## **NIST SPECIAL PUBLICATION 1800-3**

# Attribute Based Access Control

Includes Executive Summary (A); Approach, Architecture, and Security Characteristics (B), and How-To Guides (C)

Bill Fisher Norm Brickman Prescott Burden Santos Jha Brian Johnson Andrew Keller Ted Kolovos Sudhi Umarji Sarah Weeks

SECOND DRAFT

This publication is available free of charge from: https://nccoe.nist.gov/projects/building-blocks/attribute-based-access-control

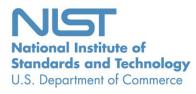

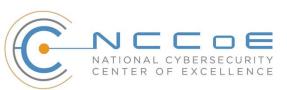

## **NIST SPECIAL PUBLICATION 1800-3**

## **Attribute Based Access Control**

Includes Executive Summary (A); Approach, Architecture, and Security Characteristics (B), and How-To Guides (C)

> Bill Fisher National Cybersecurity Center of Excellence Information Technology Laboratory

> > Norm Brickman Prescott Burden Santos Jha Brian Johnson Andrew Keller Ted Kolovos Sudhi Umarji Sarah Weeks The MITRE Corporation McLean, VA

> > > SECOND DRAFT

September 2017

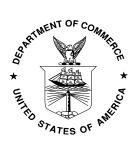

U.S. Department of Commerce Wilbur Ross, Secretary

National Institute of Standards and Technology Kent Rochford, Acting Undersecretary of Commerce for Standards and Technology and Director

## **NIST SPECIAL PUBLICATION 1800-3A**

## Attribute Based Access Control

Volume A: Executive Summary

**Bill Fisher** National Cybersecurity Center of Excellence Information Technology Laboratory

Norm Brickman Prescott Burden Santos Jha Brian Johnson Andrew Keller Ted Kolovos Sudhi Umarji Sarah Weeks The MITRE Corporation McLean, VA

September 2017

SECOND DRAFT

This publication is available free of charge from: https://nccoe.nist.gov/projects/building-blocks/attribute-based-access-control

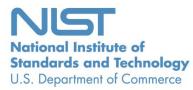

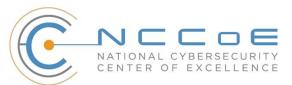

## Executive Summary

Traditionally, granting or revoking access to information technology (IT) systems or other networked
 assets requires an administrator to manually enter information into a database—perhaps within several

- 4 systems. This method is inefficient and does not scale as organizations grow, merge, or reorganize.
- 5 Further, this approach may not be best for preserving privacy and security: all users of a database have
- 6 access to all its information, or administrators must limit access by constructing groups with specific
- 7 permissions.
- 8 Attribute based access control (ABAC) is an advanced method for managing access rights for people and
- 9 systems connecting to networks and assets. Its dynamic capabilities offer greater efficiency, flexibility,
- scalability, and security than traditional access control methods, without burdening administrators or
- 11 users.
- 12 Despite ABAC's advantages and federal guidance that comprehensively defines ABAC and the
- 13 considerations for enterprise deployment (<u>NIST Special Publication 800-162</u>), adoption has been slow. In
- 14 response, the National Cybersecurity Center of Excellence (NCCoE), part of the National Institute of
- 15 Standards and Technology (NIST), developed an example of an advanced access control system. Our
- 16 ABAC solution can manage access to networked resources more securely and efficiently, and with
- 17 greater granularity that traditional access management. It enables the appropriate permissions and
- 18 limitations for the same information system for each user based on individual attributes, and allows for
- 19 permissions to multiple systems to be managed by a single platform, without a heavy administrative
- 20 burden.
- 21 Our approach uses commercially available products that can be included alongside your current
- 22 products in your existing infrastructure.
- 23 This example solution is packaged as a "How To" guide that demonstrates implementation of standards-
- 24 based cybersecurity technologies in the real world. It can save organizations research and proof-of-
- 25 concept costs for mitigating risk through the use of context for access decisions.

## 26 CHALLENGE

- 27 Enterprises face the continual challenge of providing access control mechanisms for subjects requesting
- access to corporate resources (e.g., applications, networks, systems, and data). The growth and
- 29 distributed nature of enterprise resources, increasing diversity in users, credentials, and access needs, as
- 30 well as the need to share information among stakeholders that are not managed directly by the
- 31 enterprise, has given rise to the demand for an access control system that enables fine-grained access
- 32 decisions based on a range of users, resources, and environmental conditions.
- 33 Consider a patient submitting a health insurance claim. A claims examiner needs to know just billing and
- 34 diagnostic codes and a few pieces of demographic data in order to permit reimbursement. Interacting
- 35 with the same system, the patient's doctor needs to verify that the diagnosis and referral information is
- 36 for the correct patient, but does not need to see payment or address information. The patient needs
- 37 access to the claim's status, while the patient's employer only needs to see the number of claims

- 38 submitted by the employee. The insurance company provides a single service, claims processing, but
- 39 each user of the service has different access needs.
- 40 An advanced method of access management would increase security and efficiency by seamlessly
- 41 limiting some users' views to more granular data. It would enable the appropriate permissions and
- 42 limitations for the same information system for each user based on individual attributes, and allow for
- 43 permissions to multiple systems to be managed by a single platform, without a heavy administrative
- 44 burden.

## 45 **SOLUTION**

- 46 This document details our approach in developing a standards-based ABAC solution. Through
- 47 discussions with identity and access management (IdAM) experts and collaborating technology partners,
- 48 the NCCoE developed a set of security characteristics required to meet the IdAM risks facing today's
- 49 enterprises. The NCCoE mapped security characteristics to standards and best practices from NIST and
- 50 other standards organizations, then used products from our technology partners as modules in an end-
- 51 to-end example solution that mitigates IdAM risks.
- 52 While the NCCoE used a suite of commercial products to address this challenge, this guide does not
- 53 endorse these particular products, nor does it guarantee compliance with any regulatory initiatives. Your
- 54 organization's information security experts should identify the products that will best integrate with
- 55 your existing tools and IT system infrastructure. Your organization can adopt this solution or one that
- adheres to these guidelines in whole, or you can use this guide as a starting point for tailoring and
- 57 implementing parts of a solution.

## 58 **RISKS**

- 59 Access control systems implement a process for defining security policy and regulating access to
- 60 resources such that only authorized entities are granted access according to that policy. They are
- 61 fundamental to mitigating the risk of unauthorized access from malicious external users and insider
- 62 threats, as well as acts of misfeasance. In the absence of a robust access control system, enterprises
- 63 struggle to control and audit access to their most sensitive data and risk the loss or exposure of critical
- 64 assets, loss of trust in employees and from customers, and harm to brand reputation.
- 65 As technology pervades all business processes, access control systems must support increasing diversity
- 66 in users, credentials, and access needs, including digital identities from external security domains. This
- 67 increases the overhead associated with managing access control systems and introduces increased risk
- 68 of unauthorized access as organizational policies escalate in complexity.

## 69 **BENEFITS**

- 70 Our example implementation:
- allows products and capabilities to be adopted on a component-by-component basis, or as a
   whole
- supports organizations with a diverse set of users and access needs, reducing the risks of
   "privilege creep" (a user obtains access levels beyond those needed), and creating efficiencies in
   the provisioning of accesses

- reduces the number of identities managed by the enterprise, thereby reducing costs associated
   with those management activities
- enables a wider range of risk-mitigation decisions by allowing organizations to define attribute based policy on subjects and objects, and by using a variety of environmental decisions
- supports business collaboration by allowing the enterprise to accept federated identities and
   eliminating the need to pre-provision access for identities being federated
- supports the centralization of auditing and access policy management, creating efficiencies of
   policy management and reducing the complexity of regulatory compliance

## 84 SHARE YOUR FEEDBACK

- 85 You can view or download the guide at <u>https://nccoe.nist.gov/projects/building-blocks/attribute-based-</u>
- 86 <u>access-control</u>. Help the NCCoE make this guide better by sharing your thoughts with us as you read the
- 87 guide. If you adopt this solution for your own organization, please share your experience and advice
- 88 with us. We recognize that technical solutions alone will not fully enable the benefits of our solution, so
- 89 we encourage organizations to share lessons learned and best practices for transforming the processes
- associated with implementing this guide. To provide comments or to learn more by arranging a
- 91 demonstration of this example implementation, contact the NCCoE at <u>abac-nccoe@nist.gov</u>.

## 92 TECHNOLOGY PARTNERS/COLLABORATORS

- 93 Organizations participating in this project submitted their capabilities in response to an open call in the
- 94 Federal Register for all sources of relevant security capabilities from academia and industry (vendors
- 95 and integrators). The following respondents with relevant capabilities or product components (identified
- as "Technology Partners/Collaborators" herein) signed a Cooperative Research and Development
- 97 Agreement to collaborate with NIST in a consortium to build this example solution.
  - cisco.

98

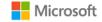

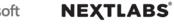

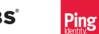

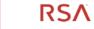

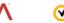

Symantec.

- 99 Certain commercial entities, equipment, products, or materials may be identified by name or company
- 100 logo or other insignia in order to acknowledge their participation in this collaboration or to describe an
- 101 experimental procedure or concept adequately. Such identification is not intended to imply special
- status or relationship with NIST or recommendation or endorsement by NIST or NCCoE; neither is it
- 103 intended to imply that the entities, equipment, products, or materials are necessarily the best available
- 104 for the purpose.

The National Cybersecurity Center of Excellence (NCCoE), a part of the National Institute of Standards and Technology (NIST), is a collaborative hub where industry organizations, government agencies, and academic institutions work together to address businesses' most pressing cybersecurity challenges. Through this collaboration, the NCCoE applies standards and best practices to develop modular, easily adaptable example cybersecurity solutions using commercially available technology.

#### LEARN MORE

Visit <u>https://nccoe.nist.gov</u> nccoe@nist.gov 301-975-0200

## **NIST SPECIAL PUBLICATION 1800-3B**

## Attribute Based Access Control

Volume B: Approach, Architecture, and Security Characteristics

Bill Fisher National Cybersecurity Center of Excellence Information Technology Laboratory

Norm Brickman Prescott Burden Santos Jha Brian Johnson Andrew Keller Ted Kolovos Sudhi Umarji Sarah Weeks The MITRE Corporation McLean, VA

September 2017

SECOND DRAFT

This publication is available free of charge from: https://nccoe.nist.gov/projects/building-blocks/attribute-based-access-control

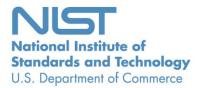

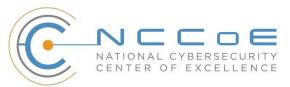

## DISCLAIMER

Certain commercial entities, equipment, products, or materials may be identified in this document in order to describe an experimental procedure or concept adequately. Such identification is not intended to imply recommendation or endorsement by NIST or NCCoE, nor is it intended to imply that the entities, equipment, products, or materials are necessarily the best available for the purpose.

National Institute of Standards and Technology Special Publication 1800-3b, Natl. Inst. Stand. Technol. Spec. Publ. 1800-3b, 48 pages, September 2017, CODEN: NSPUE2

## **FEEDBACK**

You can improve this guide by contributing feedback. As you review and adopt this solution for your own organization, we ask you and your colleagues to share your experience and advice with us.

Comments on this publication may be submitted to: <u>abac-nccoe@nist.gov</u>.

Public comment period: September 20, 2017 through October 20, 2017

All comments are subject to release under the Freedom of Information Act (FOIA).

National Cybersecurity Center of Excellence National Institute of Standards and Technology 100 Bureau Drive Mailstop 2002 Gaithersburg, MD 20899 Email: <u>nccoe@nist.gov</u>

## **1 NATIONAL CYBERSECURITY CENTER OF EXCELLENCE**

- 2 The National Cybersecurity Center of Excellence (NCCoE), a part of the National Institute of Standards
- 3 and Technology (NIST), is a collaborative hub where industry organizations, government agencies, and
- 4 academic institutions work together to address businesses' most pressing cybersecurity issues. This
- 5 public-private partnership enables the creation of practical cybersecurity solutions for specific
- 6 industries, as well as for broad, cross-sector technology challenges. Through consortia under
- 7 Cooperative Research and Development Agreements (CRADAs), including technology partners—from
- 8 Fortune 50 market leaders to smaller companies specializing in IT security—the NCCoE applies standards
- 9 and best practices to develop modular, easily adaptable example cybersecurity solutions using
- 10 commercially available technology. The NCCoE documents these example solutions in the NIST Special
- 11 Publication 1800 series, which maps capabilities to the NIST Cyber Security Framework and details the
- 12 steps needed for another entity to recreate the example solution. The NCCoE was established in 2012 by
- 13 NIST in partnership with the State of Maryland and Montgomery County, Md.

14 To learn more about the NCCoE, visit <u>https://nccoe.nist.gov</u>. To learn more about NIST, visit

15 <u>https://www.nist.gov</u>.

## 16 NIST CYBERSECURITY PRACTICE GUIDES

- 17 NIST Cybersecurity Practice Guides (Special Publication Series 1800) target specific cybersecurity
- 18 challenges in the public and private sectors. They are practical, user-friendly guides that facilitate the
- adoption of standards-based approaches to cybersecurity. They show members of the information
- 20 security community how to implement example solutions that help them align more easily with relevant
- 21 standards and best practices and provide users with the materials lists, configuration files, and other
- 22 information they need to implement a similar approach.
- 23 The documents in this series describe example implementations of cybersecurity practices that
- 24 businesses and other organizations may voluntarily adopt. These documents do not describe regulations
- 25 or mandatory practices, nor do they carry statutory authority.

## 26 ABSTRACT

- 27 Enterprises rely upon strong access control mechanisms to ensure that corporate resources (e.g.,
- 28 applications, networks, systems, and data) are not exposed to anyone other than an authorized user. As
- 29 business requirements change, enterprises need highly flexible access control mechanisms that can
- 30 adapt. The application of attribute based policy definitions enables enterprises to accommodate a
- 31 diverse set of business cases. This NCCoE practice guide details a collaborative effort between the
- 32 NCCoE and technology providers to demonstrate a standards-based approach to attribute based access
- 33 control (ABAC).
- 34 This guide discusses potential security risks facing organizations, benefits that may result from the
- 35 implementation of an ABAC system, and the approach the NCCoE took in developing a reference
- 36 architecture and build. It includes a discussion of major architecture design considerations, an
- 37 explanation of security characteristic achieved by the reference design, and a mapping of security
- 38 characteristics to applicable standards and security control families.

- 39 For parties interested in adopting all or part of the NCCoE reference architecture, this guide includes a
- 40 detailed description of the installation, configuration, and integration of all components.

## 41 **KEYWORDS**

- 42 *access control; access management; attribute provider; authentication; authorization; identity*
- 43 *federation; identity management; identity provider; relying party*

## 44 **ACKNOWLEDGMENTS**

45 We are grateful to the following individuals for their generous contributions of expertise and time.

| Name             | Organization                                                |
|------------------|-------------------------------------------------------------|
| Nate Lesser      | NIST National Cybersecurity Center of Excellence            |
| Paul Timmel      | NIST National Cybersecurity Center of Excellence            |
| Paul Grassi      | NIST National Strategy for Trusted Identities in Cyberspace |
| Mike Garcia      | NIST National Strategy for Trusted Identities in Cyberspace |
| Naomi Lefkovitz  | NIST National Strategy for Trusted Identities in Cyberspace |
| Rene Peralta     | NIST National Strategy for Trusted Identities in Cyberspace |
| Dave Ferriaolo   | NIST Computer Security Division                             |
| Vincent Hu       | NIST Computer Security Division                             |
| Roger Wiggenstam | NextLabs Inc                                                |
| John Conduit     | NextLabs Inc                                                |
| Srikanth Karanam | NextLabs Inc                                                |
| Adam Madlin      | Symantec Corporation                                        |
| Steve Kruse      | Symantec Corporation                                        |
| Steve Schmalz    | RSA                                                         |
| Ben Smith        | RSA                                                         |

| Name                 | Organization            |
|----------------------|-------------------------|
| Andrew Whelchel      | RSA                     |
| Chris Leggett        | Ping Identity           |
| Paul Fox             | Microsoft Corporation   |
| Derek Keatley        | Microsoft Corporation   |
| Hemma Prafullchandra | Hytrust                 |
| John McLeese         | Hytrust                 |
| Dave Cox             | ID/Dataweb              |
| Chris Donovan        | ID/Dataweb              |
| Pete Romness         | Cisco                   |
| Kevin McFadden       | Cisco                   |
| John Eppish          | Cisco                   |
| Chris Ceppi          | Situational Corporation |

- 46 The Technology Partners/Collaborators who participated in this build submitted their capabilities in
- 47 response to a notice in the Federal Register. Respondents with relevant capabilities or product
- 48 components were invited to sign a Cooperative Research and Development Agreement (CRADA) with
- 49 NIST, allowing them to participate in a consortium to build this example solution. We worked with:

| Technology Partner/Collaborator | Build Involvement                                |
|---------------------------------|--------------------------------------------------|
| Ping Identity                   | PingFederate Federation Server                   |
| NextLabs                        | Entitlements Management Policy Enforcement Point |
| Microsoft                       | Policy Controller Policy decision point          |
| RSA                             | Control Center Policy Administration Point       |
| <u>Symantec</u>                 | Active Directory                                 |

| Technology Partner/Collaborator | Build Involvement |
|---------------------------------|-------------------|
| Cisco                           | SharePoint        |

50

## 51 **Contents**

| 52 | 1 | Sun  | 1mary1                                              |
|----|---|------|-----------------------------------------------------|
| 53 |   | 1.1  | Challenge                                           |
| 54 |   | 1.2  | Solution2                                           |
| 55 |   | 1.3  | Risks                                               |
| 56 |   | 1.4  | Benefits2                                           |
| 57 | 2 | Hov  | v to Use This Guide3                                |
| 58 |   | 2.1  | Typographical Conventions                           |
| 59 | 3 | Intr | oduction5                                           |
| 60 |   | 3.1  | Background                                          |
| 61 |   | 3.2  | ABAC and RBAC Considerations                        |
| 62 |   | 3.3  | ABAC Leveraging Identity Federation7                |
| 63 |   | 3.4  | Security Standards9                                 |
| 64 | 4 | Арр  | roach12                                             |
| 65 |   | 4.1  | Audience                                            |
| 66 |   | 4.2  | Scope                                               |
| 67 |   | 4.3  | Assumptions                                         |
| 68 |   |      | 4.3.1 Modularity                                    |
| 69 |   |      | 4.3.2 Business Policy Language                      |
| 70 |   |      | 4.3.3 Attribute Semantics and Syntax                |
| 71 |   |      | 4.3.4 Attribute Provenance13                        |
| 72 |   |      | 4.3.5 Trust Relationships for Identity Federation13 |
| 73 |   |      | 4.3.6 Human Resources Database/Identity Proofing13  |
| 74 |   |      | 4.3.7 Technical Implementation                      |
| 75 |   |      | 4.3.8 Limited Scalability Testing14                 |
| 76 |   | 4.4  | Risk Assessment                                     |
| 77 |   |      | 4.4.1 Strategic Risks                               |
| 78 |   |      | 4.4.2 Tactical Risks                                |
| 79 |   |      | 4.4.3 Security Control Map17                        |
| 80 |   | 4.5  | Technologies                                        |
| 81 | 5 | Arcl | nitecture                                           |
| 82 |   | 5.1  | Overview                                            |

#### SECOND DRAFT

| 83       |        | 5.1.1 | User Authentication and the Creation of an Authentication Context                         | 22  |
|----------|--------|-------|-------------------------------------------------------------------------------------------|-----|
| 84       |        | 5.1.2 | Federation of a User Identity and Attributes                                              | 22  |
| 85       |        | 5.1.3 | Fine-Grained Access Control through a PEP Closely Coupled with the Application            | n22 |
| 86       |        | 5.1.4 | The Creation of Attribute-Based Policy Definitions                                        | 22  |
| 87       |        | 5.1.5 | Secondary Attribute Requests                                                              | 22  |
| 88<br>89 |        | 5.1.6 | Allow RP Access Decisions on External Identities without the Need for<br>Pre-Provisioning | 23  |
| 90       | 5.2    | ABAC  | Architecture Considerations                                                               | 23  |
| 91       |        | 5.2.1 | Industry Standards                                                                        | 23  |
| 92       |        | 5.2.2 | PEP Placement                                                                             | 23  |
| 93       |        | 5.2.3 | PDP Distribution                                                                          | 24  |
| 94       |        | 5.2.4 | Multi-Vendor                                                                              | 24  |
| 95       |        | 5.2.5 | Caching                                                                                   | 24  |
| 96       |        | 5.2.6 | Data Tagging                                                                              | 24  |
| 97       |        | 5.2.7 | Policy Authoring                                                                          | 24  |
| 98       |        | 5.2.8 | Attribute Retrieval                                                                       | 24  |
| 99       | 5.3    | Techr | nology and Architecture of the NCCoE Build                                                | 25  |
| 100      |        | 5.3.1 | Architecture Diagram and Components                                                       | 25  |
| 101      |        | 5.3.2 | UML Diagram                                                                               | 28  |
| 102      |        | 5.3.3 | NCCoE Design Considerations                                                               | 32  |
| 103      | 5.4    | Secur | ity Characteristics                                                                       | 34  |
| 104      | 5.5    | Featu | res and Benefits                                                                          | 35  |
| 105      |        | 5.5.1 | Support Organizations with a Diverse Set of Users and Access Needs                        | 35  |
| 106      |        | 5.5.2 | Reduce the Number of Identities Managed by the Enterprise                                 | 35  |
| 107      |        | 5.5.3 | Enable a Wider Range of Risk Decisions                                                    | 35  |
| 108      |        | 5.5.4 | Support Business Collaboration                                                            | 35  |
| 109      |        | 5.5.5 | Centralize Auditing and Access Policy Management                                          | 36  |
| 110      | Append | dix A | List of Acronyms                                                                          | 37  |
| 111      | Append | dix B | References                                                                                | 39  |

## 112 List of Figures

| 113 | Figure 5-1 ABAC Build 1 Architecture        |
|-----|---------------------------------------------|
| 114 | Figure 5-2 UML Sequence Diagram             |
| 115 | Figure 5-3 Secondary Attribute Request Flow |

## 116 List of Tables

| 117 | Table 3-1 Related Security Standards and Best Practices    9                            |
|-----|-----------------------------------------------------------------------------------------|
| 118 | Table 4-1 Use Case Security Characteristics Mapped to Relevant Standards and Controls17 |
| 119 | Table 4-2 Security Characteristics Mapped to Relevant Build Products         19         |

## 120 **1** Summary

- 121 Traditionally, granting or revoking access to information technology (IT) systems or other networked
- assets requires an administrator to manually enter information into a database—perhaps within several
- 123 systems. This method is inefficient and does not scale as organizations grow, merge, or reorganize.
- 124 Further, this approach may not be best for preserving privacy and security: all users of a database have
- access to all its information, or administrators must limit access by constructing groups with specific
- 126 permissions.
- 127 Attribute based access control (ABAC) is an advanced method for managing access rights for people and
- 128 systems connecting to networks and assets. Its dynamic capabilities offer greater efficiency, flexibility,
- scalability, and security than traditional access control methods, without burdening administrators or
- users.
- 131 Despite ABAC's advantages and federal guidance that comprehensively defines ABAC and the
- 132 considerations for enterprise deployment [1], adoption has been slow. In response, the National
- 133 Cybersecurity Center of Excellence (NCCoE), part of the National Institute of Standards and Technology
- 134 (NIST), developed an example of an advanced access control system. Our ABAC solution can manage
- access to networked resources more securely and efficiently, and with greater granularity that
- 136 traditional access management. It enables the appropriate permissions and limitations for the same
- 137 information system for each user based on individual attributes, and allows for permissions to multiple
- 138 systems to be managed by a single platform, without a heavy administrative burden.
- 139 Our approach uses commercially available products that can be included alongside your current
- 140 products in your existing infrastructure.
- 141 This example solution is packaged as a "How To" guide that demonstrates implementation of standards-
- based cybersecurity technologies in the real world. It can save organizations research and proof-of-
- 143 concept costs for mitigating risk through the use of context for access decisions.

## 144 **1.1 Challenge**

- 145 Enterprises face the continual challenge of providing access control mechanisms for subjects requesting
- access to corporate resources (e.g., applications, networks, systems, and data). The growth and
- 147 distributed nature of enterprise resources, increasing diversity in users, credentials, and access needs, as
- 148 well as the need to share information among stakeholders that are not managed directly by the
- 149 enterprise, has given rise to the demand for an access control system that enables fine-grained access
- 150 decisions based on a range of users, resources, and environmental conditions.
- 151 Consider a patient submitting a health insurance claim. A claims examiner needs to know just billing
- and diagnostic codes and a few pieces of demographic data in order to permit reimbursement.
- 153 Interacting with the same system, the patient's doctor needs to verify that the diagnosis and
- referral information is for the correct patient, but does not need to see payment or address
- information. The patient needs access to the claim's status, while the patient's employer only needs
- to see the number of claims submitted by the employee. The insurance company provides a single
- 157 service, claims processing, but each user of the service has different access needs.

- 158 An advanced method of access management would increase security and efficiency by seamlessly
- 159 limiting some users' views to more granular data. It would enable the appropriate permissions and
- 160 limitations for the same information system for each user based on individual attributes, and allow
- 161 for permissions to multiple systems to be managed by a single platform, without a heavy
- 162 administrative burden.

## 163 **1.2 Solution**

- 164 This document details our approach in developing a standards-based ABAC solution. Through
- discussions with identity and access management (IdAM) experts and collaborating technology partners,
- 166 the NCCoE developed a set of security characteristics required to meet the IdAM risks facing today's
- 167 enterprises. The NCCoE mapped security characteristics to standards and best practices from NIST and
- 168 other standards organizations, then used products from our technology partners as modules in an end-
- 169 to-end example solution that mitigates IdAM risks.

## 170 **1.3 Risks**

- 171 Access control systems implement a process for defining security policy and regulating access to
- 172 resources such that only authorized entities are granted access according to that policy. They are
- 173 fundamental to mitigating the risk of unauthorized access from malicious external users and insider
- threats, as well as acts of misfeasance. In the absence of a robust access control system, enterprises
- 175 struggle to control and audit access to their most sensitive data and risk the loss or exposure of critical
- assets, loss of trust in employees and from customers, and harm to brand reputation.
- 177 As technology pervades all business processes, access control systems must support increasing diversity
- 178 in users, credentials, and access needs, including digital identities from external security domains. This
- 179 increases the overhead associated with managing access control systems and introduces increased risk
- 180 of unauthorized access as organizational policies escalate in complexity.

## 181 **1.4 Benefits**

- 182 Our example implementation:
- allows products and capabilities to be adopted on a component-by-component basis, or as a
   whole
- supports organizations with a diverse set of users and access needs, reducing the risks of
   "privilege creep" (a user obtains access levels beyond those needed), and creating efficiencies in
   the provisioning of accesses
- reduces the number of identities managed by the enterprise, thereby reducing costs associated
   with those management activities
- enables a wider range of risk-mitigation decisions by allowing organizations to define attribute based policy on subjects and objects, and by using a variety of environmental decisions
- supports business collaboration by allowing the enterprise to accept federated identities and
   eliminating the need to pre-provision access for identities being federated

supports the centralization of auditing and access policy management, creating efficiencies of
 policy management and reducing the complexity of regulatory compliance

## 196 **2** How to Use This Guide

This NIST Cybersecurity Practice Guide demonstrates a standards-based reference design and provides
users with the information they need to replicate this approach to identity and access management.
This reference design is modular and can be deployed in whole or in parts.

- 200 This guide contains three volumes:
- 201 NIST SP 1800-3a: Executive Summary
- NIST SP 1800-3b: Approach, Architecture, and Security Characteristics what we built and why
   (you are here)
- NIST SP 1800-3c: *How-To Guides* instructions for building the example solution
- 205 Depending on your role in your organization, you might use this guide in different ways:

Business decision makers, including chief security and technology officers will be interested in the
 *Executive Summary (NIST SP 1800-3a)*, which describes the:

- 208 challenges enterprises face in implementing and using access control mechanisms
- 209 example solution built at the NCCoE
- benefits of adopting the example solution
- 211 Technology or security program managers who are concerned with how to identify, understand, assess,

and mitigate risk will be interested in this part of the guide, *NIST SP 1800-3b*, which describes what we
did and why. The following sections will be of particular interest:

- 214 Section 4.4, Risk Assessment, provides a description of the risk analysis we performed
- Section 4.4.3, Security Control Map, maps the security characteristics of this example solution to cybersecurity standards and best practices
- 217 You might share the *Executive Summary, NIST SP 1800-3a*, with your leadership team members to help
- them understand the importance of adopting standards-based access management approaches to
- 219 protect your organization's digital assets.
- 220 IT professionals who want to implement an approach like this will find the whole practice guide useful.
- 221 You can use the How-To portion of the guide, NIST SP 1800-3c, to replicate all or parts of the build
- created in our lab. The How-To guide provides specific product installation, configuration, and
- integration instructions for implementing the example solution. We do not recreate the product
- 224 manufacturers' documentation, which is generally widely available. Rather, we show how we
- incorporated the products together in our environment to create an example solution.
- 226 This guide assumes that IT professionals have experience implementing security products within the
- 227 enterprise. While we have used a suite of commercial products to address this challenge, this guide does
- not endorse these particular products. Your organization can adopt this solution or one that adheres to
- these guidelines in whole, or you can use this guide as a starting point for tailoring and implementing

- 230 parts of a solution that would support the deployment of an ABAC system and the corresponding
- business processes. Your organization's security experts should identify the products that will best
- 232 integrate with your existing tools and IT system infrastructure. We hope you will seek products that are
- congruent with applicable standards and best practices. <u>Section 4.5, Technologies</u>, lists the products we
- used and maps them to the cybersecurity controls provided by this reference solution.
- A NIST Cybersecurity Practice Guide does not describe "the" solution, but a possible solution. This is a
- draft guide. We seek feedback on its contents and welcome your input. Comments, suggestions, and
- 237 success stories will improve subsequent versions of this guide. Please contribute your thoughts to
- 238 <u>abac-nccoe@nist.gov</u>.

## 239 2.1 Typographical Conventions

240 The following table presents typographic conventions used in this volume.

| Typeface/<br>Symbol | Meaning                                                                                                    | Example                                                                                                    |
|---------------------|----------------------------------------------------------------------------------------------------|----------------------------------------------------------------------------------------------------|
| Italics             | filenames and pathnames<br>references to documents that<br>are not hyperlinks, new terms,<br>and placeholders | For detailed definitions of terms, see the <i>NCCoE Glossary</i> .                                                           |
| Bold                | names of menus, options, com-<br>mand buttons and fields                                                      | Choose <b>File &gt; Edit</b> .                                                                                               |
| Monospace           | command-line input, on-screen<br>computer output, sample code<br>examples, status codes                       | mkdir                                                                                                    |
| Monospace Bold      | command-line user input con-<br>trasted with computer output                                                  | service sshd start                                                                                                    |
| <u>blue text</u>    | link to other parts of the docu-<br>ment, a web URL, or an email<br>address                                   | All publications from NIST's National<br>Cybersecurity Center of Excellence<br>are available at <u>http://nccoe.nist.gov</u> |

241

## 242 **3 Introduction**

Any decision to implement ABAC within an organization must begin with a solid "business case." An 243 important set of inputs to the business case are the strategic and tactical risks to the organization from 244 245 the standpoint of access control, as outlined in Sections 4.4.1 and 4.4.2. This business case could be an independent initiative or a component of the organization's strategic planning cycle. Individual business 246 247 units or functional areas typically derive functional or business unit strategies from the overall 248 organization's Strategic Plan. The business drivers for any ABAC project must originate in these Strategic 249 Plans, and the decision to determine if an organization will invest in ABAC by implementing the solution 250 in this practice guide will be based on the organization's decision-making process for initiating new 251 projects.

- 252 Some organizations use a systems engineering-based approach to the planning and implementation of
- 253 their IT projects. Organizations wishing to implement an ABAC system should conduct robust
- requirements development, taking into consideration the operational needs of each system stakeholder.
- 255 Standards such as ISO/IEC 15288:2015, Systems and software engineering System life cycle processes
- 256 [2], and NIST Special Publication (SP) 800-160, Systems Security Engineering: Considerations for a
- 257 Multidisciplinary Approach in the Engineering of Trustworthy Secure Systems [3], provide guidance in
- this endeavor. With both these standards, organizations can choose to adopt only those sections of the
- 259 standard that are relevant to their environment and business context.
- 260 In addition to ABAC, basic read, write, and execute permissions, discretionary access control (DAC),
- 261 mandatory access control, and RBAC are some of the many access control solutions from which
- organizations can choose. NIST SP 800-160 recommends a thorough analysis of alternative solution
- 263 classes accounting for security objectives, considerations, concerns, limitations, and constraints. An
- analysis of alternatives may conclude that for a particular organization's requirements, RBAC or other
- access control mechanism are most appropriate. In addition, while NCCoE has not implemented such
- combinations, some authors have implemented and documented hybrid ABAC-RBAC solutions [4], [5].

## 267 **3.1 Background**

- 268 NIST SP 800-162, Guide to Attribute Based Access Control (ABAC) Definition and Considerations,
- describes ABAC as a logical access control model that is distinguishable because it controls access to
   objects by evaluating rules against the attributes of (a) the subject or user requesting access, (b) the
- target object for which access or a transaction is being requested, and (c) the environment relevant to a request. It continues:
- "In its most basic form, ABAC relies upon the evaluation of attributes of the subject, attributes
  of the object, environment conditions, and a formal relationship or access control rule defining
  the allowable operations for subject-object attribute and environment condition combinations.
  All ABAC solutions contain these basic core capabilities that evaluate attributes and
- environment conditions, and enforce rules or relationships between those attributes andenvironment conditions. ...
- The rules or policies that can be implemented in an ABAC model are limited only to the degree
  imposed by the computational language. This flexibility enables the greatest breadth of subjects
  to access the greatest breadth of objects without specifying individual relationships between
  each subject and each object" [6], [1].
- To enable ABAC implementations, the standards community has undertaken efforts to develop common
   terminology and interoperability across access control systems. One such standard is the eXtensible
   Access Control Markup Language (XACML) [7]. Built on an eXtensible Markup Language (XML)
   foundation, XACML is designed to allow externalized, run-time access control decisions using attribute-
- 287 based policy definitions.

## 288 3.2 ABAC and RBAC Considerations

RBAC simplifies identity management by grouping users with similar access needs by role. Privileges can
 then be assigned to a role rather than an individual user. This simplification has led to the widespread

- adoption of RBAC for logical access control. However, many organizations face growing diversity in both
   types of users and their access needs.
- 293 This diversity introduces a number of administrative and policy enforcement challenges. Administrators
- 294 manage access policy for multiple applications and security domains, each often requiring discrete
- access control policies. Most systems implement access control in different ways, making it hard to
- 296 share information across systems and requiring administrators to configure access for like users
- 297 uniquely in each system, typically by using the roles or groups native to that system.
- 298 These roles are sometimes insufficient in the expression of real-world access control policies and cannot
- 299 handle real-time environmental considerations that may be relevant to access control decisions;
- 300 examples such as the location of access, time of day, threat level, and client patch level illustrate how
- 301 enterprises could be afforded a wider range of decisions based on the amount of risk they perceive or
- 302 are willing to accept. Similarly, RBAC does not readily support attributes relating to authentication
- 303 context, referring to assurance of a user's login process.
- 304 An organization facing the above challenges may meet them using an attribute-based system. Using
- 305 RBAC, access privileges are assigned to roles. Users are then provisioned those privileges by adding
- 306 them to a role. This differs from attribute-based systems, which use name:value pairs to establish user,
- 307 object, and environmental attributes and allow organizations to establish access policy via attribute
- 308 combinations. These access control policies are then evaluated at access request time for a specific user
- and resource. Essentially, with RBAC, users arrive at the protected resource with their privileges via an
- assigned role, while with ABAC, user resource privileges are determined just in time. It is this just-in-time
- 311 privilege determination that leverages the externalization of policy and enables the incorporation of
- 312 attributes with dynamic states such as the environment, resource, user and authentication context.
- Attribute policy definitions establish a relationship between subject and object that does not change as
- 314 attribute values change, thus reducing the opportunity for privilege creep and maintaining separation of
- duties. ABAC systems have the ability to permit new types of access requests without the need to alter
- the current set of subject/object relationships. Instead, the enterprise can define a new attribute or
- 317 attributes (or a combination of currently used attributes) that represents the new level of access needed
- and then define an attribute-based policy that supports this level of access. Business logic to be
- translated into attribute-based policies that govern access decisions, allowing for a common and
- 320 centralized way of expressing policy, and computing and enforcing decisions, over the access requests
- 321 for diverse systems.

## 322 3.3 ABAC Leveraging Identity Federation

- 323 As enterprises look to keep up with leading-edge technology solutions, they face the identity
- 324 management challenge of allowing a diverse set of digital identities to access many different
- 325 organizational applications and resources. Commonly, this requires recognizing digital identities from
- 326 external security domains, which are typically trusted strategic business stakeholders. Enterprises have
- 327 realized that supporting this wide range of users, which may not be known or managed by the
- 328 enterprise, requires attributes from external sources. One approach to meeting this requirement uses
- 329 federation profiles.

- 330 Identity federation profiles define the methods used to convey a set of user information from the
- identity provider (IdP), or organization where the user is known, to the target location or relying party
- 332 (RP) that needs to acquire the information for some use such as access control. These technologies
- leverage widely accepted, open, web-oriented, standardized communication languages, like the Security
- Assertion Markup Language (SAML) version 2.0 standard from OASIS [8], which uses XML, or the OpenID
- Connect (OIDC) standard from the OpenID Foundation [9] built upon JavaScript Object Notation, to carry
- the assertions about a user. Federation profiles allow identity and attribute information to be sent over
   Hypertext Transfer Protocol (HTTP) in a manner that can be understood and used by the receiving
- 229 experientian (the DD) to make access control decisions
- 338 organization (the RP) to make access control decisions.
- In some cases, an RP may need to obtain attributes about a user from a source other than the user's IdP.
- 340 In such cases, the RP may receive a user's attributes from a trustworthy external source known as an
- attribute provider (AP). Commonly, identity federation profiles are used to facilitate the federation of
- attributes from the AP to the RP.
- 343 Enterprises wishing to participate in federation must have a degree of trust in the organization from
- 344 which they are receiving identity and attribute information. To facilitate these trust relationships,
- 345 nonprofit organizations such as the Kantara Initiative and the Open Identity Exchange have proposed or
- issued trust framework specifications that provide a set of contracts, regulations, and commitments.
- 347 These specifications enable parties to a trust relationship to rely on identity and attribute assertions (via
- 348 federation profiles) from external entities.
- 349 Identity federation allows external users to gain access to web-based protected resources without the
- 350 need for the RP to manage the identity. When identities and access decisions are abstracted into a
- 351 common set of attributes, access decisions can be externalized and policies can be established across
- business units or even organizational boundaries. Identity and attribute federation enables access
- decisions for users from trusted IdPs, even if the users have not previously been provisioned by the RP
- 354 (sometimes referred to as the "unanticipated user" scenario).

## 355 **3.4 Security Standards**

- 356 Table 3-1 lists the security standards and best practices considered during the development of this practice guide.
- 357 Table 3-1 Related Security Standards and Best Practices

| Related<br>Technology    | Relevant Standard                                                                                                    | URL                                                                                          |
|--------------------------|----------------------------------------------------------------------------------------------------|----------------------------------------------------------------------------------------------|
|                          | NIST Framework for Improving Critical In-<br>frastructure Cybersecurity, Version 1.0                                          | http://www.nist.gov/cyberframework/upload/cybersecurity-framework-<br>021214.pdf             |
|                          | NIST SP 800-53 Revision 4, Security and<br>Privacy Controls for Federal Information<br>Systems and Organizations              | http://dx.doi.org/10.6028/NIST.SP.800-53r4                                                   |
| General<br>Cybersecurity | ISO/IEC 27001, Information Security Man-<br>agement                                                                           | http://www.iso.org/iso/home/standards/management-stand-<br>ards/iso27001.htm                 |
|                          | SANS Institute, Critical Security Controls                                                                                    | https://www.sans.org/critical-security-controls/                                             |
|                          | ISACA, COBIT 5                                                                                                    | http://www.isaca.org/COBIT/Pages/Product-Family.aspx                                         |
|                          | Cloud Security Alliance, Cloud Controls<br>Matrix v3.0.1                                                                      | https://cloudsecurityalliance.org/download/cloud-controls-matrix-v3-0-1/                     |
| Risk<br>Management       | NIST SP 800-30- r1, Risk Management<br>Guide for Information Technology Sys-<br>tems                                          | http://csrc.nist.gov/publications/nistpubs/800-30-rev1/sp800_30_r1.pdf                       |
| Requirements             | ISO/IEC 15288:2015, Systems and soft-<br>ware engineering – System life cycle pro-<br>cesses                                  | http://www.iso.org/iso/home/store/catalogue_ics/catalogue_de-<br>tail_ics.htm?csnumber=63711 |
| Engineering              | NIST SP 800-160 (Draft), Systems Security<br>Engineering: An Integrated Approach to<br>Building Trustworthy Resilient Systems | http://csrc.nist.gov/publications/drafts/800-160/sp800_160_draft.pdf                         |
| Access Control<br>(ABAC) | NIST SP 800-162, Guide to Attribute Based<br>Access Control (ABAC) Definition and Con-<br>siderations                         | http://dx.doi.org/10.6028/NIST.SP.800-162                                                    |

| Related<br>Technology        | Relevant Standard                                                                                                    | URL                                                                                    |
|------------------------------|----------------------------------------------------------------------------------------------------|----------------------------------------------------------------------------------------|
| Access Control<br>(NGAC)     | INCITS 499-2013, Information Technology<br>– Next Generation Access Control – Func-<br>tional Architecture (NGAC-FA)                                                                          | http://webstore.ansi.org/RecordDetail.aspx?sku=INCITS+499-2013                         |
| Access Control<br>(RBAC)     | American National Standards Institute<br>(ANSI) International Committee for Infor-<br>mation Technology Standards (INCITS)<br>359-2012, Information Technology – Role<br>Based Access Control | http://www.techstreet.com/products/1837530                                             |
| Language (OIDC)              | OpenID Connect Core 1.0                                                                                                    | http://openid.net/specs/openid-connect-core-1_0.html                                   |
| Language<br>(SAML)           | OASIS Security Assertion Markup Lan-<br>guage (SAML) V2.0                                                                                                    | http://saml.xml.org/saml-specifications                                                |
| Language (WS-<br>Federation) | OASIS Web Services Federation Language<br>(WS-Federation) Version 1.2                                                                                                    | http://docs.oasis-open.org/wsfed/federation/v1.2/os/ws-federation-1.2-<br>spec-os.html |
| Language<br>(XACML)          | eXtensible Access Control Markup Lan-<br>guage (XACML) Version 3.0                                                                                                    | http://docs.oasis-open.org/xacml/3.0/xacml-3.0-core-spec-os-en.html                    |
| Language (XML)               | Extensible Markup Language (XML) 1.1<br>(Second Edition)                                                                                                    | http://www.w3.org/TR/2006/REC-xml11-20060816/                                          |
| Protocol (HTTP<br>and HTTPS) | RFC 7230, Hypertext Transfer Protocol<br>(HTTP/1.1): Message Syntax and Routing                                                                                                    | https://tools.ietf.org/html/rfc7230                                                    |
| Protocol (LDAP)              | RFC 4510, Lightweight Directory Access<br>Protocol (LDAP): Technical Specification<br>Road Map                                                                                                | https://tools.ietf.org/html/rfc4510                                                    |
| Protocol<br>(OAuth)          | IETF Request for Comments 6749, The OAuth 2.0 Authorization Framework                                                                                                    | http://tools.ietf.org/html/rfc6749                                                     |

| Related<br>Technology      | Relevant Standard                                                                                                    | URL                                               |
|----------------------------|----------------------------------------------------------------------------------------------------|---------------------------------------------------|
| Protocol (TLS)             | NIST SP 800-52 Revision 1, Guidelines for<br>the Selection, Configuration, and Use of<br>Transport Layer Security (TLS) Implemen-<br>tations | http://dx.doi.org/10.6028/NIST.SP.800-52r1        |
| RFC 2246, TLS Protocol 1.0 |                                                                                                    | https://tools.ietf.org/html/rfc2246               |
|                            | RFC 4346, The Transport Layer Security<br>(TLS) Protocol Version 1.1                                                                         | https://tools.ietf.org/html/rfc4346               |
|                            | RFC 5246, The Transport Layer Security<br>(TLS) Protocol Version 1.2                                                                         | https://tools.ietf.org/html/rfc5246               |
| РКІ                        | PKI Technical Standards                                                                                                    | http://www.oasis-pki.org/resources/techstandards/ |

358

## 359 **4 Approach**

### 360 **4.1 Audience**

361 This guide is intended for individuals responsible for implementing IT security solutions.

## 362 **4.2 Scope**

This project began with discussions between the NCCoE, IdAM experts across NIST, and IT security vendors partnered with the NCCoE. These discussions enumerated an array of technologies and

- 365 standards relevant to the ABAC space, but very few implementations of ABAC technology.
- 366 In response, the NCCoE drafted a white paper [10] that identified numerous desired solution
- 367 characteristics. After two rounds of public comments on the document, the NCCoE worked with its
- 368 NCEPs to design an architecture that would demonstrate an array of ABAC capabilities. This build does
- not include every characteristic found in the white paper, but does include the relevant set of ABAC
- 370 capabilities based on the technology available to us through the portfolios of the NCCoE's NCEPs. The
- 371 scope of this build is the successful execution of the following capabilities:
- 372 identity and attribute federation between trust partners
- 373 user authentication and creation of an authentication context
- fine-grained access control through a policy enforcement point (PEP) closely coupled with the
   application
- 376 creation of attribute-based policy definitions
- 377 secondary attribute requests
- 378 allowing RP access decisions on external identities without the need for pre-provisioning

## 379 4.3 Assumptions

## 380 4.3.1 Modularity

381 This example solution is made of many commercially available parts. You might swap one of the 382 products we used for one that is better suited for your environment. We also assume that you already 383 have some IdAM solutions in place. The use of standard protocols such as SAML, LDAP, and Web Service 384 (WS)-Federation enhances the modularity of the architecture to improve your identity and 385 access/authorization functions without major impact to your existing infrastructure. For organizations 386 that want to limit their ABAC deployment to resources residing on Microsoft SharePoint, this solution 387 can be implemented alongside an RBAC implementation, with the lone configuration requirement of 388 enabling attributes inside Microsoft Active Directory (AD) or other identity stores as appropriate.

## 389 4.3.2 Business Policy Language

390 This build leverages NextLabs technology to decompose natural language business policy into attribute-

- 391 based digital policies. We implemented example business policies that we feel demonstrate the
- 392 capabilities of the solution that address business needs. When implementing an ABAC solution,

enterprises will need to determine the set of natural language business policies that best meet theiraccess control needs and risk tolerances.

## 395 4.3.3 Attribute Semantics and Syntax

An ABAC IdAM infrastructure by its nature is dependent on a predefined set of attribute name:value pairs available for use within its set of rules to determine authorization privileges for users and web service clients. The use of federation, as with this build, expands the domain of agreed-upon attributes to include trusted federation partners. Often a common attribute dictionary is in use for all parties. However, enterprises may look to a third-party service, typically called a trust broker, to facilitate

- 401 attribute exchange and normalization.
- 402 For the purposes of this build, we have chosen an example set of attribute values that we feel is
- 403 representative of business needs. When implementing an ABAC solution, enterprises will need to
- 404 determine the set of attribute syntax and semantics that best meets their unique access control needs.

#### 405 4.3.4 Attribute Provenance

406 In this build, we utilize Microsoft AD, RSA Adaptive Authentication, and Microsoft SharePoint as sources

for attributes. Depending on the types of policy an enterprise wishes to implement in attribute-based
 logic, there will be diversity in the appropriate sources of attribute information. When planning an ABAC

409 implementation, enterprises should consider their ability to collect the attributes required for access

- 410 decisions and the level of trust they have with the attribute provider and/or sources of attribute
- 410 decisions and the level of trust they have with the attribute provider and/or sources of attrib
- 411 information.

## 412 4.3.5 Trust Relationships for Identity Federation

- 413 The use of identity federation requires a degree of trust between pairs of sharing partners. When
- 414 establishing this trust relationship, enterprises need to agree upon the technical specification of the
- 415 trust relationship as well as the types of metadata to be exchanged. Enterprises should make a decision
- based on their risk profile when determining the stakeholders with which they wish to establish trust
- 417 relationships.
- 418 This build establishes a trust relationship between two theoretical organizations through the exchange
- of attribute and identity information between two Ping Federate instances using SAML 2.0. In order to
- 420 demonstrate federation capabilities, this build assumes complete trust between exchanging parties.

## 421 4.3.6 Human Resources Database/Identity Proofing

422 This build is based on a simulated environment. Rather than re-create a human resources database and

- 423 the entire identity proofing process in our lab, we assume that your organization has the processes,
- 424 databases, and other components necessary to establish a valid identity.

## 425 4.3.7 Technical Implementation

- 426 The guide is written from a technical perspective. Its foremost purpose is to provide details on how to
- 427 install, configure, and integrate components. We assume that enterprises have the technical resources
- 428 to implement all or parts of the build, or have access to companies that can perform the
- 429 implementation on their behalf.

## 430 4.3.8 Limited Scalability Testing

431 We experienced a major constraint in terms of replicating the volume of access requests that might be

- 432 generated through an enterprise deployment with a sizable user base. We do not identify scalability
- thresholds in our builds, as those depend on the type and size of the implementation and are particular
- to the individual enterprise.

## 435 4.4 Risk Assessment

- 436 NIST SP 800-30, *Risk Management Guide for Information Technology Systems* states, "Risk is the net
- 437 negative impact of the exercise of a vulnerability, considering both the probability and the impact of
- 438 occurrence. Risk management is the process of identifying risk, assessing risk, and taking steps to reduce
- 439 risk to an acceptable level." The NCCoE recommends that any discussion of risk management,
- 440 particularly at the enterprise level, begin with a comprehensive review of NIST 800-37, *Guide for*
- 441 Applying the Risk Management Framework to Federal Information Systems, material available to the
- 442 public. The risk management framework (RMF) guidance as a whole proved invaluable in giving us a
- baseline to assess risks, from which we developed the project, the security characteristics of the build,
- 444 and this guide.
- 445 According to NIST SP 800-30-r1, Risk Management Guide for Information Technology Systems, "A
- 446 measure of the extent to which an entity is threatened by a potential circumstance or event, and
- 447 typically a function of: (i) the adverse impacts that would arise if the circumstance or event occurs; and
- 448 (ii) the likelihood of occurrence."
- 449 Through a series of workshops held throughout the country and with industry input, NIST released the
- 450 Framework for Improving Critical Infrastructure Cybersecurity (CSF). The CSF provides industry with a
- 451 risk-based approach for developing and improving cybersecurity programs. Access control has been
- 452 identified as a core element of the CSF due to the risks posed by unauthorized access to sensitive data,
- devices, or IT applications. NIST SP 800-39, *Managing Information Security Risk*, provides guidance on
- 454 organization-wide risk management. These documents proved invaluable in giving us a baseline to
- assess risks, from which we developed the project, the security characteristics of the build, and thisguide.

## 457 4.4.1 Strategic Risks

458 Strategic risks are risks applicable to the enterprise or organizational level. The following sections459 describe strategic risks from unauthorized access.

## 460 4.4.1.1 Reputation Risk

Public disclosure (by the attacker or through news reports) of an unauthorized access to sensitive
information could jeopardize an organization's reputation. Customers and partners could conclude that
the organization failed to put adequate access control restrictions in place. This could result in loss of
customers, credibility, and market share.

## 465 *4.4.1.2 Financial Risk*

The organization may incur financial losses directly from the theft of money or indirectly from the additional cost of restoring data, equipment, and services. Intruders may blackmail the organization and

- extort money by threatening to exploit the security breach or publicize the event. Customers may claim
- that the organization was responsible for any financial loss they incurred due to lack of access controls.

## 470 *4.4.1.3 Legal Risk*

- 471 Security or privacy breaches can expose an organization to lawsuits from employees, investors,
- 472 customers, or other affected parties.

## 473 *4.4.1.4 Compliance Risk*

474 Many organizations have to deal with multiple regulations that require the implementation of
475 appropriate safeguards to protect customer and employee data. The lack of an adequate access control
476 mechanism could cause the organization to become noncompliant with applicable regulations.

## 477 4.4.1.5 Operational Risk

- 478 A user who gains unauthorized access could introduce malicious code, using an initial breach as a
- 479 launching pad to attack the infrastructure, intentionally overload resources, and disrupt critical ongoing
- 480 operations. This could prevent legitimate users from access to critical resources in the course of their
- 481 duties, resulting in a loss of productivity. The intruder could modify or erase critical corporate data,
- 482 preventing normal operations. The delay from recovering data lost and fixing breaches may occupy
- 483 operation resources, thus degrading the quality of information services.

## 484 4.4.1.6 Intellectual Property Risk

An intruder could rob an organization's intellectual property assets such as ideas, inventions, tradesecrets, and creative expressions.

## 487 4.4.1.7 Third Party Risks

- 488 If the system is a part of a cooperated (or federated) operation, an intrusion due to ineffective access
- 489 control might cause a delay in operation or even result in a breach to the cooperated (or federated)
- network. A breach from an originating system could propagate to an RP, where additional breaches
- 491 could occur.

## 492 4.4.2 Tactical Risks

Tactical risks are risks applicable at the information system level. The following tactical risks result fromunauthorized access.

## 495 4.4.2.1 Insider Threat

Individuals who have a legitimate need to access only a subset of applications and data may extend their
reach into domains that should be restricted. Lack of appropriate mechanisms to restrict such access
could result in improper use of resources or information.

## 499 4.4.2.2 Limited Provisioning

Inappropriate access control mechanisms may be more prone to administrative errors due to
 cumbersome workflows or procedures. For example, for a large number of users and resources, access
 control lists are challenging to maintain as individuals are transferred or terminated. In addition,

delegation of provisioning may be available only to privileged users (e.g., system administrators), but
 this functionality maybe necessary to support business needs.

#### 505 *4.4.2.3 Unanticipated Users*

506 Many access control mechanisms are unable to support unanticipated users or are prone to delays in 507 provisioning new users due to their inherent design. This might delay legitimate users from accessing 508 resources they need to perform critical functions within a reasonable timeframe.

### 509 4.4.2.4 Dynamic Access

510 Many access control mechanisms are unable to support dynamic access decisions where risk holders 511 desire to change allowable access requests as environmental conditions change (e.g., Code Red).

#### 512 4.4.2.5 Information Sharing

- 513 Many access control mechanisms can only protect organizational information within the confines of
- 514 established system security boundaries. Such a capability may be required to facilitate information
- 515 sharing in a federation to support an organization's mission priorities.

#### 516 4.4.2.6 Coarse-Grained Operations

- 517 Many access control mechanisms can only protect resources where the context of the access applies to
- 518 fine atomic operations (e.g., Create, Read, Update Delete), whereas more comprehensive operations
- 519 that might include a sequence of steps to complete a workflow may not be supported.

#### 520 *4.4.2.7 Cost*

- 521 Some access control mechanisms may cost more than others, depending on the business and operation
- 522 requirements of the organization. The cost includes design, development, maintenance, and
- 523 interoperation with legacy or cooperated systems.

## 524 4.4.3 Security Control Map

- 525 Table 4-1 lists the major use case security characteristics. For each characteristic, the table provides the matching function, category, and
- 526 subcategory from the NIST CSF [11], as well as mappings to controls from other relevant cybersecurity standards.
- 527 Table 4-1 Use Case Security Characteristics Mapped to Relevant Standards and Controls

| Security<br>Characteristics              | CSF<br>Function | CSF<br>Category    | CSF Subcategory                                                                                                    | NIST SP<br>800-53 rev4<br>[12]      | ISO/IEC<br>27001<br>[13]                                                 | SANS CSC<br>[14]                                                            | ISACA COBIT 5<br>[15]              | CSA<br>CCMv3.0.1<br>[16]                                      |
|------------------------------------------|-----------------|--------------------|----------------------------------------------------------------------------------------------------|-------------------------------------|--------------------------------------------------------------------------|-----------------------------------------------------------------------------|------------------------------------|---------------------------------------------------------------|
| Identity and<br>Credentials              | Protect         | Access<br>Control  | PR.AC-1: Identities<br>and credentials are<br>managed for author-<br>ized devices and us-<br>ers.                                   | AC-1,<br>IA Family                  | A.9.2.1,<br>A.9.2.2,<br>A.9.2.4,<br>A.9.3.1,<br>A.9.4.2,<br>A.9.4.3      | CSC 3-3,<br>CSC 12-1,<br>CSC 12-10,<br>CSC 16-12                            | DSS05.04,<br>DSS06.03              | IAM-02,<br>IAM-03,<br>IAM-04,<br>IAM-08                       |
| Remote Access                            | Protect         | Access<br>Control  | PR.AC-3: Remote ac-<br>cess is managed.                                                                                             | AC-17,<br>AC-19,<br>AC-20           | A.6.2.2,<br>A.13.1.1,<br>A.13.2.1                                        | CSC 3-3,<br>CSC 12-1,<br>CSC 12-10,<br>CSC 16-4,<br>CSC 16-12               | APO13.01,<br>DSS01.04,<br>DSS05.03 | IAM-07,<br>IAM-08                                             |
| Access Permis-<br>sions                  | Protect         | Access<br>Control  | PR.AC-4: Access Per-<br>missions are man-<br>aged, incorporating<br>principles of least<br>privilege and separa-<br>tion of duties. | AC-2, AC-3,<br>AC-5, AC-6,<br>AC-16 | A.6.1.2,<br>A.9.1.2,<br>A.9.2.3,<br>A.9.4.1,<br>A.9.4.4                  | CSC 3-3,<br>CSC 12-1,<br>CSC 12-10,<br>CSC 12-10,<br>CSC 16-4,<br>CSC 16-12 |                                    | IAM-01,<br>IAM-02,<br>IAM-05,<br>IAM-06,<br>IAM-09,<br>IAM-10 |
| Encryption and<br>Digital Signa-<br>ture | Protect         | Data Se-<br>curity | PR.DS-1 and PR.DS-2:<br>Data-at-rest and<br>data-in-transit are<br>protected.                                                       | SC-28, SC-8                         | A.8.2.3,<br>A.13.1.1,<br>A.13.1.2,<br>A.13.2.3,<br>A.14.1.2,<br>A.14.1.3 | CSC 16-16,<br>CSC 17-7                                                      |                                    | EKM-03,<br>IVS-10,<br>DSI-03                                  |

| Security<br>Characteristics | CSF<br>Function | CSF<br>Category                                                          | CSF Subcategory                                                                                                    | NIST SP<br>800-53 rev4<br>[12] | ISO/IEC<br>27001<br>[13]                                     | SANS CSC<br>[14]                                              | ISACA COBIT 5<br>[15]                                        | CSA<br>CCMv3.0.1<br>[16]     |
|-----------------------------|-----------------|--------------------------------------------------------------------------|----------------------------------------------------------------------------------------------------|--------------------------------|--------------------------------------------------------------|---------------------------------------------------------------|--------------------------------------------------------------|------------------------------|
| Provisioning                | Protect         | Infor-<br>mation<br>Protec-<br>tion Pro-<br>cesses<br>and Pro-<br>cedure | PR.IP-11: Cybersecu-<br>rity is included in hu-<br>man resources prac-<br>tices (e.g., deprovi-<br>sioning, personnel<br>screening). | PS Family                      | A.7.1.1,<br>A.7.3.1,<br>A.8.1.4                              |                                                               | APO07.01,<br>APO07.02,<br>APO07.03,<br>APO07.04,<br>APO07.05 | IAM-02,<br>IAM-09,<br>IAM-11 |
| Auditing and<br>Logging     | Protect         | Protec-<br>tive<br>Technol-<br>ogy                                       | PR.PT-1: Audit/log<br>records are deter-<br>mined, documented,<br>implemented, and<br>reviewed in accord-<br>ance with policy.       | AU family                      | A.12.4.1,<br>A.12.4.2,<br>A.12.4.3,<br>A.12.4.4,<br>A.12.7.1 | CSC 4-2,<br>CSC 12-1,<br>CSC 12-10,<br>CSC 14-2,<br>CSC 14-3, | APO11.04                                                     | AAC-01                       |
| Access Control              | Protect         | Protec-<br>tive<br>Technol-<br>ogy                                       | PR.PT-3: Access to<br>systems and assets is<br>controlled, incorpo-<br>rating the principle of<br>least functionality.               | AC-3, CM-7                     | A.9.1.2                                                      | CSC 3-3,<br>CSC 12-1,<br>CSC 12-10,<br>CSC 16-4,<br>CSC 16-12 | DSS05.02                                                     | IAM-03,<br>IAM-05,<br>IAM-13 |

## 528 4.5 Technologies

- 529 Table 4-2 lists all of the technologies used in this project and provides a mapping between the generic application term, the specific product
- used, and the security control(s) that the product provides. Refer to Table 4-1 for an explanation of the CSF Subcategory codes.

### 531 Table 4-2 Security Characteristics Mapped to Relevant Build Products

| Security<br>Characteristics              | Product(s)                                                                                                    | CSF Subcategory                                                                                                    | NIST SP 800-<br>53r4                | ISO/IEC<br>27001                                                         |
|------------------------------------------|----------------------------------------------------------------------------------------------------|----------------------------------------------------------------------------------------------------|-------------------------------------|--------------------------------------------------------------------------|
| Identity and<br>Credentials              | Microsoft SharePoint, Ping Feder-<br>ate IdP, RSA Adaptive Authentica-<br>tion                                                | PR.AC-1: Identities and credentials are managed for authorized devices and users                                       | AC-1,<br>IA Family                  | A.9.2.1,<br>A.9.2.2,<br>A.9.2.4,<br>A.9.3.1,<br>A.9.4.2,<br>A.9.4.3      |
| Remote Access                            | Microsoft SharePoint, NextLabs<br>Policy Controller and Control Cen-<br>ter, Ping Federate RP, Ping Feder-<br>ate IdP         | PR.AC-3: Remote access is managed                                                                                      | AC-17, AC-19,<br>AC-20              | A.6.2.2,<br>A.13.1.1,<br>A.13.2.1                                        |
| Access Permis-<br>sions                  | Microsoft SharePoint and AD,<br>NextLabs Policy Controller and<br>Control Center                                              | PR.AC-4 Access Permissions are managed, incorporating principles of least privilege and separation of duties.          | AC-2, AC-3,<br>AC-5, AC-6,<br>AC-16 | A.6.1.2,<br>A.9.1.2,<br>A.9.2.3,<br>A.9.4.1,<br>A.9.4.4                  |
| Encryption and<br>Digital Signa-<br>ture | Microsoft SharePoint, NextLabs<br>Policy Controller, Ping Federate<br>RP, Ping Federate IdP, RSA Adap-<br>tive Authentication | PR.DS-1 and PR.DS-2: Data-at-rest and data-in-<br>transit is protected                                                 | SC-28, SC-8                         | A.8.2.3,<br>A.13.1.1,<br>A.13.1.2,<br>A.13.2.3,<br>A.14.1.2,<br>A.14.1.3 |
| Provisioning                             | Microsoft AD                                                                                                    | PR.IP-11: Cybersecurity is included in human re-<br>sources practices (e.g., deprovisioning, person-<br>nel screening) | PS Family                           | A.7.1.1,<br>A.7.3.1,<br>A.8.1.4                                          |
| Auditing and<br>Logging                  | Microsoft SharePoint, NextLabs<br>Policy Controller, Ping Federate<br>RP, Ping Federate IdP, RSA Adap-<br>tive Authentication | PR.PT-1: Audit/log records are determined, doc-<br>umented, implemented, and reviewed in ac-<br>cordance with policy   | AU family                           | A.12.4.1,<br>A.12.4.2,<br>A.12.4.3,                                      |

#### SECOND DRAFT

| Security<br>Characteristics | Product(s)                                                                    | CSF Subcategory                                                                                                   | NIST SP 800-<br>53r4 | ISO/IEC<br>27001      |
|-----------------------------|-------------------------------------------------------------------------------|----------------------------------------------------------------------------------------------------|----------------------|-----------------------|
|                             |                                                                               |                                                                                                    |                      | A.12.4.4,<br>A.12.7.1 |
| Access Control              | NextLabs Policy Controller and En-<br>titlement Manager and Control<br>Center | PR.PT-3: Access to systems and assets is con-<br>trolled, incorporating the principle of least func-<br>tionality | AC-3, CM-7           | A.9.1.2               |

532

533 This build implements the security characteristics through available products, described below, from

- 534 NCEP organizations. <u>Section 5</u>, Architecture, provides additional insight into the way we used the
   535 products.
- The build is centered on a resource server to be protected by the ABAC solution. In this case,
   Microsoft SharePoint was used. It is a web-based application within the Windows operating
   environment commonly deployed as a document management system for intranet, extranet, or
   cloud repository purposes. SharePoint natively uses an RBAC authorization environment, but it
   also supports the use of attributes within the user transaction request, a capability Microsoft
   refers to as being "claims aware." SharePoint also allows for tagging data within its repository,
   which can be leveraged as object attributes.
- Another important component of the build is identity management software, in this case
   Microsoft AD. AD is a set of services that reside within the Windows server environment. AD
   functions as an identity repository based on LDAP technology, but also provides authentication
   and authorization services. AD also includes the ability to provision and de-provision user
   identities and create, modify, and delete subject attributes.
- The build needed PEP functionality, and it is provided by NextLabs Entitlement Management,
   which interfaces and integrates with products such as SharePoint and SAP to provide finer
   granularity of access decisions than that available using the native access control mechanisms.
   Entitlement Management is closely coupled with the target application; it traps user access
   requests and passes access decisions to the policy decision point (PDP).
- Policy life-cycle management and auditing/reporting are facilitated by the NextLabs Control
   Center, which hosts policy administration point (PAP) functionality, where attribute-based
   policies are defined and deployed. The NextLabs Policy Controller, as an element of Control
   Center, hosts the PDP, which uses the policy definitions and subject, object, and environmental
   attributes to make an access accept-or-deny decision that the PEP enforces. Control Center also
   includes dashboards, analytics, reports, and monitoring to offer insight into access patterns.
- The build includes a federation server/platform for exchanging identities and attributes. Ping Identity's PingFederate serves as a federation identity system or trust broker, an identity management component, and supports integrated single sign-on (SSO) within an enterprise IdAM infrastructure. It supports standards-based protocols such as SAML, OAuth, and OpenID Connect. Its trust broker capabilities allow for necessary transformation and interface options between federated partners and internal proprietary target resources. When used within an identity provider, it offers options for integrating with authoritative attribute sources.
- 566 The build has an authentication server that supports multifactor authentication. For this build, 567 RSA Adaptive Authentication (AA) provides this functionality. It is an authentication and 568 environmental analysis system. Its capabilities include a variety of adaptive opportunities, such 569 as Short Message Service (SMS) texting, fingerprint analysis, and knowledge-based 570 authentication. From an environmental perspective, AA collects information such as patch level, 571 operating system, and location, and generates a risk score associated with user authentication. 572 A risk score threshold can then be defined, which, if exceeded, can force a user to step up to an additional authentication mechanism. 573
- A final necessary component of the build is a certificate authority. In this case, Symantec's
   Managed PKI Service product is used for secure issuance of Public Key Infrastructure (PKI)-based
   certificates. The Symantec certificates enable mutual transport layer security (TLS), digital

577 signatures, and any explicit encryption that is in use outside of TLS, such as for data-at-rest 578 within an IT environment.

#### 579 **5** Architecture

#### 580 **5.1 Overview**

- 581 The following sections detail the ABAC and identity federation architecture that NCCoE staff members
- and collaborators built. The architecture description details how components from five NCEPs were
- 583 integrated to achieve the following demonstrable capabilities:

#### 584 5.1.1 User Authentication and the Creation of an Authentication Context

- 585 Our scenario starts with an unauthenticated user attempting to access a target resource for the first
- time. The user's browser is redirected to his or her home organization (the IdP) for authentication and
- 587 includes, as required for the target resource, additional (step-up) authentication, and gathering of
- 588 environmental attributes and authentication context information about the user.
- 589 5.1.2 Federation of a User Identity and Attributes
- 590 This build demonstrates the federation of subject and environmental attributes between an IdP and an
- 591RP. This means that, after the user is authenticated by his or her IdP, the federation protocol that
- 592 initially redirected the user to the IdP is now used to redirect the user back to the RP carrying the
- 593 requested identity and attribute information.
- 594 5.1.3 Fine-Grained Access Control through a PEP Closely Coupled with the595 Application
- 596 Out of the box, SharePoint access control is more oriented to role-based or group-based DAC. In this
- 597 build, we enhance the SharePoint access control environment through the deployment of a closely
- integrated policy enforcement, allowing for a finer degree of granularity based on subject, object, and
- 599 environmental attributes.

#### 5.1.4 The Creation of Attribute-Based Policy Definitions

- This build allows for the translation of business policies into a set of attribute-based policy definitions.
- 602 These policy definitions establish a relationship between subject, object, and environmental attributes
- 603 that controls a user's ability to access the RP's resources.

#### 604 5.1.5 Secondary Attribute Requests

- This build provides the ability to make runtime requests for additional attributes from the IdP, should
- 606 insufficient attributes be presented when making an access decision. When a user accesses a particular
- 607 resource, or returns to access additional resources, the access control components that we have
- associated with SharePoint might find that additional subject attributes are needed beyond those that
- 609 were initially provided. Our build includes components able to search a local cache for the missing
- attributes and, if not there, issue a new request to the IdP via a SAML attribute request/response for the
- 611 missing user attributes.

## 5.1.6 Allow RP Access Decisions on External Identities without the Need for Pre-Provisioning

- This build relies upon the trust relationship between the IdP and RP, which enables identity and
- attribute federation. Once this trust relationship has been established between two organizations, the
- 616 RP can make runtime access decisions on any individual presenting a credential from the IdP without the
- 617 need to pre-provision that individual.

#### 618 5.2 ABAC Architecture Considerations

- 619 There are many facets to architecting an ABAC system. As noted in <u>Section 4.3</u>, Assumptions, these
- 620 include the development of policy, procedure, and/or functional requirements before the selection of621 technology components. They also include an analysis of business drivers such as those in Section 2.
- From a technical perspective, this section outlines a few of the options that an architect will face.
- 623 Section 5.3, Technology and Architecture of the NCCoE Build, presents the actual architecture chosen for
- 624 this build.

#### 625 5.2.1 Industry Standards

- 626 When selecting ABAC technologies, it is important to consider the protocols implemented by each
- 627 technology and whether those protocols are defined by a standards organization. Utilizing standard
- 628 protocols promotes product interoperability and modularity, and may offer standardized APIs in the
- 629 event that system requirements drive the need for custom components.
- As mentioned earlier, one of the standards for implementing ABAC is XACML. Built on top of XML,
- 631 XACML offers a core set of rule capabilities for making attribute-based policy definitions and also specific
- 632 request and response messages for exchange between PEPs and PDPs. Specific details of the XACML 3.0
- architecture can be found in the OASIS documentation [7].
- 634 Although XACML was developed primarily to fill the need for a standard ABAC protocol, other standard
- 635 protocols and architectures may be relevant to ABAC use cases. Next Generation Access Control [17],
- 636 developed by the International Committee for Information Technology Standards, outlines an access
- 637 control architecture that supports the use of attributes. OAuth 2.0 [18], ratified by the Internet
- 638 Engineering Task Force (IETF), serves as a rights delegation protocol that grants access to protected
- 639 resources by defining the allowable user actions for those resources, referred to as "scopes."
- 640 When system requirements include identity federation, protocols such as SAML 2.0 and OpenID Connect
- 641 can define the syntax and semantics for passing identity and attribute information across organization
- 642 bounds.

#### 643 5.2.2 PEP Placement

- As it is in the XACML architecture, the PEP is a very important ABAC component, as it enforces the actual access control decision. The location of the PEP may affect the types of access requests the ABAC system can trap and send to the PDP for decisions. It may also contribute to how efficiently the system handles large numbers of access requests. Common options for PEP placement include:
- 648 closely coupling it within a software program

- 649 using an agent to front-end a web browser-based application
- est of applications placing it at an enterprise gateway position in order to ABAC-enable a set of applications
- The PEP may also be asked to perform additional functions that require a specific PEP placement. Under

the XACML standard, the PEP can be configured to handle "out-of-band" instructions known as

- obligations (mandatory directives) and advice (optional). These instructions trigger secondary actions in
- addition to the access decision enforcement. An example of an obligation would be where a person is
- allowed access to a target resource, but the PEP is directed to initiate a royalty payment for its use.

#### 656 5.2.3 PDP Distribution

- The PDP operates a rule-based engine that is called upon to adjudicate access permissions to a selected
- resource. Typical ABAC installations get involved in deciding whether to locate PDPs centrally where each PDP supports multiple PEPs, to dedicate one PDP to each PEP, or to pursue a hybrid of the two
- 60 approaches. Different PDP distributions can be associated with various performance and latency
- 661 characteristics.

#### 662 5.2.4 Multi-Vendor

- 663 ABAC systems have traditionally been classified as proprietary or standards based. Those that are
- standards based give the option of mixing and matching among system components rather than
- 665 requiring all components to come from the same vendor. A multi-vendor-implementation solution
- sometimes needs some advance investigation to ensure that the standardized components will work
- 667 together as well as promised.

#### 668 5.2.5 Caching

- There are several locations in an ABAC system implementation for an architect to consider the use of
   memory caching to improve performance. Considerations include caching decisions at the PEP, rules at
- 671 the PDP, and user attributes at the RP.

#### 672 5.2.6 Data Tagging

- 673 If an organization is migrating from a non-ABAC legacy access control mechanism to ABAC, then the task
- of going through every record and tagging the data with the applicable attributes must be addressed. If
- the organization has a considerable corpus of legacy data and resources, this may be both a technical
- and operational challenge.

#### 677 5.2.7 Policy Authoring

- An important consideration in the selection of an ABAC product is the tools available for creating and
- 679 modifying policies. Such tools can make understanding policies easier and help with overall policy
- structure. Organizations could develop a library of sample policies identified by where they might apply
- 681 within the organization. Some integrated development environments support plug-ins that provide a
- 682 much more user-friendly syntax for XACML.

#### 683 5.2.8 Attribute Retrieval

A design consideration in the implementation of ABAC is the mechanism for attribute retrieval by the
 PDP. To render an access decision, the PDP needs the values of the attributes referenced by the
 applicable policies. The PDP can obtain these attributes in one of three ways:

- 687 1. All the attribute values may be provided in the decision request.
- 688 2. If all the attributes are not provided to the PDP and it finds that attributes that are required to
  689 make a decision are missing, it may return a decision value of Indeterminate-Missing Attributes
  690 and specify what attributes are required. This allows the PEP to fetch the missing values and
  691 retry the decision request with them added.
- Many PDP implementations are able to pause in the middle of an evaluation and fetch missing
   attribute values before completing the policy evaluation.
- 694 If the attributes are being retrieved in a federation scenario, privacy considerations may dictate the
- 695 choice of the retrieval options in order to ensure a more privacy-enhancing, secure, and efficient 696 implementation.

#### 5.3 Technology and Architecture of the NCCoE Build

- 698 <u>Section 4.5</u> provides an overview of the technologies used in this architecture, while <u>Section 5.1</u> details
- the functionality found in this build. This section documents how each of the technologies in this build
- interoperate to achieve the build's functionality. Individuals interested in how these components were
- installed, configured, or integrated should consult Volume C, How-To Guides, of this publication.

#### 702 5.3.1 Architecture Diagram and Components

- Figure 5-1 illustrates the logical interactions of the components in this build. Interactions are broken
- down into browser-based or non-browser-based communications. All components in this build are
- 705 either commercially available through the applicable vendor or can be found publicly with the release of 706 this practice guide.
- this practice guide.

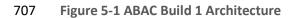

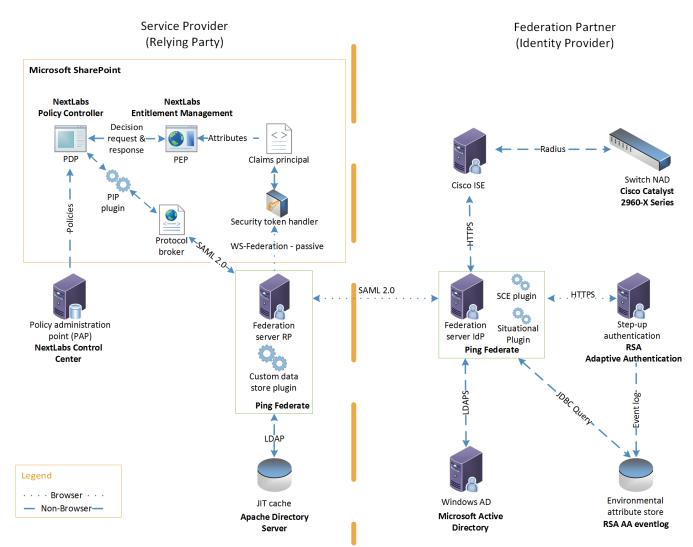

#### 708

- The components in Figure 5-1, which were available from NCEP organizations that met the build's
- 710 functional requirements, provide the following capabilities to this build:
- Microsoft AD acts as a user identity management repository for the IdP. This includes the ability
   to provision and de-provision user identities; the creation, modification, and deletion of subject
   attributes; and the provisioning and de-provisioning of subject attributes to specific user
   identities. In this build, AD is the only source for subject attributes.
- RSA AA gathers environmental information about the user and the user's system or agent at the time of authentication. AA collects information such as patch level, operating system, and location, and it generates a risk score associated with the user authentication. A risk score threshold can then be defined in AA, which, if exceeded, can force a user to step up to one of the additional authentication mechanisms. In this build, information collected by AA to generate a risk score is also passed through PingFederate-IdP to the RP side of the operation to be used as environmental attributes.

- The RSA AA event log contains the transaction identification (ID) of each user authentication and
   the associated environmental information collected by RSA AA at the time of authentication.
- Ping Identity PingFederate-IdP serves as a federation system or trust broker for the IdP.
   PingFederate-IdP provides initial user authentication and retrieval of user attributes to satisfy
   SAML requests from the RP. Once the user has been authenticated, PingFederate-IdP queries
   subject attributes from AD and environmental attributes from the RSA AA event log.
   PingFederate-IdP packages both subject and environmental attributes in a SAML 2.0 token to be
   sent to the RP.
- The SCE Plug-in is an RSA component that handles communications between the PingFederate IdP and the RSA AA. It is responsible for passing the RSA AA transaction ID for the user
   authentication that PingFederate-IdP uses to query the RSA AA event log.
- 733 Ping Identity PingFederate-RP serves as the trust broker for SharePoint. When the user requires 734 authentication, PingFederate-RP redirects the user to the IdP via a SAML request to get the 735 necessary assertions. Once authenticated, PingFederate-RP arranges for the browser's 736 Hypertext Transfer Protocol Secure (HTTPS) content to have the proper information in proper 737 format for acceptance at the target resource (SharePoint). PingFederate-RP has the option to 738 utilize the Apache Directory Server as a just-in-time (JIT) cache. Secondary attribute requests can 739 also be made by PingFederate-RP via a SAML query initiated by the PIP lug-in and the Protocol 740 Broker.
- Microsoft SharePoint serves as a typical enterprise repository. In this build, it stores the target resources that users wish to access. SharePoint natively uses an RBAC authorization environment, but it also supports the use of attributes, a capability Microsoft refers to as "claims aware." SharePoint accepts assertions from PingFederate-RP and stores asserted attributes as claims. SharePoint also allows for the tagging of data within its repository, which can then be leveraged as object attributes.
- Microsoft SharePoint Security Token Handler resides inside SharePoint, validating the token sent
   by PingFederate-RP.
- 749 Microsoft SharePoint Claims Principal is the object inside SharePoint where attribute assertions
   750 are stored as claims.
- NextLabs Entitlement Management is closely coupled with SharePoint. It performs the PEP
   functionality, trapping user access requests. As the PEP, Entitlement Management is responsible
   for gathering object attributes from SharePoint and subject and environmental attributes from
   the claims principal at the time of the access request. Entitlement management then passes this
   information in the form of an access decision request to the NextLabs Policy Controller.
- NextLabs Policy Controller is a component of the NextLabs Control Center that is closely coupled with the SharePoint instance. The Policy Controller is responsible for providing PDP capabilities.
   The Policy Controller receives attribute-based policies from the Control Center and uses these policies to respond to access requests from Entitlement Management.
- NextLabs Control Center serves as the PAP, where attribute-based policies are created, updated,
   and deployed using a built-in graphical user interface (GUI). The Control Center also provides
   auditing, logging, and reporting functions for the SharePoint access requests and decisions.

| 763<br>764<br>765        | 1 | Policy Information Point(PIP) Plug-in is a software extension of NextLabs Policy Controller that enables it to acquire unavailable attributes required for policy evaluation at runtime from RP or IdP by communicating with Protocol Broker on an HTTPS channel protected by mutual TLS.             |
|--------------------------|---|----------------------------------------------------------------------------------------------------|
| 766<br>767<br>768        | Ì | Protocol Broker is a web application that retrieves attribute values by accepting attributes to be queried from the NextLabs Plug-in and querying the PingFederate-RP by issuing a SAML 2.0 Assertion Query/Request.                                                                                  |
| 769<br>770               | 1 | The Custom Data Store is a plug-in built using PING software development kit (SDK) that enables the RP to query the IdP and provides the resulting attribute value back to the Ping Federate RP.                                                                                                    |
| 771<br>772<br>773<br>774 | Ì | The Apache Directory Server is an LDAP version 3-compliant directory server developed by the Apache Software Foundation that works as a JIT cache for PingFederate-RP. It stores subject attributes and other relevant information from the SAML 2.0 response that an RP receives from an IdP.        |
| 775<br>776<br>777<br>778 | Ì | Symantec Trust Center Account for Enterprise is used for secure issuance of PKI-based certificates throughout this build. The Symantec certificates enable mutual TLS, digital signatures, and any explicit encryption that is in use outside of TLS, such as for data-at-rest in the RP's JIT cache. |
| 779<br>780<br>781        | Ì | A Cisco Catalyst 2960-X series switch is used as a network access device (NAD) and provides switching and routing to the network. When a user attempts to access the network, the NAD challenges for credentials and upon successful authentication, a network session ID is created.                 |
| 782<br>783<br>784        | Ì | Cisco Identity Services Engine (ISE) is used to provide 802.1X network authentication. In this role, it accepts credentials from the user and verifies this information through radius authentication. The service also collects attributes that are returned to Ping Federate IdP.                   |
| 785<br>786               | 1 | The Situational Plug-In is a Ping Federate plug-in that is used as an adapter to retrieve attributes from Cisco ISE. The plug-in communicates via the HTTP protocol.                                                                                                    |

#### 787 5.3.2 UML Diagram

The architecture shown in Figure 5-1 can, in practice, support different types of sequential operations.
We have chosen to initially implement, demonstrate, and document two generic types of sequential
ABAC operations as being representative of the core operations of the architecture. The ladder diagram
in Figure 5-2 contains represents the initial flow of the ABAC architecture, where an unauthenticated
user tries to access a resource on SharePoint.

NIST SP 1800-3B: Attribute Based Access Control

#### SECOND DRAFT

793 Figure 5-2 UML Sequence Diagram

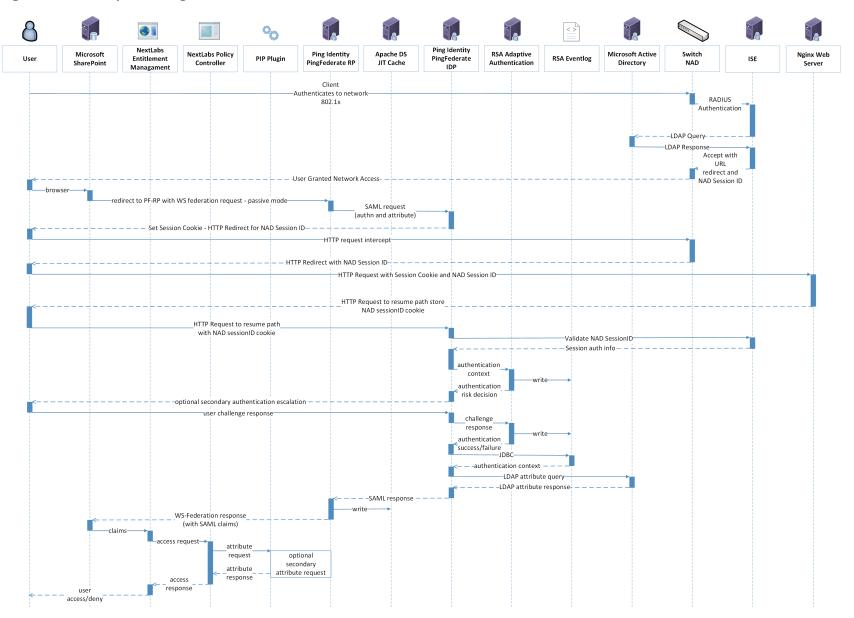

794

- The sequence starts in the top of Figure 5-2 when a user joins the network and browses to, and attempts to access, a protected resource in SharePoint.
- The user attempts to join the network and is challenged for login credentials. These credentials
   are validated by radius authentication to Active Directory. Upon successful authentication to the
   network, a network session ID is created.
- SharePoint inspects the user's HTTP content and finds that the user has not been previously
   logged in (i.e., not authenticated), and therefore redirects the browser to PingFederate-RP via
   use of the WS-Federation protocol.
- 803 3. PingFederate-RP interprets the WS-Federation request as a request for authentication and for
   804 attributes, and the user is redirected to PingFederate-IdP carrying a SAML authentication request
   805 and SAML attribute request.
- PingFederate-IdP does an initial (single-factor) authentication of the user, and, if successful,
   receives the requested subject attributes.
- 808 5. PingFederate-IdP then redirects the user's browser to RSA AA to enhance the initial809 authentication.
- Note: In practice this secondary authentication can be conditionally done based upon the type
  of protected resource for which access is requested or upon other conditions such as
  environment. The current installation always calls for the second level of authentication to
  demonstrate what is known as multi-factor authentication (MFA), and, for this build, achieves it
  by sending an SMS text message and expecting a particular response. The RSA AA product has
  additional options that are not being demonstrated at this time.
- 816
  6. Upon successful completion of the MFA operation, the user is redirected back to PingFederate817
  818
  818
  818
  818
  818
  818
  818
  818
  818
  818
  818
  818
  818
  818
  818
  818
  818
  818
  818
  818
  818
  818
  818
  818
  818
  818
  818
  818
  818
  818
  818
  818
  818
  818
  818
  818
  818
  818
  818
  818
  818
  818
  818
  818
  818
  818
  818
  818
  818
  818
  818
  818
  818
  818
  818
  818
  818
  818
  818
  818
  818
  818
  818
  818
  818
  818
  818
  818
  818
  818
  818
  818
  818
  818
  818
  818
  818
  818
  818
  818
  818
  818
  818
  818
  818
  818
  818
  818
  818
  818
  818
  818
  818
  818
  818
  818
  818
  818
  818
  818
  818
  818
  818
  818
  818
  818
  818
  818
  818
  818
  818
  818
  818
  818
  818
  818
  818
  818
  818
  818
  818
  818
  818
  818
  818
  818
  818
  818
  818
  818
  818
  818
  818
  818
  818
  818
  818
  818
  818
  818
  818
  818
  818
  818
  818
  818
  818</li
- PingFederate-IdP issues a SAML 2.0 token containing the user's identity and attribute
   information, and redirects the user's browser to PingFederate-RP.
- 8. PingFederate-RP accepts the SAML 2.0 response and issues a WS-Federation response back to
   SharePoint with the HTTP carrying the authentication and attribute information.
- At this point, the user's browser is issued a "FedAuth" cookie, establishing a session with SharePoint, and resides there until the session is terminated. The rest of this flow occurs as communications internal to the RP or as web service calls back to the IdP, without the user's awareness. Once this session is established, the system is configured to allow the NextLabs components to handle access requests to SharePoint. After the WS-Federation response, the subject and environmental attributes from the IdP are stored in the SharePoint Claims Principal.
- 829 9. Access requests by the authenticated user are now trapped by the NextLabs Entitlement
  830 Management PEP, which gathers the subject and environmental attributes stored in the Claims
  831 Principal and the object attributes stored in SharePoint, and submits the access request to the
  832 Policy Controller PDP for adjudication.
- 10. The Policy Controller uses the attributes provided by the PEP and the policy established by
   Control Center to determine an access allow or deny. If the PDP is not presented with enough

- attributes to make an access decision, it has the option of initiating a secondary attribute query,
  which is detailed in Figure 5-3 and discussed later.
- 837 11. Once an access decision has been made, the Policy Controller responds back to the Entitlement
   838 Management PEP, which enforces the decision.
- 839 The ladder diagram in Figure 5-3 represents a flow of this ABAC architecture where an authenticated
- 840 user tries to access a resource on SharePoint but there is a need to initiate a secondary attribute
- request. If needed, this flow is initiated by the NextLabs Policy Controller in Step 9.
- 842 Figure 5-3 Secondary Attribute Request Flow

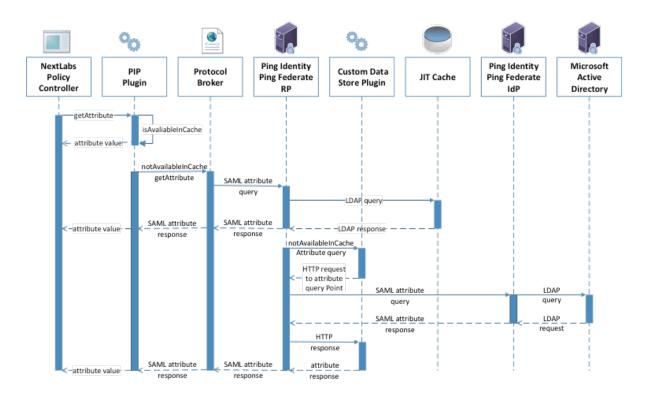

#### 843

- 844 The basic steps of the Figure 5-3 flow are:
- When the Policy Controller does not receive the attributes required to make a decision, a
   secondary attribute request will be initiated by calling the PIP Plug-in.
- PIP Plug-in is a registered plug-in with the NextLabs Policy Controller. It implements the interface
   dictated by the NextLabs software. By virtue of this implementation, it receives the subject and
   name of the attribute that is required for the policy decision.
- 850 3. When the subject and attribute name are received, the PIP Plug-in checks its local short-term
   851 cache (in this build, configured to hold values for two seconds) to see if the needed attribute for
   852 the subject was recently requested.
- 4. If the attribute is still in cache, the value is returned to the Policy Controller. If the value is not in
   cache, the PIP Plug-in initiates an HTTPS request to the Protocol Broker.

- The Protocol Broker receives the attribute name and subject from the HTTPS request and
   forwards them as a signed SAML 2.0 Attribute Query to PingFederate-RP on a channel protected
   by mutual TLS.
- 858
   6. Once PingFederate-RP receives the SAML 2.0 attribute query, it sends an LDAP request to the JIT
   859
   cache to see if the attribute was previously queried in a secondary request.
- 860 7. If the subject does not have the attribute value assigned in the JIT cache, PingFederate-RP will
  861 forward the subject and attribute name to the Custom Data Store plug-in. The Custom Data
  862 Store plug-in acts as a pointer back to the PingFederate-IdP. To do this, the Custom Data Store
  863 dispatches an HTTPS request to the PingFederate-RP with the PingFederate-IdP as the attribute
  864 query point.
- 865 8. Ping Federate uses an HTTPS query to form a SAML 2.0 attribute query and dispatch it to the
  866 Ping Federate at the IdP.
- 867
   9. The Ping Federate at the IdP accepts the SAML 2.0 request, verifies whether the user has the
   868 needed attribute, and replies to the PingFederate-RP with a SAML 2.0 response.
- PingFederate-RP validates the SAML 2.0 response, retrieves attribute values, and responds to the
   original Custom Data Store HTTP request with the attribute values.
- 11. The Custom Data Store then responds to the PingFederate-RP attribute request with an attribute response.
- 12. The PingFederate-RP constructs a SAML 2.0 response and sends it to the Protocol Broker.
- The Protocol Broker retrieves the attribute or exception from the SAML 2.0 response and
   forwards it to the NextLabs plug-in, which passes the attribute or exception back to the Policy
   Controller.

#### 877 5.3.3 NCCoE Design Considerations

Section 5.2 outlined the architectural topics and options that entered into our decision making for this
 first ABAC build and demonstration. In this subsection, we summarize the architectural directions that
 were chosen for this particular build, and why.

#### 881 5.3.3.1 Industry Standards

- The use of XACML and its importance to ABAC functionality were introduced in <u>Section 5.2.1</u>. Its core
- 883 parts are the request/response protocol between PEP and PDP, the rule language, and the use of
- obligation and advice that the PDP can forward to the PEP. Use of a standard like XACML yields potential
- 885 cost saving for an IdAM infrastructure implementation, as heterogeneous interchangeability of
- 886 operational components can be implemented more easily.
- The use of SAML 2.0 provided advantages from several perspectives. From its documented set of
- approved federation profiles, the Web Browser SSO Profile (referred to here as "Web SSO") has a large
- 889 following in the industry and was chosen for the browser interface because its authentication
- sequencing stepped between PingFederate-RP, PingFederate-IdP, and the RSA AA system.
- 891 SAML 2.0 core was used within the SAML Web SSO exchange, but was also used as a stand-alone for its
- 892 request/response protocol for backend attribute exchanges of NextLabs' PIP Plug-in to and from

- PingFederate-RP (via the Protocol Broker), and for backend attribute exchanges from PingFederate-IdPto PingFederate-RP.
- 895 WS-Federation is a federation protocol that spans important federation functionality, ranging from
- authentication to metadata, support for pseudonyms, and more. Our use is limited but still key: to carry
- an authentication request from SharePoint to PingFederate-RP, and then to handle the return response
- 898 with its identity and user attribute information.
- Lightweight Directory Access Protocol Secure (LDAPS), the TLS version of the LDAP standard for
- 900 interfacing to directory stores, is used in two places in this build. One is PingFederate-RP to its JIT cache
- based on Apache Directory Server, and the other is PingFederate-IdP to the Microsoft AD LDAP store.
- 902 Other standards in use include PKI for the structure of the server certificates that are in use, and within
- 903 TLS operational algorithms. TLS itself is an important standard for promoting communications
- 904 confidentiality and integrity.

#### 905 *5.3.3.2 PEP Placement*

- 906 There is a single PEP in this ABAC build for controlling the operations of the SharePoint authorization
- 907 functionality at a finer level of granularity than is available with the RBAC-oriented access control that
- 908 comes with SharePoint out of the box. The NextLabs Entitlement Management PEP product was chosen
- 909 because it meets our requirements, and by its nature it is integrated with and closely coupled with
- 910 SharePoint. The NextLabs PEP can be considered to be co-located with the SharePoint protected
- 911 resource.

#### 912 5.3.3.3 PDP Distribution

- 913 With only one PEP in this build, the decisions on PDP quantity and location(s) for placement were
- simpler than one would find in a typical enterprise installation. The NextLabs Policy Controller PDP is co-
- 915 located with SharePoint and the PEP.

#### 916 *5.3.3.4 Multi-Vendor*

- 917 The ABAC implementation represented in this build is a heterogeneous set of IdAM components that
- 918 have been successfully integrated to achieve the system objectives. To accomplish this, we worked
- 919 closely with our NCEP collaborator to design an interoperable architecture. Each component performed
- 920 its functions as required, and Volume C of this guide describes the set of NCCoE experiences and
- 921 supplemental functionality that was incorporated to achieve the functional objectives.

#### 922 5.3.3.5 Caching

- 923 Caching is a common topic in system integration work as architects work to achieve efficiencies required 924 for their particular functionality. In the current build, two caches have been explicitly implemented by
- 925 the NCCoE development team:
- 926 NextLabs PIP Plug-in contains a local cache, developed using the EhCache library. This cache
   927 stores attributes for two seconds and adds efficiency to the system should multiple requests for
   928 the same subject and attribute value pairing occur in quick succession (with two seconds).

A JIT cache was developed for PingFederate-RP, using Apache Directory Server. It is used to cache user attributes that are retrieved by PingFederate-RP for a finite time (such as up to 24 hours) to avoid future repeated secondary attribute calls to the IdP.

#### 932 5.4 Security Characteristics

In this section, we re-introduce the security characteristics and security controls that were first
 introduced in <u>Sections 4.4</u> and <u>4.4.1</u>, and relate each to the NCEP's products used in this ABAC build.

- 935 Identity and Credentials and Their Use for Authorized Devices. In NIST SP 800-53, this is tied to 936 AC-1, and in NIST Cybersecurity Framework to PR.AC-1: "Identities and credentials are managed 937 for authorized devices and users." In this build, both user and system identities are managed to 938 ensure linkage with these security controls. Where applicable, systems are given PKI-based credentials for use with TLS via the Symantec Managed PKI Service. User authentication in this 939 940 first build is multi-factor, with one factor being name and password via PingFederate-IdP and 941 AD, and the second an SMS text message sent to a cellular device conducted by the RSA AA. The RSA AA system offers other options for use as the second factor of authentication through its 942 943 multi-credential framework.
- Remote Access Being Managed. Several of the NCEP products are involved in ensuring efficient and secure remote access. The two Ping Identity PingFederate installations have federation and authentication features that allow the RP to accept external identities for remote access.
   SharePoint via WS-Federation trusts external identities sent from PingFederate. NextLabs
   products enable ABAC functionality for SharePoint access decisions and allow for the auditing and logging of access requests.
- Access Permissions. ABAC systems manage access permissions by defining attribute-based rules
   that specify what subject attributes are needed to access resources with a given set of object
   attributes, under a set of environmental conditions. In this build, this functionality is handled by
   NextLabs products. A NextLabs Control Center allows for creation of attribute-based policies and
   makes access decisions based on those policies via its Policy Controller.
- Encryption and Digital Signature. Browser-based communications with SharePoint are HTTPS based, and LDAP is used for all interfacing with AD. All system endpoints are equipped with PKI
   certificates issued by the Symantec Managed PKI Service, and TLS is used for system-level point to-point transactions. Examples include full encryption of SAML request/response transactions
   such as between PingFederate-RP and PingFederate-IdP.
- Provisioning. Identities are provisioned, stored, and de-provisioned inside AD. This process
   occurs manually through the native Microsoft Windows Server GUI. AD also handles the
   assigning of subject attributes to specific user identities.
- 963 Object attributes are provisioned via SharePoint. SharePoint sites or individual files can be
  964 "tagged" with object attributes by adding columns to the SharePoint site table or document
  965 library. The titles of these columns serve as attribute names and the content of the columns
  966 serves as the values of attributes for the specific object.
- Auditing and Logging. Each product in this build supports a logging mechanism detailing
   activities occurring within that component. Access requests can be audited using the NextLabs
   Reporter, where the user, access decision, and policy enforced can be viewed for each access
   request.

971 Access Control. Fundamentally, this build enhances the native capabilities of SharePoint by 972 adding ABAC functionality. This is achieved through the NextLabs Entitlement Management PEP, 973 which traps access requests, and the Policy Controller PDP, which makes access decisions using 974 attribute-based policies. Organizations implement the concept of least privilege by defining 975 attribute-based policies in the NextLabs Control Center and assigning applicable attributes to 976 subjects and objects using AD and SharePoint. A wider range of access control decisions is enabled through the use of environmental attributes, which can be obtained from RSA AA in this 977 978 build.

#### 979 5.5 Features and Benefits

This section details some of an ABAC system's potential benefits through risk reductions, cost savings, or
 access management efficiencies. As with any reference architecture, the exact benefits derived will
 depend on the organization's individual implementation requirements and the scenarios to which an
 organization wishes to apply an ABAC model.

#### 984 5.5.1 Support Organizations with a Diverse Set of Users and Access Needs

RBAC meets practical limits as roles and their associated access requirements grow in diversity and
complexity. This often leads to the overloading of access privileges under a single role, the assignment of
multiple roles to a single user, or the escalation of the number of roles the enterprise needs to manage.
Moving to an ABAC model allows organizations to specify policy based on a single attribute or a
combination of attributes that represents the specific access an individual's needs. This helps eliminate
the potential for privilege creep.

#### 991 5.5.2 Reduce the Number of Identities Managed by the Enterprise

992 When organizations wish to provide access to users from external security domains, they have the 993 option to provision local identities for these external users. These identities must then be managed by 994 the enterprise. This scenario incurs the costs associated with these management efforts and also 995 presents risk to the enterprise, because these accounts could be orphaned as the users' access privilege 996 requirements change at their home organization. Identity federation can address these issues by 997 allowing organizations to accept digital identities from external security domains, but leave the 998 management of these identities to the users' home organizations.

#### 999 5.5.3 Enable a Wider Range of Risk Decisions

1000 The ability to define attribute-based policies affords organizations the extensibility to implement a wider 1001 range of risk-based decisions in access control policy, compared to an RBAC system. Specifically, the 1002 ability to leverage environmental attributes allows for relevant context such as location of access, time 1003 of day, threat level, and client patch level to be included in automated decision logic.

#### 1004 5.5.4 Support Business Collaboration

ABAC combined with identity federation helps reduce barriers to sharing resources and services with partner organizations. Under the ABAC model, a partner's user identities and appropriate access policies for those identities do not need to be pre-provisioned by the RP. Instead, access decisions can be made on partner identities using attributes provided by the partner.

- 1009 5.5.5 Centralize Auditing and Access Policy Management
- 1010 ABAC can improve the efficiency of access management by eliminating the need for multiple,
- 1011 independent, system-specific access management processes, replacing them with a centralized PDP and
- 1012 PAP. In this way, access decisions across multiple applications could be audited centrally at the PDP,
- 1013 while policies could be created and deployed centrally at the PAP, but enforced locally via an
- 1014 application-specific PEP. The ability to externalize and centrally manage access policies may also simplify
- 1015 compliance processes by reducing the number of places that need to be audited.

## Appendix A List of Acronyms

| AA    | Adaptive Authentication                                       |
|-------|---------------------------------------------------------------|
| ABAC  | Attribute Based Access Control                                |
| AD    | Active Directory                                              |
| AP    | Attribute Provider                                            |
| CSF   | Framework for Improving Critical Infrastructure Cybersecurity |
| DAC   | Discretionary Access Control                                  |
| GUI   | Graphical User Interface                                      |
| НТТР  | Hypertext Transfer Protocol                                   |
| HTTPS | Hypertext Transfer Protocol Secure                            |
| ID    | Identification                                                |
| IdAM  | Identity and Access Management                                |
| IdP   | Identity Provider                                             |
| IETF  | Internet Engineering Task Force                               |
| ISE   | Identity Services Engine                                      |
| IT    | Information Technology                                        |
| JIT   | Just-in-Time                                                  |
| LDAP  | Lightweight Directory Access Protocol                         |
| MFA   | Multi-Factor Authentication                                   |
| NAD   | Network Access Device                                         |
| NCCoE | National Cybersecurity Center of Excellence                   |
| NCEP  | National Cybersecurity Excellence Partner                     |
| NIST  | National Institute of Standards and Technology                |
| OIDC  | OpenID Connect                                                |
| ΡΑΡ   | Policy Administration Point                                   |
| PDP   | Policy Decision Point                                         |
| PEP   | Policy Enforcement Point                                      |
| PIP   | Policy Information Point                                      |
| РКІ   | Public Key Infrastructure                                     |
| RBAC  | Role Based Access Control                                     |
| RP    | Relying Party                                                 |
| SAML  | Security Assertion Markup Language                            |
| SMS   | Short Message Service                                         |
| SP    | Special Publication                                           |
| SSO   | Single Sign-on                                                |
| TLS   | Transport Layer Security                                      |
|       |                                                               |

| WS    | Web Service                               |
|-------|-------------------------------------------|
| XACML | eXtensible Access Control Markup Language |
| XML   | eXtensible Markup Language                |

## Appendix B References

- V. C. Hu, D. Ferraiolo, R. Kuhn, A. Schnitzer, K. Sandlin, R. Miller, and K. Scarfone, *Guide to Attribute Based Access Control (ABAC) Definition and Considerations*, NIST Special Publication (SP) 800-162, National Institute of Standards and Technology, Gaithersburg, Maryland, January 2014.
   <a href="http://nvlpubs.nist.gov/nistpubs/specialpublications/NIST.sp.800-162.pdf">http://nvlpubs.nist.gov/nistpubs/specialpublications/NIST.sp.800-162.pdf</a> [accessed 09/08/17].
- International Organization for Standardization/International Electrotechnical Commission/Institute of Electrical and Electronics Engineers, Systems and software engineering – System life cycle processes, ISO/IEC/IEEE 15288:2015, 2015. <u>http://www.iso.org/iso/home/store/catalogue\_ics/catalogue\_detail\_ics.htm?csnumber=6</u> <u>3711</u> [accessed 09/08/17].
- R. Ross, M. McEvilley, and J. C. Oren, Systems Security Engineering: Considerations for a Multidisciplinary Approach in the Engineering of Trustworthy Secure Systems, NIST Special Publication (SP) 800-160 Second Public Draft, National Institute of Standards and Technology, Gaithersburg, Maryland, May 2016. <u>http://csrc.nist.gov/publications/drafts/800-160/sp800\_160\_second-draft.pdf</u> [accessed 09/08/17].
- [4] D.R. Kuhn, E.J. Coyne, and T.R. Weil, "Adding Attributes to Role-Based Access Control," *IEEE Computer*, vol. 43, no. 6, pp. 79-81, June 2010. <u>http://ieeexplore.ieee.org/document/5481941/</u> [accessed 09/08/17].
- [5] E. Coyne and T.R. Weil, "ABAC and RBAC: Scalable flexible and auditable access management," *IT Professional*, vol. 15, no. 3, pp. 14-16, May-June 2013. <u>https://www.computer.org/csdl/mags/it/2013/03/mit2013030014.html</u> [accessed 09/08/17].
- [6] Attribute Based Access Control (ABAC) Overview, National Institute of Standards and Technology: Computer Security Resource Center [Web site], <u>http://csrc.nist.gov/projects/abac/</u> [accessed 09/08/17].
- [7] eXtensible Access Control Markup Language (XACML) Version 3.0, OASIS Standard, OASIS, January 2013. <u>http://docs.oasis-open.org/xacml/3.0/xacml-3.0-core-spec-os-en.html</u> [accessed 09/08/17].
- [8] Assertions and Protocols for the OASIS Security Assertion Markup Language (SAML) V2.0, OASIS Standard, OASIS, March 2005. <u>http://saml.xml.org/saml-specifications</u> [accessed 09/08/17].
- [9] *OpenID Connect Core 1.0 incorporating errata set 1*, OpenID Foundation [Web site], <u>http://openid.net/specs/openid-connect-core-1\_0.html</u> [accessed 09/08/17].
- [10] W. Fisher, *Attribute Based Access Control*, Building Block Version 2, National Cybersecurity Center of Excellence. April 1, 2015.

https://nccoe.nist.gov/sites/default/files/library/project-descriptions/abac-project-description-final.pdf [accessed 09/08/17].

- [11] Framework for Improving Critical Infrastructure Cybersecurity, Version 1.0, National Institute of Standards and Technology, February 12, 2014. <u>http://www.nist.gov/cyberframework/upload/cybersecurity-framework-021214.pdf</u> [accessed 09/08/17].
- [12] Joint Task Force Transformation Initiative, *Security and Privacy Controls for Federal Information Systems and Organizations*, NIST, SP 800-53 Revision 4, National Institute of Standards and Technology, April 2013. http://dx.doi.org/10.6028/NIST.SP.800-53r4.
- [13] *ISO/IEC 27001 Information Security Management*, International Organization for Standardization [Web site], <u>http://www.iso.org/iso/home/standards/management-</u><u>standards/iso27001.htm</u> [accessed 09/08/17].
- [14] SANS Institute CIS Critical Security Controls, SANS Institute [Web site], https://www.sans.org/critical-security-controls/ [accessed 09/08/17].
- [15] COBIT 5 Publications Directory, ISACA [Web site], http://www.isaca.org/COBIT/Pages/Product-Family.aspx [accessed 09/08/17].
- [16] Cloud Controls Matrix v3.0.1 (10-6-16 Update), Cloud Security Alliance (CSA) [Web site], https://cloudsecurityalliance.org/download/cloud-controls-matrix-v3-0-1/ [accessed 09/08/17].
- [17] Information Technology Next Generation Access Control Functional Architecture (NGAC-FA), ANSI INCITS 499-2013, American National Standards Institute, March 2013. http://webstore.ansi.org/RecordDetail.aspx?sku=INCITS+499-2013 [accessed 09/08/17].
- [18] D. Hardt, *The OAuth 2.0 Authorization Framework*, Internet Engineering Task Force (IETF) Network Working Group Request for Comments (RFC) 6749, October 2012. <u>http://tools.ietf.org/html/rfc6749</u> [accessed 09/08/17].

## **NIST SPECIAL PUBLICATION 1800-3C**

# Attribute Based Access Control

Volume C: How-to Guides

Bill Fisher National Cybersecurity Center of Excellence Information Technology Laboratory

Norm Brickman Prescott Burden Santos Jha Brian Johnson Andrew Keller Ted Kolovos Sudhi Umarji Sarah Weeks The MITRE Corporation McLean, VA

September 2017

SECOND DRAFT

This publication is available free of charge from: https://nccoe.nist.gov/projects/building-blocks/attribute-based-access-control

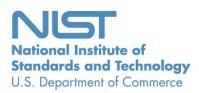

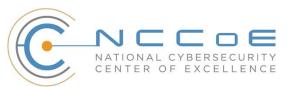

#### DISCLAIMER

Certain commercial entities, equipment, products, or materials may be identified in this document in order to describe an experimental procedure or concept adequately. Such identification is not intended to imply recommendation or endorsement by NIST or NCCoE, nor is it intended to imply that the entities, equipment, products, or materials are necessarily the best available for the purpose.

National Institute of Standards and Technology Special Publication 1800-3c, Natl. Inst. Stand. Technol. Spec. Publ. 1800-3c, 577 pages, September 2017, CODEN: NSPUE2

#### **FEEDBACK**

You can improve this guide by contributing feedback. As you review and adopt this solution for your own organization, we ask you and your colleagues to share your experience and advice with us.

Comments on this publication may be submitted to: <u>abac-nccoe@nist.gov</u>.

Public comment period: September 20, 2017 through October 20, 2017

All comments are subject to release under the Freedom of Information Act (FOIA).

National Cybersecurity Center of Excellence National Institute of Standards and Technology 100 Bureau Drive Mailstop 2002 Gaithersburg, MD 20899 Email: <u>nccoe@nist.gov</u>

#### **1 NATIONAL CYBERSECURITY CENTER OF EXCELLENCE**

- 2 The National Cybersecurity Center of Excellence (NCCoE), a part of the National Institute of Standards
- 3 and Technology (NIST), is a collaborative hub where industry organizations, government agencies, and
- 4 academic institutions work together to address businesses' most pressing cybersecurity issues. This
- 5 public-private partnership enables the creation of practical cybersecurity solutions for specific
- 6 industries, as well as for broad, cross-sector technology challenges. Through consortia under
- 7 Cooperative Research and Development Agreements (CRADAs), including technology partners—from
- 8 Fortune 50 market leaders to smaller companies specializing in IT security—the NCCoE applies standards
- 9 and best practices to develop modular, easily adaptable example cybersecurity solutions using
- 10 commercially available technology. The NCCoE documents these example solutions in the NIST Special
- 11 Publication 1800 series, which maps capabilities to the NIST Cyber Security Framework and details the
- 12 steps needed for another entity to recreate the example solution. The NCCoE was established in 2012 by
- 13 NIST in partnership with the State of Maryland and Montgomery County, Md.

14 To learn more about the NCCoE, visit<u>https://nccoe.nist.gov</u>. To learn more about NIST, visit

15 <u>https://www.nist.gov</u>.

#### 16 NIST CYBERSECURITY PRACTICE GUIDES

- 17 NIST Cybersecurity Practice Guides (Special Publication Series 1800) target specific cybersecurity
- 18 challenges in the public and private sectors. They are practical, user-friendly guides that facilitate the
- adoption of standards-based approaches to cybersecurity. They show members of the information
- 20 security community how to implement example solutions that help them align more easily with relevant
- 21 standards and best practices and provide users with the materials lists, configuration files, and other
- 22 information they need to implement a similar approach.
- 23 The documents in this series describe example implementations of cybersecurity practices that
- 24 businesses and other organizations may voluntarily adopt. These documents do not describe regulations
- 25 or mandatory practices, nor do they carry statutory authority.

#### 26 ABSTRACT

- 27 Enterprises rely upon strong access control mechanisms to ensure that corporate resources (e.g.,
- 28 applications, networks, systems, and data) are not exposed to anyone other than an authorized user. As
- 29 business requirements change, enterprises need highly flexible access control mechanisms that can
- 30 adapt. The application of attribute based policy definitions enables enterprises to accommodate a
- 31 diverse set of business cases. This NCCoE practice guide details a collaborative effort between the
- 32 NCCoE and technology providers to demonstrate a standards-based approach to attribute based access
- 33 control (ABAC).
- 34 This guide discusses potential security risks facing organizations, benefits that may result from the
- 35 implementation of an ABAC system, and the approach the NCCoE took in developing a reference
- 36 architecture and build. It includes a discussion of major architecture design considerations, an
- 37 explanation of security characteristic achieved by the reference design, and a mapping of security
- 38 characteristics to applicable standards and security control families.

- 39 For parties interested in adopting all or part of the NCCoE reference architecture, this guide includes a
- 40 detailed description of the installation, configuration, and integration of all components.

#### 41 **KEYWORDS**

- 42 *access control; access management; attribute provider; authentication; authorization; identity*
- 43 *federation; identity management; identity provider; relying party*

#### 44 **ACKNOWLEDGMENTS**

45 We are grateful to the following individuals for their generous contributions of expertise and time.

| Name             | Organization                                                |
|------------------|-------------------------------------------------------------|
| Nate Lesser      | NIST National Cybersecurity Center of Excellence            |
| Paul Timmel      | NIST National Cybersecurity Center of Excellence            |
| Paul Grassi      | NIST National Strategy for Trusted Identities in Cyberspace |
| Mike Garcia      | NIST National Strategy for Trusted Identities in Cyberspace |
| Naomi Lefkovitz  | NIST National Strategy for Trusted Identities in Cyberspace |
| Rene Peralta     | NIST National Strategy for Trusted Identities in Cyberspace |
| Dave Ferriaolo   | NIST Computer Security Division                             |
| Vincent Hu       | NIST Computer Security Division                             |
| Roger Wiggenstam | NextLabs Inc                                                |
| John Conduit     | NextLabs Inc                                                |
| Srikanth Karanam | NextLabs Inc                                                |
| Adam Madlin      | Symantec Corporation                                        |
| Steve Kruse      | Symantec Corporation                                        |
| Steve Schmalz    | RSA                                                         |
| Ben Smith        | RSA                                                         |

| Name                 | Organization            |
|----------------------|-------------------------|
| Andrew Whelchel      | RSA                     |
| Chris Leggett        | Ping Identity           |
| Paul Fox             | Microsoft Corporation   |
| Derek Keatley        | Microsoft Corporation   |
| Hemma Prafullchandra | Hytrust                 |
| John McLeese         | Hytrust                 |
| Dave Cox             | ID/Dataweb              |
| Chris Donovan        | ID/Dataweb              |
| Pete Romness         | Cisco                   |
| Kevin McFadden       | Cisco                   |
| John Eppish          | Cisco                   |
| Chris Ceppi          | Situational Corporation |

- 46 The Technology Partners/Collaborators who participated in this build submitted their capabilities in
- 47 response to a notice in the Federal Register. Respondents with relevant capabilities or product
- 48 components were invited to sign a Cooperative Research and Development Agreement (CRADA) with
- 49 NIST, allowing them to participate in a consortium to build this example solution. We worked with:

| Technology Partner/Collaborator | Build Involvement                                |
|---------------------------------|--------------------------------------------------|
| Ping Identity                   | PingFederate Federation Server                   |
| <u>NextLabs</u>                 | Entitlements Management Policy Enforcement Point |
| Microsoft                       | Policy Controller Policy decision point          |
| RSA                             | Control Center Policy Administration Point       |

#### SECOND DRAFT

| Technology Partner/Collaborator | Build Involvement |
|---------------------------------|-------------------|
| Symantec                        | Active Directory  |
| Cisco                           | SharePoint        |

50

### 51 **Contents**

| 52       | 1 | Intro | oductio   | n                                                                                     | 1  |
|----------|---|-------|-----------|---------------------------------------------------------------------------------------|----|
| 53       |   | 1.1   | Practice  | Guide Structure                                                                       | 1  |
| 54       |   | 1.2   | Build Ov  | /erview                                                                               | 2  |
| 55       |   | 1.3   | Typogra   | phical Conventions                                                                    | 2  |
| 56       | 2 | Sett  | ing Up    | the Identity Provider                                                                 | 3  |
| 57       |   | 2.1   | Compor    | ients                                                                                 | 3  |
| 58       |   |       | 2.1.1     | Cisco Switch and Cisco Identity Services Engine                                       | 4  |
| 59       |   |       | 2.1.2     | Microsoft AD                                                                          | 4  |
| 60       |   |       | 2.1.3     | Nginx Web Server                                                                      | 4  |
| 61       |   |       | 2.1.4     | PingFederate-IdP                                                                      | 4  |
| 62       |   |       | 2.1.5     | PingFederate-RP                                                                       | 5  |
| 63       |   |       | 2.1.6     | RSA Adaptive Authentication                                                           | 5  |
| 64       |   |       | 2.1.7     | SCE Plug-in                                                                           | 5  |
| 65       |   |       | 2.1.8     | Situational Context Connector                                                         | 5  |
| 66       |   |       | 2.1.9     | Required or Recommended Files, Hardware, and Software                                 | 6  |
| 67       |   | 2.2   | Configu   | ring I PC for 802.1x Auth                                                             | 7  |
| 68       |   |       | 2.2.1     | Configure MS Native Supplicant for Wired 802.1x                                       | 10 |
| 69       |   | 2.3   | Install N | ginx Web Server                                                                       | 16 |
| 70       |   | 2.4   | Install N | 1icrosoft AD                                                                          | 17 |
| 71       |   |       | 2.4.1     | Create a User in Microsoft AD                                                         | 17 |
| 72<br>73 |   |       | 2.4.2     | Create the Lightweight Directory Access Protocol User for Federated<br>Authentication | 19 |
| 74       |   |       | 2.4.3     | Create the LDAP User for Cisco ISE Administration                                     | 19 |
| 75       |   | 2.5   | Configu   | re the Cisco Switch                                                                   | 19 |
| 76       |   | 2.6   | Install a | nd Configure Cisco Identity Services Engine                                           | 23 |
| 77       |   |       | 2.6.1     | Configure Cisco ISE with Microsoft AD                                                 | 26 |
| 78       |   |       | 2.6.2     | Add Network Device to ISE                                                             | 26 |
| 79       |   |       | 2.6.3     | Configure ISE for pxGrid                                                              | 26 |
| 80       |   |       | 2.6.4     | Enable ISE Policy Sets                                                                | 27 |
| 81       |   |       | 2.6.5     | Configure Authentication Policy                                                       | 29 |
| 82       |   |       | 2.6.6     | Configure Authorization Policy                                                        | 32 |
| 83       |   |       | 2.6.7     | Add Rule for Authorization Policy                                                     | 37 |

| 84  |   | 2.7  | Install R | SA AA                                                                  | 54            |
|-----|---|------|-----------|------------------------------------------------------------------------|---------------|
| 85  |   | 2.8  | Configu   | re RSA AA Rules                                                        | 58            |
| 86  |   |      | 2.8.1     | Create Rule for Non-Persistent User Enrollment                         | 59            |
| 87  |   |      | 2.8.2     | Create Rule for Persistent User Enrollment                             | 61            |
| 88  |   |      | 2.8.3     | Create Rule for User Updates                                           | 61            |
| 89  |   |      | 2.8.4     | Create Rule for Challenge SMS                                          | 62            |
| 90  |   |      | 2.8.5     | Increase SMS Token Length                                              | 63            |
| 91  |   |      | 2.8.6     | Create Policy for Session Sign-In                                      | 63            |
| 92  |   |      | 2.8.7     | Create Lists for Session Sign-In                                       | 64            |
| 93  |   |      | 2.8.8     | Create Rules for Session Sign-In                                       | 64            |
| 94  |   |      | 2.8.9     | Create Rule to Allow Forced Sign-In for Payment                        | 65            |
| 95  |   |      | 2.8.10    | Create Custom Fact                                                     | 65            |
| 96  |   | 2.9  | Install a | nd Configure PingFederate-RP                                           | 67            |
| 97  |   | 2.10 | Install P | ingFederate-IdP                                                        | 73            |
| 98  |   | 2.11 | Install t | he SCE Plug-in for the PingFederate-IdP                                | 73            |
| 99  |   | 2.12 | Install t | he Situational Context Connector for the PingFederate-IdP              | 74            |
| 100 |   |      | 2.12.1    | Install Situational Context Connector                                  | 74            |
| 101 |   |      | 2.12.2    | Install Situational Session Validator                                  | 75            |
| 102 |   | 2.13 | Configu   | re PingFederate-IdP                                                    | 76            |
| 103 |   |      | 2.13.1    | Configure SAML Protocol                                                | 77            |
| 104 |   |      | 2.13.2    | Create Data Store for Microsoft AD                                     | 77            |
| 105 |   |      | 2.13.3    | Create Credential Validator for Microsoft AD                           | 79            |
| 106 |   |      | 2.13.4    | Create IdP Adapter for Authentication with Microsoft AD via Web Brow   | vser Form 83  |
| 107 |   |      | 2.13.5    | Create IdP Adapter for Two-Factor Authentication with RSA AA           | 87            |
| 108 |   |      | 2.13.6    | Create Composite IdP Adapter Integrating Microsoft AD and RSA AA       | 90            |
| 109 |   |      | 2.13.7    | Create IdP Adapter for the Situational Context Connector and ISE Authe | entication 93 |
| 110 |   |      | 2.13.8    | Configure the Federation Connection to the Relying Party               | 99            |
| 111 |   |      | 2.13.9    | Configure ISE Composite Adapter                                        | 115           |
| 112 |   |      | 2.13.10   | Applying the Composite Adapter                                         |               |
| 113 |   | 2.14 | Certifica | ates                                                                   | 127           |
| 114 |   |      | 2.14.1    | Certificate Configuration PingFederate                                 | 128           |
| 115 |   | 2.15 | Functio   | nal Test of All Configurations for Section 2                           | 128           |
| 116 | 3 | Sett | ing up    | Federated Authentication Between the Relying Party                     | and the       |
| 117 |   |      | ••••      | ovider                                                                 |               |
|     |   |      |           |                                                                        |               |

| 118 |   | 3.1   | Introduc  | tion                                                            | 133   |
|-----|---|-------|-----------|-----------------------------------------------------------------|-------|
| 119 |   | 3.2   | Compon    | ents                                                            | 134   |
| 120 |   |       | 3.2.1     | PingFederate-IdP                                                | 134   |
| 121 |   |       | 3.2.2     | PingFederate-RP                                                 | 135   |
| 122 |   | 3.3   | Export N  | Netadata from the Identity Provider                             | 135   |
| 123 |   | 3.4   | Configu   | re PingFederate-RP Connection to the PingFederate-IdP           | 138   |
| 124 |   | 3.5   | Functior  | nal Test of All Configurations for Section 3                    | 160   |
| 125 | 4 | Insta | alling a  | nd Configuring Microsoft SharePoint Server and Related          |       |
| 126 |   | Com   | ponen     | ts                                                              | . 162 |
| 127 |   | 4.1   | Introduc  | tion                                                            | 162   |
| 128 |   |       | 4.1.1     | Components Used in this How-To Guide                            | 162   |
| 129 |   |       | 4.1.2     | Required or Recommended Files, Hardware, and Software           | 163   |
| 130 |   | 4.2   | Installat | ion of Required Components                                      | 164   |
| 131 |   |       | 4.2.1     | Installing SQL Server 2012                                      | 164   |
| 132 |   |       | 4.2.2     | Installing IIS 8.0 on the SharePoint Server                     | 164   |
| 133 |   |       | 4.2.3     | Installing Microsoft SharePoint Server 2013                     | 164   |
| 134 |   | 4.3   | Creating  | the Web Application (IIS site) in SharePoint                    | 164   |
| 135 |   | 4.4   | Creating  | and Installing SSL Certificate                                  | 172   |
| 136 |   |       | 4.4.1     | Self-Signed Certificates                                        | 173   |
| 137 |   |       | 4.4.2     | Certificates Signed by Local or Online Certificate Authority    | 197   |
| 138 |   | 4.5   | Creating  | a Site Collection                                               | 205   |
| 139 |   | 4.6   | Creating  | New Sub-Sites                                                   | 211   |
| 140 | 5 | Set I | Up Fede   | erated Authentication at the Relying Party's SharePoint .       | . 215 |
| 141 |   | 5.1   | Introduc  | tion                                                            | 215   |
| 142 |   | 5.2   | Usage N   | otes on PingFederate                                            | 215   |
| 143 |   | 5.3   | Configu   | e a SharePoint Federated Logon Provider                         | 216   |
| 144 |   |       | 5.3.1     | Setting up the Certificate                                      | 216   |
| 145 |   |       | 5.3.2     | Configuring the Trusted Identity Token Issuer                   | 220   |
| 146 |   |       | 5.3.3     | Configuring the Token Issuer as a Sign On Option                | 221   |
| 147 |   |       | 5.3.4     | Configuring the Access Control Rule on SharePoint               | 222   |
| 148 |   |       | 5.3.5     | Functional Test of the Federated Logon at the Resource Provider | 225   |
| 149 |   | 5.4   | Configu   | e the PingFederate-RP Connection to SharePoint                  | 229   |
| 150 |   | 5.5   | Functior  | nal Test of All Configurations for Section 5                    | 244   |

| 151        |   | 5.6  | Troubles   | hooting SharePoint Federated Authentication Problems                                    | 248   |
|------------|---|------|------------|-----------------------------------------------------------------------------------------|-------|
| 152        | 6 | Attr | ibute Ex   | change between the Identity Provider and Relying Party                                  | 251   |
| 153        |   | 6.1  | Introduc   | tion                                                                                    | 251   |
| 154        |   | 6.2  | Create C   | ustom User Attributes in Microsoft AD                                                   | 251   |
| 155        |   |      | 6.2.1      | Preparing the AD Schema for Creating New Custom Attributes                              | . 251 |
| 156        |   |      | 6.2.2      | Set Values for Custom User Attributes in Microsoft AD                                   | . 260 |
| 157        |   | 6.3  | Configur   | e PingFederate Servers to Pull User Attributes                                          | 268   |
| 158        |   |      | 6.3.1      | Configure PingFederate-IdP to Pull User Attributes During Authentication                | . 268 |
| 159<br>160 |   |      | 6.3.2      | Configure PingFederate-IdP to Pull Environmental Attributes During Authentica           |       |
| 161<br>162 |   |      | 6.3.3      | Configure PingFederate-RP to Pull Attributes from the Identity Provider's SAML Exchange |       |
| 163        |   | 6.4  | Configur   | e PingFederate-RP and SharePoint to Pass and Read Attributes                            | 293   |
| 164        |   |      | 6.4.1      | Configure PingFederate-RP to Pass Attributes to SharePoint                              | . 293 |
| 165        |   |      | 6.4.2      | Configure SharePoint to Read Custom Attributes from PingFederate-RP                     | . 301 |
| 166        |   | 6.5  | Configur   | e the Claims Viewer Web Part at the SharePoint Site                                     | 307   |
| 167        |   | 6.6  | Function   | al Test of All Configurations for Section 6                                             | 314   |
| 168<br>169 |   |      |            | Temporarily Disable SAML Encryption for Testing and Troubleshooting Message Exchanges   |       |
| 170        | 7 | Sett | ing Up I   | NextLabs to Protect SharePoint                                                          | 319   |
| 171        |   | 7.1  | Introduc   | tion                                                                                    | 319   |
| 172        |   | 7.2  | Compon     | ents                                                                                    | 320   |
| 173        |   |      | 7.2.1      | NextLabs Control Center (release 7.5)                                                   | . 320 |
| 174        |   |      | 7.2.2      | NextLabs Policy Studio: Enterprise Edition                                              | . 321 |
| 175        |   |      | 7.2.3      | NextLabs Policy Controller                                                              | . 321 |
| 176        |   |      | 7.2.4      | NextLabs Entitlement Manager for Microsoft SharePoint Server                            | . 322 |
| 177        |   |      | 7.2.5      | Required or Recommended Files, Hardware, and Software                                   | . 323 |
| 178        |   | 7.3  | Installati | on and Configuration of NextLabs Control Center (on the SQL Server)                     | 325   |
| 179        |   |      | 7.3.1      | Installation and Configuration                                                          | . 325 |
| 180        |   | 7.4  | Installati | on and Configuration of NextLabs Policy Studio: Enterprise Edition (PAP)                | 343   |
| 181        |   |      | 7.4.1      | Installation                                                                            | . 343 |
| 182        |   | 7.5  | Installati | on and Configuration of Policy Controller (PDP)                                         | 349   |
| 183        |   |      | 7.5.1      | Installation                                                                            | . 349 |

| 184<br>185 |   | 7.6  |          | tion and Configuration of NextLabs Entitlement Manager for SharePo                                                     |     |
|------------|---|------|----------|----------------------------------------------------------------------------------------------------|-----|
| 186        |   |      | 7.6.1    | Installation and Configuration                                                                                         | 354 |
| 187        |   | 7.7  | Functio  | nal Tests                                                                                                    | 363 |
| 188<br>189 |   |      | 7.7.1    | Verify that the NextLabs Webpart for Policy Enforcement Has Been Succe<br>Enabled on the Site Collection in SharePoint | •   |
| 190        |   |      | 7.7.2    | Test to Verify the NextLabs Service is Running                                                                         |     |
| 191        | 8 | Defi | ning P   | olicies and Enforcing Access Decisions with NextLabs                                                                   | 366 |
| 192        |   | 8.1  | Introdu  | ction                                                                                                    | 366 |
| 193        |   |      | 8.1.1    | Components and Sub-Components Used in this How-To Guide                                                                |     |
| 194        |   |      | 8.1.2    | Pre-requisites to Complete Prior to this How-To Guide                                                                  | 367 |
| 195        |   | 8.2  | Policy S | itrategy                                                                                                    | 367 |
| 196        |   |      | 8.2.1    | Top-Level Blacklisting Deny Policy, Whitelisting Allow Sub-Policies                                                    |     |
| 197        |   |      | 8.2.2    | Global Policies                                                                                                    |     |
| 198        |   | 8.3  | Transla  | tion of Business Logic into Policy                                                                                     | 368 |
| 199        |   |      | 8.3.1    | ABAC Build Scenario – Runabout Air Business Rules                                                                      |     |
| 200        |   |      | 8.3.2    | Translation of Runabout Air Business Rules into ABAC Policies                                                          |     |
| 201        |   | 8.4  | Using t  | he NextLabs Policy Studio GUI for Policy Definition and Deployment                                                     | 370 |
| 202        |   |      | 8.4.1    | Login and Initial Screen in Policy Studio                                                                              |     |
| 203        |   |      | 8.4.2    | Policy Studio Menu Commands                                                                                            |     |
| 204        |   |      | 8.4.3    | Defining and Deploying Components                                                                                      |     |
| 205        |   |      | 8.4.4    | Defining Policy                                                                                                    | 385 |
| 206        |   |      | 8.4.5    | Deploying Policy                                                                                                    | 416 |
| 207        |   |      | 8.4.6    | Modifying and Re-Deploying Policies and Components                                                                     | 418 |
| 208        |   |      | 8.4.7    | Deactivating Policies and Components                                                                                   | 419 |
| 209        |   |      | 8.4.8    | Deleting Policies and Components                                                                                       | 421 |
| 210        |   | 8.5  | Configu  | Iring Attributes in NextLabs                                                                                           | 421 |
| 211        |   |      | 8.5.1    | Stopping the NextLabs Policy Controller Service                                                                        | 421 |
| 212        |   |      | 8.5.2    | Editing the Configuration File                                                                                         | 422 |
| 213        |   |      | 8.5.3    | Restarting IIS via Windows PowerShell                                                                                  | 425 |
| 214        |   |      | 8.5.4    | Restarting the NextLabs Policy Controller Service                                                                      | 426 |
| 215        |   | 8.6  | Functio  | nal Test                                                                                                    | 426 |
| 216        |   |      | 8.6.1    | Updated Bin File After Policy Creation/Modification                                                                    | 426 |
| 217<br>218 |   |      | 8.6.2    | Reviewing NextLabs AgentLog to Illustrate History of Access Control Evalu during SharePoint Access                     |     |

| 219 | 9  | Leve | eraging | NextLabs Control Center Reporter for Reporting and                       |             |
|-----|----|------|---------|--------------------------------------------------------------------------|-------------|
| 220 |    | Aud  | iting P | urposes                                                                  | 432         |
| 221 |    | 9.1  | Introdu | ction                                                                    | 432         |
| 222 |    |      | 9.1.1   | Components Used in this How-To Guide                                     | 432         |
| 223 |    |      | 9.1.2   | Pre-requisites to Complete Prior to this How-To Guide                    | 432         |
| 224 |    | 9.2  | Introdu | ction to NextLabs Control Center Reporter                                | 433         |
| 225 |    |      | 9.2.1   | Opening Reporter                                                         | 433         |
| 226 |    | 9.3  | Introdu | ction to Reporter Dashboard                                              | 435         |
| 227 |    |      | 9.3.1   | Exploring the Dashboard                                                  | 437         |
| 228 |    | 9.4  | Introdu | ction to Defining and Running Custom Reports in Reporter                 | 439         |
| 229 |    |      | 9.4.1   | Defining a Custom Report                                                 | 440         |
| 230 |    |      | 9.4.2   | Running a Custom Report                                                  | 446         |
| 231 |    | 9.5  | Exampl  | e Custom Report and Available Formats                                    | 446         |
| 232 |    |      | 9.5.1   | Defining the Example Custom Report                                       | 446         |
| 233 |    |      | 9.5.2   | Format: Table of Event Data                                              | 450         |
| 234 |    |      | 9.5.3   | Format: Bar Chart Grouped by Policy Chart                                | 452         |
| 235 |    |      | 9.5.4   | Format: Bar Chart Grouped by User Chart                                  | 453         |
| 236 |    |      | 9.5.5   | Format: Pie Chart Grouped by Resource                                    | 455         |
| 237 |    | 9.6  | Further | Example Custom Reports from Our Build                                    | 457         |
| 238 |    |      | 9.6.1   | Custom Report Illustrating All Access for One User During a Two-Month Pe | eriod . 457 |
| 239 |    |      | 9.6.2   | Viewing Access Attempts on Individual Resources                          | 460         |
| 240 | 10 | Con  | figurin | g a Secondary Attribute Provider                                         | 462         |
| 241 |    | 10.1 | Introdu | ction                                                                    | 462         |
| 242 |    |      | 10.1.1  | Pre-Requisites                                                           | 463         |
| 243 |    |      | 10.1.2  | Criteria for Secondary Attribute Collection                              | 463         |
| 244 |    |      | 10.1.3  | Components                                                               | 463         |
| 245 |    | 10.2 | Compo   | nent Software and Hardware Requirements                                  | 467         |
| 246 |    | 10.3 | Ping Cu | stom Data Store                                                          | 468         |
| 247 |    |      | 10.3.1  | Functionality and Architecture                                           |             |
| 248 |    |      | 10.3.2  | Deploying the Ping Custom Data Store                                     | 469         |
| 249 |    |      | 10.3.3  | Compilation                                                              | 470         |
| 250 |    |      | 10.3.4  | Configuration within PingFederate Administrative Console                 |             |
| 251 |    | 10.4 | NextLa  | os PIP Plugin                                                            | 474         |
| 252 |    |      | 10.4.1  | Architecture                                                             | 474         |

| 253        |       | 10.4.2   | Understanding How the NextLabs PIP Plugin Interacts with Build Components.                                      | 476   |
|------------|-------|----------|----------------------------------------------------------------------------------------------------|-------|
| 254        |       | 10.4.3   | Compilation and Deployment                                                                                      | 477   |
| 255        | 10.5  | Protoco  | l Broker                                                                                                    | . 479 |
| 256        |       | 10.5.1   | Architecture                                                                                                    | 479   |
| 257        |       | 10.5.2   | Deployment                                                                                                    | 482   |
| 258        |       | 10.5.3   | Example SAML Request and Response Output                                                                        | 486   |
| 259        | 10.6  | Apache   | Directory Service (ApacheDS)                                                                                    | . 488 |
| 260        |       | 10.6.1   | Layout                                                                                                    | 488   |
| 261        |       | 10.6.2   | Download                                                                                                    | 488   |
| 262        |       | 10.6.3   | Installation                                                                                                    | 490   |
| 263        |       | 10.6.4   | Starting and Stopping the Server                                                                                | 495   |
| 264        |       | 10.6.5   | ApacheDS Configuration                                                                                          | 496   |
| 265        | 10.7  | PingFed  | erate - Apache Integration                                                                                      | . 496 |
| 266        |       | 10.7.1   | Provisioning of Server Credential                                                                               | 496   |
| 267<br>268 | 10.8  | 0        | ration of PingFederate to Query the JIT Cache when Responding to Secon<br>e Requests                            | ,     |
| 269        |       | 10.8.1   | Introduction                                                                                                    | 515   |
| 270        |       | 10.8.2   | Prerequisites                                                                                                   | 515   |
| 271        | 10.9  | Apachel  | DS Schema Extension                                                                                             | . 535 |
| 272        |       | 10.9.1   | Pre-Requisites                                                                                                  | 536   |
| 273        |       | 10.9.2   | Procedure                                                                                                    | 536   |
| 274        | 10.10 | Functior | nal Tests                                                                                                    | . 556 |
| 275        |       | 10.10.1  | Testing the Ready State of the NextLabs Policy Controller Service                                               | 556   |
| 276<br>277 |       | 10.10.2  | Test the Successful Loading of the Custom Plugin Within the NextLabs Policy<br>Controller Software Architecture | 557   |
| 278        |       | 10.10.3  | Testing That the Protocol Broker .war File Loads Correctly in Tomcat Server                                     | 558   |

## 279 List of Figures

| 280 | Figure 2-1 Out-of-Band Token Length                        | 63  |
|-----|------------------------------------------------------------|-----|
| 281 | Figure 2-2 Successful List Created                         | 64  |
| 282 | Figure 10-1 Architecture                                   | 465 |
| 283 | Figure 10-2 Ping Custom Data Store Interaction Diagram     | 468 |
| 284 | Figure 10-3 Ping Custom Data Store Class Diagram           | 469 |
| 285 | Figure 10-4 NextLabs PIP Plugin Class Diagram              | 476 |
| 286 | Figure 10-5 NextLabs PIP Plugin Interaction Diagram        | 477 |
| 287 | Figure 10-6 Communication Between Plugin and Relying Party | 481 |
| 288 | Figure 10-7 Protocol Broker Interaction Diagram            | 481 |
| 289 | Figure 10-8 Protocol Broker Class Diagram                  | 482 |
| 290 | Figure 10-9 ApacheDS Download                              | 489 |

## 291 List of Tables

| 292 | Table 2-1 Persistent User Enrollment      | 61 |
|-----|-------------------------------------------|----|
| 293 | Table 2-2 User Update                     | 61 |
| 294 | Table 2-3 Out-of-Band SMS                 | 62 |
| 295 | Table 2-4 Session Sign-In – Low Risk      | 64 |
| 296 | Table 2-5 Session Sign-In – Medium Risk   | 64 |
| 297 | Table 2-6 Session Sign-In – High Risk     | 65 |
| 298 | Table 2-7 Session Sign-In – Critical Risk | 65 |
| 299 | Table 2-8 Force Allow                     | 67 |

#### 300 **1** Introduction

301 The following guides show IT professionals and security engineers how we implemented this example

solution. We cover all of the products employed in this reference design. We do not recreate the
 product manufacturers' documentation, which is presumed to be widely available. Rather, these guides

304 show how we incorporated the products together in our environment.

Note: These are not comprehensive tutorials. There are many possible service and security configurations
 for these products that are out of scope for this reference design.

#### **307 1.1 Practice Guide Structure**

- 308 This NIST Cybersecurity Practice Guide demonstrates a standards-based reference design and provides
- 309 users with the information they need to replicate an Attribute Based Access Control (ABAC)
- 310 implementation. This reference design is modular and can be deployed in whole or in parts.
- 311 This guide contains three volumes:
- 312 NIST SP 1800-3a: Executive Summary
- NIST SP 1800-3b: *Approach, Architecture, and Security Characteristics* what we built and why
- NIST SP 1800-3c: *How-To Guides* instructions for building the example solution (you are here)
- 315 Depending on your role in your organization, you might use this guide in different ways:

316 **Business decision makers, including chief security and technology officers** will be interested in the 317 *Executive Summary (NIST SP 1800-3a)*, which describes the:

- 318 challenges enterprises face in access control solutions
- 319 example solution built at the NCCoE
- 320 benefits of adopting the example solution

Technology or security program managers who are concerned with how to identify, understand, assess,
 and mitigate risk will be interested in this part of the guide, *NIST SP 1800-3b*, which describes what we

- did and why. The following sections will be of particular interest:
- Section 4.4.1, Risk, provides a description of the risk analysis we performed
- Section 4.4.3, Security Control Map, maps the security characteristics of this example solution to
   cybersecurity standards and best practices
- You might share the *Executive Summary, NIST SP 1800-3a*, with your leadership team members to help
   them understand the importance of adopting standards-based ABAC implementation.
- 329 **IT professionals** who want to implement an approach like this will find the whole practice guide useful.
- 330 You can use the How-To portion of the guide, *NIST SP 1800-3c*, to replicate all or parts of the build
- 331 created in our lab. The How-To guide provides specific product installation, configuration, and
- integration instructions for implementing the example solution. We do not recreate the product
- 333 manufacturers' documentation, which is generally widely available. Rather, we show how we
- incorporated the products together in our environment to create an example solution.

- 335 This guide assumes that IT professionals have experience implementing security products within the
- enterprise. While we have used a suite of commercial products to address this challenge, this guide does
- not endorse these particular products. Your organization can adopt this solution or one that adheres to
- these guidelines in whole, or you can use this guide as a starting point for tailoring and implementing
- parts of an ABAC solution. Your organization's security experts should identify the products that will best
- integrate with your existing tools and IT system infrastructure. We hope you will seek products that are
- 341 congruent with applicable standards and best practices. Volume B, Section 4.5, Technologies, lists the
- products we used and maps them to the cybersecurity controls provided by this reference solution.
- A NIST Cybersecurity Practice Guide does not describe "the" solution, but a possible solution. This is a
   draft guide. We seek feedback on its contents and welcome your input. Comments, suggestions, and
   success stories will improve subsequent versions of this guide. Please contribute your thoughts to <u>abac-</u>
   <u>nccoe@nist.gov</u>.

#### 347 **1.2 Build Overview**

- 348 The following section provides detailed instructions for implementing, configuring and integrating an
- 349 ABAC solution coupled with identity and attribute federation. These instructions detail an example of an
- 350 ABAC implementation using a policy enforcement point that is closely coupled with a SharePoint file
- 351 server and two sources of environmental attributes. Before implementing this reference design,
- 352 individuals should refer to NIST SP 1800-3b *Approach, Architecture, and Security Characteristics* to
- 353 better understand the design decision that we made as part of this implementation.

#### **1.3 Typographical Conventions**

| Typeface/ Symbol | Meaning                                                                                                    | Example                                                    |
|------------------|----------------------------------------------------------------------------------------------------|------------------------------------------------------------|
| Italics          | filenames and pathnames<br>references to documents<br>that are not hyperlinks, new<br>terms, and placeholders | For detailed definitions of terms, see the NCCoE Glossary. |
| Bold             | names of menus, options,<br>command buttons and fields                                                        | Choose <b>File &gt; Edit</b> .                             |
| Monospace        | command-line input, on-<br>screen computer output,<br>sample code examples, sta-<br>tus codes                 | mkdir                                                      |
| Monospace Bold   | command-line user input<br>contrasted with computer<br>output                                                 | service sshd start                                         |

355 The following table presents typographic conventions used in this volume.

| Typeface/ Symbol | Meaning                                                                   | Example                                                                                                    |
|------------------|---------------------------------------------------------------------------|----------------------------------------------------------------------------------------------------|
| <u>blue text</u> | link to other parts of the<br>document, a web URL, or an<br>email address | All publications from NIST's National Cybersecurity Center of Excellence are available at <u>http://nccoe.nist.gov</u> |

356

## **2 Setting Up the Identity Provider**

This guide details an attribute based access control (ABAC) implementation that leverages identity federation. In a federation model, the identity provider (IdP) authenticates the user requesting access and provides attributes assigned to that user to the relying party (RP). In addition to attributes assigned

and provides attributes assigned to that user to the relying party (RP). In addition to attributes assignedto the user, the IdP sends environmental and device attributes to the RP. The RP, which controls access

to the resource requested by the user, utilizes the identity and attributes information to make runtime

- 363 decisions to grant or deny access to the user.
- 364 In this section, we install and configure federation components at the identity provider. The

365 components in this section facilitate federated, Security Assertion Markup Language (SAML)-based

authentication using account credentials in the identity provider's Microsoft Active Directory Domain

367 Services (referred to as Microsoft AD in this guide). The federated authentication between the RP and

- 368 IdP is facilitated by Ping Identity's PingFederate application. This build also requires the user to
- authenticate with a second factor, which is handled by the RSA adaptive authentication server.
- Each of the components used for the build are described in the Components section. Following the
- 371 Components section are step-by-step instructions for installing, configuring, and integrating the
- 372 components.

373 If you follow the instructions in this section, you will be able to perform a Functional Test to verify the 374 successful completion of the steps for installing, configuring, and integrating the components.

#### 375 2.1 Components

- 376 Federated Authentication at the IdP involves the following distinct components:
- 377 **Cisco Switch (Catalyst 2960-X Series):** Acts as a switch and router in the build, routing traffic 378 from users to the services and applications on another network segment 379 **Cisco Identity Services Engine (ISE):** Authenticates users from other networks or network 380 segments, and provides device and network attributes to the Ping-Federate IdP via the 381 Situational Context Connector 382 **Microsoft AD:** An LDAP directory service that stores user account and attribute information 383 Nginx Web Server: A web server installed on a separate host that is required for handling Network Access Device (NAD) redirects for the Situational Context Connector. In this build, we 384 385 used Nginx.
- 386 PingFederate-IdP: A federation system or trust broker for the IdP
- 387 **PingFederate-RP:** Serves as the trust broker for SharePoint

- **RSA Adaptive Authentication (RSA AA):** Requires the user to authentication using a Short
   Message Service (SMS) message sent to the user's mobile phone. Collects environmental
   information about the user and the user's system or agent at the time of authentication.
- **SCE Plug-in:** Handles communications between the PingFederate-IdP and the RSA AA
- Situational Context Connector: IdP Adapter for PingFederate that integrates PingFederate with
   the Cisco Identity Server Engine via the pxGrid Application Programming Interface (API)

## 394 2.1.1 Cisco Switch and Cisco Identity Services Engine

The Cisco Catalyst 2960-X Series switch serves as a switching and routing device, primarily for the purpose of routing users' traffic from one network or network segment to another, where the protected resources and services are located. The Cisco ISE authenticates users whose traffic comes from the switch, and from that authentication provides device and network attributes to the PingFederate IdP via the Situational Context Connector.

## 400 2.1.2 Microsoft AD

401 Microsoft AD acts as a user identity management repository for the IdP. It includes the ability to
 402 provision and de-provision user identities; the creation, modification, and deletion of subject attributes;
 403 and the provisioning and de-provisioning of subject attributes to specific user identities. In this build,

404 Microsoft AD is the only source for subject attributes from the IdP.

## 405 2.1.3 Nginx Web Server

Nginx acts as a web server that handles NAD redirects for the Situational Context Connector. It is used to
trigger the NAD (Cisco Switch in this case) to insert the session identification (ID) as a parameter to
create a secure browser cookie, which gets returned to PingFederate and then verified by the Context
Connector during authentication. When the Context Connector matches the session ID from the secure
browser cookie with the session ID from Cisco ISE, federation can continue, and a Security Assertion
Markup Language (SAML) response is returned to the browser. Finally, the browser POSTs a SAML
response to the PingFederate-RP.

## 413 2.1.4 PingFederate-IdP

Ping Identity PingFederate-IdP serves as a federation system or trust broker for the IdP. PingFederateIdP provides initial user authentication and retrieval of user attributes to satisfy SAML requests from the
RP. Once the user has been authenticated, PingFederate-IdP queries subject attributes from AD and
environmental attributes from the RSA AA event log. PingFederate-IdP packages both subject and
environmental attributes in a SAML 2.0 token to be sent to the RP.

#### 419 **PingFederate Usage Notes:**

When using the PingFederate application to perform an administrative configuration, there is usually a sequence of screens that require user entry, ending with a summary page. Once you click Done on the summary page, you must also click Save on the following page to actually save the configurations. If you forget to click Save, you may inadvertently lose changes to the configuration.

In the PingFederate application and associated documentation, the RP is referred to as the
 Service Provider.

# When using the PingFederate application to perform configuration, refer to the title of the tab with a small star icon to its left to identify the item you are currently configuring. For example, if you navigated to the following screen, you would be on the IdP Adapter screen.

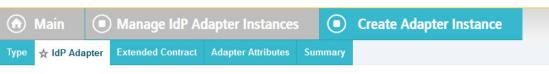

#### 430

## 431 2.1.5 PingFederate-RP

Ping Identity PingFederate-RP serves as the trust broker for SharePoint. When the user requires
authentication, PingFederate-RP redirects the user to the IdP via a SAML request to get the necessary
assertions. Once authenticated, PingFederate-RP arranges for the browser's Hypertext Transfer Protocol
Secure (HTTPS) content to have the proper information in proper format for acceptance at the target
resource (SharePoint).

## 437 2.1.6 RSA Adaptive Authentication

RSA AA gathers environmental information about the user and the user's system or agent at the time of 438 439 authentication. RSA AA collects information such as patch level, operating system, and location, and it 440 generates a risk score associated with the user authentication. A risk score threshold can then be 441 defined in RSA AA, which, if exceeded, can force a user to step up to one of the additional 442 authentication mechanisms. In this build, information collected by RSA AA to generate a risk score is also 443 passed through PingFederate-IdP to the RP side of the operation to be used as environmental attributes. The RSA AA event log contains the transaction ID of each user authentication and the associated 444 445 environmental information collected by RSA AA at the time of authentication.

## 446 2.1.7 SCE Plug-in

- 447 The SCE Plug-in handles communications between the PingFederate-IdP and the RSA AA. It is
- responsible for passing the RSA AA transaction ID for the user authentication that PingFederate-IdP uses
- to query the RSA AA event log.

## 450 2.1.8 Situational Context Connector

451 The Situational Context Connector is an IdP adapter for PingFederate that integrates PingFederate with 452 the Cisco Identity Server Engine via the pxGrid API. Deploying this solution for PingFederate enables 453 device-level authentication and authorization for web single sign-on (SSO) use cases. When a user 454 attempts a SSO via PingFederate, the Context Connector queries Cisco ISE, retrieves the device context 455 for the end-user device, and matches device context with the credentials of an authenticated user. The 456 result is a session based on a combination of user and device information. The Context Connector 457 enables real-time evaluation of Cisco ISE state-of-the-art device profiling. The Context Connector can 458 provide information about the user and the session to the PingFederate IdP, which the PingFederate IdP 459 includes in the SAML token sent to the PingFederate RP. The Context Connector relies on a web server 460 for NAD redirects (implemented with Nginx on a separate server in this build), and a Session Validator 461 that is included in the Situation Context Connector integration kit.

462 2.1.9 Required or Recommended Files, Hardware, and Software

| Component                                  | Required Files                                                                                                    | Recommended or<br>Minimum Hardware<br>Requirements                | Hardware<br>Used in this<br>Build                        | Recommended or Mini-<br>mum Operating System<br>or Other Software         | Operating System or<br>Other Software Used in<br>this Build |
|--------------------------------------------|----------------------------------------------------------------------------------------------------|-------------------------------------------------------------------|----------------------------------------------------------|---------------------------------------------------------------------------|-------------------------------------------------------------|
| Cisco ISE 2.1<br>(as Virtual<br>Appliance) | ise-<br>2.1.0.474.SPA.x86_64.iso                                                                                                    | 16GB RAM; 6 cores,<br>2GHz or faster; 200<br>GB free disk space   | 16GB RAM; 4<br>cores, 2GHz;<br>200 GB hard<br>disk space | N/A                                                                       | N/A                                                         |
| Microsoft AD                               | N/A                                                                                                    | 512MB RAM; 1.4GHz<br>CPU; 32GB free disk<br>space                 | 4GB RAM;<br>2.2GHz CPU;<br>108GB free<br>disk space      | N/A                                                                       | Microsoft Windows Server<br>2012                            |
| PingFederate                               | N/A                                                                                                    | 4GB RAM; 4 cores; 1.8<br>GHz or faster; 750 MB<br>free disk space | 4GB RAM;<br>2.2GHz CPU; 98<br>GB                         | Microsoft Windows<br>Server 2008 R2                                       | Microsoft Windows Server<br>2012                            |
| SCE Plug-in                                | sce-adapters-pingfeder-<br>ate-aa.1.1.jar                                                                                               | 1GB RAM; 1.8GHz<br>CPU; 250MB free disk<br>space                  | 4GB RAM;<br>2.2GHz CPU; 98<br>GB                         | N/A                                                                       | Microsoft Windows Server<br>2012                            |
| RSA AA                                     | Adaptive Authentication<br>(On-Premise) 7.0.0.0-<br>SNAPSHOT                                                                            | 6GB RAM; 2.2GHz<br>CPU; 40GB free disk<br>space                   | 6GB RAM;<br>2.2GHz CPU;<br>150GB free<br>disk space      | Windows Server 2008;<br>Apache Tomcat 7.0; Mi-<br>crosoft SQL Server 2008 | Microsoft Windows Server<br>2008 (64-bit)                   |
| Situational<br>Context<br>Connector        | Situational_Con-<br>text_Connector_v21.zip<br>(pf.plugins.ise-idp-<br>adapter.jar; index.jsp);<br>Situational_SessionVali-<br>dator.zip | N/A                                                               | 4GB RAM;<br>2.2GHz CPU; 98<br>GB                         | N/A                                                                       | Microsoft Windows Server<br>2012                            |
| Nginx web<br>server                        | nginx-1.11.4.zip                                                                                                    | N/A                                                               | 4GB RAM; 2.2<br>GHz CPU; 32GB                            | Windows XP, Linux 2.2,<br>Free BSD 3                                      | Microsoft Windows 7                                         |

## 464 2.2 Configuring | PC for 802.1x Auth

465 1. On the client PC, go to **Control Panel > System and Security > System.** 

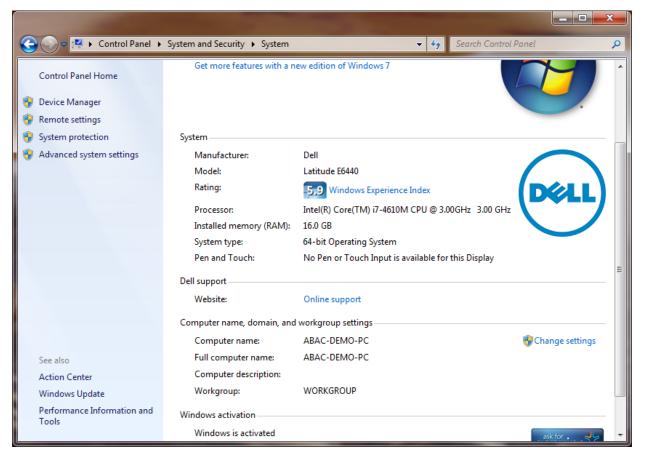

466

467 2. Click on **Change settings.** 

| System Properties 🧰 |                                                                                     |          |                             |                |         | x         |      |
|---------------------|-------------------------------------------------------------------------------------|----------|-----------------------------|----------------|---------|-----------|------|
|                     | Computer Name                                                                       | Hardware | Advanced                    | System Protect | tion    | Remote    |      |
|                     | Windows uses the following information to identify your computer<br>on the network. |          |                             |                |         | ter       |      |
|                     | Computer descri                                                                     | ption:   |                             |                |         |           |      |
|                     |                                                                                     |          | or example: "I<br>omputer". | Kitchen Comput | ter" or | r "Mary's |      |
|                     | Full computer na                                                                    | ame: Al  | BAC-DEMO-F                  | °C             |         |           |      |
|                     | Workgroup:                                                                          | W        | ORKGROUP                    | )              |         |           |      |
|                     | To use a wizard to join a domain or workgroup, click Network ID                     |          |                             |                |         |           |      |
|                     | To rename this computer or change its domain or workgroup, click Change.            |          |                             |                |         |           |      |
|                     |                                                                                     |          |                             |                |         |           |      |
|                     |                                                                                     |          |                             |                |         |           |      |
|                     |                                                                                     |          |                             |                |         |           |      |
|                     |                                                                                     |          | ОК                          | Can            | icel    | A         | oply |

469 3. Click on the **Change button.** 

470 4. Select **Domain.** 

471 5. Enter the domain to join, "abac.test." It will require authentication using a user that' is capable472 of adding a computer to the domain controller.

| Computer Name/Domain Changes                                                                                                    |
|----------------------------------------------------------------------------------------------------|
| You can change the name and the membership of this<br>computer. Changes might affect access to network resources.<br>More information |
| Computer name:                                                                                                    |
| ABAC-DEMO-PC                                                                                                    |
| Full computer name:<br>ABAC-DEMO-PC                                                                                                   |
| More                                                                                                    |
| Member of                                                                                                    |
| Omain:                                                                                                    |
| abac.test                                                                                                    |
| Workgroup:<br>WORKGROUP                                                                                                    |
| OK Cancel                                                                                                    |
| Computer Name/Domain Changes                                                                                                    |
| Welcome to the abac.test domain.                                                                                                    |
| ОК                                                                                                    |

## 475 2.2.1 Configure MS Native Supplicant for Wired 802.1x

1. On the client PC, go to **Control Panel > System and Security > Administrative Tools > Services.** 

|                  |                                                                                                    |                                                                                                    |                                                                                                    |                                                     |                                                                                                    |               | x |
|------------------|----------------------------------------------------------------------------------------------------|----------------------------------------------------------------------------------------------------|----------------------------------------------------------------------------------------------------|-----------------------------------------------------|----------------------------------------------------------------------------------------------------|---------------|---|
| 🔍 Services       |                                                                                                    |                                                                                                    |                                                                                                    |                                                     |                                                                                                    |               |   |
| File Action View | Help                                                                                                    |                                                                                                    |                                                                                                    |                                                     |                                                                                                    |               |   |
|                  | 🗟 🗟 🛛 📷 🖌 🗖 🖬 🖬 🔹                                                                                                    |                                                                                                    |                                                                                                    |                                                     |                                                                                                    |               |   |
| Services (Local) | 🔍 Services (Local)                                                                                                    |                                                                                                    |                                                                                                    |                                                     |                                                                                                    |               |   |
|                  | Wired AutoConfig                                                                                                    | Name                                                                                                    | Description                                                                                                    | Status                                              | Startup Type                                                                                                    | Log On As     | ^ |
|                  | Start the service<br>Description:<br>The Wired AutoConfig (DOT3SVC)<br>service is responsible for performing<br>IEEE 802.1X authentication on<br>Ethernet interfaces. If your current<br>wired network deployment enforces<br>802.1X authentication, the DOT3SVC<br>service should be configured to run<br>for establishing Layer 2 connectivity<br>and/or providing access to network<br>resources. Wired networks that do<br>not enforce 802.1X authentication are<br>unaffected by the DOT3SVC service. | <ul> <li>Windows Firewall</li> <li>Windows Font Ca</li> <li>Windows Font Ca</li> <li>Windows Installer</li> <li>Windows Installer</li> <li>Windows Manage</li> <li>Windows Media C</li> <li>Windows Media C</li> <li>Windows Media C</li> <li>Windows Media P</li> <li>Windows Media P</li> <li>Windows Media P</li> <li>Windows Media P</li> <li>Windows Media P</li> <li>Windows Media P</li> <li>Windows Media P</li> <li>Windows Media P</li> <li>Windows Presenta</li> <li>Windows Remote</li> <li>Windows Search</li> <li>Windows Update</li> <li>Wineless PAN DH</li> <li>WLAN AutoConfig</li> <li>WINI Performance</li> <li>Workstation</li> <li>WWAN AutoConfig</li> </ul> | Provides im<br>Adds, modi<br>Provides a c<br>Windows M<br>Starts and st<br>Shares Win<br>Enables inst<br>Optimizes p<br>Windows R<br>Provides co<br>Maintains d<br>Enables the<br>WinHTTP i<br>The WILANS<br>Provides pe<br>Creates and | Started<br>Started<br>Started<br>Started<br>Started | Automatic<br>Automatic<br>Manual<br>Manual<br>Automatic<br>Manual<br>Manual<br>Manual<br>Manual<br>Automatic (D<br>Manual<br>Automatic (D<br>Manual<br>Manual<br>Automatic (D<br>Manual<br>Automatic<br>Manual<br>Automatic<br>Manual<br>Automatic<br>Manual<br>Automatic<br>Manual<br>Automatic<br>Manual<br>Automatic<br>Manual | Local Service | Ш |
|                  | Extended Standard                                                                                                    |                                                                                                    |                                                                                                    |                                                     |                                                                                                    |               |   |
|                  |                                                                                                    |                                                                                                    |                                                                                                    |                                                     |                                                                                                    |               |   |
|                  |                                                                                                    |                                                                                                    |                                                                                                    |                                                     |                                                                                                    |               |   |

- 478 2. Right-click on Wired AutoConfig.
- 479 3. Select **Properties.**
- 480 4. Change the **Startup type** to **Automatic.**

| Wired AutoConfig              | Wired AutoConfig Properties (Local Computer)                                           |     |  |  |  |
|-------------------------------|----------------------------------------------------------------------------------------|-----|--|--|--|
| General Log Or                | Recovery Dependencies                                                                  |     |  |  |  |
| Service name:                 | dot3svc                                                                                |     |  |  |  |
| Display name:                 | Wired AutoConfig                                                                       |     |  |  |  |
| Description:                  | The Wired AutoConfig (DOT3SVC) service is<br>responsible for performing IEEE 802.1X    | *   |  |  |  |
|                               | Path to executable:<br>C:\Windows\system32\svchost.exe +k LocalSystemNetworkRestricted |     |  |  |  |
| Startup type:                 | Startup type: Automatic 🗸                                                              |     |  |  |  |
| Help me configu               | Help me configure service startup options.                                             |     |  |  |  |
| Service status:               | Service status: Stopped                                                                |     |  |  |  |
| Start                         | Stop Pause Resume                                                                      |     |  |  |  |
| You can specify<br>from here. | You can specify the start parameters that apply when you start the service from here.  |     |  |  |  |
| Start parameters:             |                                                                                        |     |  |  |  |
|                               | OK Cancel Ap                                                                           | ply |  |  |  |

- 482 5. Click **Apply.**
- 483 6. Click **OK.**
- 484 7. Go to Control Panel > Network and Internet > Network and Sharing Center.

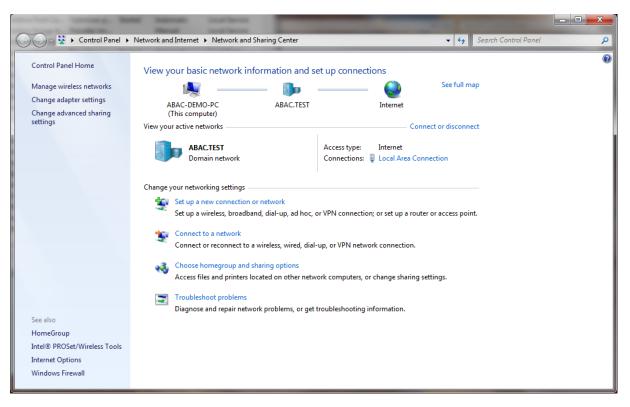

- 486 8. Click on **Change adapter settings.**
- 487 9. Right-click on your connection adapter and select **Properties.**

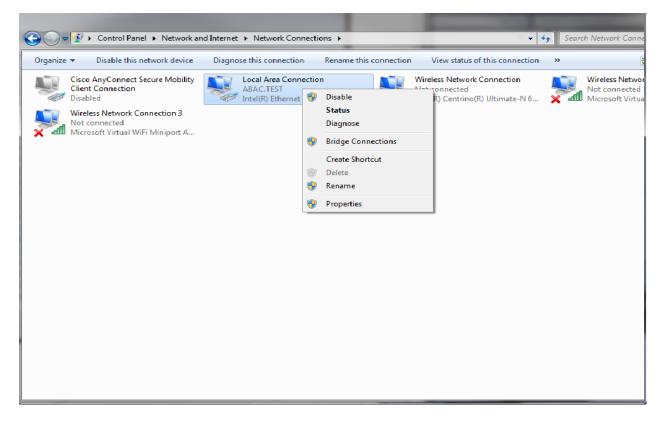

r

489 10. Click the **Authentication** tab.

#### ,

Level Area Connection I

| Local Area Connection Properties                                                                                                    |  |  |
|----------------------------------------------------------------------------------------------------|--|--|
| Networking Authentication Sharing                                                                                                    |  |  |
| Select this option to provide authenticated network access for this Ethemet adapter.                                                     |  |  |
| Choose a network authentication method:<br>Microsoft: Protected EAP (PEAP)                                                               |  |  |
| <ul> <li>Remember my credentials for this connection each time I'm logged on</li> <li>Fallback to unauthorized network access</li> </ul> |  |  |
| Additional Settings                                                                                                    |  |  |
|                                                                                                    |  |  |
| OK Cancel                                                                                                    |  |  |

- 491 11. Click on Additional Settings.
- 492 12. Check the **Specify Authentication Mode** checkbox.
- 493 13. Select **User of computer authentication.**
- 494 14. Check the **Enable single sign on for this network** checkbox.

| Advanced settings                                                 | ×                |
|-------------------------------------------------------------------|------------------|
| 802.1X settings                                                   |                  |
| Specify authentication mode                                       |                  |
| User or computer authentication 🔻                                 | Save credentials |
| Delete credentials for all users                                  |                  |
| Enable single sign on for this network                            |                  |
| Perform immediately before user logon                             |                  |
| Perform immediately after user logon                              |                  |
| Maximum delay (seconds):                                          | 10 🚔             |
| Allow additional dialogs to be displayed sign on                  | during single    |
| This network uses separate virtual LAN<br>and user authentication | Is for machine   |
|                                                                   |                  |
|                                                                   |                  |
|                                                                   |                  |
|                                                                   |                  |
|                                                                   |                  |
|                                                                   |                  |
| OK                                                                | Cancel           |

- 496 15. Click **OK.**
- 497 16. Click on **Settings** next to **Microsoft: Protected EAP (PEAP).**

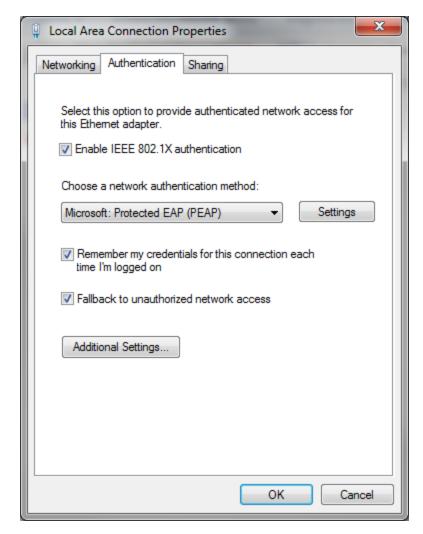

499 17. Uncheck Validate server certificate.

| Protected EAP Properties                                                          | ×          |
|-----------------------------------------------------------------------------------|------------|
| When connecting:                                                                  |            |
| Validate server certificate                                                       |            |
| Connect to these servers:                                                         |            |
| Connect to these servers:                                                         |            |
|                                                                                   |            |
| Trusted Root Certification Authorities;                                           |            |
| AddTrust External CA Root                                                         | *          |
| Baltimore CyberTrust Root                                                         | =          |
| Class 3 Public Primary Certification Authority                                    |            |
| COMODO RSA Certification Authority                                                |            |
| DigiCert Assured ID Root CA                                                       |            |
| DigiCert Global Root CA                                                           |            |
| DigiCert High Assurance EV Root CA                                                | - <b>T</b> |
| Do not prompt user to authorize new servers or trusted certification authorities. |            |
| Select Authentication Method:                                                     |            |
| Secured password (EAP-MSCHAP v2)  Config                                          | ure        |
| 🕼 Enable Fast Reconnect                                                           |            |
| Enforce Network Access Protection                                                 |            |
| Disconnect if server does not present cryptobinding TLV                           |            |
| Enable Identity Privacy                                                           |            |
|                                                                                   |            |
| OK Car                                                                            | ncel       |
|                                                                                   |            |

501 18. Click **OK** and proceed back to the desktop and log out.

## 502 2.3 Install Nginx Web Server

- A web server is required for NAD redirects during the Situational Context Connector's authentication
   flow. In our build, we implemented the web server using Nginx.
- 505 1. Log on to the server that will host the Nginx web server.
- 506 2. Follow the instructions at the link below to install Nginx on Windows.
- 507 <u>http://nginx.org/en/docs/windows.html</u>

## 508 2.4 Install Microsoft AD

- 509 Log on to the server that will host Microsoft AD.
- 510 1. Follow the instructions at the link below to create a new Microsoft AD domain that will store the 511 accounts and identity information for the identity provider.
- 512 2. During setup, you will be asked to provide a name for your new domain.
- 513 The name of the domain used for this build is **ABAC.TEST**.
- 514 https://technet.microsoft.com/en-us/library/jj574166.aspx

#### 515 2.4.1 Create a User in Microsoft AD

- 516 To create a user account in the Microsoft AD Domain:
- 517 1. Launch the Active Directory Users and Computers program.

| Active Directory Users and Computers |                           |                 |                                                                        |  |  |
|--------------------------------------|---------------------------|-----------------|------------------------------------------------------------------------|--|--|
| File Action View He                  | elp                       |                 |                                                                        |  |  |
| 🗢 🔿 🖄 🖬 📋                            | 🗎 🖸 🗟 🚺 🖬 🖏 🛍 🐬 🚨 '       | 3e              |                                                                        |  |  |
| Active Directory Users               | Name                      | Туре            | Description                                                            |  |  |
| Saved Queries                        | 🚞 Builtin                 | builtinDomain   |                                                                        |  |  |
| ▶ # ABAC.TEST                        | Computers                 | Container       | Default container for upgraded computer accounts                       |  |  |
|                                      | Domain Controllers        | Organizational  | Default container for domain controllers                               |  |  |
|                                      | ForeignSecurityPrincipals | Container       | Default container for security identifiers (SIDs) associated with obje |  |  |
|                                      | CostAndFound              | lostAndFound    | Default container for orphaned objects                                 |  |  |
|                                      | Managed Service Accounts  | Container       | Default container for managed service accounts                         |  |  |
|                                      | 📔 Program Data            | Container       | Default location for storage of application data.                      |  |  |
|                                      | 🚞 System                  | Container       | Builtin system settings                                                |  |  |
|                                      | 🛄 Users                   | Container       | Default container for upgraded user accounts                           |  |  |
|                                      | 📫 NTDS Quotas             | msDS-QuotaC     | Quota specifications container                                         |  |  |
|                                      | TPM Devices               | msTPM-Infor     |                                                                        |  |  |
|                                      | 📼 Infrastructure          | infrastructureU |                                                                        |  |  |
|                                      |                           |                 |                                                                        |  |  |
|                                      |                           |                 |                                                                        |  |  |
|                                      |                           |                 |                                                                        |  |  |
|                                      |                           |                 |                                                                        |  |  |
|                                      |                           |                 |                                                                        |  |  |
|                                      |                           |                 |                                                                        |  |  |
|                                      |                           |                 |                                                                        |  |  |
|                                      |                           |                 |                                                                        |  |  |
|                                      |                           |                 |                                                                        |  |  |
|                                      |                           |                 |                                                                        |  |  |
|                                      |                           |                 |                                                                        |  |  |
|                                      |                           |                 |                                                                        |  |  |
| < III >                              | <                         |                 | >                                                                      |  |  |
|                                      |                           |                 |                                                                        |  |  |
|                                      |                           |                 |                                                                        |  |  |

- Click on the name of your domain in the left pane and then right-click on the Users folder in the
   right pane. In this guide, the name of the domain is "ABAC.TEST."
- 521 3. In the pop-up menu that appears, select New, and then select User.
- 4. In the New Object User screen that appears, type the First and Last name of the user, as well
  as their User logon name (that is, the account name).

#### SECOND DRAFT

|                 | New Object - User     |
|-----------------|-----------------------|
| 🤱 Creats        | e in: ABAC.TEST/Users |
| First name:     | Lucy Initials:        |
| Last name:      | Smith                 |
| Full name:      | Lucy Smith            |
| User logon name |                       |
| Ismith          | @ABAC.TEST V          |
| User logon name | (pre-Windows 2000):   |
| VBVC/           | lamith                |
|                 |                       |
|                 |                       |
|                 | < Back Next > Cancel  |

#### 524

527 528

#### 525 5. Click **Next**.

- 526 6. In the password screen that appears, type in the user's initial password. Then, type it again in
  - the **Confirm password** field. When users log in for the first time, they will be prompted to create their own unique password.

| New                                                            | Object - User                    | x    |  |  |
|----------------------------------------------------------------|----------------------------------|------|--|--|
| Create in: ABAC.TES                                            | ST/Users                         |      |  |  |
| Password:                                                      | •••••                            |      |  |  |
| vorinim password:<br>✓ User must change password at next logon |                                  |      |  |  |
| Uger cannot change password                                    |                                  |      |  |  |
| Password never expires                                         |                                  |      |  |  |
| Account is disabled                                            |                                  |      |  |  |
|                                                                |                                  |      |  |  |
|                                                                |                                  |      |  |  |
|                                                                | < <u>B</u> ack <u>N</u> ext > Ca | ncel |  |  |

- 530 7. Click **Next**.
- 531 8. In the confirmation screen with information about the new user that appears, click Finish to532 complete the operation.
- 533When the user logs on to the domain for the first time, the user will be prompted to create a534new, unique password.
- 535 The following illustrations demonstrate what the new password screens may look like on
- 536 Microsoft Windows Server 2012 when the user Lucy Smith attempts to log on to a computer in
- 537 the **ABAC.TEST** domain using her user name **Ismith** and the initial password.

|        | Other user<br>The user's password must be changed before<br>signing in. |
|--------|-------------------------------------------------------------------------|
| , Wind | dows Server 2012 R2                                                     |

539 When Lucy clicks **OK**, she will see the screen below. She will type in her new password, which 540 adheres to the organization's password strength policy; then she will type the password in again 541 to confirm.

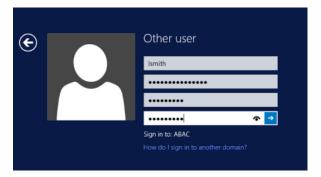

#### 542

543 When she presses Enter, Microsoft Windows will change her password.

## 544 2.4.2 Create the Lightweight Directory Access Protocol User for Federated545 Authentication

Follow the steps in the previous section to create a user named Lightweight Directory Access Protocol
(LDAP) user in Microsoft AD. The PingFederate-IdP will use this user account to perform LDAP queries in
Microsoft AD.

## 549 2.4.3 Create the LDAP User for Cisco ISE Administration

550 Follow the steps in the previous section to create a user named **ciscoise\_svc\_account** in Microsoft AD.

551 The Cisco ISE will use this user account to perform LDAP queries in Microsoft AD.

## 552 **2.5 Configure the Cisco Switch**

553 The Cisco Switch is configured in this build to represent realistic network segmentation separating users 554 and protected network components and services on the IdP's network. Two virtual local area networks 555 (VLANs) are configured, and traffic is routed between the user VLAN and the services VLAN.

- Complete the initial setup of the switch with the *Running Express Setup* instructions found in the document "Getting Started Guide for the Catalyst 2960-X and 2960-XR Switches," available at the link below.
- 559 <u>http://www.cisco.com/c/en/us/td/docs/switches/lan/catalyst2960xr/hardware/quick/guide/b\_</u>
   560 gsg\_2960xr.html#task\_0410FE6F6E3B4D9EB6175EBE40A03FD0
- 561 2. The switch in our build is configured as seen below.

```
562
             service timestamps debug datetime msec
563
             service timestamps log datetime msec
564
             no service password-encryption
565
             1
566
             hostname Switch
567
             1
568
             boot-start-marker
569
             boot-end-marker
570
571
             1
572
             username admin privilege 15 secret 5 $1$ZHMh$mD3FQRDvhAVbuFg49iOyq.
573
             aaa new-model
574
             1
575
             1
576
             aaa authentication login default local
577
             aaa authentication dot1x default group radius
578
             aaa authorization console
579
             aaa authorization exec default local
580
             aaa authorization network default group radius
581
             aaa accounting update periodic 5
582
             aaa accounting dot1x default start-stop group radius
583
             ۱
584
             ۱
585
             !
586
             ۲
587
             1
588
             aaa server radius dynamic-author
589
             client 10.33.7.9 server-key [xxxxxxxxxxxxxxx]
590
             I
591
             aaa session-id common
592
             clock timezone EST -4 0
593
             switch 1 provision ws-c2960x-24ts-1
594
             1
595
             ۲
596
             I.
597
598
             ip dhcp excluded-address 10.33.50.193 10.33.50.194
599
             ip dhcp excluded-address 10.33.7.1 10.33.7.230
600
             1
601
             ip dhcp pool CLIENTS
602
              network 10.33.50.192 255.255.255.240
603
              default-router 10.33.50.193
604
              dns-server 10.97.74.8
605
606
             ip dhcp pool NCCOE
607
              network 10.33.7.0 255.255.255.0
608
              default-router 10.33.7.1
609
              dns-server 10.97.74.8
610
             I.
611
612
             ip domain-name abac.test
613
             ip name-server 10.33.7.230
```

| 614 | vtp mode transparent                                                                                                    |
|-----|----------------------------------------------------------------------------------------------------|
| 615 | !                                                                                                    |
| 616 |                                                                                                    |
| 617 | !                                                                                                    |
|     | •                                                                                                    |
| 618 | !                                                                                                    |
| 619 | !                                                                                                    |
| 620 | epm logging                                                                                                    |
| 621 |                                                                                                    |
| 622 |                                                                                                    |
| 623 | crypto pki trustpoint TP-self-signed-1455706752                                                                                                    |
| 624 |                                                                                                    |
|     | enrollment selfsigned                                                                                                    |
| 625 | <pre>subject-name cn=IOS-Self-Signed-Certificate-1455706752</pre>                                                                                  |
| 626 | revocation-check none                                                                                                    |
| 627 | rsakeypair TP-self-signed-1455706752                                                                                                    |
| 628 | 1                                                                                                    |
| 629 |                                                                                                    |
| 630 | crypto pki certificate chain TP-self-signed-1455706752                                                                                             |
|     |                                                                                                    |
| 631 | certificate self-signed 01                                                                                                    |
| 632 | 3082022B 30820194 A0030201 02020101 300D0609 2A864886 F70D0101 05050030                                                                            |
| 633 | 31312F30 2D060355 04031326 494F532D 53656C66 2D536967 6E65642D 43657274                                                                            |
| 634 | 69666963 6174652D 31343535 37303637 3532301E 170D3136 30383135 32313530                                                                            |
| 635 | 35385A17 0D323030 31303130 30303030 305A3031 312F302D 06035504 03132649                                                                            |
| 636 | 4F532D53 656C662D 5369676E 65642D43 65727469 66696361 74652D31 34353537                                                                            |
| 637 | 4F552D55 656C662D 5569676E 65642D45 65727469 66696561 74652D51 54555557<br>30363735 3230819F 300D0609 2A864886 F70D0101 01050003 818D0030 81890281 |
|     |                                                                                                    |
| 638 | 8100970B 2180DACE EC47660F 5DCEEBC8 8E55475C 39A36018 FE770EFF 378662F6                                                                            |
| 639 | 8846AD8E D4F0E922 33E1B06E AA2526F0 16A8B451 07227347 2B82C6F6 EFA04BAC                                                                            |
| 640 | D561EBA9 F0B85AE2 C50977DC 605D7573 489FD27B 0583F6FE 8D70DF0B CBD3162B                                                                            |
| 641 | 9E1FE937 371FA4AE 905EA47A 667ACC32 05D5DC7F 1E582001 DD40C159 3A21479C                                                                            |
| 642 | D34F0203 010001A3 53305130 0F060355 1D130101 FF040530 030101FF 301F0603                                                                            |
| 643 | 551D2304 18301680 1457B47B 85B93B03 3557754B 9298D87C 89EED062 64301D06                                                                            |
| 644 | 03551D0E 04160414 57B47B85 B93B0335 57754B92 98D87C89 EED06264 300D0609                                                                            |
|     |                                                                                                    |
| 645 | 2A864886 F70D0101 05050003 81810079 9AE74655 14C450FE 6F6B4E63 1CBCD9AF                                                                            |
| 646 | 15D8B911 2C55785A 020E18C7 4F3C28A7 A714E961 933DE0DF F3FB19F6 08AA2FD4                                                                            |
| 647 | DCD95B9F 161317C0 3BDCD75F D4850E06 38153D02 260300D1 8D1D8794 9B9A0A3B                                                                            |
| 648 | C69269C6 E83CD422 F24F3C17 1AE8F70A F75E7B0F A8FF7946 85328DFB 1C39F676                                                                            |
| 649 | C3FC5B29 A1900D37 E7226576 183765                                                                                                    |
| 650 | quit                                                                                                    |
| 651 | -                                                                                                    |
|     | dot1x system-auth-control                                                                                                    |
| 652 | <u>!</u>                                                                                                    |
| 653 | spanning-tree mode rapid-pvst                                                                                                    |
| 654 | spanning-tree extend system-id                                                                                                    |
| 655 | !                                                                                                    |
| 656 | 1                                                                                                    |
| 657 | ·<br>!                                                                                                    |
| 658 |                                                                                                    |
|     |                                                                                                    |
| 659 | vlan internal allocation policy ascending                                                                                                    |
| 660 | ·                                                                                                    |
| 661 | vlan 207,2084                                                                                                    |
| 662 | !                                                                                                    |
| 663 | 1                                                                                                    |
| 664 |                                                                                                    |
| 665 |                                                                                                    |
| 666 |                                                                                                    |
|     |                                                                                                    |
| 667 | 1                                                                                                    |
| 668 | !                                                                                                    |
| 669 | !                                                                                                    |
| 670 | !                                                                                                    |
| 671 | 1                                                                                                    |
| 672 |                                                                                                    |
| 673 |                                                                                                    |
|     |                                                                                                    |
| 674 | interface FastEthernet0                                                                                                    |
| 675 | no ip address                                                                                                    |
| 676 | no ip route-cache                                                                                                    |
|     |                                                                                                    |

| c 7 7 |                                              |
|-------|----------------------------------------------|
| 677   | !                                            |
| 678   | interface GigabitEthernet1/0/1               |
| 679   | switchport access vlan 207                   |
|       | -                                            |
| 680   | spanning-tree portfast edge                  |
| 681   | !                                            |
| 682   | interface GigabitEthernet1/0/2               |
| 683   | switchport access vlan 2084                  |
|       | -                                            |
| 684   | switchport mode access                       |
| 685   | spanning-tree portfast edge                  |
| 686   | 1                                            |
| 687   | $\frac{1}{2}$                                |
|       | interface GigabitEthernet1/0/3               |
| 688   | switchport access vlan 207                   |
| 689   | spanning-tree portfast edge                  |
| 690   | 1                                            |
| 691   | interface GigabitEthernet1/0/13              |
|       |                                              |
| 692   | switchport access vlan 2084                  |
| 693   | spanning-tree portfast edge                  |
| 694   | 1                                            |
| 695   | interface GigabitEthernet1/0/20              |
|       |                                              |
| 696   | switchport access vlan 2084                  |
| 697   | switchport mode access                       |
| 698   | authentication event fail action next-method |
| 699   | authentication order dot1x mab               |
|       |                                              |
| 700   | authentication priority dot1x mab            |
| 701   | authentication port-control auto             |
| 702   | authentication violation restrict            |
| 703   | snmp trap mac-notification change added      |
| 704   |                                              |
| -     | snmp trap mac-notification change removed    |
| 705   | dot1x pae authenticator                      |
| 706   | dot1x timeout tx-period 10                   |
| 707   | spanning-tree portfast edge                  |
| 708   | spanning-tree bpduguard enable               |
|       | spanning-tree bpduguard enable               |
| 709   | !                                            |
| 710   | interface GigabitEthernet1/0/21              |
| 711   | switchport access vlan 207                   |
| 712   | switchport mode access                       |
|       | -                                            |
| 713   | authentication event fail action next-method |
| 714   | authentication order dot1x mab               |
| 715   | authentication priority dot1x mab            |
| 716   | authentication port-control auto             |
| 717   |                                              |
|       | authentication violation restrict            |
| 718   | snmp trap mac-notification change added      |
| 719   | snmp trap mac-notification change removed    |
| 720   | dot1x pae authenticator                      |
|       |                                              |
| 721   | dot1x timeout tx-period 10                   |
| 722   | spanning-tree portfast edge                  |
| 723   | spanning-tree bpduguard enable               |
| 724   |                                              |
| 725   | In here Conservation 1                       |
|       | interface Vlan1                              |
| 726   | no ip address                                |
| 727   | no ip route-cache                            |
| 728   | 1                                            |
|       | :<br>                                        |
| 729   | interface Vlan207                            |
| 730   | ip address 10.33.7.2 255.255.255.0           |
| 731   | !                                            |
| 732   | interface Vlan2084                           |
| 733   |                                              |
|       | ip address 10.33.50.194 255.255.255.240      |
| 734   | ip helper-address 10.33.7.9                  |
| 735   | !                                            |
| 736   | ip default-gateway 10.33.7.1                 |
| 737   | ip http server                               |
|       |                                              |
| 738   | ip http authentication local                 |
| 739   | ip http secure-server                        |

| 740  | I                                                                                                    |
|------|----------------------------------------------------------------------------------------------------|
| 741  |                                                                                                    |
| 742  | ip access-list extended ACL-REDIRECT                                                                 |
| 743  | deny ip any host 10.33.7.9                                                                           |
| 744  | permit ip any host 10.33.7.6                                                                         |
| 745  | ip radius source-interface Vlan207                                                                   |
| 746  | logging origin-id ip                                                                                 |
| 747  | logging source-interface Vlan207                                                                     |
| 748  | logging host 10.33.7.9 transport udp port 20514                                                      |
| 749  | access-list 10 permit 10.33.7.9                                                                      |
| 750  | -                                                                                                    |
| 751  | access-list 10 deny any log                                                                          |
| 752  | !                                                                                                    |
| 753  | snmp-server community ciscoro RO 10<br>snmp-server trap-source Vlan207                               |
| 754  | snmp-server trap-source vianzo7<br>snmp-server source-interface informs Vlan207                      |
| 755  | snmp-server enable traps snmp linkdown linkup                                                        |
| 756  | snmp-server enable traps mac-notification change move threshold                                      |
| 757  |                                                                                                    |
| 758  | <pre>snmp-server host 10.33.7.9 version 2c cisco mac-notification </pre>                             |
| 759  | •                                                                                                    |
| 760  | radius-server attribute 6 on-for-login-auth<br>radius-server attribute 8 include-in-access-req       |
| 761  | radius-server attribute 8 include-in-access-req<br>radius-server attribute 25 access-request include |
| 762  | radius-server dead-criteria time 30 tries 5                                                          |
| 763  | radius-server dead-criteria time 50 tries 5                                                          |
| 764  | •                                                                                                    |
| 765  | radius server ABAC-CiscoISE                                                                          |
| 766  | address ipv4 10.33.7.9 auth-port 1812 acct-port 1813                                                 |
| 767  | key [xxxxxxxxxxxxxxx]                                                                                |
| 768  |                                                                                                    |
| 769  |                                                                                                    |
| 770  | line con 0                                                                                           |
| 771  | line vty 0 4                                                                                         |
| 772  | exec-timeout 300 0                                                                                   |
| 773  | logging synchronous                                                                                  |
| 774  | line vty 5 15                                                                                        |
| 775  | logging synchronous                                                                                  |
| 776  | •                                                                                                    |
| 777  | ntp server 10.97.74.8                                                                                |
| 778  | mac address-table notification change<br>mac address-table notification mac-move                     |
| 779  | mac address-table notification mac-move                                                              |
| 780  | •                                                                                                    |
| / 00 | end                                                                                                  |

## 781 **2.6** Install and Configure Cisco Identity Services Engine

- 1. On a Redhat or CentOS server, boot from the Cisco ISE iso file.
- 783 2. At the installation screen, choose your boot option and press **Enter**.

Welcome to the Cisco Identity Services Engine Installer Cisco ISE Version: 2.1.0.474 Available boot options: [1] Cisco ISE Installation (Keyboard/Monitor) [2] Cisco ISE Installation (Serial Console) [3] System Utilities (Keyboard/Monitor) [4] System Utilities (Serial Console) <Enter> Boot existing OS from hard disk. Enter boot option and press <Enter>. boot: 1\_

784 785

785 3. Once installation is complete, it restarts. Enter **setup** and press **Enter**.

Please type 'setup' to configure the appliance \*\*\*\*\*\*\*\*\*\*\*\*\*\*\*\*\*\*\*\*\*\*\*\*\*\*\*\*\*\*\*\*\*\*\* \*\*\*\*\*\*\* localhost login: setup\_

786

## 787 4. Enter ISE configuration information (ISE hostname, Internet Protocol [IP] addresses, domain 788 name service [DNS] domain and name servers, Network Time Protocol [NTP] server, time zone, 789 username, and password):

| Press 'Ctrl-C' to abort setup                                                          |
|----------------------------------------------------------------------------------------|
| Enter hostname[]: ABAC-CiscoISE                                                        |
| Enter IP address[]: 10.33.7.9                                                          |
| Enter IP netmask[]: 255.255.255.0                                                      |
| Enter IP default gateway[]: 10.33.7.1                                                  |
| Enter default DNS domain[]: abac.test                                                  |
| Enter primary nameserver[]: 10.33.7.230                                                |
| Add secondary nameserver? Y/N [N]: Y                                                   |
| Enter secondary nameserver[]: 8.8.8.8                                                  |
| Add tertiary nameserver? Y/N [N]: Y                                                    |
| Enter tertiary nameserver[]: 8.8.4.4                                                   |
| Enter NTP server[time.nist.gov]: 129.6.15.30                                           |
| Add another NTP server? Y/N [N]: N                                                     |
| Enter system timezone[UTC]: EST                                                        |
| Enable SSH service? Y/N [N]: Y                                                         |
| Enter username[admin]: admin                                                           |
| Enter password:                                                                        |
| Enter password again:                                                                  |
| Copying first CLI user to be first ISE admin GUI user<br>Bringing up network interface |

790

5. ISE will continue and create the database. ISE will automatically reboot after a successful

installation. After the reboot, you can log in to ISE via any browser reachable in your domain by
 entering https://<IP Address of ISE server>/admin, as seen below:

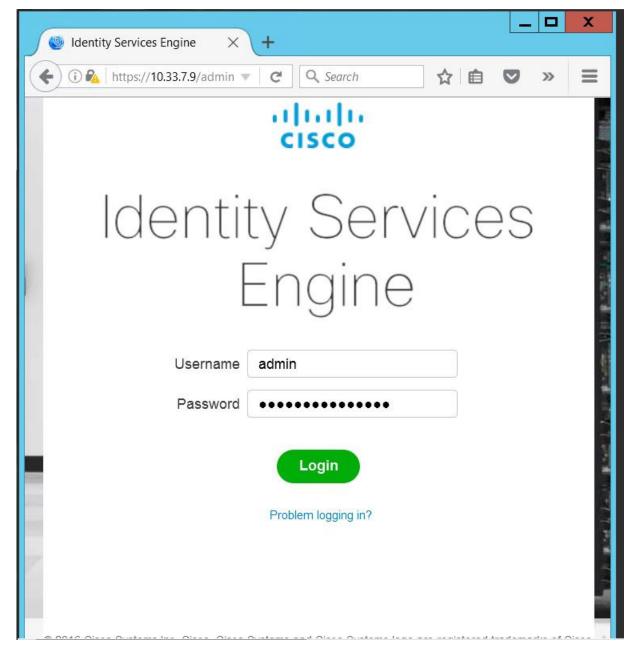

6. After logging in, you will see the default ISE dashboard:

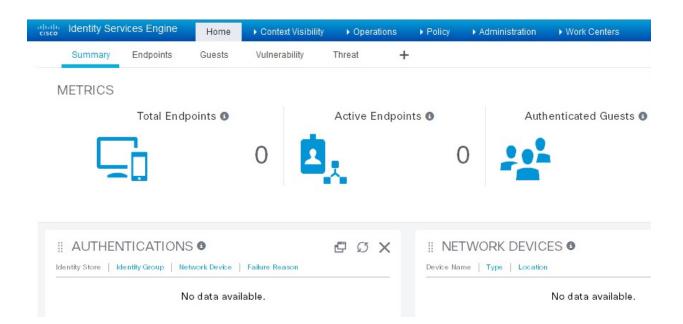

## 797 2.6.1 Configure Cisco ISE with Microsoft AD

- While logged in to the ISE administration console, navigate to Administration > Identity
   Management > External Identity Sources > Active Directory.
- Follow the instructions at the link below, beginning on page 11, Steps 1-9, to configure Cisco ISE
   with Microsoft AD. Note: these instructions are in the section Testing Environment > Cisco
   Identity Service Engine (ISE 2.0) VM Setup > Initial ISE Setup > AD User Setup.
- 803 https://developer.cisco.com/fileMedia/download/01d139d2-c08a-4f5d-a0ce-8d0473a021d9
- 804 3. Note: At step 3, provide the credentials of the user account created earlier to join ISE to the
   805 existing AD domain (eg, ciscoise\_svc\_account).

## 806 2.6.2 Add Network Device to ISE

- Follow the instructions at the link below, beginning on page 14, Steps 1-3, to register the NAD
   with ISE. Note: these instructions are in the section Testing Environment > Cisco Identity
   Service Engine (ISE 2.0) VM Setup > Initial ISE Setup > Network Devices.
- 810 https://developer.cisco.com/fileMedia/download/01d139d2-c08a-4f5d-a0ce-8d0473a021d9
- 811
  2. Note: The shared secret used on Step 2, "Enable Radius Authentication Settings and enter the
  812 shared secrets," must be the same key that was used for configuring aaa on the switch. If the
  813 switch has not yet been configured, remember to record the secret used here so that it can be
  814 used when configuring aaa on the switch.

## 815 2.6.3 Configure ISE for pxGrid

Follow the instructions at the link below, beginning on page 15, Steps 1-4, to enable a pxGrid persona, used by the Situational Context Connector to query ISE for device and network attributes. Note: these instructions are in the section **Configuring ISE for pxGrid**.

## 819 2.6.4 Enable ISE Policy Sets

#### 820 1. Navigate to Administration > System > Settings.

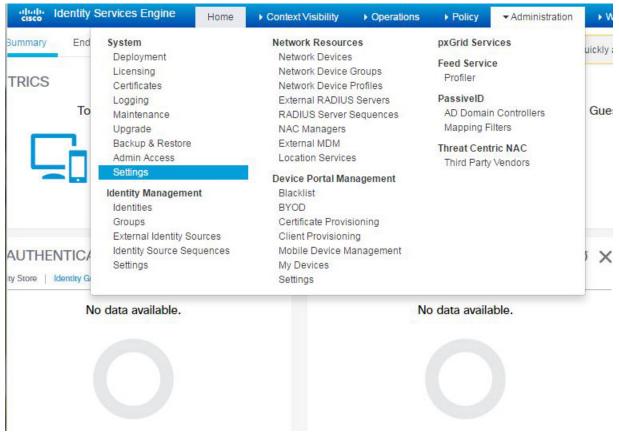

821

822 2. In the left sidebar, click on **Policy Sets.** 

| System     Identity Mana | agement IN                       | letwork Resourc | es Device P | ortal Manage | ment pxGrid Serv | vices Feed Ser |
|--------------------------|----------------------------------|-----------------|-------------|--------------|------------------|----------------|
| Deployment Licensing     | <ul> <li>Certificates</li> </ul> | Logging         | Maintenance | Upgrade      | Backup & Restore | Admin Access   |
| Client Provisioning      | G                                | Policy Sets     |             |              |                  |                |
| FIPS Mode                |                                  | O Disabled      |             |              |                  |                |
| Alarm Settings           |                                  | Enabled         |             |              |                  |                |
| ▶ Posture                |                                  |                 |             |              |                  |                |
| Profiling                | (                                | Save Reset      |             |              |                  |                |
| Protocols                |                                  |                 |             |              |                  |                |
| Proxy                    |                                  |                 |             |              |                  |                |
| SMTP Server              |                                  |                 |             |              |                  |                |
| SMS Gateway              | ۲                                |                 |             |              |                  |                |
| System Time              |                                  |                 |             |              |                  |                |
| Policy Sets              |                                  |                 |             |              |                  |                |
| ERS Settings             |                                  |                 |             |              |                  |                |
| Smart Call Home          |                                  |                 |             |              |                  |                |
| DHCP & DNS Services      |                                  |                 |             |              |                  |                |

825 4. Click **Save.** 

823 824

826 5. In the pop-up, click **OK** and log back into ISE.

| dentity Services Engine      | Policy Sets have been enabled. Please re-login. | cy 🔫        | Administration | ▶ Work |
|------------------------------|-------------------------------------------------|-------------|----------------|--------|
| System      Identity Managem | Policy Sets have been enabled. Please re-login. | Grid Servic | es 🕨 Feed Sen  | vice 🕨 |
| Deployment Licensing + Ce    | ОК                                              | Restore     | Admin Access   | → Sett |
| Client Provisioning          | Policy Sets                                     |             |                |        |
| FIPS Mode                    | O Disabled                                      |             |                |        |
| Alarm Settings               | Enabled                                         |             |                |        |
| Posture                      |                                                 |             |                |        |
| Profiling                    | Save                                            |             |                |        |
| Protocols                    |                                                 |             |                |        |
| Proxy                        |                                                 |             |                |        |
| SMTP Server                  |                                                 |             |                |        |
| SMS Gateway                  |                                                 |             |                |        |
| System Time                  |                                                 |             |                |        |
| Policy Sets                  |                                                 |             |                |        |
| ERS Settings                 |                                                 |             |                |        |
| Smart Call Home              |                                                 |             |                |        |
| DHCP & DNS Services          |                                                 |             |                |        |

## 828 2.6.5 Configure Authentication Policy

## 829 1. Navigate to **Policy > Policy Sets.**

| dentity Ser | vices Engi | ne Home                                                  | Context Visibility | Operations                   | ▼ Policy | Administration → V            |
|-------------|------------|----------------------------------------------------------|--------------------|------------------------------|----------|-------------------------------|
| Summary     | Endpoi     | Policy Sets<br>Posture                                   |                    | ofiling<br>ient Provisioning |          | ch the Visibility Setup Wizar |
| METRICS     | Total      | Policy Elements<br>Dictionaries<br>Conditions<br>Results |                    |                              |          | Authentic                     |
|             |            |                                                          | 0 🗳                | <b>.</b>                     |          |                               |

830

831 2. In the left sidebar, click on **Default.** 

| Identity Services Engine Home                       |                                           | Policy      Administration      Work Centers                              | License Warning 🔺 🔍                    | 0 1      |
|-----------------------------------------------------|-------------------------------------------|---------------------------------------------------------------------------|----------------------------------------|----------|
| y Sets Profiling Posture Client Provis              | sioning                                   |                                                                           |                                        |          |
|                                                     |                                           |                                                                           |                                        |          |
| licy Sets                                           | Define the Policy Sets by configuring rul | es based on conditions. Drag and drop sets on the left h                  | and side to change the order.          |          |
| Search policy names & descriptions.                 |                                           | System > Backup & Restore > Policy Export Page                            |                                        |          |
| • Pa•   🏫 🤟   🗙   🕸                                 | Status Name                               | Description                                                               |                                        |          |
| Summary of Policies                                 |                                           | Default Policy Set                                                        |                                        |          |
| A list of all your policies                         | ▼ Authentication Policy                   |                                                                           |                                        |          |
| Global Exceptions<br>Rules across entire deployment | MAB                                       | : If Wired_MAB OR Allow<br>Wireless MAB                                   | Protocols : Default Network Access and | Edit     |
| Default                                             | Default                                   | use Internal Endpoints                                                    |                                        |          |
| Default Policy Set                                  |                                           |                                                                           |                                        |          |
| Save Order Reset Order                              | Dot1X                                     | : If Wired_802.1X OR Allow<br>Wireless_802.1X                             | Protocols : Default Network Access and | Edit   🔻 |
|                                                     | 🔽 Default                                 | :use All_User_ID_Stores                                                   |                                        |          |
|                                                     | Default Rule (If no match                 | n) : Allow Protocols : Default Network Access                             | and use : All_User_ID_Stores           | Edit   🔻 |
|                                                     | ▼ Authorization Policy                    |                                                                           |                                        |          |
|                                                     | Exceptions (0)     Standard               |                                                                           |                                        |          |
|                                                     | Stantuard                                 |                                                                           |                                        |          |
|                                                     | Status Rule Name                          | Conditions (identity groups and other condit                              |                                        |          |
|                                                     | Wireless Black List Defa                  |                                                                           | then Blackhole_Wireless_Access         | Edit   🔻 |
|                                                     | Profiled Cisco IP Phone                   | s if Cisco-IP-Phone                                                       | then Cisco_IP_Phones                   | Edit   🕶 |
|                                                     | Profiled Non Cisco IP Pl<br>es            | non if Non_Cisco_Profiled_Phones                                          | then Non_Cisco_IP_Phones               | Edit   🕶 |
|                                                     | Compliant_Devices_Ac                      | es if (Network_Access_Authentication_Passed<br>AND Compliant_Devices )    | then PermitAccess                      | Edit   🔻 |
|                                                     | Employee_EAP-TLS                          | If (Wireless_802.1X AND BYOD_is_Registered<br>AND EAP-TLS AND MAC_in_SAN) | d then PermitAccess AND BYOD           | Edit) -  |
|                                                     | Employee_Onboarding                       | if (Wireless_802.1X AND EAP-MSCHAPv2.)                                    | then NSP_Onboard AND BYOD              | Edit   🔻 |
|                                                     | Wi-Fi Guest Arress                        | if (Guest Flow AND Wireless MAB)                                          | then PermitAccess AND Guests           | Editio   |

834

### 833 3. Click on the **Dot1x** rule.

| dentity Se                                                                                                    | ervices Engine     | Home          | Context Visibility                                              | <ul> <li>Operations</li> </ul>                                 | ▼Policy            | ► Administration                                                                                              | Work Centers                  | License Warning               | ्   |    |         |
|----------------------------------------------------------------------------------------------------|--------------------|---------------|-----------------------------------------------------------------|----------------------------------------------------------------|--------------------|----------------------------------------------------------------------------------------------------|-------------------------------|-------------------------------|-----|----|---------|
| Policy Sets Pr                                                                                                    | ofiling Posture    | Client Provis | ioning                                                          | nents                                                          |                    |                                                                                                    |                               |                               |     |    |         |
| Policy Sets<br>Search poli<br>Search poli<br>Search poli<br>Search poli<br>Search poli<br>Search poli<br>Search poli<br>Search poli<br>Search poli<br>Search poli<br>Summ<br>A list of all<br>Global | cy names & descrip | tions. P      | Define the Policy<br>For Policy Export<br>Status<br>Authentical | Sets by configuring<br>go to Administration<br>Name<br>Default | > System ><br>: If | Backup & Restore > P<br>Description<br>Default Policy<br>Wired_MAB OR<br>Wireless_MAB<br>use Internal Endpoin | Set<br>Allow Protoc           | ols : Default Network Access  | and |    |         |
| Save Ord                                                                                                    | er Reset Order     |               |                                                                 | Dot1X<br>Default                                               |                    | ed_802.1 🔶                                                                                                    | Allow Protocols : Default Net | twork Access                  | -   |    |         |
|                                                                                                    |                    |               |                                                                 | efault Rule (If no ma                                          | atch) : A          | llow Protocols : Defai                                                                                        | ult Network Access and u      | ise : All_User_ID_Stores      |     |    |         |
|                                                                                                    |                    |               | Authorizati     Exception     Standard                          |                                                                |                    | Conditions (identity                                                                                          | groups and other conditions)  | Permissions                   |     |    |         |
|                                                                                                    |                    |               |                                                                 | /ireless Black List D                                          | efault if          |                                                                                                    |                               | hen Blackhole_Wireless_Access |     | Ed | lit   🔻 |
|                                                                                                    |                    |               | - P                                                             | rofiled Cisco IP Pho                                           | nes if             | Cisco-IP-Phone                                                                                                | t                             | hen Cisco_IP_Phones           |     | Ed | lit   🕶 |
|                                                                                                    |                    |               | 8 🗾 P                                                           | rofiled Non Cisco IF                                           | Phon if            | Non Cisco Profiled                                                                                            | Phones t                      | hen Non Cisco IP Phones       |     | Ed | (it I 🕳 |

## 835 4. Click on the **plus icon.**

| uluiu<br>cisco | Identity Services Engine                      | Home           | Context Visibility                                                                                                    | <ul> <li>Operations</li> </ul>     | ▼Policy                      | ► Administration                                                                                                    | ► Work Centers                                                                  | License Warning 🔺                                                                                                 | Q | 0  | £       | 1 |
|----------------|-----------------------------------------------|----------------|----------------------------------------------------------------------------------------------------|------------------------------------|------------------------------|----------------------------------------------------------------------------------------------------|---------------------------------------------------------------------------------|----------------------------------------------------------------------------------------------------|---|----|---------|---|
| Poli           | cy Sets Profiling Posture                     | Client Provisi | oning                                                                                                    | ents                               |                              |                                                                                                    |                                                                                 |                                                                                                    |   |    |         |   |
| (              | Alicy Sets<br>Search policy names & descripti | ons. P         | For Policy Export g<br>Status<br>Authenticati<br>P P P M<br>P P P C<br>P P P<br>P P P<br>P P P<br>P P P<br>P P P<br>P P P<br>P P P | fault Rule (If no mate             | : If<br>: If Win<br>: Use Al | Backup & Restore > P<br>Description<br>Default Policy<br>Wired_MAB OR<br>Wireless_MAB<br>use Internal Endpoin<br>ed_802.1<br>Identity S<br>Detions<br>Identity S<br>Detions<br>If user not found<br>If user not found<br>If process failed<br>lote: For authentication failed<br>is not possible to con | Allow Protocols S Allow Protocols Default Netwo Ource[All_User_ID_Stores Reject | a : Default Network Access and<br>ank Access and<br>EAP-TLS or RADIUS MSCHAP<br>Ation fails or user is not found. |   |    |         |   |
|                |                                               |                | ▼ Authorizatio                                                                                                    | on Policy                          | _                            |                                                                                                    |                                                                                 |                                                                                                    |   |    |         | . |
|                |                                               |                | Exceptions<br>Standard                                                                                                    | (0)                                |                              |                                                                                                    |                                                                                 |                                                                                                    |   |    |         | l |
|                |                                               |                | Status                                                                                                    | Rule Name<br>reless Black List Def | 'ault if                     | Conditions (identity<br>Blacklist AND Wirele                                                                                                    | groups and other conditions)<br>ess_Access ther                                 | Permissions<br>Blackhole_Wireless_Access                                                                          |   | Ed | dit   🕶 |   |
|                |                                               |                | Pr                                                                                                    | ofiled Cisco IP Phon               | es if                        | Cisco-IP-Phone                                                                                                    | ther                                                                            | Cisco_IP_Phones                                                                                                   |   | Ed | dit   🔻 |   |
|                |                                               |                | ii 🔽 Pr                                                                                                    | ofiled Non Cisco IP F              | Phon if                      | Non Cisco Profiled                                                                                                    | Phones ther                                                                     | Non Cisco IP Phones                                                                                               |   | E  | 64 I -  |   |

838

5. Change the value of **Identity Source** to "**pxGrid\_Users.**"

| Identity Services Engine Home                                                | Context Visibility      Operations      Policy      Administration      Work Centers      License Warnin                                                                                                    | ig 🔺 🔍 | 0 1   |
|------------------------------------------------------------------------------|----------------------------------------------------------------------------------------------------|--------|-------|
| licy Sets Profiling Posture Client Provis                                    | sioning                                                                                                    |        |       |
| Search policy names & descriptions.                                          | Define the Policy Sets by configuring rules based on conditions. Drag and drop sets on the left hand side to change the order.<br>For Policy Export go to Administration > System > Backup & Restore > Policy Export Page<br>Status Name Description |        |       |
| •• Par   🏫 🤟   🗙   🌚                                                         | Default Default Policy Set                                                                                                    |        |       |
| Summary of Policies                                                          | ▼ Authentication Policy                                                                                                    |        |       |
| A list of all your policies Global Exceptions Rules across entire deployment | Addreitocation Policy     MAB     If Wired_MAB OR     Allow Protocols : Default Network Access     Wireless MAB                                                                                                    | and    |       |
| Default                                                                      | Default use Internal Endpoints                                                                                                    |        |       |
| Save Order Reset Order                                                       | ✓     ✓     Dot1X     : If Wired_802.1     ↓     Allow Protocols : Default Network Access     ▲                                                                                                    | id 👻   |       |
|                                                                              | Default : Use All_User_ID_Stores                                                                                                    |        |       |
|                                                                              | Identity Source[pxGrid_Users                                                                                                    |        |       |
|                                                                              | Default Rule (If no match)<br>If continue option is selected in these cases, requests will be rejected.                                                                                                    |        |       |
|                                                                              | ▼ Authorization Policy                                                                                                    |        |       |
|                                                                              | ► Exceptions (0)<br>Standard                                                                                                    |        |       |
|                                                                              | Status         Rule Name         Conditions (identity groups and other conditions)         Permissions           Wireless Black List Default         if         Blackfist AND Wireless_Access         then         Blackhole_Wireless_Access         | s      | Edit  |
|                                                                              | Profiled Cisco IP Phones if Cisco-IP-Phone then Cisco_IP_Phones                                                                                                    |        | Edit  |
|                                                                              |                                                                                                    |        | Carel |

839 6. Scroll to the bottom of the page and click **Save.** 

#### SECOND DRAFT

| Home Home                                                         | Context Visibility     Operations        |                                                                    | Centers License Warning 🔺                    | ् <b>० ±</b> ः |
|-------------------------------------------------------------------|------------------------------------------|--------------------------------------------------------------------|----------------------------------------------|----------------|
| Policy Sets Profiling Posture Client Provisi                      | ioning    Policy Elements                |                                                                    |                                              |                |
| Summary of Policies A list of all your policies Global Exceptions | ✓ Authentication Policy                  |                                                                    |                                              |                |
| Rules across entire deployment                                    | MAB                                      | : If Wired_MAB OR<br>Wireless_MAB                                  | Allow Protocols : Default Network Access and |                |
| Default     Default     Default Policy Set                        | 🗹 Default                                | :use Internal Endpoints                                            |                                              |                |
| Save Order Reset Order                                            | Dot1X                                    | : If Wired_802.1 💠 Allow Pro                                       | otocols : Default Network Access 📀 and 🤟     |                |
|                                                                   | 🖌 🗾 Default                              | : Use pxGrid_Users 💠                                               |                                              |                |
|                                                                   |                                          |                                                                    |                                              |                |
|                                                                   |                                          |                                                                    |                                              |                |
|                                                                   |                                          |                                                                    |                                              |                |
|                                                                   | Default Rule (If no                      | match) : Allow Protocols : Default Network                         | Access and use : All_User_ID_Stores          |                |
|                                                                   |                                          |                                                                    |                                              |                |
|                                                                   | <ul> <li>Authorization Policy</li> </ul> |                                                                    |                                              |                |
|                                                                   | Exceptions (0)<br>Standard               |                                                                    |                                              |                |
|                                                                   | Status Rule Name                         | Conditions (identity groups and                                    | d other conditions) Permissions              |                |
|                                                                   | Wireless Black Lis                       |                                                                    |                                              | Edit   👻       |
|                                                                   | Profiled Cisco IP P                      | hones if Cisco-IP-Phone                                            | then Cisco_IP_Phones                         | Edit   👻       |
|                                                                   | Profiled Non Cisco<br>es                 | PP Phon if Non_Cisco_Profiled_Phones                               | then Non_Cisco_IP_Phones                     | Edit   🕶       |
|                                                                   | Compliant_Device                         | Acces if (Network_Access_Authentication<br>AND Compliant Devices ) | on_Passed then PermitAccess                  | Edit   👻 🚽     |
|                                                                   | ✓ Reset                                  |                                                                    |                                              | •              |

840

- 841 2.6.6 Configure Authorization Policy
- 842 1. Navigate to Administration > Guest Access.
- 843 2. In the sidebar, click on **Guest Portals**.
- 844 3. Click Create.
- 845 4. Choose **Sponsored Guest Portal.**

#### onsor Portals

| Sponsor Po | nais                                                                                                    |    |
|------------|----------------------------------------------------------------------------------------------------|----|
| Create G   | uest Portal - Choose Portal Type                                                                                 | ×  |
| Choose     | e the type of portal you want to create.                                                                         |    |
| ۲          | Sponsored-Guest Portal                                                                                           |    |
|            | Sponsors create guests' accounts. Guests cannot create their own accounts.                                       |    |
| 0          | Self-Registered Guest Portal                                                                                     |    |
|            | Guests provide information to automatically create an account, with sponsor approval as an optional requirement. |    |
| 0          | Hotspot Guest Portal                                                                                             |    |
|            | Guests can access the network without credentials, but you can add a welcome message and AUP.                    |    |
|            | Continue Cance                                                                                                   | el |
|            |                                                                                                    |    |

847 5. Click **Continue.** 

846

848 6. Provide a name, **ABAC-Guest.** 

8. Click Save.

#### 849 7. Under Portal settings, set the **HTTPS port** to **8000**.

| dentity Services Engine                                           | Home ► Context Visi                                                                                  | bility ▶ Operations ▶ Policy                                                           | ► Administration                                                                                                    | License Warning 🔺 🔍 💿          |
|-------------------------------------------------------------------|----------------------------------------------------------------------------------------------------|----------------------------------------------------------------------------------------|----------------------------------------------------------------------------------------------------|--------------------------------|
| ► Network Access                                                  | TrustSec ► BYOD                                                                                      | Profiler     Posture     Device Ad                                                     | ministration                                                                                                    |                                |
| Overview Identities Identity Gro                                  | Overview                                                                                             | iministration Network Devices                                                          | Configure Manage Accounts                                                                                                    | Policy Sets Reports + Settings |
| Guest Portais<br>Guest Types<br>Sponsor Groups<br>Sponsor Portais | Components<br>TrustSec Policy<br>Policy Sets<br>SXP<br>Troubleshoot<br>Reports<br>Settings<br>portal | Customization Description: Or and Flow Settings ngs to specify the guest experience fo | Portal Page Customization                                                                                                    |                                |
|                                                                   | Portal & Page Set                                                                                    | tings                                                                                  |                                                                                                    | Guest Flow (Based on settings) |
|                                                                   | interfaces: *                                                                                        |                                                                                        | s based on your PSN configurations.<br>If bonding is configured (i)<br>on a PSN, use:<br>Solution of the second second s |                                |

#### 850

#### 851

#### -II-II-cisco Identity Services Engine Home Context Visibility Operations Policy Administration Work Centers License Warning 🔺 Network Access Guest Access TrustSec BYOD Profiler Posture Device Administration Overview Identities Identity Groups Ext Id Sources Administration Network Devices Configure Manage Accounts Policy Elements Policy Sets Reports > Settings Image: Administration Image: Administration 0 Guest Portals Login Page Settings Guest Types Sponsor Groups Acceptable Use Policy (AUP) Page Settings Sponsor Portals Guest Change Password Settings Guest Device Registration Settings BYOD Settings Guest Device Compliance Settings Post-Login Banner Page Settings ► VLAN DHCP Release Page Settings Authentication Success Settings Support Information Page Settings Server Response Guest portal is saved successfully

#### 852

9. In the main menu, navigate to **Policy > Policy Elements.** 

| Identity Services Engine        | Home → C            | ontext Visibility   | ✓Policy                           |
|---------------------------------|---------------------|---------------------|-----------------------------------|
| Policy Sets Profiling Posture ( | Client Provisioning | ▼Policy Elements    |                                   |
| Dictionaries                    | ults                |                     |                                   |
|                                 |                     |                     |                                   |
| Dictionaries                    |                     | Custom Distignation |                                   |
|                                 | ٩                   | System Dictionaries |                                   |
|                                 |                     | View                |                                   |
|                                 | £9.↓                | -                   |                                   |
| <ul> <li>System</li> </ul>      |                     | Name                | Description                       |
| User                            |                     |                     | Profiler ACIDE                    |
|                                 |                     |                     | Profiler ACTIV                    |
|                                 |                     |                     | Dictionary for                    |
|                                 |                     |                     | Profiler CDP o<br>Cisco Certifica |
|                                 |                     |                     |                                   |
|                                 |                     | CWA                 | Cisco CWA Di                      |
|                                 |                     |                     | Cisco PEP Dio                     |
|                                 |                     |                     | Cisco Device                      |
|                                 |                     |                     | Profiler DHCP                     |
|                                 |                     |                     | Profiler ENDP                     |
|                                 |                     | EPS                 | EPS Dictionar                     |
|                                 |                     | EndPoints           | System_Diction                    |
|                                 |                     | Guest               | Guest Diction                     |
|                                 |                     | GuestAccess         | GuestAccess (                     |
|                                 |                     | IOTASSET            | Profiler IOTAS                    |
|                                 |                     | I IP                | Profiler IP dic                   |
|                                 |                     | Identity Mapping    | Identity Mapp                     |
|                                 |                     | IdentityGroup       | System_Dictio                     |
|                                 |                     | InternalCA          | Dictionary for                    |
|                                 |                     | InternalEndpoint    | System_Dictio                     |
|                                 |                     | InternalUser        | System_Dictio                     |
|                                 |                     |                     | Profiler LLDP                     |
|                                 |                     | MAC                 | Profiler MAC (                    |
| 4                               |                     |                     | Dictionary fo                     |

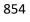

855 10. In the submenu, navigate to **Results > Authorization > Authorization Profiles.** 

| cisco     | Jennity  | Services  | s Engine |         | Home      | Conte      | ext Visibility                     | <ul> <li>Operations</li> </ul> |              | <ul> <li>Administration</li> </ul> |
|-----------|----------|-----------|----------|---------|-----------|------------|------------------------------------|--------------------------------|--------------|------------------------------------|
| Policy S  | Sets     | Profiling | Posture  | Cli     | ent Provi | sioning    | <ul> <li>Policy Element</li> </ul> | ents                           |              |                                    |
| Dictiona  | aries    | Condition | ions 🔻   | Results | 3         |            |                                    |                                |              |                                    |
| Authen    | iticatio | n         |          | 0       | St        | andard A   | uthorizatio                        | n Drofiles                     |              |                                    |
| - Authori | ization  |           |          |         | For       | Policy Exp | ort go to Admir                    | nistration > Syste             | m > Backup & | Restore > Policy Exp               |
|           |          | Profiles  |          |         | 1         | Edit 🕂     | Add C Dupli                        | cate 🗙 Delete                  |              |                                    |
|           |          |           |          |         |           | Name       |                                    | 1                              | Profile      |                                    |
|           |          | le ACLs   |          |         |           | Blackhol   | e_Wireless_A                       | ccess                          | sto Cisco 🕀  |                                    |
| Profilin  | g        |           |          |         |           | Cisco_IP   | Phones                             | 1                              | cisco 🕀      |                                    |
| Posture   | е        |           |          |         |           | Cisco_W    | /ebAuth                            | i                              | 號 Cisco 🕀    |                                    |
|           |          |           |          |         |           | NSP_On     | board                              | 1                              | 號 Cisco 🕀    |                                    |
| Client F  | Provisi  | oning     |          |         |           | Non_Cis    | co_IP_Phones                       | 5 }                            | 號 Cisco 🕀    |                                    |
|           |          |           |          |         |           | DenyAcc    |                                    |                                |              |                                    |
|           |          |           |          |         |           | PermitAc   | cess                               |                                |              |                                    |
|           |          |           |          |         |           |            |                                    |                                |              |                                    |
|           |          |           |          |         |           |            |                                    |                                |              |                                    |
|           |          |           |          |         |           |            |                                    |                                |              |                                    |
|           |          |           |          |         |           |            |                                    |                                |              |                                    |
|           |          |           |          |         |           |            |                                    |                                |              |                                    |
|           |          |           |          |         |           |            |                                    |                                |              |                                    |
|           |          |           |          |         |           |            |                                    |                                |              |                                    |
|           |          |           |          |         |           |            |                                    |                                |              |                                    |
|           |          |           |          |         |           |            |                                    |                                |              |                                    |
|           |          |           |          |         |           |            |                                    |                                |              |                                    |
|           |          |           |          |         |           |            |                                    |                                |              |                                    |
|           |          |           |          |         |           |            |                                    |                                |              |                                    |

858 12. In the name field, enter "IDIPRedirect."

856

- 13. Set the access type to "ACCESS\_ACCEPT."
- 860 14. Under **Common Tasks**, put a check next to **Web Redirection (CWA, MDM, NSP, CPP).**
- 15. In the revealed fields, choose **Centralized Web Auth.**
- 16. Set the ACL field to "ACL-REDIRECT."
- 863 17. Set the value such that it matches the created guest portal, "ABAC-Guest."
- 18. Put a check next to **Static IP/Host name/FQDN.**

865 19. Enter the hostname of the server on which Ping Federate is running, "idp.abac.test."

| Identity Services Engine       | Home ► Context Visib         | lity ► Operations    | ▼Policy      | ► Administration | ► Work Centers   | License Warning 🦼 |  |      |   |
|--------------------------------|------------------------------|----------------------|--------------|------------------|------------------|-------------------|--|------|---|
| Policy Sets Profiling Posture  | Client Provisioning   Policy | Elements             |              |                  |                  |                   |  |      |   |
| Dictionaries + Conditions - Re | sults                        |                      |              |                  |                  |                   |  |      |   |
| (                              | Authorization Profiles > New | uthorization Profile |              |                  |                  |                   |  |      |   |
| Authentication                 | Authorization Profile        |                      |              |                  |                  |                   |  |      |   |
| - Authorization                | * Name                       | IDIPRedirect         |              |                  |                  |                   |  |      |   |
| Authorization Profiles         | Description                  |                      |              |                  |                  | 12                |  |      |   |
| Downloadable ACLs              | * Access Type                | ACCESS_ACCEPT        | *            |                  |                  |                   |  |      |   |
| Profiling                      | Network Device Profile       | 號 Cisco 🔻 🕀          |              |                  |                  |                   |  |      |   |
| Posture                        | Service Template             | )                    |              |                  |                  |                   |  |      |   |
| Client Provisioning            | Track Movement               | 1                    |              |                  |                  |                   |  |      |   |
|                                | Passive Identity Tracking    | ) (i)                |              |                  |                  |                   |  |      |   |
|                                |                              |                      |              |                  |                  |                   |  |      |   |
|                                |                              |                      |              |                  |                  |                   |  |      |   |
|                                | ▼ Common Tasks               |                      |              |                  |                  |                   |  |      |   |
|                                |                              |                      |              |                  |                  |                   |  | ^    |   |
|                                | Web Redirection (CW          |                      |              |                  |                  |                   |  | - 14 | 1 |
|                                | Centralized Web Auth         | ▼ ACL                | ACL-REDIRECT |                  | Value ABAC-Guest | *                 |  | - 1  |   |
|                                | Display Certificat           | s Renewal Message    |              |                  |                  |                   |  |      |   |
|                                |                              |                      | iac.test     | _                |                  |                   |  |      |   |
|                                | Static IP/Host nar           | ie/FQDN [Idp.ab      | ac.test      |                  |                  |                   |  | +    |   |
|                                |                              |                      |              |                  |                  |                   |  |      |   |

## 866 867

20. Click Submit.

| dentity Services Engine          | Home                                                                                                    | Operations   Policy          | Administration       | Work Centers                      | License Warning 🔺 |    |      |  |
|----------------------------------|----------------------------------------------------------------------------------------------------|------------------------------|----------------------|-----------------------------------|-------------------|----|------|--|
| Policy Sets Profiling Posture Cl | lient Provisioning   Policy Elements                                                                                    |                              |                      |                                   |                   |    |      |  |
| Dictionaries ► Conditions        | ts                                                                                                    |                              |                      |                                   |                   |    |      |  |
| 0                                |                                                                                                    |                              |                      |                                   |                   |    |      |  |
| Authentication                   |                                                                                                    |                              |                      |                                   |                   |    |      |  |
| - Authorization                  | ▼ Common Tasks                                                                                                    |                              |                      |                                   |                   |    |      |  |
| Authorization Profiles           |                                                                                                    |                              |                      |                                   |                   |    | •    |  |
| Downloadable ACLs                | Web Redirection (CWA, MDM, N                                                                                            |                              | -                    | Value ABAC-Guest                  |                   |    | - 11 |  |
| ▶ Profiling                      | Centralized Web Auth                                                                                                    | AUL AUL-REDIREC              |                      | VAIUE ABAC-GUEST                  | *                 |    |      |  |
| Posture                          | <ul> <li>Display Certificates Renewa</li> </ul>                                                                         | I Message                    |                      |                                   |                   |    |      |  |
| Client Provisioning              | Static IP/Host name/FQDN                                                                                                | idp.abac.test                |                      |                                   |                   |    | -    |  |
|                                  | 4                                                                                                    |                              |                      |                                   |                   |    | •    |  |
|                                  |                                                                                                    |                              |                      |                                   |                   |    |      |  |
|                                  |                                                                                                    |                              |                      |                                   |                   |    |      |  |
|                                  | <ul> <li>Advanced Attributes Settings</li> </ul>                                                                        |                              |                      |                                   |                   |    |      |  |
|                                  | Select an item                                                                                                    | > =                          | <b>O</b> —           | 4                                 |                   |    |      |  |
|                                  |                                                                                                    |                              |                      |                                   |                   |    |      |  |
|                                  |                                                                                                    |                              |                      |                                   |                   |    |      |  |
|                                  | <ul> <li>Attributes Details</li> </ul>                                                                                  |                              |                      |                                   |                   |    |      |  |
|                                  | Access Type = ACCESS_ACCEPT<br>DACL = PERMIT_ALL_TRAFFIC<br>cisco-av-pair = url-redirect-acl=ACL-RI                     |                              |                      |                                   |                   |    |      |  |
|                                  | cisco-av-pair = url-redirect-act=Act=Act<br>cisco-av-pair = url-redirect=https://id<br>005056b28773&daysToExpiry=valuet | p.abac.test:port/portal/gate | way?sessionId=Sessio | onIdValue&portal=dedb2ba0-6004-13 | 1e6-a766-         |    |      |  |
|                                  | voodoodzorrodkpity=value                                                                                                | auction-Cwa                  |                      |                                   |                   | 11 |      |  |
|                                  | Submit Cancel                                                                                                    |                              |                      |                                   |                   |    |      |  |

- 869 2.6.7 Add Rule for Authorization Policy
- 870 1. Navigate to **Policy > Policy Sets.**
- 2. In the right sidebar, click on **Default.**
- 872 3. Under the Authorization Policy section, click the **triangle** next to edit.

| Status       Rule Name       Conditions (identity groups and other conditions)       Permissions <ul> <li>Wireless Black List Default</li> <li>If</li> <li>Blacklist AND Wireless_Access</li> <li>Profiled Cisco IP Phones</li> <li>Cisco-IP-Phone</li> <li>Non_Cisco_Profiled_Phones</li> <li>Non_Cisco_Profiled_Phones</li> <li>Non_Cisco_IP_Phones</li> <li>Compliant_Devices_Access</li> <li>If</li> <li>(Network_Access_Authentication_Passed<br/>AND Compliant_Devices)</li> <li>Employee_EAP-TLS</li> <li>(Wireless_802.1X AND EAP-MSCHAPv2)</li> <li>Network_Access_MAB</li> <li>Network_Access_Authentication_Passed</li> <li>Network_Access_AMAB</li> <li>Network_Access_Authentication_Passed</li> <li>Minipage</li> <li>Wi-Fi_Guest_Access</li> <li>Wireless_MAB</li> <li>Network_Access_Authentication_Passed</li> <li>Network_Access_Authentication_Passed</li> <li>Network_Acc</li></ul>                                                                                                    |      |
|----------------------------------------------------------------------------------------------------|------|
| Image: Solution of the second second seco |      |
| Image: Profiled Cisco IP Phones       if       Cisco-IP-Phone       then       Cisco_IP_Phones         Image: Profiled Non Cisco IP Phones       if       Non_Cisco_Profiled_Phones       then       Non_Cisco_IP_Phones         Image: Profiled Non Cisco IP Phones       if       Non_Cisco_Profiled_Phones       then       Non_Cisco_IP_Phones         Image: Profiled Non Cisco IP Phones       if       Non_Cisco_Profiled_Phones       then       Non_Cisco_IP_Phones         Image: Profiled Non Cisco IP Phones       if       (Network_Access_Authentication_Passed<br>AND Compliant_Devices)       then       PermitAccess         Image: Profiled Non Cisco IP Phones       if       (Network_Access_Authentication_Passed<br>AND Compliant_Devices)       then       PermitAccess         Image: Profiled Non Cisco IP Phones       if       (Wireless_802.1X AND BYOD_is_Registered<br>AND EAP-TLS AND MAC_in_SAN)       then       PermitAccess AND BYOD         Image: Profiled Non Figures_Onboarding       if       (Wireless_802.1X AND EAP-MSCHAPv2)       then       NSP_Onboard AND BYOD         Image: Profiled Non Figures_Access       if       (Guest_Flow AND Wireless_MAB)       then       PermitAccess AND Guest_Insert New Figures And Guest_Non And Profiles         Image: Profiled Non Profiles       if       Wireless_MAB       then       Cisco_WebAuth       Insert New Figures And Profiles         Image: P                                                                                                    |      |
| Image: Profiled Cisco IP Phones       If       Cisco-IP-Phone       then       Cisco_IP_Phones         Image: Profiled Non Cisco IP Phones       If       Non_Cisco_Profiled_Phones       then       Non_Cisco_IP_Phones         Image: Profiled Non Cisco IP Phones       If       Non_Cisco_Profiled_Phones       then       Non_Cisco_IP_Phones         Image: Profiled Non Cisco IP Phones       If       Non_Cisco_Profiled_Phones       then       Non_Cisco_IP_Phones         Image: Profiled Non Cisco IP Phones       If       (Network_Access_Authentication_Passed<br>AND Compliant_Devices)       then       PermitAccess         Image: Profiled Non Cisco IP Phones       If       (Network_Access_Authentication_Passed<br>AND Compliant_Devices)       then       PermitAccess         Image: Profiled Non Cisco IP Phones       If       (Wireless_802.1X AND BYOD_Is_Registered<br>AND EAP-TLS AND MAC_In_SAN)       then       PermitAccess AND BYOD         Image: Profiled Non PermitAccess       If       (Wireless_802.1X AND EAP-MSCHAPv2)       then       NSP_Onboard AND BYOD         Image: Profiled Non PermitAccess       If       (Wireless_MAB       then       PermitAccess AND Guest       Insert New F         Image: Profiled Non PermitAccess       If       Wireless_MAB       then       Cisco_WebAuth       Insert New F         Image: Profiled Non PermitAccess       Image: Profiled N                                                                                                    | Edit |
| Image: Profiled Non Cisco IP Phones       if       Non_Cisco_Profiled_Phones       then       Non_Cisco_IP_Phones         Image: Profiled Non Cisco IP Phones       if       Non_Cisco_Profiled_Phones       then       Non_Cisco_IP_Phones         Image: Profiled Non Cisco IP Phones       if       (Network_Access_Authentication_Passed<br>AND Compliant_Devices)       then       PermitAccess         Image: Profiled Non Cisco IP Phones       if       (Wireless_802.1X AND BYOD_is_Registered<br>AND EAP-TLS AND MAC_in_SAN)       then       PermitAccess AND BYOD         Image: Profiled Non Cisco IP Phones       if       (Wireless_802.1X AND BYOD_is_Registered<br>AND EAP-TLS AND MAC_in_SAN)       then       PermitAccess AND BYOD         Image: Profiled Non Cisco IP Phones       if       (Wireless_802.1X AND EAP-MSCHAPv2)       then       NSP_Onboard AND BYOD         Image: Profiled Non Cisco IP Phones       if       (Guest_Flow AND Wireless_MAB)       then       PermitAccess AND Guest       Insert New F         Image: Profiled None Profiled Phones       if       Wireless_MAB       then       Cisco_WebAuth       Insert New F         Image: Profiled Phones       if       Network_Access_Authentication_Passed       then       PermitAccess         Image: Phones       Image: Phones       Image: Phones       Image: Phones       Delete                                                                                                    | Edit |
| AND Compliant_Devices )         Image: And Compliant_Devices )         Image: And Compliant_Compliant_Compliant )         Image: And Compliant_Compliant_Compliant )         Image: And Compliant_Compliant_Compliant )         Image: And Compliant_Compliant_Compliant )         Image: And Compliant_Compliant )         Image: And Compliant )         Image: And Compliant )         Image: And Compliant )         Image: And Compliant )                                                                                                    | Edit |
| Image: And EAP-ILS AND MAC_in_SAN (Mac_in_SAN)         Image: And EAP-ILS AND MAC_in_SAN (Mac_in_SAN)         Image: And EAP-ILS AND MAC_in_SAN (Mac_in_SAN)         Image: And EAP-ILS AND MAC_in_SAN (Mac_in_SAN)         Image: And EAP-ILS AND MAC_in_SAN (Mac_in_SAN)         Image: And EAP-ILS AND MAC_in_SAN (Mac_in_SAN)         Image: And EAP-ILS AND Mac_in_SAN (Mac_in_SAN)         Image: And EAP-ILS AND Mac_in_SAN (Mac_in_SAN)         Image: And EAP-ILS AND Mac_in_SAN (Mac_in_SAN)         Image: And EAP-ILS AND Mac_in_SAN (Mac_in_SAN)         Image: And EAP-ILS AND MAC_in_SAN (Mac_in_SAN)         Image: And EAP-ILS AND MAC_in_SAN (Mac_in_SAN)         Image: And EAP-ILS AND MAC_in_SAN (Mac_in_SAN)         Image: And EAP-ILS And Mac_in_SAN (Mac_in_SAN)         Image: Antiperiod And EAP-ILS (Mac_in_SAN)         Image: Antiperiod And EAP-ILS (Mac_in_SAN)         Image: Antiperiod Antiperiod Antip                                                                                                    | Edit |
| Wi-Fi_Guest_Access       If       (Guest_Flow AND Wireless_MAB)       then       PermitAccess AND Guest       Insert New Fige         Wi-Fi_Redirect_to_Guest_Login       If       Wireless_MAB       then       Cisco_WebAuth       Insert New Fige         Basic_Authenticated_Acces       If       Network_Access_Authentication_Passed       then       PermitAccess       Delete                                                                                                    | Edit |
| Wi-Fi_Guest_Access       If       (Guest_Flow AND Wireless_MAB)       then       PermitAccess AND Guest       Insert New Fige         Wi-Fi_Redirect_to_Guest_Login       If       Wireless_MAB       then       Cisco_WebAuth       Insert New Fige         Basic_Authenticated_Acces       If       Network_Access_Authentication_Passed       then       PermitAccess       Delete                                                                                                    | Edit |
| Wi-       if       Wireless_MAB       then       Cisco_WebAuth       Insert New F         Fi_Redirect_to_Guest_Login       if       Wireless_MAB       then       Cisco_WebAuth       Duplicate Ab         Duplicate Ab       Duplicate Be       Duplicate Ab       Duplicate Be       Delete         State       Basic_Authenticated_Acces       if       Network_Access_Authentication_Passed       then       PermitAccess       Delete                                                                                                    |      |
| Basic_Authenticated_Acces if Network_Access_Authentication_Passed then PermitAccess                                                                                                    | ove  |
| S S                                                                                                    | Luit |

- 4. Provide a name for the rule, **IDIP REDIRECT.**
- 875 5. Click the **plus button** next to condition.

877

879

876 6. Choose, Select Existing Condition from Library.

|    | ✓ ▼ IDIP REDIRECT If Any ↔ and Select Attribute → then AuthZ Pr ↔                       |
|----|-----------------------------------------------------------------------------------------|
|    | Select Existing Condition from Library (i) or Create New Condition (Advance Option) (i) |
| St |                                                                                         |

878 7. Click the arrow next to Select Condition

|    | V 🔽 👻 IDIP REDIRECT          | if Any      | and Select Condition | Contract then AuthZ Pr | <del>6</del>                           |
|----|------------------------------|-------------|----------------------|------------------------|----------------------------------------|
|    | Hadd All Conditions Below to | o Library   |                      |                        |                                        |
|    |                              | -           |                      |                        |                                        |
|    | Condition Name               | Description |                      |                        | ~~~~~~~~~~~~~~~~~~~~~~~~~~~~~~~~~~~~~~ |
|    | Select Condition             |             |                      |                        | * <u>₩</u> *                           |
| Sa |                              |             |                      |                        |                                        |

880 8. Choose **Compound Conditions.** 

#### SECOND DRAFT

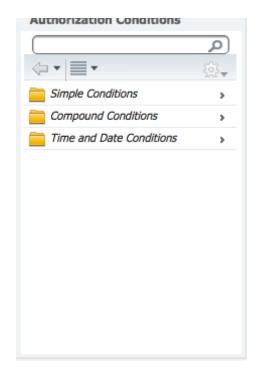

#### 881

#### 882 9. Choose wired\_802.1x.

**Compound Conditions** 

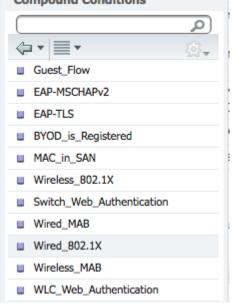

- 883
- 884 10. Click the cog icon.

#### SECOND DRAFT

| Condition Name | Description                                         |   |                     |
|----------------|-----------------------------------------------------|---|---------------------|
| Wired_802.1X 📀 | Normalised Radius:RadiusFlowType EQUALS Wired802_1x | _ | 4                   |
|                |                                                     |   | Add Attribute/Value |

#### 885

886 11. Choose Add Attribute/Value.

#### 887 12. Select Network Access.

| Dictionaries           |      |
|------------------------|------|
|                        | Q    |
| •                      | \$2. |
| IdentityGroup          | >    |
| internalUser           | >    |
| 🚞 Juniper              | >    |
| Contemporary Microsoft | >    |
| Motorola-Symbol        | >    |
| mse Mse                | >    |
| Network Access         | >    |
| Normalised Radius      | >    |
| PassiveID              | >    |
| pxGrid_Users           | >    |
| 🚞 Radius               | >    |
| 🧰 Ruckus               | >    |
| ·                      |      |

888

889 13. Select EapAuthentication.

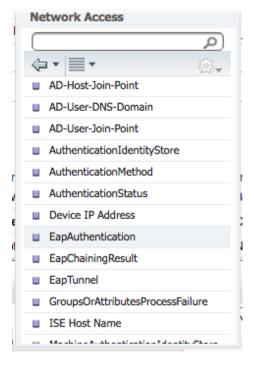

891 14. Click the **arrow** in the box next to Equals.

#### 892 15. Select EAP-MSCHAPv2.

|     |      |                               | uun       |    | DINGROUP THOUSS TOOLS                                                   | u ion                                 | DIGON | 00_11101033_700033                        |
|-----|------|-------------------------------|-----------|----|-------------------------------------------------------------------------|---------------------------------------|-------|-------------------------------------------|
|     | 1    | Profiled Cisco IP Phone       | es        | if | Cisco-IP-Phone                                                          | then                                  | Cisco | IP Phones                                 |
|     | <    | Profiled Non Cisco IP F<br>es | Phon      | if | Non_Cisco_Profiled_Phones                                               | then                                  | Non_  |                                           |
|     | 2    | Compliant_Devices_Ac          | ccess     | if | (Network_Access_Authentication_Passed<br>AND Compliant_Devices )        | then                                  | Perm  | <ul> <li>← ▼ ■ EAP-GTC</li> </ul>         |
|     | 2    | Employee_EAP-TLS              |           | if | (Wireless_802.1X AND BYOD_is_Registered<br>AND EAP-TLS AND MAC_in_SAN ) | then                                  | Perm  | EAP-MD5                                   |
|     | 2    | Employee_Onboarding           | 1         | if | (Wireless_802.1X AND EAP-MSCHAPv2)                                      | then                                  | NSP.  | EAP-TLS                                   |
|     |      | Wi-Fi_Guest_Access            |           | if | (Guest_Flow AND Wireless_MAB)                                           | then                                  | Perm  | LEAP                                      |
|     | 2    | Wi-<br>Fi_Redirect_to_Guest_  | Logi      | if | Wireless_MAB                                                            | then                                  | Cisco | Airespace >                               |
| Ø 🗸 | •    | n<br>IDIP REDIRECT            |           |    | if Any 🛟 and Wired_802.1X                                               | <sup>D</sup> then                     | AuthZ | Aruba >                                   |
|     | Ad   | d All Conditions Below t      | o Library | 1  |                                                                         |                                       |       | CERTIFICATE >                             |
|     |      | ndition Name                  | Des       |    |                                                                         | [                                     |       | Cisco >                                   |
|     | wire | ed_802.1X 💟                   |           |    | Radius:RadiusFlowType EQUALS Wired802_1x ork Access:E   Equals          | · · · · · · · · · · · · · · · · · · · |       | -<br>\\\\\\\\\\\\\\\\\\\\\\\\\\\\\\\\\\\\ |

- 16. Click the **plus icon** in the **then** box.
- 895 17. Select **Standard.**

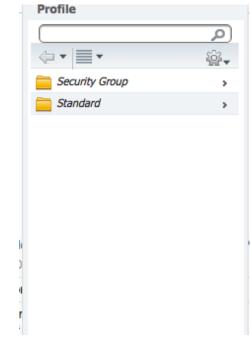

#### 18. Select IDIPRedirect.

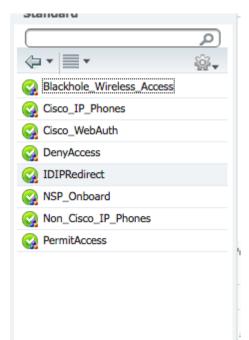

|   |            | es                          |                                                                               |       |
|---|------------|-----------------------------|-------------------------------------------------------------------------------|-------|
|   | $\bigcirc$ | Compliant_Dev               | IDIPRedirect 📀 👄 🕂                                                            |       |
|   | $\bigcirc$ | Employee_EAF                |                                                                               | BYO   |
|   | $\oslash$  | Employee_Onb                |                                                                               | D BYC |
|   | $\oslash$  | Wi-Fi_Guest_A               |                                                                               | Gues  |
|   | 0          | Wi-<br>Fi_Redirect_to_<br>n |                                                                               |       |
| 1 |            | IDIP REDIRECT               | if Any $\Leftrightarrow$ and Wired_802.1X $\Leftrightarrow$ then IDIPRedirect |       |

900 19. Click **Done.** 

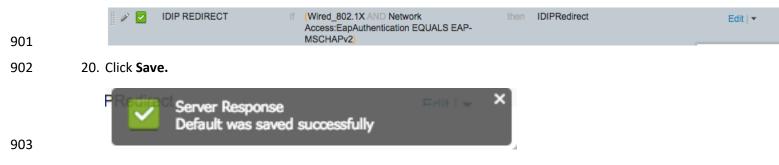

- 904 Machine Authorization Policy Rule
- 905 21. Navigate to **Policy > Policy Elements > Results.**
- 906 22. In the left sidebar, navigate to **Authorization > Downloadable ACLs.**

| Identity Services Engine        | Home  → Context Visibility → Operations |                   |
|---------------------------------|-----------------------------------------|-------------------|
| Policy Sets Profiling Posture   | Client Provisioning    Policy Elements  |                   |
| Dictionaries + Conditions - Res | ults                                    |                   |
| Authentication                  | O Downloadable ACLs                     |                   |
| - Authorization                 | / Edit 🕂 Add 🖹 Duplicate 🗙 Delete       |                   |
|                                 | Name                                    | Description       |
| Authorization Profiles          | DENY_ALL_TRAFFIC                        | Deny all traffic  |
| Downloadable ACLs               | PERMIT_ALL_TRAFFIC                      | Allow all Traffic |
| Profiling                       |                                         |                   |
| ► Posture                       |                                         |                   |
| Client Provisioning             |                                         |                   |
|                                 |                                         |                   |
|                                 |                                         |                   |
|                                 |                                         |                   |
|                                 |                                         |                   |
|                                 |                                         |                   |

- 908 23. Click Add.
- 909 24. For Name enter Wired\_AD\_ONLY.
- 910 25. For **DACL Content** match the entry below.

| * Name         | Wired_AD_ONLY                                                                                                    |    |  |
|----------------|----------------------------------------------------------------------------------------------------|----|--|
| Description    |                                                                                                    |    |  |
| * DACL Content | 1 permit udp any eq 68 any<br>2 permit udp any eq 68 any<br>3 permit tcp any eq 3389 a<br>4 permit tcp any eq 3389 a<br>5<br>6<br>7<br>8<br>9<br>10 | ıy |  |

Submit Cancel

911

917

912 26. Click **Submit.** 

- 913 27. Navigate back to **Policy > Policy Sets.**
- 914 28. Click on **Default** in the left sidebar.
- 915 29. Click the **triangle** next to the edit button on the IDIP REDIRECT line.
- 916 30. Click Insert New Rule Above.

|          | IDIP REDIRECT                  | If (Wired_802.1X IND Network then IDIPRedirect<br>Access:EspAuthentication EQUALS EAP-<br>MSCHAPV2 ) | Insert New Rule Above<br>Insert New Rule Below |
|----------|--------------------------------|----------------------------------------------------------------------------------------------------|------------------------------------------------|
| <b>~</b> | Basic_Authenticated_Acces<br>s | if Network_Access_Authentication_Passed then PermitAccess                                            | Duplicate Above ,<br>Duplicate Below           |
| <b>v</b> | Default                        | If no matches, then DenyAccess                                                                       | Delete                                         |

- 918 31. Enter **Wired Machine** for the name.
- 919 32. Click the **plus button** next to condition.
- 920 33. Choose Create New Condition.

| Select Existing Condition from Library (i) or Create New Condition (Advance Option) (i) |  |
|-----------------------------------------------------------------------------------------|--|
|                                                                                         |  |
|                                                                                         |  |
|                                                                                         |  |
|                                                                                         |  |
|                                                                                         |  |

922 34. In the Select Attribute box, click the **arrow**.

## 923 35. Select PxGrid\_Users.

| acknole_Wireless_Access | Dictionaries      |               |
|-------------------------|-------------------|---------------|
| isco_IP_Phones          |                   | Q (           |
| on_Cisco_IP_Phones      |                   | \$ <b>₽</b> . |
| ermitAccess             | icrosoft          | >             |
|                         | Motorola-Symbol   | >             |
| ermitAccess AND BYOD    | mse MSE           | >             |
|                         | Network Access    | >             |
| SP_Onboard AND BYOD     | Normalised Radius | >             |
| ermitAccess AND Guests  | PassiveID         | >             |
| isco_WebAuth            | pxGrid_Users      | >             |
|                         | 🧰 Radius          | >             |
|                         | Carl Ruckus       | >             |
| thZ Pr 🔶                | Session           | >             |
| Library                 | 🧰 Threat          | >             |
| -                       | WISPr             | >             |
| Description             |                   |               |
| Select Attribute        | 2                 |               |

924

## 925 36. Select ExternalGroups.

| pxGrid_Users             |         |
|--------------------------|---------|
|                          | Q       |
| <₽ •   ■ •               | - 202 - |
| ExternalGroups           |         |
| IdentityAccessRestricted |         |
| ,                        |         |
|                          |         |
|                          |         |
|                          |         |
|                          |         |
|                          |         |

- 927 37. In the equals box, click the **arrow.**
- 928 38. Select ABAC.TEST/Users/Domain Computers.

| ckhole_Wireless_Access      |                                   |
|-----------------------------|-----------------------------------|
| co_IP_Phones                | (م                                |
| n_Cisco_IP_Phones           | (=•]≣• (3,•                       |
|                             | ABAC.TEST/Users/DnsUpdateProxy    |
| mitAccess                   | ABAC.TEST/Users/Domain Admins     |
| mitAccess AND BYOD          | ABAC.TEST/Users/Domain Comput     |
|                             | ABAC.TEST/Users/Domain Controll   |
| P_Onboard AND BYOD          | ABAC.TEST/Users/Domain Guests     |
| mitAccess AND Guests        | ABAC.TEST/Users/Domain Users      |
|                             | ABAC.TEST/Users/Enterprise Admins |
| co_WebAuth                  | ABAC.TEST/Users/Enterprise Read   |
|                             | ABAC.TEST/Users/Group Policy Cre  |
| Z Pr 🔶                      | ABAC.TEST/Users/Protected Users   |
|                             | ABAC.TEST/Users/RAS and IAS Ser   |
| ibrary                      | ABAC.TEST/Users/Read-only Domai   |
| Description                 |                                   |
| pxGrid_Users:Ext 📀 Equals 👻 | ⊘                                 |

- 930 39. In the Then box, click on the **plus icon**.
- 931 40. Click the **arrow** in the Select an Item box.
- 932 41. Click the **cog** in the top right of the pop-up window.
- 933 42. Select Add New Standard Profile.

|        |                           | Profile               |                          |
|--------|---------------------------|-----------------------|--------------------------|
| )      | Permissions               |                       |                          |
| then   | Blackhole_Wireless_Access | <b>⊘</b> • <b>≡</b> • |                          |
| then   | Cisco_IP_Phones           | Security Group        | Add New Security Group   |
| then   | Non_Cisco_IP_Phones       | Standard              | Add New Standard Profile |
| then   | PermitAccess              |                       |                          |
| then   | PermitAccess AND BYOD     |                       |                          |
| then   | NSP_Onboard AND BYOD      |                       |                          |
| then   | PermitAccess AND Guests   |                       |                          |
| then   | Cisco_WebAuth             |                       |                          |
| > then | Select an item 🗢          |                       |                          |
| then   | Select an item            | 2 - +                 |                          |
| then   |                           |                       |                          |
|        |                           |                       |                          |
|        |                           |                       |                          |
|        | l                         |                       | J                        |

- 935 43. Name the profile **Wired\_AD\_ONLY.**
- 936 44. In the Common Tasks section, check the box next to **DACL Name.**
- 937 45. Select **Wired\_AD\_ONLY** from the drop-down.

| Add New Standard Prof     | le                                         |    |
|---------------------------|--------------------------------------------|----|
| Authorization Profile     |                                            |    |
| * Name                    | Wired_AD_ONLY                              |    |
| Description               |                                            | /  |
| * Access Type             | ACCESS_ACCEPT                              |    |
| Network Device Profile    | 📸 Cisco 🔻 🕀                                |    |
| Service Template          | 0                                          |    |
| Track Movement            |                                            |    |
| Passive Identity Tracking |                                            |    |
|                           |                                            |    |
| ✓ Common Tasks            |                                            |    |
| ♥ Common Tasks            |                                            |    |
| 🕑 DACL Name               | Wired_AD_ONLY +                            |    |
| ACL (Filter-ID)           |                                            |    |
| VLAN                      |                                            |    |
|                           |                                            |    |
| Voice Domain Permise      | ion                                        |    |
|                           |                                            |    |
| ✓ Advanced Attribute      | s Settings                                 |    |
| Select an item            |                                            |    |
|                           |                                            |    |
|                           |                                            |    |
| Click <b>Save.</b>        |                                            |    |
|                           |                                            |    |
| Author                    | ization Profile "Wired_AD_ONLY" is created |    |
| succes                    |                                            |    |
|                           |                                            |    |
|                           |                                            | OK |
|                           |                                            |    |

941 47. The completed rule should look similar to the one below.

942

- 943 User Authorization Policy Rule
- 944 48. Navigate back to **Policy > Policy Elements > Results.**
- 945 49. In the left sidebar, click on **Authorization > Downloadable ACLs.**

| dentity Services Engine             | Home   Context Visibility   Operations |                   |
|-------------------------------------|----------------------------------------|-------------------|
| Policy Sets Profiling Posture Clie  | nt Provisioning   Policy Elements      |                   |
| Dictionaries + Conditions - Results |                                        |                   |
| Authentication                      | Downloadable ACLs                      |                   |
| - Authorization                     | / Edit 4dd Duplicate X Delete          |                   |
|                                     | Name                                   | Description       |
| Authorization Profiles              | DENY_ALL_TRAFFIC                       | Deny all traffic  |
| Downloadable ACLs                   | PERMIT_ALL_TRAFFIC                     | Allow all Traffic |
| ▶ Profiling                         | Wired_AD_ONLY                          |                   |
| ▶ Posture                           |                                        |                   |
| Client Provisioning                 |                                        |                   |
|                                     |                                        |                   |

946

Edit | 🔻

- 947 50. Click Add.
- 948 51. In the Name field, type **Wired\_PERMIT\_ALL.**
- 52. In the DACL Content field, type **permit ip any any**.

| 1 permit ip any any                   |                  |                        |                        |                        |
|---------------------------------------|------------------|------------------------|------------------------|------------------------|
|                                       |                  |                        |                        |                        |
| 3<br>4<br>5<br>6<br>7<br>8<br>9<br>10 |                  |                        |                        |                        |
|                                       | 6<br>7<br>8<br>9 | 6<br>7<br>8<br>9<br>10 | 6<br>7<br>8<br>9<br>10 | 6<br>7<br>8<br>9<br>10 |

- 950
- 951 53. Click **Submit.**
- 952 54. Navigate back to **Policy > Policy Sets.**
- 953 55. Click on **Default** in the left sidebar.
- 954 56. Click the **triangle** next to the edit button on the IDIP REDIRECT line.
- 955 57. Click Insert New Rule Below.

| Edit L                | Ļ |
|-----------------------|---|
| Insert New Rule Above |   |
| Insert New Rule Below |   |
| Duplicate Above       | ļ |
| Duplicate Below       |   |
| Delete                |   |

- 957 58. In the name field, type **Wired User.**
- 958 59. Click the **plus icon** in the condition box.
- 959 60. Select Create New Condition.
- 960 61. In the Select Attribute box, click the **arrow**.
- 961 62. Select PxGrid\_Users.

| ackhole_Wireless_Access | Dictionaries      |               |
|-------------------------|-------------------|---------------|
| isco_IP_Phones          |                   | Q (           |
| on_Cisco_IP_Phones      |                   | \$ <b>₽</b> + |
| ermitAccess             | Microsoft         | >             |
|                         | Motorola-Symbol   | >             |
| ermitAccess AND BYOD    | mse Mse           | >             |
|                         | Network Access    | >             |
| SP_Onboard AND BYOD     | Normalised Radius | >             |
| ermitAccess AND Guests  | PassiveID         | >             |
| isco_WebAuth            | pxGrid_Users      |               |
|                         | 🚞 Radius          | >             |
|                         | Carl Ruckus       | >             |
| thZ Pr 🔶                | Session           | >             |
| Library                 | 🚞 Threat          | >             |
| Development             | 🚞 WISPr           | >             |
| Description             |                   |               |
| Select Attribute        | 2                 |               |

## 63. Select ExternalGroups.

#### pxGrid\_Users

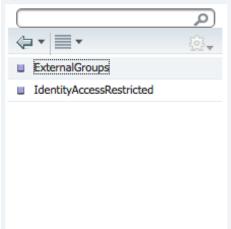

- 965 64. In the equals box, click the **arrow.**
- 966 65. Select ABAC.TEST/USERS/Domain Users.

| armitAccess AND BYOD   |                                   |
|------------------------|-----------------------------------|
| SP_Onboard AND BYOD    | ABAC.TEST/Users/Cloneable Domai.  |
| ermitAccess AND Guests | ABAC.TEST/Users/Denied RODC Pa    |
| sco_WebAuth            | ABAC.TEST/Users/DnsAdmins         |
|                        | ABAC.TEST/Users/DnsUpdateProxy    |
|                        | ABAC.TEST/Users/Domain Admins     |
| ired_AD_ONLY           | ABAC.TEST/Users/Domain Comput     |
| IPRedirect             | ABAC.TEST/Users/Domain Controll   |
|                        | ABAC.TEST/Users/Domain Guests     |
|                        | ABAC.TEST/Users/Domain Users      |
| ihZ Pr 💠               | ABAC.TEST/Users/Enterprise Admins |
| Library                | ABAC.TEST/Users/Enterprise Read   |
|                        | ABAC.TEST/Users/Group Policy Cre  |
| Description            |                                   |

## 968 66. Click the **cog.**

967

970

## 969 67. Select Add Attribute/Value.

|                | - · · ·                                          |                        |
|----------------|--------------------------------------------------|------------------------|
| Condition Name | Description                                      | Edit                   |
|                | pxGrid_Users:Ext 💟 Equals 🔻 ABAC.TEST/User 💟 AND | <u>i</u> ĝi-           |
|                |                                                  | Add Attribute/Value    |
|                |                                                  | Add Condition from Li  |
|                |                                                  | Duplicate              |
|                |                                                  | Add Condition to Libra |
|                |                                                  | Delete                 |

## 971 68. In the new attribute box, select **Network Access.**

| Dictionaries      |      |
|-------------------|------|
|                   |      |
|                   | \$2. |
| IdentityGroup     | >    |
| InternalUser      | >    |
| 🧰 Juniper         | >    |
| Microsoft         | >    |
| Motorola-Symbol   | >    |
| MSE MSE           | >    |
| Network Access    | >    |
| Normalised Radius | >    |
| PassiveID         | >    |
| pxGrid_Users      | >    |
| 🧰 Radius          | >    |
| Ruckus            | >    |

972

974 975

976

973 69. Select WasMachineAuthenticated.

Network Access

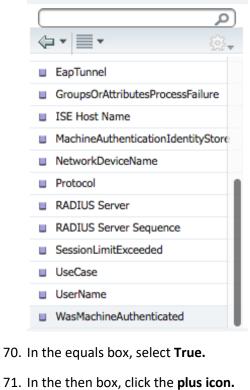

- 977 72. Click Select an item.
- 978 73. Click the **cog**.

- 979 74. Select Add New Standard Profile
- 980 75. In the name field, put Wired\_PERMIT\_ALL.
- 981 76. In the Common Tasks section, check the box next to DACL Name.
- 982 77. In the box that appears, select Wired\_PERMIT\_ALL.

successfully.

983 78. Click Save.

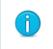

984

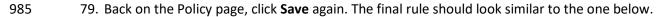

Authorization Profile "Wired\_PERMIT\_ALL" is created

| 🥼 🧭 🛛 Wired User | if (pxGrid_Users:ExternalGroups EQUALS<br>ABAC.TEST/Users/Domain Users AND<br>Network Access:WasMachineAuthenticated<br>EQUALS True) | then | Wired_PERMIT_ALL |
|------------------|----------------------------------------------------------------------------------------------------|------|------------------|
|------------------|----------------------------------------------------------------------------------------------------|------|------------------|

ОК

986

## 987 2.7 Install RSA AA

- 988 RSA AA (On-Premise) comes packaged as a virtual snapshot that must be installed on a virtual machine
   989 (VM). A full installation requires core and back office applications, database scripts, and maintenance
- tools all necessary for this build. Follow these instructions to install RSA AA for the identity provider.
- Log on to VMware and load the RSA AA virtual appliance (e.g., Adaptive Authentication [On Premise] 7.0.0.0-SNAPSHOT).
- 993 2. Start the RSA AA VM using VMware.
- 994 3. Log on to the server that hosts the new VM.
- 995 4. Launch the RSA AA installation file.
- 5. On the Installation Types screen, select **Full** to install all required components. Then, click **Next**.

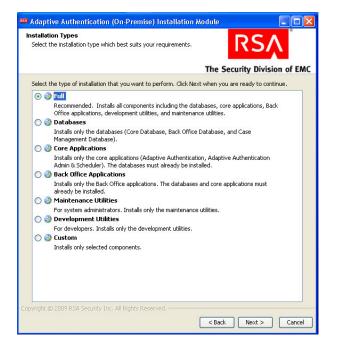

#### 998 6. Click Next in the Installation Components screen.

| 3 Adaptive Authentication (On-Premise) Installation Module            |                              |
|-----------------------------------------------------------------------|------------------------------|
| Installation Components<br>Select the components you want to install. | RSA                          |
|                                                                       | The Security Division of EMC |
|                                                                       |                              |
| 🖃 🐨 📝 💋 Databases                                                     |                              |
| 📝 📩 Core Database 🥥                                                   |                              |
| 🔤 📝 📩 Back Office Database 🧕                                          |                              |
| 🖙 📝 📩 Case Management Database 🎯                                      |                              |
| 🖃 🐨 🕼 Core Applications                                               |                              |
| 🔤 📝 📩 Adaptive Authentication 🧕                                       |                              |
| 📝 📩 Adaptive Authentication Admin 🧕                                   |                              |
| 🖙 📝 📩 Scheduler 🧕                                                     |                              |
| 🖃 🐨 🕼 Back Office Applications                                        |                              |
| 🔤 📝 📩 Access Management 🮯                                             |                              |
| 🐨 📝 📩 Administration Console, Policy Management and Customer Service  | Applications 🙆               |
| 📝 📩 Aggregate Device Token 🮯                                          |                              |
| 🕅 📩 Case Management 🮯                                                 |                              |
| 📝 📩 Report Viewer 🧕                                                   |                              |
| web Services Credentials Manager 🞯                                    |                              |
| 🔤 📝 👫 Maintenance Utilities 😡                                         |                              |
| 🔤 📝 📩 Development Utilities 🧕                                         |                              |
|                                                                       |                              |
|                                                                       |                              |
| Copyright © 2011 EMC Corporation. All Rights Reserved.                |                              |
|                                                                       | < Back Next > Cancel         |

999 1000

1001

In the environment screen, set the database type (MS SQL) and the JDBC driver file as shown in the following screenshot.

| Adaptive Authe                        | ntication (On-Premise) Installation Module                              |                             |
|---------------------------------------|-------------------------------------------------------------------------|-----------------------------|
| Environment<br>Select the databa      | ase and application server types in your environment.                   | RSA                         |
|                                       | Т                                                                       | he Security Division of EMC |
| Database Type                         | 9                                                                       |                             |
| Oracle                                |                                                                         |                             |
| MSSQL                                 |                                                                         |                             |
| Select the JDBC                       | driver file for all databases                                           |                             |
| JDBC Driver File                      | C:\Program Files\Apache Software Foundation\Tomcat 7.0\lib\sqljdbc4.jar | Browse                      |
| JDBC Driver                           | com.microsoft.sqlserver.jdbc.SQLServerDriver                            |                             |
| Application Se<br>Tomcat<br>WebSphere | rver                                                                    |                             |
| Directories -                         |                                                                         |                             |
| Main Directory                        | c:\ysa                                                                  | Browse                      |
|                                       |                                                                         |                             |
|                                       |                                                                         |                             |
|                                       |                                                                         |                             |
| Copyright © 2011 EN                   | IC Corporation. All Rights Reserved.                                    |                             |
|                                       | -                                                                       | Back Next > Cancel          |

1004

8. For the core database setup, create a new database, and set the core database properties and credentials.

| Adaptive Authentication (C                   | In-Premise) Installation Module                 |                              |
|----------------------------------------------|-------------------------------------------------|------------------------------|
| Core Database<br>Enter the connection parame | ters for the Core Database.                     | RSA                          |
|                                              |                                                 | The Security Division of EMC |
| Core Database Setup —                        |                                                 |                              |
| Generate and save sql script:                | s to:                                           |                              |
| Oreate a new database                        |                                                 |                              |
| O Use newly created datable                  | ase                                             |                              |
| Run the sql scripts                          |                                                 |                              |
| Core Database Propertie                      | S                                               |                              |
| Host                                         | localhost                                       |                              |
| Port                                         | 1433                                            |                              |
| Instance (optional)                          |                                                 |                              |
| Name                                         | RSA_CORE_AA                                     |                              |
| Schema                                       | dbo                                             |                              |
| Core Database Credentia                      | ls                                              |                              |
| Administrator Username                       | sa                                              |                              |
| Administrator Password                       |                                                 |                              |
| Core Applications Username                   | rsa_core_user                                   |                              |
| Core Applications Password                   | •••••                                           |                              |
| Note: passwords must compl                   | y with the company and database password policy |                              |
| Copyright © 2011 EMC Corporati               | on. All Rights Reserved.                        |                              |
|                                              |                                                 | < Back Next > Cancel         |

## 1005

9. On the Core Database screen, set parameters for the data and log files (directory, name, size, and growth).

| ore Databas<br>Enter the cre | ation parameters for the Core Database. | RSA                         |
|------------------------------|-----------------------------------------|-----------------------------|
|                              |                                         | The Security Division of EA |
| Data File —                  |                                         |                             |
| Directory                    | C:\temp\db                              | Browse                      |
| Name                         | RSA_CORE_AA_DATA                        |                             |
| Size (MB)                    | 100                                     |                             |
| Growth (MB)                  | 10                                      |                             |
| Log File —                   |                                         |                             |
| Directory                    | C:\temp\db                              | Browse                      |
| Name                         | RSA_CORE_AA_LOG                         |                             |
| Size (MB)                    | 100                                     |                             |
| Growth (MB)                  | 10                                      |                             |
|                              | 1 EMC Corporation. All Rights Reserved. |                             |

1009 10. On the Core Applications screen, select to install the image service, and provide the web service 1010 credentials and application server properties.

|             | ons<br>ection parameters for the application server.          | RSA                          |
|-------------|---------------------------------------------------------------|------------------------------|
|             |                                                               | The Security Division of EMC |
| Configured  | applications (.war files) are saved for later use             |                              |
| Image Se    | rvice                                                         |                              |
| 🔽 Install   | the Image Service                                             |                              |
| Web Sen     | vices Credentials                                             | 2                            |
| Core applic | ations access credentials (The credentials used in API calls) |                              |
| Username    | callerId                                                      |                              |
| Password    | •••••                                                         |                              |
| Applicati   | on Server Properties                                          |                              |
| Host        | localhost                                                     |                              |
| Port        | 8080                                                          |                              |
|             | EMC Corporation, All Rights Reserved.                         |                              |

1011

1012 11. On the Site-to-User Authentication screen, select Install site-to-user images, which defines how
 1013 the site authenticates users. Select Save images in the Core Database and select the directory
 1014 shown in the following screenshot as the source directory. During enrollment, users are asked to
 1015 select a personal image for authentication.

| Adaptive Auth                            | entication (On-Prem          | ise) Installatio | on Module     |                |
|------------------------------------------|------------------------------|------------------|---------------|----------------|
| Site-to-User Auth<br>Install site-to-use |                              |                  | RS            | 5Ă             |
|                                          |                              | Tł               | ne Security D | ivision of EMC |
| Site-to-User In                          | ages                         |                  |               |                |
| 🔽 Install site-to                        | -user images                 |                  |               |                |
| <ul> <li>Save images</li> </ul>          | in the Core Database         |                  |               |                |
| 🚫 Save images                            | in the file system           |                  |               |                |
| Source Directory                         | C:\DEV\SP2\IMAGES            |                  |               | Browse         |
|                                          |                              |                  |               |                |
| opyright © 2009 RS                       | A Security Inc. All Rights R | eserved. ——      |               |                |
|                                          |                              | _                | Back Next     | > Cancel       |

1017 12. Review the configuration options on the Installation Parameters Summary and click Install. Once
 1018 complete, you can confirm that the installation was successful by viewing the log files.

| stallation Parameters Summa                                                                      |                                                                                                    |       |
|--------------------------------------------------------------------------------------------------|----------------------------------------------------------------------------------------------------|-------|
|                                                                                                  | arameters that you provided. If the parameters<br>be the parameters, click Back to return to the                                                                                                    |       |
|                                                                                                  | The Security Division                                                                                                    | of EM |
| Customer Name:                                                                                   | rsa                                                                                                    |       |
| Selected Components                                                                              |                                                                                                    |       |
| B<br>C<br>C<br>C<br>C<br>C<br>C<br>C<br>C<br>C<br>C<br>C<br>C<br>C<br>C<br>C<br>C<br>C<br>C<br>C | are Database<br>cki Office Database<br>laptive Authentication<br>laptive Authentication<br>heduler<br>cess Management<br>dministration Console, Policy Management and Customer Service Applications<br>gregate Device Token<br>see Management<br>see Management<br>bervices Credentials Manager<br>aintenance Utilities<br>velopment Utilities | III.  |
| Databases<br>Core Database Host and Port:                                                        | localhost: 1433                                                                                                    |       |
| Core Database Host and Port:<br>Core Database Name:                                              |                                                                                                    |       |
| Core Database Name:<br>Back Office Database Host and P                                           | RSA_CORE_AA                                                                                                    |       |
| Back Office Database Name:                                                                       | RSA BO AA                                                                                                    |       |
| Case Management Database Hos                                                                     |                                                                                                    |       |
| Case Management Database Nan                                                                     |                                                                                                    |       |
| Core Applications                                                                                |                                                                                                    |       |
| Host and Port:                                                                                   | localhost:8080                                                                                                    |       |
| Configurations Direcotory:                                                                       | c:\rsa 70\configs                                                                                                    |       |
| Logs Directory:                                                                                  | c:\rsa 70\vogs                                                                                                    |       |
| Back Office Applications —                                                                       |                                                                                                    | _     |
| Host and Port:                                                                                   | localhost:8080                                                                                                    | -     |
|                                                                                                  |                                                                                                    |       |

1019

# 1020 2.8 Configure RSA AA Rules

RSA has a built-in policy management application that allows administrators to create and update rules
for user login based on various scenarios. For example, high-risk users can be required to answer
challenge questions or respond to an out-of-band SMS. For more information, see the Back Office User's
Guide. This example shows how to create a challenge rule for users to confirm identity for large
transactions using an out-of-band SMS code. RSA Back Office allows administrators to manage setup
policy for enabling the enhanced features provided by the RSA adapter, such as answering challenge
questions and providing SMS confirmation codes enabled through this interface.

## 1028 2.8.1 Create Rule for Non-Persistent User Enrollment

RSA AA requires information for each user to help verify their identity. These users are classified into
 two groups: persistent and non-persistent users. A rule is created to request enrollment information for
 non-persistent users, those not kept in the user database.

- 1032 1. Log in to the Back Office application
- 1033 [http://xxx.xxx.xxx.8080/backoffice]
- 1034 2. Once logged in, click Manage Rules under Policy Management. Select New Rule.
- 1035 3. In the **Rule Details** (in the **General** tab):
- a. Set **Rule Name** to **User Enrollment Not Persistent Adapter**.
- b. Set the **Status** to **Production**.
- 1038Note: The rule cannot be in production until it is created and approved by an1039administrator.
- 1040 c. In Event Type, select Create User and Enroll.
- 1041
   d. Set the **Order** to **1**.

| Policy Management                  | Administration   | Customer Service           |              |   |
|------------------------------------|------------------|----------------------------|--------------|---|
| Edit Rule                          |                  |                            |              |   |
| 1: General                         | 2: Conditions    | 3: Actions                 | Summary      |   |
| Define the general detail          | s for this rule. |                            |              |   |
| Rule Details                       |                  |                            |              |   |
| <ul> <li>Rule Name:</li> </ul>     | Us               | er Enrollment Not Persiste | nt - Adapter |   |
| Description:                       |                  |                            |              |   |
| * Status:                          | Pr               | oduction                   | [?           | ] |
| Comment:                           |                  |                            |              |   |
| + Event Type:                      |                  | Event Type 🔺               | [1           | 1 |
|                                    |                  | CHANGE_PHONE               | -            |   |
|                                    |                  | CHANGE_STATEMENT_SET       | TINGS        |   |
|                                    |                  | CHANGE_STU<br>CREATE_USER  |              |   |
|                                    |                  | DEPOSIT                    |              |   |
|                                    |                  |                            |              |   |
|                                    |                  | ENROLL                     |              |   |
|                                    | 1000             | EXTRA AUTH                 | <u>×</u>     |   |
| Order:                             | 1                | Available Rang             | e:1-22 [?]   |   |
|                                    |                  | Next Save & Exit           | Cancel       |   |
|                                    |                  |                            |              |   |
| <ul> <li>Required Field</li> </ul> |                  |                            |              |   |

- 1042
- 1043 4. Click **Next**.
- In the Rule Conditions page, add a condition (Condition 1) and with one expression
   (Expression 1). Set Expression 1 to Account Details such that Persistent User is Equal to FALSE.

| Policy Management Administration Customer Service                                                                                                    |
|----------------------------------------------------------------------------------------------------|
| Edit Rule                                                                                                    |
| 1:General 2:Conditions 3: Actions Summary                                                                                                    |
| Build the condition(s) for this rule using categories, facts, and operators. You must add at least one condition. Each condition must contain at least one expression. |
| Rule Conditions                                                                                                    |
| Condition 1                                                                                                    |
| Expression 1                                                                                                    |
| Account Details V → Persistent User V → Equal to V → FALSE V                                                                                                    |
| Senove Expression   C Duplicate Expression                                                                                                    |
| Join Multiple Expression By OR 💌   🔘 Add New Expression                                                                                                    |
| Add New Condition                                                                                                    |
| Back Next Save & Exit Cancel                                                                                                    |

1047 6. Click **Next**.

1046

1049

1050

1051

- 1048 7. In the **Rule Actions** page:
  - a. Set Action to Challenge.
  - b. Set Authentication Methods to QUESTION, OOBSMS, OOBPHONE, SECURID, and TeleSign2FASms.
    - c. In **Create Case**, make sure that only **for when authentication fails** is selected. Then, click **Next**.

| 1: General 2                              | : Conditions      | 3: Actions Summary               | 1        |                        |   |
|-------------------------------------------|-------------------|----------------------------------|----------|------------------------|---|
| ine the action to occur v                 | hen the rule cond | tions are met.                   |          |                        |   |
| Rule Actions                              |                   |                                  |          |                        |   |
| +Action:                                  | C                 | hallenge                         | •        |                        |   |
| <ul> <li>Authentication Method</li> </ul> | i(s): Ava         | illable Method(s)                | _        | Selected Method(s) [?] |   |
|                                           | KE                |                                  |          | QUESTION               |   |
|                                           | 00                | BEMAIL                           |          | OOBSMS                 |   |
|                                           | TO                | P                                | <b>→</b> | OOBPHONE               | * |
|                                           |                   |                                  | •        | SECURID                | * |
|                                           |                   |                                  |          | TeleSign2FASms         |   |
| Create Case:                              | <b>u</b>          | When authentication fails [?]    |          |                        |   |
| oreate odde.                              |                   |                                  |          |                        |   |
| Cleate Case.                              |                   | When authentication succeeds [?] |          |                        |   |

- 1054
- 1055 8. Review the rule settings in the **Summary** page. Then, click **Save and Finish**.
- 1056 Once created, a rule is in Work in Progress status until approved by an administrator.
- 1057 9. Click **Status** and **Approve Status**, then click **Approve** to set rule to **Production** status.

| Manage Rule<br>lanage rules usin             | e<br>g the table below: To edit a rule, click on the Rule Name.                                                                                                    |                     |                  |                |              |                                  |                    |
|----------------------------------------------|----------------------------------------------------------------------------------------------------|---------------------|------------------|----------------|--------------|----------------------------------|--------------------|
| Succes:                                      | si                                                                                                    |                     |                  |                |              |                                  |                    |
|                                              | olment Not Persistent - Adapter has been saved successfully.                                                                                                    |                     |                  |                |              |                                  |                    |
| New - 💥 De                                   | elele 🔓 Status - 🍓 Export Policy 📄 Policy Report                                                                                                    |                     |                  |                | 1 tems found | Showing 10 v per page. 14 4 Page | 1 att >            |
| Orster                                       | Pule Name                                                                                                    | Event Type          | Current Status   | Ponding Status | Action       | Date Modified -                  |                    |
| 1                                            | User Encolment Nat Persistent - Admiter                                                                                                    | OREATE_USER, ENPOLL | Wark In Progress |                | Challenge    | 2015-07-0912:18(0MT)             |                    |
|                                              |                                                                                                    |                     |                  |                |              |                                  |                    |
| er Encellmen                                 | t Ket Penistent Adaster                                                                                                    |                     |                  |                |              |                                  |                    |
| barr Enrallmari<br>y admin (admin)           | t Net Persistent - Adapter                                                                                                    |                     | _                |                |              | 2015-07-                         | -09 12:10 (0       |
| er Enrollmen<br>schrit (schrit)<br>• Rule De |                                                                                                    |                     |                  |                |              |                                  | -0912:10()<br>Elde |
|                                              | tails                                                                                                    | ×                   |                  |                |              |                                  |                    |
| Rule De                                      | tails                                                                                                    |                     |                  |                |              |                                  |                    |
| Rule De                                      | talis<br>er: User Errolmert Not Passistart-Adapt<br>Baa1878c4834398a014e72c1322611f                                                                                               |                     |                  |                |              |                                  |                    |
| Rule De<br>Rule Nam<br>Rule ID:              | talls<br>e: User Errolment hot Pensistert - Johaph<br>Baat 17/16 et JA-30 best/1 46/2015 (17/260111<br>br admin (Johnio)                                                          |                     |                  |                |              |                                  |                    |
| Rule De<br>Rule Nam<br>Rule ID:<br>Created D | tails         User Enrolmment hot Plansiblet - Adapt           Biant 276 (482) 91:001 (472 x 13250) 11           W         80140 (2014) 01           Value         2015 (2014) 01 |                     | _                |                |              |                                  |                    |

You can use these steps to create each of the rules in the following sections.

# 1060 2.8.2 Create Rule for Persistent User Enrollment

1061 Persistent users are those that will be added to the user table.

## 1062 Table 2-1 Persistent User Enrollment

| Rule Name             | User Enrollment Persistent –Adapter                  |
|-----------------------|------------------------------------------------------|
| Event Type            | Create User, Enroll                                  |
| Rule Order            | 2                                                    |
| Rule Condition        | IF (Account Details > Persistent User Equal to TRUE) |
| Rule Action           | Allow                                                |
| Authentication Method |                                                      |
| Create Case           | No                                                   |

1063

## 1064 2.8.3 Create Rule for User Updates

- 1065 Once users are created, a rule is applied to allow persistent users to update their information.
- 1066 Table 2-2 User Update

| Rule Name             | User Update                                          |
|-----------------------|------------------------------------------------------|
| Event Type            | User Update                                          |
| Rule Order            | 3                                                    |
| Rule Condition        | IF (Account Details > Persistent User Equal to TRUE) |
| Rule Action           | Allow                                                |
| Authentication Method |                                                      |
| Create Case           | No                                                   |

# 1068 2.8.4 Create Rule for Challenge SMS

- 1069 In this build, large transactions require users to respond to an out-of-band SMS challenge during
- 1070 authentication. When transactions meet the prerequisite, a random code will be sent to the user's SMS-
- 1071 enabled device that must be entered to confirm the transaction.
- 1072 Table 2-3 Out-of-Band SMS

| Rule Name             | Challenge SMS for Payment                                                    |
|-----------------------|------------------------------------------------------------------------------|
| Event Type            | Challenge                                                                    |
| Rule Order            | 4                                                                            |
| Rule Condition        | IF (Transaction Details > Transaction Amount is BE-<br>TWEEN 5000 and 10000) |
| Rule Action           | Allow                                                                        |
| Authentication Method | 1. OOBSMS                                                                    |
| Create Case           | When Authentication Succeeds                                                 |

## 1074 2.8.5 Increase SMS Token Length

1075 The default token length for out-of-band SMS is currently set to four digits. Access the Administration

- 1076 tab on the Back Office application. Under Components, select Authentication Methods and scroll down
- 1077 to the Out-of-Band SMS section. Adjust the token length by changing the value of SMS OTP Token
- 1078 Length to six.
- 1079 Figure 2-1 Out-of-Band Token Length

| licy Management          | Administration         | Customer Service                                  |                                            |       |
|--------------------------|------------------------|---------------------------------------------------|--------------------------------------------|-------|
| dministration            |                        |                                                   |                                            |       |
| 🌡 Import 🦂 Export 🔊 U    | ndo All Changes 🛛 🔀 Pu | iblish                                            |                                            |       |
| omponents                | Authen                 | tication Methods                                  |                                            |       |
| Application              |                        | KBA - Default Session Time-out (seconds):         | 600 [?]                                    |       |
| Authentication Methods   |                        | KBA - Fraud Notification Before Session Time-out: | ☑ [?]                                      |       |
| Back Office Applications |                        |                                                   |                                            |       |
| Billing                  |                        |                                                   |                                            |       |
| Database Maintenance     |                        |                                                   |                                            |       |
| Device Management        |                        | Out-of-Band SMS                                   |                                            |       |
| eFraudNetwork            |                        | SMS - Service URL:                                | https://imp.authentify.com/s2s/default.asp |       |
| External Data Providers  |                        |                                                   |                                            |       |
| Monitoring And Alerts    |                        | SMS - Customer ID:                                | RSA_AAOP                                   | [?]   |
| Risk Engine              |                        | SMS - Account ID:                                 | 9999                                       | [?]   |
| Scheduled Tasks          |                        | SMS - Service License Key:                        |                                            |       |
| Security                 |                        |                                                   |                                            |       |
|                          |                        | SMS - Template Default Language:                  | en                                         | [?]   |
|                          |                        | SMS - OTP Allowed Symbols:                        | numbers                                    | • [?] |
|                          |                        | ∗SMS - OTP Token Length:                          | 6                                          |       |
|                          |                        | SMS - Maximum Connections per Host:               | 20 [?]                                     |       |
|                          |                        | SMS - Auth Level:                                 | 850 [?]                                    |       |
|                          |                        | SMS - Use HTTP Proxy:                             | [?]                                        |       |
|                          |                        | SMS - Template Path:                              | c:/rsa/configs                             | [?]   |
|                          |                        | ×SMS - Default Session Time-out (seconds):        | 600 [?]                                    |       |

1080

\* Required Field

# 1081 2.8.6 Create Policy for Session Sign-In

- The following rules create different sign-in scenarios for users based on an RSA-generated risk score at
  the time of login. RSA AA uses a risk engine to give users a risk score to determine a level of trust at the
  time of access. See the tables in <u>Section 2.8.8</u> for the session sign-in parameters for each risk level.
  Before the session sign-in rules are created, lists need to be created to group users together. This build
- 1086 will group users into four categories based on risk level (low, medium, high, and critical).

## 1087 2.8.7 Create Lists for Session Sign-In

- 1088 1. Log in to the Back Office application.
- 1089 2. Go to **Policy Management** and select **Manage Lists**.
- 1090 3. Set List Name to Low Risk Users, List Type to User ID, and Status to Enabled.
- Under List Content, select Add Value and set the Value to demolowrisk and Organization to
   default.
- 1093 5. Click Add Value.
- 1094 6. Click **Save**.
- 1095 Repeat these steps to create a list for Medium, High, and Critical risk users.
- 1096 Figure 2-2 Successful List Created

| RSA Adaptive<br>Authentication                              |                                 |         | Logged in as: admin   Logout<br>Organization:   defaut 💌   |
|-------------------------------------------------------------|---------------------------------|---------|------------------------------------------------------------|
| Policy Management Administration                            | Customer Service                |         |                                                            |
| Manage Lists<br>Manage lists using the table below. To edit | a list, click on the List Name. |         |                                                            |
| Success!<br>Low Risk Users has been saved so                | uccessfully.                    |         | X                                                          |
| 🗋 New 💥 Delete                                              |                                 |         | 1 items found. Showing 10 v per page. 14 4 Page 1 of 1 🕨 🗐 |
| 📰 List Name                                                 | List Type                       | Status  | Date Modified ~                                            |
| V Low Risk Users                                            | User ID                         | Enabled | 2015-07-10 18:52 (GMT)                                     |
|                                                             |                                 |         |                                                            |

1097

## 1098 2.8.8 Create Rules for Session Sign-In

- 1099 Repeat the steps as in <u>Section 2.8.1</u> to create the session sign-in rules for different user groups.
- 1100 Table 2-4 Session Sign-In Low Risk

| Rule Name             | Session Sign In – Low Risk                         |
|-----------------------|----------------------------------------------------|
| Event Type            | Session Sign-in                                    |
| Rule Order            | 5                                                  |
| Rule Condition        | IF (Account Details>User ID within Low Risk Users) |
| Rule Action           | Allow                                              |
| Authentication Method |                                                    |
| Create Case           | No                                                 |

1101 Table 2-5 Session Sign-In – Medium Risk

| Rule Name      | Session Sign In – Medium Risk                         |
|----------------|-------------------------------------------------------|
| Event Type     | Session Sign-in                                       |
| Rule Order     | 6                                                     |
| Rule Condition | IF (Account Details>User ID Within Medium Risk Users) |

| Rule Action           | Allow                     |
|-----------------------|---------------------------|
| Authentication Method | 1. Question               |
| Create Case           | When Authentication Fails |

#### 1102 Table 2-6 Session Sign-In – High Risk

| Rule Name             | Session Sign In – High Risk                         |
|-----------------------|-----------------------------------------------------|
| Event Type            | Session Sign-in                                     |
| Rule Order            | 7                                                   |
| Rule Condition        | IF (Account Details>User ID Within High Risk Users) |
| Rule Action           | Challenge                                           |
| Authentication Method | 1. OOBSMS                                           |
|                       | 2. OOBPhone                                         |
| Create Case           | When Authentication Fails                           |

## 1103 Table 2-7 Session Sign-In – Critical Risk

| Rule Name             | Session Sign In – Critical Risk                         |
|-----------------------|---------------------------------------------------------|
| Event Type            | Session Sign-in                                         |
| Rule Order            | 8                                                       |
| Rule Condition        | IF (Account Details>User ID Within Critical Risk Users) |
| Rule Action           | Challenge                                               |
| Authentication Method | 1. Securid                                              |
| Create Case           | When Authentication Fails                               |

## 1104 2.8.9 Create Rule to Allow Forced Sign-In for Payment

1105 The rules for session sign-in in the preceding sections were based predefined facts built within RSA AA. 1106 This build requires a rule that uses additional facts that are not within the build. Fortunately, new facts 1107 can be created within the Back Office application. Once custom facts are created, they can be used to 1108 build further rules.

## 1109 2.8.10 Create Custom Fact

- 1110 1. Log in to the Back Office application.
- 1111 2. Go to **Policy Management** and select **Manage Custom Facts**.
- 11123. Select New and set the Field Name to Force Workflow, Field Type to String, and Status to1113Enabled.

| Policy Management        | Administration       | Customer Service    |       |
|--------------------------|----------------------|---------------------|-------|
| New Fact                 |                      |                     |       |
| Complete the fields belo | w to define a Custom | Fact in the system. |       |
| Custom Fact De           | tails                |                     |       |
| Category:                | Cus                  | stom Facts          |       |
| *Fact Name:              | FC                   | RCE WORKFLOW        | [?]   |
| Field Type:              | St                   | ring                | • [?] |
| • Status:                | E                    | nabled              |       |
| Description:             |                      |                     | [?]   |
|                          |                      |                     |       |
|                          |                      |                     |       |

#### 1115 4. Click **Save**.

| licy Management Administration C             | ustomer Service                                         |                             |         | Organization   de                                     |
|----------------------------------------------|---------------------------------------------------------|-----------------------------|---------|-------------------------------------------------------|
| anage Custom Facts                           | it a fact, click on the Custom Fact Name. You may manag | ge up to 1000 custem facts. |         |                                                       |
| Success!<br>FORCE WORKFLOW has been saved su | iccessfully.                                            |                             |         |                                                       |
| New 💥 Delete                                 |                                                         |                             |         | 1 items found Showing 10 🗡 per page. 14 4 Page 1 of 1 |
| Custom Fact Name                             | Fact Type                                               |                             | Status  | Date Modified ~                                       |
| FORCE WORKFLOW                               | String                                                  |                             | Enabled | 2015-07-10 18:17 (GMT)                                |

## 1116

11175. Create a new rule using this custom fact that allows payment if this fact is met. Use the settings1118in the following table.

1119 Table 2-8 Force Allow

| Rule Name             | Force Allow                                      |
|-----------------------|--------------------------------------------------|
| Event Type            | Payment, Session Sign-in                         |
| Rule Order            | 9                                                |
| Rule Condition        | IF (Custom Fact > Force Workflow Equal to Allow) |
| Rule Action           | Allow                                            |
| Authentication Method |                                                  |
| Create Case           | No                                               |

# 1120 2.9 Install and Configure PingFederate-RP

1121 The PingFederate installation in this section is for the Federation Server at the RP. This is the only

1122 component at the RP in this section. Even though the goal of this section is to set up the federation for

1123 the IdP, the basic configuration of the PingFederate-RP in this section is necessary to produce metadata

that is exchanged with the IdP. A complete configuration of the PingFederate-RP will be performed in

- 1125 <u>Section 3</u> of this guide.
- 1. Log on to the RP's server that will host the PingFederate service, and follow the instructions at the link below to install PingFederate and run it as a Windows service.
- 1128 https://documentation.pingidentity.com/display/PF73/Installation
- Follow these steps to perform a basic configuration of the PingFederate-RP and export the metadata.
- 1131 3. Launch your browser and navigate to the PingFederate app URL:
- 1132*https://<DNS\_NAME>:9999/pingfederate/app*. Replace DNS\_NAME with the fully qualified1133name of the RP's PingFederate server (e.g., *https://rp.abac.test:9999/pingfederate/app*).
- Log on to the PingFederate application using the credentials you configured in the previous
   installation section.

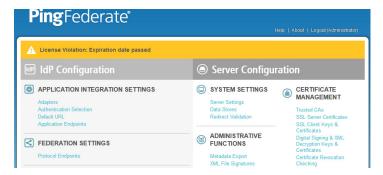

- 1136
- 1137 5. On the Main Menu under System Settings, click Server Settings.
- 1138 6. Click the **Roles and Protocols** tab.
- 1139 7. Select Enable Identity Provider (IdP) role and support the following.

- 1140 8. Select SAML 2.0.
- 1141 9. Select WS-Federation.
- 1142 10. Select Enable Service Provider (SP) role and support the following.
- 1143 11. Select the SAML 2.0.

| Enable OAuth 2.0 Authorizatio    | n Server (AS) role                                 |
|----------------------------------|----------------------------------------------------|
| Enable Identity Provider (IdP) r | ole and support the following:                     |
| SAML 2.0                         |                                                    |
| Auto-Connect Profile             |                                                    |
| SAML 1.1                         |                                                    |
| SAML 1.0                         |                                                    |
| WS-Federation                    |                                                    |
| Outbound Provisioning            |                                                    |
| WS-Trust                         |                                                    |
| Enable Service Provider (SP) re  | ole and support the following:                     |
| SAML 2.0                         |                                                    |
| Auto-Connect Profile             |                                                    |
| Attribute Requester N            | Mapping for X.509 Attribute Sharing Profile (XASP) |
| SAML 1.1                         |                                                    |
| E SAML 1.0                       |                                                    |
| WS-Federation                    |                                                    |
| WS-Trust                         |                                                    |
| Inbound Provisioning             |                                                    |
| Enable IdP Discovery role (SAI   | ML 2.0 only)                                       |

1145 12. Click **Next**.

- 114613. On the Federation Info screen, enter the Base URL and SAML 2.0 Entity ID using the format1147https://<DNS\_NAME>:9031 (e.g., https://rp.abac.test:9031).
- 1148 14. Enter the WS-Federation Realm using the format urn:<DNS\_NAME>
- 1149 (e.g., urn:rp.abac.test).
- 1150Note: Keep a copy of the urn, because it will be used later to configure the WS-Federation1151relationship with SharePoint.

| 🕥 Main 🧵              | Server Se    | ettings               |                         |                                                       |                   |
|-----------------------|--------------|-----------------------|-------------------------|-------------------------------------------------------|-------------------|
| System Administration | System Info  | Runtime Notifications | Runtime Reporting       | Account Management                                    | Roles & Protocols |
| ★ Federation Info Sys | tem Options  | Summary               |                         |                                                       |                   |
| enabled. You will ne  | ed to commun |                       | ers out-of-band or thro | rtners. A unique identifier<br>ugh metadata exchange. |                   |
| Base URL              | https:       | //rp.abac.test:9031   | a *                     |                                                       |                   |
| SAML 2.0 Entity ID    | https:       | //rp.abac.test:9031   | *                       |                                                       |                   |
| WS-Federation Realm   | um:m         | o.abac.test           | *                       |                                                       |                   |

|      |     | Cancel < Previous Next > Save                                                                                  |
|------|-----|----------------------------------------------------------------------------------------------------|
| 1152 |     |                                                                                                    |
| 1153 | 15. | Click Save.                                                                                                    |
| 1154 | 16. | On the Main Menu under Administrative Functions, click Metadata Export.                                        |
| 1155 | 17. | On the Metadata Role screen, select I am the Service Provider (SP).                                            |
|      |     | Main Export Metadata                                                                                           |
|      |     | ★ Metadata Role Metadata Mode Connection Metadata Metadata Signing Export & Summary                            |
|      |     | This system is configured to act as both an IdP and an SP. For which role would you like to generate metadata? |
|      |     | <ul> <li>I am the Identity Provider (IdP)</li> <li>I am the Service Provider (SP)</li> </ul>                   |
|      |     |                                                                                                    |
|      |     | Cancel Next >                                                                                                  |
| 1156 |     |                                                                                                    |

- 1157 18. Click **Next**.
- 1158 19. On the Metadata Mode screen, select **Select information to include in metadata manually**.

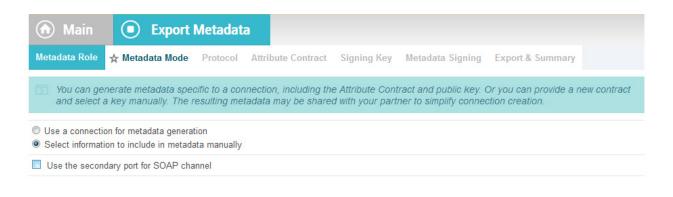

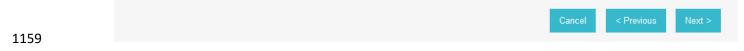

#### 1160 20. Click **Next**.

#### 1161 21. On the Protocol screen, make sure that **SAML 2.0** is listed.

|                                                                                                    | 🕜 Main         | 💿 Ехрог            | t Metadat     | a                    |                 |                      |                               |
|----------------------------------------------------------------------------------------------------|----------------|--------------------|---------------|----------------------|-----------------|----------------------|-------------------------------|
| For this metadata file, choose from among the federation protocols you have enabled that support metadata exchange with partners  | Metadata Role  | Metadata Mode      | ☆ Protocol    | Attribute Contract   | Signing Key     | Metadata Signing     | XML Encryption Certificate    |
| For this metadata file, choose from among the federation protocols you have enabled that support metadata exchange with partners. | Export & Summa | iry                |               |                      |                 |                      |                               |
| SAMI 2.0                                                                                                    | For this met   | adata file, choose | from among th | e federation protoco | ls you have ena | bled that support me | tadata exchange with partners |
| SAIVIL 2.0                                                                                                    | SAML 2.0       |                    |               |                      |                 |                      |                               |

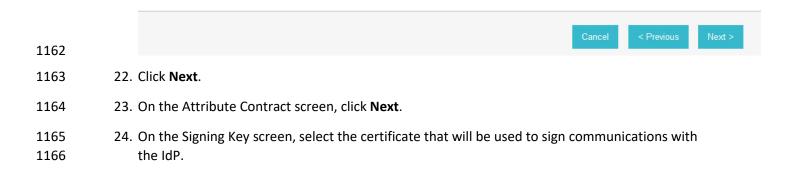

| 🕥 Main         | • Ехрог                                   | t Metada | ata                    |                      |                         |                                 |
|----------------|-------------------------------------------|----------|------------------------|----------------------|-------------------------|---------------------------------|
| Metadata Role  | Metadata Mode                             | Protocol | Attribute Contract     | 🛧 Signing Key        | Metadata Signing        | XML Encryption Certificate      |
| Export & Summa | агу                                       |          |                        |                      |                         |                                 |
|                | ata may contain a p<br>ble signature keys | -        | at this system uses fo | or digital signature | s. If you wish to inclu | de a key, please select from th |
| DIGITAL SIGNAT | URE KEYS/CERTS                            | 1        |                        |                      |                         |                                 |
| 01:30:DB:8C:25 | 5:AB (cn=demo dsi                         | g new) 💌 |                        |                      |                         |                                 |
|                |                                           |          |                        |                      |                         |                                 |

| 1467 | Cancel | < Previous | Next > |  |
|------|--------|------------|--------|--|
| 1167 |        |            |        |  |

#### 1168 25. Click **Next**.

# 26. On the Metadata Signing screen, if you plan to sign the metadata file that will be exported,select the certificate that will be used to sign the file.

| Main Metadata Role  | Metadata Mode          | t Metada<br>Protocol | Attribute Contract     | Signing Key       | 🛧 Metadata Signing | XML Encryption Certificate |
|---------------------|------------------------|----------------------|------------------------|-------------------|--------------------|----------------------------|
| Export & Summ       | ary                    |                      |                        |                   |                    |                            |
| From this li        | st of certificates, ch | oose which           | one to use for signing | g the selected fi | ile.               |                            |
|                     |                        |                      |                        |                   |                    |                            |
| Signing Certificate | 2                      | SELECT -             |                        | -                 |                    |                            |

| 1171 | c | Cancel | < Previous | Next > |  |
|------|---|--------|------------|--------|--|
|      |   |        |            |        |  |

## 1172 27. Click **Next**.

28. On the XML Encryption Certificate screen, select the certificate that the Identity Provider willuse to encrypt XML messages.

|     | 🕥 Main                                                                                                    | Export                                     | e metada                   |                           |                  |                        |                                  |
|-----|----------------------------------------------------------------------------------------------------|--------------------------------------------|----------------------------|---------------------------|------------------|------------------------|----------------------------------|
|     | Metadata Role Me                                                                                                    | etadata Mode                               | Protocol                   | Attribute Contract        | Signing Key      | Metadata Signing       | ☆ XML Encryption Certificat      |
|     | Export & Summary                                                                                                    |                                            |                            |                           |                  |                        |                                  |
|     | The metadata n<br>select one from                                                                                                    |                                            | ertificate tha             | at your partner can us    | se to encrypt XN | /L content. If you wis | h to include a certificate, plea |
|     | ENCRYPTION KEYS                                                                                                    | CERTS                                      |                            |                           |                  |                        |                                  |
|     | 01:4C:09:35:30:19                                                                                                    | (cn=demo-sp-e                              | enc) 🔻                     |                           |                  |                        |                                  |
|     |                                                                                                    |                                            |                            |                           |                  |                        |                                  |
|     | Manage Certificates                                                                                                    |                                            |                            |                           |                  |                        |                                  |
|     |                                                                                                    |                                            |                            |                           |                  |                        |                                  |
|     |                                                                                                    |                                            |                            |                           |                  |                        |                                  |
|     |                                                                                                    |                                            |                            |                           |                  | Са                     | ncel < Previous Ne               |
|     |                                                                                                    |                                            |                            |                           |                  |                        |                                  |
| 20  |                                                                                                    |                                            |                            |                           |                  |                        |                                  |
| 29. | Click Next.                                                                                                    |                                            |                            |                           |                  |                        |                                  |
| 29. |                                                                                                    | • Ехрог                                    | 't Metad                   | ata                       |                  |                        |                                  |
| 29. | 🕢 Main                                                                                                    | Expor etadata Mode                         | <b>t Metad</b><br>Protocol | ata<br>Attribute Contract | Signing Key      | Metadata Signing       | XML Encryption Certificate       |
| 29. | 🕢 Main                                                                                                    | etadata Mode                               |                            |                           | Signing Key      | Metadata Signing       | XML Encryption Certificate       |
| 29. | Main         Metadata Role       M         ★ Export & Summar                                                                                                    | etadata Mode<br>ry                         | Protocol                   | Attribute Contract        |                  | Metadata Signing       | XML Encryption Certificate       |
| 29. | Main         Metadata Role       M         ★ Export & Summar         Click the Export                                                                                                    | etadata Mode<br>y<br>t button to expo      | Protocol                   |                           |                  | Metadata Signing       | XML Encryption Certificate       |
| 29. | Main         Metadata Role       M         ★ Export & Summar         ☑       Click the Export         Export Metadata                                                                                                    | etadata Mode<br>y<br>t button to expo      | Protocol                   | Attribute Contract        |                  | Metadata Signing       | XML Encryption Certificate       |
| 29. | Main         Metadata Role       Main         Metadata Role       Main         ★ Export & Summar         Click the Export         Export Metadata         METADATA ROLE                                                                                                    | etadata Mode<br>y<br>t button to expo      | Protocol                   | Attribute Contract        | m.               | Metadata Signing       | XML Encryption Certificate       |
| 29. | Main         Metadata Role       M         ★ Export & Summar         ☑       Click the Export         Export Metadata                                                                                                    | etadata Mode<br>y<br>t button to expo      | Protocol                   | Attribute Contract        | m.               | Metadata Signing       | XML Encryption Certificate       |
| 29. | Main         Metadata Role       Main         Metadata Role       Main         ★ Export & Summar         Click the Export         Export Metadata         METADATA ROLE                                                                                                    | etadata Mode<br>ry<br>t button to expo     | Protocol                   | Attribute Contract        | m.               | Metadata Signing       | XML Encryption Certificate       |
| 29. | Main         Metadata Role       M         ★ Export & Summary         Click the Export         Export Metadata         METADATA ROLE         Metadata role                                                                                                    | etadata Mode<br>ry<br>t button to expo     | Protocol                   | Attribute Contract        | m.<br>er         | Metadata Signing       | XML Encryption Certificate       |
| 29. | Main         Metadata Role       Main         Metadata Role       Main         ★ Export & Summar         Click the Export         Export Metadata         METADATA ROLE         Metadata role         METADATA MODE                                                               | etadata Mode<br>ry<br>t button to expo     | Protocol                   | Attribute Contract        | m.<br>er         | Metadata Signing       | XML Encryption Certificate       |
| 29. | Main         Metadata Role       M         ★ Export & Summary         ★ Export & Summary         Click the Export         Export Metadata         METADATA ROLE         Metadata role         METADATA MODE         Metadata mode                                                 | etadata Mode<br>ry<br>t button to expo     | Protocol                   | Attribute Contract        | m.<br>er         | Metadata Signing       | XML Encryption Certificate       |
| 29. | Main   Metadata Role   Metadata Role   ★ Export & Summar   Click the Export   Export Metadata   Metadata role   Metadata mode   Use the secondary p                                                                                                    | etadata Mode<br>ry<br>t button to expo     | Protocol                   | Attribute Contract        | m.<br>er         | Metadata Signing       | XML Encryption Certificate       |
| 29. | Main         Metadata Role       M         Metadata Role       M         ★ Export & Summary         Click the Export         Export Metadata         METADATA ROLE         Metadata role         METADATA MODE         Metadata mode         Use the secondary p         PROTOCOL | etadata Mode<br>y<br>t button to expo<br>a | Protocol                   | Attribute Contract        | m.<br>er         | Metadata Signing       | XML Encryption Certificate       |
| 29. | Main   Metadata Role   Metadata Role   ★ Export & Summar   Click the Export   Export Metadata   Metadata role   Metadata role   Metadata mode   Use the secondary p   PROTOCOL   Protocol                                                                                         | etadata Mode<br>y<br>t button to expo<br>a | Protocol                   | Attribute Contract        | m.<br>er         | Metadata Signing       | XML Encryption Certificate       |

1179This will create an export file that contains the metadata of the RP, which you can download1180using the browser. This file will be used later in the section, when configuring the PingFederate-1181IDP.

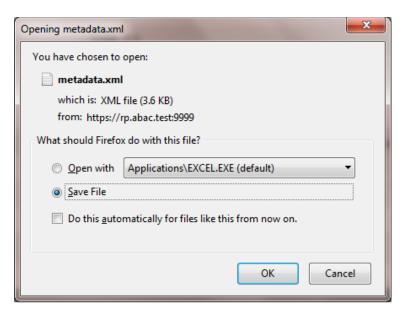

## 1183 2.10 Install PingFederate-IdP

- 1184 This PingFederate installation in this section is for the PingFederate-IdP.
- Log on to the server that will host the PingFederate service for the IdP, and follow the instructions at the link below to install PingFederate and run it as a Windows service.
- 1187 https://documentation.pingidentity.com/display/PF73/Installation

## 1188 2.11 Install the SCE Plug-in for the PingFederate-IdP

- 1189 The SCE Plug-in integrates the features provided by RSA AA with PingFederate-IdP by providing a
- 1190 customizable user interface when RSA AA is accessed. New users will be enrolled into RSA's enhanced
- security features and be prompted to provide information such as security questions, a phone number,
- email address, and an SMS-enabled device. Follow the instructions below to install the SCE Plug-in
- adapter for the IdP. The variable <PF-install> used in the instructions corresponds to the PingFederate
- installation path. In this build, the PingFederate installation path was *c*:\*pingfederate-7.3.0*.
- 1. Log on to the server that hosts the PingFederate service for the Identity provider.
- Download the SCE Plug-in adapter jar file (e.g., sce-adapters-pingfederate-aa.1.1.jar) to
   the local PingFederate server.
- 1198 3. Copy the jar file to **<PF-install>/server/default/deploy**
- 1199 4. From the adapter dist/conf/template folder, copy all .html files to
- 1200 **<PF-install>/server/default/conf/template**.
- 1201 5. From the adapter dist/conf/template/assets folder, copy the aa folder to

## 1202 **<PF-install>/server/default/conf/template/assets**

1203 6. From the adapter dist/data/adapter-config folder, copy the aa folder to

- 1204 <PF-install>/server/default/data/adapter-config
- 1205 7. From the adapter dist/lib folder, copy all .jar files to
- 1206 <PF-install>/server/default/lib

## 1207 2.12 Install the Situational Context Connector for the PingFederate-IdP

- 1208 The Situational Context Connector and a Session Validator must be installed. In this build, both are 1209 installed on the PingFederate-IdP Server.
- 2.12.1 Install Situational Context Connector 1210 1. Log on to the server that hosts the PingFederate service for the Identity provider. 1211 1212 2. Download the Situational Context Connector integration zip file (e.g., 1213 Situational Context Connector v21.zip) to the local PingFederate server. 1214 3. Stop the PingFederate service if it is running. 1215 4. Unzip the integration kit distribution file (Situational Context Connector v21.zip) and copy 1216 the adapter file, pf.plugins.ise-idp-adapter.jar, from the /dist to the PingFederate 1217 "deploy" folder: 1218 <PF\_install>\pingfederate\server\default\deploy 1219 5. Create a new sub-directory under the PingFederate \deploy folder called "portal."
- 1220 <PF install>\pingfederate\server\default\deploy\portal\
- 1221 6. Create a new sub-directory under the new \portal\ directory called "gateway."

## 1222 PF\_install>\pingfederate\server\default\deploy\portal\gateway\

1223 7. Copy the "index.jsp" from the Adapter .zip /dist folder to

## 1224 <PF\_install>\pingfederate\server\default\deploy\portal\gateway\

12258. Edit the sessionIdCookie.setDomain parameter in the index.jsp file to specify the cookie1226domain of your PingFederate server (Note: valid cookie domains must contain a minimum of1227two "dots." For example ".company.com."

1230 1231

```
response.addHeader("sessionId", request.getParameter("sessionId"));
       Cookie sessionIdCookie = new Cookie("sessionId", request.getParameter("sessionId"));
       sessionIdCookie.setSecure(true);
       sessionIdCookie.setPath("/");
       sessionIdCookie.setHttpOnly(true);
       sessionIdCookie.setDomain(".abac.test");
       response.addCookie(sessionIdCookie);
        List<Cookie> cookies = Arrays.asList(request.getCookies());
        String resumePath = new String();
        for(Cookie cookie : cookies){
            if (cookie.getName().equalsIgnoreCase("ResumePath")) {
                 resumePath = cookie.getValue();
            }
        }
   9. Start or restart the PingFederate server.
2.12.2 Install Situational Session Validator
   1. On the same PingFederate-IdP server, unpack the contents of the
```

```
1232Situational_SessionValidator.zip file found in the Context Connector integration kit zip file1233(Situational_Context_Connector_v21.zip).
```

- Navigate to the folder where you unpacked the Situational Session Validator and locate the redirector.properties file.
- 1236 3. Edit the values in the redirector.properties file according to your environment.

```
redirectorHTTPPort=8080
#redirectorSSLPort Number matches the Port configured in Cisco
ISE Guest Portal
redirectorSSLPort=8000
#redirectorDomain is the doamin for the PingFederate Server
redirectorDomain=abac.test
#pingFederateAddress is the resolvable URL for PingFederate
pingFederateAddress=https://10.33.7.4
#pingFederatePort is the port for the PingFederate Server
pingFederatePort=9031
```

- 1238Note: As shown above, the redirectorSSLPort should be the same port number that you chose1239for the Guest Access Portal settings during the ISE configuration. For this build it is set to 8000.
- Start the session validator by running the runme script, **runme.bat**. Afterward, you
   will see a Command Prompt window pop up running the script.

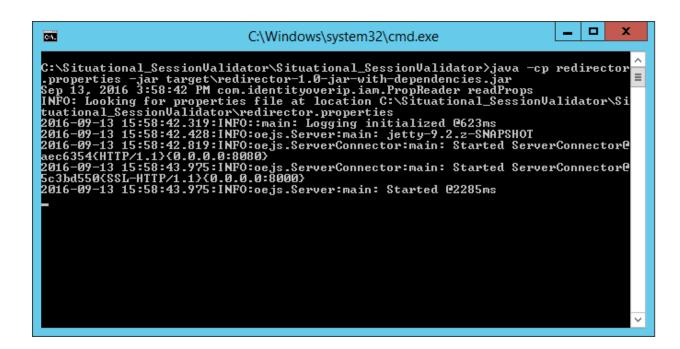

# 1243 2.13 Configure PingFederate-IdP

- Follow the instructions in the subsections below to configure PingFederate as the Federation Server for the IdP.
- 1246 1. Launch your browser and go to *https://<DNS\_NAME>:9999/pingfederate/app*.
- Replace **DNS\_NAME** with the fully qualified name of the IdP's PingFederate server (e.g., *https://idp.abac.test:9999/pingfederate/app*).
- 1249 3. Log on to the PingFederate app using the credentials you configured during installation.

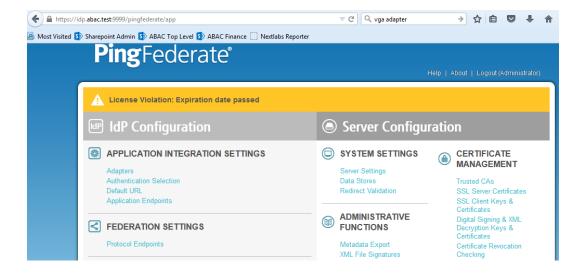

# 1251 2.13.1 Configure SAML Protocol

- 1252 1. On the Main Menu under System Settings, click **Server Settings**.
- Click the Roles and Protocols tab. Select Enable Identity Provider (IdP) role and support the
   following.
- 1255 3. Select **SAML 2.0**.

| 🗲 🔒 https://idp | .abac.test:9999/pingfe | ederate/app   |               |                           | ⊽ C Q                    | vga adapter        | → ☆ 自 🛡 🖡           |
|-----------------|------------------------|---------------|---------------|---------------------------|--------------------------|--------------------|---------------------|
| Most Visited 5  | Sharepoint Admin 🚺     | ABAC Top      | Level 🚺 AB    | AC Finance 🔛 Nextlabs Rep | orter                    |                    |                     |
|                 | 🕥 Main                 |               | Server Se     | ettings                   |                          |                    |                     |
|                 | System Administr       | ration S      | system Info   | Runtime Notifications     | Runtime Reporting        | Account Management | ☆ Roles & Protocols |
|                 | Federation Info        | System (      | Options C     | utbound Provisioning      | Summary                  |                    |                     |
|                 | Select the ro          | ble(s) and    | protocol(s) i | hat you intend to use wit | th your federation partn | ers.               |                     |
|                 | Enable OAuth 2         | .0 Authoriz   | ation Server  | (AS) role                 |                          |                    |                     |
|                 | Enable Identity        | Provider (Id  | P) role and s | upport the following:     |                          |                    |                     |
|                 | SAML 2.                | 0             |               |                           |                          |                    |                     |
|                 | Auto-0                 | Connect Pro   | ofile         |                           |                          |                    |                     |
|                 | SAML 1.                | 1             |               |                           |                          |                    |                     |
|                 | SAML 1.                | 0             |               |                           |                          |                    |                     |
|                 | WS-Fede                | eration       |               |                           |                          |                    |                     |
|                 | Outbound               | d Provisioni  | ing           |                           |                          |                    |                     |
|                 | WS-Trus                | t             |               |                           |                          |                    |                     |
|                 | Enable Service         | Provider (Sl  | P) role and s | upport the following:     |                          |                    |                     |
|                 | Enable IdP Disc        | covery role ( | (SAML 2.0 or  | nly)                      |                          |                    |                     |
|                 |                        |               |               |                           |                          |                    |                     |

1256

1257 4. Click **Save**.

# 1258 2.13.2 Create Data Store for Microsoft AD

1259 1. On the Main Menu under System Settings, click **Data Stores**.

| License Viola                                      | tion: Expiration date passed                         |                                               |              |                   |                    |        |
|----------------------------------------------------|------------------------------------------------------|-----------------------------------------------|--------------|-------------------|--------------------|--------|
| 💮 Main (                                           | Manage Data Stores                                   |                                               |              |                   |                    |        |
| ☆ Manage Data Store                                | 25                                                   |                                               |              |                   |                    |        |
| Manage data sto                                    | ore definitions for use with attribute lookups       |                                               |              |                   |                    |        |
| DESCRIPTION                                        |                                                      | SYSTEM ID                                     | USER         | TYPE              | LDAP<br>TYPE       | ACTIO  |
| jdbc:sqlserver://10.33.7.1                         | 2:1433;databaseName=RSA_CORE_AA                      | JDBC-B342DF1B15A101BDFAA22FB2A690588A4792B4B0 | ping         | Database          |                    |        |
| jdbc:hsqldb:\${jboss.serve                         | er.data.dir}\${/}hypersonic\${/}ProvisionerDefaultDB | ProvisionerDS                                 | sa           | Database          |                    |        |
| activedirectory.abac.test                          |                                                      | LDAP-DFBE08A690B5467A07741DF51D756CBCB0737960 | LDAP<br>User | LDAP              | Active<br>Director | Delete |
|                                                    |                                                      |                                               |              |                   |                    |        |
|                                                    |                                                      |                                               |              |                   |                    |        |
| Add New Data Store.                                | -ederate°                                            |                                               |              | Canc              | el                 | Save   |
| Select LDAP.                                       | ederate                                              |                                               | н            | Canc<br>elp   Abc |                    |        |
| Select LDAP.<br>Ping                               | olation: Expiration date passed                      |                                               | н            |                   |                    |        |
| Select LDAP.                                       |                                                      | Data Store                                    | н            |                   |                    |        |
| Select LDAP.<br>Ping                               | olation: Expiration date passed                      |                                               | н            |                   |                    |        |
| Select LDAP.<br>Ping<br>License VI<br>Main<br>Main | olation: Expiration date passed                      |                                               | н            |                   |                    |        |

1262
1263 3. Click Next.
1264 4. Enter the Hostname where the Microsoft AD is hosted (e.g., activedirectory.abac.test).
1265 5. For the LDAP Type, select Active Directory.
1266 6. Enter the User DN created in the earlier section named Create the LDAP User for Federated Authentication (e.g., CN=LDAP User, CN=Users,DC=ABAC,DC=Test).
1268 7. Enter the password associated with the LDAP User DN. Select the option to use LDAPS.

1269 8. Click **Next**. Then, click **Save** on the Summary screen.

| <b>Ping</b> F     | ederate                                |                | Help   About   Logout (Administrator) |
|-------------------|----------------------------------------|----------------|---------------------------------------|
| License Vic       | lation: Expiration date passed         |                |                                       |
| 🕥 Main            | Manage Data Stores                     | Data Store     |                                       |
| ☆ LDAP Configurat | ion Summary                            |                |                                       |
| Please provide    | e the details for configuring this LDA | AP connection. |                                       |
| Hostname(s)       | activedirectory.abac.test              | ×              |                                       |
| LDAP Type         | Active Directory                       |                |                                       |
| Bind Anonymousl   | у                                      |                |                                       |
| User DN           | CN=LDAP User, CN=Users, D              | C=A *          |                                       |
| Password          | •••••                                  | ă.             |                                       |
| Use LDAPS         |                                        |                |                                       |
| Mask Values in Le | og                                     |                |                                       |
|                   |                                        |                |                                       |
| Advanced          |                                        |                |                                       |
|                   |                                        |                | Cancel Next > Done Save               |

- 1271 2.13.3 Create Credential Validator for Microsoft AD
- 1272 1. On the Main Menu under Authentication, click **Password Credential Validators**.

| <b>Ping</b> Fe      | ederate®              |                                                                                        | Help   Ab | out   Logout (Administrator |
|---------------------|-----------------------|----------------------------------------------------------------------------------------|-----------|-----------------------------|
| License Violat      | tion: Expiration date | passed                                                                                 |           |                             |
| 💮 Main (            | Manage Cree           | dential Validator Instances                                                            |           |                             |
| 🛧 Manage Credential | Validators            |                                                                                        | •         |                             |
|                     |                       | to verify username and password pairs in<br>be configured in the appropriate context a |           |                             |
| ND                  | AD                    | LDAP Username Password Credential Va                                                   | lidator   | Delete (Check Usage)        |
| SamplePCV           | SamplePCV             | Simple Username Password Credential V                                                  | /alidator | Delete (Check Usage)        |
| Create New Instance |                       |                                                                                        |           |                             |
|                     |                       |                                                                                        |           |                             |
|                     |                       |                                                                                        |           | Cancel Save                 |
|                     |                       |                                                                                        |           |                             |

- 1274 2. Click Create New Instance.
- Enter a unique Instance Name you would like to use to refer to this configuration (e.g., AD
   username password).
- 1277 4. Enter a unique **Instance Id** (typically the same as the Instance Name) without any spaces.
- 1278 5. For **Type**, select **LDAP Username Password Credential Validator**.

| <b>Ping</b> F                    | ederate®                                                                                                    |
|----------------------------------|----------------------------------------------------------------------------------------------------|
| License Vio                      | lation: Expiration date passed                                                                                                |
| 🕥 Main                           | Manage Credential Validator Instances                                                                                         |
| Create C                         | redential Validator Instance                                                                                                  |
| ☆ Type Instance                  | Configuration Extended Contract Summary                                                                                       |
| Identify this Cr<br>your server. | redential Validator Instance. The Validator types available are limited to the plug-in implementations currently installed on |
| Instance Name                    | AD username password *                                                                                                    |
| Instance Id                      | ADusernamepassword *                                                                                                    |
| Туре                             | LDAP Username Password Credential Validator                                                                                   |
| Parent Instance                  | None 💌                                                                                                    |
|                                  |                                                                                                    |

#### 1279

1280 6. Click **Next**.

| 1281 | 7. | For the LDAP DATASTORE, select the Active Directory data store you created earlier (e.g., |
|------|----|-------------------------------------------------------------------------------------------|
| 1282 |    | activedirectory.abac.test).                                                               |

- Enter the SEARCH BASE (location in the directory where the LDAP search begins) for your
   Microsoft AD LDAP directory (e.g., DC=ABAC,DC=TEST).
- Enter the SEARCH FILTER (e.g., sAMAccountName=\${username}. The SEARCH FILTER allows Ping
   to search the LDAP directory, looking for a match where the attribute named sAMAccountName
   matches the username value passed from the PingIdentity server.

| 🕥 Main                                                                                                    | Manage Credential Va                                                            | lidator Instances                                                                                         |                                               |
|----------------------------------------------------------------------------------------------------|---------------------------------------------------------------------------------|----------------------------------------------------------------------------------------------------|-----------------------------------------------|
| Create Cr                                                                                                    | edential Validator Instanc                                                      | e                                                                                                    |                                               |
| Type 🛧 Instance (                                                                                                    | Configuration Extended Contract                                                 | Summary                                                                                                   |                                               |
|                                                                                                    | onfiguration necessary for this Pass<br>nto, and is specific to, the selected C | word Credential Validator to check username/<br>predential Validator plug-in.                             | password pairs. This configuration            |
| 1 State 1 State 1 Stat |                                                                                 | g credentials stored in a directory server via the LE<br>the desired attribute names to the Extended Cont |                                               |
|                                                                                                    | . These entries override the default individ                                    | uthentication error codes and customized matching<br>lual mappings of messages to codes. Use the locali   |                                               |
| MATCH EXPRESSIO                                                                                                    | N (The expression matched against the L                                         | DAP error message returned by the server.)                                                                | ERROR Action                                  |
|                                                                                                    |                                                                                 | Add a                                                                                                    | a new row to 'Authentication Error Overrides' |
| FIELD NAME                                                                                                    | FIELD VALUE                                                                     | DESCRIPTION                                                                                               |                                               |
| LDAP DATASTORE                                                                                                    | activedirectory.abac.test 💌 *                                                   | Select the LDAP Datastore.                                                                                |                                               |
| SEARCH BASE                                                                                                    | DC=ABAC,DC=TEST                                                                 | * The location in the directory from which the LDAP                                                       | search begins.                                |
| SEARCH FILTER                                                                                                    | sAMAccountName=\${username}                                                     | <ul> <li>You may use \${username} as part of the query. Ex<br/>sAMAccountName=\${username}</li> </ul>     | xample (for Active Directory):                |
| SCOPE OF                                                                                                    | One Level Subtree                                                               |                                                                                                    |                                               |
| SEARCH                                                                                                    |                                                                                 |                                                                                                    |                                               |

- 1288
- 1289 10. Click **Next**.

1290

You should see two attributes listed under CORE CONTRACT, DN, and username.

| License Violation: Expiration da                                                                                                    | Help   About   Logout (Administ                                                                                                    |
|----------------------------------------------------------------------------------------------------|----------------------------------------------------------------------------------------------------|
| Elective violation. Expiration da                                                                                                    | te passed                                                                                                    |
| 🙃 Main 💿 Manage Cro                                                                                                    | edential Validator Instances                                                                                                    |
|                                                                                                    |                                                                                                    |
| Create Credential Valida                                                                                                    | tor instance                                                                                                    |
| Type Instance Configuration 🛧 Exten                                                                                                    | nded Contract Summary                                                                                                    |
| You can extend the attribute contract                                                                                                    | t of this Password Credential Validator instance.                                                                                                    |
| CORE CONTRACT                                                                                                    |                                                                                                    |
| DN                                                                                                    |                                                                                                    |
| username                                                                                                    |                                                                                                    |
| EXTEND THE ACTION<br>CONTRACT                                                                                                    |                                                                                                    |
| Add                                                                                                    |                                                                                                    |
|                                                                                                    |                                                                                                    |
|                                                                                                    | Cancel < Previous Next                                                                                                    |
| ou should see a summary pa                                                                                                    |                                                                                                    |
| Type         Instance Configuration         Extended           Image: Password Credential Validator configuration         Extended         Extended                                                                                                    | or Instance d Contract 🛧 Summary rration summary.                                                                                                    |
| Ou should see a summary particular of the second second                           | or Instance d Contract 🛧 Summary rration summary.                                                                                                    |
| Ou should see a summary particular of the second second                           | or Instance d Contract  Summary ration summary. e                                                                                                    |
| Ou should see a summary particular of the second second                           | or Instance<br>d Contract ☆ Summary<br>arration summary.<br>e<br>AD username password                                                                                                    |
| Instance Configuration       Extended         Password Credential Validator configuration       Extended         Create Credential Validator configuration       Extended         Password Credential Validator Instance       Create Credential Validator Instance         TYPE       Instance Name         Instance Id       Create Credential Validator Instance                                                                                                    | or Instance<br>d Contract ★ Summary<br>tration summary.<br>e<br>AD username password<br>ADusernamepassword                                                                                                    |
| Ou should see a summary particular of the second second seco | or Instance<br>d Contract ☆ Summary<br>arration summary.<br>e<br>AD username password                                                                                                    |
| Instance Configuration       Extended         Password Credential Validator configuration       Extended         Password Credential Validator configuration       Extended         Password Credential Validator configuration       Extended         Password Credential Validator configuration       Extended         Instance Name       Instance Id         Type       Class Name                                                                                                    | or Instance<br>d Contract ★ Summary<br>aration summary.<br>e<br>AD username password<br>ADusername password<br>LDAP Username Password Credential Validator                                                                                                    |
| Instance Configuration       Extended         Password Credential Validator configuration       Extended         Create Credential Validator configuration       Extended         Password Credential Validator configuration       Extended         Create Credential Validator configuration       Extended         Instance Name       Instance Name                                                                                                    | or Instance<br>d Contract ★ Summary<br>tration summary.<br>e AD username password AD username password LDAP Username Password Credential Validator org.sourceid.saml20.domain.LDAPUsernamePasswordCredentialValidator                                                                                                    |
| Instance Configuration       Extended         Password Credential Validator configuration       Extended         Create Credential Validator configuration       Extended         Password Credential Validator configuration       Extended         Create Credential Validator configuration       Extended         TYPE       Instance Name         Instance Id       Type         Class Name       Parent Instance Name                                                                                                    | or Instance<br>d Contract ★ Summary<br>tration summary.<br>e AD username password AD username password LDAP Username Password Credential Validator org.sourceid.saml20.domain.LDAPUsernamePasswordCredentialValidator                                                                                                    |
| Create Credential Validate   Type Instance Configuration   Password Credential Validator configuration   Password Credential Validator configuration   Create Credential Validator Instance   Type   Instance Name   Instance Id   Type   Parent Instance Name   Parent Instance Name   Instance Configuration                                                                                                    | or Instance<br>d Contract ★ Summary<br>aration summary.<br>e<br>AD username password<br>AD username password<br>LDAP Username Password Credential Validator<br>org.sourceid.saml20.domain.LDAPUsernamePasswordCredentialValidator<br>None                                                                                                    |
| Instance Configuration Extended   Instance Configuration Extended   Password Credential Validator configuration Extended   Instance Name Instance Id   Instance Id Instance Id   Type Instance Name   Parent Instance Name Instance Configuration   Instance Configuration Instance Id   Type Instance Name   Instance Id Instance Id   Type Instance Configuration                                                                                                    | or Instance<br>d Contract ★ Summary<br>aration summary:<br>e<br>AD username password<br>AD username password<br>AD userna         |
| Instance Configuration       Extended         Type       Instance Configuration       Extended         Password Credential Validator configuration       Extended         Create Credential Validator configuration       Extended         Create Credential Validator configuration       Extended         Instance Name       Instance Id         Type       Instance Name         Parent Instance Name       INSTANCE CONFIGURATION         LDAP Datastore       Search Base                                                                                                    | or Instance<br>d Contract ★ Summary<br>aration summary:<br>e<br>AD usemame password<br>AD usemame password<br>AD usemame pass |
| Instance Configuration       Extended         Type       Instance Configuration       Extended         Password Credential Validator configuration       Extended         Create Credential Validator configuration       Extended         Create Credential Validator configuration       Instance         Instance Name       Instance Id         Type       Instance Configuration       Instance         Instance Id       Instance Id       Instance         Instance Configuration       Instance       Instance         Instance Id       Instance       Instance         Instance Id       Instance       Instance         Instance Rame       Instance       Instance         Instance Rame       Instance       Instance         Instance Rame       Instance       Instance         Instance Rame       Instance       Instance         Instance Rame       Instance       Instance         Instance Rame       Instance       Instance         Instance Rame       Instance       Instance         Instance Rame       Instance       Instance         Instance Rame       Instance       Instance         Instance Rame       Instance       Instance         Insta                                                                                                    | or Instance<br>d Contract ★ Summary<br>aration summary.<br>e<br>AD username password<br>AD username password<br>AD username password<br>LDAP Username Password Credential Validator<br>org.sourceid.saml20.domain.LDAPUsernamePasswordCredentialValidator<br>org.sourceid.saml20.domain.LDAPUsernamePasswordCredentialValidator<br>None<br>activedirectory.abac.test<br>DC=ABAC,DC=TEST<br>sAMAccountName=\$(username)                                                                                                    |

## 1295 12. Click **Done**.

1296You should see a list of the credential validator instances, including the newly added validator1297(e.g., **AD username password**).

| <b>Ping</b> Fe       | ederate®                |                                                                                                |             |                             |
|----------------------|-------------------------|------------------------------------------------------------------------------------------------|-------------|-----------------------------|
|                      |                         |                                                                                                | Help   Abo  | ut   Logout (Administrator) |
| License Violat       | ion: Expiration date pa | assed                                                                                          |             |                             |
| 🕥 Main 🤇             | Manage Crede            | ential Validator Instances                                                                     |             |                             |
| 🛧 Manage Credential  | Validators              |                                                                                                |             |                             |
|                      |                         | verify username and password pairs in variou<br>e configured in the appropriate context as new |             |                             |
|                      | INSTANCE ID             | TYPE -                                                                                         | PARENT NAME | ACTION                      |
| AD                   | AD                      | LDAP Username Password Credential Validator                                                    |             | Delete (Check Usage)        |
| AD username password | ADusernamepassword      | LDAP Username Password Credential Validator                                                    |             | Delete                      |
| SamplePCV            | SamplePCV               | Simple Username Password Credential Validato                                                   |             | Delete (Check Usage)        |
|                      | _                       |                                                                                                |             |                             |
| Create New Instance  |                         |                                                                                                |             |                             |
|                      |                         |                                                                                                |             | Cancel                      |

1298

1299 13. Click **Save** to complete configuration of the credential validator.

# 1300 2.13.4 Create IdP Adapter for Authentication with Microsoft AD via Web Browser

## 1301 Form

- 1302 The IdP Adapter created in this section is the logical component PingFederate uses to authenticate a 1303 user with Microsoft AD via a web browser login page.
- 1304 1. On the Main Menu under Application Integration Settings, click **Adapters**.

| <b>Ping</b> Fe            | derate®                                                     |                                                                         | Help   /                | About   Logout (Administrator) |
|---------------------------|-------------------------------------------------------------|-------------------------------------------------------------------------|-------------------------|--------------------------------|
| License Violatio          | on: Expiration date pas                                     | sed                                                                     |                         |                                |
| 💮 Main 🤇                  | ) Manage IdP Ad                                             | apter Instances                                                         |                         |                                |
| ☆ Manage IdP Adapter      | Instances                                                   |                                                                         |                         |                                |
|                           | s adapters to authenticate<br>ay use to fulfill Attribute C | e users to your partners' applications. F<br>ontracts sent to partners. | Here you can manage "ir | nstances" of adapters that     |
| INSTANCE NAME             | INSTANCE ID                                                 | TYPE -                                                                  | PARENT NAME             | ACTION                         |
| AdaptiveAuthentication    | AdaptiveAuthentication                                      | RSA Adaptive Authentication Adapter 2.0.0                               | .0                      | Delete (Check Usage)           |
| HTMLForms                 | HTMLForms                                                   | HTML Form IdP Adapter                                                   |                         | Delete (Check Usage)           |
| IdP Adapter               | idpadapter                                                  | ReferenceID Adapter 1.0                                                 |                         | Delete (Check Usage)           |
| MultiFactorAuthentication | MultiFactorAuthentication                                   | Composite Adapter                                                       |                         | Delete (Check Usage)           |
|                           |                                                             |                                                                         |                         |                                |
| Create New Instance       |                                                             |                                                                         |                         |                                |
|                           |                                                             |                                                                         |                         |                                |

1306 2. Click **Create New Instance**.

In Instance Name, enter a unique name for the instance. The name will be used to refer to this
 configuration (e.g., AD HTML forms).

Enter a unique Instance Id (typically the same as the instance name) without any spaces. For
 Type, select HTML Form IdP Adapter.

| License Viola            | tion: Expiration date passed                              |                    |                             |                       |                     |
|--------------------------|-----------------------------------------------------------|--------------------|-----------------------------|-----------------------|---------------------|
| 🕥 Main 🤇                 | Manage IdP Adapter Inst                                   | stances 🤇          | Create Adapt                | er Instance           |                     |
| <b>☆ Type</b> IdP Adapte | er Extended Contract Adapter At                           | tributes Summa     | ry                          |                       |                     |
|                          | r Instance Name and Id, select the A<br>d on your server. | dapter Type, and a | parent if applicable. Th    | e Adapter Type is lim | ited to the adapter |
| Instance Name            |                                                           |                    |                             |                       |                     |
| instance Mame            | AD HTML forms                                             | *                  |                             |                       |                     |
|                          | AD HIML forms                                             | *                  |                             |                       |                     |
| Instance Id              |                                                           | *                  | * Visit Pingldentity.com fo | r additional types    |                     |
| Instance Id              | ADHTMLforms                                               | *                  | * Visit Pingldentity.com fo | r additional types    |                     |

- 1312 5. Click **Next**.
- 1313 6. Under **PASSWORD CREDENTIAL VALIDATOR INSTANCE**, click on the **Add a new row to**

1314Credential Validator's hyperlink. This will add a new selection box under the PASSWORD

1315 **CREDENTIAL VALIDATOR INSTANCE** with the value of "—Select One—" in it. In that new box, 1316 select the credential validator for Microsoft AD that was created in an earlier section (e.g., **AD** 

select the credential validator for Microsoft AD that was created in an earlier section (e.g., **AD** username password).

| Type ★ IdP Adapter<br>Complete the con adapter for use a | figuration necessary to look up user s      | butes Summary                                                                                                    | uration was desi                                                      | gned into the     |
|----------------------------------------------------------|---------------------------------------------|----------------------------------------------------------------------------------------------------|-----------------------------------------------------------------------|-------------------|
|                                                          | ORS (A list of Password Credential Validate | ors to be used for authentication.)                                                                                                    |                                                                       |                   |
| PASSWORD CREDENT                                         | TIAL VALIDATOR INSTANCE                     |                                                                                                    | Actio                                                                 | on                |
| AD username passwo                                       | ord 💌 *                                     |                                                                                                    | Update                                                                | Cancel            |
|                                                          |                                             | Add a                                                                                                    | new row to 'Crede                                                     | ntial Validators  |
| FIELD NAME                                               | FIELD VALUE                                 | DESCRIPTION                                                                                                    |                                                                       |                   |
| CHALLENGE<br>RETRIES                                     | 3                                           | Max value of User Challenge Retries.                                                                                                    |                                                                       |                   |
| SESSION STATE                                            | ● Globally ◎ Per Adapter ◎ None             | Determines how state is maintained within one adapt instances.                                                                                                    | ter or between differ                                                 | rent adapter      |
| SESSION TIMEOUT                                          | 60                                          | Session Idle Timeout (in minutes). If left blank the tim<br>Timeout. Ignored if 'None' is selected for Session Stat                                                                                                    |                                                                       | sion Max          |
| SESSION MAX<br>TIMEOUT                                   | 480                                         | Session Max Timeout (in minutes). Leave blank for ine<br>is selected for Session State.                                                                                                    | definite sessions. I                                                  | gnored if 'None'  |
| LOGIN TEMPLATE                                           | html.form.login.template.html *             | HTML template (in <pf_home>/server/default/conf/tem<br/>default value is html.form.login.template.html.</pf_home>                                                                                                    | iplate) to render for                                                 | login. The        |
| LOGOUT PATH                                              |                                             | Path on the PingFederate server to end a user's IdP s<br>slash (example: /mylogoutpast). (Resulting URL will t<br>/ext <logout path="">). If specified, the path should be un<br/>Adapter instances, including child instances.</logout> | be http[s]:// <pf_host< td=""><td>t&gt;:<port></port></td></pf_host<> | t>: <port></port> |
|                                                          |                                             | A fully qualified LIDL, usually at the QD to which a use                                                                                                    | swill be redirected :                                                 | offer legout      |

1318

1317

13197. Under PASSWORD CREDENTIAL VALIDATOR INSTANCE, click the Update hyperlink on the right1320side of the page. This will cause the selection box to turn grey.

| PASSWORD CRED                                                                                            |                                                                                                    |                                                                                                    |                                                                                                    |
|----------------------------------------------------------------------------------------------------|----------------------------------------------------------------------------------------------------|----------------------------------------------------------------------------------------------------|----------------------------------------------------------------------------------------------------|
|                                                                                                    | DENTIAL VALIDATOR INSTANCE                                                                                                    |                                                                                                    | Action                                                                                                    |
| AD username pas                                                                                          | ssword 💌 *                                                                                                    |                                                                                                    | Edit                                                                                                    |
|                                                                                                    |                                                                                                    |                                                                                                    | Add a new row to 'Credentia                                                                                                    |
| FIELD NAME                                                                                               | FIELD VALUE                                                                                                    | DESCRIPTION                                                                                                    |                                                                                                    |
| CHALLENGE RET                                                                                            | RIES 3                                                                                                    | * Max value of User Challenge Retries                                                                                                    |                                                                                                    |
| SESSION STATE                                                                                            | <ul> <li>Globally</li> <li>Per Adapter</li> </ul>                                                                                                    | r   None Determines how state is maintained                                                                                                    | I within one adapter or between different adapter instances.                                                                                                    |
| SESSION TIMEOU                                                                                           | 60 GO                                                                                                    | Session Idle Timeout (in minutes). If<br>is selected for Session State.                                                                                                    | i left blank the timeout will be the Session Max Timeout. Ign                                                                                                    |
| SESSION MAX TIN                                                                                          | 480 480                                                                                                    | Session Max Timeout (in minutes). L<br>Session State.                                                                                                    | eave blank for indefinite sessions. Ignored if 'None' is sele                                                                                                    |
| LOGIN TEMPLATE                                                                                           | html.form.login.template                                                                                                    | + HTML template (in <pf_home>/serve</pf_home>                                                                                                    | r/default/conf/template) to render for login. The default value                                                                                                    |
|                                                                                                    |                                                                                                    | html.form.login.template.html.                                                                                                    | and eladiconizemplate to render for login. The deladit value                                                                                                    |
| logout path<br>Click <b>Next</b> .                                                                       |                                                                                                    | html.form.login.template.html. Path on the PingFederate server to e /mylogoutpast). (Resulting URL will                                                                                                    | nd a user's IdP session. Must include the initial slash (exa<br>be http[s]// <pf_host>:<port>/ext<logout path="">). If specified,<br/>n IdP Adapter instances, including child instances.</logout></port></pf_host>                                                                        |
| Click Next.<br>On the Ada<br>Main<br>Type IdP Adap                                                       | Then, click <b>Next</b> aga<br>pter Attributes scree<br>Manage IdP Adap<br>ter Extended Contract A Ac<br>onne of your SP partners may cho                       | html.form.Jogin.template.html. Path on the PingFederate server to e /mylogoutpast). (Resulting URL will should be unique across HTML Forr in to bypass the Extended of en, select the PSEUDONYIV pter Instances dapter Attributes Summary poose to receive a pseudonym to uniquely ide uses that you would like to use in construction | Ind a user's IdP session. Must include the initial slash (exai<br>be http[s]//-pf_host>: <port>/ext-Logout Path&gt;). If specified,<br/>in IdP Adapter instances, including child instances.<br/>Contract screen.<br/>I check box in the <b>username</b> ro<br/>Adapter Instance</port>    |
| Click Next. T<br>On the Ada<br>Main<br>Type IdP Adap<br>As an IdP, so<br>authenticatio<br>any attributed | Then, click <b>Next</b> aga<br>pter Attributes scree<br>Manage idP Adap<br>ter Extended Contract A Adap<br>Extended Contract A Adapter, please select the value | html.form.Jogin.template.html. Path on the PingFederate server to e /mylogoutpast). (Resulting URL will should be unique across HTML Forr in to bypass the Extended of en, select the PSEUDONYIV pter Instances dapter Attributes Summary poose to receive a pseudonym to uniquely ide uses that you would like to use in construction | Ind a user's IdP session. Must include the initial slash (exa<br>be http[s]://~pf_host>: <port>-lext<logout path="">). If specified,<br/>in IdP Adapter instances, including child instances.<br/>Contract screen.<br/>I check box in the username ro<br/>Adapter Instance</logout></port> |

1325 10. Click **Next**. On the Summary screen, click **Done**.

|                           | s adapters to authenticate<br>ay use to fulfill Attribute C | e users to your partners' applications. He ontracts sent to partners. | re you can manage "in: | stances" of adapters that |
|---------------------------|-------------------------------------------------------------|-----------------------------------------------------------------------|------------------------|---------------------------|
|                           |                                                             | TYPE •                                                                | PARENT NAME            | ACTION                    |
| AD HTML forms             | ADHTMLforms                                                 | HTML Form IdP Adapter                                                 |                        | Delete                    |
| AdaptiveAuthentication    | AdaptiveAuthentication                                      | RSA Adaptive Authentication Adapter 2.0.0.0                           |                        | Delete (Check Usage)      |
| HTMLForms                 | HTMLForms                                                   | HTML Form IdP Adapter                                                 |                        | Delete (Check Usage)      |
| dP Adapter                | idpadapter                                                  | ReferenceID Adapter 1.0                                               |                        | Delete (Check Usage)      |
| MultiFactorAuthentication | MultiFactorAuthentication                                   | Composite Adapter                                                     |                        | Delete (Check Usage)      |
| Create New Instance       |                                                             |                                                                       |                        |                           |

1327 11. Click **Save** to complete configuration of the new adapter.

# 1328 2.13.5 Create IdP Adapter for Two-Factor Authentication with RSA AA

1329 The IdP Adapter created in this section is the logical component PingFederate uses to authenticate a1330 user with RSA AA using a second factor.

- 1331 1. On the Main Menu under Application Integration Settings, click Adapters.
- 1332 2. On the Manage IdP Adapters screen, click **Create New Instance**.
- 1333 3. On the Type screen, enter an Instance Name and Instance ID.
- 1334 4. Set the following settings on the Adapter Type page before clicking **Next**:
- a. **Instance Name**: (Instance Name)
- b. **Instance ID**: (Instance ID)
- 1337 c. Type: RSA Adaptive Authentication Adapter 2.0
- 1338d.Class Name:1339com.thescegroup.adapters.aa.pingfederate.AdaptiveAuthenticationAdapter
- e. Parent Instance: None

| <b>Ping</b> Fe                                  | ederate*                                                               |                    |
|-------------------------------------------------|------------------------------------------------------------------------|--------------------|
| License Violatio                                | on: Expiration date passed                                             |                    |
| 🕥 Main (                                        | Manage IdP Adapter Instances O Create Adapter Instance                 |                    |
| ☆ Type IdP Adapter                              | Extended Contract Authentication Context Adapter Attributes Summary    |                    |
| The values of the :                             | selected Adapter.                                                      |                    |
| Instance Name                                   | AdaptiveAuthentication                                                 |                    |
| Instance Id                                     | AdaptiveAuthentication                                                 |                    |
| Туре                                            | RSA Adaptive Authentication Adapter 2.0.0.0                            |                    |
| Class Name                                      | com.thescegroup.adapters.aa.pingfederate.AdaptiveAuthenticationAdapter |                    |
| Parent Instance                                 | None 👻                                                                 |                    |
|                                                 |                                                                        | Cancel Next > Done |
| © 2003-2015 Ping Identity Co<br>Version 7.3.0.5 | poration Al Rights Reserved                                            | Activate Windows   |

1346

- 1342 5. On the IdP Adapter configuration page, click Show Advanced Fields and input the following 1343 parameters while leaving the rest as default, before clicking Next:
- a. AA Web Service URL: *http://<RSA Server* 1344 DNS>:8080/AdaptiveAuthentication/services/AdaptiveAuthentication 1345
  - b. AA Web Service Username: [username] (Credentials must match on RSA server.)
- c. AA Web Service Password: [password] 1347

| <b>Ping</b> Federate <sup>®</sup>                                           |                                     |                                                       |                                                                                                    |
|-----------------------------------------------------------------------------|-------------------------------------|-------------------------------------------------------|----------------------------------------------------------------------------------------------------|
| - ingreaciate                                                               |                                     |                                                       | Help   About   Logout (Administrator)                                                                                                    |
| License Violation: Expiration date pass                                     | sed                                 |                                                       |                                                                                                    |
| Main ■ Manage IdP /                                                         | Adapter Instances                   | Create Adapter Instance                               |                                                                                                    |
|                                                                             | thentication Context Adapter Attrit |                                                       |                                                                                                    |
|                                                                             |                                     |                                                       |                                                                                                    |
|                                                                             |                                     | wironment. This configuration was designed into t     |                                                                                                    |
| RSA Adaptive Authentication Adapter 2.0.0.0 levers                          |                                     | ults of user activity as evaluated by RSA Adaptive Au |                                                                                                    |
| FIELD NAME                                                                  | FIELD VALUE                         |                                                       | DESCRIPTION                                                                                                    |
| AA WEB SERVICE URL                                                          | http://10.33.7.12:8080/AdaptiveAr   | uthentication/services/AdaptiveAuthentication         | The Web Service URL of the Adaptive Authentication server.                                                                                                    |
| AA WEB SERVICE USERNAME                                                     | demo                                | •                                                     | Adaptive Authentication Caller ID used to identify the service invoker.                                                                                                    |
| AA WEB SERVICE PASSWORD                                                     | •••••                               | •                                                     | Adaptive Authentication Caller ID password.                                                                                                    |
| AA ORGANIZATION NAME                                                        |                                     |                                                       | Adaptive Authentication Organization Name.                                                                                                    |
| NUMBER OF QUESTIONS TO COLLECT                                              | 3                                   |                                                       | During enrollment, how many security questions should we collect from users? Set to 0 to disable security question collection.                                                                                                    |
| NUMBER OF QUESTIONS TO A SK                                                 | 1                                   | •                                                     | During identity verification, how many security questions should we ask users to answer? This value must be less than the number of questions you collected.                                                                           |
| NUMBER OF PHONE NUMBERS TO COLLECT                                          | 1                                   | •                                                     | During enrollment, how many phone numbers should we collect from users? Set to 0 to disable out-of-band phone data collection.                                                                                                    |
| NUMBER OF SMS-CAPABLE PHONE NUMBERS<br>TO COLLECT                           | 1                                   | •                                                     | During enrollment, what is a minimum number of SMS-capable phone numbers should we collect from users? Set to 0 to disable out-of-band SMS data collection. This value<br>annot be greater than number of phone numbers you collected. |
| OUT-OF-BAND PHONE PROVIDER                                                  | Authentify O TeleSign               |                                                       | Select which Out-of-Band Phone provider authentication you plan to use                                                                                                    |
| OUT-OF-BAND SMS PROVIDER                                                    | Authentify O TeleSign               |                                                       | Select which Out-of-Band SMS provider authentication you plan to use                                                                                                    |
| NUMBER OF EMAIL ADDRESSES TO COLLECT                                        | 1                                   | •                                                     | During enrollment, how many email addresses should we collect from users? Set to 0 to disable out-of-band email data collection.                                                                                                    |
| DISPLAY DEVICE BINDING                                                      | ✓                                   |                                                       | During enrollment or identity verification, should we display device binding options to users?                                                                                                    |
| DEFAULT DEVICE BINDING OPTION                                               | No 💌                                |                                                       | If "Display Device Binding" is true, which option should we use as a default selection? If "Display Device Binding" is false, the setting is ignored.                                                                                  |
|                                                                             |                                     |                                                       |                                                                                                    |
| Show Advanced Fields                                                        |                                     |                                                       |                                                                                                    |
| © 2023-2011 Ping Sentity Corporation All Rights Reserved<br>Version 7.3.0.8 |                                     |                                                       | Carol Prantos Net2 Sove<br>Activate Windows<br>Go to System in Control Pring                                                                                                    |

- 1349 6. On the Extended Contract screen, type transactionid (all lowercase). Then, click Add. By default, username should already be listed under Core Contract.
- 1350

| n: Expiration date passed     | l de la companya de la companya de la companya de la companya de la companya de la companya de la companya de l |                                                 |                                                                                                    |  |
|-------------------------------|----------------------------------------------------------------------------------------------------|-------------------------------------------------|----------------------------------------------------------------------------------------------------|--|
|                               |                                                                                                    |                                                 |                                                                                                    |  |
|                               | oter Instances 🤇 🤇                                                                                              | Create Adapter Instance                         |                                                                                                    |  |
| Extended Contract Auth        | entication Context Adapte                                                                                       | er Attributes Summary                           |                                                                                                    |  |
| dditional attributes from a l | ocal data store, or create a p                                                                                  | ersistent name identifier which uniquely ide    | ntifies the user passed to your SP partners.                                                                                                    |  |
|                               |                                                                                                    |                                                 |                                                                                                    |  |
|                               |                                                                                                    |                                                 |                                                                                                    |  |
|                               | Extended Contract Auth                                                                                          | Extended Contract Authentication Context Adapte | Extended Contract     Authentlication Context     Adapter Attributes     Summary     supports the creation of an Extended Adapter Contract after initial deployment of the adapter instance |  |

- 1351
- 1352 7. Click **Next**.
- On the Authentication Context screen, select SecureRemotePassword as the fixed value for
   authentication. This value will be included in the SAML assertion. Click Next.

| PingFederate*                                                                                                    |                                                    |
|----------------------------------------------------------------------------------------------------|----------------------------------------------------|
| ringrederate                                                                                                    | Han ( Assar ) Legisla (Asvinianasa)                |
| Lionnan Vehicler: Experience dels passad                                                                                                    |                                                    |
| Main     Manage IdP Adapter Instance     O     Create Adapter Instance     de data     Create Longet Control     Auguer Annual     Sunsus         |                                                    |
| 11 The adaptic type allows pix to goody a low and wave that instructive time wave awherefacture. This radius not be waden on the 680K association |                                                    |
| Secondimetal/assecret V                                                                                                    |                                                    |
|                                                                                                    |                                                    |
|                                                                                                    |                                                    |
|                                                                                                    |                                                    |
|                                                                                                    |                                                    |
|                                                                                                    |                                                    |
|                                                                                                    |                                                    |
|                                                                                                    |                                                    |
|                                                                                                    |                                                    |
|                                                                                                    |                                                    |
|                                                                                                    |                                                    |
|                                                                                                    |                                                    |
|                                                                                                    |                                                    |
| Research Tag Mark Charlow France Market                                                                                                    | Activate Windows<br>Go to System in Control Ping 1 |

- 1355
- 1356 9. On the Adapter Attributes screen, select *username* as the **Pseudonym**. Click **Next**.

| Lizense Vicielize: Expiration date parcord                                                   |                                                                                                    |                                                                                             |
|----------------------------------------------------------------------------------------------|----------------------------------------------------------------------------------------------------|---------------------------------------------------------------------------------------------|
| Main 🖲 Manage IdP Adapter Instances 💿 Creat                                                  | e Adapter Instance                                                                                             |                                                                                             |
| w Id"Acapter Entended Contract Authentication Content 🛬 Adapter Attributes Summa             |                                                                                                    |                                                                                             |
| An un labi sarra ol yare SD partnars may channa in namira a paanianym in unipady daatdy a so | ner. Frem Die altrikolasi in Das authenbesitisch adaptas, plenan autorit Die ratione Dat yns wordd ider is son | in comboxing the origon shother. Optionally specify have any altributes that must be mashed |
| flaz                                                                                         |                                                                                                    |                                                                                             |
| STUBBITA                                                                                     | PSUDOPYM                                                                                                    | MASE LOG VALUES                                                                             |
| ane                                                                                          | 2                                                                                                    |                                                                                             |
|                                                                                              |                                                                                                    |                                                                                             |
|                                                                                              |                                                                                                    |                                                                                             |

- 1357
- 1358 10. On the **Summary** screen, verify that the information is correct and click **Done**.
- 1359 11. On the Manager IdP Adapter Instances screen, click Save to complete the Adapter1360 configuration.

# 1361 2.13.6 Create Composite IdP Adapter Integrating Microsoft AD and RSA AA

- The IdP Adapter created in this section is a composite adapter that integrates the two previously created
  adapters for Microsoft AD and RSA AA. When a user is directed to the PingFederate IdP server, the user
  will see a web form where they can enter their Microsoft AD credentials. Following authentication with
  Microsoft AD, PingFederate will initiate the second factor authentication with an SCE Plug-in. The SCE
  Plug-in will then present the user with a request for the second factor.
- 1367 1. On the Main menu under Application Integration Settings, click Adapters.
- 1368 2. On the Manage IdP Adapters screen, click **Create New Instance**.
- Enter a unique Instance Name you would like to use to refer to this configuration (e.g., RSA
   Multifactor).
- 1371 4. Enter a unique **Instance Id** (typically the same as the **Instance Name**) without any spaces.
- 1372 5. For **Type**, select **Composite Adapter**.

| 🕥 Main          | Manage IdP Adapter In                                                   | nstances 🔳             | Create Adapter Instance                     |                        |
|-----------------|-------------------------------------------------------------------------|------------------------|---------------------------------------------|------------------------|
| ☆ Type IdP Ada  | pter Extended Contract Adapter A                                        | ttributes Summary      |                                             |                        |
|                 | oter Instance Name and Id, select the <i>i</i><br>alled on your server. | Adapter Type, and a pa | arent if applicable. The Adapter Type is li | imited to the adapters |
| Instance Name   | RSA Multifactor                                                         | *                      |                                             |                        |
| Instance Id     | RSAMultifactor                                                          | *                      |                                             |                        |
| Туре            | Composite Adapter                                                       | * \                    | /isit Pingldentity.com for additional types |                        |
| Parent Instance | None                                                                    |                        |                                             |                        |
|                 |                                                                         |                        |                                             |                        |
|                 |                                                                         |                        |                                             |                        |

- 1374 6. Click **Next**.
- 1375 7. On the IdP Adapter screen, under ADAPTER INSTANCE, click on the Add a new row to
  1376 'Adapters's hyperlink. This will add a new selection box under the ADAPTER INSTANCE with the
  1377 value of "-Select One-" into the box. In that new box, select the adapter instance for HTML
  1378 forms with Microsoft AD that was created in an earlier section (e.g., AD HTML forms).
- Under ADAPTER INSTANCE, click the Update hyperlink on the right side of the page. This will
   cause the selection box to turn grey.

| 💮 Main 💿 Mar                                                              | nage IdP Adapter Inst       | ances 💿 Cre                   | ate Adapter Instance                |                         |
|---------------------------------------------------------------------------|-----------------------------|-------------------------------|-------------------------------------|-------------------------|
| Type 🛧 IdP Adapter Exter                                                  | nded Contract Adapter Attri | butes Summary                 |                                     |                         |
| Complete the configuration adapter for use at your sit                    |                             | ecurity contexts in your en   | vironment. This configuration was   | designed into the       |
| A Composite Adapter allows existi<br>is treated as a single logical adapt | 0 1                         | ned together to execute in se | quence. Each configured instance of | a Composite Adapter     |
| ADAPTERS (Chained adapters)                                               |                             |                               |                                     |                         |
| ADAPTER INSTANCE                                                          | POLICY                      | AUTHN CONTEXT<br>WEIGHT       | AUTHN CONTEXT OVERRID               | E Action                |
| AD HTML forms                                                             | Required Sufficient         | 3 💌                           |                                     | Edit Delete             |
|                                                                           |                             |                               | Add a                               | a new row to 'Adapters' |
| INPUT USER ID MAPPING (Cre                                                | ate mappings)               |                               |                                     |                         |
| TARGET ADAPTER                                                            | US                          | ER ID SELECTION               |                                     | Action                  |
|                                                                           |                             |                               | Add a new row to '                  | Input User Id Mapping'  |

 Repeat the previous steps to add another row to Adapters using the hyperlink on the right side of the page. This time, select the AdaptiveAuthentication adapter in the selection box. When complete, the IdP Adapter screen will look similar to the screenshot below, with two adapters configured under ADAPTER INSTANCE.

| 🕤 Main 🔳 Ma                                                           | anage IdP Adapter                                | Instances                    | Create Adapter Instance                 |                          |
|-----------------------------------------------------------------------|--------------------------------------------------|------------------------------|-----------------------------------------|--------------------------|
| Type 🛧 IdP Adapter Exte                                               | ended Contract Adapte                            | r Attributes Summary         |                                         |                          |
| Complete the configurati<br>adapter for use at your s                 |                                                  | user security contexts in y  | our environment. This configuration w   | as designed into the     |
| A Composite Adapter allows exis<br>is treated as a single logical ada |                                                  | e chained together to execut | e in sequence. Each configured instance | of a Composite Adapter   |
| ADAPTERS (Chained adapters)                                           |                                                  |                              |                                         |                          |
| ADAPTER INSTANCE                                                      | POLICY                                           | AUTHN CONTEXT<br>WEIGHT      | AUTHN CONTEXT OVERRIDE                  | Action                   |
| AD HTML forms                                                         | <ul> <li>Required</li> <li>Sufficient</li> </ul> | 3 💌                          |                                         | Move Edit Delete<br>down |
| AdaptiveAuthentication                                                | <ul> <li>Required</li> <li>Sufficient</li> </ul> | 3 💌                          |                                         | Move up Edit Delete      |
|                                                                       |                                                  |                              |                                         |                          |

- 1387 10. Under TARGET ADAPTER, click on the Add a new row to 'Input User Id Mapping' hyperlink. This
   1388 will add a new selection box under the TARGET ADAPTER with the value of "-Select One-" in
   1389 the box.
- 1390 11. In that new box, select the adapter instance for the RSA authentication that was created in an
   1391 earlier section (e.g., AdaptiveAuthentication).

- 1392 12. In the new **USER ID SELECTION** box, select **username**.
- 1393 13. Under TARGET ADAPTER, click the Update hyperlink on the right side of the page. This will
  1394 cause the selection box to turn grey.

| 💮 Main 🔳 Mar                                                              | nage IdP Adapter II      | nstances 🔳                  | Create Adapter Instance                  |                 |           |
|---------------------------------------------------------------------------|--------------------------|-----------------------------|------------------------------------------|-----------------|-----------|
| Type 🛧 IdP Adapter 🛛 Exter                                                | nded Contract Adapter    | Attributes Summary          |                                          |                 |           |
| Complete the configuration adapter for use at your site                   |                          | er security contexts in yo  | ur environment. This configuration was   | designed in     | to the    |
| A Composite Adapter allows existi<br>is treated as a single logical adapt | 0 1                      | chained together to execute | in sequence. Each configured instance of | a Composite     | Adapter   |
| ADAPTERS (Chained adapters)                                               |                          |                             |                                          |                 |           |
| ADAPTER INSTANCE                                                          | POLICY                   | AUTHN CONTEXT<br>WEIGHT     | AUTHN CONTEXT OVERRIDE                   | Action          | ı         |
| AD HTML forms                                                             | Required<br>Sufficient * | 3 -                         |                                          | Move Ed<br>down | it Delete |
| AdaptiveAuthentication                                                    | Required<br>Sufficient * | 3 -                         |                                          | Move up Ed      | it Delete |
|                                                                           |                          |                             | Add                                      | a new row to 'A | \dapters' |
| INPUT USER ID MAPPING (Cre                                                | ate mappings)            |                             |                                          |                 |           |
| TARGET ADAPTER                                                            |                          | USER ID SELECT              | ΠΟΝ                                      | Action          |           |
| AdaptiveAuthentication 💌                                                  |                          | username                    | *                                        | Edit D          | )elete    |
|                                                                           |                          |                             | Add a new row to                         | Input User Id   | Mapping'  |

#### 1396 14. Click **Next**.

1397 15. On the Extended Contract screen, enter the value username in the EXTEND THE CONTRACT1398 field.

| License Vio     | lation: Expiration date passed                                                                                                    |          |
|-----------------|----------------------------------------------------------------------------------------------------|----------|
| 🕜 Main          | Manage IdP Adapter Instances     Create Adapter                                                                                                    | Instance |
| Type IdP Adapte | er ★ Extended Contract Adapter Attributes Summary                                                                                                    |          |
|                 | ype supports the creation of an Extended Adapter Contract after initial deployment of                                                                              |          |
|                 | be used to fulfill the Attribute Contract, look up additional attributes from a local data<br>h uniquely identifies the user passed to your SP partners.<br>ACTION |          |

1399

1400 16. Click Add. Enter the value transactionid (all lowercase) in the EXTEND THE CONTRACT field.

| 🕜 Main                                                                                                    | Manage IdP Adapter Instances     Create Adapter Instance |  |  |  |  |  |
|----------------------------------------------------------------------------------------------------|----------------------------------------------------------|--|--|--|--|--|
| Type IdP Adapte                                                                                                    | er 🛧 Extended Contract Adapter Attributes Summary        |  |  |  |  |  |
| This adapter type supports the creation of an Extended Adapter Contract after initial deployment of the adapter instance. This Adapter Contract may be used to fulfill the Attribute Contract, look up additional attributes from a local data store, or create a persistent name identifier which uniquely identifies the user passed to your SP partners. |                                                          |  |  |  |  |  |
| EXTEND THE<br>CONTRACT                                                                                                    | ACTION                                                   |  |  |  |  |  |
| username                                                                                                    | Edit / Delete                                            |  |  |  |  |  |
| transactionId                                                                                                    | Add                                                      |  |  |  |  |  |
|                                                                                                    |                                                          |  |  |  |  |  |

# Cancel < Previous Next >

1402 17. Click **Add**. Then, click **Next**.

### 1403 18. On the **Adapter Attributes** screen, in the **username** row, select the **PSEUDONYM** column.

| Туре     | IdP Adapter                           | Extended Contract                               | Adapter Attributes Summary                                                                                                    |  |
|----------|---------------------------------------|-------------------------------------------------|----------------------------------------------------------------------------------------------------|--|
| a        | uthentication ac<br>ny attributes tha | lapter, please select t<br>at must be masked in | ay choose to receive a pseudonym to uniquely iden<br>he values that you would like to use in constructing t<br>log files.<br>PSEUDONYM |  |
|          | ATTO                                  |                                                 |                                                                                                    |  |
| transact | ATTR                                  | IBUIE                                           |                                                                                                    |  |

|      |                                                    | Cancel | < Previous | Next > |  |
|------|----------------------------------------------------|--------|------------|--------|--|
| 1404 |                                                    |        |            |        |  |
| 1405 | 10 Click Next On the Commence and all Dave         |        |            |        |  |
| 1405 | 19. Click Next. On the Summary screen, click Done. |        |            |        |  |

1406 20. Click **Save** to complete configuration of the new composite adapter.

# 1407 2.13.7 Create IdP Adapter for the Situational Context Connector and ISE1408 Authentication

- 1409 The IdP Adapter created in this section is the logical component PingFederate uses to obtain connection
  - 1410 (device and network) information obtained from ISE Authentication via the Situational Context
  - 1411 Connector. These device and network attributes serve as environmental attributes in this build.
  - 1412 1. On the Main menu under Application Integration Settings, click Adapters.
  - 1413 2. On the Manage IdP Adapters screen, click Create New Instance.

- 1414 3. On the **Type** screen, enter an **Instance Name** and **Instance ID**.
- 1415 4. For Type, select **Context Connector v2.0**, and click **Next**.

| 🕥 Main                | Manage IdP Adapter Instances                                                                                                    |
|-----------------------|----------------------------------------------------------------------------------------------------|
| Create A              | dapter Instance                                                                                                    |
| <b>☆ Type</b> IdP Ada | pter Extended Contract Adapter Attributes Summary                                                                                                    |
|                       | pter Instance Name and Id, select the Adapter Type, and a parent if<br>he Adapter Type is limited to the adapters currently installed on your server. |
| Instance Name         | CiscolSE *                                                                                                    |
| Instance Id           | CiscolSE *                                                                                                    |
| Туре                  | Context Connector v2.0                                                                                                    |
| Parent Instance       | None •                                                                                                    |
|                       |                                                                                                    |
|                       | Cancel Next >                                                                                                    |

1417 5. Enter configuration information and click **Next**.

| Type 🛧 IdP Adapt                 | er Extended Contract Adapter Attribut                                                   | tes Summary                                                               |
|----------------------------------|-----------------------------------------------------------------------------------------|---------------------------------------------------------------------------|
| Complete the c<br>environment. T | onfiguration necessary to look up user se<br>his configuration was designed into the ac | curity contexts in your<br>dapter for use at your site.                   |
| Set the details of the ada       | pter                                                                                    |                                                                           |
| FIELD NAME                       | FIELD VALUE                                                                             | DESCRIPTION                                                               |
| NETWORK BASE<br>ADDRESS          | 10.33.7.0                                                                               | Enter the base IPv4 address to identify the authenticated subnet          |
| SUBNET MASK                      | 255.255.255.0                                                                           | Enter the IPv4 subnet mask to identify the authenticated subnet           |
| ISE BASE URL                     | https://abac-ciscoise.abac.test                                                         | Enter the base URL for the ISE instance                                   |
| ISE FAILOVER<br>URL              |                                                                                         | Enter the failover URL for the ISE instance                               |
| ISE COMMAND                      | /admin/API/mnt/Session/EndPointIPAd                                                     | Enter the command to issue to the ISE instance                            |
| ISE USER NAME                    | admin                                                                                   | Enter the user name for the ISE instance                                  |
| ISE PASSWORD                     |                                                                                         | Enter the password for the ISE instance                                   |
| NAD TRIGGER<br>URL               | http://10.33.7.6                                                                        | Enter the URL used trigger the NAD to insert the sessionID as a parameter |
| RESUME PATH<br>DOMAIN            | abac.test                                                                               | Enter the Domain to be used when<br>passing along the session             |
|                                  | Cancel                                                                                  | < Previous Next >                                                         |

1419
6. On the Extended Contract screen, you can configure additional attributes for the adapter. We
1420 retained the defaults and clicked Next.

| Type         IdP Adapter         ★ Extended Contract         Adapter Attributes         Summary                                                                                                    |
|----------------------------------------------------------------------------------------------------|
| This adapter type supports the creation of an Extended Adapter Contract after initial deployment of the adapter instance. This Adapter Contract may be used to fulfill the Attribute Contract, look up additional attributes from a local data store, or create a persistent name identifier which uniquely identifies the user passed to your SP partners. |
| CORE CONTRACT                                                                                                    |
| ip_address                                                                                                    |
| ise_audit_session                                                                                                    |
| ise_auth_acs_timestamp                                                                                                    |
| ise_auth_id                                                                                                    |
| ise_calling_station_id                                                                                                    |
| ise_identity_group                                                                                                    |
| ise_identity_store                                                                                                    |
| ise_message_code                                                                                                    |
| ise_network_device_name                                                                                                    |
| ise_selected_azn_profiles                                                                                                    |
| ise_user_name                                                                                                    |
| role                                                                                                    |
| EXTEND THE CONTRACT ACTION                                                                                                    |
| Add                                                                                                    |
| Cancel < Previous Next >                                                                                                    |

- 1422 7. On the **Adapter Attributes** screen, in the row for **ise\_username**, check the box in the
- 1423**Pseudonym** column. Click **Next**. (Note: if you added other attributes in Step #6, you could check1424the box under **Pseudonym** for those as well.)

| V        | alues that you v  | rom the attributes in this authentic<br>vould like to use in constructing th<br>es that must be masked in log file. | is unique identifier. Optionally, speci |
|----------|-------------------|----------------------------------------------------------------------------------------------------|-----------------------------------------|
|          | ATTRIBUTE         | PSEUDONYM                                                                                                    | MASK LOG VALUES                         |
| ip_addr  | ess               |                                                                                                    |                                         |
| ise_aud  | lit_session       |                                                                                                    |                                         |
| ise_aut  | h_acs_timestamp   |                                                                                                    |                                         |
| ise_aut  | h_id              |                                                                                                    |                                         |
| ise_call | ing_station_id    |                                                                                                    |                                         |
| ise_ider | ntity_group       |                                                                                                    |                                         |
| ise_ider | ntity_store       |                                                                                                    |                                         |
| ise_mes  | ssage_code        |                                                                                                    |                                         |
| ise_net  | work_device_nam   | e 🗌                                                                                                    |                                         |
| ise_sele | ected_azn_profile | s 🗌                                                                                                    |                                         |
| ise_use  | r_name            |                                                                                                    |                                         |
| role     |                   |                                                                                                    |                                         |
| Mas      | k all OGNL-expre  | ssion generated log values                                                                                          |                                         |

1425

1426

8. On the **Summary** screen, review the configuration and scroll down to click **Done**.

| ISE User Name                       | admin                     |
|-------------------------------------|---------------------------|
| NAD Trigger URL                     | http://10.33.7.6          |
| Resume Path Domain                  | abac.test                 |
| EXTENDED CONTRACT                   |                           |
| Attribute                           | ise_auth_acs_timestamp    |
| Attribute                           | ise_audit_session         |
| Attribute                           | role                      |
| Attribute                           | ise_network_device_name   |
| Attribute                           | ise_calling_station_id    |
| Attribute                           | ise_selected_azn_profiles |
| Attribute                           | ip_address                |
| Attribute                           | ise_user_name             |
| Attribute                           | ise_message_code          |
| Attribute                           | ise_identity_store        |
| Attribute                           | ise_identity_group        |
| Attribute                           | ise_auth_id               |
| ADAPTER ATTRIBUTES                  |                           |
| Mask all OGNL expression log values | false                     |
|                                     | ise_user_name             |

- 1427
- 1428

9. On the **Manage IdP Adapter Instances** screen, click **Save**.

|                           |                           | cate users to your partners' applications.<br>o fulfill Attribute Contracts sent to partner | age "instanc |
|---------------------------|---------------------------|---------------------------------------------------------------------------------------------|--------------|
| INSTANCE NAME 🕈           |                           | TYPE -                                                                                      | ACTION       |
| AD HTML forms             | ADHTMLforms               | HTML Form IdP Adapter                                                                       | Delete (Che  |
| AdaptiveAuthentication    | AdaptiveAuthentication    | RSA Adaptive Authentication Adapter 2.0.0.0                                                 | Delete (Che  |
| CiscolSE                  | CiscolSE                  | Context Connector v2.0                                                                      | Delete       |
| HTMLForms                 | HTMLForms                 | HTML Form IdP Adapter                                                                       | Delete (Che  |
| IdP Adapter               | idpadapter                | ReferenceID Adapter 1.0                                                                     | Delete (Che  |
| MultiFactorAuthentication | MultiFactorAuthentication | Composite Adapter                                                                           | Delete       |
| RSA Multifactor           | RSAMultifactor            | Composite Adapter                                                                           | Delete (Che  |
|                           |                           |                                                                                             |              |
| Create New Instance       |                           |                                                                                             |              |

# 1430 2.13.8 Configure the Federation Connection to the Relying Party

1431 This PingFederate SP Connection at the PingFederate-IdP will configure the SAML exchange with a

server in the RP's environment. This connection will also enable a user to authenticate using the

1433 composite adapter created in the previous section.

- 1434 1. On the **Main** Menu under **SP CONNECTIONS**, click **Create New**.
- 1435 2. On the Connection Type screen, make sure **Browser SSO Profiles** is selected.

| Main SP Conn                                | ection                                                                                                    |
|---------------------------------------------|----------------------------------------------------------------------------------------------------|
| <b>Connection Type</b> Connection Opti      | ions Import Metadata General Info Browser SSO Credentials Activation & Summary                                                                                  |
|                                             | ded for this SP: Browser SSO Profiles (for Browser SSO), WS-Trust STS (for access to identity-enabled<br>oning (for provisioning users/groups to an SP) or all. |
|                                             |                                                                                                    |
| Connection Template                         | No Template                                                                                                    |
| Connection Template<br>Browser SSO Profiles | No Template<br>Protocol SAML 2.0                                                                                                    |
|                                             |                                                                                                    |

1436 1437

# 3. Click Next. On the Connection Options screen, make sure Browser SSO is selected.

| 🕥 Main          | SP Connection              | on              |              |             |             |                      |  |
|-----------------|----------------------------|-----------------|--------------|-------------|-------------|----------------------|--|
| Connection Type | ☆ Connection Options       | Import Metadata | General Info | Browser SSO | Credentials | Activation & Summary |  |
| Please select   | options that apply to this | connection.     |              |             |             |                      |  |
| Browser SSO     |                            |                 |              |             |             |                      |  |
| IdP Discovery   | 1                          |                 |              |             |             |                      |  |
| Attribute Query |                            |                 |              |             |             |                      |  |
|                 |                            |                 |              |             |             |                      |  |

|      |    |             | Cancel | < Previous | Next > |
|------|----|-------------|--------|------------|--------|
| 1438 |    |             |        |            |        |
| 1439 | 4. | Click Next. |        |            |        |

1440 5. On the Import Metadata screen, click Browse and select the metadata file that you exported1441 from the RP's PingFederate server.

| ด Main                        | SP Connect         | tion                    |                  |                   |                 |                        |  |
|-------------------------------|--------------------|-------------------------|------------------|-------------------|-----------------|------------------------|--|
| Connection Type               | Connection Options | ☆ Import Metadata       | General Info     | Browser SSO       | Credentials     | Activation & Summary   |  |
| If you receive settings autor |                    | a partner SP describing | g this new conne | ction, import the | file here to po | pulate many connection |  |
| Browse_ metada                | ata.xml            |                         |                  |                   |                 |                        |  |

Cancel < Previous Next >

- 1443 6. Click **Next**.
- 1444 7. On the **Metadata Summary** screen, click **Next**.

14458. On the General Info screen, you should see some configuration information (e.g., Base URL)1446about the RP that was taken from the metadata file that you selected earlier.

| 🕥 Main                        | SP (                                  | Connec                                | tion                              |                            |                                                                                                  |                                             |                                          |             |
|-------------------------------|---------------------------------------|---------------------------------------|-----------------------------------|----------------------------|--------------------------------------------------------------------------------------------------|---------------------------------------------|------------------------------------------|-------------|
| Connection Type               | Connection                            | Options                               | Import Meta                       | adata Me                   | etadata Summary                                                                                  | 🛧 General Info                              | Browser SSO                              | Credentials |
| Activation & Summ             | nary                                  |                                       |                                   |                            |                                                                                                  |                                             |                                          |             |
| language idei<br>communicatin | ntifier for this o<br>g with this pai | connection<br>rtner. If se            | n. Optionally,<br>t, these virtua | you can sp<br>al server ID | dentifier (Connectio<br>pecify multiple virtua<br>s will be used in pla<br>plify configuration o | al server IDs for yo<br>ace of the unique p | our own server to<br>protocol identifier | use when    |
| Partner's Entity ID (C        | connection ID)                        | https://r                             | p.abac.test:9                     | 031 [                      | *                                                                                                |                                             |                                          |             |
| Connection Name               |                                       | https://r                             | p.abac.test:9                     | 031                        | *                                                                                                |                                             |                                          |             |
| Virtual Server IDs            |                                       |                                       |                                   |                            |                                                                                                  |                                             |                                          | Add         |
| Base URL                      |                                       | https://r                             | p.abac.test:9                     | 031                        |                                                                                                  |                                             |                                          |             |
| Company                       |                                       |                                       |                                   |                            |                                                                                                  |                                             |                                          |             |
| Contact Name                  |                                       |                                       |                                   |                            |                                                                                                  |                                             |                                          |             |
| Contact Number                |                                       |                                       |                                   |                            |                                                                                                  |                                             |                                          |             |
| Contact Email                 |                                       |                                       |                                   |                            |                                                                                                  |                                             |                                          |             |
| Application Name              |                                       |                                       |                                   |                            |                                                                                                  |                                             |                                          |             |
| Application Icon URL          |                                       |                                       |                                   |                            |                                                                                                  |                                             |                                          |             |
| Logging Mode                  |                                       | <ul><li>None</li><li>Standa</li></ul> | ard                               |                            |                                                                                                  |                                             |                                          |             |

1447

1448 9. Click **Next**. On the **Browser SSO** screen, click **Configure Browser SSO**.

### 1449 10. Select **IdP-Initiated SSO** and **SP-Initiated SSO**. Then, click **Next**.

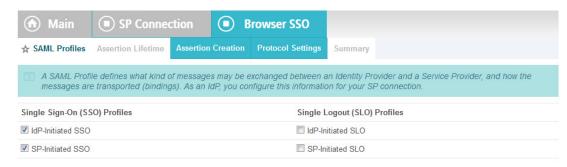

| 1450         |     | Save Draft Cancel Next >                                                                                                    |
|--------------|-----|----------------------------------------------------------------------------------------------------|
| 1451         | 11. | On the Assertion Lifetime screen, click Next.                                                                                                    |
| 1452<br>1453 |     | On the <b>Assertion Creation</b> screen, click <b>Configure Assertion Creation</b> . This will bring up a sequence of sub-screens, starting with the <b>Identity Mapping</b> screen.                                                                                                    |
| 1454         | 13. | On the Identity Mapping screen, select the Standard option.                                                                                                    |
|              |     | Main     SP Connection     Browser SSO     Assertion Creation                                                                                                    |
|              |     | ★ Identity Mapping Attribute Contract Authentication Source Mapping Summary                                                                                                    |
|              |     | Identity mapping is the process in which users authenticated by the IdP are associated with user accounts local to the SP. Select the type of name identifier that you will send to the SP. Your selection may affect the way that the SP will look up and associate the user to a specific local account.                                                                                                    |
|              |     | • Standard: Send the SP a known attribute value as the name identifier. The SP will often use account mapping to identify the user locally.                                                                                                    |
|              |     | <ul> <li>Pseudonym: Send the SP a unique, opaque name identifier that preserves user privacy. The identifier cannot be traced back to the user's identity at this IdP and may be used by the SP to make a persistent association between the user and a specific local account. The SP will often use account linking to identify the user locally.</li> <li>Include attributes in addition to the pseudonym.</li> </ul> |
|              |     | <ul> <li>Transient: Send the SP an opaque, temporary value as the name identifier.</li> <li>Include attributes in addition to the transient identifier.</li> </ul>                                                                                                    |
|              |     |                                                                                                    |
|              |     |                                                                                                    |

## 1455

1456 14. Click **Next**. This will bring up the **Attribute Contract** screen.

|     | 🕥 Main                 | SP Connection                                                      | Browser SSO                        | Assertion Cre                 | ation                        |
|-----|------------------------|--------------------------------------------------------------------|------------------------------------|-------------------------------|------------------------------|
|     | Identity Mapping       | ★ Attribute Contract Authe                                         | entication Source Mapping          | Summary                       |                              |
|     | An Attribute C         | Contract is a set of user attribut                                 | es that this server will send in a | the assertion.                |                              |
|     | ATTRIBUTE CONT         | RACT SUBJECT NAME FOR                                              | МАТ                                |                               |                              |
|     | SAML_SUBJECT           | urn:oasis:names:tc:S                                               | AML:1.1:nameid-format:unspe        | cified •                      | *                            |
|     | EXTEND THE<br>CONTRACT | ATTRIBUTE NAME FO                                                  | RMAT                               |                               | ACTION                       |
|     |                        | urn:oasis:names:tc:S                                               | AML:2.0:attrname-format:basic      | -                             | Add                          |
|     |                        |                                                                    |                                    |                               |                              |
|     |                        |                                                                    |                                    | Save Draft Canc               | el < Previous Next >         |
| 15. | Click <b>Next</b> .    |                                                                    |                                    |                               |                              |
|     | 🕥 Main                 | SP Connection                                                      | Browser SSO                        | Assertion Creation            | n                            |
|     | Identity Mapping       | Attribute Contract 🛧 Authen                                        | tication Source Mapping Sum        | imary                         |                              |
|     |                        | uses IdP adapters to authentica<br>er instance for each IDM system |                                    | be authenticated by one of se | veral different adapters, so |
|     | ADAPTER INSTANC        | E NAME                                                             | VIRTUAL SERVER IDS                 |                               | ACTION                       |
|     | Map New Adapter Ir     | istance                                                            |                                    |                               |                              |
|     |                        |                                                                    |                                    |                               |                              |
|     |                        |                                                                    |                                    |                               |                              |
|     |                        |                                                                    |                                    |                               |                              |
|     |                        |                                                                    |                                    |                               |                              |
|     |                        |                                                                    | Sav                                | e Draft Cancel                | < Previous Next >            |

- 146016. On the Authentication Source Mapping screen, click Map New Adapter Instance. This will1461launch a sequence of sub-screens, beginning with the Adapter Instance screen.
- 1462 17. On the Adapter Instance screen, select the composite adapter created in an earlier section (e.g.,
   1463 RSA Multifactor).

| 🕥 Main            | SP Connection            | Browser SSO                                                             | Assertion Creation                                             |                        |
|-------------------|--------------------------|-------------------------------------------------------------------------|----------------------------------------------------------------|------------------------|
| IdP Ada           | pter Mapping             |                                                                         |                                                                |                        |
| 🛧 Adapter Instanc | e Assertion Mapping Attr | ribute Contract Fulfillment Iss                                         | uance Criteria Summary                                         |                        |
|                   |                          | e used to authenticate users for<br>d to fulfill the Attribute Contract | this partner. Attributes returned by the<br>with your partner. | e adapter instance you |
| ADAPTER INSTAN    | CE RSA Multifactor       | •                                                                       |                                                                |                        |
| ADAPTER CONTRA    | ACT                      |                                                                         |                                                                |                        |
| transactionId     |                          |                                                                         |                                                                |                        |
| username          |                          |                                                                         |                                                                |                        |
| Override Instance | e Settings               |                                                                         |                                                                |                        |
|                   |                          |                                                                         |                                                                |                        |
| Manage Adapter In | stances                  |                                                                         |                                                                |                        |
|                   |                          |                                                                         | Save Draft                                                     | Cancel Next >          |

1467

1465 18. Click Next. On the Assertion Mapping screen, select Use only the Adapter Contract values in the
 SAML assertion.

| ด Main              | SP Connection                                                                                              | Browser SSO                                                             | Asserti              | ion Creation         |                         |
|---------------------|----------------------------------------------------------------------------------------------------|-------------------------------------------------------------------------|----------------------|----------------------|-------------------------|
| IdP Ada             | pter Mapping                                                                                               |                                                                         |                      |                      |                         |
| Adapter Instance    | ★ Assertion Mapping Attr                                                                                   | ribute Contract Fulfillment Is                                          | uance Criteria       | Summary              |                         |
|                     |                                                                                                    | act with your partner using eithe<br>ttributes retrieved from local dat |                      | ided by the "Composi | te Adapter" adapter, or |
| ADAPTER CONTR/      | ACT                                                                                                    |                                                                         |                      |                      |                         |
| transactionId       |                                                                                                    |                                                                         |                      |                      |                         |
| username            |                                                                                                    |                                                                         |                      |                      |                         |
| Retrieve additional | al attributes from multiple data s<br>al attributes from a data storein<br>pter Contract values in the SAM | cludes options to use alternate da                                      | ta stores and/or a f | ailsafe mapping      |                         |
|                     |                                                                                                    | 1                                                                       | Save Draft           | Cancel <             | Previous Next >         |
|                     |                                                                                                    |                                                                         |                      |                      |                         |

- 1468 19. Click **Next**.
- 1469 20. On the Attribute Contract Fulfillment screen, for SAML\_SUBJECT, select Adapter for the
   1470 SOURCE field and username for the VALUE field.

| Adapter Instan                     | ce Assertion Mapping                                                   | ☆ Attribute Contract Fu       | Ifillment Issuance Criteria                  | Summary                                |                   |
|------------------------------------|------------------------------------------------------------------------|-------------------------------|----------------------------------------------|----------------------------------------|-------------------|
| <b>Fulfill your</b>                | r Attribute Contract with v                                            | alues from the authentica     | tion adapter or with dynamic tex             | tt values.                             |                   |
| ATTRIBUTE CO                       | NTRACT SOURCE                                                          | VALUE                         |                                              |                                        | ACTION            |
| SAML_SUBJECT                       | Adapter                                                                | ▼ username ▼                  |                                              |                                        | None<br>available |
|                                    |                                                                        |                               |                                              |                                        |                   |
|                                    |                                                                        |                               |                                              |                                        |                   |
|                                    |                                                                        |                               |                                              |                                        |                   |
|                                    |                                                                        |                               |                                              |                                        |                   |
|                                    |                                                                        |                               |                                              |                                        |                   |
|                                    |                                                                        |                               |                                              |                                        |                   |
|                                    |                                                                        |                               |                                              |                                        |                   |
|                                    |                                                                        |                               | Save Draft                                   | Cancel < P                             | revious Next :    |
|                                    |                                                                        |                               | Save Draft                                   | Cancel < P                             | revious Next :    |
| Click Next                         |                                                                        |                               | Save Draft                                   | Cancel < P                             | revious Next      |
| Click <b>Next</b> .                |                                                                        |                               | Save Draft                                   | Cancel < P                             | revious Next      |
| Click Next.                        | SP Connection                                                          | Browser SSO                   | Save Draft  Assertion Creation               |                                        |                   |
| 🕥 Main                             | SP Connection                                                          |                               | Assertion Creation                           |                                        |                   |
|                                    | SP Connection                                                          |                               |                                              |                                        |                   |
| Main Adapter Instance              | SP Connection Assertion Mapping Attrib a can evaluate various criteria | oute Contract Fulfillment 🛧 I | Assertion Creation                           | IdP Adapter                            | r Mapping         |
| Main Adapter Instance PingFederate | SP Connection Assertion Mapping Attrib a can evaluate various criteria | to determine whether users an | Assertion Creation  ssuance Criteria Summary | IdP Adapte Use this optional screen to | r Mapping         |

|      | ( | 111 |            |        |            |        | ) · · · |
|------|---|-----|------------|--------|------------|--------|---------|
| 1473 |   |     | Save Draft | Cancel | < Previous | Next > |         |
|      |   |     |            |        |            |        |         |

1474 22. Click **Next**.

| 🕥 Main              | SP Connect                | ion        | Browser SS             | 0       | Asse            | ertion Creatio |
|---------------------|---------------------------|------------|------------------------|---------|-----------------|----------------|
| IdP Ada             | pter Mapping              |            |                        |         |                 |                |
| Adapter Instance    | Assertion Mapping         | Attribute  | e Contract Fulfillment | Issua   | nce Criteria    | 🛧 Summary      |
| Click a headii      | ng link to edit a configu | ration set | tting.                 |         |                 |                |
| ADAPTER INSTAN      | ICE                       |            |                        |         |                 |                |
| Selected adapter    |                           |            | RSA Multifactor        |         |                 |                |
| ASSERTION MAP       | PING                      |            |                        |         |                 |                |
| Adapter             |                           |            | Composite Adapter      |         |                 |                |
| Data Store or Asser | tion                      |            | Use only the Adapter   | Contrac | t values in the | SAML assertion |
| ATTRIBUTE CONT      | RACT FULFILLMENT          |            |                        |         |                 |                |
| SAML_SUBJECT        |                           |            | username (Adapter)     |         |                 |                |
| ISSUANCE CRITE      | RIA                       |            |                        |         |                 |                |
| Criterion           |                           |            | (None)                 |         |                 |                |

1476 23. Click Done. This will bring you back to the Authentication Source Mapping screen, and you
 1477 should see the composite adapter (e.g., RSA Multifactor) listed.

| ด Main            | SP Connection      | ction 💿 Browser SSG                                               | D 💿 Assertio             | n Creation                            |
|-------------------|--------------------|-------------------------------------------------------------------|--------------------------|---------------------------------------|
| Identity Mapping  | Attribute Contract | Authentication Source Mappin                                      | g Summary                |                                       |
|                   |                    | o authenticate users to your SP. Us<br>IDM system on your server. | ers may be authenticated | by one of several different adapters, |
| ADAPTER INSTAN    | CE NAME            | VIRTUAL SERVE                                                     | RIDS                     | ACTION                                |
| RSA Multifactor   |                    |                                                                   |                          | Delete                                |
|                   |                    |                                                                   |                          |                                       |
| Map New Adapter I |                    |                                                                   |                          |                                       |
|                   |                    |                                                                   |                          |                                       |

| 1478 | Save Draft | Cancel | < Previous | Next > |
|------|------------|--------|------------|--------|
| 1.70 |            |        |            |        |

1479 24. Click **Next**.

| n Main              | SP Connec              | ction 💿 Browser SSO 💿 Assertion Creati                                     | on       |
|---------------------|------------------------|----------------------------------------------------------------------------|----------|
| Identity Mapping    | Attribute Contract     | Authentication Source Mapping 🛧 Summary                                    |          |
| Summary info        | irmation for your Asse | rtion Creation configuration. Click a heading link to edit a configuration | setting. |
| Assertion Crea      | tion                   |                                                                            |          |
| IDENTITY MAPPI      | NG                     |                                                                            |          |
| Enable Standard Ide | entifier               | true                                                                       |          |
|                     | TRACT                  |                                                                            |          |
| Attribute           |                        | SAML_SUBJECT                                                               |          |
| Subject Name Form   | at                     | urn:oasis:names:tc:SAML:1.1:nameid-format:unspecified                      |          |
| UTHENTICATION       | N SOURCE MAPPING       | 1                                                                          |          |
| dapter instance na  | ime                    | RSA Multifactor                                                            |          |
| DAPTER INSTAN       | ICE                    |                                                                            |          |
| elected adapter     |                        | RSA Multifactor                                                            |          |
| SSERTION MAP        | PING                   |                                                                            |          |
| dapter              |                        | Composite Adapter                                                          |          |
| ata Store or Asser  | tion                   | Use only the Adapter Contract values in the SAML assertion                 |          |
| TTRIBUTE CON        | TRACT FULFILLMEN       | т                                                                          |          |
| AML_SUBJECT         |                        | username (Adapter)                                                         |          |
| SSUANCE CRITE       | RIA                    |                                                                            |          |
| Criterion           |                        | (None)                                                                     |          |

25. On the **Summary** screen, click **Done**. This will take you back to the **Configure Assertion Creation** screen.

| Main SP Con                      | nection 💿 B               | Browser SSO            |                 |                 |                   |        |
|----------------------------------|---------------------------|------------------------|-----------------|-----------------|-------------------|--------|
| SAML Profiles Assertion Lifetime | Assertion Creation        | Protocol Settings      | Summary         |                 |                   |        |
| This task provides the configu   | ation for creating SAML a | assertions to enable S | SSO access to r | esources at you | ır SP partner's s | ite.   |
| Assertion Configuration          |                           |                        |                 |                 |                   |        |
| Identity Mapping                 | Standard                  |                        |                 |                 |                   |        |
| Attribute Contract               | SAML_SUBJECT              |                        |                 |                 |                   |        |
| Adapter Instances                | 1                         |                        |                 |                 |                   |        |
|                                  |                           |                        |                 |                 |                   |        |
| Configure Assertion Creation     |                           |                        |                 |                 |                   |        |
|                                  |                           |                        |                 |                 |                   |        |
|                                  |                           |                        |                 |                 |                   |        |
|                                  |                           | Sa                     | ve Draft        | Cancel          | < Previous        | Next > |
| Click <b>Next</b> .              |                           |                        |                 |                 |                   |        |

|                   | rovides the configueate or revise this |                       | endpoints and security consi  | derations applicable to selected profiles. Click the butto |
|-------------------|----------------------------------------|-----------------------|-------------------------------|------------------------------------------------------------|
| Protocol Settings | 5                                      |                       |                               |                                                            |
| Outbound SSO Bir  | ndings P                               | OST, Artifact         |                               |                                                            |
| Inbound Bindings  | P                                      | OST, Redirect, Artifa | act, SOAP                     |                                                            |
| Artifact Lifetime | 60                                     | second(s)             |                               |                                                            |
| Signature Policy  | S                                      | AML-standard, Auth    | n requests over POST & Redire | ct                                                         |
| Encryption Policy | N                                      | Encryption            |                               |                                                            |
|                   |                                        |                       |                               |                                                            |
| Configure Protoc  | ol Settings                            |                       |                               |                                                            |

- 148627. On the Protocol Settings screen, click Configure Protocol Settings. This will launch a sequence1487of sub-screens, beginning with the Assertion Consumer Service URL screen.
- 1488 28. On the Assertion Consumer Service URL screen, make sure that the BINDING field is set to POST
   1489 and the ENDPOINT URL field is set to /sp/ACS.saml2.

| 🏠 Mai     | in 💿 S         | P Connection      | Browser SSO                | Protocol              | Settings                                                                   |
|-----------|----------------|-------------------|----------------------------|-----------------------|----------------------------------------------------------------------------|
| Assertion | Consumer Ser   | vice URL Allowabl | e SAML Bindings Artifact R | esolver Locations Sig | nature Policy Encryption Policy                                            |
| Summary   |                |                   |                            |                       |                                                                            |
|           | of several URL |                   |                            |                       | equest that the SAML assertion be se<br>RLs below and select one to be the |
| DEFAULT   | INDEX          | BINDING           | ENDPOINT URL               |                       | ACTION                                                                     |
| default   | 0              | POST              | /sp/ACS.saml2              |                       | Edit / Delete                                                              |
|           |                | - SELECT -        | *                          | *                     | Add                                                                        |

| 1490 | Save Draft | Cancel | Next > |
|------|------------|--------|--------|
| 1150 |            |        |        |

1491 29. Click **Next**.

1485

1492 30. On the **Allowable SAML Bindings** screen, select **POST** and **Redirect**.

| ด Main           | SP Cor         | nection        | Brows            | er SSO         |       | Protocol Sett     | ings    |
|------------------|----------------|----------------|------------------|----------------|-------|-------------------|---------|
| Assertion Consum | er Service URL | Allowable S    | SAML Bindings    | Signature P    | olicy | Encryption Policy | Summary |
| When the SP      | sends message  | s, what SAML b | indings do you w | vant to allow? |       |                   |         |
| Artifact         |                |                |                  |                |       |                   |         |
| POST             |                |                |                  |                |       |                   |         |
| Redirect         |                |                |                  |                |       |                   |         |
| SOAP             |                |                |                  |                |       |                   |         |

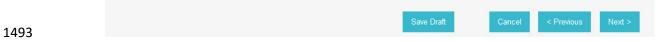

# 1494 31. Click **Next**.

1497

# 1495 32. On the Signature Policy screen, select Require AuthN requests to be signed when received via 1496 the POST or Redirect bindings.

| section Consu   |                      |                      | Browser SSO               | Protocol              | Settings                                                                  |
|-----------------|----------------------|----------------------|---------------------------|-----------------------|---------------------------------------------------------------------------|
| ussertion consu | mer Service URL      | Allowable SAML       | Bindings 🛧 Signatur       | e Policy Encryption P | olicy Summary                                                             |
| require sign    |                      | requests sent via    |                           |                       | P-initiated SSO, you can choose to<br>ose to sign assertions sent to this |
| Require AuthN   | requests to be signe | ed when received via | the POST or Redirect bind | lings                 |                                                                           |
| Always sign the | e SAML Assertion     |                      |                           |                       |                                                                           |

1498 33. Click **Next**. On the **Encryption Policy** screen, select **The entire assertion**.

|          | 🕥 Main                                                                                                    | SP Connection                                                                                        | Browser SSO                                                                                                    | Protocol Settings                                                                                   |
|----------|----------------------------------------------------------------------------------------------------|----------------------------------------------------------------------------------------------------|----------------------------------------------------------------------------------------------------|----------------------------------------------------------------------------------------------------|
|          | Assertion Consume                                                                                                    | er Service URL Allowable SA                                                                          | ML Bindings Signature Poli                                                                                                    | icy 🛧 Encryption Policy Summary                                                                     |
|          | Additional gua<br>messages.                                                                                                    | arantees of privacy may be used                                                                      | between you and your partne                                                                                                    | er. Specify an encryption policy for the exchange of SAML                                           |
|          | None                                                                                                    |                                                                                                    |                                                                                                    |                                                                                                    |
|          | The entire assert                                                                                                    | tion                                                                                                 |                                                                                                    |                                                                                                    |
|          | One or more attri                                                                                                    | ibutes                                                                                               |                                                                                                    |                                                                                                    |
|          | SAML_SUBJE                                                                                                    | ECT                                                                                                  |                                                                                                    |                                                                                                    |
|          |                                                                                                    |                                                                                                    |                                                                                                    |                                                                                                    |
| 1499     |                                                                                                    |                                                                                                    | ę                                                                                                    | Save Draft Cancel < Previous Next >                                                                 |
| 1500 34. | Click <b>Next</b> .                                                                                                    |                                                                                                    |                                                                                                    |                                                                                                    |
|          | 🕥 Main                                                                                                    | SP Connection                                                                                        | Browser SSO                                                                                                    | Protocol Settings                                                                                   |
|          |                                                                                                    |                                                                                                    |                                                                                                    |                                                                                                    |
|          | Accortion Concum                                                                                                    | or Sonvico IIDI Allowable SA                                                                         | MI Bindings Signature Do                                                                                                    | lieu Encouption Policy A Cummony                                                                    |
|          | Assertion Consum                                                                                                    | er Service URL Allowable SA                                                                          | ML Bindings Signature Po                                                                                                    | licy Encryption Policy 🛧 Summary                                                                    |
|          |                                                                                                    |                                                                                                    |                                                                                                    | licy         Encryption Policy         Summary           fing link to edit a configuration setting. |
|          |                                                                                                    | prmation for your Protocol Settin                                                                    |                                                                                                    |                                                                                                    |
|          | Summary info                                                                                                    | prmation for your Protocol Settin                                                                    |                                                                                                    |                                                                                                    |
|          | Summary info                                                                                                    | ormation for your Protocol Settin                                                                    |                                                                                                    | ling link to edit a configuration setting.                                                          |
|          | Summary info                                                                                                    | ormation for your Protocol Settin<br>gs<br>ISUMER SERVICE URL                                        | gs configuration. Click a head                                                                                                    | ling link to edit a configuration setting.                                                          |
|          | Summary info<br>Protocol Setting<br>ASSERTION CON<br>Endpoint                                                                                                    | ormation for your Protocol Settin<br>gs<br>ISUMER SERVICE URL                                        | gs configuration. Click a head                                                                                                    | ling link to edit a configuration setting.                                                          |
|          | Protocol Setting<br>ASSERTION CON<br>Endpoint<br>ALLOWABLE SAM                                                                                                    | ormation for your Protocol Settin<br>gs<br>ISUMER SERVICE URL                                        | gs configuration. Click a head<br>URL: /sp/ACS.saml2 (POST                                                                                    | ling link to edit a configuration setting.                                                          |
|          | Summary info<br>Protocol Setting<br>ASSERTION CON<br>Endpoint<br>ALLOWABLE SAM<br>Artifact                                                                                                    | ormation for your Protocol Settin<br>gs<br>ISUMER SERVICE URL                                        | gs configuration. Click a head<br>URL: /sp/ACS.saml2 (POST<br>false                                                                           | ling link to edit a configuration setting.                                                          |
|          | Summary info Protocol Setting ASSERTION CON Endpoint ALLOWABLE SAM Artifact POST                                                                                                    | ormation for your Protocol Settin<br>gs<br>ISUMER SERVICE URL                                        | gs configuration. Click a head<br>URL: /sp/ACS.saml2 (POST<br>false<br>true                                                                   | ling link to edit a configuration setting.                                                          |
|          | Summary info Protocol Setting ASSERTION CON Endpoint ALLOWABLE SAM Artifact POST Redirect                                                                                                    | gs<br>ISUMER SERVICE URL<br>AL BINDINGS                                                              | gs configuration. Click a head<br>URL: /sp/ACS.saml2 (POST<br>false<br>true<br>true                                                           | ling link to edit a configuration setting.                                                          |
|          | Summary info      Protocol Setting      ASSERTION CON      Endpoint      ALLOWABLE SAM      Artifact      POST      Redirect      SOAP                                                                                            | ormation for your Protocol Settin<br>gs<br>ISUMER SERVICE URL<br>AL BINDINGS                         | gs configuration. Click a head<br>URL: /sp/ACS.saml2 (POST<br>false<br>true<br>true                                                           | ling link to edit a configuration setting.                                                          |
|          | Summary Info Protocol Setting ASSERTION CON Endpoint ALLOWABLE SAM Artifact POST Redirect SOAP SIGNATURE POLL                                                                                                    | ISUMER SERVICE URL                                                                                   | gs configuration. Click a head<br>URL: /sp/ACS.saml2 (POST<br>false<br>true<br>true<br>false                                                  | ling link to edit a configuration setting.                                                          |
|          | Summary info      Protocol Setting      ASSERTION CON      Endpoint      ALLOWABLE SAN      Artifact      POST      Redirect      SOAP      SIGNATURE POLLI      Require digitally sign                                           | ISUMER SERVICE URL<br>ISUMER SERVICE URL<br>IL BINDINGS<br>ICY<br>ned AuthN requests<br>ML Assertion | gs configuration. Click a head<br>URL: /sp/ACS.saml2 (POST<br>false<br>true<br>true<br>false<br>true                                          | ling link to edit a configuration setting.                                                          |
|          | Summary info      Protocol Setting      ASSERTION CON      Endpoint      ALLOWABLE SAM      Artifact      POST      Redirect      SOAP      SIGNATURE POLL      Require digitally sign      Always sign the SA                    | ISUMER SERVICE URL                                                                                   | gs configuration. Click a head<br>URL: /sp/ACS.saml2 (POST<br>false<br>true<br>true<br>false<br>true                                          | ling link to edit a configuration setting.                                                          |
| 1501     | Summary info      Protocol Setting      ASSERTION CON      Endpoint      ALLOWABLE SAM      Artifact      POST      Redirect      SOAP      SIGNATURE POLL      Require digitally sign      Always sign the SA      ENCRYPTION PO | ISUMER SERVICE URL                                                                                   | gs configuration. Click a head<br>URL: /sp/ACS.saml2 (POST<br>false<br>true<br>true<br>false<br>true<br>false<br>true<br>true<br>true<br>true | ling link to edit a configuration setting.                                                          |

1502 35. On the **Summary** screen, click **Done**.

| 🕥 Main                                            | SP Connection     Browser SSO                                                                                                    |
|---------------------------------------------------|----------------------------------------------------------------------------------------------------|
| SAML Profiles                                     | Assertion Lifetime Assertion Creation                                                                                                    |
|                                                   | rovides the configuration for specific endpoints and security considerations applicable to selected profiles. Click the<br>eate or revise this configuration. |
| Protocol Settings                                 |                                                                                                    |
| Outbound SSO Bin                                  | ndings POST                                                                                                    |
| Inbound Bindings                                  | POST, Redirect                                                                                                    |
| Artifact Lifetime                                 | 60 second(s)                                                                                                    |
| Signature Policy                                  | SAML-standard, Authn requests over POST & Redirect                                                                                                    |
| Encryption Policy                                 | SAML Assertion                                                                                                    |
| Configure Protoco                                 |                                                                                                    |
|                                                   | Save Draft Cancel < Previous N                                                                                                    |
| This will take                                    | e you back to the <b>Protocol Settings</b> screen.                                                                                                    |
|                                                   |                                                                                                    |
| 6. Click Next.                                    |                                                                                                    |
|                                                   |                                                                                                    |
| 7. On the <b>Sum</b>                              | mary screen, click Done.                                                                                                    |
|                                                   |                                                                                                    |
| This will take                                    | e you back to the <b>Browser SSO</b> screen.                                                                                                    |
|                                                   |                                                                                                    |
| (n) Main                                          | SP Connection                                                                                                    |
| Connection Type                                   | e Connection Options Import Metadata Metadata Summary General Info 🛧 Browser SSO Credentials                                                                  |
| Activation & Sum                                  | nmary                                                                                                    |
| This task on                                      | rovides connection-endpoint and other configuration information enabling secure browser-based SSO, to resources                                               |
|                                                   | te. Click the button below to create or revise this configuration.                                                                                            |
| Browser SSO Con                                   |                                                                                                    |
|                                                   | nfiguration                                                                                                    |
|                                                   | nfiguration                                                                                                    |
| Configure Browser                                 |                                                                                                    |
| Configure Browser                                 |                                                                                                    |
| Configure Browser                                 |                                                                                                    |
| Configure Browser                                 |                                                                                                    |
| Configure Browser                                 |                                                                                                    |
| Configure Browser                                 |                                                                                                    |
|                                                   | rr SSO                                                                                                    |
| 8. Click <b>Next</b> .                            | er SSO<br>Save Draft Cancel < Previous I                                                                                                    |
| 88. Click <b>Next</b> .<br>99. On the <b>Cred</b> | rr SSO                                                                                                    |

- 41. Select the certificate that you configured for the server in an earlier section.
- 42. Select the **Signing Algorithm** for your environment (e.g., **RSA SHA256**).

|          | Main SP Connection Credentials                                                                                                    |
|----------|----------------------------------------------------------------------------------------------------|
|          | ☆ Digital Signature Settings Signature Verification Settings Select XML Encryption Certificate Summary                                                                                                    |
|          | You may need to digitally sign SAML messages or security tokens to protect against tampering. Please select a key/certificate to use from the list below.                                                                                                    |
|          | Signing Certificate 01:30:DB:8C:25:AB (cn=demo dsig new) *                                                                                                    |
|          | Include the certificate in the signature <keyinfo> element.</keyinfo>                                                                                                    |
|          | Signing Algorithm RSA SHA256 -                                                                                                    |
|          | Manage Certificates                                                                                                    |
|          |                                                                                                    |
| 1514     | Save Draft Cancel Next >                                                                                                    |
|          |                                                                                                    |
| 1515 43. | Click Next.                                                                                                    |
| 1515 43. | Click Next.       Main     SP Connection    Credentials                                                                                                    |
| 1515 43. |                                                                                                    |
| 1515 43. | Main      SP Connection      Credentials                                                                                                    |
| 1515 43. | Main       SP Connection       Credentials         Digital Signature Settings       Signature Verification Settings       Select XML Encryption Certificate       Summary                                                                                            |
| 1515 43. | Main       SP Connection       Credentials         Digital Signature Settings       Signature Verification Settings       Select XML Encryption Certificate       Summary                                                                                            |
| 1515 43. | Main SP Connection   Digital Signature Settings   Signature Verification Settings   Select XML Encryption Certificate Summary  Incoming SAML messages or security tokens may be digitally signed. This configuration task provides options for verifying signatures. |
| 1515 43. | Main SP Connection   Digital Signature Settings   Signature Verification Settings   Select XML Encryption Certificate Summary  Incoming SAML messages or security tokens may be digitally signed. This configuration task provides options for verifying signatures. |
| 1515 43. | Main SP Connection   Digital Signature Settings   Signature Verification Settings   Select XML Encryption Certificate Summary  Incoming SAML messages or security tokens may be digitally signed. This configuration task provides options for verifying signatures. |
| 1515 43. | Main SP Connection   Digital Signature Settings   Signature Verification Settings   Select XML Encryption Certificate Summary  Incoming SAML messages or security tokens may be digitally signed. This configuration task provides options for verifying signatures. |

| 1516         |     |                                                                                                    | Save Draft | Cancel    | < Previous  | Next >              |
|--------------|-----|----------------------------------------------------------------------------------------------------|------------|-----------|-------------|---------------------|
| 1517         | 44. | Click Next.                                                                                                   |            |           |             |                     |
| 1518<br>1519 | 45. | On the Select XML Encryption Certificate screen, AES-128), and the Key Transport Algorithm (e.g.,             |            | k Encryp  | otion Algo  | <b>rithm</b> (e.g., |
| 1520<br>1521 | 46. | For the selection box above the <b>Manage Certifica</b><br>certificate to be used to encrypt the message con- |            | ect the R | RP's public | key                 |

| algorithms. Only RSA keys can be used for XML encryption. Block Encryption Algorithm AES-128 AES-256 (help) Triple DES O1:4C:09:35:30:19 (cn=demo-sp-enc)  * Manage Certificates Save Draft Cancel < Previous                                                                                                    | Please select the partner certificate to use when encrypting message content as well as the preferred block encryption and key to algorithms. Only RSA keys can be used for XML encryption.  Block Encryption Algorithm AES-128 AES-256 (help) RSA-1.5 RSA-0AEP Triple DES O1:4C:09:35:30:19 (cn=demo-sp-enc) * Manage Certificates  Manage Certificates  Manage Certificates  Manage Certificates  Main SP Connection SP Connection Credentials Digital Signature Settings Signature Verification Settings Select XML Encryption Certificate * Summary information for your Credentials configuration. Click a heading link to edit a configuration setting.                                                                                                    |
|----------------------------------------------------------------------------------------------------|----------------------------------------------------------------------------------------------------|
| algorithms. Only RSA keys can be used for XML encryption.<br>Block Encryption Algorithm<br>AES-128<br>AES-256 (help)<br>Triple DES<br>01:4C:09:35:30:19 (cn=demo-sp-enc) *<br>Manage Certificates<br>Manage Certificates<br>Save Draft Cancel < Previous<br>Click Next.<br>Cancel < Previous<br>Click Next.<br>Digital Signature Settings Signature Verification Settings Select XML Encryption Certificate & Summary<br>Summary information for your Credentials configuration. Click a heading link to edit a configuration setting.                                                                                                    | algorithms. Only RSA keys can be used for XML encryption.         Block Encryption Algorithm         ● AES-128         ● AES-266 (help)         ● Triple DES         ①1:4C:09:35:30:19 (cn=demo-sp-enc)         ● *    Manage Certificates          Manage Certificates    Save Draft          Cancel       < Previous    Previous          Main       ● SP Connection       ● Credentials    Digital Signature Verifications contiguration. Click a heading link to edit a configuration setting.          Credentials    Summary information for your Credentials contiguration. Click a heading link to edit a configuration setting.          Credentials    Selected Certificate in KeyInfo    Giase String Signature Verification    Giase String Signature Verification    Figure String String Strin                                                                                    |
| <ul> <li>AES-128</li> <li>AES-286 (help)</li> <li>Triple DES</li> <li>01:4C:09:35:30:19 (cn=demo-sp-enc)</li> <li>*</li> </ul> Manage Certificates   Manage Certificates     Save Draft     Cancel   Previous Click Next.   Of Main     O SP Connection   O Credentials   Digital Signature Settings   Signature Verification Settings   Select XML Encryption Certificate   * Summary   Summary information for your Credentials configuration. Click a heading link to edit a configuration setting.                                                                                                    | <ul> <li>AES-128         <ul> <li>AES-256 (hig)</li> <li>RSA-0AEP</li> </ul> </li> <li>O1:4C:09:35:30:19 (cn=demo-sp-enc)</li> <li>*</li> </ul> Manage Certificates Save Draft Cancel < Previous N Cancel < Previous N Save Draft Cancel < Previous N Cancel < Previous N Save Draft Cancel < Previous N Cancel < Previous N Save Draft Cancel < Previous N Cancel < Previous N Save Draft Cancel < Previous N Cancel < Previous N Save Draft Cancel < Previous N Cancel < Previous N Save Draft Cancel < Previous N Cancel < Previous N Save Draft Cancel < Previous N Cancel < Previous N Save Draft Cancel < Previous N Cancel < Previous N Save Draft Cancel < Previous N Cancel < Previous N |
| Manage Certificates Save Draft Cancel < Previous Click Next. <table></table>                                                                                                    | Manage Certificates     Save Draft     Cancel     Save Draft     Cancel     Save Draft     Cancel     Save Draft     Cancel     Save Draft     Cancel     Save Draft     Cancel     Previous     Nain     SP Connection     Credentials     Digital Signature Verification     Select XML Encryption Certificate     Summary information for your Credentials configuration. Click a heading link to edit a configuration setting.     Credentials           Digital Signature Settings        Summary information for your Credentials configuration. Click a heading link to edit a configuration setting.                                                                                                    |
| Save Draft Cancel Previous   Click Next.    Main   SP Connection   Credentials    Digital Signature Settings Signature Verification Settings Select XML Encryption Certificate  Summary     Summary information for your Credentials configuration. Click a heading link to edit a configuration setting.                                                                                                    | Save Draft Cancel Previous N     Click Next.     Main SP Connection     Credentials     Digital Signature Settings   Signature Verification Settings   Select XML Encryption Certificate Summary information for your Credentials configuration. Click a heading link to edit a configuration setting.   Credentials     Digital Signature Settings   Selected Certificate Keylnfo Selected Certificate in Keylnfo   false   Selected Signing Algorithm   RSA SHA256                                                                                                    |
| Save Draft Cancel Previous   Click Next.    Main   SP Connection   Credentials    Digital Signature Settings Signature Verification Settings Select XML Encryption Certificate  Summary     Summary information for your Credentials configuration. Click a heading link to edit a configuration setting.                                                                                                    | Save Draft Cancel Previous N     Click Next.     Main SP Connection     Credentials     Digital Signature Settings   Signature Verification Settings   Select XML Encryption Certificate Summary information for your Credentials configuration. Click a heading link to edit a configuration setting.   Credentials     Digital Signature Settings   Selected Certificate Keylnfo Selected Certificate in Keylnfo   false   Selected Signing Algorithm   RSA SHA256                                                                                                    |
| Click Next.          Image: Second state       Image: Second state         Digital Signature Settings       Signature Verification Settings         Summary information for your Credentials configuration. Click a heading link to edit a configuration setting.                                                                                                    | Click Next.    Main       SP Connection          Digital Signature Settings          Signature Verification                Digital Signature Settings                                                                                      Circedentials     Digital Signature Settings     Selected Certificate     Credentials    Selected Certificate     CN=demo dsig new, OU=PingIdentity, O=PingFederate, L=Denver, ST=CO, C=US  Include Certificate in KeyInfo  Selected Signing Algorithm     RSA SHA256                                                                                                    |
| Click Next.          Image: Strain strain s | Click Next.    Main       SP Connection          Digital Signature Settings          Signature Verification                Digital Signature Settings                                                                                      Circedentials     Digital Signature Settings     Selected Certificate     Credentials    Selected Certificate     CN=demo dsig new, OU=PingIdentity, O=PingFederate, L=Denver, ST=CO, C=US  Include Certificate in KeyInfo  Selected Signing Algorithm     RSA SHA256                                                                                                    |
| Click Next.          Image: Strain strain s | Click Next.    Main       SP Connection          Digital Signature Settings          Signature Verification                Digital Signature Settings                                                                                      Circedentials     Digital Signature Settings     Selected Certificate     Credentials    Selected Certificate     CN=demo dsig new, OU=PingIdentity, O=PingFederate, L=Denver, ST=CO, C=US  Include Certificate in KeyInfo  Selected Signing Algorithm     RSA SHA256                                                                                                    |
| Main       SP Connection       Credentials         Digital Signature Settings       Signature Verification Settings       Select XML Encryption Certificate                                                                                                    | Image: Select Add Certificate       SP Connection       Image: Credentials         Digital Signature Settings       Signature Verification       Select XML Encryption Certificate       Image: Summary         Image: Summary information for your Credentials configuration. Click a heading link to edit a configuration setting.       Image: Select Add Certificate       Credentials         DIGITAL SIGNATURE SETTINGS       Selected Certificate       CN=demo dsig new, OU=PingIdentity, O=PingFederate, L=Denver, ST=CO, C=US         Include Certificate in KeyInfo       false         Selected Signing Algorithm       RSA SHA256                                                                                                    |
| Main       SP Connection       Credentials         Digital Signature Settings       Signature Verification Settings       Select XML Encryption Certificate * Summary         Summary information for your Credentials configuration. Click a heading link to edit a configuration setting.                                                                                                    | Image: Select Add Certificate       SP Connection       Image: Credentials         Digital Signature Settings       Signature Verification       Select XML Encryption Certificate       Image: Summary         Image: Summary information for your Credentials configuration. Click a heading link to edit a configuration setting.       Image: Select Add Certificate       Credentials         DIGITAL SIGNATURE SETTINGS       Selected Certificate       CN=demo dsig new, OU=PingIdentity, O=PingFederate, L=Denver, ST=CO, C=US         Include Certificate in KeyInfo       false         Selected Signing Algorithm       RSA SHA256                                                                                                    |
| Main       SP Connection       Credentials         Digital Signature Settings       Signature Verification Settings       Select XML Encryption Certificate                                                                                                    | Image: Select Add Certificate       SP Connection       Image: Credentials         Digital Signature Settings       Signature Verification       Select XML Encryption Certificate       Image: Summary         Image: Summary information for your Credentials configuration. Click a heading link to edit a configuration setting.       Image: Select Add Certificate       Credentials         DIGITAL SIGNATURE SETTINGS       Selected Certificate       CN=demo dsig new, OU=PingIdentity, O=PingFederate, L=Denver, ST=CO, C=US         Include Certificate in KeyInfo       false         Selected Signing Algorithm       RSA SHA256                                                                                                    |
| Digital Signature Settings         Signature Verification Settings         Select XML Encryption Certificate         Summary           Summary information for your Credentials configuration. Click a heading link to edit a configuration setting.         Setting         Setting                                                                                                    | Digital Signature Settings       Signature Verification Settings       Select XML Encryption Certificate       Summary         Image: Summary information for your Credentials configuration. Click a heading link to edit a configuration setting.       Click a heading link to edit a configuration setting.         Credentials       DIGITAL SIGNATURE SETTINGS       CN=demo dsig new, OU=PingIdentity, O=PingFederate, L=Denver, ST=CO, C=US       Include Certificate       CN=demo dsig new, OU=PingIdentity, O=PingFederate, L=Denver, ST=CO, C=US       false         Selected Signing Algorithm       RSA SHA256       RSA SHA256                                                                                                    |
| Summary information for your Credentials configuration. Click a heading link to edit a configuration setting.                                                                                                    | Summary information for your Credentials configuration. Click a heading link to edit a configuration setting.         Credentials         DIGITAL SIGNATURE SETTINGS         Selected Certificate       CN=demo dsig new, OU=PingIdentity, O=PingFederate, L=Denver, ST=CO, C=US         Include Certificate in KeyInfo       false         Selected Signing Algorithm       RSA SHA256                                                                                                    |
| Summary information for your Credentials configuration. Click a heading link to edit a configuration setting.                                                                                                    | Summary information for your Credentials configuration. Click a heading link to edit a configuration setting.         Credentials         DIGITAL SIGNATURE SETTINGS         Selected Certificate       CN=demo dsig new, OU=PingIdentity, O=PingFederate, L=Denver, ST=CO, C=US         Include Certificate in KeyInfo       false         Selected Signing Algorithm       RSA SHA256                                                                                                    |
|                                                                                                    | Credentials         DIGITAL SIGNATURE SETTINGS         Selected Certificate       CN=demo dsig new, OU=PingIdentity, O=PingFederate, L=Denver, ST=CO, C=US         Include Certificate in KeyInfo       false         Selected Signing Algorithm       RSA SHA256                                                                                                    |
| Credentials                                                                                                    | DIGITAL SIGNATURE SETTINGS           Selected Certificate         CN=demo dsig new, OU=PingIdentity, O=PingFederate, L=Denver, ST=CO, C=US           Include Certificate in KeyInfo         false           Selected Signing Algorithm         RSA SHA256                                                                                                    |
|                                                                                                    | Selected Certificate     CN=demo dsig new, OU=PingIdentity, O=PingFederate, L=Denver, ST=CO, C=US       Include Certificate in KeyInfo     false       Selected Signing Algorithm     RSA SHA256                                                                                                    |
| DIGITAL SIGNATURE SETTINGS                                                                                                    | Include Certificate in KeyInfo false<br>Selected Signing Algorithm RSA SHA256                                                                                                    |
| Selected Certificate CN=demo dsig new, OU=PingIdentity, O=PingFederate, L=Denver, ST=CO, C=US                                                                                                    | Selected Signing Algorithm RSA SHA256                                                                                                    |
| Include Certificate in KeyInfo false                                                                                                    |                                                                                                    |
| Selected Signing Algorithm RSA SHA256                                                                                                    | Signature Verification                                                                                                    |
| Signature Verification                                                                                                    |                                                                                                    |
|                                                                                                    | TRUST MODEL                                                                                                    |
| TRUST MODEL                                                                                                    |                                                                                                    |
| TRUST MODEL Trust Model Unanchored                                                                                                    | Trust Model Unanchored                                                                                                    |
|                                                                                                    |                                                                                                    |
| Trust Model Unanchored SIGNATURE VERIFICATION CERTIFICATE                                                                                                    | SIGNATURE VERIFICATION CERTIFICATE                                                                                                    |
| Trust Model     Unanchored       SIGNATURE VERIFICATION CERTIFICATE       Selected Certificate       CN=demo dsig new, OU=PingIdentity, O=PingFederate, L=Denver, ST=CO, C=US                                                                                                    | SIGNATURE VERIFICATION CERTIFICATE         Selected Certificate       CN=demo dsig new, OU=PingIdentity, O=PingFederate, L=Denver, ST=CO, C=US                                                                                                    |
| Trust Model     Unanchored       SIGNATURE VERIFICATION CERTIFICATE     CN=demo dsig new, OU=PingIdentity, O=PingFederate, L=Denver, ST=CO, C=US       SELECT XML ENCRYPTION CERTIFICATE     ENCRYPTION CERTIFICATE                                                                                                    | SIGNATURE VERIFICATION CERTIFICATE         Selected Certificate       CN=demo dsig new, OU=PingIdentity, O=PingFederate, L=Denver, ST=CO, C=US         SELECT XML ENCRYPTION CERTIFICATE                                                                                                    |
| Trust Model     Unanchored       SIGNATURE VERIFICATION CERTIFICATE       Selected Certificate       CN=demo dsig new, OU=PingIdentity, O=PingFederate, L=Denver, ST=CO, C=US                                                                                                    | SIGNATURE VERIFICATION CERTIFICATE       Selected Certificate     CN=demo dsig new, OU=PingIdentity, O=PingFederate, L=Denver, ST=CO, C=US       SELECT XML ENCRYPTION CERTIFICATE       Selected Block Encryption Algorithm     Aes_128                                                                                                    |

1522 1523

1525 48. On the **Summary** screen, click **Done**. This will take you back to the **Credentials** screen.

| Connection Type        | Connection Options      | Import Metadata         | Metadata Summary       | General Info     | Browser SSO | 🛧 Credentials |
|------------------------|-------------------------|-------------------------|------------------------|------------------|-------------|---------------|
| Activation & Sumn      | nary                    |                         |                        |                  |             |               |
| Eor each crec          | dential shown here, cor | nfigure the necessar    | v settinas             |                  |             |               |
|                        |                         | ingure the neecood.     | y ootango.             |                  |             |               |
| Credential Require     | ment                    |                         |                        |                  |             |               |
| Digital Signature      | Not Confi               | gured                   |                        |                  |             |               |
| Signature Verification | Settings Unancho        | red Certificate (Primar | y CN=demo dsig new, Se | condary Not Conf | igured)     |               |
| Encryption Certificate | e CN=dem                | o-sp-enc                |                        |                  |             |               |
|                        |                         |                         |                        |                  |             |               |
| Configure Credentia    | ls                      |                         |                        |                  |             |               |
|                        |                         |                         |                        |                  |             |               |
|                        |                         |                         |                        |                  |             |               |

1527 49. Click **Next**.

1526

1529

1528 50. On the **Activation & Summary** screen, select **Active** for the **Connection Status** field.

| 🙃 Main                      |         | SP Connec          | tion           |         |                           |                    |                     |             |
|-----------------------------|---------|--------------------|----------------|---------|---------------------------|--------------------|---------------------|-------------|
| Connection Type             | Conne   | ection Options     | Import Met     | tadata  | Metadata Summary          | General Info       | Browser SSO         | Credentials |
| Activation & Sur            | nmary   |                    |                |         |                           |                    |                     |             |
| Summary info                | rmation | for your SP co     | nnection. Clia | ck a he | ading in a section to ed  | it a particular co | onfiguration settin | ng.         |
| Connection Status           | 0       | , 101110           |                |         |                           |                    |                     |             |
| SSO Application<br>Endpoint | h       | ttps://idp.abac.te | st:9031/idp/st | artSSO  | .ping?PartnerSpld=https:/ | //rp.abac.test:903 | 1                   |             |
| SP Connection               |         |                    |                |         |                           |                    |                     |             |
| CONNECTION TY               | PE      |                    |                |         |                           |                    |                     |             |
| Connection Role             |         |                    | ş              | SP      |                           |                    |                     |             |
| Browser SSO Profile         | es      |                    | t              | rue     |                           |                    |                     |             |
| Protocol                    |         |                    | ş              | SAML 2  | .0                        |                    |                     |             |
| Connection Template         | е       |                    | 1              | No Temp | plate                     |                    |                     |             |
| WS-Trust STS                |         |                    | f              | alse    |                           |                    |                     |             |
| Outbound Provisioni         | ng      |                    | f              | alse    |                           |                    |                     |             |
| CONNECTION OP               | TIONS   |                    |                |         |                           |                    |                     |             |
|                             |         |                    |                |         |                           |                    |                     |             |

- 1530 51. Copy the Identity Provider's SSO Application Endpoint URL (e.g.,
- 1531*https://idp.abac.test:9031/idp/startSSO.ping?PartnerSpId=https://rp.abac.test:9031*) to the1532clipboard and save it to a text file, because this URL will be used in the Functional Test section.
- 1533 52. Click **Done**. This will take you to a screen that lists the connections for the server, including the 1534 new connection you just created. Click **Save** to complete the configuration.

#### 1535 2.13.9 Configure ISE Composite Adapter

1536 1. From the Main page, click on Adapters.

#### 1537 2. Click Create New Instance.

Main 
Manage IdP Adapter Instances

#### ☆ Manage IdP Adapter Instances

DingFederate uses adapters to authenticate users to your partners' applications. Here you

| INSTANCE NAME 🕈           |                           |
|---------------------------|---------------------------|
| AD HTML forms             | ADHTMLforms               |
| AdaptiveAuthentication    | AdaptiveAuthentication    |
| CiscolSE                  | CiscolSE                  |
| HTMLForms                 | HTMLForms                 |
| IdP Adapter               | idpadapter                |
| ISE-RSA Composite Adapter | ISERSACompositeAdapter    |
| MultiFactorAuthentication | MultiFactorAuthentication |
| RSA Multifactor           | RSAMultifactor            |
|                           |                           |

1538

#### Create New Instance...

- 1539 3. In the Instance Name field, enter **ISE-RSA Composite Adapter**.
- 1540 4. In the Instance ID field, give the same name without spaces.
- 1541 5. In the Type field, choose **Composite Adapter**.

| 🕜 Main          | Manage IdP Adapter Instances     Create Adapter Instance                                                     |
|-----------------|----------------------------------------------------------------------------------------------------|
| ☆ Type IdP Adap | ter Extended Contract Adapter Attributes Summary                                                             |
| Enter an Adap   | ter Instance Name and Id, select the Adapter Type, and a parent if applicable. The Adapter Type is limited t |
| Instance Name   | ISE-RSA Composite Adapter2 *                                                                                 |
| Instance Id     | ISERSACompositeAdapter2 *                                                                                    |
| Туре            | Composite Adapter visit Pingldentity.com for additional types                                                |
| Parent Instance | None                                                                                                    |

#### 1543 6. Click **Next**.

#### 1544 7. Click Add a new row to 'Adapters'.

| 🛞 Main 💿 Manage IdP Adap                                 | ter Instances 💿 Create A                        | dapter Instance                                                        |                                                                     |                                            |
|----------------------------------------------------------|-------------------------------------------------|------------------------------------------------------------------------|---------------------------------------------------------------------|--------------------------------------------|
| Type 🛧 IdP Adapter Extended Contract Adap                | oter Attributes Summary                         |                                                                        |                                                                     |                                            |
| Complete the configuration necessary to look u           | p user security contexts in your environment. I | This configuration was designed into the adapter for use at your       | site.                                                               |                                            |
| A Composite Adapter allows existing adapter instances to | be chained together to execute in sequence. Eac | h configured instance of a Composite Adapter is treated as a single lo | jical adapter instance.                                             |                                            |
| ADAPTERS (Chained adapters)                              |                                                 |                                                                        |                                                                     |                                            |
| ADAPTER INSTANCE                                         | POLICY                                          | AUTHN CONTEXT WEIGHT                                                   | AUTHN CONTEXT OVERRIDE                                              | Action                                     |
|                                                          |                                                 |                                                                        |                                                                     | Add a new row to 'Adapters'                |
| INPUT USER ID MAPPING (Create mappings)                  |                                                 |                                                                        |                                                                     |                                            |
| TARGET ADAPTER                                           |                                                 | USER ID SELECTION                                                      |                                                                     | Action                                     |
|                                                          |                                                 |                                                                        |                                                                     | Add a new row to Input User Id Mapping     |
| ATTRIBUTE NAME SYNONYMS (Create synonyms betw            | ween adapter attributes)                        |                                                                        |                                                                     |                                            |
| NAME                                                     | SYNG                                            | DNYM                                                                   |                                                                     | Action                                     |
|                                                          |                                                 |                                                                        |                                                                     | Add a new row to 'Attribute Name Synonyms' |
| FIELD NAME                                               | FIELD VALUE                                     | DESCRIPTION                                                            |                                                                     |                                            |
| ATTRIBUTE INSERTION                                      | Add To Back O Add To Front *                    | Defines the order                                                      | in which different values are returned for the same attribute name. |                                            |

#### 1545

- 1546 8. Choose **CiscoISE**.
- 1547 9. Click **Update**.
- 1548 10. Click Add a new row to 'Adapters'.
- 1549 11. Choose **RSA Multifactor**.

#### 1550 12. Click **Update**.

|                                                       | pter Instances 💿 Create Adapter Insta                                   | nce                                                                  |                        |                     |
|-------------------------------------------------------|-------------------------------------------------------------------------|----------------------------------------------------------------------|------------------------|---------------------|
| Type 🛧 IdP Adapter Extended Contract Ada              | apter Attributes Summary                                                |                                                                      |                        |                     |
| Complete the configuration necessary to look          | up user security contexts in your environment. This configuration v     | was designed into the adapter for use at your site.                  |                        |                     |
| Composite Adapter allows existing adapter instances t | to be chained together to execute in sequence. Each configured instance | e of a Composite Adapter is treated as a single logical adapter inst | ance.                  |                     |
| DAPTERS (Chained adapters)                            |                                                                         |                                                                      |                        |                     |
| DAPTER INSTANCE                                       | POLICY                                                                  | AUTHN CONTEXT WEIGHT                                                 | AUTHN CONTEXT OVERRIDE | Action              |
| CISCOISE                                              | Required O Sufficient *                                                 | 3 🗸                                                                  |                        | Move down Edit Dele |
| RSA Multifactor                                       | Required O Sufficient *                                                 | 3 4                                                                  |                        | Move up Edit Delo   |

- 1552 13. Click **Next**.
- 1553 14. Add the attributes from both the ISE and RSA adapters.

| Main ●                    | Manage IdP Adapter Instances                                                                                                    |
|---------------------------|----------------------------------------------------------------------------------------------------|
| Type IdP Adapter 🛧        | Extended Contract Adapter Attributes Summary                                                                                                    |
|                           | oports the creation of an Extended Adapter Contract after initial deployment of the adapter instance. I<br>I data store, or create a persistent name identifier which uniquely identifies the user passed to your S |
| EXTEND THE CONTRACT       | ACTION                                                                                                    |
| ip_address                | Edit / Delete                                                                                                    |
| ise_audit_session         | Edit / Delete                                                                                                    |
| ise_auth_acs_timestamp    | Edit / Delete                                                                                                    |
| ise_auth_id               | Edit / Delete                                                                                                    |
| ise_calling_station_id    | Edit / Delete                                                                                                    |
| ise_identity_group        | Edit / Delete                                                                                                    |
| ise_identity_store        | Edit / Delete                                                                                                    |
| ise_message_code          | Edit / Delete                                                                                                    |
| ise_network_device_name   | Edit / Delete                                                                                                    |
| ise_selected_azn_profiles | Edit / Delete                                                                                                    |
| ise_user_name             | Edit / Delete                                                                                                    |
| role                      | Edit / Delete                                                                                                    |
| transactionid             | Edit / Delete                                                                                                    |
| username                  | Edit / Delete                                                                                                    |
|                           | Add                                                                                                    |

- 1554
- 1555 15. Click **Next**.
- 1556 16. Check the **Pseudonym** box next to username.

| Type IdP Adapter Extended Contract Adapter Attributes Sur                                                                                     | nmary                                                                                            |
|----------------------------------------------------------------------------------------------------|--------------------------------------------------------------------------------------------------|
| As an IdP, some of your SP partners may choose to receive a pseud<br>constructing this unique identifier. Optionally, specify here any attrib | donym to uniquely identify a user. From the attributes<br>utes that must be masked in log files. |
| ATTRIBUTE                                                                                                    | PSEUDONYM                                                                                        |
| ip_address                                                                                                    |                                                                                                  |
| ise_audit_session                                                                                                    |                                                                                                  |
| ise_auth_acs_timestamp                                                                                                    |                                                                                                  |
| ise_auth_id                                                                                                    |                                                                                                  |
| ise_calling_station_id                                                                                                    |                                                                                                  |
| ise_identity_group                                                                                                    |                                                                                                  |
| ise_identity_store                                                                                                    |                                                                                                  |
| ise_message_code                                                                                                    |                                                                                                  |
| ise_network_device_name                                                                                                    |                                                                                                  |
| ise_selected_azn_profiles                                                                                                    |                                                                                                  |
| ise_user_name                                                                                                    |                                                                                                  |
| role                                                                                                    |                                                                                                  |
| transactionid                                                                                                    |                                                                                                  |
| username                                                                                                    | ✓                                                                                                |

- 1558 17. Click **Next**.
- 1559 18. Click **Done**.
- 1560 19. Click **Save**.

## 1561 2.13.10 Applying the Composite Adapter

1562 1. From the main page, click on **rp.abac.test** under SP Connections.

| ٢ | APPLICATION INTEGRATION SETTINGS      |
|---|---------------------------------------|
|   | Adapters                              |
|   | Authentication Selection              |
|   | Default URL                           |
|   | Application Endpoints                 |
| < | FEDERATION SETTINGS                   |
|   | Protocol Endpoints                    |
| 0 | SP CONNECTIONS (3)                    |
|   | SAML2.0 https://rp.abac.t             |
|   | SAML2.0 Demo SP                       |
|   | SAML2.0 um:nccoe:abac:rp              |
|   | ▶ Manage All SP ▶ Create New ▶ Import |

- 1563
- 1564 2. Scroll down and click on Authentication Source Mapping.

#### AUTHENTICATION SOURCE MAPPING

| Adapter instance name | ISE-RSA Composite Adapter |
|-----------------------|---------------------------|
| Adapter instance name | RSA Multifactor           |

#### 1565

1566 3. Click on Map New Adapter Instance.

| 🔿 Main                                                                                                    | SP Conne           | ection     | Browser SSC           |         | Assertion Creation |  |  |  |  |
|----------------------------------------------------------------------------------------------------|--------------------|------------|-----------------------|---------|--------------------|--|--|--|--|
| Identity Mapping                                                                                                    | Attribute Contract | 🛧 Authenti | cation Source Mapping | Summary |                    |  |  |  |  |
| PingFederate uses IdP adapters to authenticate users to your SP. Users may be authenticated by one of several different adapter |                    |            |                       |         |                    |  |  |  |  |
|                                                                                                    |                    |            |                       | VI      | RTUAL SERVER IDS   |  |  |  |  |
| ISE-RSA Composite                                                                                                    | Adapter            |            |                       |         |                    |  |  |  |  |
| RSA Multifactor                                                                                                    |                    |            |                       |         |                    |  |  |  |  |
|                                                                                                    |                    |            |                       |         |                    |  |  |  |  |
| Map New Adapter I                                                                                                    | nstance            |            |                       |         |                    |  |  |  |  |

1567

1568 4. In the **Adapter Instance** box, select the composite adapter.

| 💮 Main                           | SP Connection                                                                                                    | Browser SSO                       | Assertion Creation                            | IdP Adapter Mapping                        |             |
|----------------------------------|----------------------------------------------------------------------------------------------------|-----------------------------------|-----------------------------------------------|--------------------------------------------|-------------|
| Adapter Instance                 | Assertion Mapping Attribut                                                                                                    | e Contract Fulfillment Issuar     | nce Criteria Summary                          |                                            |             |
| Select an IdP<br>with your parti |                                                                                                    | ed to authenticate users for this | s partner. Attributes returned by the adapter | instance you choose (the Adapter Contract, | ) may be us |
| ADAPTER INSTANC                  | ISE-RSA Composite Adap                                                                                                    | oter2 🗸                           |                                               |                                            |             |
| ADAPTER CONTRA                   | АСТ                                                                                                    |                                   |                                               |                                            |             |
| ip_address                       |                                                                                                    |                                   |                                               |                                            |             |
| ise_audit_session                |                                                                                                    |                                   |                                               |                                            |             |
| ise_auth_acs_timesta             | amp                                                                                                    |                                   |                                               |                                            |             |
| ise_auth_id                      |                                                                                                    |                                   |                                               |                                            |             |
| ise_calling_station_id           |                                                                                                    |                                   |                                               |                                            |             |
| ise_identity_group               |                                                                                                    |                                   |                                               |                                            |             |
| ise_identity_store               |                                                                                                    |                                   |                                               |                                            |             |
| ise_message_code                 |                                                                                                    |                                   |                                               |                                            |             |
| ise_network_device_r             | name                                                                                                    |                                   |                                               |                                            |             |
| ise_selected_azn_pro             | ofiles                                                                                                    |                                   |                                               |                                            |             |
| ise_user_name                    |                                                                                                    |                                   |                                               |                                            |             |
| role                             |                                                                                                    |                                   |                                               |                                            |             |
| transactionid                    |                                                                                                    |                                   |                                               |                                            |             |
| username                         |                                                                                                    |                                   |                                               |                                            |             |
| Override Instance                | Settings                                                                                                    |                                   |                                               |                                            |             |
|                                  | and the second second se |                                   |                                               |                                            |             |
| Manage Adapter Ins               | stances                                                                                                    |                                   |                                               |                                            |             |
|                                  |                                                                                                    |                                   |                                               |                                            |             |

1570 5. Click **Next**.

1569

Select the top radio button labeled **Retrieve additional attributes from multiple data stores** using one mapping.

|      |    | ♠ Main                    | SP Connection                  | on          | Browser SSO                  |         | Assertion Crea               | tion 💿             | IdP Adapter         | Mapping            |           |
|------|----|---------------------------|--------------------------------|-------------|------------------------------|---------|------------------------------|--------------------|---------------------|--------------------|-----------|
|      |    | Adapter Instance          | 🖈 Assertion Mapping            | Attribute   | Sources & User Lookup        | Attri   | bute Contract Fulfillment    | Issuance Criteria  | Summary             |                    |           |
|      |    | You can choos<br>stores.  | se to fulfill the Attribute Co | ontract wi  | th your partner using eithe  | er the  | values provided by the "Co   | mposite Adapter"   | adapter, or you car | use these values p | olus addi |
|      |    | ADAPTER CONTRA            | АСТ                            |             |                              |         |                              |                    |                     |                    |           |
|      |    | ip_address                |                                |             |                              |         |                              |                    |                     |                    |           |
|      |    | ise_audit_session         |                                |             |                              |         |                              |                    |                     |                    |           |
|      |    | ise_auth_acs_timesta      | amp                            |             |                              |         |                              |                    |                     |                    |           |
|      |    | ise_auth_id               |                                |             |                              |         |                              |                    |                     |                    |           |
|      |    | ise_calling_station_id    | 1                              |             |                              |         |                              |                    |                     |                    |           |
|      |    | ise_identity_group        |                                |             |                              |         |                              |                    |                     |                    |           |
|      |    | ise_identity_store        |                                |             |                              |         |                              |                    |                     |                    |           |
|      |    | ise_message_code          |                                |             |                              |         |                              |                    |                     |                    |           |
|      |    | ise_network_device_r      |                                |             |                              |         |                              |                    |                     |                    |           |
|      |    | ise_selected_azn_pro      | ofiles                         |             |                              |         |                              |                    |                     |                    |           |
|      |    | ise_user_name             |                                |             |                              |         |                              |                    |                     |                    |           |
|      |    | role                      |                                |             |                              |         |                              |                    |                     |                    |           |
|      |    | transactionid<br>username |                                |             |                              |         |                              |                    |                     |                    |           |
|      |    | -                         | al attributes from multiple da | ta etoree i | ising one mapping            |         |                              |                    |                     |                    |           |
| 4570 |    | O Retrieve additional     |                                | eincludes   | options to use alternate dat | ta stor | es and/or a failsafe mapping |                    |                     |                    |           |
| 1573 |    |                           |                                |             |                              |         |                              |                    |                     |                    |           |
| 1574 | 7. | Click Next.               |                                |             |                              |         |                              |                    |                     |                    |           |
| 1575 | 8. | Click Add At              | tribute Source                 |             |                              |         |                              |                    |                     |                    |           |
|      |    | 🕥 Main                    | SP Connect                     | ion         | Browser SS                   | 0       | Assertion C                  | reation            | 🔳 IdP Ada           | pter Mappin        | g         |
|      |    | Adapter Instance          | Assertion Mapping              | Attribu     | te Sources & User Looku      | p A     | ttribute Contract Fulfillme  | nt Issuance Cr     | iteria Summary      |                    |           |
|      |    | Here you can              | n specify a series of local    | data stol   | res that will be used to su  | ipply a | additional information abo   | It the user in the | SAML assertion to   | the SP.            |           |
|      |    | DESCRIPT                  | ION                            |             |                              |         |                              | TYPE               |                     | ACT                | TION      |
|      |    |                           |                                |             |                              |         |                              |                    |                     |                    |           |

- 1577 9. Enter **ActiveDirectory** for Source Id and Description.
- 1578 10. Select **activedirectory.abac.test** in the Active Data Store drop-down.

| Main (                                                 | SP Connection                                        | Browser SSO                      | Assertion Creation                         | IdP Adapter Mapping                                       |  |  |  |  |  |  |  |
|--------------------------------------------------------|------------------------------------------------------|----------------------------------|--------------------------------------------|-----------------------------------------------------------|--|--|--|--|--|--|--|
| Attribute Sources & User Lookup                        |                                                      |                                  |                                            |                                                           |  |  |  |  |  |  |  |
| 🛧 Data Store LDAF                                      | Data Store LDAP Directory Search LDAP Filter Summary |                                  |                                            |                                                           |  |  |  |  |  |  |  |
| This server uses                                       | local data stores to retrieve s                      | supplemental attributes to be se | nt in an assertion. Specify an Attribute S | Source name that will distinguish this user lookup for th |  |  |  |  |  |  |  |
|                                                        |                                                      |                                  |                                            |                                                           |  |  |  |  |  |  |  |
| Attribute Source Id                                    | ActiveDirectory                                      | *                                |                                            |                                                           |  |  |  |  |  |  |  |
| Attribute Source Id<br>Attribute Source<br>Description | ActiveDirectory<br>ActiveDirectory                   | ]*<br>]*                         |                                            |                                                           |  |  |  |  |  |  |  |
| Attribute Source                                       |                                                      | ]•<br>]•                         | v *                                        |                                                           |  |  |  |  |  |  |  |

1579

Manage Data Stores...

- 1580 11. Click **Next**.
- 1581 12. In the BaseDN field, enter **DC=ABAC,DC=TEST**.
- 1582 13. Add all of the attributes from the LDAP Directory Search.

| Data Store 🛧 LDAP Directory Search LDA   | P Filter Summary                                                                                          |             |
|------------------------------------------|----------------------------------------------------------------------------------------------------|-------------|
| Please configure your directory search T | is information, along with the attributes supplied in the contract, will be used to fulfill the contract. |             |
|                                          |                                                                                                    |             |
| Base DN                                  | DC=ABAC,DC=TEST                                                                                           |             |
| Search Scope                             | Subtree 🗸                                                                                                 |             |
|                                          |                                                                                                    |             |
| Attributes to return from search         |                                                                                                    |             |
| ROOT OBJECT CLASS                        | ATTRIBUTE                                                                                                 | ACTION      |
|                                          | Subject DN                                                                                                |             |
|                                          | accountNumber                                                                                             | Remove      |
|                                          | clearance                                                                                                 | Remove      |
|                                          | company                                                                                                   | Remove      |
|                                          | department                                                                                                | Remove      |
|                                          | planName                                                                                                  | Remove      |
|                                          | role                                                                                                    | Remove      |
|                                          | staffLevel                                                                                                | Remove      |
|                                          | state                                                                                                    | Remove      |
|                                          | title                                                                                                    | Remove      |
|                                          | userPrincipalName                                                                                         | Remove      |
| <show all="" attributes=""></show>       | Enabled                                                                                                   | Add Attribu |

1584 14. Click **Next**.

1583

1585 15. In the Filter field, enter **sAMAccountName=\${ise\_user\_name}**.

|      |     | 🕥 Ma                                                                                                    | in                                                                                                    | SP Cor                                                                                                    | nection                                                                                                    |          | ) Browser SSO                  | ) (          | • A      | ssertion           | Creatio          | n  |
|------|-----|----------------------------------------------------------------------------------------------------|----------------------------------------------------------------------------------------------------|----------------------------------------------------------------------------------------------------|----------------------------------------------------------------------------------------------------|----------|--------------------------------|--------------|----------|--------------------|------------------|----|
|      |     | IdP                                                                                                    | Adap                                                                                                    | ter Mappin                                                                                                    | g 🔘                                                                                                    | Attr     | ibute Sources                  | & Us         | er Lo    | ookup              |                  |    |
|      |     | Data Store                                                                                                    | LDAP                                                                                                    | Directory Searc                                                                                                    | h 🛧 LDAP Fil                                                                                                    | ter      | Summary                        |              |          |                    |                  |    |
|      |     | D Please                                                                                                    | enter a                                                                                                    | Filter for extract                                                                                                    | ting data from yo                                                                                                    | our dir  | rectory.                       |              |          |                    |                  |    |
|      |     | Filter                                                                                                    |                                                                                                    |                                                                                                    |                                                                                                    |          |                                |              |          |                    |                  |    |
|      |     | sAMAccour                                                                                                    | ntName=                                                                                                    | \${ise_user_nam                                                                                                    | *                                                                                                    |          |                                |              |          |                    |                  |    |
| 1586 |     |                                                                                                    |                                                                                                    |                                                                                                    |                                                                                                    |          |                                |              |          |                    |                  |    |
| 1587 | 16. | Click <b>Next</b> .                                                                                                    |                                                                                                    |                                                                                                    |                                                                                                    |          |                                |              |          |                    |                  |    |
| 1588 | 17. | Click <b>Save</b> .                                                                                                    |                                                                                                    |                                                                                                    |                                                                                                    |          |                                |              |          |                    |                  |    |
| 1589 | 18. | Click on <b>Att</b>                                                                                                    | ribute                                                                                                    | Sources & Da                                                                                                    | ta Store.                                                                                                    |          |                                |              |          |                    |                  |    |
|      |     | 🕥 Main                                                                                                    | I SF                                                                                                    | Connection                                                                                                    | Browser S                                                                                                    | SO       | Assertion Creation             | ation        |          | IdP Adapter        | Mapping          |    |
|      |     | Adapter Instance                                                                                                    | Assertion                                                                                                    | Mapping Attribute                                                                                                    | Sources & User Looku                                                                                                    | • ☆ A    | ttribute Contract Fulfillment  | Issuance     | Criteria | Summary            |                  |    |
| 1590 |     | <ul> <li>browse</li> <li>browse</li> <li>browse</li> <li>challen</li> <li>challen</li> <li>clearan</li> <li>compar</li> <li>departr</li> <li>rulinam</li> <li>geodis</li> <li>ground</li> <li>ip_addi</li> <li>operati</li> <li>planNai</li> <li>risk_sc</li> <li>role mu</li> <li>stafflev</li> <li>state mu</li> <li>timezor</li> <li>title mu</li> </ul> | er languager type mui<br>er type mui<br>er type mui<br>er typer source<br>ge_auth_r<br>ge_succe<br>acce must b<br>hyp must be<br>ment must<br>han en must<br>baneem must<br>list be map<br>SUBJECT re<br>list be man<br>built be man<br>he must be | nust be mapped to side must be mapped to some must be mapped to some must be mapped to some thought the mapped to something be mapped to something to some the mapped to something to some to some the mapped to some to some to some the mapped to something. In the mapped to something, nust be mapped to something, nust be mapped to something, nust be mapped to something, the mapped to something, the mapped to something, the mapped to something, the mapped to something, the mapped to something, the mapped to something, the mapped to something, the mapped to something, the mapped to something, the mapped to something, the mapped to something, the mapped to something, the mapped to something. | o something,<br>hething,<br>something,<br>ped to something,<br>ing,<br>ng,<br>ng,<br>thing,<br>ng,<br>ething,<br>hing,<br>something,<br>hing,<br>ng,<br>nomething,<br>ng, |          |                                |              |          |                    |                  |    |
| 1591 | 19. | Click on <b>Add</b>                                                                                                    | d Attril                                                                                                    | oute Source.                                                                                                    |                                                                                                    |          |                                |              |          |                    |                  |    |
|      |     | 🕥 Main                                                                                                    | I SP                                                                                                    | Connection                                                                                                    | Browser S                                                                                                    | SO       | Assertion Creation             | ation        |          | IdP Adapter        | Mapping          |    |
|      |     | Adapter Instance                                                                                                    | Assertion                                                                                                    | Mapping 🛧 Attribut                                                                                                    | e Sources & User Look                                                                                                    | tup At   | tribute Contract Fulfillment   | Issuance     | Criteria | Summary            |                  |    |
|      |     |                                                                                                    |                                                                                                    | eries of local data stor                                                                                                    | es that will be used to                                                                                                    | supply a | dditional information about th |              | he SAML  | assertion to the S |                  |    |
|      |     | ActiveDirect                                                                                                    |                                                                                                    |                                                                                                    |                                                                                                    |          |                                | TYPE<br>LDAP |          |                    | ACTION<br>Delete | l) |
|      |     |                                                                                                    |                                                                                                    |                                                                                                    |                                                                                                    |          |                                |              |          |                    |                  |    |
| 1592 |     | Add Attribute Source                                                                                                    | ce                                                                                                    |                                                                                                    |                                                                                                    |          |                                |              |          |                    |                  |    |

1593 20. Enter **RSAAA** for Source Id and Description.

1594 21. Select **JDBC:sqlserver** in the Active Data Store drop-down.

| 🕜 Main                          | SP Connection                     | Browser SSO                      | Assertion Creation                        | IdP Adapter Mapping                               |
|---------------------------------|-----------------------------------|----------------------------------|-------------------------------------------|---------------------------------------------------|
| Attribute                       | Sources & User Loc                | kup                              |                                           |                                                   |
| ☆ Data Store Data               | base Table and Columns D          | atabase Filter Summary           |                                           |                                                   |
| This server uses                | s local data stores to retrieve a | supplemental attributes to be se | ent in an assertion. Specify an Attribute | Source name that will distinguish this user looku |
| Attribute Source Id             | RSAAA                             | *                                |                                           |                                                   |
| Attribute Source<br>Description | RSAAA                             | *                                |                                           |                                                   |
| Active Data Store               | jdbc:sqlserver://10.33.7          | 12:1433;databaseName=RSA_        | CORE_AA                                   |                                                   |
|                                 | JDBC                              |                                  |                                           |                                                   |

Manage

1596 22. Click **Next**.

- 1597 23. Select **dbo** in the Scheme drop-down.
- 1598 24. Select **EVENT\_LOG** in the Table drop-down.
- 1599 25. Add each of the columns from the table.

| 💮 Main                                                                                                    | SP Connection | Brow          | ser SSO | Assertion Creation | IdP Adapter Mapping |  |  |  |  |  |  |
|----------------------------------------------------------------------------------------------------|---------------|---------------|---------|--------------------|---------------------|--|--|--|--|--|--|
| Attribute Sources & User Lookup                                                                                                    |               |               |         |                    |                     |  |  |  |  |  |  |
| Data Store 🔀 Database Table and Columns Database Filter Summary                                                                                                    |               |               |         |                    |                     |  |  |  |  |  |  |
| Please select the table and columns you want to query. This information, along with the attributes supplied in the contract, will be used to fulfill the contract. |               |               |         |                    |                     |  |  |  |  |  |  |
| Schema                                                                                                    |               | dbo           | ~       |                    |                     |  |  |  |  |  |  |
| Table                                                                                                    |               | EVENT_LOG     |         | *                  |                     |  |  |  |  |  |  |
| Columns to return f                                                                                                    | from SELECT   |               |         |                    |                     |  |  |  |  |  |  |
| BROWSER_LANGU                                                                                                    | AGE           | Remove        |         |                    |                     |  |  |  |  |  |  |
| BROWSER_TYPE                                                                                                    |               | Remove        |         |                    |                     |  |  |  |  |  |  |
| BROWSER_VERSIC                                                                                                    | DN            | Remove        |         |                    |                     |  |  |  |  |  |  |
| CHALLENGE_AUTH                                                                                                    | _METHOD       | Remove        |         |                    |                     |  |  |  |  |  |  |
| CHALLENGE_SUCC                                                                                                    | ESSFUL        | Remove        |         |                    |                     |  |  |  |  |  |  |
| GEODISTANCE                                                                                                    |               | Remove        |         |                    |                     |  |  |  |  |  |  |
| GROUNDSPEED                                                                                                    |               | Remove        |         |                    |                     |  |  |  |  |  |  |
| IP_ADDRESS                                                                                                    |               | Remove        |         |                    |                     |  |  |  |  |  |  |
| OPERATING_SYSTE                                                                                                    | EM            | Remove        |         |                    |                     |  |  |  |  |  |  |
| RISK_SCORE                                                                                                    |               | Remove        |         |                    |                     |  |  |  |  |  |  |
| TIMEZONE                                                                                                    |               | Remove        |         |                    |                     |  |  |  |  |  |  |
| ACCEPT_LANGU                                                                                                    | AGE 🗸         | Add Attribute |         |                    |                     |  |  |  |  |  |  |
| Refresh                                                                                                    |               |               |         |                    |                     |  |  |  |  |  |  |
|                                                                                                    |               |               |         |                    |                     |  |  |  |  |  |  |
| View Attribute Contra                                                                                                    | act           |               |         |                    |                     |  |  |  |  |  |  |

- 1601 26. Click **Next**.
- 1602 27. In the Where field, enter **USER\_ID=\${transactionid}**.

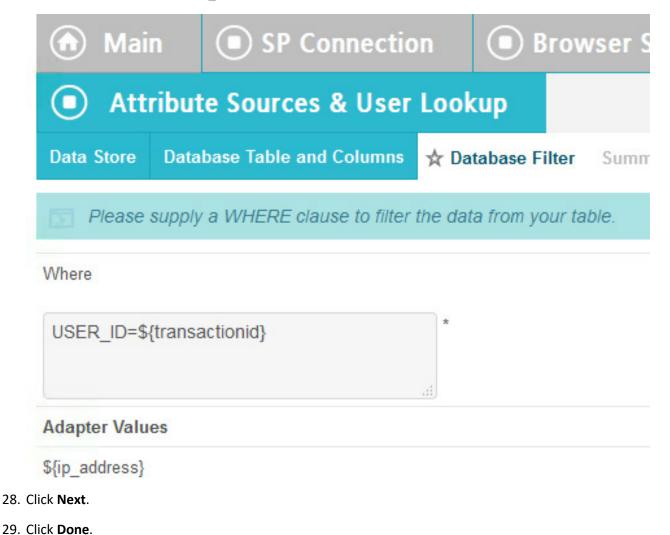

1606 30. Click **Next**.

1603

1604

1605

1607 31. Map all the attributes as shown in the screenshot below.

|                          |                               |                           |                                  |                      | Adapter Mapping |
|--------------------------|-------------------------------|---------------------------|----------------------------------|----------------------|-----------------|
| Adapter Instance Asser   | tion Mapping Attribute So     | ources & User Lookup      | Attribute Contract Fulfillment   | Issuance Criteria Su | nmary           |
| Fulfill your Attribute C | Contract with values from one | e or more data stores, th | e authentication adapter, or dyn | amic text values.    |                 |
| ATTRIBUTE CONTRACT       | SOURCE                        | VALUE                     |                                  |                      | ACTIONS         |
| SAML_SUBJECT             | Adapter                       | v ise_user_nam            | ie 🗸                             |                      | None availa     |
| accountNumber            | LDAP (ActiveDirecto           | ry) 🔽 accountNumb         | er 🗸                             |                      | None availa     |
| browser_language         | JDBC (RSAAA)                  | BROWSER_L                 | ANGUAGE 🗸                        |                      | None availa     |
| browser_type             | JDBC (RSAAA)                  | BROWSER_1                 | YPE 🗸                            |                      | None availa     |
| browser_version          | JDBC (RSAAA)                  | BROWSER_\                 | rersion 🗸                        |                      | None availa     |
| challenge_auth_method    | JDBC (RSAAA)                  | CHALLENGE                 | AUTH_METHOD                      |                      | None availa     |
| challenge_successful     | JDBC (RSAAA)                  | CHALLENGE                 | SUCCESSFUL                       |                      | None availa     |
| clearance                | LDAP (ActiveDirecto           | ry) 🔽 clearance           | ~                                |                      | None availa     |
| company                  | LDAP (ActiveDirecto           | ry) 🔽 company             | ~                                |                      | None availa     |
| department               | LDAP (ActiveDirecto           | ry) 🔽 department          | ~                                |                      | None availa     |
| fullname                 | LDAP (ActiveDirecto           | ry) 🔽 Subject DN          | ~                                |                      | None availa     |
| geodistance              | JDBC (RSAAA)                  | GEODISTANO                | E                                |                      | None availa     |
| groundspeed              | JDBC (RSAAA)                  | GEODISTANO                | E                                |                      | None availa     |
| ip_address               | JDBC (RSAAA)                  | IP_ADDRESS                | ~                                |                      | None availa     |
| operating_system         | JDBC (RSAAA)                  | • OPERATING               | SYSTEM V                         |                      | None availa     |
| planName                 | LDAP (ActiveDirecto           | ry) 🖌 planName            | ~                                |                      | None availa     |
| risk_score               | JDBC (RSAAA)                  |                           | · ·                              |                      | None availa     |
| role                     | LDAP (ActiveDirecto           | ry) 🖌 role                | ~                                |                      | None availa     |
| stafflevel               | LDAP (ActiveDirecto           | ry) 🖌 staffLevel          | ~                                |                      | None availa     |
| state                    | LDAP (ActiveDirecto           | ry) 🖌 state               | ~                                |                      | None availa     |
| timezone                 | JDBC (RSAAA)                  | TIMEZONE                  | <b>~</b>                         |                      | None availa     |
| title                    | LDAP (ActiveDirecto           | ry) 🔽 title               | ~                                |                      | None availa     |
| upn                      | LDAP (ActiveDirecto           | ry) 🗸 userPrincipall      | Jame 🗸                           |                      | None availa     |

- 1609 32. Click **Next**.
- 1610 33. Click **Next**.
- 1611 34. Click **Save**.
- 1612 35. Back at the main page, click on **rp.abac.test** under SP Connections.

| ldP | IdP Configuration                                                            |
|-----|------------------------------------------------------------------------------|
| ۲   | APPLICATION INTEGRATION SETTINGS                                             |
|     | Adapters<br>Authentication Selection<br>Default URL<br>Application Endpoints |
| <   | FEDERATION SETTINGS                                                          |
|     | Protocol Endpoints                                                           |
| 0   | SP CONNECTIONS (3)                                                           |
|     | SAML2.0 https://rp.abac.t                                                    |
|     | SAML2.0 Demo SP                                                              |
|     | SAML2.0 urn:nccoe:abac:rp                                                    |
|     | Manage All SP      Create New      Import                                    |

- 1614 36. Scroll down and click on **Database Filter**.
- 1615 37. In the Where field, enter **EVENT\_ID=\${transactionid}**.

| 🕥 Mai      | n 💿 SP Connecti                | on 💿 Brov               | vser SSO | Assertion Creation |
|------------|--------------------------------|-------------------------|----------|--------------------|
| Att        | ribute Sources & Use           |                         |          |                    |
| Data Store | Database Table and Columns     | 🛧 Database Filter       | Summary  |                    |
| Please     | supply a WHERE clause to filte | r the data from your ta | able.    |                    |
| Where      |                                |                         |          |                    |
| EVENT_ID = | '\${transactionid}'            | *                       |          |                    |

1613

1617 38. Click **Save**.

#### 1618 **2.14 Certificates**

Once you have installed the various products for this ABAC build, you can replace the default self-signed
 certificates with certificates signed by a Certificate Authority (CA). For our build, we used Symantec's
 Managed PKI Service to sign our certificates using a local CA. Certificates were used to support various
 exchanges that require encryption, such as digital signature, SAML message encryption, and encryption
 of TLS communications.

- 1624 Although the detailed instructions of configuring certificates signed by a CA vary by vendor product, the 1625 general process is described below. For each certificate, you perform the following high-level steps:
- 1626 1. Using the vendor product (e.g., PingFederate, SharePoint), generate a certificate signing request 1627 on the server where you want to use the certificate. Save the signing request to a file.
- 16282.Submit an enrollment request to your CA. You will need to provide the signing request that was1629generated in Step 1. This step is typically where you provide information such as the name of the1630server you intend to use the certificate on (e.g., "idp.abac.test").
- 16313. A representative at the CA will examine the enrollment request and approve it. The1632representative will issue a certificate response signed with the CA's key. You can download the1633signed response. If you are using a CA that is locally managed by your organization, you will also1634need to download the public key of the CA, because you will need to add this the Trusted1635Certificate Authorities on each server and client that will be using the certificates.
- Go back to the vendor product where you created the certificate signing request. If you are using
   a local CA, you will first need to add the Certificate Authority's public key to the list of Trusted
   Certificate Authorities.
- 1639 5. Import the certificate file for your server that was signed by the CA.

#### 1640 2.14.1 Certificate Configuration PingFederate

- 1641 In the PingFederate app, on the main menu, under Certificate Management, click Trusted CAs to import 1642 the public key of your local CA. If you are using a well-known, external, major CA and that authority's 1643 public key is already available in cacerts in the Java runtime, it is not necessary to import the same 1644 certificate into the PingFederate Trusted CA store.
- For SSL Server certificates, follow the instructions in the link below. The applicable sections are
   "To create a new certificate," "To create a certificate-authority signing request," and "To import
   a certificate authority response." Once you have imported a signed certificate response, you will
   need to active the certificate on the PingFederate runtime server instance on which your
   applications are running. Follow the instructions in the section "To activate a certificate."
- 1650 <u>https://documentation.pingidentity.com/display/PF73/SSL+Server+Certificates</u>
- For digital signatures and performing encryption / decryption, follow the instructions in the link
   below. The applicable sections are the same as for SSL Server certificates.
- 1653https://documentation.pingidentity.com/display/PF73/Digital+Signing+and+Decryption+Keys+a1654nd+Certificates

#### 1655 2.15 Functional Test of All Configurations for Section 2

- The instructions in this section will help perform an integrated test all of the configurations in Section 2.
  Using the browser and PingFederate, a user will log on and validate that the federated authentication to
  Microsoft AD and RSA AA are properly configured.
- 1659 The test for this section was performed using the Mozilla Firefox browser and the "SAML tracer" add-on, 1660 which enables examination of HTTPS POST and SAML messages.

- 1661 1. Install the Firefox SAML tracer add-on from the link below.
- 1662 https://addons.mozilla.org/en-Us/firefox/addon/saml-tracer/
- 1663 2. Launch your Firebox browser and select **SAML tracer** from the Tools menu.

| Tools Help |                       |              |
|------------|-----------------------|--------------|
|            | <u>D</u> ownloads     | Ctrl+J       |
|            | <u>A</u> dd-ons       | Ctrl+Shift+A |
|            | Apps                  | -            |
|            | Set Up S <u>v</u> nc. | n            |
|            | Web Develo            | per 🕨        |
|            | Page <u>I</u> nfo     |              |
|            | <u>Options</u>        |              |
|            | SAML tracer           |              |

1666

1665 This will launch an empty SAML tracer window.

| SAML tracer                         |               |
|-------------------------------------|---------------|
| Clear Autoscroll T Filter resources | Deport 👘 Impo |
|                                     |               |
|                                     |               |
|                                     |               |
|                                     |               |
| No request selected.                |               |
|                                     |               |
|                                     |               |

- Minimize the SAML tracer window. The SAML tracer will automatically record the details of the
   HTTPS messages in the background.
- 16694. Go back to the main browser window and navigate to the Identity Provider's SSO Application1670Endpoint URL identified in the previous section (e.g.,
- 1671 https://idp.abac.test:9031/idp/startSSO.ping?PartnerSpId=https://rp.abac.test:9031).
- 1672 <u>Expected Result</u>: You should see the PingFederate Sign On screen.

| Sign On                                        |  |
|------------------------------------------------|--|
| Please sign on and we'll send you right along. |  |
| Username                                       |  |
| Password                                       |  |
| Ping Cancel Sign On                            |  |

- 1674 5. Enter the **Username** of the account created in Microsoft AD earlier in this section (e.g., **Ismith**).
- 1675 6. Enter an invalid password for the account. Do not enter the correct password.

| Sign On                       |           |         |
|-------------------------------|-----------|---------|
| Please sign on and we'll send | you right | along.  |
| Username                      |           |         |
| Ismith                        |           | *       |
| Password                      |           |         |
| •••••                         |           | *       |
|                               |           |         |
| Ping                          | Cancel    | Sign On |

1677 7. Click **Sign On**.

1678Expected Result: You should see an error message that states, "We didn't recognize the1679username or password you entered."

| Sign On                                                              |         |
|----------------------------------------------------------------------|---------|
| Please sign on and we'll send you right                              | along.  |
| We didn't recognize the username or password you e Please try again. | ntered. |
| Username                                                             |         |
| Ismith                                                               | 袖       |
| Password                                                             |         |
|                                                                      | 褚       |
|                                                                      |         |
| Cancel                                                               | Sign On |

- 1681 8. Close the existing browser and launch a new browser.
- 1682 9. Navigate to the Identity Provider's SSO Application Endpoint URL again.
- 168310. Enter the user name of the account created earlier in this section (e.g., **Ismith**). Then, enter the1684correct password.

| Sign On                       |             |         |
|-------------------------------|-------------|---------|
| Please sign on and we'll send | l you right | along.  |
| Username                      |             |         |
| lsmith                        |             | 褚       |
| Password                      |             |         |
| •••••                         |             | 褚       |
|                               |             |         |
| Ping                          | Cancel      | Sign On |

1686 11. Click **Sign On**.

1687Expected Result: You should see the two-factor RSA AA plug-in screen. This screen prompts you1688to enter the SMS text validation code received by your mobile phone.

| C SCE<br>dentity Verifica | tion                                                                                          | RS/         |
|---------------------------|-----------------------------------------------------------------------------------------------|-------------|
| We need to verify your    | identity because you are attempting to access your account from a computer or device we do no | t recognize |
| Confirm the Phone I       | Number:                                                                                       |             |
| To confirm that you ca    | n receive SMS for authentication at this phone number, click Continue.                        |             |
| • work:                   | +1-XXX-XXX-1373                                                                               |             |
| (You should receive an    | n SMS message within 30 seconds after you click Continue)                                     |             |
|                           |                                                                                               |             |
|                           |                                                                                               |             |
| Continue                  |                                                                                               |             |
|                           |                                                                                               |             |
|                           | Powered by P                                                                                  | ing Identit |
|                           |                                                                                               |             |

| C SCE                 | tion                                                                                                    |           |
|-----------------------|----------------------------------------------------------------------------------------------------|-----------|
| We are now sending ar | SMS message containing a confirmation code the following phone number you selected.                                                                                            |           |
| Selected Phone Nur    | nber:                                                                                                    |           |
| work:                 | +1-XXX-XXX-1373                                                                                                    |           |
|                       | on code below. After entering the confirmation code, you will be authorized to continue.<br>he SMS within 60 seconds or had other problems, please contact your administrator. |           |
| Confirmation Cod      | le: 1                                                                                                    |           |
| Would You Like Us t   | o Remember this Computer?                                                                                                    |           |
| O Yes, I plan on u    | sing this computer to access my account in the future                                                                                                    |           |
| No, This is a pu      | iblic computer or one I do not plan on using often to access my account                                                                                                    |           |
| Continue              |                                                                                                    |           |
|                       | Powered by <b>Pir</b>                                                                                                    | gldentity |
|                       |                                                                                                    |           |

- 1691 12. Enter the SMS validation code received on your mobile phone and proceed. This will initiate a communication with the RSA AA server to validate the code that was entered.
- 1693Expected Result: The browser should redirect to the RP's Federation Server (e.g., **rp.abac.test**),1694and you should see an error message similar to the screenshot below.

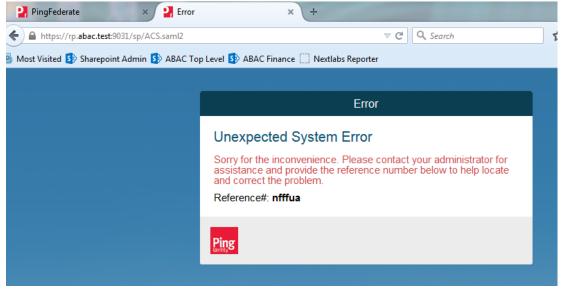

1695

169613. Go back to the SAML tracer window. Scroll to the bottom of the list of messages in the upper1697pane. Click on the last message (e.g., POST https://rp.abac.test:9031/sp/ACS.saml2) that has a1698SAML icon associated with it. This will show the details of the POST message.

| 🙂 SAM                                                                            | L tracer                                                                                                    |                   |
|----------------------------------------------------------------------------------|----------------------------------------------------------------------------------------------------|-------------------|
| 0                                                                                | ear 🧑 Autoscroll 🍸 Filter resources                                                                                                    | 🕞 Export 🕤 Import |
|                                                                                  | https://idp.abac.test9031/assets/aa/js/pm_fp.js                                                                                                    | *                 |
| GET                                                                              | https://idp.abac.test:9031/assets/aa/images/customer_logo.png                                                                                                    |                   |
| GET                                                                              | https://idp.abac.test:9031/assets/aa/images/secured_by_rsa_logo.png                                                                                                    |                   |
| POST                                                                             | https://idp.abac.test:9031/idp/zkzUi/resumeSAML20/idp/startSSO.ping                                                                                                    |                   |
| POST                                                                             | https://lastpass.com/error.php                                                                                                    |                   |
| POST                                                                             | https://rp.abac.test:9031/sp/ACS.saml2                                                                                                    | SAML) -           |
| http p.                                                                          | arameters SAML                                                                                                    |                   |
| Use<br>Acc<br>Acc<br>Ref<br>Con<br>Con<br>HTT<br>Dat<br>X-F<br>Pra<br>max<br>Con | <pre>t: tp.bmac.test19031 t: tp.bmac.test19031 ppl:text/html.splitestin/stml+xml.applitestin/sml;qm0.5,***;qm0.5 ppl:text/html.applitestin/stml+xml.applitestin/sml;qm0.5,***;qm0.5 ppl:tmooding; git], deflate pre:throps://idp.abac.test1903/idp/iktUi/resumeSAMLUO/idp/start350.ping tmat-tmps://idp.abac.test1903/idp/iktUi/resumeSAMLUO/idp/start350.ping tmat-tmps://idp.abac.test1903/idp/iktUi/resumeSAMLUO/idp/start350 tmat-tmps://idp.abac.test1903/idp/iktUi/resumeSAMLUO/idp/start350 tmat-tmps://idp.abac.test1903/idp/iktUi/resumeSAMLUO/idp/start350 tmat-tmps://idp.abac.test1903/idp/iktUi/resumeSAMLUO/idp/start350 tmat-tmps://idp.abac.test1903/idp/iktUi/resumeSAMLUO/idp/start350 tmat-tmps://idp.abac.test1903/idp/start350 tmat-tmps://idp/start350 tmat-tmps://idp/start350 tmat-tmps://idp/start350 tmat-tmps://idp/start350 tmat-tmps://idp/start350 tmat-tmps://idp/start350 tmat-tmps://idp/start350 tmat-tmps://idp/start350 tmat-tmps://idp/start350 tmat-tmps://idp/start350 tmat-tm</pre> |                   |

1704

1700Expected Result: In the details page at the bottom, on the http tab, you should see that the1701browser sent a POST message to the RP's PingFederate server rp.abac.test. The HTTP response1702status code (identified on the line that begins with HTTP) should be a 500 Server Error.

1703 14. Click on the **SAML** tab.

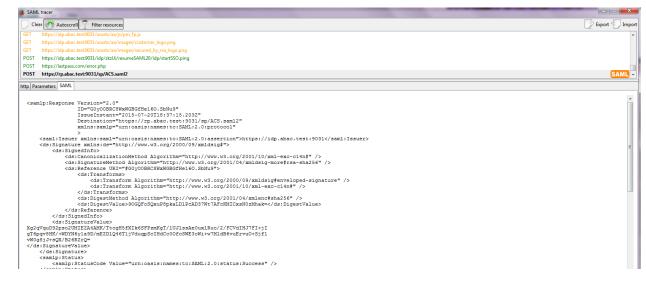

1705Expected Result: You should see the details of the SAML message, including the Issuer. The1706Issuer should be the IdP's Federation server, idp.abac.test.

# 1707 3 Setting up Federated Authentication Between the Relying 1708 Party and the Identity Provider

#### 1709 **3.1 Introduction**

1710 In the previous section of this How-To Guide we demonstrated how to set up federated, SAML-based 1711 authentication at the identity provider (IdP). Before continuing with this section, it is necessary to have a 1712 working federation service that will represent the identity provider and can receive and issue SAML 2.0 1713 request and responses. For instructions on how to set this up using Ding Federate, place refer to

- 1713 request and responses. For instructions on how to set this up using Ping Federate, please refer to
- 1714 <u>Section 2</u> of this guide.

- 1715 In order to federate identities and attribute information between organizations a federation service
- 1716 must exist at both the identity provider and the relying party (RP). A trust relationship between these
- 1717 two services must then be instantiated to allow for identity and attribute requests and responses. In this
- section we configure an instance of PingFederate (henceforth called PingFederate-RP) at the relying
- 1719 party to act as a federation service and to redirect users to the PingFederate-IdP via a SAML request. We
- 1720 then configure the trust relationship and federated authentication between the PingFederate-RP and
- 1721 the PingFederate-IdP, allowing the SAML request to be processed by the identity provider and the
- subsequent return of a SAML response containing identity and attribute assertions.
- 1723 If you follow the instructions in this How-To Guide section, you will be able to perform a functional test
  1724 to verify the successful completion of the steps for installing, configuring, and integrating the
  1725 components.

#### 1726 **3.2 Components**

- Federated authentication between the relying party and the identity provider involves the followingdistinct components:
- 1729 **PingFederate-IdP:** A federation system or trust broker for the identity provider
- 1730 **PingFederate-RP:** Serves as the trust broker for SharePoint

#### 1731 3.2.1 PingFederate-IdP

- Ping Identity PingFederate-IdP serves as a federation system or trust broker for the IdP. PingFederate-IdP provides initial user authentication and retrieval of user attributes to satisfy SAML requests from the RP. Once the user has been authenticated, PingFederate-IdP queries subject attributes from AD and environmental attributes from the RSA AA event log. PingFederate-IdP takes the name:value pairs of
- both the subject and environmental attributes and stores them in a SAML 2.0 token to be sent to the RP.

#### 1737 PingFederate Usage Notes:

- When using the PingFederate application to perform an administrative configuration, there is usually a sequence of screens that require user entry, ending with a summary page. Once you click **Done** on the summary page, you must also click **Save** on the following page to save the configurations. If you forget to click **Save**, you may inadvertently lose changes to the configuration.
- In the PingFederate application and associated documentation, the relying party is referred to as
   the "Service Provider."
- When using the PingFederate application to perform configuration, refer to the title of the tab
   with a small star icon to its left, to identify the item you are currently configuring. For example,
   if you navigated to the following screen, you would be on the IdP Adapter screen.

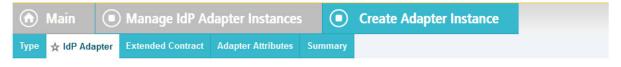

#### 1749 3.2.2 PingFederate-RP

1750 Ping Identity PingFederate-RP serves as the trust broker for SharePoint. When the user requires

- authentication, PingFederate-RP redirects the user to the IdP via a SAML request to get the necessary
   assertions. Once authenticated, PingFederate-RP arranges for the browser's HTTPS content to have the
- 1753 proper information in proper format for acceptance at the target resource (SharePoint).

#### 1754 3.3 Export Metadata from the Identity Provider

- 1755 Follow the instructions in this section to export a metadata file from the PingFederate-IdP.
- 1756 1. Logon to the server that hosts the PingFederate service for the Identity Provider.
- Launch your browser and navigate to the PingFederate application URL:
   *https://<DNS\_NAME>:9999/pingfederate/app*.
- 17593. Replace DNS\_NAME with the fully qualified name of the Identity Provider's PingFederate server1760(e.g., https://idp.abac.test:9999/pingfederate/app). Logon to the PingFederate application using1761the credentials you configured during installation.
- 1762 4. On the Main Menu under Administrative Functions, click Metadata Export.
- 1763 5. On the Metadata Mode screen, select **Use a connection for metadata generation**.

| ด Main          | Export Meta                                           | data             |                  |                                                                                              |
|-----------------|-------------------------------------------------------|------------------|------------------|----------------------------------------------------------------------------------------------|
| ☆ Metadata Mode | Connection Metadata                                   | Metadata Signing | Export & Summary |                                                                                              |
|                 |                                                       |                  |                  | act and public key. Or you can provide a new contract<br>er to simplify connection creation. |
|                 | for metadata generation<br>to include in metadata man | iually           |                  |                                                                                              |
| Use the seconda | ry port for SOAP channel                              |                  |                  |                                                                                              |
|                 |                                                       |                  |                  |                                                                                              |

| 1704 | Cancel | Next > |
|------|--------|--------|
| 1764 |        |        |

1765
6. Click Next. On the Connection Metadata screen, select the connection to the relying party that
1766
1767
1767
automatically populate some of the fields on the screen with information from the connection.

| 💮 Main 🚺 Ex                       | port Metadata                                                                                  |
|-----------------------------------|------------------------------------------------------------------------------------------------|
| Metadata Mode 🛧 Connecti          | on Metadata Metadata Signing Export & Summary                                                  |
| Select a connection that of       | contains the Attribute Contract and Digital Signature Key you wish to include in the metadata. |
| https://rp.abac.test:9031         |                                                                                                |
| ATTRIBUTE CONTRACT                |                                                                                                |
| SAML_SUBJECT                      |                                                                                                |
| DIGITAL SIGNATURE KEY             |                                                                                                |
| CN=demo dsig new, OU=Pinglden     | tity, O=PingFederate, L=Denver, ST=CO, C=US                                                    |
| XML ENCRYPTION KEY                |                                                                                                |
| No XML key available for this con | nection                                                                                        |
|                                   |                                                                                                |
|                                   |                                                                                                |
|                                   |                                                                                                |

## 1769 7. Click **Next**. On the Metadata Signing screen, if you plan to sign the metadata file that will be exported, select the certificate that will be use to sign the file.

| 1771 | Cancel | < Previous | Next > |  |
|------|--------|------------|--------|--|
| 1//1 |        |            |        |  |

Click Next. On the Export & Summary screen, you should see a summary of the options that
 were selected.

| Main Export Metadat                           | a                                                                        |
|-----------------------------------------------|--------------------------------------------------------------------------|
| Metadata Mode Connection Metadata Meta        | data Signing 🛧 Export & Summary                                          |
| Click the Export button to export this metada | ata to the file system.                                                  |
| Export Metadata                               |                                                                          |
| METADATA MODE                                 |                                                                          |
| Metadata mode                                 | Use connection                                                           |
| Use the secondary port for SOAP channel       | false                                                                    |
| CONNECTION METADATA                           |                                                                          |
| Selected connection                           | https://rp.abac.test:9031                                                |
| Attribute                                     | SAML_SUBJECT                                                             |
| Digital Signature Key                         | CN=demo dsig new, OU=PingIdentity, O=PingFederate, L=Denver, ST=CO, C=US |
| METADATA SIGNING                              |                                                                          |
| Signing Certificate                           | None                                                                     |
|                                               |                                                                          |
| Export                                        |                                                                          |
|                                               | Cancel < Previous Done                                                   |

#### 1774

17759. Click Export. This will create an export file that contains the metadata of the identity provider1776that you can download using the browser.

| Opening metadata.xm    |                                            |
|------------------------|--------------------------------------------|
| You have chosen to     | open:                                      |
| 📄 metadata.xml         | L                                          |
| which is: XML          | file (3.6 KB)                              |
| from: https://r        | rp.abac.test:9999                          |
| What should Firefo     | x do with this file?                       |
| Open with              | Applications\EXCEL.EXE (default)           |
| <u> Save File</u>      |                                            |
| 🔲 Do this <u>a</u> uto | matically for files like this from now on. |
|                        | OK Cancel                                  |

#### 1777

1778 10. Copy the metatdata file to the server that hosts the PingFederate service for the relying party.

### 1779 3.4 Configure PingFederate-RP Connection to the PingFederate-IdP

- Follow the instructions in this section to configure a PingFederate connection from the relying party tothe identity provider.
- 1782 1. Logon to the server that hosts the PingFederate service for the relying party.
- 1783 2. Launch your browser and go to: *https://<DNS\_NAME>:9999/pingfederate/app*.
- Replace DNS\_NAME with the fully qualified name of the relying party's PingFederate server
   (e.g., *https://rp.abac.test:9999/pingfederate/app*). Logon to the PingFederate application using
   the credentials you configured in the previous installation section.

| <b>Ping</b> Federate <sup>®</sup>                                                                                                    |                                                                                                    | Help   About   Logout (Administrator)                                                                                                    |
|----------------------------------------------------------------------------------------------------|----------------------------------------------------------------------------------------------------|----------------------------------------------------------------------------------------------------|
| License Violation: Expiration date p                                                                                                    | Server Configuration                                                                                                    | SP Configuration                                                                                                    |
| <ul> <li>APPLICATION INTEGRATION<br/>SETTINGS</li> <li>Adapters<br/>Authentication Selection<br/>Default URL<br/>Application Endpoints</li> <li>FEDERATION SETTINGS<br/>Protocol Endpoints</li> <li>SP CONNECTIONS (3)</li> <li>SP CONNECTIONS (3)</li> <li>State Sharepoint<br/>(SAML20) Demo SP<br/>Manage AII SP + Create New + Import</li> <li>SP AFFILIATIONS (0)<br/>+ Manage AII Affiliations + Create New</li> </ul> | <ul> <li>SYSTEM SETTINGS</li> <li>Server Settings<br/>Data Stores<br/>Redirect Validation</li> <li>ADMINISTRATIVE<br/>FUNCTIONS</li> <li>Metadata Export<br/>XML File Signatures<br/>Configuration Archive<br/>Account Management<br/>License Management<br/>Virtual Host Names</li> <li>AUTHENTICATIO<br/>Application Authentica<br/>Password Credential<br/>Validators<br/>Active Directory<br/>Domains/Kerberos Rei</li> <li>IDP-TO-SP<br/>BRIDGING</li> <li>CARTIFICATE<br/>MANAGEMENT</li> <li>Configuration Active<br/>Digital Signing &amp; XML<br/>Decryption Keys &amp;<br/>Certificate Revocation<br/>Checking</li> <li>AUTHENTICATIO</li> <li>Application Authentica<br/>Password Credential<br/>Validators</li> <li>Active Directory<br/>Domains/Kerberos Rei</li> </ul> | Identity Store Provisioners<br>Default URLs<br>Application Endpoints           FEDERATION SETTINGS           Protocol Endpoints           IDP CONNECTIONS (2)           SAMI2.0           Mattern All Protocol Endpoints |

- 1787
- 1788 4. On the Main Menu under IDP CONNECTIONS, click **Create New**.
- 1789 5. On the Connection Type screen, select **Browser SSO Profiles**.

| Main      IdP Conr                  | nection                                                                                                    |
|-------------------------------------|----------------------------------------------------------------------------------------------------|
| ★ Connection Type Connection Option | ons Import Metadata General Info Browser SSO Credentials Activation & Summary                                                                                                    |
| Browser SSO), WS-Trust STS (for     | ection to a partner IdP. Select the type of connection needed for this IdP: Browser SSO Profiles (for<br>access to identify-enabled Web Services), OAuth SAML Grant (for authenticating against the<br>r), Inbound Provisioning (for integrating with SaaS partners) or all. |
| Browser SSO Profiles                | Protocol SAML 2.0                                                                                                    |
| WS-Trust STS                        |                                                                                                    |
| OAuth SAML Grant                    |                                                                                                    |
| Inbound Provisioning                |                                                                                                    |

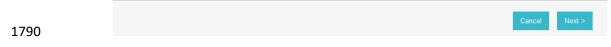

#### 1791 6. Click **Next**.

#### 1792 7. On the Connection Options screen, make sure **Browser SSO** is selected.

| 🕥 Main          | IdP Connect                | ion             |              |             |             |                      |
|-----------------|----------------------------|-----------------|--------------|-------------|-------------|----------------------|
| Connection Type | ☆ Connection Options       | Import Metadata | General Info | Browser SSO | Credentials | Activation & Summary |
| Please select   | options that apply to this | connection.     |              |             |             |                      |
| Browser SSO     |                            |                 |              |             |             |                      |
| IT Provisionin  | ng                         |                 |              |             |             |                      |
| OAuth Attribut  | te Mapping                 |                 |              |             |             |                      |
| Attribute Query |                            |                 |              |             |             |                      |

| 1793 | Cancel | < Previous | Next > |
|------|--------|------------|--------|
|      |        |            |        |

#### 1794 8. Click **Next**.

On the Import Metadata screen, click **Browse** and select the metadata file that you exported
 from the Identity Provider's PingFederate server.

| n Main                                                                                                    | IdP Conne          | ction             |              |             |             |                      |  |
|----------------------------------------------------------------------------------------------------|--------------------|-------------------|--------------|-------------|-------------|----------------------|--|
| Connection Type                                                                                                    | Connection Options | ☆ Import Metadata | General Info | Browser SSO | Credentials | Activation & Summary |  |
| If you received a metadata file from a partner IdP describing this new connection, import the file here to populate many connection settings automatically. |                    |                   |              |             |             |                      |  |
| Browse_ metada                                                                                                    | ata idp.xml        |                   |              |             |             |                      |  |

| 4707 | Cancel | < Previous | Next > |  |
|------|--------|------------|--------|--|
| 1797 |        |            |        |  |

#### 1798 10. Click **Next**.

1799 11. On the Metadata Summary screen, click Next. On the General Info screen, you should see some
 configuration information (e.g., Base URL) about the identity provider that was taken from the
 metadata file that you selected.

| ด Main                                | IdP                              | Conne                    | ction                                                                                            |                  |                                          |                                            |                  |               |
|---------------------------------------|----------------------------------|--------------------------|--------------------------------------------------------------------------------------------------|------------------|------------------------------------------|--------------------------------------------|------------------|---------------|
| Connection Type                       | Connection                       | Options                  | Import Metadata                                                                                  | Meta             | idata Summary                            | 🛧 General Info                             | Browser SSO      | Credentials   |
| Activation & Summ                     | агу                              |                          |                                                                                                  |                  |                                          |                                            |                  |               |
| identifier for th<br>this partner. If | nis connection<br>set, these vir | n. Optiona<br>tual serve | er's unique connect<br>Ily, you can specify i<br>r IDs will be used in<br>d to simplify configui | multipl<br>place | e virtual server IL<br>of the unique pro | Os for your own se<br>otocol identifier co | rver to use when | communicating |
| Partner's Entity ID (C                | onnection ID)                    | https://io               | dp.abac.test:9031                                                                                | à                | *                                        |                                            |                  |               |
| Connection Name                       |                                  | https://io               | dp.abac.test:9031                                                                                |                  | *                                        |                                            |                  |               |
| Virtual Server IDs                    |                                  |                          |                                                                                                  |                  |                                          |                                            |                  | Add           |
| Base URL                              |                                  | https://io               | dp.abac.test:9031                                                                                |                  |                                          |                                            |                  |               |
| Company                               |                                  |                          |                                                                                                  |                  |                                          |                                            |                  |               |
| Contact Name                          |                                  |                          |                                                                                                  |                  |                                          |                                            |                  |               |
| Contact Number                        |                                  |                          |                                                                                                  |                  |                                          |                                            |                  |               |
| Contact Email                         |                                  |                          |                                                                                                  |                  |                                          |                                            |                  |               |
| Error Message:                        |                                  |                          |                                                                                                  |                  |                                          |                                            |                  |               |

1803 12. Click **Next**.

| n Main                                                                                                    | IdP Conne          | ction           |                  |              |               |             |  |
|----------------------------------------------------------------------------------------------------|--------------------|-----------------|------------------|--------------|---------------|-------------|--|
| Connection Type                                                                                                    | Connection Options | Import Metadata | Metadata Summary | General Info | 🛧 Browser SSO | Credentials |  |
| Activation & Summ                                                                                                    | nary               |                 |                  |              |               |             |  |
| This task provides connection-endpoint and other configuration information enabling secure browser-based SSO, to resources at your site. Click the button below to create or revise this configuration. |                    |                 |                  |              |               |             |  |
| Browser SSO Confi                                                                                                    | guration           |                 |                  |              |               |             |  |
|                                                                                                    |                    |                 |                  |              |               |             |  |
| Configure Browser                                                                                                    | sso                |                 |                  |              |               |             |  |
|                                                                                                    |                    |                 |                  |              |               |             |  |

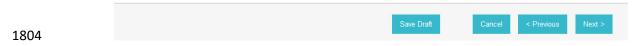

- 1805 13. On the Browser SSO screen, click **Configure Browser SSO**.
- 1806 14. On the SAML Profiles screen, select **IdP-Initiated SSO** and **SP-Initiated SSO**.

| 🕜 Main            | IdP Connecti          | on 💿 Brov         | wser SSO                                                                                                    |
|-------------------|-----------------------|-------------------|----------------------------------------------------------------------------------------------------|
| SAML Profiles     | User-Session Creation | Protocol Settings | Summary                                                                                                    |
|                   |                       |                   | anged between an Identity Provider (IdP) and a Service Provider (SP),<br>configure this information for your IdP connection. |
| Single Sign On (S | O) Profiles           |                   | Single Logout (SLO) Profiles                                                                                                 |
| Single Sign-On (S |                       |                   | Single Logout (SLO) Profiles IdP-Initiated SLO                                                                               |

| 1807 |                 | Save Draft | Cancel | Next > |
|------|-----------------|------------|--------|--------|
| 1007 |                 |            |        |        |
| 1808 | 15. Click Next. |            |        |        |

| Main ● IdP C                    | Connection 💿 Browser SSO                                                         |
|---------------------------------|----------------------------------------------------------------------------------|
| SAML Profiles 🛧 User-Session    | n Creation Protocol Settings Summary                                             |
| This task provides the conf     | iguration for creating user sessions to enable SSO access to resources at your s |
| User-Session Configuration      |                                                                                  |
| Identity Mapping                | Not Configured                                                                   |
| Attribute Contract              | SAML_SUBJECT                                                                     |
| Adapter Instances               | 0                                                                                |
| Connection Contract Mappings    | 0                                                                                |
|                                 |                                                                                  |
| Configure User-Session Creation |                                                                                  |

|      | Save Draft Ca | ancel | < Previous | Next > |
|------|---------------|-------|------------|--------|
| 1809 |               |       |            |        |

#### 1810 16. On the User-Session Creation screen, click **Configure User-Session Creation**.

| 💮 Main 🌘                                                                                                    | ) IdP Connection                | Browser SSO                          | User-Session Creation                                                                               |  |
|----------------------------------------------------------------------------------------------------|---------------------------------|--------------------------------------|----------------------------------------------------------------------------------------------------|--|
| ☆ Identity Mapping A                                                                                                    | ttribute Contract Target        | Session Mapping Summary              |                                                                                                    |  |
| supplies two mode                                                                                                    |                                 | sparate user accounts between        | associated with user accounts local to the S<br>different domains. Choose which of these t          |  |
| Account Mapping: The second second seco | ne IdP is sending a set of attr | ributes that may be used to dynan    | nically map the user to a specific local account.                                                   |  |
| back to a user's identi<br>account.                                                                                                    |                                 | ifier is used by this SP to create a | opaque identifier preserves user privacy in that i<br>persistent association between the user and a |  |
|                                                                                                    |                                 |                                      |                                                                                                    |  |

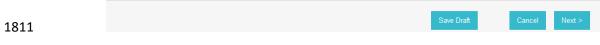

#### 1812 17. On the Identity Mapping screen, click **Next**.

| 🕥 Main                 | IdP Connection                       | Browser SSO                     | User-Session Creatio |
|------------------------|--------------------------------------|---------------------------------|----------------------|
| Identity Mapping       | Attribute Contract Target S          | Session Mapping Summary         |                      |
| An Attribute C         | Contract is a set of user attributes | that the IdP will send in the a | issertion.           |
| ATTRIBUTE CONT         | RACT                                 |                                 |                      |
| SAML_SUBJECT           |                                      |                                 |                      |
| EXTEND THE<br>CONTRACT | MASK VALUES IN LC                    | OG ACTION                       |                      |
|                        |                                      | Add                             |                      |

1813 Save Draft Cancel < Previous Next >

#### 1814 18. On the Attribute Contract screen, click **Next**.

| Identity Mapping   | Attribute Contract  | $\bigstar$ Target Session Mapping | Summary             |                                                                                                    |    |
|--------------------|---------------------|-----------------------------------|---------------------|----------------------------------------------------------------------------------------------------|----|
| partner SPs u      | sing connection map |                                   | be created based or | ent system using adapters, or create<br>n attributes sent in an assertion. Ma<br>tract for each partner SP(s). |    |
|                    | E NAME              | VIRTUAL S                         | ERVER IDS           | ACTI                                                                                                    | ON |
| Map New Adapter Ir | nstance Map Ne      | w Connection Contract Mapping.    |                     |                                                                                                    |    |
|                    |                     |                                   |                     |                                                                                                    |    |
|                    |                     |                                   |                     |                                                                                                    |    |
|                    |                     |                                   |                     |                                                                                                    |    |

- 1815
- 1816 19. On the Target Session Mapping screen, click **Map New Connection Contract Mapping**.

| \land Main                                                                                                    | IdP Connect                                                                                         |                                                                    | ser SSO (                                                           | User-Sessio                                | rereation                             |                        |
|----------------------------------------------------------------------------------------------------|----------------------------------------------------------------------------------------------------|--------------------------------------------------------------------|---------------------------------------------------------------------|--------------------------------------------|---------------------------------------|------------------------|
| Connect                                                                                                    | tion Contract Ma                                                                                    | pping                                                              |                                                                     |                                            |                                       |                        |
| ☆ Connection Ma                                                                                                 | pping Contract Attribu                                                                              | te Retrieval Contract                                              | Fulfillment Issu                                                    | ance Criteria Sum                          | тагу                                  |                        |
| Select the co                                                                                                   | onnection mapping contra                                                                            | act you would like to acti                                         | ivate for incoming                                                  | SAML messages from                         | n this partner.                       |                        |
|                                                                                                    | APPING CONTRACT                                                                                     | - SELECT -                                                         |                                                                     |                                            |                                       |                        |
| CONTRACT ATTR                                                                                                   | IBUTES                                                                                              |                                                                    |                                                                     |                                            |                                       |                        |
|                                                                                                    |                                                                                                    |                                                                    |                                                                     |                                            |                                       |                        |
| Manage Connectio                                                                                                | on Mapping Contracts                                                                                |                                                                    |                                                                     |                                            |                                       |                        |
|                                                                                                    |                                                                                                    |                                                                    |                                                                     |                                            |                                       |                        |
|                                                                                                    |                                                                                                    |                                                                    |                                                                     |                                            |                                       |                        |
|                                                                                                    |                                                                                                    |                                                                    |                                                                     |                                            |                                       |                        |
|                                                                                                    |                                                                                                    |                                                                    |                                                                     |                                            |                                       |                        |
|                                                                                                    |                                                                                                    |                                                                    |                                                                     |                                            |                                       |                        |
|                                                                                                    |                                                                                                    |                                                                    |                                                                     | Sava Dra                                   |                                       | neel Neut S            |
|                                                                                                    |                                                                                                    |                                                                    |                                                                     | Save Dra                                   | t Car                                 | ncel Next >            |
| On the Con                                                                                                    | nection Mapp                                                                                        | ing Contract so                                                    | creen, click                                                        |                                            |                                       |                        |
|                                                                                                    |                                                                                                    | -                                                                  |                                                                     | Manage Co                                  | nnection I                            |                        |
| Main                                                                                                    | IdP Connec                                                                                          | tion 💿 Brow                                                        | ser SSO (                                                           | Manage Co<br>User-Sessio                   | nnection I<br>n Creation              |                        |
| Main                                                                                                    |                                                                                                    | tion 💿 Brow                                                        | ser SSO (                                                           | Manage Co                                  | nnection I<br>n Creation              |                        |
| Main                                                                                                    | IdP Connection Contract Map                                                                         | tion 💿 Brow                                                        | ser SSO (                                                           | Manage Co<br>User-Sessio                   | nnection I<br>n Creation              |                        |
| Main     Connect     Manage Contra     Connection                                                               | IdP Connect      Torn Contract Map      acts      Mapping Contracts allow                           | tion  Brow ping  Ma                                                | nage Connect                                                        | Manage Co<br>User-Sessio<br>tion Mapping C | nnection I<br>n Creation<br>Contracts | Mapping C              |
| Main     Connect     Manage Contra     Manage Contra     Connection     PingFederat                             | IdP Connect      ion Contract Map  acts  Mapping Contracts allow te to act as a federation f        | tion  Brow ping Ma IdP Connections to map hub between IdP and SF   | nage Connect<br>nage Connect<br>o directly to SP Cou<br>o partners. | Manage Co<br>User-Sessio<br>tion Mapping C | n Creation                            | Mapping Co             |
| Main     Connect     Manage Contra     Manage Contra     Connection     PingFederat  CONTRACT NAM               | IdP Connect      ion Contract Map  acts  Mapping Contracts allow te to act as a federation f        | tion  Brow ping Ma IdP Connections to map ub between IdP and SP Co | nage Connect                                                        | Manage Co<br>User-Sessio<br>tion Mapping C | n Creation                            | Mapping C              |
| Main     Connect     Manage Contra     Connection                                                               | IdP Connect      ion Contract Map  acts  Mapping Contracts allow te to act as a federation f        | tion  Brow ping Ma IdP Connections to map ub between IdP and SP Co | nage Connect<br>o directly to SP Con<br>partners.                   | Manage Co<br>User-Sessio<br>tion Mapping C | n Creation                            | Mapping Co<br>s allows |
| Main     Connect     Manage Contra     Manage Contra     Connection     PingFederat  CONTRACT NAM               | IdP Connect      ion Contract Map      acts  Mapping Contracts allow te to act as a federation f  E | tion  Brow ping Ma IdP Connections to map ub between IdP and SP Co | nage Connect<br>o directly to SP Con<br>partners.                   | Manage Co<br>User-Sessio<br>tion Mapping C | n Creation                            | Mapping Co<br>s allows |
| Main     Connect     Manage Contra     Manage Contra     Connection of     PingFederat  CONTRACT NAM SharePoint | IdP Connect      ion Contract Map      acts  Mapping Contracts allow te to act as a federation f  E | tion  Brow ping Ma IdP Connections to map ub between IdP and SP Co | nage Connect<br>o directly to SP Con<br>partners.                   | Manage Co<br>User-Sessio<br>tion Mapping C | n Creation                            | Mapping Co<br>s allows |
| Main     Connect     Manage Contra     Manage Contra     Connection of     PingFederat  CONTRACT NAM SharePoint | IdP Connect      ion Contract Map      acts  Mapping Contracts allow te to act as a federation f  E | tion  Brow ping Ma IdP Connections to map ub between IdP and SP Co | nage Connect<br>o directly to SP Con<br>partners.                   | Manage Co<br>User-Sessio<br>tion Mapping C | n Creation                            | Mapping Co<br>s allows |
| Main     Connect     Manage Contra     Manage Contra     Connection of     PingFederat  CONTRACT NAM SharePoint | IdP Connect      ion Contract Map      acts  Mapping Contracts allow te to act as a federation f  E | tion  Brow ping Ma IdP Connections to map ub between IdP and SP Co | nage Connect<br>o directly to SP Con<br>partners.                   | Manage Co<br>User-Sessio<br>tion Mapping C | n Creation                            | Mapping Co<br>s allows |

1819

1817

- 1820 21. On the Manage Contracts screen, click **Create New Contract**.
- 1821 22. On the Contract Info screen, enter the **Contract Name** (e.g., SharePoint 2013).

| 🕜 Main          | IdP Connection                     | Browser SSO                   | User-Session Creation   |
|-----------------|------------------------------------|-------------------------------|-------------------------|
| Connecti        | on Contract Mapping                | Manage Conne                  | ction Mapping Contracts |
| Connect         | tion Mapping Contract              |                               |                         |
| ☆ Contract Info | Contract Attributes Summary        |                               |                         |
| Define the na   | me of the contract. The ID is auto | omatically generated by PingF | ederate.                |
| Contract Name   | Sharepoint 2013                    | *                             |                         |

| 1822 |     |                        |                                       |                                | Cance                   | I Next > |
|------|-----|------------------------|---------------------------------------|--------------------------------|-------------------------|----------|
| 1823 | 23. | Click <b>Next</b>      |                                       |                                |                         |          |
|      |     | 🙃 Main                 | IdP Connection                        | Browser SSO                    | User-Session Creation   |          |
|      |     | Conne                  | ction Contract Mapping                | Manage Conne                   | ction Mapping Contracts | _        |
|      |     | Conn                   | ection Mapping Contract               |                                |                         |          |
|      |     | Contract Info          | ★ Contract Attributes Summary         |                                |                         |          |
|      |     | Define the             | set of attributes that the IdP connec | tion will send to the SP conne | ction.                  |          |
|      |     | ATTRIBUTE CO           | NTRACT                                |                                |                         |          |
|      |     | SAML_SUBJEC            | т                                     |                                |                         |          |
|      |     | EXTEND THE<br>CONTRACT | ACTION                                |                                |                         |          |
|      |     |                        | Add                                   |                                |                         |          |
|      |     |                        |                                       |                                |                         |          |

 1824
 Cancel
 < Previous</th>
 Next >

 1825
 24. Click Next.

 <

| Connection Contract Mapping Contract Connection Mapping Contract Contract Info Contract Attributes Summary |
|----------------------------------------------------------------------------------------------------|
| ontract Info Contract Attributes 🛧 Summary                                                                 |
|                                                                                                    |
|                                                                                                    |
| Connection mapping contract summary information.                                                           |
| onnection Mapping Contract                                                                                 |
| ONTRACT INFO                                                                                               |
| ontract Name Sharepoint 2013                                                                               |
| ONTRACT ATTRIBUTES                                                                                         |
| ttribute SAML_SUBJECT                                                                                      |

1826 1827

#### 25. On the Summary screen, click **Done**.

| Connection Mapping Contracts allow IdP Connections to map directly to SP Connections using a shared contract. This allows PingFederate to act as a federation hub between IdP and SP partners.         CONTRACT NAME       CONTRACT ID       ACTION         SharePoint       2TSYliBHRp5iqs2t       Delete (Check Usage) | 🙃 Main            | IdP Connection       | Browser SSO      | User-Session Creat                 | ion                  |
|----------------------------------------------------------------------------------------------------|-------------------|----------------------|------------------|------------------------------------|----------------------|
| CONTRACT NAME     CONTRACT ID     ACTION       SharePoint     2TSYIiBHRp5iqs2t     Delete (Check Usage)       Sharepoint 2013     pHDPDzxOTReXCnFp     Delete                                                                                                    | Connect           | ion Contract Mapping | Manage Con       | nection Mapping Contract           | ts                   |
| CONTRACT NAME     CONTRACT ID     ACTION       SharePoint     2TSYliBHRp5iqs2t     Delete (Check Usage)       Sharepoint 2013     pHDPDzxOTReXCnFp     Delete                                                                                                    | 🛧 Manage Contra   | icts                 |                  |                                    |                      |
| SharePoint     2TSYliBHRp5iqs2t     Delete (Check Usage)       Sharepoint 2013     pHDPDzxOTReXCnFp     Delete                                                                                                    |                   |                      |                  | P Connections using a shared contr | act. This allows     |
| Sharepoint 2013 pHDPDzxOTReXCnFp Delete                                                                                                    | CONTRACT NAME     | E                    | CONTRACT ID      |                                    | ACTION               |
|                                                                                                    | SharePoint        |                      | 2TSYliBHRp5iqs2t |                                    | Delete (Check Usage) |
| Create New Contract                                                                                                    | Sharepoint 2013   |                      | pHDPDzxOTReXCnFp |                                    | Delete               |
| Create New Contract                                                                                                    |                   |                      |                  |                                    |                      |
|                                                                                                    | Create New Contra | act                  |                  |                                    |                      |
|                                                                                                    |                   |                      |                  |                                    |                      |
|                                                                                                    |                   |                      |                  |                                    |                      |

| 1828 | Cancel | Save |
|------|--------|------|
|      |        |      |

- 1829 26. On the Manage Contracts screen, you should see the new contract listed. Click **Save**.
- 1830 27. On the Connection Mapping Contract screen, for the CONNECTION MAPPING CONTRACT field
   1831 select the name of the new contract that was created (e.g., SharePoint 2013).

| 🕜 Main                                                                                                    | IdP Connection                                                                                                    | Browser SSO                   | User-Session Creation     | on |  |  |  |
|----------------------------------------------------------------------------------------------------|----------------------------------------------------------------------------------------------------|-------------------------------|---------------------------|----|--|--|--|
| Connec                                                                                                    | tion Contract Mappir                                                                                                    | ng                            |                           |    |  |  |  |
| ☆ Connection Ma                                                                                                 | pping Contract Attribute Re                                                                                                    | etrieval Contract Fulfillment | Issuance Criteria Summary |    |  |  |  |
| Select the connection mapping contract you would like to activate for incoming SAML messages from this partner. |                                                                                                    |                               |                           |    |  |  |  |
| CONNECTION MA                                                                                                   | Share Share | repoint 2013 💌                |                           |    |  |  |  |
| CONTRACT ATTR                                                                                                   | IBUTES                                                                                                    |                               |                           |    |  |  |  |
| ubject                                                                                                    |                                                                                                    |                               |                           |    |  |  |  |
| Manage Connectio                                                                                                | n Mapping Contracts                                                                                                    |                               |                           |    |  |  |  |
|                                                                                                    |                                                                                                    |                               |                           |    |  |  |  |
|                                                                                                    |                                                                                                    |                               |                           |    |  |  |  |
|                                                                                                    |                                                                                                    |                               |                           |    |  |  |  |

#### 1832

#### 28. Click Next. On the Attribute Retrieval screen, select Use only the attributes available in the SSO 1833 Assertion. 1834

Cancel

| 🕥 Main                                                                                                    | IdP Connection                         | Browser SSO               | User-Session Creation    |  |  |  |  |  |
|----------------------------------------------------------------------------------------------------|----------------------------------------|---------------------------|--------------------------|--|--|--|--|--|
| Connection Contract Mapping                                                                                                    |                                        |                           |                          |  |  |  |  |  |
| Connection Mapp                                                                                                    | ing Contract 🛧 Attribute Retrie        | eval Contract Fulfillment | ssuance Criteria Summary |  |  |  |  |  |
| You can fulfill the Connection Mapping Contract by using only the attributes from the SAML assertion or by using these attributes to look up additional information from a local data store. |                                        |                           |                          |  |  |  |  |  |
| CONNECTION MAPPING CONTRACT                                                                                                    |                                        |                           |                          |  |  |  |  |  |
| subject                                                                                                    |                                        |                           |                          |  |  |  |  |  |
| O Use the SSO As                                                                                                    | sertion to look up additional informat | tion                      |                          |  |  |  |  |  |
| Use only the attributes available in the SSO Assertion                                                                                                    |                                        |                           |                          |  |  |  |  |  |
|                                                                                                    |                                        |                           |                          |  |  |  |  |  |
|                                                                                                    |                                        |                           |                          |  |  |  |  |  |
|                                                                                                    |                                        |                           |                          |  |  |  |  |  |
|                                                                                                    |                                        |                           |                          |  |  |  |  |  |
|                                                                                                    |                                        |                           |                          |  |  |  |  |  |
|                                                                                                    |                                        |                           |                          |  |  |  |  |  |

#### 1835

29. Click Next. On the Contract Fulfillment screen, for the SOURCE field select Assertion. For the 1836 VALUE field, select **SAML\_SUBJECT**. 1837

| 🕥 Main           | IdP Connection              |                     | Browser SSO                    | User-Session Cr                | eation                          |  |  |
|------------------|-----------------------------|---------------------|--------------------------------|--------------------------------|---------------------------------|--|--|
| Connect          | Connection Contract Mapping |                     |                                |                                |                                 |  |  |
| Connection Mappi | ng Contract                 | Attribute Retrieva  | I ☆ Contract Fulfillment       | Issuance Criteria Summary      |                                 |  |  |
| You can fulfill  | your Connec                 | ction Mapping Contr | act with values from the asser | tion, dynamic text, expression | s, or from a data-store lookup. |  |  |
| CONNECTION MA    | PPING SOU                   | URCE VAL            | UE                             |                                | ACTIONS                         |  |  |
| CONTRACT         |                             |                     |                                |                                |                                 |  |  |
| subject          | As                          | ssertion 💌 SA       | AML_SUBJECT                    |                                | None<br>available               |  |  |

| 1838 |     |                             |              |                                  |                                      |                                                     | Cancel                      | < Previous                    | Next >        |
|------|-----|-----------------------------|--------------|----------------------------------|--------------------------------------|-----------------------------------------------------|-----------------------------|-------------------------------|---------------|
| 1839 | 30. | Click <b>Nex</b>            | t.           |                                  |                                      |                                                     |                             |                               |               |
|      |     | Main Connection Mappin      |              | Connection<br>Attribute Retrieva | Browser SSO     Contract Fulfillment | User-Session Creation     Issuance Criteria Summary | Connection                  | on Contract Mappi             | ng            |
|      |     | PingFederate authorization. | can evaluate | various criteria to              | determine whether to continu         | e the SSO transaction. Use this optional            | l screen to configure the c | riteria for use with this col | ditional      |
|      |     | SOURCE                      |              | IBUTE NAME CO                    | SELECT -                             | VALUE                                               | ERR                         | OR RESULT                     | ACTION<br>Add |
|      |     | Show Advanced Crit          | eria         |                                  |                                      |                                                     |                             |                               |               |
| 1840 |     |                             |              |                                  |                                      |                                                     | Cancel                      | < Previous Next >             |               |

## 1841 31. On the Issuance Criteria screen, click **Next**.

| <ul> <li>Main</li> <li>IdP Con</li> </ul> | nection 💿 Br             | owser SSO              | User-Se            | ession Creation |            |              |
|-------------------------------------------|--------------------------|------------------------|--------------------|-----------------|------------|--------------|
| Connection Contract                       | Mapping                  |                        |                    |                 | -          |              |
| Connection Mapping Contract Atta          | ribute Retrieval Contrac | ct Fulfillment Iss     | uance Criteria     | ☆ Summary       |            |              |
| Connection Contract Mapping S             | Summary                  |                        |                    |                 |            |              |
| CONNECTION MAPPING CONTRAC                | ст                       |                        |                    |                 |            |              |
| Selected contract                         | Sharepoir                | nt 2013                |                    |                 |            |              |
| ATTRIBUTE RETRIEVAL                       |                          |                        |                    |                 |            |              |
| Attribute location                        | Use only                 | the attributes availab | le in the SSO Asse | ertion          |            |              |
| CONTRACT FULFILLMENT                      |                          |                        |                    |                 |            |              |
| subject                                   | SAML_SU                  | JBJECT (Assertion)     |                    |                 |            |              |
| ISSUANCE CRITERIA                         |                          |                        |                    |                 |            |              |
| Criterion                                 | (None)                   |                        |                    |                 |            |              |
|                                           |                          |                        |                    |                 |            |              |
|                                           |                          |                        |                    |                 |            |              |
|                                           |                          |                        |                    |                 | Cancel < P | revious Done |

## 1842

1843 32. On the Summary screen, click **Done**.

1844 33. On the Target Session Mapping screen, you should see new contract (e.g., SharePoint 2013)
 1845 listed under the CONNECTION MAPPING CONTRACT NAME field.

| 🐽 Main           | IdP Connection              | Browser SSO                 | User-Session Creation                                                            |        |
|------------------|-----------------------------|-----------------------------|----------------------------------------------------------------------------------|--------|
| Identity Mapping | Attribute Contract 🛧 Ta     | get Session Mapping Summary |                                                                                  |        |
| connection ma    | apping contracts. A session |                             | gement system using adapters, or crea<br>nt in an assertion. Map an adapter inst |        |
| DAPTER INSTANC   | ENAME                       | VIRTUAL SERVER              | DS                                                                               | ACTION |
| ONNECTION MAP    | PPING CONTRACT NAME         | VIRTUAL SERVER I            | DS                                                                               | ACTION |
| Sharepoint 2013  |                             |                             |                                                                                  | Delete |

## 1846

## 1847 34. Click **Next**.

|                             | IdP Conne             | ction 💿 Browser S                 | iso 💿               | User-Session Creation      |   |
|-----------------------------|-----------------------|-----------------------------------|---------------------|----------------------------|---|
| Identity Mapping            | Attribute Contract    | Target Session Mapping  🛧         | Summary             |                            | - |
| Summary info                | rmation for Session C | reation configuration. Click a he | ading link to edi   | t a configuration setting. |   |
| User-Session C              | reation               |                                   |                     |                            |   |
| IDENTITY MAPPIN             | IG                    |                                   |                     |                            |   |
| Enable Account Mapping true |                       |                                   |                     |                            |   |
| ATTRIBUTE CONT              | RACT                  |                                   |                     |                            |   |
| Attribute                   |                       | SAML_SUBJECT                      |                     |                            |   |
| TARGET SESSION              | MAPPING               |                                   |                     |                            |   |
| Connection mapping          | contract name         | Sharepoint 2013                   |                     |                            |   |
| CONNECTION MA               | PPING CONTRACT        |                                   |                     |                            |   |
| Selected contract           |                       | Sharepoint 2013                   |                     |                            |   |
| ATTRIBUTE RETR              | IEVAL                 |                                   |                     |                            |   |
| Attribute location          |                       | Use only the attribut             | es available in the | SSO Assertion              |   |
| CONTRACT FULF               | ILLMENT               |                                   |                     |                            |   |
| subject                     |                       | SAML_SUBJECT (A                   | ssertion)           |                            |   |
| ISSUANCE CRITE              | RIA                   |                                   |                     |                            |   |
| Criterion                   |                       | (None)                            |                     |                            |   |

# 1848

1849 35. Click **Done**.

| Main ● Idf                     | Connection                    | Browser SSO             |
|--------------------------------|-------------------------------|-------------------------|
| SAML Profiles 🛠 User-Sess      | ion Creation Protocol Se      | ettings Summary         |
| This task provides the co      | onfiguration for creating use | er sessions to enable S |
| User-Session Configuration     |                               |                         |
| Identity Mapping               | Not Configured                |                         |
| Attribute Contract             | SAML_SUBJECT                  |                         |
| Adapter Instances              | 0                             |                         |
| Connection Contract Mappings   | 1                             |                         |
|                                |                               |                         |
| Configure User-Session Creatio | n                             |                         |

## 1850

## 1851 36. On the User-Session Creation screen, click **Next**.

| Main ● IdP                                           | Connection  Browser SSO                                                                                                    |
|------------------------------------------------------|----------------------------------------------------------------------------------------------------|
| SAML Profiles User-Session                           | n Creation 🛧 Protocol Settings Summary                                                                                               |
| This task provides the correvise this configuration. | onfiguration for specific endpoints and security considerations applicable to selected profiles. Click the button below to create or |
| Protocol Settings Configuratio                       | n                                                                                                    |
| Outbound SSO Bindings                                | POST, Redirect                                                                                                    |
| Inbound Bindings                                     | POST, Redirect, Artifact, SOAP                                                                                                    |
| Signature Policy                                     | SAML-standard, Authn requests over POST & Redirect                                                                                   |
| Encryption Policy                                    | No Encryption                                                                                                    |
|                                                      |                                                                                                    |
| Configure Protocol Settings                          |                                                                                                    |

1852

Cancel < Previous Next >

1853 37. On the Protocol Settings screen, click **Configure Protocol Settings**. This will bring up a sequence1854 of sub-screens.

| Main (€                                                                                                    | IdP Connection          | Browser SSO                 | Protocol S         | ettings          |                           |  |  |  |
|----------------------------------------------------------------------------------------------------|-------------------------|-----------------------------|--------------------|------------------|---------------------------|--|--|--|
| ★ SSO Service URLs                                                                                                    | Allowable SAML Bindings | Artifact Resolver Locations | Default Target URL | Signature Policy | Encryption Policy Summary |  |  |  |
| As the SP, you send authentication requests (AuthnRequests) for single sign-on to the IdP's SSO Service. Depending on the situation, the IdP may have several endpoints available. Please provide the endpoints that you want to use when sending these requests. |                         |                             |                    |                  |                           |  |  |  |
| BINDING                                                                                                    | ENDP                    | DINT URL                    |                    |                  | ACTION                    |  |  |  |
| POST                                                                                                    | /idp/SS                 | iO.saml2                    |                    |                  | Edit / Delete             |  |  |  |
| Redirect                                                                                                    | /idp/SS                 | O.saml2                     |                    | Edit / Delete    |                           |  |  |  |
| - SELECT -                                                                                                    |                         | *                           |                    |                  | Add                       |  |  |  |

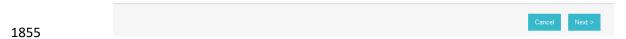

- 1856 38. On the SSO Service URLs screen, click **Next**.
- 1857 39. On the Allowable SAML Bindings screen, select **POST** and select **Redirect**.

| 🕥 Main           | IdP Connection                                                                    | Browser SSO     Protocol Settings |                  |                   |         |  |  |
|------------------|-----------------------------------------------------------------------------------|-----------------------------------|------------------|-------------------|---------|--|--|
| SSO Service URLs | $\bigstar$ Allowable SAML Bindings                                                | Default Target URL                | Signature Policy | Encryption Policy | Summary |  |  |
| When the IdP s   | When the IdP sends messages, over what SAML bindings do you want to receive them? |                                   |                  |                   |         |  |  |
| Artifact         | Artifact                                                                          |                                   |                  |                   |         |  |  |
| POST             | ☑ POST                                                                            |                                   |                  |                   |         |  |  |
| V Redirect       |                                                                                   |                                   |                  |                   |         |  |  |
| SOAP             |                                                                                   |                                   |                  |                   |         |  |  |

| 1858 | Cancel | < Previous | Next > |  |
|------|--------|------------|--------|--|
| 1000 |        |            |        |  |

1859 40. Click Next.

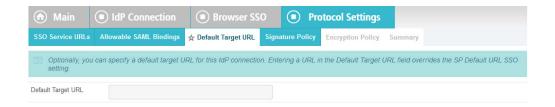

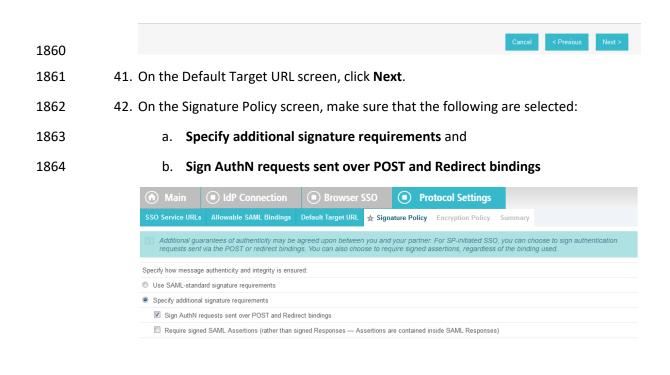

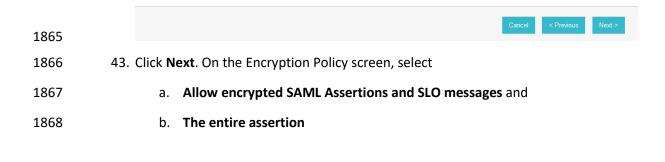

| 🕥 Main                                                                                                    | IdP Connection                                   | Browser S          | Browser SSO     Protocol Settings |                       |         |  |  |
|----------------------------------------------------------------------------------------------------|--------------------------------------------------|--------------------|-----------------------------------|-----------------------|---------|--|--|
| SSO Service URLs                                                                                                    | Allowable SAML Bindings                          | Default Target URL | Signature Polic                   | y 🛧 Encryption Policy | Summary |  |  |
| Additional guarantees of message level privacy may be used between you and your partner through the use of XML encryption. Specify an encryption policy for the exchange of SAML messages. |                                                  |                    |                                   |                       |         |  |  |
| None                                                                                                    |                                                  |                    |                                   |                       |         |  |  |
| Allow encrypted S                                                                                                    | Allow encrypted SAML Assertions and SLO messages |                    |                                   |                       |         |  |  |
| The entire asser                                                                                                    | The entire assertion                             |                    |                                   |                       |         |  |  |
| SAML_SUBJEC                                                                                                    | SAML_SUBJECT (Name Identifier)                   |                    |                                   |                       |         |  |  |
| One or more att                                                                                                    | ributes                                          |                    |                                   |                       |         |  |  |

1869

1870

## 44. Click **Next**.

| Main                    | IdP Connection                  | Browser                 | sso 💿 F               | Protocol Settings             |      |
|-------------------------|---------------------------------|-------------------------|-----------------------|-------------------------------|------|
| SSO Service URLs        | Allowable SAML Bindings         | Default Target URL      | Signature Policy      | Encryption Policy 🛧 Sum       | mary |
| Summary inform          | nation for your Protocol Settin | gs configuration. Click | k a heading link to e | edit a configuration setting. |      |
| Protocol Settings       | 3                               |                         |                       |                               |      |
|                         | S                               |                         |                       |                               |      |
| Endpoint                |                                 | URL: /idp/SSO.sam       | nl2 (POST)            |                               |      |
| Endpoint                |                                 | URL: /idp/SSO.sam       | nl2 (Redirect)        |                               |      |
| ALLOWABLE SAML          | BINDINGS                        |                         |                       |                               |      |
| Artifact                |                                 | false                   |                       |                               |      |
| POST                    |                                 | true                    |                       |                               |      |
| Redirect                |                                 | true                    |                       |                               |      |
| SOAP                    |                                 | false                   |                       |                               |      |
| DEFAULT TARGET (        | JRL                             |                         |                       |                               |      |
| SIGNATURE POLIC         | Y                               |                         |                       |                               |      |
| Sign AuthN requests o   | over POST and Redirect          | true                    |                       |                               |      |
| Require digitally signe | d SAML Assertion                | false                   |                       |                               |      |
| ENCRYPTION POLI         | CY                              |                         |                       |                               |      |
| Encrypt Entire Asserti  | on                              | true                    |                       |                               |      |
| Encrypt Name Identifie  | er                              | false                   |                       |                               |      |
| Encrypt One or More     | Attributes                      | false                   |                       |                               |      |

1871

1872 45. On the Summary screen, click **Done**.

| 🕥 Main                          | IdP Connection     Browser SSO                                                                                                    |
|---------------------------------|----------------------------------------------------------------------------------------------------|
| SAML Profiles                   | User-Session Creation 🖈 Protocol Settings Summary                                                                                                    |
| This task pro<br>revise this co | ovides the configuration for specific endpoints and security considerations applicable to selected profiles. Click the button below to cr<br>onfiguration. |
| Protocol Settings               | Configuration                                                                                                    |
| Outbound SSO Bin                | dings POST, Redirect                                                                                                    |
| Inbound Bindings                | POST, Redirect                                                                                                    |
| Signature Policy                | SAML-standard, Authn requests over POST & Redirect                                                                                                    |
| Encryption Policy               | SAMI Assertion                                                                                                    |

## 1873

## 1874 46. On the Protocol Settings screen, click **Next**.

| subject                                    | SAML_SUBJECT (Assertion)       |
|--------------------------------------------|--------------------------------|
| ISSUANCE CRITERIA                          |                                |
| Criterion                                  | (None)                         |
| Protocol Settings                          |                                |
| SSO SERVICE URLS                           |                                |
| Endpoint                                   | URL: /idp/SSO.saml2 (POST)     |
| Endpoint                                   | URL: /idp/SSO.saml2 (Redirect) |
| ALLOWABLE SAML BINDINGS                    |                                |
| Artifact                                   | false                          |
| POST                                       | true                           |
| Redirect                                   | true                           |
| SOAP                                       | false                          |
| DEFAULT TARGET URL                         |                                |
| SIGNATURE POLICY                           |                                |
| Sign AuthN requests over POST and Redirect | true                           |
| Require digitally signed SAML Assertion    | false                          |
| ENCRYPTION POLICY                          |                                |
| Encrypt Entire Assertion                   | true                           |
| Encrypt Name Identifier                    | false                          |
| Encrypt One or More Attributes             | false                          |

## 1875

1876 47. On the Summary screen, click **Done**.

| n Main                                                                                                    | IdP Conne          | ction           |                  |              |               |             |                      |
|----------------------------------------------------------------------------------------------------|--------------------|-----------------|------------------|--------------|---------------|-------------|----------------------|
| Connection Type                                                                                                    | Connection Options | Import Metadata | Metadata Summary | General Info | ★ Browser SSO | Credentials | Activation & Summary |
| This task provides connection-endpoint and other configuration information enabling secure browser-based SSO, to resources at your site. Click the button below to create or revise this configuration. |                    |                 |                  |              |               |             |                      |
| Browser SSO Configuration                                                                                                    |                    |                 |                  |              |               |             |                      |
|                                                                                                    |                    |                 |                  |              |               |             |                      |
| Configure Browser                                                                                                    |                    |                 |                  |              |               |             |                      |

1877

1878 48. On the Browser SSO screen, click **Next**.

| 🕥 Main                 | Id                                  | P Conne        | ction                                                                       |                  |              |             |               |                      |
|------------------------|-------------------------------------|----------------|-----------------------------------------------------------------------------|------------------|--------------|-------------|---------------|----------------------|
| Connection Type        | Connectio                           | on Options     | Import Metadata                                                             | Metadata Summary | General Info | Browser SSO | ☆ Credentials | Activation & Summary |
| For each cred          | dential show                        | in here, con   | figure the necessar                                                         | y settings.      |              |             |               |                      |
| Credential Require     | ment                                |                |                                                                             |                  |              |             |               |                      |
| Digital Signature      |                                     | Not Configured |                                                                             |                  |              |             |               |                      |
| Signature Verification | Settings                            | Unanchor       | Unanchored Certificate (Primary CN=demo dsig new, Secondary Not Configured) |                  |              |             |               |                      |
| Decryption Certificate | cryption Certificate Not Configured |                |                                                                             |                  |              |             |               |                      |
|                        |                                     |                |                                                                             |                  |              |             |               |                      |
| Configure Credentia    | als                                 |                |                                                                             |                  |              |             |               |                      |

| 1879         |                                                                                                | Cancel < Previous Next > |
|--------------|------------------------------------------------------------------------------------------------|--------------------------|
| 1880         | 49. On the Credentials screen, click Configure Credentials.                                    |                          |
| 1881         | 50. On the Digital Signature Settings screen, select                                           |                          |
| 1882<br>1883 | <ul> <li>a. Signing Certificate for SAML messages and</li> <li>b. Signing Algorithm</li> </ul> |                          |

|        | 🕥 Main              | IdP Connection                    | Credentials                                 |                              |                               |           |        |
|--------|---------------------|-----------------------------------|---------------------------------------------|------------------------------|-------------------------------|-----------|--------|
|        | 🛧 Digital Signatur  | e Settings Signature Verificati   | on Settings Select XML Dec                  | ryption Key Summary          |                               |           |        |
|        | You may nee         | d to digitally sign SAML message  | s to protect against tampering.             | Please select a key/cert     | ficate to use from the list t | elow.     |        |
|        | Signing Certificate | 01:30:DB:8C:25:                   | AB (cn=demo dsig new) 💌 *                   |                              |                               |           |        |
|        |                     | Include the certi                 | ficate in the signature <keyinfo></keyinfo> | element.                     |                               |           |        |
|        | Signing Algorithm   | RSA SHA256                        | ·                                           |                              |                               |           |        |
|        | Manager Cardificate |                                   |                                             |                              |                               | _         |        |
|        | Manage Certificate  | S                                 |                                             |                              |                               |           |        |
|        |                     |                                   |                                             |                              |                               |           |        |
|        |                     |                                   |                                             |                              |                               |           |        |
|        |                     |                                   |                                             |                              |                               |           |        |
|        |                     |                                   |                                             |                              |                               |           |        |
| 1884   |                     |                                   |                                             |                              |                               | Cancel    | Next > |
|        | 51 Cliek Next       |                                   |                                             |                              |                               |           |        |
| 1885 5 | 51. Click Next      |                                   |                                             |                              |                               |           |        |
|        | 🕢 Main              | IdP Connection                    | Credentials                                 |                              |                               |           |        |
|        | Digital Signature S | ettings 🛧 Signature Verification  | Settings Select XML Decryption              | on Key Summary               |                               |           |        |
|        | Incoming SAM        | L messages or security tokens may | y be digitally signed. This configu         | iration task provides option | s for verifying signatures.   |           |        |
|        |                     |                                   |                                             |                              |                               |           |        |
|        | Manage Signature V  | erification Settings              |                                             |                              |                               |           |        |
|        |                     |                                   |                                             |                              |                               |           |        |
|        |                     |                                   |                                             |                              |                               |           |        |
|        |                     |                                   |                                             |                              |                               |           |        |
|        |                     |                                   |                                             |                              |                               |           |        |
|        |                     |                                   |                                             |                              |                               |           |        |
|        |                     |                                   |                                             |                              |                               |           |        |
|        |                     |                                   |                                             |                              |                               |           |        |
| 1886   |                     |                                   |                                             |                              | Cancel < Previo               | us Next > |        |

1886

52. On the Signature Verification Settings screen, click Manage Signature Verification Settings. 1887

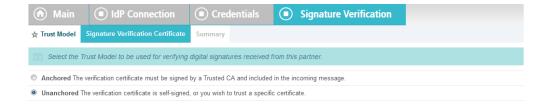

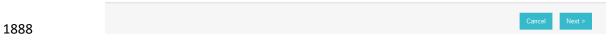

- 1889 53. On the Trust Model screen, click **Next**.
- 1890 54. On the Signature Verification Certificate screen, select the certificate to verify digital signatures.

| 🕥 Main              | IdP Connection                                                        | Credentials                   | 💿 Signa           | ture Verification            |                                      |
|---------------------|-----------------------------------------------------------------------|-------------------------------|-------------------|------------------------------|--------------------------------------|
| Trust Model  🕁 S    | ignature Verification Certificate                                     | Summary                       |                   |                              |                                      |
|                     | the certificate(s) to use when ver<br>ntil the signature is verified. | ifying these digital signatur | es. When multiple | e certificates are chosen, e | ach certificate is tried from the to |
| Primary             | 01:30:DB:8C:25:                                                       | AB (cn=demo dsig new)         | *                 |                              |                                      |
| Secondary           | - SELECT -                                                            | •                             | ]                 |                              |                                      |
| Manage Certificates |                                                                       |                               |                   |                              |                                      |
|                     |                                                                       |                               |                   |                              |                                      |
|                     |                                                                       |                               |                   |                              |                                      |
|                     |                                                                       |                               |                   |                              |                                      |

| 1891 |                 | Cancel | < Previous | Next > |
|------|-----------------|--------|------------|--------|
| 1892 | 55. Click Next. |        |            |        |

| 🕥 Main                                                                                                    | IdP Connection                     | Credentials             | Signature Verification                      |  |  |  |
|----------------------------------------------------------------------------------------------------|------------------------------------|-------------------------|---------------------------------------------|--|--|--|
| Trust Model                                                                                                    | Signature Verification Certificate | ☆ Summary               |                                             |  |  |  |
| Summary information for your Signature Verification configuration. Click a heading link to edit a configuration setting. |                                    |                         |                                             |  |  |  |
| Signature Verification                                                                                                   |                                    |                         |                                             |  |  |  |
| TRUST MODEL                                                                                                    |                                    |                         |                                             |  |  |  |
| Trust Model                                                                                                    | Trust Model Unanchored             |                         |                                             |  |  |  |
| SIGNATURE                                                                                                    | <b>/ERIFICATION CERTIFICATE</b>    |                         |                                             |  |  |  |
| Selected Certif                                                                                                    | icate                              | CN=demo dsig new, OU=Pi | gldentity, O=PingFederate, L=Denver, ST=CO, |  |  |  |

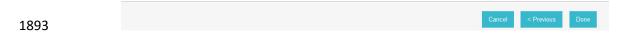

- 1894 56. On the Summary screen, click **Done**.
- 1895 57. On the Signature Verification Settings screen, click **Next**.
- 1896 58. On the Select XML Decryption Key screen, select the certificate associated with the private key
   1897 that will decrypt messages from the identity provider.

|                    | t the certificate that corre<br>for XML encryption. | esponds to the private key that y | ou will use to decrypt message content | sent to you from your partner. Only RS |
|--------------------|-----------------------------------------------------|-----------------------------------|----------------------------------------|----------------------------------------|
| 01:4C:09:35:30:    | 19 (cn=demo-sp-enc)                                 | *                                 |                                        |                                        |
| Manage Certificate | s                                                   |                                   |                                        |                                        |
| 3                  |                                                     |                                   |                                        |                                        |
|                    |                                                     |                                   |                                        |                                        |
|                    |                                                     |                                   |                                        |                                        |

|   | ~~~ |   |
|---|-----|---|
| 1 | 898 | 1 |
|   |     |   |

1899 59. Click **Next**.

| Main     IdP Connection                           | Credentials                                                              |  |  |  |  |
|---------------------------------------------------|--------------------------------------------------------------------------|--|--|--|--|
| Digital Signature Settings Signature Verification | Settings Select XML Decryption Key 🛧 Summary                             |  |  |  |  |
| Summary information for your Credentials conf     | iguration. Click a heading link to edit a configuration setting.         |  |  |  |  |
| Credentials                                       |                                                                          |  |  |  |  |
| DIGITAL SIGNATURE SETTINGS                        |                                                                          |  |  |  |  |
| Selected Certificate                              | CN=demo dsig new, OU=PingIdentity, O=PingFederate, L=Denver, ST=CO, C=US |  |  |  |  |
| Include Certificate in KeyInfo                    | false                                                                    |  |  |  |  |
| Selected Signing Algorithm RSA SHA256             |                                                                          |  |  |  |  |
| Signature Verification                            |                                                                          |  |  |  |  |
| TRUST MODEL                                       |                                                                          |  |  |  |  |
| Trust Model                                       | Unanchored                                                               |  |  |  |  |
| SIGNATURE VERIFICATION CERTIFICATE                |                                                                          |  |  |  |  |
| Selected Certificate                              | CN=demo dsig new, OU=PingIdentity, O=PingFederate, L=Denver, ST=CO, C=US |  |  |  |  |
| SELECT XML DECRYPTION KEY                         |                                                                          |  |  |  |  |
| Selected Decryption Certificate                   | CN=demo-sp-enc, O=NCCoE, C=US                                            |  |  |  |  |
|                                                   |                                                                          |  |  |  |  |

## 1901 60. On the Summary screen, click **Done**.

| ด Main                                                            | IdP        | Conne    | ction                |                          |                  |             |               |                      |
|-------------------------------------------------------------------|------------|----------|----------------------|--------------------------|------------------|-------------|---------------|----------------------|
| Connection Type                                                   | Connection | Options  | Import Metadat       | a Metadata Summary       | General Info     | Browser SSO | ☆ Credentials | Activation & Summary |
| For each credential shown here, configure the necessary settings. |            |          |                      |                          |                  |             |               |                      |
| Credential Require                                                | ment       |          |                      |                          |                  |             |               |                      |
| Digital Signature CN=demo dsig new                                |            |          |                      |                          |                  |             |               |                      |
| Signature Verification                                            | Settings   | Unanchor | ed Certificate (Prim | ary CN=demo dsig new, Se | condary Not Conf | igured)     |               |                      |
| Decryption Certificate                                            |            | CN=demo  | -sp-enc              |                          |                  |             |               |                      |
|                                                                   |            |          |                      |                          |                  |             |               |                      |
|                                                                   | ls         |          |                      |                          |                  |             |               |                      |

| 1902 | Cancel | < Previous | Next > |  |
|------|--------|------------|--------|--|
| 1902 |        |            |        |  |

- 1903 61. On the Credentials screen, click **Next**.
- 1904 62. On the Activation and Summary screen, select **Active** for the **Connection Status** field.

| 🕥 Main                      | IdP Cor                                      | nection                  |                            |                     |                     |             |
|-----------------------------|----------------------------------------------|--------------------------|----------------------------|---------------------|---------------------|-------------|
| Connection Type             | Connection Optio                             | ons Import Metadata      | Metadata Summary           | General Info        | Browser SSO         | Credentials |
| Activation & Sur            | nmary                                        |                          |                            |                     |                     |             |
| Summary info                | rmation for your Id                          | P connection. Click a h  | eading in a section to e   | dit a particular co | onfiguration settir | ng.         |
| Connection Status           | <ul> <li>Active</li> <li>Inactive</li> </ul> |                          |                            |                     |                     |             |
| SSO Application<br>Endpoint | https://rp.aba                               | c.test:9031/sp/startSSO. | ping?Partnerldpld=https:// | idp.abac.test:9031  | 1                   |             |
| IdP Connection              |                                              |                          |                            |                     |                     |             |
| CONNECTION TY               | PE                                           |                          |                            |                     |                     |             |
| Connection Role             |                                              | IdP                      |                            |                     |                     |             |
| Browser SSO Profile         | s                                            | true                     |                            |                     |                     |             |
| Protocol                    |                                              | SAML 2                   | 2.0                        |                     |                     |             |
| WS-Trust STS                |                                              | false                    |                            |                     |                     |             |
| OAuth SAML Grant            |                                              | false                    |                            |                     |                     |             |
| Inbound Provisioning        |                                              | false                    |                            |                     |                     |             |
| CONNECTION OP               | TIONS                                        |                          |                            |                     |                     |             |
| Browser SSO                 |                                              | true                     |                            |                     |                     |             |
| JIT Provisioning            |                                              | false                    |                            |                     |                     |             |
| OAuth Attribute Map         | ping                                         | false                    |                            |                     |                     |             |
| Attribute Query             |                                              | false                    |                            |                     |                     |             |

- 1905
- 1906 63. Copy the relying party's SSO Application Endpoint URL (e.g.,
- 1907*https://rp.abac.test:9031/sp/startSSO.ping?PartnerIdpId=https://idp.abac.test:9031*) to the1908clipboard and save it to a text file, because this URL will be used in the Functional Test section.
- 1909 64. Click **Save** to save the configuration.

# 1910 3.5 Functional Test of All Configurations for Section 3

- 1911 This section provides instructions to perform an integrated test all of the configurations in Section 3.
- 19121. Using the browser and PingFederate, a user will logon at the identity provider, and then get1913redirected to the relying party.
- 1914Note: This test is similar to the test in Section 2, except this time the relying party has a1915destination endpoint connection that was configured in Section 3, so the response code from1916the relying party's Federation server (e.g., rp.abac.test), should be an HTTP 200 status code.
- Launch your browser and navigate to the relying party's SSO Application Endpoint URL identified
   in the previous section (e.g.,
- 1919 *https://rp.abac.test:9031/sp/startSSO.ping?PartnerIdpId=https://idp.abac.test:9031*).
- 1920 3. Launch the SAML tracer as in <u>Section 2</u> and minimize the tracer window.
- 1921 <u>Expected Result</u>: You should see the PingFederate Sign On screen.

| Sign On                      |             |         |
|------------------------------|-------------|---------|
| Please sign on and we'll sen | d you right | along.  |
| Username                     |             | ¥0      |
| Password                     |             | ¥.      |
| Ping                         | Cancel      | Sign On |

- Enter the Username and Password of the account created in <u>Section 2</u> (e.g., "Ismith") and click
   Sign On.
- 1925 5. When the RSA Adaptive Authentication screen comes up, enter the SMS text validation code.

1926Expected Result:You should see the browser redirect to the relying party's Federation Server1927(e.g., rp.abac.test) and an error message similar to the message in the following screenshot.

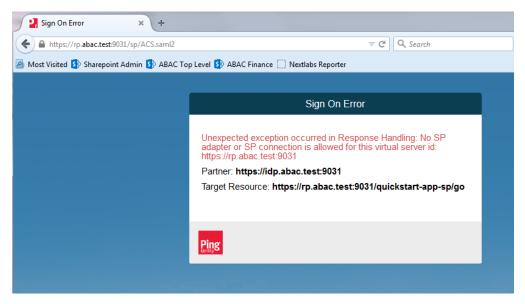

1928

- 1929 6. Return to the SAML tracer window.
- 1930 7. Scroll to the bottom of the list of message in the upper pane.
- Click on the last message (e.g., POST *https://rp.abac.test:9031/sp/ACS.saml2*) that has a SAML
   icon associated with it. This will show the details of the POST message.

| SAML tracer                                                                                                    |                   |
|----------------------------------------------------------------------------------------------------|-------------------|
| Clear 🔅 Autoscroll 🍸 Filter resources                                                                                                    | 📝 Export 🌍 Import |
| GET https://idp.abac.test9031/assets/aa/images/secured_by_rsa_logo.png                                                                                                    | A                 |
| POST https://idp.abac.test9031/idp/Q1Tnk/resumeSAML20/idp/SSO.ping                                                                                                    |                   |
| POST https://lastpass.com/error.php                                                                                                    |                   |
| POST https://rp.abac.test9031/sp/ACS.saml2                                                                                                    | SAML              |
| POST https://lastpass.com/poll_server.php                                                                                                    |                   |
| POST https://lastpass.com/geticon.php                                                                                                    | -                 |
| http Parameters SAML                                                                                                    |                   |
| <pre>POST https://pp.absc.test:903/ap/ACS.amAl2 HTTP/1.1<br/>Bost: rp.back.test:9031<br/>Bost: rp.back.test:9031<br/>Bost: rp.back.test:9031<br/>Bost: rp.back.test:9031<br/>Accept-Language: en-35, engloss HT.61, YodeFs rut3-9, 0 Gecko/20100101 Firefox/35.0<br/>Accept-Language: en-35, engloss HT.61, Post-10, 0 Gecko/20100101 Firefox/35.0<br/>Accept-Language: en-35, engloss HT.61, Post-10, 0 Gecko/20100101 Firefox/35.0<br/>Accept-Language: en-35, engloss HT.61, 0 Gecko/20100101 Firefox/35.0<br/>Accept-Language: en-35, engloss HT.61, 0 Gecko/201001 Firefox/35.0<br/>Accept-Language: en-35, engloss HT.61, 0 Gecko/201001 Firefox/35.0<br/>Accept-Language: en-35, engloss HT.61, 0 Gecko/201001 Firefox/35.0<br/>Accept-Language: en-35, engloss HT.61, 0 Gecko/201001 Firefox/35.0<br/>Accept-Language: en-35, engloss HT.61, 0 Gecko/201001 Firefox/35.0<br/>Accept-Language: en-35, engloss HT.61, 0 Gecko/201001 Firefox/35.0<br/>Accept-Language: en-35, engloss HT.61, 0 Gecko/201001 Firefox/35.0<br/>Accept-Language: engloss HT.61, 0 Gecko/201001 Firefox/35.0<br/>Accept-Language: engloss HT.61, 0 Gecko/2010 Firefox/35.0<br/>Accept-Language: engloss HT.61, 0 Gec</pre> |                   |
| Deter Mon, 20 Sul 2015 19-24.37 GMT<br>X-frame-Option: SAUCCOIDS<br>Cache-Control: sol-cation: SAUCCOIDS<br>Max-age: Thus, 01 Am 1970 Couloid Off<br>Expires: Thu, 01 Am 1970 Couloid Off<br>Expires: Thu, 01 Am 1970 Couloid Off<br>Content-Length 2243                                                                                                    |                   |

1934Expected Result:In the details page at the bottom, on the http tab, you should see that the1935browser sent a POST message to the relying party's PingFederate server (e.g., rp.abac.test). The1936HTTP response status code (identified on the line that begins with "HTTP") should be a 200 OK1937code.

# 1938 4 Installing and Configuring Microsoft SharePoint Server and 1939 Related Components

## 1940 4.1 Introduction

1941 In previous sections of this How-To Guide, we installed several products to establish RP and IdP 1942 environments, their components, and the federation between them (Section 2 and Section 3).

In this section of the How-To Guide we will illustrate how to install IIS (Internet Information Services 8),
Microsoft SQL Server 2012, and Microsoft SharePoint Server 2013. Then, within SharePoint we will
illustrate how to create a web application, configure the web application to run SSL, create a site
collection, and create sub-sites.

1947 In our build, we used ABAC policies and policy enforcement to protect RP resources like SharePoint sites
and documents with the help of NextLabs products installed in subsequent How-To sections (Section 7)
and Section 8).

# 1950 4.1.1 Components Used in this How-To Guide

- 19511.Internet Information Services (IIS) Manager extensible web server created by Microsoft1952(formerly Internet Information Server) and is pre-installed in most Windows editions though is1953not active by default.
- Microsoft SharePoint 2013 Microsoft SharePoint is a web-based application within the
   Windows operating environment. Commonly, SharePoint is deployed as a document
   management system for intranet, extranet, or cloud repository purposes. SharePoint natively
   uses an RBAC authorization environment, but it also supports the use of attributes within the
   user transaction request, a capability Microsoft refers to as being "claims aware." SharePoint
   also allows for tagging data within its repository, which can be leveraged as object attributes.

Microsoft SQL Server 2012 - relational database management system developed by Microsoft. As a
 database server, it is a software product with the primary function of storing and retrieving data.

1962 4.1.2 Required or Recommended Files, Hardware, and Software

| Component                                   | Required Files                                                                                                    | Required Other<br>Software                                                                                                    | Minimum<br>Hardware<br>Requirements                                                                                      | Recommended<br>Hardware                                                                                                    | Recommended or<br>Minimum<br>Operating<br>System                                                                                                    | Operating System<br>or Other Software<br>Used in this Build |
|---------------------------------------------|----------------------------------------------------------------------------------------------------|----------------------------------------------------------------------------------------------------|----------------------------------------------------------------------------------------------------|----------------------------------------------------------------------------------------------------|----------------------------------------------------------------------------------------------------|-------------------------------------------------------------|
| Internet<br>Information<br>Services (IIS) 8 | Built-in compo-<br>nent in Win-<br>dows Server<br>2012 operating<br>system (inac-<br>tive by default)<br>– Windows<br>Server 2012 ISO | N/A                                                                                                    | For the Windows<br>2012 Server OS: 512<br>MB RAM, 1.4 GHz<br>64-bit CPU, 32 GB<br>hard disk; Gigabit<br>Ethernet adapter | For the Windows<br>2012 Server OS:<br>800+ MB<br>RAM, >1.4 GHz<br>64-bit CPU, >32<br>GB hard disk                                                       | Windows Server<br>2012 R2 Standard<br>64-bit                                                                                                    | Windows Server<br>2012 R2 Standard<br>64-bit                |
| Microsoft<br>SharePoint<br>Server 2013      | SharePoint<br>Server 2013 in-<br>stallation setup<br>file or DVD                                                                      | Microsoft SQL<br>Server 2012;<br>Microsoft SQL<br>Server Manage-<br>ment Studio; IIS<br>7.0 or 8.0 (Web<br>Server Role, 8.0<br>required for<br>Windows<br>Server 2012) | 12 GB RAM, 4 core,<br>64 bit CPU, 80 GB<br>hard disk space for<br>system drive                                           | 8+ GB RAM,<br>4+core 64-bit<br>CPU, >80 GB hard<br>disk                                                                                                 | The 64-bit edition of<br>Windows Server<br>2008 R2 Service<br>Pack 1 (SP1) Stand-<br>ard, Enterprise, or<br>Datacenter or the<br>64-bit edition of<br>Windows Server<br>2012 Standard or<br>Datacenter | Windows Server<br>2012 R2 Standard<br>64-bit                |
| Microsoft SQL<br>Server 2012                | SQL Server<br>2012 setup file<br>or DVD                                                                                               | .NET 4.0 Frame-<br>work (SQL<br>Server in-<br>stalls .NET 4.0<br>during the fea-<br>ture installation<br>step.)                                                        | 1GB RAM, 1.4GHz<br>CPU, 6 GB of hard-<br>disk space                                                                      | 4 GB RAM (should<br>be increased as<br>database size in-<br>creases to ensure<br>optimal perfor-<br>mance), >2.0 GHz<br>CPU, 6 GH of<br>hard-disk space | Windows Server<br>2008 R2 or Win-<br>dows Server 2012,<br>Windows 8.1, Win-<br>dows 8, Windows 7<br>SP1, Windows Vista<br>SP2                                                                          | Windows Server<br>2012 R2 Standard<br>64-bit                |

# 1964 4.2 Installation of Required Components

## 1965 4.2.1 Installing SQL Server 2012

1966 On the server where SQL Server 2012 is going to be installed, follow the steps from this link to install 1967 SQL Server 2012: https://technet.microsoft.com/en-us/library/ms143219(v=sql.110).aspx

<u>Note</u>: in our build, this SQL Server instance is leveraged by SharePoint Server 2013 and by the NextLabs
 ABAC policy definition, deployment, and enforcement components. Two of these NextLabs components
 are also installed on the same server as SQL Server 2012 (Section 7). In our build, we call this server
 SQLServer.

- 1972 It is generally recommended by Microsoft regarding SharePoint Server and NextLabs regarding Control
- 1973 Center that the SQL Server be installed on a separate, dedicated server, which is why we chose that1974 deployment in our build.

# 1975 4.2.2 Installing IIS 8.0 on the SharePoint Server

1976 On the separate server where SharePoint Server 2013 is going to be installed, follow the steps from this

- 1977 link to install IIS 8.0 (if not already installed; required for SharePoint Server 2013):
- 1978 <u>http://www.iis.net/learn/get-started/whats-new-in-iis-8/installing-iis-8-on-windows-server-2012</u>
- 1979 <u>Note</u>: in our build, we call this the SharePoint Server.

## 1980 4.2.3 Installing Microsoft SharePoint Server 2013

1981 On the separate server where SharePoint Server 2013 is going to be installed, follow the steps from this 1982 link to install SharePoint Server 2013:

1983 <u>http://social.technet.microsoft.com/wiki/contents/articles/14209.sharepoint-2013-installation-step-by-</u>

- 1984 <u>step.aspx</u>
- 1985 <u>Note</u>: in our build, we call this the SharePoint Server (same as step 2.2).

# 1986 4.3 Creating the Web Application (IIS site) in SharePoint

- 1987 1. On the SharePoint Server, open a web browser.
- 19882. In the URL address bar of the browser, enter the address for Central Administration and click1989Enter or Go: http://sharepoint:44444/default.aspx
- 1990 3. From the Central Administration page, click on **Application Management**.

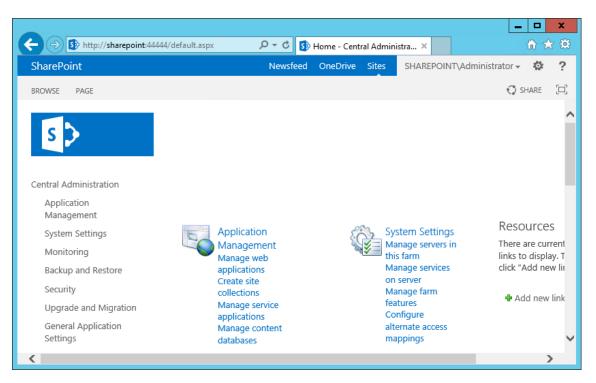

1993

4. On the Application Management Page, under the Web Applications section, click on Manage web applications.

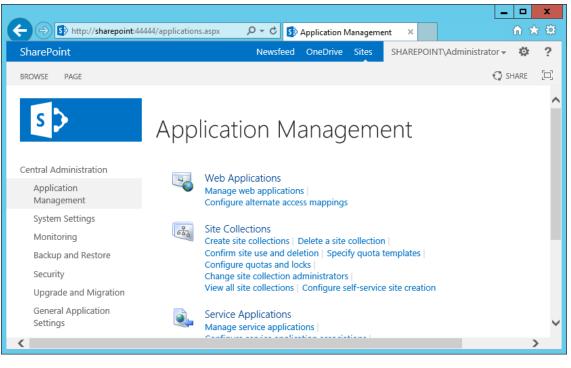

1994 1995

5. From the left-most end of the Web Applications ribbon menu click on **New**.

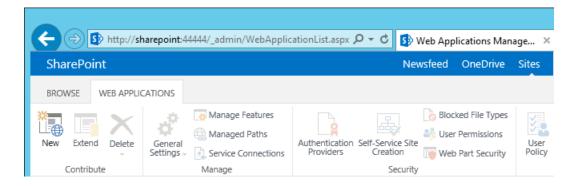

1999

- 19976. In the Create New Web Application window that automatically opens, in the IIS Web Site1998section, do the following steps to choose the web application's basic IIS configuration:
  - a. Leave the radio button for **Create a new IIS web site** chosen (default).
- b. Leave the default **Name** or change the **Name** to something more memorable to you.
- 2001 c. Leave the default **Port** displayed or change the **Port** number to one that makes sense for2002 your environment.

|                                                                | ited for secure communication. User names, pa<br>text. For more information, contact your admir |    | d any othe |
|----------------------------------------------------------------|-------------------------------------------------------------------------------------------------|----|------------|
|                                                                |                                                                                                 | OK | Cancel     |
| IIS Web Site                                                   |                                                                                                 |    |            |
| Choose between using an                                        | ○ Use an existing IIS web site                                                                  |    |            |
| existing IIS web site or create a                              | Default Web Site                                                                                |    | $\sim$     |
| new one to serve the Microsoft<br>SharePoint Foundation        | • Create a new IIS web site                                                                     |    |            |
| application.                                                   | Name                                                                                            |    |            |
| If you select an existing IIS web                              | SharePoint - 6454                                                                               |    |            |
| site, that web site must exist on                              |                                                                                                 |    |            |
| all servers in the farm and have the same name, or this action | Port                                                                                            |    |            |
| will not succeed.                                              |                                                                                                 |    |            |

2003

2004

2005

#### d. Leave the Host Header blank and keep the default Path.

| If you opt to create a new IIS<br>web site, it will be automatically<br>created on all servers in the<br>farm. If an IIS setting that you<br>wish to change is not shown<br>here, you can use this option to<br>create the basic site, then<br>update it using the standard IIS | Host Header Path vinetpub\wwwroot\wss\VirtualDirectories\6454 |
|----------------------------------------------------------------------------------------------------|---------------------------------------------------------------|
| tools.                                                                                                    |                                                               |

- Further down in the Create New Web Application window, in the Security Configuration section,
  do the following steps to configure the web application to run SSL:
  - a. Under Allow Anonymous leave the No radio button chosen (default).
- 2009

2008

b. Under Use Secure Sockets Layer (SSL), click Yes.

| Security Configuration                                       |                                |  |
|--------------------------------------------------------------|--------------------------------|--|
|                                                              | Allow Anonymous                |  |
| If you choose to use Secure<br>Sockets Layer (SSL), you must | Oyes                           |  |
| add the certificate on each                                  | ● No                           |  |
| server using the IIS<br>administration tools. Until this     | Use Secure Sockets Layer (SSL) |  |
| is done, the web application will                            | ● Yes                          |  |
| be inaccessible from this IIS web site.                      | ONO                            |  |

- 8. Further down in the Create New Web Application window, in the Claims Authentication Types
   section, do the following steps to enable Windows Authentication (as illustrated):
- 2013 a. Click on Enable Windows Authentication
- 2014 b. Click on Integrated Windows authentication

| Claims Authentication Types                                                                                                    | ✓ Enable Windows Authentication                                              |
|----------------------------------------------------------------------------------------------------|------------------------------------------------------------------------------|
| Choose the type of<br>authentication you want to use<br>for this zone.                                                          | ✓Integrated Windows authentication NTLM                                      |
| Negotiate (Kerberos) is the<br>recommended security<br>configuration to use with<br>Windows authentication. If this             | Basic authentication (credentials are sent in clear text)                    |
| option is selected and Kerberos<br>is not configured, NTLM will be<br>used. For Kerberos, the<br>application pool account needs | Enable Forms Based Authentication (FBA)     ASP.NET Membership provider name |
| to be Network Service or an<br>account that has been                                                                            | ASP.NET Role manager name                                                    |

- 2015
- 20169.Further down in the Create New Web Application window, in the Claims Authentication Types2017section, note that there is a **Trusted Identity provider** section. Do not select this option now, but2018later in our build and in other How-To guide sections there will be steps for setting up the2019federated logon.

| Create New Web Applic                                                                                                    | ation                                                                                                    | × |
|----------------------------------------------------------------------------------------------------|----------------------------------------------------------------------------------------------------|---|
| any application pool account<br>and with the default domain<br>configuration.<br>Basic authentication method<br>passes users' credentials over a<br>network in an unencrypted<br>form. If you select this option,<br>ensure that Secure Sockets                                                       | <ul> <li>Trusted Identity provider</li> <li>Trusted Identity Provider</li> <li>Federated Logon from Identity Provider</li> </ul> | ^ |
| Layer (SSL) is enabled.<br>ASP.NET membership and role<br>provider are used to enable<br>Forms Based Authentication<br>(FBA) for this Web application.<br>After you create an FBA Web<br>application, additional<br>configuration is required.<br>Trusted Identity Provider<br>Authentication enables |                                                                                                    | ~ |

2023

2026

2021 10. Further down in the Create New Web Application window, in the Sign In Page URL section, leave
 2022 the **Default Sign In Page** radio button chosen (default).

| Sign In Page URL                              |                       |  |
|-----------------------------------------------|-----------------------|--|
|                                               | Oefault Sign In Page  |  |
| When Claims Based<br>Authentication types are | O Custom Sign In Page |  |
| enabled, a URL for redirecting                |                       |  |
| the user to the Sign In page is<br>required.  |                       |  |

2024 11. Further down in the Create New Web Application window, in the Public URL section, change the
 2025 URL or keep the default URL:

| Public URL                                                         | URL                     |              | 1 |
|--------------------------------------------------------------------|-------------------------|--------------|---|
| The public URL is the domain<br>name for all sites that users will | https://SHAREPOINT:6454 |              |   |
| access in this SharePoint Web<br>application. This URL domain      | Zone                    |              |   |
| will be used in all links shown                                    | Default                 | $\checkmark$ |   |
| on pages within the web<br>application. By default, it is set      |                         |              |   |
| to the current servername and                                      |                         |              |   |

- 2027 12. Further down in the Create New Web Application window, in the Application Pool section, leave2028 the default values:
- a. Leave the radio button for **Create new application pool** chosen.
- 2030b. Note that the **Configurable** button is already chosen to select an existing security2031account for the new application pool, an account called SharePointAdmin in this build
- 2032
- 2033

i. If you do not already have a managed account for this purpose, click on the **Reg**ister new managed account link and follow the prompts to create one.

| Application Pool<br>Choose the application pool to                                | Ouse existing application pool                                            | ,      |
|-----------------------------------------------------------------------------------|---------------------------------------------------------------------------|--------|
| use for the new web application.                                                  | .NET v2.0 ()                                                              | $\sim$ |
| This defines the account and<br>credentials that will be used by<br>this service. | <ul> <li>Create new application pool<br/>Application pool name</li> </ul> |        |
| You can choose an existing                                                        | SharePoint - 6454                                                         |        |
| application pool or create a new one.                                             | Select a security account for this application pool                       |        |
| one.                                                                              | Predefined                                                                |        |
|                                                                                   | Network Service 🖌                                                         |        |
|                                                                                   | Configurable                                                              |        |
|                                                                                   | ABAC\SharepointAdmin 🔽                                                    |        |
|                                                                                   | Register new managed account                                              |        |

2034

2038

2039

- 2035 13. Further down in the Create New Web Application window, in the Database Name and
   2036 Authentication section, leave the following fields filled in with the default information or enter
   2037 your own manually:
  - a. IP Address of the Database Server. In our build the separate, dedicated SQL Server IP address is 10.33.7.210
- 2040 b. Database name

| Database Name and<br>Authentication                            | Database Server                          | ~ |
|----------------------------------------------------------------|------------------------------------------|---|
| Use of the default database                                    | 10.33.7.210                              |   |
| server and database name is<br>recommended for most cases.     | Database Name                            |   |
| Refer to the administrator's                                   | WSS_Content_d61ef2e5986542e68889ce121ffb |   |
| guide for advanced scenarios<br>where specifying database      | Database authentication                  |   |
| information is required.                                       | Windows authentication (recommended)     |   |
| Use of Windows authentication                                  | ○ SQL authentication                     |   |
| is strongly recommended. To<br>use SQL authentication, specify | Account                                  |   |
| the credentials which will be<br>used to connect to the        |                                          |   |
| database.                                                      | Password                                 |   |

- 2042 14. Further down in the Create New Web Application window, in the Failover Server section, leave
   2043 the Failover Database Server field blank.
- Further down in the Create New Web Application window, in Service Application Connections,
   leave the default checkbox for User Profile Service Application checked.

| Failover Server                                                                                                    | Follower Database Conver                                                   |  |
|----------------------------------------------------------------------------------------------------|----------------------------------------------------------------------------|--|
| You can choose to associate a<br>database with a specific failover<br>server that is used in conjuction<br>with SQL Server database<br>mirroring. | Failover Database Server                                                   |  |
| Service Application<br>Connections                                                                                                    | Edit the following group of connections: default                           |  |
| Choose the service applications<br>that this Web application will be                                                                              | Name Type                                                                  |  |
| connected to. A Web<br>application can be connected to                                                                                            | User Profile Service User Profile Service<br>Application Application Proxy |  |
| the default set of service                                                                                                    |                                                                            |  |

2041

- 2047 16. Further down in the Create New Application window, in Customer Experience Improvement
   2048 Program, either keep the Enable Customer Experience Improvement Program radio button for
   2049 No chosen, or click on Yes.
- 2050 17. At the bottom of the Create New Application window click **OK** to finish the web application2051 creation process.

|         | Customer Experience<br>Improvement Program<br>Collect web site analytics about<br>web pages on this web<br>application. Please read the<br>Administration guide before<br>turning this on for web<br>applications available over the<br>public Internet. | Enable Customer Experience Improvement<br>Yes<br>No<br>Warning: In order for Customer Experience<br>Program (CEIP) to collect data, both CEIP a<br>the farm level, should be enabled.                                                                                                    | e Improvement                                                     |   |
|---------|----------------------------------------------------------------------------------------------------|----------------------------------------------------------------------------------------------------|-------------------------------------------------------------------|---|
| 2052    |                                                                                                    |                                                                                                    | OK Cancel                                                         |   |
| 2053 18 | Wait for the new web applic                                                                                                    | ation to be created.                                                                                                    |                                                                   |   |
|         | Create New Web Applie                                                                                                    | cation                                                                                                    |                                                                   | × |
| 2054    | : This shouldn't take long.                                                                                                    |                                                                                                    |                                                                   |   |
| 2055 19 | In the Application Created w                                                                                                    | vindow, click <b>OK</b> .                                                                                                    |                                                                   |   |
| 2056    | If this is the first time that you ha<br>must wait until the Internet Inforr<br>default, no new SharePoint site or<br>created a Forms Based Authentic<br>collection, you will need to perfor<br>Learn about how to configure a W                         | ation Web application has been created.<br>ve used this application pool with a SharePoi<br>mation Services (IIS) Web site has been create<br>ollections are created with the Web applicatio<br>ation (FBA) Web application, then before crea<br>rm some additional configuration steps.<br><b>Web application for FBA.</b><br>a new site collection, go to the <b>Create Site Co</b> | ed on all servers. By<br>on. If you have just<br>ating a new site | × |
|         |                                                                                                    |                                                                                                    |                                                                   |   |

20. Back on the Web Applications page, verify that your new SharePoint web application is listed ("SharePoint – 6454" from this example). 

|                                 |                                                   |                                                   |           |                                               |                |                                |                         |       | x   |
|---------------------------------|---------------------------------------------------|---------------------------------------------------|-----------|-----------------------------------------------|----------------|--------------------------------|-------------------------|-------|-----|
| + ttp://sharepoint:4444         | 4/_admin/WebApplic                                | ationList.aspx 🔎 🗕 🖒                              | 🚯 Web App | lications Man                                 | × 5            | Create Site Collection         |                         | ₩ 🖈   | ÷ ĝ |
| SharePoint                      |                                                   |                                                   | Newsfeed  | OneDrive                                      | Sites          | SHAREPOINT\Adm                 | inistrator <del>-</del> | ø     | ?   |
| BROWSE WEB APPLICATIONS         |                                                   |                                                   |           |                                               |                |                                | 0                       | SHARE | [0] |
| New Extend Delete General       | Manage Features Managed Paths Service Connections | Authentication Self-Service<br>Providers Creation | Site      | ed File Types<br>Permissions<br>Part Security | User<br>Policy | Anonymous Permission<br>Policy |                         |       |     |
| Contribute                      | Manage                                            | Sec                                               | urity     |                                               |                | Policy                         |                         |       | _   |
| Central Administration          | Name                                              |                                                   |           | U                                             | RL             |                                |                         | Port  | ^   |
| Application                     | SharePoint - 80                                   |                                                   |           | ht                                            | ttp://sha      | repoint/                       |                         | 80    |     |
| Management                      | SharePoint Centra                                 | l Administration v4                               |           | ht                                            | ttp://sha      | repoint:44444/                 |                         | 44444 |     |
| System Settings                 | SharePoint - 8888                                 |                                                   |           | ht                                            | ttp://sha      | repoint:8888/                  |                         | 8888  |     |
| Monitoring                      | SharePoint - 6454                                 |                                                   |           | ht                                            | ttps://sha     | arepoint:6454/                 |                         | 6454  |     |
| Backup and Restore              |                                                   |                                                   |           |                                               |                |                                |                         |       |     |
| Security                        |                                                   |                                                   |           |                                               |                |                                |                         |       |     |
| Upgrade and Migration           |                                                   |                                                   |           |                                               |                |                                |                         |       |     |
| General Application<br>Settings |                                                   |                                                   |           |                                               |                |                                |                         |       | ~   |
| <                               |                                                   |                                                   |           |                                               |                |                                |                         | >     |     |

2061

2062

- 21. In another browser window, navigate to your new web application (e.g.,
  - *https://sharepoint:6454*). Until the SSL certificate is installed as seen in the following section, you will receive this error.

| A Proble | m loading page × +                                                                                                    |
|----------|----------------------------------------------------------------------------------------------------|
| 🗲 🕲 http | s://sharepoint:6454                                                                                                    |
|          |                                                                                                    |
| (j)      | Secure Connection Failed                                                                                                    |
|          | The connection to the server was reset while the page was loading.                                                                       |
|          | <ul> <li>The page you are trying to view cannot be shown because the authenticity of the received data could not be verified.</li> </ul> |
|          | <ul> <li>Please contact the website owners to inform them of this problem.</li> </ul>                                                    |
|          | Try Again Report this error -                                                                                                    |
|          |                                                                                                    |

2063

# 2064 4.4 Creating and Installing SSL Certificate

For a protected lab environment, it is possible to use self-signed certificates, however for production
network deployments it is generally recommended to use certificates signed by a Certificate Authority.
Instructions related to both approaches are included in this section.

- 2068 4.4.1 Self-Signed Certificates
- 2069 4.4.1.1 Creating a Self-Signed Certificate on IIS 8
- 2070 1. On the SharePoint Server, click on the **Windows** icon in the bottom left corner of your screen.
- 2071 2. Begin typing IIS.
- 2072 3. When the Internet Information Services (IIS) Manager appears, click on it.

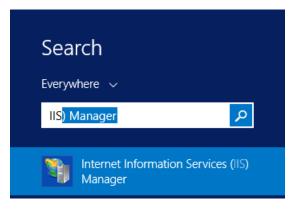

## 2073

- 2074 4. Click on the **SharePoint Instance** to see its Features.
- 2075 5. Scroll down and double-click on Server Certificates.

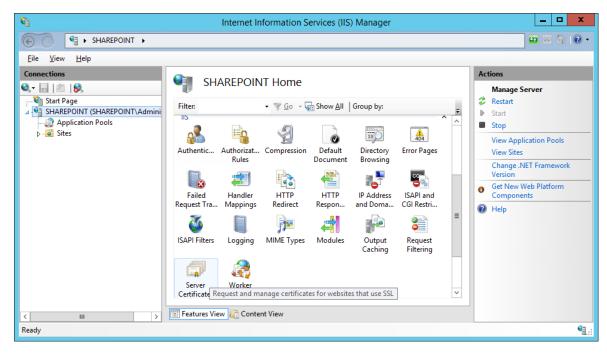

## 2076

2077 6. In the Server Certificates window, you will see any certificates that already exist.

| 8                                                                | Internet Inform                                            | ation Services (IIS) Manage                      | r                                            | _ <b>□</b> X                                      |  |  |  |
|------------------------------------------------------------------|------------------------------------------------------------|--------------------------------------------------|----------------------------------------------|---------------------------------------------------|--|--|--|
| SHAREPOINT >                                                     |                                                            |                                                  |                                              | 🖅 🐼 🟠 🕡 🗸                                         |  |  |  |
| <u>F</u> ile <u>V</u> iew <u>H</u> elp                           |                                                            |                                                  |                                              |                                                   |  |  |  |
| Connections                                                      | Sonvor Cortifica                                           | tos                                              |                                              | Actions                                           |  |  |  |
| Q-                                                               | • 🗐 🖄 😣 Server Certificates                                |                                                  |                                              |                                                   |  |  |  |
| Start Page<br>SHAREPOINT (SHAREPOINT\Admini<br>Application Pools | SHAREPOINT (SHAREPOINT\Admini websites configured for SSL. |                                                  |                                              |                                                   |  |  |  |
| ⊳ - iii Sites                                                    | Filter:                                                    |                                                  |                                              | Create Domain Certificate                         |  |  |  |
|                                                                  | Name                                                       | Issued To                                        | Issued By                                    | Create Self-Signed Certificate                    |  |  |  |
|                                                                  | sharepoint.abac.test                                       | ForefrontIdentityManager<br>Sharepoint.ABAC.TEST | ForefrontIdentityMana<br>Sharepoint.ABAC.TES | Enable Automatic Rebind of<br>Renewed Certificate |  |  |  |
|                                                                  | < III                                                      | v                                                | [>                                           | € Help                                            |  |  |  |
| Ready                                                            |                                                            |                                                  |                                              | • <u>1</u> .:                                     |  |  |  |

2079
 7. In the Actions panel on the right side of the IIS Manager window, next to the Server Certificates
 2080
 window, click on Create Self-Signed Certificate.

| Act | tions                                             |
|-----|---------------------------------------------------|
|     | Import                                            |
|     | Create Certificate Request                        |
|     | Complete Certificate Request                      |
|     | Create Domain Certificate                         |
|     | Create Self-Signed Certificate                    |
|     | Enable Automatic Rebind of<br>Renewed Certificate |
| 0   | Help                                              |

- 2081
- In the Create Self-Signed Certificate window, Specify a friendly name for the certificate and
   Select a certificate store for the new certificate, then click OK.

|                    | Create Self-Signed Certificate                                                                             | ?      |
|--------------------|----------------------------------------------------------------------------------------------------|--------|
| ļ                  | Specify Friendly Name                                                                                      |        |
| Specify<br>signing | a file name for the certificate request. This information can be sent to a certificate authority for<br>;: |        |
| Specify            | a friendly name for the certificate:                                                                       |        |
| ShareP             | ointSelfSignedCert                                                                                         |        |
| Person             | al 🗸                                                                                                    |        |
|                    |                                                                                                    |        |
|                    |                                                                                                    |        |
|                    |                                                                                                    |        |
|                    |                                                                                                    |        |
|                    |                                                                                                    |        |
|                    | ОК                                                                                                    | Cancel |

2085 4.4.1.2 Importing Self-Signed Certificate to SharePoint Certificate Store

- After creating the self-signed certificate and clicking **OK** in the previous sub-section, you will see
   your new certificate.
- 2088 2. Double-click on the new certificate.

| SHAREPOINT >     Eile View Help     Connections     Start Page     Start Page   Use this feature to request and manage certificates that the Web server can use with websites configured for SSL.    Use this feature to request and manage certificates that the Web server can use with websites configured for SSL.      Filte:     Name           Issued To           Name   Issued To   Issued To   Issued By   Create Self-Signed Certificate   Sharepoint.ABAC.TEST   Sharepoint.ABAC.TEST   Sharepoint.ABAC.TEST   Sharepoint.ABAC.TEST   Sharepoint.ABAC.TEST   Sharepoint.ABAC.TEST   Sharepoint.ABAC.TEST   Sharepoint.ABAC.TEST   Sharepoint.ABAC.TEST                        Create Self-Signed Certificate View  Export Kemove  Enable Automatic Rebind of Reneved Certificate Help                                                                                                    | <i>6</i> ]                                                                                                    | Internet Inform                                                              | mation Services (IIS) Manage                         | er                                                                                    |                                                                                                | _ 🗆 X                                                                                                    |
|----------------------------------------------------------------------------------------------------|----------------------------------------------------------------------------------------------------|------------------------------------------------------------------------------|------------------------------------------------------|---------------------------------------------------------------------------------------|------------------------------------------------------------------------------------------------|----------------------------------------------------------------------------------------------------|
| Connections       Import         Import       Server Certificates         Import       Start Page         Import       Start Page         Import       Complete Certificate Request         Import       Complete Certificate Request         Import       Complete Certificate Request         Import       Complete Certificate Request         Import       Create Domain Certificate Request         Import       Create Domain Certificate Request         Import       Create Self-Signed Certificate Request         Import       Create Self-Signed Certificate         Import       Create Self-Signed Certificate         Import       Create Self-Signed Certificate         Import       Starepoint.abac.test         Sharepoint.ABAC.TEST       Sharepoint.ABAC.TEST         Sharepoint.ABAC.TEST       Sharepoint.ABAC.TEST         Sharepoint.ABAC.TEST       Sharepoint.ABAC.TEST         Import       Remove         Enable Automatic Rebind of Reneved Certificate         Import       Import         Import       Import         Import       Import         Sharepoint.ABAC.TEST       Sharepoint.ABAC.TEST                                                                                                    | € SHAREPOINT →                                                                                                    |                                                                              |                                                      |                                                                                       |                                                                                                | 🖸 🖾 🟠 🔞 •                                                                                                    |
| Start Page<br>Start Page<br>Start | <u>F</u> ile ⊻iew <u>H</u> elp                                                                                                    |                                                                              |                                                      |                                                                                       |                                                                                                |                                                                                                    |
|                                                                                                    | Image: Second State Page       Image: Second State Page       Image: Second S | Use this feature to request and n<br>websites configured for SSL.<br>Filter: | nanage certificates that the Web se<br>© <u>Go</u> → | No Grouping   Issued By ForefrontIdentityMana Sharepoint.ABAC.TES Sharepoint.ABAC.TES | Import<br>Create<br>Compl<br>Create<br>Create<br>View<br>Export.<br>X Remov<br>Enable<br>Renew | Certificate Request<br>ete Certificate Request<br>Domain Certificate<br>Self-Signed Certificate<br><br><br><br>e<br>Automatic Rebind of |
| Keady     Features View     Content View                                                                                                    |                                                                                                    | Features View 💦 Content Vie                                                  | ew                                                   |                                                                                       |                                                                                                |                                                                                                    |

2089

2084

2090 3. In the **Details** tab of the Certificate window, click on **Copy to File**.

|                                                 | Certificate                     |
|-------------------------------------------------|---------------------------------|
| General Detai                                   | s Certification Path            |
| Show: <all></all>                               | ¥                               |
| Field                                           | Value ^                         |
| Version<br>Serial nun<br>Signature<br>Signature |                                 |
| Valid from                                      | Sharepoint.ABAC.TEST            |
| Subject                                         | Sharepoint.ABAC.TEST            |
|                                                 |                                 |
|                                                 | Edit Properties Copy to File OK |

# 2092 4. In the Certificate Export Wizard window that opens, click **Next**.

| 💿 嵾 Certificate Export Wizard                                                                                                    | X |
|----------------------------------------------------------------------------------------------------|---|
|                                                                                                    |   |
| Welcome to the Certificate Export Wizard                                                                                                    |   |
| This wizard helps you copy certificates, certificate trust lists and certificate revocation<br>lists from a certificate store to your disk.                                                                                                    |   |
| A certificate, which is issued by a certification authority, is a confirmation of your identity<br>and contains information used to protect data or to establish secure network<br>connections. A certificate store is the system area where certificates are kept. |   |
| To continue, click Next.                                                                                                    |   |
|                                                                                                    |   |
|                                                                                                    |   |
|                                                                                                    |   |
| Next Cance                                                                                                    | • |
|                                                                                                    |   |

In the Certificate Export Wizard window on the Export Private Key screen, keep the selection
 No, do not export the private key and click Next.

|                                                                                                    | x   |  |  |  |  |  |
|----------------------------------------------------------------------------------------------------|-----|--|--|--|--|--|
| 📀 🍜 Certificate Export Wizard                                                                                                    |     |  |  |  |  |  |
|                                                                                                    |     |  |  |  |  |  |
| Export Private Key                                                                                                    |     |  |  |  |  |  |
| You can choose to export the private key with the certificate.                                                                             |     |  |  |  |  |  |
| Private keys are password protected. If you want to export the private key with the certificate, you must type a password on a later page. |     |  |  |  |  |  |
| Do you want to export the private key with the certificate?                                                                                |     |  |  |  |  |  |
| ○ Yes, export the private key                                                                                                    |     |  |  |  |  |  |
| <ul> <li>No, do not export the private key</li> </ul>                                                                                      |     |  |  |  |  |  |
|                                                                                                    |     |  |  |  |  |  |
|                                                                                                    |     |  |  |  |  |  |
|                                                                                                    |     |  |  |  |  |  |
|                                                                                                    |     |  |  |  |  |  |
|                                                                                                    |     |  |  |  |  |  |
|                                                                                                    |     |  |  |  |  |  |
|                                                                                                    |     |  |  |  |  |  |
|                                                                                                    |     |  |  |  |  |  |
| Next Cano                                                                                                    | :el |  |  |  |  |  |

2097 6. In the Certificate Export Wizard window on the Export File Format screen, select the format you
2098 want to use (**DER** in this example), then click **Next**.

| Select the format you want to use:                                  |    |
|---------------------------------------------------------------------|----|
| DER encoded binary X.509 (.CER)                                     |    |
| O Base-64 encoded X.509 (.CER)                                      |    |
| ○ Cryptographic Message Syntax Standard - PKCS #7 Certificates (.P7 | 3) |
| Include all certificates in the certification path if possible      |    |
| O Personal Information Exchange - PKCS #12 (.PFX)                   |    |
| Include all certificates in the certification path if possible      |    |
| Delete the private key if the export is successful                  |    |
| Export all extended properties                                      |    |
| O Microsoft Serialized Certificate Store (.SST)                     |    |

21007. In the Certificate Export Wizard window on the File to Export screen, type in the certificate file2101name and click **Next**.

|                                                                   | x  |
|-------------------------------------------------------------------|----|
| 📀 🍜 Certificate Export Wizard                                     |    |
|                                                                   |    |
| File to Export<br>Specify the name of the file you want to export |    |
| File name:                                                        | _  |
| SharePointSelfSignedCert Browse                                   |    |
|                                                                   |    |
|                                                                   |    |
|                                                                   |    |
|                                                                   |    |
|                                                                   |    |
|                                                                   |    |
|                                                                   |    |
|                                                                   |    |
|                                                                   |    |
|                                                                   | _  |
| Next Canc                                                         | el |
|                                                                   |    |

8. In the Certificate Export Window on the Completing the Certificate Export Wizard screen, click
Finish.

| e 🍠 | Certificate Export Wizard                          |                                    |
|-----|----------------------------------------------------|------------------------------------|
| 0 - |                                                    |                                    |
|     | Completing the Certificate Ex                      | port Wizard                        |
|     | You have successfully completed the Certificate    | e Export wizard.                   |
|     | You have specified the following settings:         |                                    |
|     | File Name                                          | C:\Windows\system32\SharePointSelf |
|     | Export Keys                                        | No                                 |
|     | Include all certificates in the certification path | No                                 |
|     | File Format                                        | DER Encoded Binary X.509 (*.cer)   |
|     |                                                    |                                    |
|     |                                                    |                                    |
|     | <                                                  |                                    |
|     |                                                    | >                                  |
|     |                                                    |                                    |
|     |                                                    |                                    |
|     |                                                    |                                    |
|     |                                                    |                                    |
|     |                                                    |                                    |
|     |                                                    |                                    |
|     |                                                    | Finish Cancel                      |
|     |                                                    |                                    |

2106 9. In another Certificate Export Wizard window that automatically opens, you will see that the
 2107 export was successful. Click **OK**.

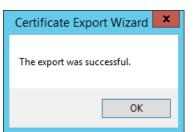

## 2108

- 2109 4.4.1.3 Add the Self Signed Certificate to Trust management in Central Administration
- 2110 1. Click on the Windows icon at the bottom left corner of your screen.
- 2111 2. Begin typing the words: manage computer certificates.
- 2112 3. Click on the Manage Computer Certificates icon.

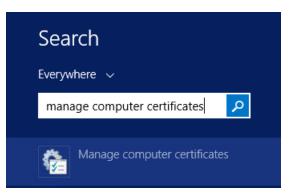

In the certIm window, right-click on the SharePoint node, hover over All Tasks, then click
 Import.

| -                             | certlm - [                                                                 | Certificates | ; - Lo | ocal Computer\    | SharePo | int] | - | x |
|-------------------------------|----------------------------------------------------------------------------|--------------|--------|-------------------|---------|------|---|---|
| File Action View Help         |                                                                            |              |        |                   |         |      |   |   |
| 🗢 🏟 🖄 📰 📋                     | Q 🗟                                                                        | ? 🖬          |        |                   |         |      |   |   |
| Smart Car     Trusted D     A | ification Au<br>ification Au<br>s<br>ates<br>Certificatior<br>tion Issuers | Object Type  |        | Find Certificates |         |      |   |   |
|                               |                                                                            | •            |        | Import            |         |      |   |   |
|                               | lefresh                                                                    |              |        |                   |         |      |   |   |
| Export List                   |                                                                            |              |        |                   |         |      |   |   |
| Н                             | lelp                                                                       |              |        |                   |         |      |   |   |
| <                             | >                                                                          | <            |        |                   |         |      |   | > |
| SharePoint store contains 4   | 4 certificates                                                             |              |        |                   |         |      |   |   |

# 2116

2117 5. In the Certificate Import Wizard window that opens, click **Next**.

|                                                                                                    | x     |
|----------------------------------------------------------------------------------------------------|-------|
| 💿 🝠 Certificate Import Wizard                                                                                                    |       |
|                                                                                                    |       |
| Welcome to the Certificate Import Wizard                                                                                                    |       |
| This wizard helps you copy certificates, certificate trust lists, and certificate revocation<br>lists from your disk to a certificate store.                                                                                                    |       |
| A certificate, which is issued by a certification authority, is a confirmation of your identi<br>and contains information used to protect data or to establish secure network<br>connections. A certificate store is the system area where certificates are kept. | ty    |
| Store Location                                                                                                    |       |
| O Current User                                                                                                    |       |
| Local Machine                                                                                                    |       |
| To continue, click Next.                                                                                                    |       |
|                                                                                                    |       |
| Next                                                                                                    | ancel |

21196. In the Certificate Import Wizard window, on the File to Import screen, click **Browse** to find the2120self-signed certificate we created in the previous sub-section.

|                                                                                          | 2   |
|------------------------------------------------------------------------------------------|-----|
| 📀 嵾 Certificate Import Wizard                                                            |     |
|                                                                                          |     |
| File to Import                                                                           |     |
| Specify the file you want to import.                                                     |     |
|                                                                                          |     |
| File name:                                                                               |     |
| Browse                                                                                   |     |
| Note: More than one certificate can be stored in a single file in the following formats: |     |
| Personal Information Exchange- PKCS #12 (.PFX,.P12)                                      |     |
| Cryptographic Message Syntax Standard-PKCS #7 Certificates (.P7B)                        |     |
| Microsoft Serialized Certificate Store (.SST)                                            |     |
|                                                                                          |     |
|                                                                                          |     |
|                                                                                          |     |
|                                                                                          |     |
|                                                                                          |     |
|                                                                                          |     |
|                                                                                          |     |
| Next Cano                                                                                | :el |

- 2122 7. In the File Explorer window that opens automatically, click through location folders to find the
   2123 self-signed certificate we created in the previous sub-section (example from this build:
   2124 C:/Windows/System32/).
- 2125 8. Find the certificate and click to select it; then click **Open**.

|                   |                  | Open                                 |                                | x         |
|-------------------|------------------|--------------------------------------|--------------------------------|-----------|
| € 🗇 ד 🖡           | « Win            | dows 🕨 System32 🕨 🗸 🖒                | Search System32                | Q         |
| Organize 👻 New f  | older            |                                      |                                |           |
| 🛠 Favorites       | ^                | Name                                 | Date modified                  | Type 🔺    |
| Desktop           |                  | 🎉 zh-HK                              | 2/26/2015 2:53 PM              | File fol  |
| Downloads         |                  | 🕌 zh-TW                              | 2/26/2015 2:53 PM              | File fol  |
| 🔚 Recent places   |                  | 🔗 connectedsearch-appcmd             | 6/18/2013 10:59 AM             | Search    |
|                   |                  | 🔗 connectedsearch-contacts           | 8/3/2013 12:39 AM              | Search    |
| 💻 This PC         | =                | 🔗 connectedsearch-history            | 6/18/2013 10:59 AM             | Search    |
| 膧 Desktop         | _                | 🔗 connectedsearch-music              | 6/18/2013 10:59 AM             | Search    |
| Documents         |                  | 🔗 connectedsearch-paths              | 6/18/2013 10:59 AM             | Search    |
| 🐌 Downloads       |                  | 😼 connectedsearch-protocol           | 6/18/2013 10:59 AM             | Search    |
| 🐌 Music           |                  | Connectedsearch-results              | 2/1/2014 1:00 AM               | Search    |
| 📔 Pictures        |                  | Connectedsearch-suggestions          | 2/1/2014 1:00 AM               | Search    |
| 🛃 Videos          |                  | 🖉 connectedsearch-zeroinput          | 2/1/2014 1:00 AM               | Search ≡  |
| 📥 Local Disk (C:) |                  | SharePointSelfSignedCert.cer         | 7/23/2015 11:37 AM             | Securil 🗸 |
|                   | ~ <              |                                      |                                | >         |
|                   | File <u>n</u> an | ne: SharePointSelfSignedCert.cer 🗸 🗸 | X.509 Certificate (*.cer;*.crt | t) 🗸      |
|                   |                  |                                      | <u>O</u> pen Car               | ncel      |

9. Back at the Certificate Import Wizard, on the File to Import screen, the location of the selfsigned certificate will be in the File name field. Click Next.

| File to Imp | port                                                                             |
|-------------|----------------------------------------------------------------------------------|
| Specif      | fy the file you want to import.                                                  |
| File na     | ame:                                                                             |
| C:\//       | Vindows\System32\SharePointSelfSignedCert.cer Browse                             |
| Note:       | More than one certificate can be stored in a single file in the following format |
| Per         | rsonal Information Exchange- PKCS #12 (.PFX,.P12)                                |
| Cry         | yptographic Message Syntax Standard- PKCS #7 Certificates (.P7B)                 |
| Mic         | crosoft Serialized Certificate Store (.SST)                                      |
|             |                                                                                  |
|             |                                                                                  |
|             |                                                                                  |
|             |                                                                                  |
|             |                                                                                  |

2130 10. In the Certificate Import Wizard window on the Certificate Store screen, leave the default radio
 2131 button for Place all certificates in the following store chosen. The Certificate store field should
 2132 be set to SharePoint. Click Next.

|                                                                                                    | )  |
|----------------------------------------------------------------------------------------------------|----|
| 📀 🍠 Certificate Import Wizard                                                                               |    |
|                                                                                                    |    |
| Certificate Store                                                                                           |    |
| Certificate stores are system areas where certificates are kept.                                            |    |
|                                                                                                    |    |
| Windows can automatically select a certificate store, or you can specify a location for<br>the certificate. |    |
| $\bigcirc$ Automatically select the certificate store based on the type of certificate                      |    |
| Place all certificates in the following store                                                               |    |
| Certificate store:                                                                                          |    |
| SharePoint Browse                                                                                           |    |
|                                                                                                    |    |
|                                                                                                    |    |
|                                                                                                    |    |
|                                                                                                    |    |
|                                                                                                    |    |
|                                                                                                    |    |
|                                                                                                    |    |
|                                                                                                    |    |
|                                                                                                    |    |
| Next Canc                                                                                                   | el |
|                                                                                                    |    |

2134 11. In the Certificate Import Wizard window, click **Finish**.

| ) 🔄 🍠 Certificate Import Wizard                                                       | X                                                 |
|---------------------------------------------------------------------------------------|---------------------------------------------------|
| Completing the Certifi                                                                | cate Import Wizard                                |
| The certificate will be imported after                                                | r you dick Finish.                                |
| You have specified the following set<br>Certificate Store Selected by User<br>Content |                                                   |
| File Name                                                                             | C: \Windows\System32\SharePointSelfSignedCert.cer |
| <                                                                                     | III >                                             |
|                                                                                       |                                                   |
|                                                                                       |                                                   |
|                                                                                       | Finish Cancel                                     |

2136 12. In the Certificate Import Wizard window that automatically opens, you will see a message that
 2137 the import was successful. Click **OK**.

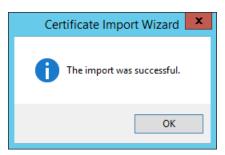

- 2138
- 2139 13. In the certIm window, double-click on **Certificates** under the SharePoint node. The new self 2140 signed certificate you created will be listed there.

| <b>-</b>                                                    | certlm - [Certificates - Local Co                                                                                                    | mputer\SharePoint\Certificat | es]                                                                                | _ 🗆 X                                                                                                    |
|-------------------------------------------------------------|----------------------------------------------------------------------------------------------------|------------------------------|------------------------------------------------------------------------------------|----------------------------------------------------------------------------------------------------|
| File       Action       View       Help <ul> <li></li></ul> | Issued To<br>SharePoint Security Token Servi<br>SharePoint Security Token Servi<br>SharePoint Services<br>Sharepoint.ABAC.TEST<br>Sharepoint.ABAC.TEST | · · · · · ·                  | Expiration Date<br>12/31/9998<br>12/31/9998<br>12/31/9998<br>7/22/2016<br>5/5/2016 | Intended Purposes<br><all><br/><all><br/><all><br/>Server Authenticati<br/>Server Authenticati</all></all></all> |
| <                                                           | <                                                                                                    | ш                            |                                                                                    | >                                                                                                    |
| SharePoint store contains 5 certificate                     | 5.                                                                                                    |                              |                                                                                    |                                                                                                    |

# 2142 14. Open File Explorer and click through locations to reach the location of your self-signed 2143 certificate (from this example: *C:/Windows/System32/*).

| 🌡 l ⊋ 🕕 = l                | System32                                            |                                    |                      | - 🗆 X                                     |
|----------------------------|-----------------------------------------------------|------------------------------------|----------------------|-------------------------------------------|
| File Home Share            | View                                                |                                    |                      | ^ 🕜                                       |
| Copy Paste                 | ut Nove Copy to to to to to to to to to to to to to | ™ New item ▼ Easy access ▼ Propert | Edit 88 S            | elect all<br>elect none<br>wert selection |
| Clipboard                  | Organize                                            | New                                | Open                 | Select                                    |
| ⋲ 🍥 🔻 🕇 퉬 🕨 This           | PC → Local Disk (C:) → Windows → System32           | × ¢                                | Search System32      | م<br>ر                                    |
| 📜 Desktop                  | ^ Name                                              | Date modified                      | Туре                 | Size                                      |
| Documents                  | SharePointSelfSignedCert.cer                        | 7/23/2015 11:37 AM                 | Security Certificate | 1 KB                                      |
| 🗼 Downloads                | perfc009.dat                                        | 7/22/2015 10:04 AM                 | DAT File             | 156 KB                                    |
| Music                      | perfh009.dat                                        | 7/22/2015 10:04 AM                 | DAT File             | 780 KB                                    |
| Pictures                   | PerfStringBackup.INI                                | 7/22/2015 10:04 AM                 | Configuration sett   | 929 KB                                    |
| Videos                     | FNTCACHE.DAT                                        | 7/22/2015 9:56 AM                  | DAT File             | 468 KB                                    |
| Local Disk (C:)            | atmfd.dll                                           | 7/14/2015 10:14 AM                 | Application extens   | 351 KB                                    |
| Features                   | atmlib.dll                                          | 7/14/2015 10:13 AM                 | Application extens   | 43 KB                                     |
| 🎍 inetpub                  | wuauclt.exe                                         | 7/9/2015 3:51 PM                   | Application          | 134 KB                                    |
| PerfLogs                   | wuaueng.dll                                         | 7/9/2015 12:03 PM                  | Application extens   | 3,615 KB                                  |
| Program Files              | wuapp.exe                                           | 7/9/2015 11:54 AM                  | Application          | 35 KB                                     |
| Program Files (x86)        | 🚳 wuwebv.dll                                        | 7/9/2015 11:53 AM                  | Application extens   | 137 KB                                    |
| 🍌 software                 | WUSettingsProvider.dll                              | 7/9/2015 11:50 AM                  | Application extens   | 400 KB                                    |
| Users                      | 🚳 wudriver.dll                                      | 7/9/2015 11:50 AM                  | Application extens   | 94 KB                                     |
| 🎍 Windows                  | 🚳 wuapi.dll                                         | 7/9/2015 11:48 AM                  | Application extens   | 871 KB                                    |
| <b>A</b>                   | × <                                                 | III                                |                      | >                                         |
| 2,792 items 1 item selecte | 752 bytes                                           |                                    |                      |                                           |

- 2145 15. Right-click on the self-signed certificate and click on Copy or left-click on the self-signed
   2146 certificate and press the keys Ctrl+C.
- 2147 16. Right-click on your **Desktop** and click **Paste**, or left-click on your Desktop and press the keys
   2148 Ctrl+V to save a copy of the certificate in an accessible location.
- 2149 17. To Manage Trust via Central Administration, do the following steps: Open a **browser**.

- 2150 18. In the URL address bar of the browser, enter the address for Central Administration and click
   2151 Enter or Go: http://sharepoint:44444/default.aspx
- 2152 19. From the Central Administration page, click on **Security** in the left-hand menu.

|                                                  |                                                             | x          |
|--------------------------------------------------|-------------------------------------------------------------|------------|
| S http://sharepoint:44                           | 444/default.aspx                                            | ★ 🌣        |
| SharePoint                                       | Newsfeed OneDrive Sites SHAREPOINT\Administrator 🗸 🧔        | : ?        |
| BROWSE PAGE                                      | C SHARE                                                     | ٦ <u>ب</u> |
| Central Administration                           |                                                             | ^          |
| Application<br>Management                        | Application Contract Cotting                                | R⊧         |
| System Settings                                  | Application System Settings<br>Management Manage servers in | Th         |
| Monitoring                                       | Manage web this farm                                        | lin        |
| Backup and Restore                               | applications Manage services<br>Create site on server       | cli        |
| Security                                         | collections Manage farm                                     |            |
| Upgrade and Migration                            | Manage service features<br>applications Configure           | 4          |
| General Application                              | Manage content alternate access                             |            |
| Settings<br>http://sharepoint:44444/security.asp | databases mappings                                          | >          |

2154 20. From the Security page, under the General Security section, click on **Manage Trust**.

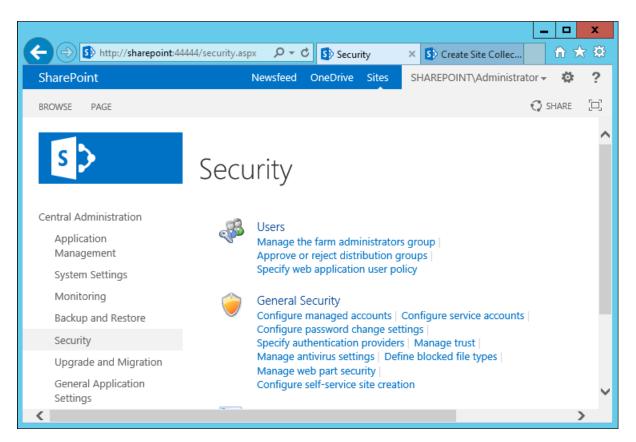

2156 21. Under the Trust Relationships tab of the Manage Trust page, click **New**.

|            |  | Sites | SHAREPOINT\Administr | rator 👻 🥸 |  |
|------------|--|-------|----------------------|-----------|--|
| ATIONSHIPS |  |       |                      | 🗘 SHARE   |  |
|            |  |       |                      |           |  |
|            |  |       |                      |           |  |
|            |  |       |                      |           |  |

2157

2158 22. In the Establish Trust Relationship window that opens automatically, enter the Name for the
 2159 trust relationship being created, then click Browse to find the certificate created in previous
 2160 sub-sections.

| Establish Trust Rela                                                                                                    | ationship                  | ×  |
|----------------------------------------------------------------------------------------------------|----------------------------|----|
| General Setting<br>The name for this trust<br>relationship.                                                                                                    | Name:                      | ^  |
| Learn about trusts.                                                                                                    |                            |    |
| Root Certificate for the trust relationship                                                                                                    | Root Authority Certificate | I. |
| This is mandatory<br>regardless of whether you<br>want to provide to or<br>consume trust from the<br>other farm. Please add the<br>Root Certificate for the<br>other farm with which you<br>want to establish a trust<br>relationship. | Browse                     | >  |
| <                                                                                                    | >                          |    |

2162 23. In the Choose File to Upload window that opens automatically, navigate to the copy of your
 2163 certificate from Section 4.4.1.1 (e.g., Desktop). Click on the certificate so its name automatically
 2164 fills the File name field at the bottom of the window, then click Open.

| Ø                                                                                                    |          | Choose File to Up                | load                                  |                      |      | x        |
|----------------------------------------------------------------------------------------------------|----------|----------------------------------|---------------------------------------|----------------------|------|----------|
| € ⊚ - ↑ 📜                                                                                                    | ► This   | s PC 🕨 Desktop 🕨                 | ~ ¢                                   | Search Desktop       |      | <i>م</i> |
| Organize 👻 New fo                                                                                                    | older    |                                  |                                       |                      |      | •        |
| ⊿ 🚖 Favorites                                                                                                    | ^        | Name                             | Date modified                         | Туре                 | Size |          |
| 🔜 Desktop 🖟 Downloads                                                                                                    |          | SharePointSelfSignedCert.cer     | 7/23/2015 11:37 AM                    | Security Certificate |      | 1 KB     |
| Secent places                                                                                                    |          |                                  |                                       |                      |      |          |
| <ul> <li>✓ Image: This PC</li> <li>▷ Desktop</li> <li>▷ Documents</li> <li>▷ Downloads</li> <li>▷ Music</li> <li>▷ Pictures</li> <li>▷ Videos</li> <li>▷ Local Disk (C:)</li> </ul> |          |                                  |                                       |                      |      |          |
| I                                                                                                    | File nar | me: SharePointSelfSignedCert.cer | · · · · · · · · · · · · · · · · · · · | All Files (*.*)      |      | ¥        |
|                                                                                                    |          |                                  |                                       | Open                 | Car  | ncel     |

2165

2166 24. In the Establish Trust Relationship window, the certificate's location will be automatically2167 entered as the **Root Authority Certificate**.

2171

|                                                                         | Name:                                                       |                                       |
|-------------------------------------------------------------------------|-------------------------------------------------------------|---------------------------------------|
| The name for this trust<br>relationship.                                | ABACExampleCert                                             | · · · · · · · · · · · · · · · · · · · |
| Learn about trusts.                                                     |                                                             |                                       |
| Root Certificate for the                                                | Post Authority Cartificate                                  |                                       |
| trust relationship                                                      | Root Authority Certificate                                  | -                                     |
| This is mandatory<br>regardless of whether you<br>want to provide to or | C:\Users\Administrator\Desktop\SharePointSelfSignedCert.cer | Browse                                |
| consume trust from the                                                  |                                                             |                                       |
|                                                                         |                                                             |                                       |

2169 25. In the Establish Trust Relationship window, scroll down leaving the remaining fields empty, and2170 click **OK**.

| Establish Trust Rela                                                                                                    | tionship                                                                      |        | ×      |
|----------------------------------------------------------------------------------------------------|-------------------------------------------------------------------------------|--------|--------|
| other farm. Please add the<br>Root Certificate for the<br>other farm with which you<br>want to establish a trust<br>relationship.                                             |                                                                               |        | ^      |
| Learn about certificates.                                                                                                    |                                                                               |        |        |
| Security Token Service<br>(STS) certificate for<br>providing Trust<br>This step is optional. Only<br>add this certificate if you<br>want to provide trust to<br>another farm. | Provide Trust Relationship Token Issuer Description: Token Issuer Certificate | Browse | -      |
| <                                                                                                    |                                                                               | OK Can | -<br>- |

2172 26. Your new trust relationship will be listed under the Trust Relationships tab.

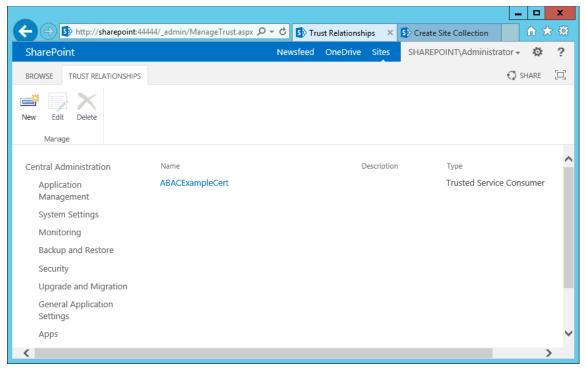

- 2174 4.4.1.4 Configure IIS Binding for the Self-Signed Certificate
- 2175 1. Click on the **Windows** icon in the bottom left corner of your screen.
- 2176 2. Begin typing **IIS**.
- 2177 3. When the Internet Information Services (IIS) Manager appears, click on it.

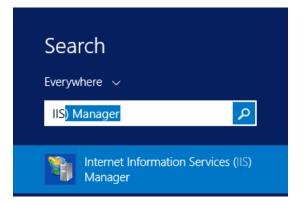

2173

On the left-hand side of the IIS Manager window, click on the SharePoint web application
 created in previous steps, then click Bindings in the Actions pane on the right.

| N                                                                                                    | Internet Information Services (IIS) Manager                                                                                                    | _ <b>_</b> ×                                                                                                    |
|----------------------------------------------------------------------------------------------------|----------------------------------------------------------------------------------------------------|----------------------------------------------------------------------------------------------------|
| € SHAREPOINT → Sites                                                                                                    | ▶ SharePoint - 6454 ▶                                                                                                    | 🖸 🖄 🔂                                                                                                    |
| <u>F</u> ile <u>V</u> iew <u>H</u> elp                                                                                                    |                                                                                                    |                                                                                                    |
| Connections                                                                                                    | Characherint CAEAU                                                                                                    | Actions                                                                                                    |
| 💐 🔜 🖄 😣                                                                                                    | SharePoint - 6454 Home                                                                                                    | 🔉 Explore                                                                                                    |
| 📲 Start Page                                                                                                    | Filter:                                                                                                    | Edit Permissions                                                                                                    |
| <ul> <li>▲ ➡ SHAREPOINT (SHAREPOINT\Admini</li> <li>→ Application Pools</li> <li>▲ ➡ Sites</li> <li>→ ➡ Default Web Site</li> <li>▶ ➡ SharePoint - 6454</li> <li>▶ ➡ SharePoint - 8888</li> <li>▶ ➡ SharePoint Central Administra</li> <li>▶ ➡ SharePoint Web Services</li> </ul> | ASP.NET<br>NET .NET .NET Error .NET .NET Profile .NET Profile .NET Roles<br>NET Trust .NET Users Application Connection Machine Key Pages and<br>Settings | Edit Site<br>Bindings<br>Basic Settings<br>View Applications<br>View Virtual Directories<br>Manage Website<br>Restart<br>Start<br>Start<br>Stop |
| < III >                                                                                                    | Providers Session State SMTP E-mail                                                                                                    | Browse Website Browse :6454 (https) Advanced Settings                                                                                           |

- 2181
- 2182 5. In the Site Bindings window that opens, look for a binding type of https.
- 2183
- 2184
- a. If a binding type of https does not exist, click on **Add**.
- b. If a binding type of https does already exist, click on it, then click Edit.

|       |           |              | Site Bin   | dings           |            | ?                         | x |
|-------|-----------|--------------|------------|-----------------|------------|---------------------------|---|
| /pe I | Host Name | Port<br>6454 | IP Address | Binding Informa | <u>E</u> e | dd<br>dit<br>move<br>owse |   |
|       |           |              |            |                 | <u>C</u>   | lose                      |   |

- 2186
- 6. In the Edit Site Binding window next to the SSL certificate field, click **Select**.

| Edit Sit                                       | e Binding ? X            |
|------------------------------------------------|--------------------------|
| Ip address:       https     ✓   All Unassigned | P <u>o</u> rt:<br>✓ 6454 |
| <u>H</u> ost name:                             |                          |
| Require Server <u>N</u> ame Indication         |                          |
| SSL certi <u>f</u> icate:                      |                          |
| Not selected                                   | ✓ Select <u>V</u> iew    |
|                                                | OK Cancel                |

- 2188
  - 7. In the Select Certificate window, click on the certificate created in previous steps and click **OK**.

| Select Certif         | licate                                                               |                                                                                                    | ?                                                                                                    |
|-----------------------|----------------------------------------------------------------------|----------------------------------------------------------------------------------------------------|----------------------------------------------------------------------------------------------------|
|                       |                                                                      |                                                                                                    |                                                                                                    |
| Expiration Date       | Friendly Name                                                        | Cert                                                                                                    | <u>V</u> iew                                                                                                    |
| 7/22/2016 8:00:00 PM  | SharePointSelfSignedCert                                             | Pers                                                                                                    |                                                                                                    |
| 12/31/2039 6:59:59 PM |                                                                      | Pers                                                                                                    |                                                                                                    |
| 5/5/2016 8:00:00 PM   | sharepoint.abac.test                                                 | Pers                                                                                                    |                                                                                                    |
|                       |                                                                      |                                                                                                    |                                                                                                    |
|                       |                                                                      |                                                                                                    |                                                                                                    |
|                       |                                                                      |                                                                                                    |                                                                                                    |
|                       |                                                                      |                                                                                                    |                                                                                                    |
|                       |                                                                      |                                                                                                    |                                                                                                    |
|                       |                                                                      |                                                                                                    |                                                                                                    |
|                       |                                                                      |                                                                                                    |                                                                                                    |
| Ш                     |                                                                      | >                                                                                                    |                                                                                                    |
|                       |                                                                      | ОК                                                                                                    | Cancel                                                                                                    |
|                       | 7/22/2016 8:00:00 PM<br>12/31/2039 6:59:59 PM<br>5/5/2016 8:00:00 PM | 7/22/2016 8:00:00 PM         SharePointSelfSignedCert           12/31/2039 6:59:59 PM         5/5/2016 8:00:00 PM         sharepoint.abac.test | 7/22/2016 8:00:00 PM         SharePointSelfSignedCert         Pers           12/31/2039 6:59:59 PM         Pers           5/5/2016 8:00:00 PM         sharepoint.abac.test         Pers           1 |

## 2189

2190

8. In the Edit Site Binding window, verify that your SSL certificate is listed, then click **OK**.

| Edit Site Binding                                  |
|----------------------------------------------------|
| Iype:IP address:Port:httpsAll Unassigned6454       |
| Host name:                                         |
| Require Server <u>N</u> ame Indication             |
| SSL certi <u>f</u> icate:                          |
| SharePointSelfSignedCert     V     Select     View |
| OK Cancel                                          |

#### 2192 9. In the Site Bindings window, click **Close**.

|               |           |              | Site Bir        | ndings          | ?                                                               | x |
|---------------|-----------|--------------|-----------------|-----------------|-----------------------------------------------------------------|---|
| Type<br>https | Host Name | Port<br>6454 | IP Address<br>* | Binding Informa | <u>A</u> dd<br><u>E</u> dit<br><u>R</u> emove<br><u>B</u> rowse |   |
|               |           |              |                 |                 | <u>C</u> lose                                                   |   |

2193

#### Certificates Signed by Local or Online Certificate Authority 4.4.2 2194

2195 Instead of using self-signed certificates which can be used in protected lab environments, it is

- 2196 recommended that you use certificates signed by a Certificate Authority. For our build, we used 2197 Symantec's Managed PKI Service to sign our certificates using a local Certificate Authority. Certificates
- 2198
- were used to support various exchanges that require encryption, such as digital signature, SAML
- 2199 message encryption, and encryption of TLS communications.

Although the detailed instructions of configuring certificates signed by a certificate authority vary by
 vendor product, the general process is described below. For each certificate, you perform the following
 high-level steps:

- Using the vendor product (e.g., SharePoint), generate a certificate signing request on the server
   where you want to use the certificate. Save the signing request to a file.
- Submit an enrollment request to your certificate authority. You will need to provide the signing
   request that was generated in step 1. This step is typically where you provide information such
   as the name of the server on which you intend to use the certificate (e.g.,
   "sharepoint.abac.test").
- 22093. A representative at the certificate authority will examine the enrollment request and approve it.2210The representative will issue a certificate response signed with the certificate authority's key.2211You can download the signed response. If you are using a certificate authority that is locally2212managed by your organization, you will also need to download the public key of the certificate2213authority because you will need to add this to the Trusted Certificate Authorities on each server2214and client that will be using the certificates.
- 22154. Go back to the vendor product where you created the certificate signing request. If you are using2216a local certificate authority, you will first need to add the certificate authority's public key to the2217list of Trusted Certificate Authorities.
- 5. Import the certificate file for your server that was signed by the certificate authority.
- 2219 4.4.2.1 Generating a Certificate Signing Request (CSR)
- Log into the server where SharePoint Server 2013 is installed (e.g., SharePoint Server in our build).
- 2222 2. Click on the **Windows** icon in the bottom left corner of your screen.
- 2223 3. Begin typing IIS.
- 4. When the Internet Information Services (IIS) Manager appears, click on it.

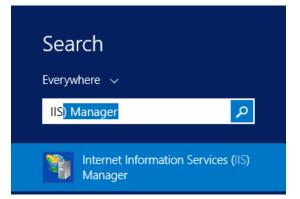

- 2225
- 5. In the left-hand Connections column, left-click on your **SharePoint** instance.
- 2227 6. Scroll down in the SharePoint Home pane and left-click on **Server Certificates**.

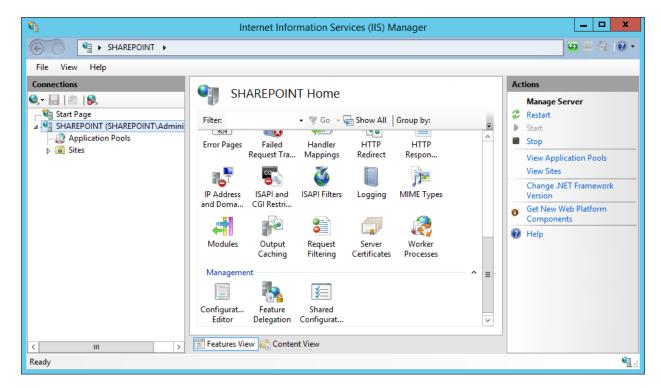

- 2228
- 2229 7. In the right-hand Actions column, click on **Open Feature**.

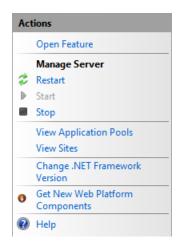

- 2230
- In the Server Certificates pane, in the right-hand Actions column, click on Create Certificate
   Request.

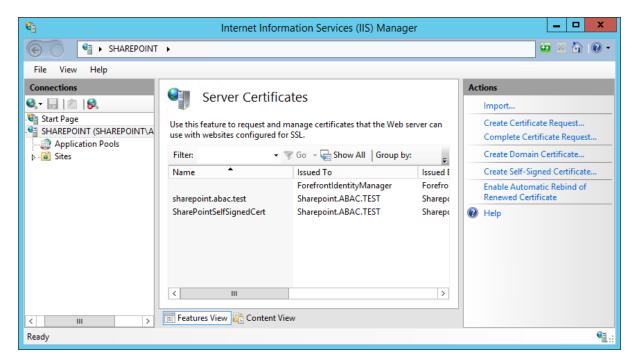

9. In the Distinguished Name Properties window that opens automatically, enter your
organizational information and click **Next**.

|                                                                 | Request Certificate                                                                                 | ?     | x |
|-----------------------------------------------------------------|----------------------------------------------------------------------------------------------------|-------|---|
| Distinguished Nat                                               | me Properties                                                                                       |       |   |
| Specify the required information official names and they cannot | n for the certificate. State/province and City/locality must be specified as contain abbreviations. |       |   |
| Co <u>m</u> mon name:                                           | www.sharepoint-abac-example.com                                                                     |       |   |
| Organization:                                                   | ABAC Example Org.                                                                                   |       |   |
| Organizational <u>u</u> nit:                                    | ABAC IT                                                                                             |       |   |
| City/ <u>l</u> ocality                                          | Your-City                                                                                           |       |   |
| <u>S</u> tate/province:                                         | Your-State                                                                                          |       |   |
| Country/ <u>r</u> egion:                                        | <br><u></u>                                                                                         |       |   |
|                                                                 |                                                                                                    |       |   |
|                                                                 |                                                                                                    |       |   |
|                                                                 |                                                                                                    |       |   |
|                                                                 |                                                                                                    |       |   |
|                                                                 |                                                                                                    |       |   |
|                                                                 |                                                                                                    |       |   |
|                                                                 | Previous Next Einish C                                                                              | ancel |   |
|                                                                 |                                                                                                    |       |   |

#### 2236

10. In the Cryptographic Service Provider Properties window that opens automatically, choose the
 Cryptographic service provider and a Bit length, then click Next.

| Request Certificate                                                                                                    | ? X    |
|----------------------------------------------------------------------------------------------------|--------|
| Cryptographic Service Provider Properties                                                                                                    |        |
| Select a cryptographic service provider and a bit length. The bit length of the encryption key determines the certificate's encryption strength. The greater the bit length, the stronger the security. However, a greater bit length may decrease performance.<br>Cryptographic <u>s</u> ervice provider: |        |
| Microsoft RSA SChannel Cryptographic Provider                                                                                                    |        |
| <u>B</u> it length:<br>2048 ▼                                                                                                    |        |
| <u>Previous</u> <u>N</u> ext <u>Einish</u> O                                                                                                    | Cancel |

11. On the File Name screen, browse to the location where you would like to save this certificate or
type in the path, including a name for your certificate ending in ".txt," then click **Finish**.

|                                                                                                    | Request Certifi | cate                   |                   | ? X    |
|----------------------------------------------------------------------------------------------------|-----------------|------------------------|-------------------|--------|
| File Name                                                                                                    |                 |                        |                   |        |
| Specify the file name for the certificate reques<br>signing.<br>Specify a file name for the certificate <u>r</u> equest: |                 | an be sent to a certif | ication authority | for    |
| C:\certificates\exampleCertificate.txt                                                                                   |                 |                        |                   |        |
|                                                                                                    |                 |                        |                   |        |
|                                                                                                    |                 |                        |                   |        |
|                                                                                                    | Previous        | Next                   | Finish            | Cancel |
| C:\certificates\exampleCertificate.txt                                                                                   | Previous        | <br><u>N</u> ext       | <u>F</u> inish    | Cancel |

#### 2243 4.4.2.2 Installing the new signed SSL Certificate

When the new signed SSL Certificate is available either from a local or online Certificate Authority, installthe certificate using the instructions in this section.

- Log onto the SharePoint Server and save the SSL certificate resulting from the CSR in <u>Section</u>
   4.2.1.
- 2248 2. Click on the **Windows** icon in the bottom left corner of your screen.
- 2249 3. Begin typing **IIS**.
- 4. When the Internet Information Services (IIS) Manager appears, click on it.

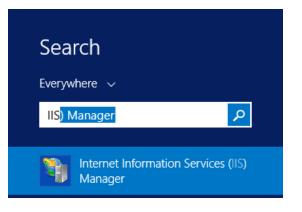

- 5. In the left-hand Connections column, left-click on your **SharePoint** instance.
- 2253 6. Scroll down in the SharePoint Home pane and left-click on **Server Certificates**.

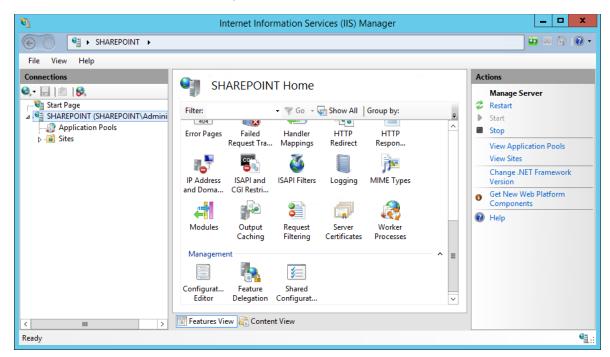

2255 7. In the right-hand Actions column, click on **Open Feature**.

| Act | tions                              |
|-----|------------------------------------|
|     | Open Feature                       |
|     | Manage Server                      |
| 2   | Restart                            |
| ₽   | Start                              |
|     | Stop                               |
|     | View Application Pools             |
|     | View Sites                         |
|     | Change .NET Framework<br>Version   |
| 0   | Get New Web Platform<br>Components |
| ?   | Help                               |

2256

8. In the Server Certificates pane, in the right-hand Actions column, click on Complete Certificate
 Request.

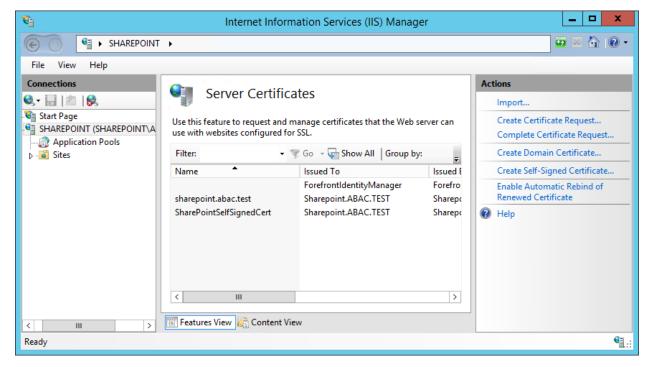

9. In the Complete Certificate Request wizard on the Specify Certificate Authority Response screen,
browse to the location of the new SSL certificate generated from your CSR or type in its location,
enter a friendly name, and choose a certificate store from the drop-down menu. Click **OK**.

| Complete Certificate Request                                                                                                    | ?      | x |
|----------------------------------------------------------------------------------------------------|--------|---|
| Specify Certificate Authority Response                                                                                                    |        |   |
| Complete a previously created certificate request by retrieving the file that contains the certificate authority's response.<br>File name containing the certification authority's response: | F      |   |
|                                                                                                    |        |   |
| Friendly name:<br>Select a certificate store for the new certificate:                                                                                                    |        |   |
| Personal 🗸                                                                                                    |        |   |
|                                                                                                    |        |   |
|                                                                                                    |        |   |
|                                                                                                    |        |   |
| ОК                                                                                                    | Cancel |   |

#### 2264 4.4.2.3 Configure the CA-Signed Certificate

Follow the steps listed in <u>Section 4.4.1.4</u> to configure IIS Binding for the new SSL certificate signed by a local or online Certificate Authority. You can choose port 443 or any other available port if you prefer to use a non-standard port for SSL traffic.

#### 2268 4.5 Creating a Site Collection

- 2269 1. On the SharePoint Server, open a web browser.
- In the URL address bar of the browser, enter the address for Central Administration and click
   Enter or Go: *http://sharepoint:44444/default.aspx*
- From the Central Administration page, in the Application Management section, click on Create
   site collections.

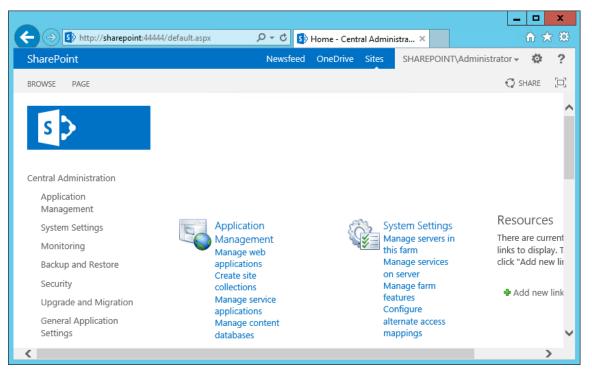

2274

- 2275 4. On the Create Site Collection page, do the following:
  - a. Verify that the web application under consideration is the one chosen.
- b. Enter a **Title** (required) and **Description** (optional).
- 2278c. Choose the web site address you prefer for your site (in this build,2279*https://sharepoint:6454/*).

|                                                                                                    | 4444/_admin/createsite.aspx                                                                                                    | Q → C S Create Site                | 6 H - K       |            |                            |
|----------------------------------------------------------------------------------------------------|----------------------------------------------------------------------------------------------------|------------------------------------|---------------|------------|----------------------------|
| harePoint                                                                                                    | 4444/_admin/createsite.aspx                                                                                                    | Q → C<br>S Create Site<br>Newsfeed | OneDrive      | ×          | SHAREPOINT\Administrator - |
|                                                                                                    |                                                                                                    |                                    |               |            | C SHARE                    |
| s >                                                                                                    | Create Site Co                                                                                                    | ollection                          | Ð             |            |                            |
| entral Administration<br>Application<br>Management<br>System Settings<br>Monitoring<br>Backup and Restore<br>Security | Web Application<br>Select a web application.<br>To create a new web application<br>go to <b>New Web Application</b> page.            | Web Application: h                 | ttps://shareg | point:6454 | OK Cancel                  |
| Upgrade and Migration<br>General Application<br>Settings                                                              | Title and Description<br>Type a title and description for<br>your new site. The title will be<br>displayed on each page in the site. | Title:<br>SharePoint Examp         | le Site       |            |                            |
| Apps                                                                                                    |                                                                                                    | Description:                       |               |            |                            |
| Office 365                                                                                                    |                                                                                                    |                                    |               |            |                            |
| Nextlabs Entitlement<br>Manager                                                                                       |                                                                                                    |                                    |               |            |                            |
| Configuration Wizards                                                                                                 | Web Site Address<br>Specify the URL name and URL<br>path to create a new site, or<br>choose to create a site at a specific<br>path.  | URL:<br>https://sharepoint:6       | 6454 /sites/  | -          |                            |

2287

2288

In the browser, scroll down to the Template Selection area and Primary Site Collection
 Administrator area of the Create Site Selection page and do the following:

- a. Choose the **version** and **template** (e.g., 2013 Team Site)
- 2284b. In the User name field, under the Primary Site Collection Administrator area, type in the2285name of your SharePoint Administrator account and click on the Name check icon. If the2286name is found, it will not give a warning and the name will be underlined.
  - i. Alternatively, you can look up users by name using the address book people picker mechanism next to the user name text field.
- 2289 c. In the User name field under the Primary Site Collection Administrator area, type in the
   2290 name of a secondary administrator if you so choose.
- i. Alternatively, you can look up users by name using the address book peoplepicker mechanism next to the user name text field.

| SharePoint |                                                                                                    | Newsfeed OneDrive Sites SHAREPOINT\Administrator - 🌼                                                                                                    | ?   |
|------------|----------------------------------------------------------------------------------------------------|----------------------------------------------------------------------------------------------------|-----|
|            |                                                                                                    | 🗘 SHARE                                                                                                    | [0] |
|            | Template Selection                                                                                                    | Select experience version:<br>2013 Select a template:<br>Collaboration Enterprise Publishing Custom<br>Team Site<br>Blog<br>Developer Site<br>Project Site |     |
|            | Primary Site Collection<br>Administrator                                                                                                    | Community Site A place to work together with a group of people. User name:                                                                                 |     |
|            | Specify the administrator for this<br>site collection. Only one user login<br>can be provided; security groups<br>are not supported.<br>Secondary Site Collection | SharepointAdmin &                                                                                                    |     |
|            | Administrator<br>Optionally specify a secondary site<br>collection administrator. Only one<br>user login can be provided;<br>security groups are not supported.   | User name:                                                                                                    |     |

#### Quota Template

2293 2294 2295

2296

Select a predefined quota template to limit resources used for this site collection. Select a quota template: No Quota Storage limit: Number of invited users:

To add a new quota template, go to the Manage Quota Templates page.

OK

Cancel

#### 2297 7. Wait for the Site Collection to successfully complete.

## Working on it...

: This shouldn't take long.

#### 2298

- 2299 8. In the browser, on the page that indicates a new top-level site was created successfully, click OK.
- 2300

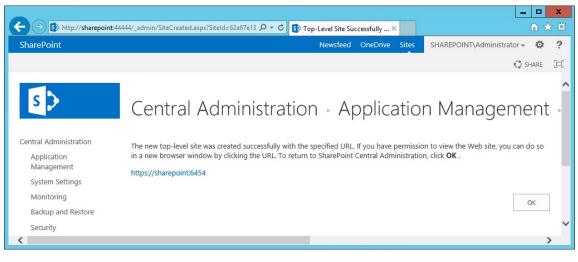

2301

- 2302 9. Open a browser and navigate to the URL for your new web application (e.g., https://sharepoint:6454) 2303
  - a. You may see a warning first because of the self-signing certificate.

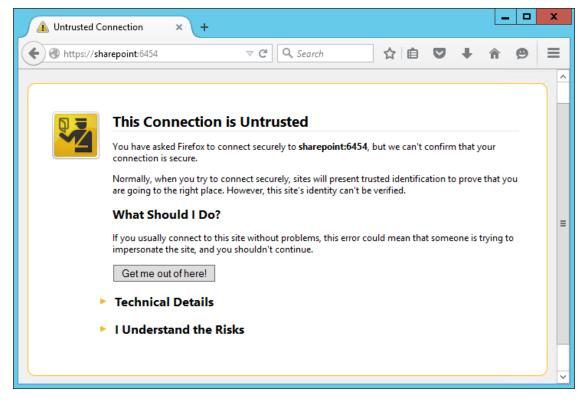

- b. In the browser window, click on **I Understand the Risks**, then **Add Exception**.
  - c. In the Add Security Exception window, click on **Confirm Security Exception**.

| Add Security Exception                                                                                                    |  |  |  |  |  |  |
|----------------------------------------------------------------------------------------------------|--|--|--|--|--|--|
| You are about to override how Firefox identifies this site.<br>Legitimate banks, stores, and other public sites will not ask you to do this. |  |  |  |  |  |  |
| Location: https://sharepoint:6454/                                                                                                    |  |  |  |  |  |  |
| Certificate Status This site attempts to identify itself with invalid information. <u>V</u> iew                                              |  |  |  |  |  |  |
| Wrong Site The certificate belongs to a different site, which could mean that someone is trying to impersonate this site.                    |  |  |  |  |  |  |
| Unknown Identity                                                                                                    |  |  |  |  |  |  |
| The certificate is not trusted because it hasn't been verified as issued by a trusted authority using a secure signature.                    |  |  |  |  |  |  |
| ✓ Permanently store this exception                                                                                                    |  |  |  |  |  |  |
| <u>C</u> onfirm Security Exception Cancel                                                                                                    |  |  |  |  |  |  |

10. In the Authentication Required window that opens automatically, enter the administrator
 account User Name and Password, then click OK.

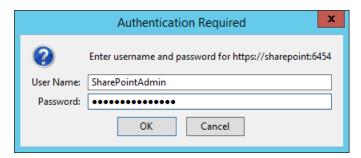

2311

2312 11. Upon verification that the login was a success, you will see default site contents.

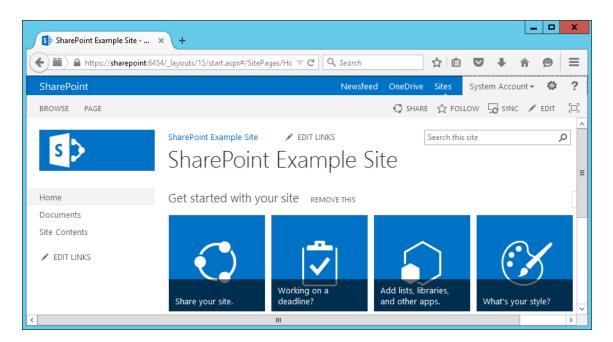

### 2314 4.6 Creating New Sub-Sites

After logging into your site, in your browser window click the gear symbol next to the
 Administrator login area, then click on Site Contents.

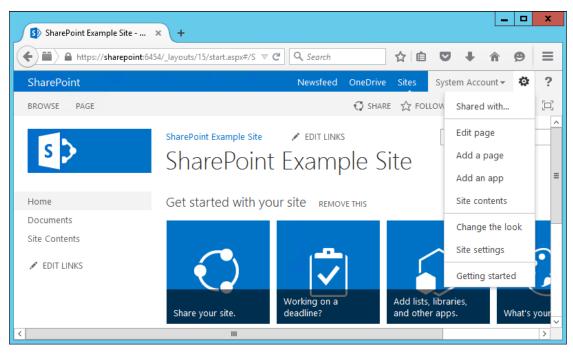

#### 2317

2318 2. In the browser window, the Site Contents page will open.

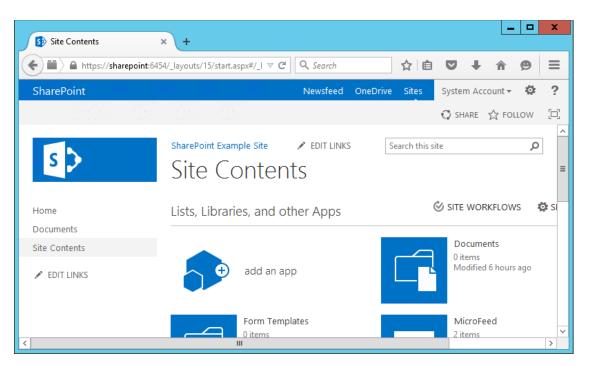

3. In the browser window, scroll down to the Subsites area and click the **plus sign button** next tonew subsite.

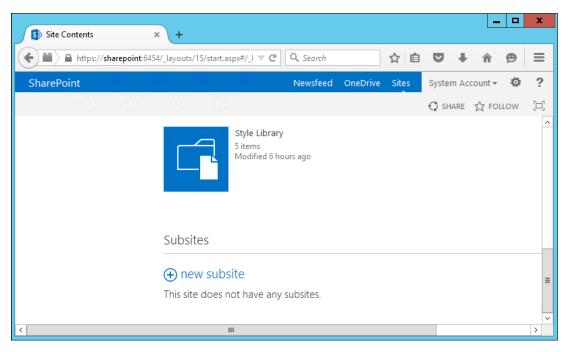

2322

- 2323 4. In the browser window on the New SharePoint Site screen, do the following:
  - a. Enter **Title** (required) and **Description** (optional).
- b. Enter a **URL name**.
- 2326 c. Select a template.

| S New SharePoint Site                                                                                           | × +                                                                                                    | x        |
|----------------------------------------------------------------------------------------------------|----------------------------------------------------------------------------------------------------|----------|
| + https://sharep                                                                                                | point:6454/_layouts/15/start.as V C Q Search 🟠 🖨 V 🖡 🎓 🤗                                                                                                    | ≡        |
| SharePoint                                                                                                    | Newsfeed OneDrive Sites System Account 🗸 🍄                                                                                                    | ?        |
| a second a second a second a second a second a second a second a second a second a second a second a second a s | 🕄 SHARE 🏠 FOLLOW [                                                                                                    | <u> </u> |
| sharePoint Example S<br>Site Con                                                                                | tents • New SharePoint Site                                                                                                    | ^        |
| Title and Description                                                                                           | Title:<br>Sales Department<br>Description:                                                                                                    | =        |
| Web Site Address                                                                                                | URL name:<br>https://sharepoint:6454/ sales                                                                                                    |          |
| Template Selection                                                                                              | Select a template:<br>Collaboration Enterprise<br>Document Center<br>Records Center<br>Business Intelligence Center<br>Enterprise Search Center<br>Basic Search Center<br>Visio Process Repository | ~        |
| <                                                                                                    |                                                                                                    | >        |

- 5. In your browser, scroll down and do the following:
- 2329a.Choose User Permissions (in our build, we left the Use same permissions as parent site2330radio button selected).
- b. Choose your **Navigation** and **Navigation Inheritance** settings.

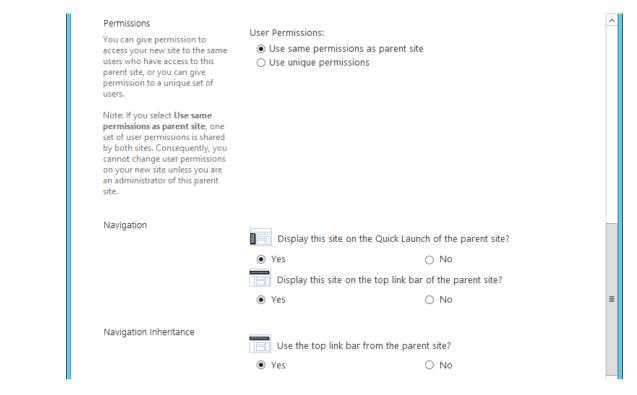

2333 6. In the browser, scroll down and click **Create**.

Cancel

#### 2334

2332

2335 7. Your new subsite will open in the browser.

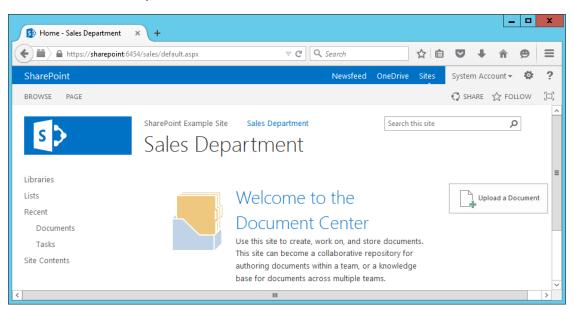

Return to the homepage URL *https://sharepoint:6454* and repeat the steps from <u>Section 4.6</u> to
 create other subsites of interest.

# 2339 5 Set Up Federated Authentication at the Relying Party's 2340 SharePoint

#### 2341 **5.1 Introduction**

In previous sections of this How-To Guide we demonstrated how to set up set up federated
authentication between the relying party and the identity provider and how to create the relying party's
SharePoint site. In this section, we demonstrate how to set up federated authentication between the
relying party's SharePoint and the PingFederate-RP. Before continuing with this section implementers
are required to have federation servers at both the identity provider and the relying party as well as a
working SharePoint instance that is claims-aware. For this build we provide instructions for setting up
these components in Section 2, Section 3, and Section 4.

- 2349 We will demonstrate how to set up a trusted logon provider for the relying party' so that when a user
- 2350 requests access to a SharePoint site, the user will be redirected to the PingFederate-RP for
- authentication via WS-Federation. The Ping-Federate-RP will then forward the authentication request to
- the PingFederate-IdP. The PingFederate-IdP will present a logon page to the user. Once the user
- authenticates, the user will be redirected back to the original SharePoint site and will be able to access
- the site because they have a valid authentication token.
- As you complete different steps in this section you will be able to verify the correctness or completeness of your component configuration and integration in Functional Test sub-sections.
- 2357 If you follow the instructions in this How-To Guide section, you will be able to perform a Functional Test
- to verify the successful completion of the steps for installing, configuring, and integrating thecomponents.

#### 2360 5.2 Usage Notes on PingFederate

- When using the PingFederate application to perform an administrative configuration, there is usually a sequence of screens, ending with a summary page. Once you click **Done** on the summary page, you must also click **Save** on the following page to save the configurations. If you forget to click **Save**, you may inadvertently lose changes to the configuration.
- Ping identity refers to the relying party as the Service Provider in their PingFederate product
   and associated documentation.
- When using the PingFederate application to perform configuration, refer to the title of the tab
   with a small star icon to its left, to easily identify the item you are currently configuring. For
   example, if you navigated to the following screen, you would be on the IdP Adapter screen.

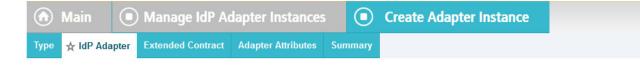

## 2371 5.3 Configure a SharePoint Federated Logon Provider

- 2372 Follow the instructions in this section to configure the federated logon provider at the relying party's
- 2373 SharePoint site. Once this configuration is complete, the user will see two authentication options when
- 2374 first attempting to access the SharePoint site. The first option is to log on using the default **Windows**
- 2375 **Authentication**. This option does not use federation. The second option is to use a federated logon.

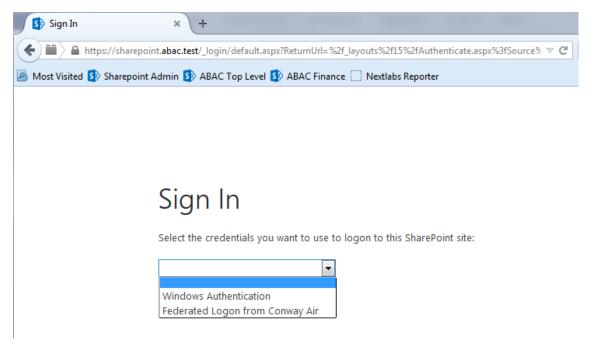

2376

In order to set up a federated logon, you will configure a trust relationship between the SharePoint
 server and the PingFederate-RP that will facilitate the federated logon. Once a user authenticates via a
 federated logon, the PingFederate-RP will cryptographically sign WS-Federation messages and send
 them to the SharePoint server. The PingFederate-RP must be configured as a trusted identity token

Issuer in SharePoint, so that SharePoint will accept the messages sent by the PingFederate-RP and allow
 the user access to the SharePoint site.

### 2383 5.3.1 Setting up the Certificate

- 2384 Setting up a certificate involves creating the certificate at the from the identity provider, exporting the 2385 certificate, and importing it in the SharePoint site of the relying party.
- 2386 1. Logon to the server that hosts the PingFederate service for the relying party.
- 2387 2. Launch your browser and go to: *https://<DNS\_NAME>:9999/pingfederate/app*.
- Replace DNS\_NAME with the fully qualified name of the relying party's PingFederate server
   (e.g., https://rp.abac.test:9999/pingfederate/app).
- 2390 4. Logon to the PingFederate application using the credentials you configured during installation.

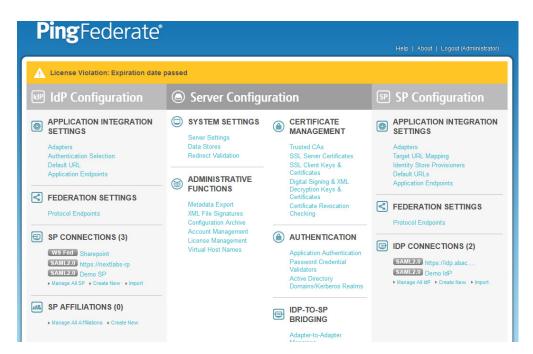

5. On the Main Menu, under **CERTIFICATE MANAGEMENT**, click **Digital Signing and XML**.

| 🛧 Manage Digital Si | gning Certificates                                                             |                                 |                     |                |                                                       |
|---------------------|--------------------------------------------------------------------------------|---------------------------------|---------------------|----------------|-------------------------------------------------------|
|                     | naintain your server's signing certif<br>les may also be used for XML deci     |                                 | sign assertions, se | curity tokens, | requests, and responses.                              |
| SERIAL              | SUBJECT DN                                                                     | EXPIRES                         | KEY DETAILS         | STATUS         | ACTION                                                |
| 01:30:DB:8C:D4:83   | CN=localhost, O=Quick Start App,<br>C=US                                       | Fri Jun 05 06:18:17 PDT 2111    | RSA 1024            | Valid          | Export<br>Certificate Signing<br>Delete               |
| 01:30:DB:8C:25:AB   | CN=demo dsig new,<br>OU=PingIdentity, O=PingFederate,<br>L=Denver, ST=CO, C=US | Fri Jun 05 06:17:32 PDT 2111    | RSA 1024            | Valid          | Export<br>Certificate Signing<br>Delete (Check Usage) |
| 01:4C:09:35:30:19   | CN=demo-sp-enc, O=NCCoE,<br>C=US                                               | Thu Mar 10 07:20:22 PST<br>2016 | RSA 2048            | Valid          | Export<br>Certificate Signing<br>Delete (Check Usage) |

2393

Locate the certificate that will be used to sign messages that will be sent to the SharePoint
 server. In the example screenshot above, this certificate has CN with the value **demo dsig new**.
 Click on the **Export** link for this certificate in the **ACTION** column.

#### SECOND DRAFT

| and the second       |                           |                        |                          |  |
|----------------------|---------------------------|------------------------|--------------------------|--|
| ☆ Export Certificate | e Export & Summary        |                        |                          |  |
| You have a ch        | oice of exporting the cer | tificate and the key o | or just the certificate. |  |
| Certificate Only     |                           |                        |                          |  |
| Certificate and priv | ate key                   |                        |                          |  |

#### 2397

#### 2398

#### 7. Select Certificate Only and click Next.

| 🕥 Main             | Certificate Ma                 | nagement               |          | Export Certificate             |                      |            |      |
|--------------------|--------------------------------|------------------------|----------|--------------------------------|----------------------|------------|------|
| Export Certificate | ☆ Export & Summary             |                        |          |                                |                      |            |      |
| Click the Expo     | ort button to export this cert | ificate to the file sy | ystem.   |                                |                      |            |      |
| Export Certific    | ate                            |                        |          |                                |                      |            |      |
| EXPORT CERTIF      | ICATE                          |                        |          |                                |                      |            |      |
| Subject DN         |                                | CN=demo                | dsig nev | v, OU=Pingldentity, O=PingFede | rate, L=Denver, ST=C | O, C=US    |      |
| Issuer DN          |                                | CN=demo                | dsig nev | v, OU=Pingldentity, O=PingFede | rate, L=Denver, ST=C | CO, C=US   |      |
| Serial Number      |                                | 01:30:DB:              | 8C:25:AE | 3                              |                      |            |      |
| Expires            |                                | Fri Jun 05             | 06:17:32 | PDT 2111                       |                      |            |      |
| Export             |                                |                        |          |                                |                      |            |      |
|                    |                                |                        |          |                                | Cancel               | < Previous | Done |

- 2400 8. On the Export & Summary page, click the Export button on the left side of the page. Save the file
  2401 to the hard drive and rename it to federation.cer.
- 2402 9. Using the SharePoint administrator credentials, logon to the server that hosts SharePoint for the2403 relying party.
- 2404 10. Copy the **federation.cer** file to the desktop on the SharePoint server.
- 2405 11. Click on the **Start** menu and navigate to the SharePoint 2013 Products group. Open the2406 SharePoint 2013 Management Shell.

| <b>\$</b>      | SharePoint 2013 Management Shell |                |      |
|----------------|----------------------------------|----------------|------|
| PS C:\Users\Sh | narepointAdmin) _                |                |      |
|                |                                  | -              |      |
|                |                                  |                |      |
|                |                                  |                |      |
|                |                                  |                |      |
|                |                                  |                |      |
|                |                                  |                |      |
|                |                                  |                |      |
|                |                                  |                |      |
|                |                                  |                |      |
|                |                                  |                |      |
|                |                                  |                |      |
|                |                                  |                |      |
|                |                                  |                |      |
|                |                                  | Windows Server | 2012 |
|                |                                  |                |      |
|                |                                  |                |      |

- 2408 12. To verify that you placed the federation.cer file to the desktop, enter the following command2409 into the Management Shell (using the correct path for your server).
- 2410 dir c:¥users¥SharePointadmin¥desktop¥federation.cer
- 2411 You should see information about the file such as the LastWriteTime.

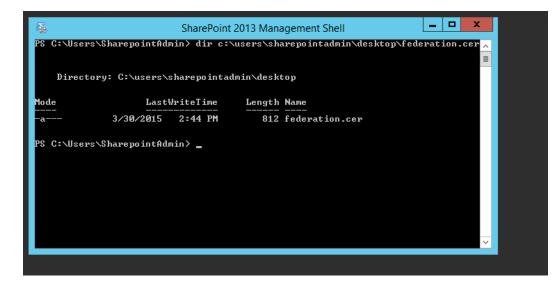

- 2413 13. Enter the following commands into the Management Shell to import the PingFederate-RP's2414 signing certificate (using the correct path for your server):
- 2415 \$cert = New-Object System.Security.Cryptography.X509Certificates.X509Certifi-2416 cate2("C:¥users¥SharePointadmin¥Desktop¥federation.cer")
- 2417New-SPTrustedRootAuthority -Name "Federated Token Signing Cert" -Certificate2418\$cert
- 2419 SharePoint responds by displaying details about the imported certificate.

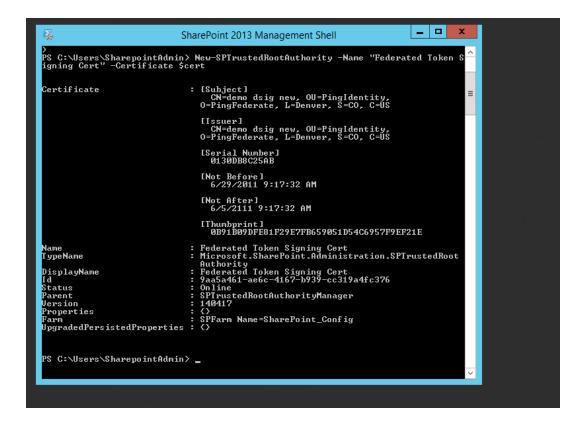

# 2421 5.3.2 Configuring the Trusted Identity Token Issuer

2422To configure a new Trusted Identity Token Issuer, enter each of the commands displayed below the next2423paragraph into the Management Shell to configure a new Trusted Identity Token Issuer. Enter each2424command separately, and enter a Carriage Return after the command. If the command executed2425successfully, Management Shell will not provide any feedback. If an error occurs, Management Shell will2426display the error.

In the example commands below, the attribute upn is configured. You can replace upn with an attribute
that is appropriate for your environment. The realm value (e.g., urn:SharePoint.abac.test) must be
identical to the realm value configured in the relying party's PingFederate Service Provider (SP)
connection that will be configured later in this section. The signInURL should be configured with the

2431 PingFederate-RP WS-Federation URL (e.g., *https://rp.abac.test:9031/idp/prp.wsf*). In this example, the

2432 name given to this new token issuer in SharePoint is Federated Logon from Identity Provider. The issuer

2433 name will be displayed in SharePoint administration screens and to the end user on the Sign On screen.

| 2434 | <pre>\$claimmap = New-SPClaimTypeMapping -IncomingClaimType "http://sche-</pre>         |
|------|-----------------------------------------------------------------------------------------|
| 2435 | mas.xmlsoap.org/ws/2005/05/identity/claims/upn" -IncomingClaimTypeDisplayName           |
| 2436 | "upn" -SameAsIncoming                                                                   |
| 2437 | <pre>\$realm = "urn:SharePoint.abac.test"</pre>                                         |
| 2438 | <pre>\$signInURL = https://rp.abac.test:9031/idp/prp.wsf</pre>                          |
| 2439 | <pre>\$ap = New-SPTrustedIdentityTokenIssuer -Name "Federated Logon from Identity</pre> |
| 2440 | Provider" -Description "Federated Logon" -realm \$realm -ImportTrustCertificate         |
| 2441 | \$cert -ClaimsMappings \$claimmap -SignInUrl \$signInURL -IdentifierClaim \$claim-      |
| 2442 | map.InputClaimType                                                                      |

# 2443 5.3.3 Configuring the Token Issuer as a Sign On Option

After configuring the new Trusted Identity Token Issuer, configure the new token issuer as a Sign On option for the SharePoint site.

- Launch your browser and go the SharePoint central administration page (e.g., http://SharePoint.abac.test:44444/default.aspx).
- 2448 2. Logon using the credentials of the SharePoint administrator
- 3. In the **Application Management** group, click on **Manage web applications**.
- 2450
  2451
  4. Click on the web application that contains the SharePoint site you are managing (e.g.,
  2451
  SharePoint 80). SharePoint will highlight the web application row that you clicked on.

| SharePoi          | nt                |                     |                    |                                            | Newsfeed OneDrive                          | Sites System Account - 🍄 ? |
|-------------------|-------------------|---------------------|--------------------|--------------------------------------------|--------------------------------------------|----------------------------|
| BROWSE            | WEB APPL          | ICATIONS            |                    |                                            |                                            | 🕤 SHARE [ 🗆                |
|                   | d Delete          | General<br>Settings | L                  | Authentication Self-Service Site Providers | User Anonymous Permission<br>Policy Policy |                            |
| Contrib           | ute               |                     | Manage             | Security                                   | Policy                                     |                            |
| Central Ad        | ministratio       | in                  | Name               |                                            | URL                                        | Port                       |
| Applica           | ition             |                     | SharePoint - 80    |                                            | http://sharepoint/                         | 80                         |
| Manag             | ement             |                     | SharePoint Central | Administration v4                          | http://sharepoint:44444/                   | 44444                      |
| System            | Settings          |                     | SharePoint - 8888  |                                            | http://sharepoint:8888/                    | 8888                       |
| Monito            | ring              |                     |                    |                                            |                                            |                            |
| Backup            | and Resto         | ore                 |                    |                                            |                                            |                            |
| Securit           | y                 |                     |                    |                                            |                                            |                            |
| Upgrad            | de and Mig        | gration             |                    |                                            |                                            |                            |
| Genera<br>Setting | I Applicatio      | on                  |                    |                                            |                                            |                            |
| Apps              |                   |                     |                    |                                            |                                            |                            |
| Office 3          | 365               |                     |                    |                                            |                                            |                            |
| Nextlai<br>Manag  | os Entitlem<br>er | ent                 |                    |                                            |                                            |                            |
| Config            | uration Wiz       | zards               |                    |                                            |                                            |                            |

2452

## 2453 5. Click on the **Authentication Providers** button at the top of the page.

| New       Descus       Security       Descus       Security       Security       Descus       Security       Descus       Security       Descus       Security       Descus       Security       Descus       Security       Descus       Security       Descus       Security       Descus       Contentication       Membership Provider Name       Default       Claims Based Authentication       Contentication       Security       Default       Claims Based Authentication         Office 305                                                                                                    | Account 👻 🔅 ? | OneDrive Sites | Newsfeed On               |                                  |                      |          | arePoint           |
|----------------------------------------------------------------------------------------------------|---------------|----------------|---------------------------|----------------------------------|----------------------|----------|--------------------|
| Image Dries<br>Setting:       Setting:       Manage Paths<br>Setting:       Image Paths<br>Setting:       Image Paths<br>Seting:       Image Paths<br>Seting:       Image Paths                                                                                                    | 🔿 SHARE [🗆]   |                |                           |                                  |                      | ICATIONS | WSE WEB APPL       |
| Central Administration     Name     URL     Port       Application     SharePoint - 80     http://sharepoint/     60       Management     SharePoint Central Administration v4     http://sharepoint.4444/     44444       System Settings     SharePoint     Authentication Providers     8888       Monitoring     Backup and Restore     Zone     Membership Provider Name     Port       Upgrade and Migration     Claims Based Authentication     Claims Based Authentication     Application       General Application     Settings     Application     SharePoint                                                                                                    |               |                | User Anonymous Permission | Authantication Self-Service Site | Managed Paths        | General  | Extend Delete      |
| Application     SharePoint - 80     http://sharepoint/     80       Application     SharePoint Central Administration v4     http://sharepoint/4444/     4444       System Settings     SharePoint Central Administration v4     http://sharepoint/4444/     4444       System Settings     SharePoint     Authentication Providers     X       Monitoring     Backup and Restore     Zone     Membership Provider Name     Default       Upgrade and Migration     Default     Claims Based Authentication     Leime StarePoint       Application     Settings     Application     Leime StarePoint                                                                                                    |               |                | Policy                    | Security                         | Manage               |          | Contribute         |
| Appendix     SharePoint Central Administration v4     http://sharepoint4444//     4444       System Settings     SharePoint     Authentication Providers     X       Backup and Restore     Zone     Membership Provider Name     Default     Claims Based Authentication       General Application<br>Settings     Claims Based Authentication     K     K     K                                                                                                    | Port          |                | URL                       |                                  | Name                 | n        | tral Administratio |
| System Settings     SharePoint     Authentication Providers     8888       Monitoring     Authentication Providers     X       Backup and Restore     Zone     Membership Provider Name       Upgrade and Migration     Default     Claims Based Authentication       General Application<br>Settings     Apps                                                                                                    | 80            |                | http://sharepoint/        |                                  | SharePoint - 80      |          | Application        |
| Monitoring     Authentication Providers     X       Backup and Restore       Security     Zone     Membership Provider Name       Upgrade and Migration     Default     Claims Based Authentication       General Application<br>Settings     Apps     X                                                                                                    | 44444         |                | http://sharepoint:44444/  | Administration v4                | SharePoint Central A |          | Management         |
| Monitoring     Authentication Providers       Backup and Restore                                                                                                    | 8888          | ×              | ×                         |                                  |                      |          | System Settings    |
| Security     Zone     Membership Provider Name       Upgrade and Migration     Default     Claims Based Authentication       General Application     Settings                                                                                                    |               |                |                           | nentication Providers            | Autre                |          | Monitoring         |
| Security     Default     Claims Based Authentication       Upgrade and Migration     Default     Claims Based Authentication       General Application     Settings       Apps     Apps                                                                                                    |               |                |                           |                                  |                      | re       | Backup and Resto   |
| Opgrade and Migration General Application Settings Apps                                                                                                    |               |                |                           | Membership Provider Name         | Zone                 |          | Security           |
| Settings Control of Control of Co |               |                |                           | Claims Based Authentication      | Defau                | gration  | Upgrade and Mig    |
|                                                                                                    |               | -              |                           |                                  |                      | on       |                    |
| Office 365                                                                                                    |               |                |                           |                                  |                      |          | Apps               |
|                                                                                                    |               |                |                           |                                  |                      |          | Office 365         |
| Nextlabs Entitlement<br>Manager                                                                                                    |               |                |                           |                                  |                      | ent      |                    |
| Configuration Wizards                                                                                                    |               |                |                           |                                  |                      | ards     | Configuration Wiz  |

- 2454
- 2455 6. Click on the **Default** link in the **Zone** column.
- 2456
   7. On the Edit Authentication screen, scroll down to the Claims Authentication Types group. Select
   2457
   the Trusted Identity provider option.

# 2458 8. Under the Trusted Identity provider checkbox, select the name of the new token issuer that was 2459 created using the Powershell commands (e.g., Federated Logon from Identity Provider).

| SharePoint BROWSE WEB APPLICATIONS                                                                                                    | Edit Authentication                                                                                                    | ×                                                                                                    |
|----------------------------------------------------------------------------------------------------|----------------------------------------------------------------------------------------------------|----------------------------------------------------------------------------------------------------|
| New Extend Delete<br>Contribute                                                                                                    | Claims Authentication Types<br>Choose the type of<br>authentication you want to use<br>for this zone.                                                                                                    | Enable Windows Authentication     Integrated Windows authentication     NTLM                                                                                |
| Central Administration Name<br>Application SharePoin<br>Management SharePoin                                                          | Negotiate (Kerberos) is the<br>recommended security<br>configuration to use with<br>Windows authentication. If this                                                                                                    | Basic authentication (credentials are sent in clear text)                                                                                                   |
| System Settings SharePoin<br>Monitoring<br>Backup and Restore<br>Security<br>Upgrade and Migration<br>General Application<br>Settings | used. For Kerberos, the<br>application pool account needs<br>to be Network Service or an<br>account that has been<br>configured by the domain<br>administrator. NTLM<br>authentication will work with any<br>application pool account and<br>with the default domain<br>configuration. | Enable Forms Based Authentication (FBA) ASP.NET Membership provider name  ASP.NET Role manager name  V Trusted Identity provider  Trusted Identity Provider |
| Apps<br>Office 365<br>Nextlabs Entitlement<br>Manager                                                                                 | Basic authentication method<br>passes users' credentials over a<br>network in an unencrypted form.<br>If you select this option, ensure<br>that Secure Sockets Layer (SSL) is<br>enabled.                                                                                              | Federated Logon from Identity Provider                                                                                                    |
| Configuration Wizards                                                                                                    | ASP.NET membership and role<br>provider are used to enable<br>Forms Based Authentication<br>(FBA) for this Web application.<br>After you create an FBA Web<br>application additional                                                                                                   |                                                                                                    |

2460

2468

2461 9. Scroll to the bottom of the page and click **Save**.

# 2462 5.3.4 Configuring the Access Control Rule on SharePoint

After configuring the token issuer as a Sign On option for SharePoint, configure the access control rule on the SharePoint site that is necessary for federated users to be able to access the site.

Logon to the relying party's SharePoint site (e.g., *https://SharePoint.abac.test*) using the
 credentials of the SharePoint administrator.

#### 2467 2. Select **Windows Authentication** in the Sign On screen.

| SharePoint                        |                                                                                         | Newsfeed                 | OneDrive Sites         | System Accour | nt - 🛱         |
|-----------------------------------|-----------------------------------------------------------------------------------------|--------------------------|------------------------|---------------|----------------|
| BROWSE PAGE                       |                                                                                         |                          | 🖓 SHARE 🕁 FOLL         | .ow 🕞 sync    | 💉 EDIT         |
| Runabout <u>Air</u>               | Runabout Air - root site Finance Internet Technology Marketing Runabout Air - root site | Research and Development | Sales 💉 EDIT           | LINKS Sea     | irch this site |
| ABAC Root Site                    | Get started with your site REMOVE THIS                                                  |                          |                        |               |                |
| Documents                         |                                                                                         |                          |                        |               |                |
| Access Control                    |                                                                                         | 01                       |                        |               |                |
| Claims Viewer                     |                                                                                         | $(\cdot \times$          |                        |               |                |
|                                   | Working on a Add lists, libraries,                                                      |                          |                        |               |                |
| ABAC Finance Dept<br>ABAC IT Dept | Share your site. deadline? and other apps.                                              | What's your style?       | Your site. Your brand. |               |                |
| ABAC Marketing Dept               |                                                                                         |                          |                        |               |                |
| ABAC Research Dept                | Documents                                                                               |                          |                        |               |                |
| ABAC Sales Dept                   | new document or drag files here                                                         |                          |                        |               |                |
| Recent                            | ✓ 🗋 Name Modified Modified By                                                           |                          |                        |               |                |
| Site Contents                     | There are no documents in this view.                                                    |                          |                        |               |                |
| EDIT LINKS                        |                                                                                         |                          |                        |               |                |

- 2469 3. Click the gear icon at the top right corner of the page and select the **Site Settings** link.
- 2470 4. On the Site Settings screen, in the **Users and Permissions** group, click **People and Groups**.
- 5. Under the **Groups** heading on the left pane, click on the **HOME Members** group.

| Runabout Air | Runabout Air - root site | Finance | Internet Technology | Marketing | Research and Development | Sales |
|--------------|--------------------------|---------|---------------------|-----------|--------------------------|-------|
| _            | People and               | d Gro   | ups → ABA           | AC-HC     | DME Member               | S ©   |

| oups                      | New - Actions - Setti             | ngs 👻                                         |       |            |
|---------------------------|-----------------------------------|-----------------------------------------------|-------|------------|
| ABAC-HOME<br>Members      | 📄 🖉 🗐 Name                        | - About me                                    | Title | Department |
| Excel Services<br>Viewers | There are no items to show in the | his view of the "User Information List" list. |       |            |
| ABAC-HOME<br>Visitors     |                                   |                                               |       |            |
| ABAC-HOME<br>Owners       |                                   |                                               |       |            |
| Style Resource<br>Readers |                                   |                                               |       |            |
| Designers                 |                                   |                                               |       |            |
| Hierarchy Managers        |                                   |                                               |       |            |
| Approvers                 |                                   |                                               |       |            |
| Restricted Readers        |                                   |                                               |       |            |
| Quick Deploy Users        |                                   |                                               |       |            |
| More                      |                                   |                                               |       |            |

24736. Under the page title, click on the New link and select the Add Users option from the popup2474menu.

| Runabout Air - root site | Finance    | Internet Technology | Marketing | Research and Development | Sales |
|--------------------------|------------|---------------------|-----------|--------------------------|-------|
| People an                | d Gro      | oups > AB           | AC-HC     | OME Membe                | rs 🛈  |
| New - Actions -          | Settings 🗸 |                     |           |                          |       |

Title

About me

iew of the "User Information List" list.

2475

2472

Add Users

Add users to this group.

Department

| e | Share 'Runabout Air - root site'             | × |
|---|----------------------------------------------|---|
|   | Add people to the ABAC-HOME Members group    |   |
| Ŀ | Enter names, email addresses, or 'Everyone'. | 1 |

2477 7. On the Share popup screen, enter **Everyone** in the text field.

## 2478 SharePoint will display a List Box underneath the text field.

| Share 'Runabout Air - r   | oot site'        |       |
|---------------------------|------------------|-------|
| Add people to the ABAC-HC | ME Members group |       |
| Everyone                  |                  |       |
| Everyone                  | •                |       |
| Everyone                  |                  | Share |

2479

2480The list will contain multiple entries for the same value of **Everyone**. If you place your cursor2481over an entry in the list SharePoint will display details about the entry.

| Share 'Runabout Air    | - root site'                           |       | ×      |
|------------------------|----------------------------------------|-------|--------|
| Add people to the ABAC | -HOME Members group                    |       |        |
| Everyone               |                                        |       |        |
| Everyone               | _                                      |       |        |
| Everyone               | Federated Logon from Identity Provider | Share | Cancel |
|                        | company                                |       |        |

2482

2483 8. Locate the entry that is associated with **All Users**.

|         | Share 'Runabout Air - root site'                      | ×            |
|---------|-------------------------------------------------------|--------------|
|         | Add people to the ABAC-HOME Members group             |              |
|         | Everyone                                              |              |
|         | Everyone All Users                                    | Share Cancel |
| 2484    |                                                       |              |
| 2485 9. | Click on the entry associated with <b>All Users</b> . |              |
|         | Share 'Runabout Air - root site'                      | ×            |
|         | Add people to the ABAC-HOME Members group             |              |
|         | Everyone x                                            |              |
|         |                                                       | Share Cancel |
| 2486    |                                                       |              |

2487 10. Click **Share**.

2490

When you go back to the People and Groups screen, you should see Everyone listed for the HomeMembers group.

| Runabout <u>Air</u>       |                     | Groups → AB | Marketing Research and Dev |            | EDIT LINKS |
|---------------------------|---------------------|-------------|----------------------------|------------|------------|
| Groups                    | New • Actions • Set | ttings -    |                            |            | View:      |
| ABAC-HOME<br>Members      | 🛄 🖉 🔲 Name          | About me    | Title                      | Department |            |
| Excel Services<br>Viewers | Everyone            |             |                            |            |            |
| ABAC-HOME<br>Visitors     |                     |             |                            |            |            |

- 2491 5.3.5 Functional Test of the Federated Logon at the Resource Provider
- Launch a new browser window and go to the relying party's SharePoint site (e.g., *https://SharePoint.abac.test*).
- 2494Expected Result: You should see two logon options in the dropdown box. One of the options2495should be the name of the new trusted token issuer that was configured in the previous section2496(e.g., Federated Logon from Identity Provider).

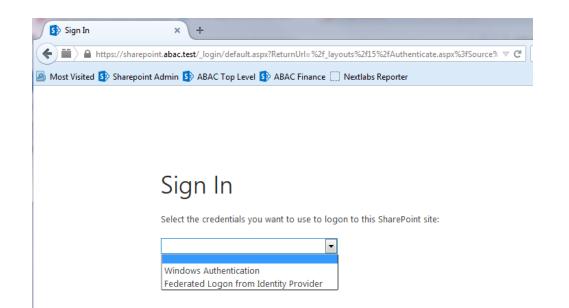

- Next you will verify that SharePoint is configured to read the **upn** attribute that was configured for thefederated logon.
- 2500 2. Launch your browser and go the SharePoint central administration page (e.g.,
- 2501 http://SharePoint.abac.test:44444/default.aspx).
- 2502 3. Logon using the credentials of the SharePoint administrator.

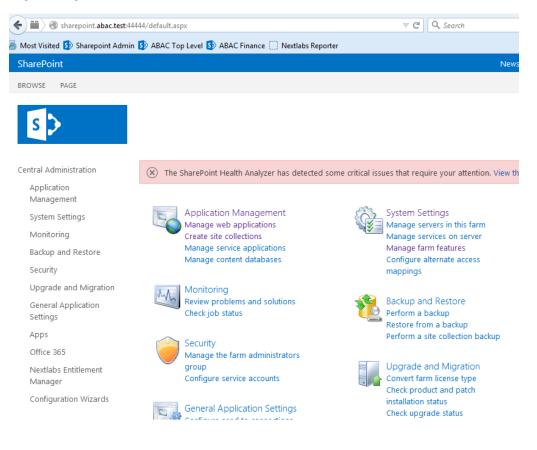

#### 4. In the **Application Management** group, click on **Manage web applications**.

2505 5. Click on the web application that contains the SharePoint site you are managing (e.g.,
 2506 SharePoint – 80). SharePoint will highlight the web application row that you clicked on.

| <b>()</b>          | sharepoin          | t.abac.test           | 44444/_admin/WebApplic | ationList.aspx                                         |                                                              | $	riangle C^{i}$ | Q, Search                      |            | ☆        | ê 🛡   |        | ⋒       | 9               |
|--------------------|--------------------|-----------------------|------------------------|--------------------------------------------------------|--------------------------------------------------------------|------------------|--------------------------------|------------|----------|-------|--------|---------|-----------------|
| Most Visite        | d 🚺 Share          | point Adm             | in 🚯 ABAC Top Level 💈  | ABAC Finance 🗍 Nextlabs Re                             | eporter                                                      |                  |                                |            |          |       |        |         |                 |
| SharePoi           | nt                 |                       |                        |                                                        |                                                              |                  | 1                              | Vewsfeed   | OneDrive | Sites | Syster | n Accou | nt <del>v</del> |
| BROWSE             | WEB APPLI          | CATIONS               |                        |                                                        |                                                              |                  |                                |            |          |       |        |         | Ç SH/           |
| New Exten          | *                  | General<br>Settings - | Le                     | Authentication Self-Service Site<br>Providers Creation | Blocked File Types<br>Blocked File Types<br>User Permissions | User<br>Policy   | Anonymous Permission<br>Policy |            |          |       |        |         |                 |
| Contrib            | ute                |                       | Manage                 | Security                                               |                                                              |                  | Policy                         |            |          |       |        |         |                 |
| Central Ad         | ministratio        | n                     | Name                   |                                                        |                                                              |                  | URL                            |            |          |       |        | Por     | t               |
| Applica            | ition              |                       | SharePoint - 80        |                                                        |                                                              |                  | http://sharepo                 | int/       |          |       |        | 80      |                 |
| Manag              | ement              |                       | SharePoint Central     | Administration v4                                      |                                                              |                  | http://sharepo                 | int:44444/ |          |       |        | 444     | 144             |
| System             | Settings           |                       | SharePoint - 8888      |                                                        |                                                              |                  | http://sharepo                 | int:8888/  |          |       |        | 888     | 38              |
| Monito             | ring               |                       | SharePoint - 6454      |                                                        |                                                              |                  | https://sharep                 | oint:6454/ |          |       |        | 645     | 54              |
| Backup             | and Resto          | re                    |                        |                                                        |                                                              |                  |                                |            |          |       |        |         |                 |
| Security           | /                  |                       |                        |                                                        |                                                              |                  |                                |            |          |       |        |         |                 |
| Upgrad             | de and Mig         | ration                |                        |                                                        |                                                              |                  |                                |            |          |       |        |         |                 |
| Genera<br>Setting: | l Applicatio<br>s  | on                    |                        |                                                        |                                                              |                  |                                |            |          |       |        |         |                 |
| Apps               |                    |                       |                        |                                                        |                                                              |                  |                                |            |          |       |        |         |                 |
| Office 3           | 365                |                       |                        |                                                        |                                                              |                  |                                |            |          |       |        |         |                 |
| Nextlab<br>Manag   | os Entitleme<br>er | ent                   |                        |                                                        |                                                              |                  |                                |            |          |       |        |         |                 |
| Configu            | uration Wiz        | ards                  |                        |                                                        |                                                              |                  |                                |            |          |       |        |         |                 |

2507 2508

#### 6. Click on the User Policy button.

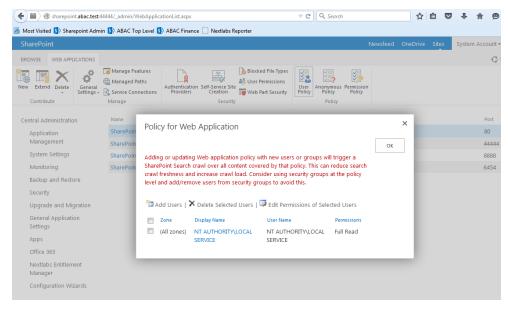

2509 2510

7. Click Add Users.

8. Click Next.

| Add Users                                                                                                    |                       |        | ×      |
|----------------------------------------------------------------------------------------------------|-----------------------|--------|--------|
| Select the Zone<br>The security policy will apply to<br>requests made through the<br>specified zone. To apply a policy<br>to all zones, select "(All zones)".<br>All zone policies are only valid for<br>Windows users. | Zones:<br>(All zones) |        |        |
|                                                                                                    |                       | Next > | Cancel |

# 2511

| Zone<br>The security policy will<br>apply to requests made<br>through the specified<br>zone.                                                                       | Zone:<br>(All zones)                                                                     |          |
|----------------------------------------------------------------------------------------------------|------------------------------------------------------------------------------------------|----------|
| Choose Users<br>You can enter user names                                                                                                    | Users:                                                                                   |          |
| or group names. Separate<br>with semi-colons.                                                                                                    |                                                                                          | <b>.</b> |
| Choose Permissions                                                                                                    | Permissions:                                                                             |          |
| Choose the permissions<br>you want these users to<br>have.                                                                                                    | Full Control - Has full control.                                                         |          |
| nave.                                                                                                    | Full Read - Has full read-only access.                                                   |          |
|                                                                                                    | <ul> <li>Deny Write - Has no write access.</li> <li>Deny All - Has no access.</li> </ul> |          |
| Choose System Settings                                                                                                    |                                                                                          |          |
| System accounts will not<br>be recorded in the User<br>Information lists unless<br>the account is directly<br>added to the permissions<br>of the site. Any changes | Account operates as System                                                               |          |

- 2513
- 9. On the Add Users screen, click the small browse icon (looks like a book) under the Users field.
- 2515Expected Result: On the Select People and Groups screen, you should see a grouping with2516the name of the trusted token issuer that was configured via Powershell (e.g., Federated

# Logon from Identity Provider). You should also see the upn attribute listed under thatgrouping.

| elect People and Groups                                                                                                    |                                                                       | ×                    |
|----------------------------------------------------------------------------------------------------|-----------------------------------------------------------------------|----------------------|
|                                                                                                    | (                                                                     | Select People and Gr |
| Find                                                                                                    | List View                                                             | •                    |
| <ul> <li>Grganizations</li> <li>Active Directory</li> <li>All Users</li> <li>Federated Logon from Identity<br/>upn</li> </ul> | Display Name E-mail Address Title<br>Type into the search box above t |                      |
| ۰ III ا                                                                                                    | •                                                                     | 4                    |
| Add ->                                                                                                    |                                                                       |                      |
|                                                                                                    | OK                                                                    | ancel                |

### 2519

# 2520 5.4 Configure the PingFederate-RP Connection to SharePoint

- Follow the instructions below to configure a PingFederate connection from the PingFederate-RP to the relying party's SharePoint.
- 1. Logon to the server that hosts the PingFederate service for the relying party.
- 2524 2. Launch your browser and go to: *https://<DNS\_NAME>:9999/pingfederate/app*. Replace
- 2525 DNS\_NAME with the fully qualified name of the relying party's PingFederate server (e.g.,
- 2526 *https://rp.abac.test:9999/pingfederate/app*). Logon to the PingFederate application using the
- 2527 credentials you configured during installation.

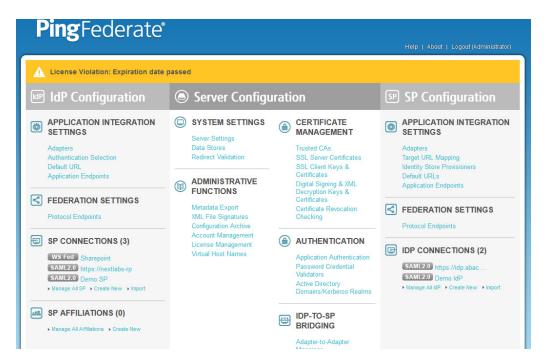

On the Main Menu under SP CONNECTIONS, click Create New. On the Connection Type screen,
 select Browser SSO Profiles. For the Protocol field, select WS-Federation.

| Main SP Co                 | nnection                                                                                                    |
|----------------------------|----------------------------------------------------------------------------------------------------|
| Connection Type Connection | Options General Info Browser SSO Credentials Activation & Summary                                                                                                    |
|                            | needed for this SP: Browser SSO Profiles (for Browser SSO), WS-Trust STS (for access to identity-enabled Web Services),<br>ovisioning users/groups to an SP) or all. |
| Connection Template        | No Template                                                                                                    |
| Browser SSO Profiles       | Protocol WS-Federation 💌 *                                                                                                    |
| WS-Trust STS               |                                                                                                    |
| Outbound Provisioning      |                                                                                                    |

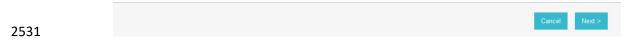

2532 4. Click Next. On the Connection Options screen, select Browser SSO.

| Main      SP Connection |                            |              |             |             |                      |  |  |
|-------------------------|----------------------------|--------------|-------------|-------------|----------------------|--|--|
| Connection Type         | ☆ Connection Options       | General Info | Browser SSO | Credentials | Activation & Summary |  |  |
| Please select           | options that apply to this | connection.  |             |             |                      |  |  |
| Browser SSO             |                            |              |             |             |                      |  |  |
| IdP Discovery           |                            |              |             |             |                      |  |  |
| Attribute Query         |                            |              |             |             |                      |  |  |

2533 Cancel < Previous Next >

25345.Click Next. On the General Info screen, for the Partner's Realm field, enter the name of the2535Resource Provider's (SharePoint) realm (e.g., urn:SharePoint.abac.test). Keep a copy of the2536realm name because it will be used in a configuration of SharePoint later in the guide.

# 25376. Enter a unique name for this new PingFederate configuration in the Connection Name field. For2538the Base URL field, enter the root destination URL at the SharePoint site where the PingFederate2539will redirect a user once authenticated (e.g., https://SharePoint.abac.test).

| Connection Type                  | Connection                      | Ontions                                                                 | 🕁 General Info      | Provinor     | Cradantiala        | Activation & Sumr  | 200                    |                                                                                        |
|----------------------------------|---------------------------------|-------------------------------------------------------------------------|---------------------|--------------|--------------------|--------------------|------------------------|----------------------------------------------------------------------------------------|
| connection type                  | connection                      | opuons                                                                  | M General IIIO      | browser      | 550 credentials    | Acuvau011 & Sumi   | nary                   |                                                                                        |
| connection. C                    | ptionally, you<br>be used in pl | can speci<br>lace of the                                                | fy multiple virtual | server IDs t | or your own server | to use when commun | nicating with this par | -language identifier for thi<br>tner. If set, these virtual<br>nay be used to simplify |
| <sup>p</sup> artner's Realm (Cor | nection ID)                     | urn:shar                                                                | epoint.abac.test    | *            |                    |                    |                        |                                                                                        |
| Connection Name                  |                                 | Sharepo                                                                 | int                 | *            |                    |                    |                        |                                                                                        |
| Virtual Server IDs               |                                 |                                                                         |                     |              |                    |                    |                        | Add                                                                                    |
| Base URL                         |                                 | https://sl                                                              | harepoint.abac.te   | st           |                    |                    |                        |                                                                                        |
| Company                          |                                 |                                                                         |                     |              |                    |                    |                        |                                                                                        |
| Contact Name                     |                                 |                                                                         |                     |              |                    |                    |                        |                                                                                        |
| Contact Number                   |                                 |                                                                         |                     |              |                    |                    |                        |                                                                                        |
| Contact Email                    |                                 |                                                                         |                     |              |                    |                    |                        |                                                                                        |
| Application Name                 |                                 |                                                                         |                     |              |                    |                    |                        |                                                                                        |
| Application Icon URL             |                                 |                                                                         |                     |              |                    |                    |                        |                                                                                        |
| Logging Mode                     |                                 | <ul> <li>None</li> <li>Standa</li> <li>Enhanda</li> <li>Full</li> </ul> |                     |              |                    |                    |                        |                                                                                        |
|                                  |                                 |                                                                         |                     |              |                    |                    | Cancel                 | < Previous Next >                                                                      |

2540

2541 7. Click **Next**.

| n Main            | SP Connect                                          | tion                     |                  |                                                                        |
|-------------------|-----------------------------------------------------|--------------------------|------------------|------------------------------------------------------------------------|
| Connection Type   | Connection Options                                  | General Info 🛧 Browser S | Credentials      | s Activation & Summary                                                 |
|                   | vides connection-endpo<br>low to create or revise t |                          | rmation enabling | g secure browser-based SSO, to resources at your partner's site. Click |
| Browser SSO Confi | guration                                            |                          |                  |                                                                        |
| Configure Browser | SSO                                                 |                          |                  |                                                                        |
|                   |                                                     |                          |                  |                                                                        |

2542

8. On the Browser SSO screen, click **Configure Browser SSO**. On the Assertion Lifetime screen,
enter a value of 20 for the Minutes After field.

Save Draft

| Assertion Lifetime | Assertion Creation      | Protocol Settings    | Summary                                                               |          |
|--------------------|-------------------------|----------------------|-----------------------------------------------------------------------|----------|
| When an asserti    | on is issued to the SP, | there is a timeframe | of validity before and after issuance. Please specify these parameter | rs belov |
| Minutes Before     | 5                       | *                    |                                                                       |          |
|                    |                         |                      |                                                                       |          |

2545

2546

| Main SP Co                     | onnection 💿 Browser SSO                                                                            |
|--------------------------------|----------------------------------------------------------------------------------------------------|
| Assertion Lifetime 🛧 Assertion | n Creation Protocol Settings Summary                                                               |
| This task provides the confi   | guration for creating SAML assertions to enable SSO access to resources at your SP partner's site. |
| Assertion Configuration        |                                                                                                    |
| Identity Mapping               | Email Address                                                                                      |
| Attribute Contract             | SAML_SUBJECT                                                                                       |
| Adapter Instances              | 0                                                                                                  |
| Connection Contract Mappings   | 0                                                                                                  |
|                                |                                                                                                    |

2548 10. On the Assertion Creation screen, click Configure Assertion Creation. On the Identity Mapping
 2549 screen, select User Principal Name.

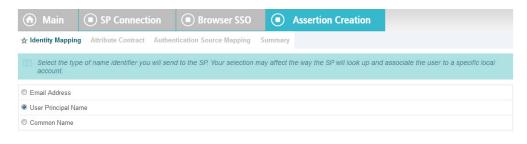

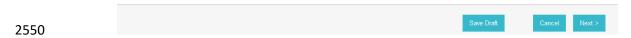

2551 11. Click Next. On the Attribute Contract screen, below the EXTEND THE CONTRACT FIELD, enter
 2552 "upn" in the textbox. For the ATTRIBUTE NAME FORMAT select the schemas.xmlsoap.org 2005
 2553 identity claims format.

| 🙃 Main                 | SP Connection                      | Browser SSO                     | Assertion Creation | ation    |               |
|------------------------|------------------------------------|---------------------------------|--------------------|----------|---------------|
| Identity Mapping       | Attribute Contract Authen          | ntication Source Mapping        | Summary            |          |               |
| An Attribute C         | ontract is a set of user attribute | s that this server will send in | the assertion.     |          |               |
| ATTRIBUTE CONT         | RACT                               |                                 |                    |          |               |
| SAML_SUBJECT           |                                    |                                 |                    |          |               |
| EXTEND THE<br>CONTRACT | ATTRIBUTE NAME FOR                 | RMAT                            | ACTION             |          |               |
| upn                    | http://schemas.xmlsoa              | p.org/ws/2005/05/identity/cla   | ims - Add          |          |               |
| apri                   | http://seriende.xinised            | p.org/#0/2000/06/ldefility/ele  |                    |          |               |
|                        |                                    |                                 |                    |          |               |
|                        |                                    |                                 |                    |          |               |
|                        |                                    |                                 |                    |          |               |
|                        |                                    |                                 |                    |          |               |
|                        |                                    |                                 |                    |          |               |
|                        |                                    |                                 | Save Draft         | Cancel < | Previous Next |
|                        |                                    |                                 |                    |          |               |

2555 12. Click Add.

|     | 🕥 Main                                                                                           | SP Connect                                                                                                    | tion 🖲 Bro                | owser SSO                                                                           |                                             | Assertion Crea                                           | tion                |              |             |
|-----|--------------------------------------------------------------------------------------------------|----------------------------------------------------------------------------------------------------|---------------------------|-------------------------------------------------------------------------------------|---------------------------------------------|----------------------------------------------------------|---------------------|--------------|-------------|
|     | Identity Mapping                                                                                 | Attribute Contract                                                                                                  | t Authentication So       | urce Mapping                                                                        | Summary                                     |                                                          |                     |              |             |
|     | D An Attribute Contract is a set of user attributes that this server will send in the assertion. |                                                                                                    |                           |                                                                                     |                                             |                                                          |                     |              |             |
|     | ATTRIBUTE CONT                                                                                   | RACT                                                                                                    |                           |                                                                                     |                                             |                                                          |                     |              |             |
|     | SAML_SUBJECT                                                                                     |                                                                                                    |                           |                                                                                     |                                             |                                                          |                     |              |             |
|     | EXTEND THE<br>CONTRACT                                                                           | ATTRIBUTE N                                                                                                    | IAME FORMAT               |                                                                                     |                                             | ACTION                                                   |                     |              |             |
|     | upn                                                                                              | http://schemas                                                                                                    | .xmlsoap.org/ws/2005/0    | )5/identity/claims                                                                  |                                             | Edit / Delete                                            |                     |              |             |
|     |                                                                                                  | http://schem                                                                                                    | as.xmlsoap.org/ws/20      | 05/05/identity/cla                                                                  | ims 💌                                       | Add                                                      |                     |              |             |
|     |                                                                                                  |                                                                                                    |                           |                                                                                     |                                             |                                                          |                     |              |             |
|     |                                                                                                  |                                                                                                    |                           |                                                                                     |                                             | Save Draft                                               | Cancel              | < Previous   | Next >      |
|     |                                                                                                  |                                                                                                    |                           |                                                                                     |                                             |                                                          |                     |              |             |
| 13. | Click <b>Next</b>                                                                                |                                                                                                    |                           |                                                                                     |                                             |                                                          |                     |              |             |
| 13. | Click <b>Next</b>                                                                                | SP Conne                                                                                                    | ction 🔳 B                 | rowser SSO                                                                          |                                             | ) Assertion Cr                                           | eation              |              |             |
| 13. |                                                                                                  |                                                                                                    | ction  B Authentication S |                                                                                     | Summa                                       |                                                          | eation              |              |             |
| 13. | Main Identity Mapping BingFederat                                                                | SP Conne                                                                                                    | ★ Authentication S        | Source Mapping                                                                      | Summa<br>to your SF                         | ary<br>?. Users may be auth                              | enticated by one of |              | adapters or |
| 13. | Main Identity Mapping BingFederat                                                                | SP Connect<br>Attribute Contract<br>e uses IdP adapters of<br>happing contracts, so                                 | ★ Authentication S        | Source Mapping                                                                      | Summa<br>to your SF<br>M system             | ary<br>? Users may be auth<br>or a connection map        | enticated by one of |              |             |
| 13. | Main      Identity Mapping      PingFederat connection n                                         | SP Connect<br>Attribute Contract<br>e uses IdP adapters of<br>happing contracts, so                                 | ★ Authentication S        | Source Mapping<br>henticate users t<br>ance for each IDI                            | Summa<br>to your SF<br>M system             | ary<br>? Users may be auth<br>or a connection map        | enticated by one of | artner IdPs. |             |
| 13. | Main Identity Mapping     PingFederat     connection n                                           | SP Connect<br>Attribute Contract<br>e uses IdP adapters of<br>happing contracts, so                                 | Authentication S          | Source Mapping<br>henticate users t<br>ance for each IDI                            | Summa<br>to your SF<br>M system<br>ERVER ID | ery<br>2. Users may be auth<br>or a connection map<br>25 | enticated by one of | artner IdPs. | N           |
| 13. | Main     Identity Mapping     PingFederat     connection in     ADAPTER INSTAN     CONNECTION MA | SP Conner<br>Attribute Contract<br>e uses IdP adapters of<br>napping contracts, so<br>ICE NAME<br>APPING CONTRACT I | Authentication S          | Source Mapping<br>henticate users t<br>ance for each ID<br>VIRTUAL SI<br>VIRTUAL SI | Summa<br>to your SF<br>M system<br>ERVER ID | ery<br>2. Users may be auth<br>or a connection map<br>25 | enticated by one of | artner IdPs. | N           |
| 13. | Main Identity Mapping     PingFederat     connection n                                           | SP Conner<br>Attribute Contract<br>e uses IdP adapters of<br>napping contracts, so<br>ICE NAME<br>APPING CONTRACT I | Authentication S          | Source Mapping<br>henticate users t<br>ance for each ID<br>VIRTUAL SI<br>VIRTUAL SI | Summa<br>to your SF<br>M system<br>ERVER ID | ery<br>2. Users may be auth<br>or a connection map<br>25 | enticated by one of | artner IdPs. | N           |
| 13. | Main     Identity Mapping     PingFederat     connection in     ADAPTER INSTAN     CONNECTION MA | SP Conner<br>Attribute Contract<br>e uses IdP adapters of<br>napping contracts, so<br>ICE NAME<br>APPING CONTRACT I | Authentication S          | Source Mapping<br>henticate users t<br>ance for each ID<br>VIRTUAL SI<br>VIRTUAL SI | Summa<br>to your SF<br>M system<br>ERVER ID | ery<br>2. Users may be auth<br>or a connection maj<br>25 | enticated by one of | artner IdPs. | N           |
| 13. | Main     Identity Mapping     PingFederat     connection in     ADAPTER INSTAN     CONNECTION MA | SP Conner<br>Attribute Contract<br>e uses IdP adapters of<br>napping contracts, so<br>ICE NAME<br>APPING CONTRACT I | Authentication S          | Source Mapping<br>henticate users t<br>ance for each ID<br>VIRTUAL SI<br>VIRTUAL SI | Summa<br>to your SF<br>M system<br>ERVER ID | ery<br>2. Users may be auth<br>or a connection maj<br>25 | enticated by one of | artner IdPs. | N           |
| 13. | Main     Identity Mapping     PingFederat     connection in     ADAPTER INSTAN     CONNECTION MA | SP Conner<br>Attribute Contract<br>e uses IdP adapters of<br>napping contracts, so<br>ICE NAME<br>APPING CONTRACT I | Authentication S          | Source Mapping<br>henticate users t<br>ance for each ID<br>VIRTUAL SI<br>VIRTUAL SI | Summa<br>to your SF<br>M system<br>ERVER ID | ery<br>2. Users may be auth<br>or a connection maj<br>25 | enticated by one of | artner IdPs. | N           |

2558

2556 2557

2559 14. On the Authentication Source Mapping screen, click Map New Connection Contract Mapping.
 2560 On the Connection Contract Mapping screen, for the CONNECTION MAPPING CONTRACT field,
 2561 select the name of the contract with the identity provider that was configured in a Section 3
 2562 (e.g., SharePoint 2013).

Save Draft

< Previous Next >

Cancel

| Main      SP Connection     Browser SSO     Assertion Creation                                                                                                    |
|----------------------------------------------------------------------------------------------------|
| Connection Contract Mapping                                                                                                    |
| ★ Connection Mapping Contract Assertion Mapping Attribute Contract Fulfillment Issuance Criteria Summary                                                                                                    |
| Select a connection mapping contract that may be used to authenticate users for this partner. Attributes returned by the connection mapping contract you choose may be used to fulfill the Attribute Contract with your partner. |
| CONNECTION MAPPING CONTRACT Sharepoint 2013                                                                                                    |
| CONTRACT ATTRIBUTES                                                                                                    |
| subject                                                                                                    |
| Manage Connection Mapping Contracts                                                                                                    |

2564 15. Click Next. On the Assertion Mapping screen, select Use only the Connection Mapping Contract
 values in the SAML assertion.

| 🕥 Main          | SP Connection               | Browser SSO                                                           | Assertion Creation                 |                                         |
|-----------------|-----------------------------|-----------------------------------------------------------------------|------------------------------------|-----------------------------------------|
| Connect         | tion Contract Mapping       |                                                                       |                                    |                                         |
| Connection Mapp | ing Contract 🛧 Assertion Ma | pping Attribute Contract Fulf                                         | fillment Issuance Criteria Summary |                                         |
| you can use     |                             | ct with your partner using eithe<br>ributes retrieved from local data |                                    | t 2013" connection mapping contract, or |
|                 | PPING CONTRACT              |                                                                       |                                    |                                         |
| subject         |                             |                                                                       |                                    |                                         |

| 2566 |                 | Save Draft | Cancel | < Previous | Next > |  |
|------|-----------------|------------|--------|------------|--------|--|
|      | 16. Click Next. |            |        |            |        |  |

| Main ● S                  | P Connection                     | Browser SSO           | Assertion Creation                  |                |
|---------------------------|----------------------------------|-----------------------|-------------------------------------|----------------|
| Connection Co             | ontract Mapping                  |                       |                                     |                |
| Connection Mapping Contr  | act Assertion Mapping 🛧          | Attribute Contract Fu | Ifillment Issuance Criteria Summary |                |
| Fulfill your Attribute Co | ontract with values from the con | nection mapping con   | tract or with dynamic text values.  |                |
| ATTRIBUTE CONTRACT        | SOURCE                           | VALUE                 |                                     | ACTIONS        |
| SAML_SUBJECT              | Connection Mapping Contra        | act 💌 subject         | T                                   | None available |
| upn                       | Connection Mapping Contra        | act 💌 subject         | <b>•</b>                            | None available |

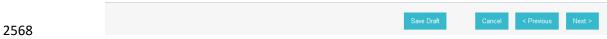

# 2569

9 17. On the Attribute Contract Fulfillment screen, click **Next**.

| 🕜 Main                      | SP Connection                    | Browser SSO                  | Assertion Creation                   | Connection Cont                     | ract Mapping               |                      |
|-----------------------------|----------------------------------|------------------------------|--------------------------------------|-------------------------------------|----------------------------|----------------------|
| Connection Mappir           | ng Contract Assertion Mappi      | ng Attribute Contract Fulfil | Ilment 🛧 Issuance Criteria Summ      | ary                                 |                            |                      |
| PingFederate authorization. | can evaluate various criteria to | determine whether users are  | e authorized to access SP resources. | Jse this optional screen to configu | ure the criteria for use w | ith this conditional |
| SOURCE                      | ATTRIBUTE                        | NAME CONDITION               | V                                    | LUE                                 | ERROR RESULT               | ACTION               |
|                             |                                  |                              |                                      |                                     |                            |                      |
| - SELECT -                  | • * - SELECT                     | - • * - SELECT -             | • *                                  |                                     | *                          | Add                  |
| - SELECT -                  |                                  | * - SELECT -                 | × (                                  |                                     | x                          | Add                  |

< Previous

# 2570

2571 18. On the Issuance Criteria screen, click **Next**.

| 🕥 Main                | 🔳 SP C         | onnection             | Browser SSO                 | Assertion Cre                | ation          |  |
|-----------------------|----------------|-----------------------|-----------------------------|------------------------------|----------------|--|
| Connecti              | on Contra      | act Mapping           |                             |                              |                |  |
| Connection Mappin     | g Contract     | Assertion Mapping     | Attribute Contract Fulfillr | nent Issuance Criteria       | 🛧 Summary      |  |
| 🛐 Click a heading     | g link to edit | a configuration setti | ng.                         |                              |                |  |
| CONNECTION MAP        | PING CONT      | TRACT                 |                             |                              |                |  |
| Selected contract     |                |                       | Sharepoint 2013             |                              |                |  |
| ASSERTION MAPP        | ING            |                       |                             |                              |                |  |
| Connection Mapping    | Contract       |                       | Sharepoint 2013             |                              |                |  |
| Data Store or Asserti | on             |                       | Use only the Connection Map | oping Contract values in the | SAML assertion |  |
| ATTRIBUTE CONTR       | RACT FULFI     | LLMENT                |                             |                              |                |  |
| upn                   |                |                       | subject (Connection Mapping | Contract)                    |                |  |
| SAML_SUBJECT          |                |                       | subject (Connection Mapping | Contract)                    |                |  |
| ISSUANCE CRITER       | 3AI            |                       |                             |                              |                |  |
| ISSOANCE GRITER       |                |                       | (None)                      |                              |                |  |

### 2573 19. On the Summary screen, click **Next**.

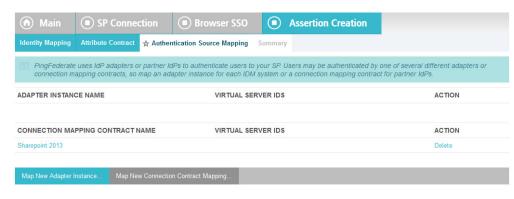

| 2574 | Save Draft | Car | ncel | < Previous | Next > |
|------|------------|-----|------|------------|--------|
| 23/4 |            | -   |      |            |        |

### 2575 20. On the Authentication Source Mapping screen, click **Next**.

| Identity Mapping     | Attribute Contract    | Authentication Source Mapping       | ☆ Summar                                                              | ary                                  |  |  |  |
|----------------------|-----------------------|-------------------------------------|-----------------------------------------------------------------------|--------------------------------------|--|--|--|
| Summary info         | rmation for your Asse | rtion Creation configuration. Click | a heading lin                                                         | ink to edit a configuration setting. |  |  |  |
| Assertion Creat      | tion                  |                                     |                                                                       |                                      |  |  |  |
| IDENTITY MAPPIN      | IG                    |                                     |                                                                       |                                      |  |  |  |
| Name Identifier      |                       | User Principal Name                 |                                                                       |                                      |  |  |  |
| ATTRIBUTE CONT       | RACT                  |                                     |                                                                       |                                      |  |  |  |
| Attribute            |                       | SAML_SUBJECT                        |                                                                       |                                      |  |  |  |
| Attribute            |                       | upn                                 |                                                                       |                                      |  |  |  |
| Attribute Name Forn  | nat                   | http://schemas.xmlsoa               | p.org/ws/2005                                                         | 05/05/identity/claims                |  |  |  |
| AUTHENTICATION       | SOURCE MAPPING        |                                     |                                                                       |                                      |  |  |  |
| Connection mapping   | contract name         | Sharepoint 2013                     |                                                                       |                                      |  |  |  |
| CONNECTION MA        | PPING CONTRACT        |                                     |                                                                       |                                      |  |  |  |
| Selected contract    |                       | Sharepoint 2013                     |                                                                       |                                      |  |  |  |
| ASSERTION MAP        | PING                  |                                     |                                                                       |                                      |  |  |  |
| Connection Mapping   | Contract              | Sharepoint 2013                     |                                                                       |                                      |  |  |  |
| Data Store or Assert | tion                  | Use only the Connecti               | Use only the Connection Mapping Contract values in the SAML assertion |                                      |  |  |  |
| ATTRIBUTE CONT       | RACT FULFILLMEN       | r                                   |                                                                       |                                      |  |  |  |
| upn                  |                       | subject (Connection M               | apping Contra                                                         | act)                                 |  |  |  |
| SAML_SUBJECT         |                       | subject (Connection M               | subject (Connection Mapping Contract)                                 |                                      |  |  |  |
| ISSUANCE CRITE       | RIA                   |                                     |                                                                       |                                      |  |  |  |
| Criterion            |                       | (None)                              |                                                                       |                                      |  |  |  |

# 2576

2577 21. On the Summary screen, click **Done**.

| Main SP                      | Connection                 | Browser SSO             |
|------------------------------|----------------------------|-------------------------|
| Assertion Lifetime 🛧 Assert  | ion Creation Protocol      | Settings Summary        |
| This task provides the co    | nfiguration for creating S | SAML assertions to enal |
| Assertion Configuration      |                            |                         |
| Identity Mapping             | User Principal Nam         | ie                      |
| Attribute Contract           | SAML_SUBJECT, u            | upn                     |
| Adapter Instances            | 0                          |                         |
| Connection Contract Mappings | 1                          |                         |
|                              |                            |                         |
| Configure Assertion Creation |                            |                         |

# 2579 22. On the Assertion Creation screen, click **Next**.

| n Main                            | SP Connection      | n 💿 Browser SSO                      |                                  |                                                |
|-----------------------------------|--------------------|--------------------------------------|----------------------------------|------------------------------------------------|
| Assertion Lifetime                | Assertion Creation | Protocol Settings Summary            |                                  |                                                |
| This task prov<br>revise this con |                    | specific endpoints and security con- | derations applicable to selected | d profiles. Click the button below to create o |
| Protocol Settings                 |                    |                                      |                                  |                                                |
| Signature Policy                  | SAML-stand         | lard                                 |                                  |                                                |
|                                   |                    |                                      |                                  |                                                |
|                                   |                    |                                      |                                  |                                                |
|                                   |                    |                                      |                                  |                                                |

| 2580 | Save Draft Cancel < Previous Next >                                                                        |
|------|----------------------------------------------------------------------------------------------------|
| 2581 | 23. On the Protocol Settings screen, click <b>Configure Protocol Settings</b> . On the Service URL screen, |
| 2582 | for the Endpoint URL field, enter the name of the destination URL at the Service Provider                  |
| 2583 | (SharePoint) site (.e.g., /_trust/). When PingFederate completes the authentication process, the           |
| 2584 | user will be sent to a destination URL. The destination URL is a combination of two configuration          |
| 2585 | fields. The first is the Base URL that was configured earlier, and the second is the Endpoint URL          |
| 2586 | on this screen. The Endpoint URL will be appended to the Base URL. An example is provided                  |
| 2587 | below.                                                                                                    |
| 2588 | Base URL: https://SharePoint.abac.test/_trust/                                                             |

- 2589 Endpoint URL: /\_trust/
- 2590 After authentication, PingFederate will redirect to the destination:
- 2591 https://SharePoint.abac.test/\_trust/

| 🕥 Main              | SP Connection                                     | Browser SSO                     | Protocol Settings                                 |                             |              |
|---------------------|---------------------------------------------------|---------------------------------|---------------------------------------------------|-----------------------------|--------------|
| ☆ Service URL       | Summary                                           |                                 |                                                   |                             |              |
| You mus             | st specify a URL in the URL fiel                  | ld.                             |                                                   |                             |              |
| S As the IdP, y     | ou send SAML assertions and SL                    | .O cleanup messages to t        | the SP. Specify here the URL where the SP is      | expecting to receive the    | se messag    |
| Endpoint URL        | /_trust/                                          | *                               |                                                   |                             |              |
| You can specify add | ditional allowed domains and paths b              | pelow. This whitelist will also | be used to validate wreply for SLO, if enabled un | ider Server Settings > Redi | rect Validat |
| Require HTTPS       | Valid Domain Name (leading wildcard **.' allowed) | Valid Path (leave blar          | nk to allow any path)                             | Allow Any<br>Query/Fragment | Action       |
|                     |                                                   |                                 |                                                   |                             |              |

| 2592 | Save Draft | Cancel | Next > |
|------|------------|--------|--------|
|      |            |        |        |

# 2593 24. Click **Next**.

| Service URL       Summary         Summary information for your Protocol Settings configuration. Click a heading link to edit a configuration setting.         Protocol Settings         SERVICE URL | Main     SP Connection                   | Browser SSO                        | Protocol Settings                          |
|----------------------------------------------------------------------------------------------------|------------------------------------------|------------------------------------|--------------------------------------------|
| Protocol Settings                                                                                                    | Service URL 🛧 Summary                    |                                    |                                            |
|                                                                                                    | Summary information for your Protocol Se | ttings configuration. Click a head | ding link to edit a configuration setting. |
| SERVICE URL                                                                                                    | Protocol Settings                        |                                    |                                            |
|                                                                                                    | SERVICE URL                              |                                    |                                            |
| Endpoint URL /_trust/                                                                                                    | Endpoint URL                             | /_trust/                           |                                            |

|      |            |        |            | _    |
|------|------------|--------|------------|------|
|      | Save Draft | Cancel | < Previous | Done |
| 2594 |            |        |            |      |
|      |            |        |            |      |

2595 25. On the Summary screen, click **Done**.

| 💮 Main                             | SP Connection             | on 💿               | Browser SSC       |
|------------------------------------|---------------------------|--------------------|-------------------|
| Assertion Lifetime                 | Assertion Creation        | ☆ Protocol Setti   | <b>gs</b> Summary |
| This task provi<br>revise this con | ides the configuration fo | or specific endpoi | its and security  |
| Protocol Settings                  |                           |                    |                   |
| Signature Policy                   | SAML-star                 | ndard              |                   |
| Configure Protocol S               | ettings                   |                    |                   |

Save Draft Cancel < Previous Next >

# 2596

2597

# 26. On the Protocol Settings screen, click Next.

| IDENTITY MAPPING                 |                                                                       |
|----------------------------------|-----------------------------------------------------------------------|
| Name Identifier                  | User Principal Name                                                   |
| ATTRIBUTE CONTRACT               |                                                                       |
| Attribute                        | SAML_SUBJECT                                                          |
| Attribute                        | upn                                                                   |
| Attribute Name Format            | http://schemas.xmlsoap.org/ws/2005/05/identity/claims                 |
| AUTHENTICATION SOURCE MAPPING    |                                                                       |
| Connection mapping contract name | Sharepoint 2013                                                       |
| CONNECTION MAPPING CONTRACT      |                                                                       |
| Selected contract                | Sharepoint 2013                                                       |
| ASSERTION MAPPING                |                                                                       |
| Connection Mapping Contract      | Sharepoint 2013                                                       |
| Data Store or Assertion          | Use only the Connection Mapping Contract values in the SAML assertion |
| ATTRIBUTE CONTRACT FULFILLMENT   |                                                                       |
| upn                              | subject (Connection Mapping Contract)                                 |
| SAML_SUBJECT                     | subject (Connection Mapping Contract)                                 |
| ISSUANCE CRITERIA                |                                                                       |
| Criterion                        | (None)                                                                |
| Protocol Settings                |                                                                       |
| SERVICE URL                      |                                                                       |
| Endpoint URL                     | /_trust/                                                              |
|                                  | Save Draft Cancel < Previous Done                                     |

# 2598

2599 27. On the Summary screen, click **Done**.

2600 2601

2602

| This tests are                                                                      | Connection Options                                              | General Info          | ☆ Browser SSO          |                   | Activation & Summary   | . to recourse   |                  |
|-------------------------------------------------------------------------------------|-----------------------------------------------------------------|-----------------------|------------------------|-------------------|------------------------|-----------------|------------------|
|                                                                                     | vides connection-endpo<br>low to create or revise t             |                       |                        | ation enabling se | cure browser-based SSC | ), to resources | s at your partne |
| Browser SSO Confi                                                                   | iguration                                                       |                       |                        |                   |                        |                 |                  |
| Configure Browser                                                                   | SSO                                                             |                       |                        |                   |                        |                 |                  |
|                                                                                     |                                                                 |                       |                        |                   |                        |                 |                  |
|                                                                                     |                                                                 |                       |                        |                   |                        |                 |                  |
|                                                                                     |                                                                 |                       |                        |                   |                        |                 |                  |
|                                                                                     |                                                                 |                       |                        |                   |                        |                 |                  |
|                                                                                     |                                                                 |                       |                        |                   |                        |                 |                  |
|                                                                                     |                                                                 |                       |                        |                   |                        |                 |                  |
|                                                                                     |                                                                 |                       |                        |                   | Save Draft             | Cancel          | < Previous       |
|                                                                                     |                                                                 |                       |                        |                   |                        |                 |                  |
|                                                                                     |                                                                 |                       |                        |                   |                        |                 |                  |
| 3. On the Bro                                                                       | wser SSO sci                                                    | reen, clic            | k <b>Next</b> .        |                   |                        |                 |                  |
| 3. On the Bro                                                                       | wser SSO sci                                                    |                       | k <b>Next</b> .        |                   |                        |                 |                  |
|                                                                                     |                                                                 | ction                 | k Next.<br>Browser SSO | ☆ Credentials     | Activation & Summary   |                 |                  |
| Main<br>Connection Type                                                             | SP Connection Options                                           | Ction<br>General Info | Browser SSO            | ★ Credentials     | Activation & Summary   |                 |                  |
| Main Connection Type     For each cree                                              | SP Connect<br>Connection Options<br>dential shown here, con     | Ction<br>General Info | Browser SSO            | ★ Credentials     | Activation & Summary   |                 |                  |
| Main<br>Connection Type                                                             | SP Connect<br>Connection Options<br>dential shown here, con     | Ction<br>General Info | Browser SSO            | ★ Credentials     | Activation & Summary   |                 |                  |
| Main<br>Connection Type<br>For each cred<br>Credential Require                      | SP Connection Options dential shown here, conserved ment        | Ction<br>General Info | Browser SSO            | ★ Credentials     | Activation & Summary   |                 |                  |
| Main<br>Connection Type<br>For each cred<br>Credential Require                      | SP Connection Options  dential shown here, con  ment  Not Confi | Ction<br>General Info | Browser SSO            | ★ Credentials     | Activation & Summary   |                 |                  |
| Main<br>Connection Type<br>For each cree<br>Credential Require<br>Digital Signature | SP Connection Options  dential shown here, con  ment  Not Confi | Ction<br>General Info | Browser SSO            | ★ Credentials     | Activation & Summary   |                 |                  |
| Main<br>Connection Type<br>For each cree<br>Credential Require<br>Digital Signature | SP Connection Options  dential shown here, con  ment  Not Confi | Ction<br>General Info | Browser SSO            | ★ Credentials     | Activation & Summary   |                 |                  |
| Main<br>Connection Type<br>For each cree<br>Credential Require<br>Digital Signature | SP Connection Options  dential shown here, con  ment  Not Confi | Ction<br>General Info | Browser SSO            | ★ Credentials     | Activation & Summary   |                 |                  |
| Main<br>Connection Type<br>For each cree<br>Credential Require<br>Digital Signature | SP Connection Options  dential shown here, con  ment  Not Confi | Ction<br>General Info | Browser SSO            | ★ Credentials     | Activation & Summary   |                 |                  |

2603 29. On the Credentials screen, click Configure Credentials. On the Digital Signature Settings screen,
 2604 select the Signing Certificate for SAML messages.

| 🕜 Main              | SP Connection     Credentials                                                                                                    |
|---------------------|----------------------------------------------------------------------------------------------------|
| 🛧 Digital Signatu   | re Settings Summary                                                                                                    |
| You may nee         | d to digitally sign SAML messages or security tokens to protect against tampering. Please select a key/certificate to use from the list being |
| Signing Certificate | 01:30.DB:8C:25:AB (cn=demo dsig new)                                                                                                    |
|                     | Include the raw key in the signature <keyvalue> element.</keyvalue>                                                                           |
| Signing Algorithm   | RSA SHA256 💌                                                                                                    |
|                     |                                                                                                    |
| Manage Certificate  | S                                                                                                    |

| 2605 |       |                                                                          | Save Draft Cancel Next >                                                 |
|------|-------|--------------------------------------------------------------------------|--------------------------------------------------------------------------|
| 2606 | 30. ( | Click <b>Next</b> .                                                      |                                                                          |
|      |       | Main     SP Connection       Digital Signature Settings     \$\$ summary | Credentials                                                              |
|      |       | Summary information for your Credentials confi                           | iguration. Click a heading link to edit a configuration setting.         |
|      |       | DIGITAL SIGNATURE SETTINGS                                               |                                                                          |
|      |       | Selected Certificate                                                     | CN=demo dsig new, OU=Pingldentity, O=PingFederate, L=Denver, ST=CO, C=US |
|      |       | Include Raw Key in KeyValue                                              | false                                                                    |
|      |       | Selected Signing Algorithm                                               | RSA SHA256                                                               |
|      |       |                                                                          |                                                                          |

| 2607 |  | Save Draft | Cancel | < Previous | Done |
|------|--|------------|--------|------------|------|
|      |  |            |        |            |      |

2608 31. On the Summary screen, click **Done**.

| 🕜 Main               | SP Connect              | tion             |                |               |                      |  |
|----------------------|-------------------------|------------------|----------------|---------------|----------------------|--|
| Connection Type      | Connection Options      | General Info     | Browser SSO    | ☆ Credentials | Activation & Summary |  |
| <b>For each cred</b> | dential shown here, con | figure the neces | sary settings. |               |                      |  |
| Credential Require   | ment                    |                  |                |               |                      |  |
| Digital Signature    | CN=demo                 | dsig new         |                |               |                      |  |
|                      |                         |                  |                |               |                      |  |
| Configure Credentia  | ls                      |                  |                |               |                      |  |

2609

#### 2610

# 32. On the Credentials screen, click Next.

| Attribute Name Format            | http://schemas.xmlsoap.org/ws/2005/05/identity/claims                    |
|----------------------------------|--------------------------------------------------------------------------|
| AUTHENTICATION SOURCE MAPPING    |                                                                          |
| Connection mapping contract name | Sharepoint 2013                                                          |
| CONNECTION MAPPING CONTRACT      |                                                                          |
| Selected contract                | Sharepoint 2013                                                          |
| ASSERTION MAPPING                |                                                                          |
| Connection Mapping Contract      | Sharepoint 2013                                                          |
| Data Store or Assertion          | Use only the Connection Mapping Contract values in the SAML assertion    |
| ATTRIBUTE CONTRACT FULFILLMENT   |                                                                          |
| upn                              | subject (Connection Mapping Contract)                                    |
| SAML_SUBJECT                     | subject (Connection Mapping Contract)                                    |
| ISSUANCE CRITERIA                |                                                                          |
| Criterion                        | (None)                                                                   |
| Protocol Settings                |                                                                          |
| SERVICE URL                      |                                                                          |
| Endpoint URL                     | /_trust/                                                                 |
| Credentials                      |                                                                          |
| DIGITAL SIGNATURE SETTINGS       |                                                                          |
| Selected Certificate             | CN=demo dsig new, OU=PingIdentity, O=PingFederate, L=Denver, ST=CO, C=US |
| Include Raw Key in KeyValue      | false                                                                    |
|                                  | RSA SHA256                                                               |

- 2612 On the Activation and Summary screen, select **Active** for the Connection Status field and Click **Save** to
- 2613 complete the configuration.

# 2614 5.5 Functional Test of All Configurations for Section 5

2615 The instructions in this section will perform an integrated test all of the configurations in Section 5.

Using the browser, you will logon using an account that was created in Active Directory and validate that the complete federated authentication flow between SharePoint and the PingFederate servers at the

- 2618 relying party and identity provider operates successfully.
- 2619 1. Launch your Firebox browser and select SAML tracer from the Tools menu.
- 2620This will launch an empty SAML tracer window. Minimize the SAML tracer window. The SAML2621tracer will automatically record the details of the HTTPS messages in the background.
- 2622 2. Go back to the main browser window and go to the relying party's SharePoint site (e.g., *https://SharePoint.abac.test*).

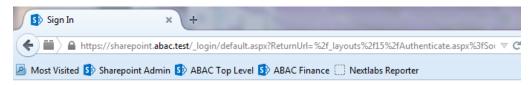

# Sign In

Select the credentials you want to use to logon to this SharePoint site:

| •                                      |
|----------------------------------------|
| Windows Authentication                 |
| Federated Logon from Identity Provider |

- 2624
- 3. Select the option to use the new trusted token issuer (e.g., Federated Logon from Identity
  Provider) that was configured in this section.
- 2627Expected Result: Your browser should be redirected to the PingFederate-IdP and you should see2628the PingFederate Sign On screen. Examine the server name in the URL to ensure that it is the2629identity provider's PingFederate server (e.g., idp.abac.test).

| 🛂 Sign On 🛛 🗙 +                                    |                                                |
|----------------------------------------------------|------------------------------------------------|
| + https://idp.abac.test:9031/idp/SSO.saml2         |                                                |
| 🖲 Most Visited Arepoint Admin 🚯 ABAC Top Level 🚯 . | ABAC Finance 🗍 Nextlabs Reporter               |
|                                                    | Sign On                                        |
|                                                    | Please sign on and we'll send you right along. |
|                                                    | Username                                       |
|                                                    | 1 1                                            |
|                                                    | Password                                       |
|                                                    | *                                              |
|                                                    |                                                |
|                                                    | Ping Cancel Sign On                            |

2631 4. Enter the Username and Password of the Active Directory account created earlier in this guide
2632 (e.g., "lsmith").

| Sign On                       |           |         |
|-------------------------------|-----------|---------|
| Please sign on and we'll send | you right | along.  |
| Username                      |           |         |
| Ismith                        |           | 褃       |
| Password                      |           |         |
| •••••                         |           | *       |
|                               |           |         |
| Ping                          | Cancel    | Sign On |

- Click Sign On. On the RSA Adaptive Authentication screen, enter the SMS validation code
   received on your mobile phone. Click Next.
- 2636Note: Once authenticated at the identity provider, your browser should automatically redirect2637to the PingFederate-RP (e.g., rp.abac.test) and then to the relying party's SharePoint2638(SharePoint.abac.test) site. Depending on the processing time of the servers in your2639environment, and other factors, it may take several seconds before your browser arrives back at2640the SharePoint site. The identity provider will redirect your browser to the PingFederate-RP first,2641and then the PingFederate-RP will redirect your browser to the SharePoint site, however you2642may not notice all of this activity if it happens quickly.

2643Expected Result: Go back to the SAML tracer window. Scroll down the list of messages at the top2644and ensure there is a POST message to the SharePoint server to the \_trust URL (e.g., POST2645https://SharePoint.abac.test/ trust/).

| Cle  | ar 🔅 Autoscroll 🍸 Filter resources                                                                                          |
|------|----------------------------------------------------------------------------------------------------|
| POST | https://lastpass.com/error.php                                                                                              |
| POST | https://idp.abac.test:9031/idp/8aLSw/resumeSAML20/idp/SSO.ping                                                              |
| POST | https://rp.abac.test:9031/sp/ACS.saml2                                                                                      |
| POST | https://sharepoint.abac.test/_trust/                                                                                        |
| GET  | https://sharepoint.abac.test/_layouts/15/Authenticate.aspx?Source=%2F                                                       |
| GET  | https://sharepoint.abac.test/_login/default.aspx?ReturnUrl=%2f_layouts%2f15%2fAuthenticate.aspx%3fSource%3d%252F&Source=%2F |

#### 2646

2647

2648

Click on the POST message to the SharePoint \_trust URL to bring up the details of the message in the bottom pane.

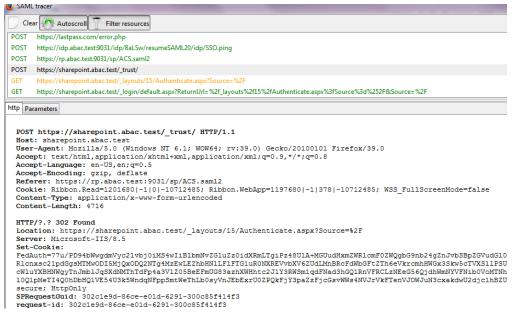

2649

2651

2650 7. Click on the Parameters tab for the bottom pane.

| POST https://sharepoint.abac.test/_trust/                                                                                                    |         |
|----------------------------------------------------------------------------------------------------|---------|
| GET https://sharepoint.abac.test/_layouts/15/Authenticate.aspx?Source=%2F                                                                                                    |         |
| GET https://sharepoint.abactest/_login/default.aspx?ReturnUH=%2F_layouts%2115%2FAuthenticate.aspx%315ource%3d%252F&Source%2F                                                                                                    |         |
| http Parameters                                                                                                    |         |
|                                                                                                    |         |
| POST                                                                                                    |         |
| wa: wsignin1.0                                                                                                    |         |
| wresult: <wst:requestsecuritytokenresponse xmlns:wst="http://schemas.xmlsoap.org/ws/2005/02/trust"><wst:requestedsecuritytoken></wst:requestedsecuritytoken></wst:requestsecuritytokenresponse>                                                                                                    |         |
| <pre>csam::Assertion+MajorVersion="1"+MinorVersion="1"+AssertionID="m27df60V17N XX80ElXKdfLG11CM+1saueInstant="2015-07-27T171:56:12.453E"+Issue="unr:p.abc.test"+xmlns:saml="unr:oa<br/>:SAM1:1.0:ssertion"&gt;:SAM1:Cnd1:cnd1:ssertion"&gt;:SAM2:1.0:ssertion"&gt;:SAM2:1.0:ssertion"</pre>                                                                                                    | sis:nam |
| :SAML:1.0:assertion"> <saml:audiencevern:%sam:audiencevern:%2015-07-2711;4121.4392"><saml:audiencevern:%saml:audiencerestrictioncondition> <saml:audiencevern:%sameoint.abac.test ?aml:audiencerestrictioncondition=""> <saml:audiencevern:%sameoint.abac.test ?aml:audiencerestrictioncondition=""> </saml:audiencevern:%sameoint.abac.test> </saml:audiencevern:%sameoint.abac.test> <th></th></saml:audiencevern:%saml:audiencerestrictioncondition></saml:audiencevern:%sam:audiencevern:%2015-07-2711;4121.4392">                                                                                                    |         |
| <pre>csam:iAudrence/urnismarepoint.amd/testx/samiiAudrencex/samiiAudrencemestricionconditionx/samiiConditions/<br/>csamiiAudrence/urnismarepoint.amd/testx/samiiAudrencex/samiiCondonitionx/samiiConditions/<br/>csamiiAudrence/urnismarepoint.amd/testx/samiiAudrencex/samiiCondonitionx/samiiConditions/<br/>csamiiAudrence/urnismarepoint.amd/testx/samiiAudrencex/samiiCondonitionx/samiiConditions/<br/>csamiiAudrence/urnismarepoint.amd/testx/samiiAudrencex/samiiCondonitionx/samiiConditionx/samiiConditionx/<br/>csamiiAudrence/urnismarepoint.amd/testx/samiiAudrencex/samiiConditionx/samiiConditionx/samiiConditionx/<br/>csamiiAudrence/urnismarepoint.amd/testx/samiiAudrencex/samiiConditionx/samiiConditionx/<br/>csamiiAudrence/urnismarepoint.amd/testx/samiiAudrencex/samiiConditionx/samiiConditionx/<br/>csamiiAudrence/urnismarepoint.amd/testx/samiiAudrencex/samiiConditionx/samiiConditionx/<br/>csamiiAudrence/urnismarepoint.amd/testx/samiiAudrencex/samiiConditionx/<br/>csamiiAudrence/urnismarepoint.amd/testx/samiiConditionx/<br/>csamiiAudrence/samiiAudrencex/samiiAudrencex/samiiConditionx/<br/>csamiiAudrence/samiiAudrencex/samiiAudrencex/<br/>csamiiAudrence/samiiAudrencex/samiiAudrencex/<br/>csamiiAudrence/samiiAudrencex/<br/>csamiiAudrence/samiiAudrencex/<br/>csamiiAudrence/samiiAudrencex/<br/>csamiiAudrence/<br/>csamiiAudrencex/<br/>csamiiAudrence/<br/>csamiiAudrence/<br/>csamiiAudrencex/<br/>csamiiAudrence/<br/>csamiiAudrence/<br/>csamiiAudrenc</pre> |         |
| <pre><saml:nameidentifier+format="http: claims="" schemas.xmlsoap.org="" upn"="">lsmithc/saml:NameIdentifier&gt;<saml:attributestatement><saml:subject></saml:subject></saml:attributestatement></saml:nameidentifier+format="http:></pre>                                                                                                    | iect>   |
| <pre><saml:nameidentifier+format="http: claims="" schemas.xmlsoap.org="" upn"="">lsmith<saml:attribute+attribute+attributename="upn"+attributenamespace="http:< pre=""></saml:attribute+attribute+attributename="upn"+attributenamespace="http:<></saml:nameidentifier+format="http:></pre>                                                                                                    |         |
| //schemas.xmlsoap.org/ws/2005/05/identity/claims"> <saml:attributevalue>lsmith</saml:attributevalue> <saml:attribute+attributename="company"+attributenamespace="< th=""><th></th></saml:attribute+attributename="company"+attributenamespace="<>                                                                                                    |         |
| //schemas.xmlsoap.org/ws/2005/05/identity/claims"> <saml:attributevalue>Conway+Inc</saml:attributevalue> <ds:signature+xmlns:ds="http: claims"="" identity=""><saml:attributevalue></saml:attributevalue></ds:signature+xmlns:ds="http:>                                                                                                    | /www.w3 |
| /2000/09/mldsig#><br><ds:simedinfo></ds:simedinfo>                                                                                                    |         |
| <pre><ds:signedinto> <ds:ds:ds:ds:ds:ds:ds:ds:ds:ds:ds:ds:ds:d< th=""><th></th></ds:ds:ds:ds:ds:ds:ds:ds:ds:ds:ds:ds:ds:d<></ds:signedinto></pre>                                                                                                    |         |
| <pre><ds:gunoturewethod+algorithm="http: 04="" 2001="" muldig='more#ss=sha256"/' www.w3.org=""></ds:gunoturewethod+algorithm="http:></pre>                                                                                                    |         |
| <ds:reference+uri="#nz7gl60v17n xx80lxkdflg11cm"=""></ds:reference+uri="#nz7gl60v17n>                                                                                                    |         |
| <ds:transforms></ds:transforms>                                                                                                    |         |
| <ds:transform+algorithm="http: 09="" 2000="" www.w3.org="" xmldsig#enveloped-signature"=""></ds:transform+algorithm="http:>                                                                                                    |         |
| <pre><ds:transform+lgorithm="http: 10="" 2001="" www.w3.org="" xml-exc-cl4n#"=""></ds:transform+lgorithm="http:> </pre>                                                                                                    |         |
| <br><ds:limistkethod+algorithm="http: 04="" 2001="" www.w3.org="" xmleng#sha256"=""></ds:limistkethod+algorithm="http:>                                                                                                    |         |
| <pre><ds:bigedine=tvalue=k b3cjlokdo5a9%="" ds:bigestvalue="" ff7makke<="" l27cuukwy3xi0bf0=""></ds:bigedine=tvalue=k></pre>                                                                                                    |         |
|                                                                                                    |         |
|                                                                                                    |         |
| <ds:signaturevalue></ds:signaturevalue>                                                                                                    |         |
| nCgU9ntM/Dlu6an+F01UHjSD7kup7kOb4DLEu2GNvmYsRe0hesYSe5g2GM4HpWp1HhP9LYEIoxbr                                                                                                    |         |
| F/kDUf6YUKsKL4CovzzRz3h1XvKptRuWo5UAKTuRf+dz7yDF98jtweHYU6VpmJtxS8Wrv3e8VV14                                                                                                    |         |

2652
8. Copy all of the content (beginning with the POST line) in the bottom page and paste it into a text
2653
editor such as Notepad. Turn on Word Wrap to make it easier to see all of the XML content.

| Untitled - Notepad                                                                                                    |                                                                                                |
|----------------------------------------------------------------------------------------------------|------------------------------------------------------------------------------------------------|
| le Edit Format View Help                                                                                                    |                                                                                                |
| DST<br>i: wsignin1.0<br>result: <wst:requestsecuritytokenresponse<br>ins:wst="http://schemas.xmlsoap.org/ws/2005/02/trust"&gt;<wst:requestedsecuritytoken><saml:assertion<br>ins:wst="http://schemas.xmlsoap.org/ws/2005/02/trust"&gt;<wst:requestedsecuritytoken><saml:assertion<br>ins:wst="http://schemas.xmlsoap.org/ws/2005/02/trust"&gt;<br/>ins:wst="http://schemas.xmlsoap.org/ws/2005/02/trust"&gt;<br/>ins:wst="http://schemas.xmlsoap.org/ws/2005/02/trust"&gt;<br/>ins:wst="http://schemas.xmlsoap.org/ws/2005/02/trust"&gt;<br/>ins:wst="http://schemas.xmlsoap.org/ws/2005/02/trust"&gt;<br/>ins:wst="http://schemas.xmlsoap.org/ws/2005/02/trust"&gt;<br/>ins:wst="http://schemas.xmlsoap.org/ws/2005/03/trust"&gt;<br/>ins:wst="http://schemas.xmlsoap.org/ws/2005/03/trust"&gt;<br/>ins:wst="http://schemas.xmlsoap.org/ws/2005/03/trust"&gt;<br/>ins:wst="http://schemas.xmlsoap.org/ws/2005/03/trust"&gt;<br/>ins:wst="http://schemas.xmlsoap.org/ws/2005/03/trust"&gt;<br/>ins:wst="http://schemas.xmlsoap.org/ws/2005/05/identity/claims"&gt;<br/>ins:wst="http://schemas.xmlsoap.org/ws/2005/05/identity/claims"&gt;<br/>ins:wst="http://schemas.xmlsoap.org/claims/vsml:Audience&gt;urn:sarepoint.abac.test<br/>ins:wst="http://schemas.xmlsoap.org/claims"&gt;<br/>ins:wst="http://schemas.xmlsoap.org/claims/vsml:Audience&gt;urn:sarepoint.abac.test<br/>ins:wst="http://schemas.xmlsoap.org/claims"&gt;<br/>ins:wst="http://schemas.xmlsoap.org/claims"&gt;<br/>ins:wst="http://schemas.xmlsoap.org/claims"&gt;<br/>ins:wst="http://schemas.xmlsoap.org/claims"&gt;<br/>ins:wst="http://schemas.xmlsoap.org/claims"&gt;<br/>ins:wst="http://schemas.xmlsoap.org/claims"&gt;<br/>ins:wst="http://schemas.xmlsoap.org/claims"&gt;<br/>ins:wst="http://schemas.xmlsoap.org/claims"&gt;<br/>ins:wst="http://schemas.xmlsoap.org/claims"&gt;<br/>ins:wst="http://schemas.xmlsoap.org/ws/2005/05/identity/claims"&gt;<br/>ins:wst="http://schemas.xmlsoap.org/ws/2005/05/identity/claims"&gt;<br/>ins:wst="http://schemas.xmlsoap.org/ws/2005/05/identity/claims"&gt;<br/>ins:wst="http://schemas.xmlsoap.org/ws/2005/05/identity/claims"&gt;<br/>ins:</saml:assertion<br></wst:requestedsecuritytoken></saml:assertion<br></wst:requestedsecuritytoken></wst:requestsecuritytokenresponse<br> | AudienceRestri<br>neIdentifier<br>atement> <saml:a<br>ue&gt;lsmith2Value&gt;Conway</saml:a<br> |
| ds:SignedInfo>                                                                                                    |                                                                                                |
| ds:CanonicalizationMethod+Algorithm="http://www.w3.org/2001/10/xml-exc-c14n#"/>                                                                                                    |                                                                                                |
| ds:SignatureMethod+Algorithm="http://www.w3.org/2001/04/xmldsig-more#rsa-sha256"/>                                                                                                    |                                                                                                |
| ds:Reference+URI="#nZ7qL60V17N_XX8QLxKdfLG11CM">                                                                                                    |                                                                                                |
| ds:Transforms>                                                                                                    |                                                                                                |
| ds:Transform+Algorithm="http://www.w3.org/2000/09/xmldsig#enveloped-signature"/>                                                                                                    |                                                                                                |
| ds:Transform+Algorithm="http://www.w3.org/2001/10/xml-exc-c14n#"/>                                                                                                    |                                                                                                |
| /ds:Transforms>                                                                                                    |                                                                                                |
| ds:DigestMethod+Algorithm="http://www.w3.org/2001/04/xmlenc#sha256"/>                                                                                                    |                                                                                                |
| ds:DigestValue>K/L27oIUIkwY3xiQbfgVb3oqJLpArDO5A9W/zf7WA5k=                                                                                                    |                                                                                                |

#### 2655 9. Scroll down the SAML message and locate the AttributeStatement node and sub-nodes.

- 2657 10. For the AttributeStatement node and sub-nodes, enter some carriage returns before each XML
- tag to make it easier to examine the data. The goal is to be able to easily examine the Attribute nodes within the AttributeStatement node.

| File Edit                                                                                                    | : Format Vie                                                                                                    | w Help                                                                                                    |                                                                                  |                                                                                   |                                                                   |                                                                                                    |                                |
|----------------------------------------------------------------------------------------------------|----------------------------------------------------------------------------------------------------|----------------------------------------------------------------------------------------------------|----------------------------------------------------------------------------------|-----------------------------------------------------------------------------------|-------------------------------------------------------------------|----------------------------------------------------------------------------------------------------|--------------------------------|
| 27T17:42<br>ctionCol<br>27T17:30                                                                                                    | <pre>: <wst:request="http: <br="">ersion="1"-<br/>6:21.439Z"-<br/>7:31:21.439Z"-<br/>1:21.439Z"-<br/>indition&gt;<!--/<br-->6:21.424Z"-</wst:request="http:></pre> | <pre>&gt;<saml:audience<br>saml:Conditions<br/>Authentication</saml:audience<br></pre>                                                                                                    | eRestrictionCond<br>s> <saml:authention<br>nMethod="urn:oas</saml:authention<br> | ition> <saml:audien<br>cationStatement+Au<br/>is:names:tc:SAML:2</saml:audien<br> | ce>urn:sharepoint.a<br>thenticationInstant<br>.0:ac:classes:unspe | <sam]:assertion<br>Istant="2015-07-<br/>assertion"&gt;<sam]:cond<br>blac.test="2015-07-<br/>scified"&gt;<sam]:subject<br>bubject&gt;<td>nce&gt;t&gt;<saml:< td=""></saml:<></td></sam]:subject<br></sam]:cond<br></sam]:assertion<br> | nce>t> <saml:< td=""></saml:<> |
| <saml:s< td=""><td>ttributeSta<br/>ubject&gt;<br/>ameIdentif</td><td></td><td>tp://schemas.xml</td><td>soap.org/claims/UP</td><td>N"&gt;lsmith<td>neIdentifier&gt;<td>ubject&gt;</td></td></td></saml:s<>                                                                                                    | ttributeSta<br>ubject><br>ameIdentif                                                                                                    |                                                                                                    | tp://schemas.xml                                                                 | soap.org/claims/UP                                                                | N">lsmith <td>neIdentifier&gt;<td>ubject&gt;</td></td>            | neIdentifier> <td>ubject&gt;</td>                                                                                                    | ubject>                        |
| <saml:a<br><saml:a<br><td>ttribute A<br/>ttributeVa<br/>Attribute&gt;</td><td>tributeName="<br/>lue&gt;lsmith<td>upn"+AttributeNam<br/>ml:AttributeValue</td><td>nespace="http://sc<br/>2&gt;</td><td>nemas.xmlsoap.org/v</td><td>/s/2005/05/identity/c</td><td>laims"&gt;</td></td></saml:a<br></saml:a<br> | ttribute A<br>ttributeVa<br>Attribute>                                                                                                    | tributeName="<br>lue>lsmith <td>upn"+AttributeNam<br/>ml:AttributeValue</td> <td>nespace="http://sc<br/>2&gt;</td> <td>nemas.xmlsoap.org/v</td> <td>/s/2005/05/identity/c</td> <td>laims"&gt;</td> | upn"+AttributeNam<br>ml:AttributeValue                                           | nespace="http://sc<br>2>                                                          | nemas.xmlsoap.org/v                                               | /s/2005/05/identity/c                                                                                                    | laims">                        |
| <td>Attributes</td> <td>atement&gt;</td> <td></td> <td></td> <td></td> <td></td> <td></td>                                                                                                    | Attributes                                                                                                    | atement>                                                                                                    |                                                                                  |                                                                                   |                                                                   |                                                                                                    |                                |

- 2660
- 2661Expected Result: Within the AttributeStatement node, there should be an Attribute sub-node.2662The Attribute sub-node should have an AttributeName value of "upn". The AttributeNamespace2663value should be http://schemas.xmlsoap.org/ws/2005/05/identity/claims. There should be an2664AttributeValue sub-node and it should contain the account username (e.g., "Ismith") that was

- 2665 used to authenticate at the identity provider (e.g.,
- 2666 <saml:AttributeValue>lsmith</saml:AttributeValue>).

2667Expected Result: Verify that the name (and case) of the attribute (noted by the AttributeName)2668is identical to the name configured at the SharePoint using Powershell earlier in this section.2669Verify that the AttributeNamespace is identical to the IncomingClaimType option configured at2670the SharePoint using Powershell earlier in this section. If the name or namespace of the2671attribute being passed to SharePoint does not match with the SharePoint configuration,2672SharePoint will not allow access to the site, and direct your browser back to the SharePoint Sign2673On screen.

11. If you verified that the name and namespace of the expected attribute match with the
 SharePoint configuration and SharePoint does not direct your browser to the site home page,
 follow the instructions in the Troubleshooting SharePoint Federated Authentication Problems
 section to determine the cause of the problem.

2678Expected Result: Go back to the main browser window. The SharePoint server should present2679the site home page. You should see the account username of the user that authenticated in the2680upper right corner of the page.

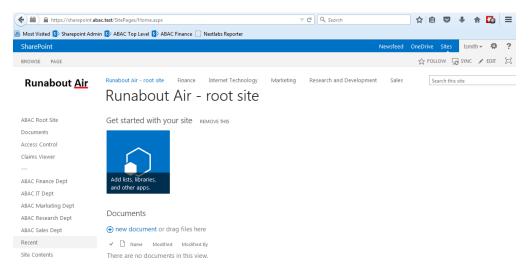

#### 2681

# 2682 5.6 Troubleshooting SharePoint Federated Authentication Problems

2683 If you encounter a situation where SharePoint is not allowing a federated user access to the site, you

- 2684 may have a problem with the authentication configuration. A symptom that indicates you have an
- authentication configuration problem is when a user successfully signs on at the identity provider, then
- the user is redirected back to the SharePoint site, and instead of displaying the site home page,
- 2687 SharePoint presents the SharePoint Sign On screen again. This section describes how to determine the
- 2688 root cause of this type of authentication problem so that the problem can be resolved.
- 2689 <u>Note</u>: A SharePoint access control problem is a distinctly separate issue from authentication. A symptom 2690 of an access control problem is when the user received a message that states "This site has not been
- 2691 shared with you" upon successful authentication. Access control problems can be resolved by setting up

- 2692 SharePoint permissions on the People and Groups administration page, located in the Site Settings,
- 2693 Users and Permissions group.
- 2694 Follow the instructions below to troubleshoot federated authentication problems at the SharePoint site.
- 2695 Before you configure diagnostic logging for the SharePoint site to determine the root cause of the 2696 authentication problem, check the following items first:
- Verify that the relying party's PingFederate Server and the relying party's SharePoint Server
   synchronize their clocks from the same source. If both servers are on the same domain, they
   should be synchronized with the domain controller automatically. Logon to both servers and
   verify that the clocks display the same time.
- Verify that the expiration time of the security token generated by the PingFederate Server is more than 10 minutes. SharePoint calculates the time length of its session using the formula: SharePointSessionTime = SecurityTokenLifeTime – LogonTokenCacheExpirationWindow.
   SecurityTokenLifeTime is the length of time the token is valid, and this time is generated by the PingFederate server when it issues the token. By default the SharePoint
   LogonTokenCacheExpirationWindow is set to 10 minutes, therefore the SecurityTokenLifeTime must be greater than 10 in order to generate a SharePointSessionTime greater than zero. In our
- build we set the SecurityTokenLifetime to 20 minutes in the PingFederate configuration.
- The expiration time of the security token can be set in the configuration of the SP
   Connection on the relying party's PingFederate server. When you open the configuration for
   the SP Connection, click on the Assertion Lifetime link in the Browser SSO section. Enter a
   value for the Minutes After field that is greater than 10 (e.g., 20).

| 💮 Main               | SP Connectio            | n 🖲 Bro              | wser SSO         |
|----------------------|-------------------------|----------------------|------------------|
| ☆ Assertion Lifetime | Assertion Creation      | Protocol Settings    | Summary          |
| When an assertio     | on is issued to the SP, | there is a timeframe | of validity befo |
| Minutes Before       | 5                       | *                    |                  |
| Minutes After        | 20                      | *                    |                  |

| 2712 | Cancel | Next > | Done | Save |  |
|------|--------|--------|------|------|--|
| 2713 |        |        |      |      |  |

- 2714 If you checked the items in the previous section and you are still encountering authentication problems,
- 2715 you will need to examine detailed authentication logs on the SharePoint server. Follow the instructions
- below to configure diagnostic logging on the SharePoint server and analyze the logs to determine the
- 2717 root of the authentication problem.
- Perform the instructions at the link below to change the levels of ULS authentication logging on
   the SharePoint server. Make sure that you perform the instructions in the following two sections
   of the article:
- 2721
- "To configure SharePoint 2013 for the maximum amount of user authentication logging"

2722 "To find the failed authentication attempt manually" 2723 https://technet.microsoft.com/en-us/library/JJ906556.aspx 2724 2. Once you configure the SharePoint diagnostic authentication logging, perform the sign on 2725 process to your SharePoint again to generate activity in the log. 2726 Since the SharePoint ULS log file contains many entries, it can be helpful to copy the file to 2727 another computer and analyze it offline. 2728 3. Open a copy of the log file and scroll to the bottom of the file. The bottom of the log contains 2729 the most recent activity. 4. Starting at the bottom of the file, perform an upward search for the term "authentication". 2730 2731 Examine the entries that are labeled either "Claims Authentication" or "Authentication 2732 Authorization". 2733 Look at the details for each of these two types of authentication entries to look for clues regarding what 2734 the source of the problem could be. You may have to look through several entries in the file to 2735 understand the sequence of events. 2736 We used this approach to troubleshoot an authentication problem in our lab. We found the following 2737 entry in the log file, that seemed as though it could be the source of the problem: 2738 security token '0e.t|federated logon from identity provider|lsmithcc221cd9-23d7-4302-b029ee81784754d2 Internet' is found in the local cache, but it is expired. Returing Null. 2739 2740 Two lines further down in the file, we found the following entry as well: token cache: Failed to find token for user '0e.t|federated logon from identity provider|lsmith' 2741 2742 for cookie so signing out the user 2743 Based on the log file, we performed an Internet search for the term "security token is found in the local 2744 cache, but it is expired. Returing Null". By researching various Internet blogs and forums, and 2745 performing additional analysis of the log file, we found a blog article on the Pingldentity website that 2746 described why the lifetime of the security token generated by the PingFederate-RP must be greater than 2747 10 minutes when issuing a token for SharePoint. Once we updated the associated configuration on the 2748 PingFederate-RP, the authentication problem was resolved.

# Attribute Exchange between the Identity Provider and Relying Party

# 2751 **6.1 Introduction**

In previous sections of this How-To Guide, we demonstrated foundational steps to building an ABACsolution:

- 2754 configuring federated authentication at the PingFederate-IdP
- 2755 configuring the SAML exchange between the PingFederate-IdP and PingFederate-RP
- 2756 configuring the Relying Party's SharePoint site
- 2757 configuring the federated logon at the SharePoint site
- 2758 Building upon that foundation, this section describes how to:
- 2759 create custom attributes and set values for them in Microsoft AD
- 2760 configure the PingFederate-IdP to pull user and environmental attributes during authentication
- configure the PingFederate-RP to pass the user and environmental attributes to the RP's
   SharePoint
- configure SharePoint to load the user and environmental attributes passed from the
   PingFederate-RP into the web session
- 2765 If you follow the instructions in this How-To Guide section, you will be able to perform a Functional Test
  2766 to verify the successful completion of the steps for installing, configuring, and integrating the
  2767 components.

# 2768 6.2 Create Custom User Attributes in Microsoft AD

- Follow the instructions in this section to create custom user attributes in the Microsoft AD schema. You will add a new attribute and add it to the "user" class. Microsoft AD user accounts inherit from the "user" class; therefore, the new attribute will be available to all of the users in the domain.
- 2772 6.2.1 Preparing the AD Schema for Creating New Custom Attributes

# 2773 6.2.1.1 Backing Up Your Directory before Making Schema Changes

- 2774 Microsoft recommends that you back up your directory before making schema changes. Choose the
  2775 names of your new custom attributes carefully, because the creation of a new attribute is a permanent
  2776 operation.
- Log on to the server that contains the Microsoft AD schema (typically the schema is on the domain controller).
- 2779 2. Launch a Command Prompt, using the Run as Administrator option.
- 2780 3. Execute the following command:
- 2781 regsvr32 schmmgmt.dll

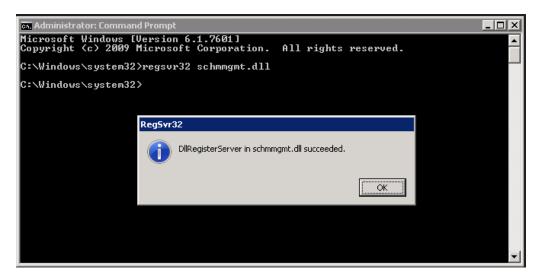

- 2782
- 2783 4. Click the **Start** button and enter **mmc.exe** in the search field.
- 2784 5. Launch the **mmc.exe program**.

|              |    | Search<br>Everywhere ~<br>mmc.exe                                  |                             |                                                             |
|--------------|----|--------------------------------------------------------------------|-----------------------------|-------------------------------------------------------------|
| 2785         |    | mmc.exe                                                            |                             |                                                             |
|              |    |                                                                    |                             | Console1 - [Console Root]                                   |
|              |    |                                                                    | es Window Help              |                                                             |
|              |    |                                                                    |                             |                                                             |
|              |    | Console Root                                                       | Name                        | There are no items to show in this view.                    |
| 2786         |    |                                                                    |                             |                                                             |
| 2787         | 6. | Click on the <b>File</b> menu.                                     | Then, click Add / Remove Sr | nap-in.                                                     |
| 2788<br>2789 | 7. | Click on <b>Active Director</b><br>add it to the <b>Selected s</b> |                             | <b>able snap-ins</b> on the left; then, click <b>Add</b> to |

2790 8. Click **OK**.

2792

| You can select snap-ins for thi<br>extensible snap-ins, you can c<br>Available snap-ins:                                                                                                    |                             | Selected snap-ins:   | e selected set of snap-ins. For                               |
|----------------------------------------------------------------------------------------------------|-----------------------------|----------------------|---------------------------------------------------------------|
| Snap-in<br>Active Directory Domains<br>Active Directory Schema<br>Active Directory Sites and<br>Active Directory Users and<br>Active Active Directory Users and<br>Active X Control<br>ADSI Edit<br>Authorization Manager<br>Certificates<br>Component Services<br>Computer Management<br>Device Manager<br>Disk Management<br>Disk Management<br>Disk Management<br>View and edit the Active Director | d Services<br>ad Computers  | Active Directory Sch | ema  Edit Extension Remove Move Up Move Up Move Dowr Advanced |
|                                                                                                    |                             | Console1 - [Console  | Root]                                                         |
|                                                                                                    | <u>W</u> indow <u>H</u> elp |                      |                                                               |
| File Action View Favorites ↓ □                                                                                                    |                             |                      |                                                               |

2793 9. Expand the **Active Directory Schema** on the left.

# 2794 6.2.1.2 Reviewing Existing Attributes to Avoid Redundancies when Creating New 2795 Attributes

Before you create a new attribute, it is important to review existing user attributes in your Active
Directory Schema. Under Active Directory Schema on the left, expand the Classes folder and scroll down
to click on the user class. Examine the existing set of user class attributes listed on the right. These
attributes are native to Active Directory, and can be assigned to users as subject attributes. These
attributes may meet existing requirements for implementing subject attribute, alleviating the need to
add custom attributes to the schema. You can list the attributes in alphabetical order by clicking on the
Name column.

| ile <u>A</u> ction <u>V</u> iew Fav <u>o</u> rites <u>W</u> in | dow <u>H</u> elp                |           |        |                            |                      |  |
|----------------------------------------------------------------|---------------------------------|-----------|--------|----------------------------|----------------------|--|
| 🔿 🙍 🖬 🤷 🕞                                                      |                                 |           |        |                            |                      |  |
| T; samDomainBase ^                                             | Name                            | Туре      | System | Description                | Source Class         |  |
| samServer                                                      | 🛃 accountExpires                | Optional  | Yes    | Account-Expires            | user                 |  |
| t secret                                                       | 🛃 accountNameHistory            | Optional  | Yes    | Account-Name-History       | securityPrincipal    |  |
| t securityObject                                               | aCSPolicyName                   | Optional  | Yes    | ACS-Policy-Name            | user                 |  |
| T securityPrincipal                                            | adminCount                      | Optional  | Yes    | Admin-Count                | user                 |  |
| T server                                                       | adminDescription                | Optional  | Yes    | Admin-Description          | top                  |  |
| serversContainer                                               | adminDisplayName                | Optional  | Yes    | Admin-Display-Name         | top                  |  |
| serviceAdministrationPoin                                      | allowedAttributes               | Optional  | Yes    | Allowed-Attributes         | top                  |  |
| T <sup>*</sup> serviceClass                                    | allowedAttributesEffective      | Optional  | Yes    | Allowed-Attributes-Effe    | top                  |  |
| t serviceConnectionPoint t serviceInstance                     | allowedChildClasses             | Optional  | Yes    | Allowed-Child-Classes      | top                  |  |
| T shadowAccount                                                | allowedChildClassesEffective    | Optional  | Yes    | Allowed-Child-Classes      | top                  |  |
| T simpleSecurityObject                                         | altSecurityIdentities           | Optional  | Yes    | Alt-Security-Identities    | securityPrincipal    |  |
| site                                                           | assistant                       | Optional  | Yes    | Assistant                  | organizationalPerson |  |
| T siteLink                                                     | 🛃 attributeCertificateAttribute | Optional  | No     | A digitally signed or cert | person               |  |
| siteLinkBridge                                                 | 🛃 audio                         | Optional  | No     | The Audio attribute type   | user                 |  |
| sitesContainer                                                 | 🛃 badPasswordTime               | Optional  | Yes    | Bad-Password-Time          | user                 |  |
| torage                                                         | 🛃 badPwdCount                   | Optional  | Yes    | Bad-Pwd-Count              | user                 |  |
| t; subnet                                                      | 📝 bridgeheadServerListBL        | Optional  | Yes    | Bridgehead-Server-List-BL  | top                  |  |
| subnetContainer                                                | businessCategory                | Optional  | Yes    | Business-Category          | user                 |  |
| T subSchema                                                    | l ∐∠ c                          | Optional  | Yes    | Country-Name               | organizationalPerson |  |
| =top                                                           | 🛃 canonicalName                 | Optional  | Yes    | Canonical-Name             | top                  |  |
| ■t <sup>*</sup> trustedDomain                                  | 🛃 carLicense                    | Optional  | No     | Vehicle license or registr | user                 |  |
| T; typeLibrary                                                 | 🔀 clearance                     | Optional  | No     |                            | user                 |  |
| ■t" user =                                                     | [ 🔀 cn                          | Mandatory | Yes    | Common-Name                | mailRecipient        |  |
| T, volume                                                      | [ 🔀 cn                          | Optional  | No     | Common-Name                | posixAccount         |  |
| 📫 Attributes 🗸 🗸                                               | 🛛 🔀 cn                          | Mandatory | Yes    | Common-Name                | ,<br>person          |  |
| III >                                                          | 1 Con                           | Ontional  | Ves    | Common-Name                | ton                  |  |

If you wanted to create an attribute to store the user's cell phone number, you would look through the
attributes and notice that the attribute cellphone does not exist. However, there is an attribute named
mobile that could be used to store a cell phone number.

| <b>a</b>                                                  | Console1 - [Console Root\A                                                                                                    | ctive Direc | tory Schen | na [ActiveDirectory.ABA0   | C.TEST]\Classes\user] |        |
|-----------------------------------------------------------|----------------------------------------------------------------------------------------------------|-------------|------------|----------------------------|-----------------------|--------|
| <u> File Action V</u> iew Fav <u>o</u> rites <u>W</u> ine | dow <u>H</u> elp                                                                                                    |             |            |                            |                       |        |
| 🗢 🔿 🙍 🖬 🖬 🖬                                               |                                                                                                    |             |            |                            |                       |        |
| T; samDomainBase ^                                        | Name                                                                                                    | Туре        | System     | Description                | Source Class          | ^      |
| T samServer                                               | 🔀 mobile                                                                                                    | Optional    | Yes        | Phone-Mobile-Primary       | organizationalPerson  |        |
| ■t <mark>,</mark> secret                                  | 🛃 modifyTimeStamp                                                                                                    | Optional    | Yes        | Modify-Time-Stamp          | top                   |        |
| t securityObject                                          | MS-DS-ConsistencyChildCount                                                                                                    | Optional    | Yes        | MS-DS-Consistency-Chi      | top                   |        |
| t securityPrincipal                                       | MS-DS-ConsistencyGuid                                                                                                    | Optional    | Yes        | MS-DS-Consistency-Guid     | top                   |        |
| t server                                                  | MS-DS-CreatorSID                                                                                                    | Optional    | Yes        | MS-DS-Creator-SID          | user                  |        |
| T serversContainer                                        | MsCOM-PartitionSetLink                                                                                                    | Optional    | Yes        | Link from a Partition to   | top                   |        |
| t serviceAdministrationPoin                               | 🛃 msCOM-UserLink                                                                                                    | Optional    | Yes        | Link from a PartitionSet   | top                   |        |
| t serviceClass t serviceConnectionPoint                   | Market Market Ma<br>Market Market Market Market Market Market Market Market Market Market Market Market Market Market Market Market                                                                                                     | Optional    | Yes        | Link from a User to a Par  | user                  | =      |
| C serviceConnectionPoint C serviceInstance                | MsDFSR-ComputerReferenceBL                                                                                                    | Optional    | No         | Backlink attribute for ms  | top                   |        |
|                                                           | Constant Service and Service and Service a | Optional    | No         | Backlink attribute for ms  | top                   |        |
| t simpleSecurityObject                                    | Market Market M<br>Market Market Market Market Market Market Market Market Market Market Market Market Market Market Market Market                                                                                                     | Optional    | Yes        | The XrML digital rights    | user                  |        |
| simplescentry object                                      | msDS-AllowedToActOnBehalfOfOt                                                                                                    | Optional    | Yes        | This attribute is used for | organizationalPerson  |        |
| T siteLink                                                | MsDS-AllowedToDelegateTo                                                                                                    | Optional    | Yes        | Allowed-To-Delegate-T      | organizationalPerson  |        |
| t siteLinkBridge                                          | MsDS-Approx-Immed-Subordinates                                                                                                    | Optional    | Yes        | ms-DS-Approx-Immed         | top                   |        |
| sitesContainer                                            | msDS-AssignedAuthNPolicy                                                                                                    | Optional    | Yes        | This attribute specifies   | user                  |        |
| storage                                                   | msDS-AssignedAuthNPolicySilo                                                                                                    | Optional    | Yes        | This attribute specifies   | user                  |        |
| T subnet                                                  | msDS-AuthenticatedAtDC                                                                                                    | Optional    | Yes        | Forwardlink for ms-DS      | user                  |        |
| ■t <sup>*</sup> subnetContainer                           | msDS-AuthenticatedToAccountlist                                                                                                    | Optional    | Yes        | Backlink for ms-DS-Aut     | top                   |        |
| T <sup>a</sup> subSchema                                  | msDS-AuthNPolicySiloMembersBL                                                                                                    | Optional    | Yes        | This attribute is the back | user                  |        |
| ■t <sup>*</sup> top                                       | msDS-Cached-Membership                                                                                                    | Optional    | Yes        | ms-DS-Cached-Membe         | user                  |        |
| trustedDomain                                             | msDS-Cached-Membership-Time                                                                                                    | Optional    | Yes        | ms-DS-Cached-Membe         | user                  |        |
| typeLibrary                                               | msDS-ClaimSharesPossibleValues                                                                                                    | Optional    | Yes        | For a claim type object,   | top                   |        |
| T user                                                    | msDS-cloudExtensionAttribute1                                                                                                    | Optional    | No         | An attribute used to hou   | msDS-CloudExtensions  |        |
| T <sup>a</sup> t volume                                   | msDS-cloudExtensionAttribute10                                                                                                    | Optional    | No         | An attribute used to hou   | msDS-CloudExtensions  |        |
| 🗎 Attributes 🗸 🗸                                          | msDS-cloudExtensionAttribute11                                                                                                    | Optional    | No         | An attribute used to hou   | msDS-CloudExtensions  |        |
| < III >                                                   | msDS-cloudExtensionAttribute12                                                                                                    | Ontional    | No         | An attribute used to hou   | msDS-CloudExtensions  | $\sim$ |
|                                                           |                                                                                                    |             |            |                            |                       |        |

2807

2808 Once you have identified that the creation of a new attribute is warranted, proceed with the following2809 instructions.

# 2810 6.2.1.3 Creating New Custom Attributes

- Launch a browser window and go the Microsoft site:
   https://gallery.technet.microsoft.com/scriptcenter/56b78004-40d0-41cf-b95e-6e795b2e8a06
- 2813 2. Copy the **oidgen.vbs script** code that is shown on the page to the clipboard.
- 2814 3. Open **Notepad** and paste the script into the editor.
- 2815 4. Save the script to a file on the desktop named **oidgen.vbs**.
- 2816 5. Go back to the Active Directory schema window.
- 2817 6. On the left pane, click on the **Attributes** folder.

| ile Action View Favorites Window Help                                            |                     |                        |        |                        |
|----------------------------------------------------------------------------------|---------------------|------------------------|--------|------------------------|
| 🔶 🙇 📷 🙆 🚔 🖬 📷                                                                    |                     |                        |        |                        |
| Console Root                                                                     | Name                | Syntax                 | Status | Description            |
| Z ADSI Edit                                                                      | 2 accountExpires    | Large Integer/Interval | Active | Account-Expires        |
| Active Directory Schema [ActiveDirectory.ABAC.TEST]     D Classes     Attributes | accountNameHistory  | Unicode String         | Active | Account-Name-History   |
|                                                                                  | aCSAggregateTokenR  | Large Integer/Interval | Active | ACS-Aggregate-Token    |
|                                                                                  | CSAllocableRSVPBan  | Large Integer/Interval | Active | ACS-Allocable-RSVP-Ba  |
|                                                                                  | aCSCacheTimeout     | Integer                | Active | ACS-Cache-Timeout      |
|                                                                                  | aCSDirection        | Integer                | Active | ACS-Direction          |
|                                                                                  | aCSDS8MDeadTime     | Integer                | Active | ACS-DS8M-DeadTime      |
|                                                                                  | aCSDS8MPriority     | Integer                | Active | ACS-DSBM-Priority      |
|                                                                                  | aCSDS8MRefresh      | Integer                | Active | ACS-DS8M-Refresh       |
|                                                                                  | aCSEnableACSService | Boolean                | Active | ACS-Enable-ACS-Service |
|                                                                                  | aCSEnableRSVPAccou  | Boolean                | Active | ACS-Enable-RSVP-Acco   |
|                                                                                  | aCSEnableRSVPMessa  | Boolean                | Active | ACS-Enable-RSVP-Mess   |
|                                                                                  | aCSEventLogLevel    | Integer                | Active | ACS-Event-Log-Level    |
|                                                                                  | aCSIdentityName     | Unicode String         | Active | ACS-Identity-Name      |
|                                                                                  | aCSMaxAggregatePea  | Large Integer/Interval | Active | ACS-Max-Aggregate-Pe   |
|                                                                                  | aCSMaxDurationPerFl | Integer                | Active | ACS-Max-Duration-Per   |
|                                                                                  | aCSMaximumSDUSize   | Large Integer/Interval | Active | ACS-Maximum-SDU-Size   |
|                                                                                  | aCSMaxNoOfAccount   | Integer                | Active | ACS-Max-No-Of-Accou    |
|                                                                                  | aCSMaxNoOfLogFiles  | Integer                | Active | ACS-Max-No-Of-Log-Fi   |
|                                                                                  | aCSMaxPeakBandwidth | Large Integer/Interval | Active | ACS-Max-Peak-Bandwi    |
|                                                                                  | aCSMaxPeakBandwidt  | Large Integer/Interval | Active | ACS-Max-Peak-Bandwi    |
|                                                                                  | aCSMaxSizeOfRSVPAc  | Integer                | Active | ACS-Max-Size-Of-RSVP   |
|                                                                                  | aCSMaxSizeOfRSVPLo  | Integer                | Active | ACS-Max-Size-Of-RSVP   |
|                                                                                  | aCSMaxTokenBucket   | Large Integer/Interval | Active | ACS-Max-Token-Bucket   |
|                                                                                  | aCSMaxTokenRatePer  |                        | Active | ACS-Max-Token-Rate-P   |

- 2819 7. Right-click on the **Attributes** folder and select Create Attribute.
- 2820 8. Click **Continue** on the warning window.

|                                            | View Favgrites Window Help             |                        |                         |                        |                       |
|--------------------------------------------|----------------------------------------|------------------------|-------------------------|------------------------|-----------------------|
|                                            |                                        |                        |                         |                        |                       |
| Console Root                               |                                        | Name                   | Syntax                  | Status                 | Description           |
| D Z ADSI Edit                              |                                        | accountExpires         | Large Integer/Interval  | Active                 | Account-Expires       |
|                                            | ory Schema [ActiveDirectory.ABAC.TEST] | accountNameHistory     | Unicode String          | Active                 | Account-Name-History  |
| Classes<br>Attribute                       |                                        | aCSAggregateTokenR     | Large Integer/Interval  | Active                 | ACS-Aggregate-Token   |
| Attribute                                  |                                        | aCSAllocableRSVPBan    | Large Integer/Interval  | Active                 | ACS-Allocable-RSVP-Ba |
| Create Attribute                           |                                        | aCSCacheTimeout        | Integer                 | Active                 | ACS-Cache-Timeout     |
|                                            |                                        | aCSDirection           | Integer                 | Active                 | ACS-Direction         |
| View New Window from Here New Taskpad View | View                                   | aCSDS8MDeadTime        | Integer                 | Active                 | ACS-DSBM-DeadTime     |
|                                            |                                        | aCSDS8MPriority        | Integer                 | Active                 | ACS-DSBM-Priority     |
|                                            | rvew window from Here                  | aCSDSBMRefresh         | Integer                 | Active                 | ACS-DSBM-Refresh      |
|                                            | aCSEnableACSService                    | Boolean                | Active                  | ACS-Enable-ACS-Service |                       |
|                                            | Refresh<br>Export List                 | aCSEnableRSVPAccou     |                         | Active                 | ACS-Enable-RSVP-Acco  |
|                                            |                                        | aCSEnableRSVPMessa     | Boolean                 | Active                 | ACS-Enable-RSVP-Mess  |
|                                            |                                        | aCSEventLogLevel       | Integer                 | Active                 | ACS-Event-Log-Level   |
|                                            | Help                                   | aCSIdentityName        | Unicode String          | Active                 | ACS-Identity-Name     |
|                                            |                                        | aCSMaxAggregatePea     | Large Integer/Interval  | Active                 | ACS-Max-Aggregate-Pe  |
|                                            |                                        | aCSMaxDurationPerFI    | Integer                 | Active                 | ACS-Max-Duration-Per  |
|                                            |                                        | aCSMaximumSDUSize      | Large Integer/Interval  | Active                 | ACS-Maximum-SDU-Size  |
|                                            |                                        | aCSMaxNoOfAccount      | Integer                 | Active                 | ACS-Max-No-Of-Accou   |
|                                            |                                        | aCSMaxNoOfLogFiles     | Integer                 | Active                 | ACS-Max-No-Of-Log-Fi  |
|                                            |                                        | aCSMaxPeakBandwidth    | Large Integer/Interval  | Active                 | ACS-Max-Peak-Bandwi   |
|                                            |                                        | CSMaxPeakBandwidt      | Large Integer/Interval  | Active                 | ACS-Max-Peak-Bandwi   |
|                                            |                                        | aCSMaxSizeOfRSVPAc     | Integer                 | Active                 | ACS-Max-Size-Of-RSVP  |
|                                            |                                        | aCSMaxSizeOfRSVPLo     | Integer                 | Active                 | ACS-Max-Size-Of-RSVP  |
|                                            |                                        | aCSMaxTokenBucket      | Large Integer/Interval  | Active                 | ACS-Max-Token-Bucket  |
|                                            |                                        | aCSMaxTokenRatePer     | Large Integer/Interval  | Active                 | ACS-Max-Token-Rate-P  |
|                                            |                                        | Star Stainimum Dela Va | I arne Intener/Inten/al | Artice                 | ACS-Minimum-Delay-V   |

2822
9. Enter the name of your new attribute and select the type of attribute in the Syntax field. In the
2823
9. Enter the name of the new attribute is **clearance** and the type of attribute is **Unicode**

#### 2824

String.

| 🖀                                                                   | ADSI Edit - [Console Root\Active Directory Schema [Acti                                                                                                    |
|---------------------------------------------------------------------|----------------------------------------------------------------------------------------------------|
| <ul> <li>File Action View Favorites Window Help</li> <li></li></ul> | Create New Attribute                                                                                                    |
| Console Root                                                        | Create a New Attribute Object       Int         Identification       Int         Common Name:       Clearance         LDAP Display Name:       clearance         Unique X500 Object ID:       Display Name:         Description:       SSI         Syntax:       Unicode String       Name:         Minimum:       Maximum:       Maximum:         Mubi-Valued       OK       Cancel       Help                                                                                                    |
|                                                                     | Aa         Aa           aCSMaxPeakBandwidth         Large Integer/Interval         Active         ACS-Ma           aCSMaxPeakBandwidt         Large Integer/Interval         Active         ACS-Ma           aCSMaxSizeOfRSVPAc         Integer         Active         ACS-Ma           aCSMaxSizeOfRSVPAc         Integer         Active         ACS-Ma           aCSMaxSizeOfRSVPLo         Integer         Active         ACS-Ma           aCSMaxTokenBucket         Large Integer/Interval         Active         ACS-Ma           aCSMaxTokenRatePer         Large Integer/Interval         Active         ACS-Ma           aCSMixTokenRatePer         Large Integer/Interval         Active         ACS-Ma |

# 2826 6.2.1.4 Generating an ID to Enter into the Unique X500 Object ID Field

- 2827 Next, you need to generate an ID to enter into the Unique X500 Object ID field.
- Go to the desktop and double-click on the **oidgen.vbs script** that was saved earlier. This should
   execute the script to generate a unique Object ID.
- 2830
   2. Enter this long Object ID into the Unique X500 Object ID field in the Active Directory Create New
   Attribute window.

| Windows Script Host                                                                                                    |                        |                               |        |
|----------------------------------------------------------------------------------------------------|------------------------|-------------------------------|--------|
| Your root OID is:                                                                                                    | Crea                   | ite New Attribute             |        |
| 1.2.840.113556.1.8000.2554.60612.12172.61116.19028.48417.1127188.2841943                                                                       | Create a New Attri     | bute Object                   |        |
| This prefix should be used to name your schema attributes and classes. For                                                                     | Identification         |                               |        |
| example: if your prefix is "Microsoft", you should name schema elements like                                                                   | Common Name:           | Clearance                     |        |
| microsoft-Employee-ShoeSize". For more information on the prefix, view the<br>ichema Naming Rules in the server Application Specification      | LDAP Display Name:     | clearance                     |        |
| http://www.microsoft.com/windowsserver2003/partners/isvs/appspec.mspx).                                                                        | Union MEAD Official ID | 72.61116.19028.48417.11271188 | 204104 |
| ou can create subsequent OIDs for new schema classes and attributes by                                                                         | Unique X500 Object ID: | 72.01110.13020.40417.11271100 | 204134 |
| spending a X to the OID where X may be any number that you choose. A<br>common schema extension scheme generally uses the following structure: | Description:           |                               |        |
| f your assigned OID was: 1.2.840.113556.1.8000.2554.999999                                                                                     | Syntax and Range       |                               |        |
| hen classes could be under: 1.2.840.113556.1.8000.2554.999999.1                                                                                | Syntax:                | Unicode String                | ,      |
| which makes the first class OID: 1.2.840.113556.1.8000.2554.999999.1.1                                                                         |                        |                               |        |
| the second class OID: 1.2.840.113556.1.8000.2554.999999.1.2 etc                                                                                | Minimum:               |                               |        |
| Using this example attributes could be under: 1.2.840.113556.1.8000.2554.999999.2                                                              | Maximum:               |                               |        |
| which makes the first attribute OID: 1.2.840.113556.1.8000.2554.999999.2.1                                                                     |                        |                               |        |
| the second attribute OID: 1.2.840.113556.1.8000.2554.999999.2.2 etc                                                                            | Mubi-Valued            |                               |        |
| Here are some other useful links regarding AD schema:                                                                                          | _                      |                               |        |
| Understanding AD Schema                                                                                                    |                        | OK Cancel                     | Help   |
| http://technet2.microsoft.com/WindowsServer/en/Library/b7b5b74f-e6df-42f6-a<br>928-e52979a512011033.mspx                                       |                        |                               |        |
| Developer documentation on AD Schema:                                                                                                    |                        |                               |        |
| http://msdn2.microsoft.com/en-us/library/ms675085.aspx                                                                                         |                        |                               |        |
| Extending the Schema                                                                                                    |                        |                               |        |
| http://msdn2.microsoft.com/en-us/library/ms676900.aspx                                                                                         |                        |                               |        |

- 2833 3. Click **OK** to create the new attribute.
- 2834 4. Scroll down the list of attributes and make sure your newly added attribute is listed there.

| File Action View Favorites Window Help              |                        |                           |        |                            |
|-----------------------------------------------------|------------------------|---------------------------|--------|----------------------------|
| • 🔶 📶 🗊 🖬 😹 🔟                                       |                        |                           |        |                            |
| Console Root                                        | Name                   | Syntax                    | Status | Description                |
| DI ADSI Edit                                        | clearance              | Unicode String            | Active |                            |
| Active Directory Schema [ActiveDirectory.ABAC.TEST] | 1 c                    | Unicode String            | Active | Country-Name               |
| Classes                                             | CACertificate          | Octet String              | Active | CA-Certificate             |
| Attributes                                          | CACertificateDN        | Unicode String            | Active | CA-Certificate-DN          |
|                                                     | CAConnect              | Unicode String            | Active | CA-Connect                 |
|                                                     | anonicalName           | Unicode String            | Active | Canonical-Name             |
|                                                     | anUpgradeScript        | Unicode String            | Active | Can-Upgrade-Script         |
|                                                     | carLicense             | Unicode String            | Active | Vehicle license or registr |
|                                                     | catalogs               | Unicode String            | Active | Catalogs                   |
|                                                     | ategories              | Unicode String            | Active | Categories                 |
|                                                     | categoryld             | Octet String              | Active | Category-Id                |
|                                                     | CAUsages               | Unicode String            | Active | CA-Usages                  |
|                                                     | CAWEBURL               | Unicode String            | Active | CA-WEB-URL                 |
|                                                     | certificateAuthorityO  | <b>Distinguished Name</b> | Active | Certificate-Authority-O    |
|                                                     | certificateRevocationL | Octet String              | Active | Certificate-Revocation-L   |
|                                                     | CertificateTemplates   | Unicode String            | Active | Certificate-Templates      |
|                                                     | ClassDisplayName       | Unicode String            | Active | Class-Display-Name         |
|                                                     | 1 cn                   | Unicode String            | Active | Common-Name                |
|                                                     | CO CO                  | Unicode String            | Active | Text-Country               |
|                                                     | CodePage               | Integer                   | Active | Code-Page                  |
|                                                     | COMClassID             | Unicode String            | Active | COM-ClassID                |
|                                                     | COMCLSID               | Unicode String            | Active | COM-CLSID                  |
|                                                     | COMInterfaceID         | Unicode String            | Active | COM-InterfaceID            |
|                                                     | comment                | Unicode String            | Active | User-Comment               |
|                                                     | cOMOtherProgld         | Unicode String            | Active | COM-Other-Prog-Id          |
|                                                     | 12 company             | Unicodo Otrino            | Action | Company                    |

- 2836 6.2.1.5 Adding the New Attribute to the User Class
- 2837 Next, you need to add the new attribute to the **user** class.
- In the left pane, expand the Classes folder. Scroll down the list of classes, right-click on the user
   class, and select Properties.
- 2840 2. Click on the **Attributes** tab.

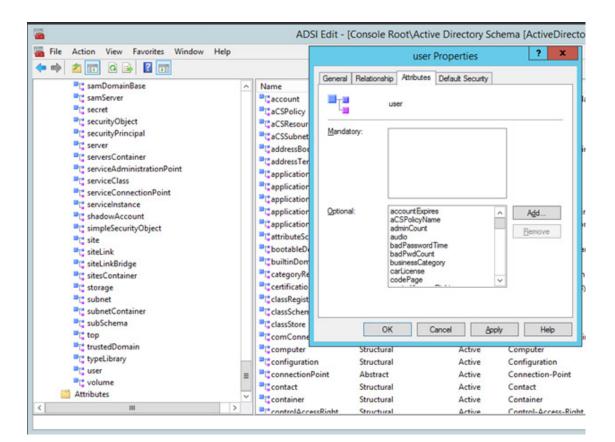

#### 2842 3. Click Add. Scroll down and click on the new attribute.

|                                                              | ADS                                       | Edit - [Console Root\Active Directory Schema [ActiveDirecto                          |
|--------------------------------------------------------------|-------------------------------------------|--------------------------------------------------------------------------------------|
| 🜇 File Action View Favorites Window Help                     |                                           | user Properties ? X                                                                  |
| 🗢 🔿 🙍 🖬 🖬 🖬 💼                                                |                                           |                                                                                      |
| t samDomainBase                                              | Name                                      | Select Schema Object                                                                 |
| samServer                                                    | account<br>acSPolicy                      | Select a schema object:                                                              |
| <pre>ecurityObject securityPrincipal</pre>                   | aCSResour                                 | CertificateAuthorityObject  CertificateRevocationList OK                             |
| server<br>serversContainer<br>serviceAdministrationPoint     | addressBot                                | certricate Templates<br>classDisplayName<br>ClassTonce<br>on Cancel ir<br>ClassTonce |
| serviceClass serviceConnectionPoint serviceInstance          | application                               | co<br>codePage<br>cOMClassID<br>cOMCLSID                                             |
| ■C shadowAccount ■C simpleSecurityObject ■C site             | application<br>application<br>attributeSc | cOMinterfaceID r<br>comment coMotherProgld rf<br>company                             |
| ■c siteLink<br>■c siteLinkBridge<br>■c sitesContainer        | C bootableD<br>C builtinDom               | cOMProgID 31<br>cOMTreatAsClassId<br>cOMTypelibld<br>cOMUniqueLIBID 5                |
| = ⊑ sites⊂ontainer<br>≡t storage<br>■t subnet                | Certificatio                              | contentIndexingAllowed<br>contextMenu<br>controlAccessPlights                        |
| ■t <sup>*</sup> subnetContainer<br>■t <sup>*</sup> subSchema | <br>ClassSchen                            | OK Cancel Apply Help                                                                 |
| top<br>t trustedDomain                                       | <br>ComConne<br>Computer                  | OK Cancel Apply Help in<br>Structural Active Computer                                |

2843

2844
 4. Click **OK** on the Select Schema Object window, and then click OK one more time on the user
 2845
 properties window. At this point, you have added the new attribute to the **user** class.

#### 2846 When you examine the list of attributes for the **user** class, you should be able to see the new 2847 attribute.

| samDomainBase              | 0 | Name                           | Type     | System | Description                | Source Class    |
|----------------------------|---|--------------------------------|----------|--------|----------------------------|-----------------|
| samServer                  | - | employeeType                   | Optional | No     | Employee-Type              | uter            |
| t secret                   |   | employeeNumber                 | Optional | No     | Employee-Number            | user            |
| t securityObject           |   | displayName                    | Optional | No     | Display-Name               | user            |
| t securityPrincipal        |   | departmentNumber               | Optional | No     | Identifies a department    | user            |
| server                     |   | clearance                      | Optional | No     | identifies a department    | uter            |
| serversContainer           |   | carLicense                     | Optional | No     | Vehicle license or registr | user            |
| serviceAdministrationPoint |   | audio                          | Optional | No     | The Audio attribute type   | user            |
| t serviceClass             |   | msDS-cloudExtensionAttribute20 | Optional | No     | An attribute used to hou   |                 |
| serviceConnectionPoint     |   | msDS-cloudExtensionAttribute20 | Optional | No     | An attribute used to hou   | msDS-CloudExter |
| IserviceInstance           |   | msDS-cloudExtensionAttribute18 | Optional | No     | An attribute used to hou   | msDS-CloudExter |
| shadowAccount              |   | msDS-cloudExtensionAttribute17 | Optional | No     | An attribute used to hou   | msDS-CloudExter |
| simpleSecurityObject       |   | msDS-cloudExtensionAttribute16 | Optional | No     | An attribute used to hou   |                 |
| "I" site                   |   | msDS-cloudExtensionAttribute10 |          |        |                            |                 |
| T, siteLink                |   |                                | Optional | No     | An attribute used to hou   | msDS-CloudExte  |
| T; siteLinkBridge          |   | msDS-cloudExtensionAttribute14 | Optional | No     | An attribute used to hou   | msDS-CloudExter |
| T; sitesContainer          |   | msDS-cloudExtensionAttribute13 | Optional | No     | An attribute used to hou   | msDS-CloudExter |
| t, storage                 |   | msDS-cloudExtensionAttribute12 | Optional | No     | An attribute used to hou   | msDS-CloudExter |
| "I" subnet                 |   | msDS-cloudExtensionAttribute11 | Optional | No     | An attribute used to hou   |                 |
| "t" subnetContainer        |   | msDS-cloudExtensionAttribute10 | Optional | No     | An attribute used to hou   |                 |
| t, subSchema               |   | msDS-cloudExtensionAttribute9  | Optional | No     | An attribute used to hou   | msDS-CloudExter |
| top                        |   | msDS-cloudExtensionAttribute8  | Optional | No     | An attribute used to hou   |                 |
| t trustedDomain            |   | msDS-cloudExtensionAttribute7  | Optional | No     | An attribute used to hou   | msDS-CloudExter |
| t typeLibrary              |   | msDS-cloudExtensionAttribute6  | Optional | No     | An attribute used to hou   | msDS-CloudExter |
| T, user                    | = | msDS-cloudExtensionAttribute5  | Optional | No     | An attribute used to hou   | msDS-CloudExter |
| Attributes                 |   | msDS-cloudExtensionAttribute4  | Optional | No     | An attribute used to hou   | msDS-CloudExter |
| Attributes                 | ¥ | Mission Attribute3             | Optional | No     | An attribute used to hou   | msDS-CloudExter |

# 2849 6.2.2 Set Values for Custom User Attributes in Microsoft AD

Once you have created a new custom attribute in the Active Directory **user** class, that new attribute will be available for all users in the domain. You will be able to set specific values for the new attribute for each distinct user. Follow the instructions in this section to set a user-specific value for a new attribute in Active Directory.

- 2854 1. Log on to the Microsoft AD server.
- 2855 2. Open the Active Directory Users and Computers program.

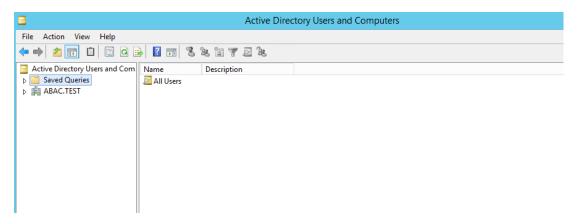

2856

2857 3. Click on the **View** menu and select **Advanced Features**.

|                |              |               |                   | Ac   | tive Directory Users and Computers |
|----------------|--------------|---------------|-------------------|------|------------------------------------|
| File Action    | Viev         | v Help        |                   |      |                                    |
| 🗢 🔿 🙋          |              | Add/Remove (  | Columns           | 70%  |                                    |
| 📔 Active Direc |              | Large Icons   |                   | Туре | Description                        |
| ⊿ 📔 Saved Q    |              | Small Icons   |                   | User | Built-in account for ad            |
| 🗾 All U        |              | List          |                   | User | Built-in account for gue           |
| 🗾 My l         | ۲            | Detail        |                   | User |                                    |
| ▷ iii ABAC.T   |              |               |                   | User |                                    |
|                | $\checkmark$ | Advanced Feat | tures             | User |                                    |
|                |              | Customize     |                   | User |                                    |
| l              |              |               | 🐌 krbtgt          | User | Key Distribution Center            |
|                |              |               | 🚨 LDAP User       | User |                                    |
|                |              |               | گ Lucy Smith      | User |                                    |
|                |              |               | 💄 SharepointAdmin | User |                                    |
|                |              |               | گ SPInstall       | User |                                    |
|                |              |               | SPService         | User |                                    |
|                |              |               | & SQLAdmin        | User |                                    |
|                |              |               | & SQLAgent        | User |                                    |
|                |              |               | 🚨 SQLDB           | User |                                    |
|                |              |               |                   |      |                                    |

2860

Right-click on Saved Queries and select New > Query. Enter a name for your query (e.g., My Users).

|                                                                                                    |                  | Active Direc                                                                                                    | ctory Users and Com | nputers                    |
|----------------------------------------------------------------------------------------------------|------------------|----------------------------------------------------------------------------------------------------|---------------------|----------------------------|
| File Action View Help                                                                              |                  |                                                                                                    |                     |                            |
| 🗢 🄿 🙇 📰 📋 🖾 🛛                                                                                      | è 🛽 🖬 🖏          | 2 11 7 2 2                                                                                                    |                     |                            |
| <ul> <li>Active Directory Users and Com</li> <li>▷ Saved Queries</li> <li>▷ # ABAC.TEST</li> </ul> | Name 🔁 All Users | Description                                                                                                    |                     |                            |
|                                                                                                    |                  |                                                                                                    | New Query           | ? ×                        |
|                                                                                                    |                  | Name:         My Users          Description:         Query root:         VABAC         ✓ Include subcontainers         Query string: | ОК                  | Browse Define Query Cancel |

# 2861

2862 5. Click on **Define Query**. From the **Name** list, select **Has a value**.

|   | New Query ? X                                                                                                    |
|---|----------------------------------------------------------------------------------------------------|
|   | Name:                                                                                                    |
| D | Find Common Queries                                                                                                    |
| U | d:       Common Queries       ✓         Isers       Computers       Groups         Define the variables of your query.       Name:       Has a value         Name:       Has a value       ✓         Description:       ✓       ✓         Disabled accounts       ✓       ✓         Days since last logon:       ✓       ✓ |
| L | OK Cancel                                                                                                    |

2864 6. Click **OK**. Then, click **OK** again to create your new query.

2865 You will see a list of Active Directory Users displayed in the right pane.

| 8                                                     |                   | Active | Directory Users and Co   | mputers |
|-------------------------------------------------------|-------------------|--------|--------------------------|---------|
| <u>F</u> ile <u>A</u> ction <u>V</u> iew <u>H</u> elp |                   |        |                          |         |
| 🗢 🏟 🙍 📰 📋 🗟 📦                                         | 2 🖬 🙎 🐮 🛅         | 72%    |                          |         |
| Active Directory Users and Com                        | Name              | Туре   | Description              |         |
| ⊿ 🚞 Saved Queries                                     | & Administrator   | User   | Built-in account for ad  |         |
| All Users                                             | 🗞 Guest           | User   | Built-in account for gue |         |
| 🔁 My Users                                            | 🚨 lam Test        | User   |                          |         |
| ▶ 🚔 ABAC.TEST                                         | 시 Jane Williams   | User   |                          |         |
|                                                       | گ John Doe        | User   |                          |         |
|                                                       | گ Jorge Gonzalez  | User   |                          |         |
|                                                       | 🗞 krbtgt          | User   | Key Distribution Center  |         |
|                                                       | گ LDAP User       | User   |                          |         |
|                                                       | گ Lucy Smith      | User   |                          |         |
|                                                       | گ SharepointAdmin | User   |                          |         |
|                                                       | SPInstall         | User   |                          |         |
|                                                       | & SPService       | User   |                          |         |
|                                                       | گ SQLAdmin        | User   |                          |         |
|                                                       | گ SQLAgent        | User   |                          |         |
|                                                       | گ SQLDB           | User   |                          |         |
|                                                       |                   |        |                          |         |
|                                                       |                   |        |                          |         |

#### 2866

2867 7. Double-click on the specific user (e.g., Lucy Smith) that you want to modify to bring up the
2868 properties window.

|                                                                                                    | А                                                                                                    | Active Directory Users and Computers                                                                                                    |
|----------------------------------------------------------------------------------------------------|----------------------------------------------------------------------------------------------------|----------------------------------------------------------------------------------------------------|
| File Action View Help<br>← → 2 📷 & 🛍 🗙 🖼 @ 🕞                                                                                                    | 2 🖬 % 🗞 î                                                                                                    | Lucy Smith Properties                                                                                                    |
| <ul> <li>Active Directory Users and Com</li> <li>Saved Queries</li> <li>All Users</li> <li>My Users</li> <li>My Users</li> <li>ABAC.TEST</li> <li>John Dor</li> <li>John Dor</li> <li>Jorge Go</li> <li>krbsgt</li> <li>Lucy Sm</li> <li>Sharepoi</li> <li>Splatall</li> <li>Splatall</li> <li>SQLAdm</li> <li>SQLAB</li> </ul> | User<br>User<br>liams User<br>e User<br>unzalez User<br>iser User<br>lith User<br>utAdmin User<br>user<br>user<br>User<br>user<br>user | Published Certificates       Member Of       Password Replication       Dial-in       Object         Security       Environment       Sessions       Remote control         Remote Desktop Services Profile       COM+       Attribute Editor         General       Address       Account       Profile       Telephones       Organization         Lucy Smith       Initials:       Initials:       Initials:       Initials:       Initials:         Last name:       Smith       Description:       Office:       Conway HQ       Other         Telephone number:       Conway HQ       Other       Other       Other         Web page:       Other       Other       Other |

2870 8. Click on the **Attribute Editor** tab.

| <b>B</b> 1 <b>b</b> 1 <b>b</b> 10 |          | Lucy Smit            |           |            |          | ?         |          |
|-----------------------------------|----------|----------------------|-----------|------------|----------|-----------|----------|
|                                   |          | Member Of            |           | rd Replica |          | Dial-in   | Object   |
| Security                          | En       | vironment            |           | sions      | Re       | emote c   | ontrol   |
| General Add                       | dress    | Account              | Profile   | Teleph     |          |           | nization |
| Remote Desk                       | top Ser  | vices Profile        |           | COM+       | At       | tribute I | Editor   |
| Attributes:                       |          |                      |           |            |          |           |          |
| Attribute                         |          | Value                |           |            |          |           | ~        |
| accountExpire                     | es       | (never)              |           |            |          |           |          |
| accountName                       | History  | <not set=""></not>   | •         |            |          |           |          |
| aCSPolicyNar                      | ne       | <not set=""></not>   | •         |            |          |           |          |
| adminCount                        |          | <not set=""></not>   | •         |            |          |           |          |
| adminDescript                     | tion     | <not set=""></not>   |           |            |          |           |          |
| admin Display1                    | Vame     | <not set=""></not>   | •         |            |          |           |          |
| allowedAttribu                    | tes      | clearance            | e;staffLe | vel; shado | wFlag;   | shadow    | E        |
| allowedAttribu                    | tesEffe  | clearance            | e;staffLe | vel; shado | wFlag;   | shadow    | E        |
| allowedChildC                     | lasses   | ms-net-iee           | ee-80211  | -GroupPol  | icy; nTF | FRSSub    | s        |
| allowedChildC                     | lassesE  | ms-net-iee           | ee-80211  | -GroupPol  | icy; nTł | FRSSub    | s        |
| altSecurityIde                    | ntities  | <not set=""></not>   |           |            |          |           |          |
| assistant                         |          | <not set=""></not>   |           |            |          |           |          |
| attributeCertifi                  | cateAttr | i <not set=""></not> |           |            |          |           |          |
| audio                             |          | <not set=""></not>   | •         |            |          |           | $\sim$   |
| <                                 | 111      |                      |           |            |          | >         |          |
|                                   | 1        |                      |           |            | _        |           |          |
| Edit                              |          |                      |           |            |          | Filter    |          |
|                                   | -        |                      |           |            |          |           |          |
|                                   |          |                      |           |            |          |           |          |
|                                   |          |                      |           |            |          |           |          |
|                                   |          |                      |           |            |          |           |          |

2872 9. Scroll down and locate the new custom attribute for which you want to set a value (e.g.,
2873 clearance).

|                                                       |           |                                | Lucy Smit          | th I | Prope   | erties    |         | ?         | x        |
|-------------------------------------------------------|-----------|--------------------------------|--------------------|------|---------|-----------|---------|-----------|----------|
| Published C                                           | ertificat | es                             | Member Of          | Pa   | assword | d Replica | tion    | Dial-in   | Object   |
| Security                                              |           | Environment Sessions Remote co |                    |      |         | ontrol    |         |           |          |
| General                                               | Addre     | ess                            | Account            | Pr   | ofile   | Teleph    | ones    | Orga      | nization |
| Remote Desktop Services Profile COM+ Attribute Editor |           |                                |                    |      |         |           |         |           |          |
| Attributes:                                           |           |                                |                    |      |         |           |         |           |          |
| Attribute                                             |           |                                | Value              |      |         |           |         |           | ~        |
| с                                                     |           |                                | <not set=""></not> |      |         |           |         |           |          |
| canonica                                              | Name      |                                | ABAC.TE            | ST/  | /Users/ | /Lucy Sm  | iith    |           |          |
| carLicens                                             | se        |                                | <not set=""></not> |      |         |           |         |           |          |
| clearance                                             | e         |                                | <not set=""></not> |      |         |           |         |           |          |
| cn                                                    |           |                                | Lucy Smit          | h    |         |           |         |           |          |
| co                                                    |           |                                | <not set=""></not> |      |         |           |         |           |          |
| codePag                                               | е         |                                | 0                  |      |         |           |         |           |          |
| comment                                               |           |                                | <not set=""></not> |      |         |           |         |           |          |
| company                                               |           |                                | Conway I           | nc   |         |           |         |           |          |
| controlAc                                             | cessR     | ights                          | <not set=""></not> |      |         |           |         |           |          |
| countryC                                              | ode       |                                | 0                  |      |         |           |         |           |          |
| createTin                                             | neStam    | ıр                             | 5/15/201           | 59   | :49:47  | AM Pacif  | fic Day | light Tim | ne 🛛     |
| dBCSPw                                                | d         |                                | <not set=""></not> |      |         |           |         |           |          |
| defaultCla                                            | assStor   | e                              | <not set=""></not> |      |         |           |         |           | $\sim$   |
| <                                                     |           | - 111                          |                    |      |         |           |         | >         | •        |
|                                                       |           |                                |                    |      |         |           |         |           |          |
| Edit                                                  |           |                                |                    |      |         |           |         | Filter    |          |
|                                                       |           |                                |                    |      |         |           |         |           |          |
|                                                       |           |                                |                    |      |         |           |         |           |          |
|                                                       |           |                                |                    |      |         |           |         |           |          |
|                                                       |           | OK                             | С                  | anc  | el      | Ap        | ply     |           | Help     |

- 2875 10. Double-click on the attribute, and enter a value suitable for your organization. In this example,
   2876 the clearance attribute will be set to a value of Interim for the user Lucy Smith in subsequent
   2877 steps.
- 2878 11. Click **OK** and then click **OK** again. The information is saved and the User Properties window2879 closes.

|                                                                      |                                              | Lucy Smi                         | th Prop    | erties   |      | ?       | X    |  |
|----------------------------------------------------------------------|----------------------------------------------|----------------------------------|------------|----------|------|---------|------|--|
| Published Certificates Member Of Password Replication Dial-in Object |                                              |                                  |            |          |      |         |      |  |
| Security                                                             | Security Environment Sessions Remote control |                                  |            |          |      |         |      |  |
| General A                                                            |                                              |                                  |            |          |      |         |      |  |
| Remote Desktop Services Profile COM+ Attribute Editor                |                                              |                                  |            |          |      |         |      |  |
| Attributes:                                                          |                                              |                                  |            |          |      |         |      |  |
| Attribute                                                            |                                              | Value                            |            |          |      |         | ~    |  |
| с                                                                    |                                              | <not set=""></not>               |            |          |      |         |      |  |
| canonicalNa                                                          | ame                                          |                                  | ST/Users   | /Lucy Sm | iith |         |      |  |
| opri ioopao                                                          |                                              | String Att                       |            |          |      |         | x    |  |
| Attribute:<br>Value:                                                 | cleara                                       | ince                             |            |          |      |         |      |  |
| Value:<br>Interim<br>Clear                                           | ]                                            |                                  |            | ОК       |      |         | ncel |  |
| Value:<br>Interim<br>Clear                                           | ]                                            | J/ 1J/ ZU                        | 13 3.43.47 |          |      |         |      |  |
| Value:<br>Interim<br>Clear                                           | ]<br>Diamp                                   |                                  |            |          |      |         |      |  |
| Value:<br>Interim<br>Clear<br>dBCSPwd                                | ]<br>Diamp                                   | 5/ 15/ 201<br><not set=""></not> |            |          |      |         |      |  |
| Value:<br>Interim<br>Clear<br>Clear<br>dBCSPwd<br>defaultClass       | ]<br>otamp<br>sStore                         | 5/ 15/ 201<br><not set=""></not> |            |          |      | gni nin |      |  |
| Value:<br>Interim<br>Clear<br>Clear<br>dBCSPwd<br>defaultClass       | ]<br>otamp<br>sStore                         | 5/ 15/ 201<br><not set=""></not> |            |          |      | gni nin |      |  |
| Value:<br>Interim<br>Clear<br>Clear<br>dBCSPwd<br>defaultClass<br><  | ]<br>otamp<br>sStore                         | 5/ 15/ 201<br><not set=""></not> |            |          |      | gni mi  |      |  |
| Value:<br>Interim<br>Clear<br>Clear<br>dBCSPwd<br>defaultClass<br><  | ]<br>otamp<br>sStore                         | 5/ 15/ 201<br><not set=""></not> |            |          |      | gni mi  |      |  |

2881Note: When you set an attribute value in the attribute editor and then go back to the Users2882query view, you have to press F5 or click the **Action menu > Refresh** to see the new value.

# 2883 6.2.2.1 Adding New Columns to the Users Query View

2884 Next you will add new columns to the Users query view to help monitor the custom attribute values for
2885 each user in the directory. By default, the Users view only shows the attribute values for Name, Type,
2886 and Description.

|                                |                   | Ac   | tive Directory Users and Computer |
|--------------------------------|-------------------|------|-----------------------------------|
| File Action View Help          |                   |      |                                   |
| 🗢 🔿 🙍 📊 📋 💁                    | ? 🖬 % 🕷 🛍         | 72%  |                                   |
| Active Directory Users and Com | Name              | Туре | Description                       |
| ⊿ 🚞 Saved Queries              | 8 Administrator   | User | Built-in account for ad           |
| 🔁 All Users                    | 🗞 Guest           | User | Built-in account for gue          |
| 🔁 My Users                     | گ lam Test        | User |                                   |
| ▷ ABAC.TEST                    | 🤱 Jane Williams   | User |                                   |
|                                | 🔱 John Doe        | User |                                   |
|                                | 🔱 Jorge Gonzalez  | User |                                   |
|                                | 🐁 krbtgt          | User | Key Distribution Center           |
|                                | 🚨 LDAP User       | User |                                   |
|                                | 🚨 Lucy Smith      | User |                                   |
|                                | 🔱 SharepointAdmin | User |                                   |
|                                | SPInstall         | User |                                   |
|                                | SPService         | User |                                   |
|                                | SQLAdmin          | User |                                   |
|                                | SQLAgent          | User |                                   |
|                                |                   | User |                                   |

- 1. In the Saved Queries folder, click on the name of the query to be modified (e.g., **My Users**).
- 2889 2. Click on the View menu and select Add/Remove Columns...
- 2890 3. From the list of Available columns, scroll up or down to find desired columns.
- 2891 4. Click on column name and click on the **Add** button.
- 2892 5. When all desired columns have been chosen, click **OK**.
- 2893 The following screenshot shows a query view after adding custom attribute columns. The example

2894 contains new columns for the attributes User Logon Name, Company, Department, Title, Staff Level,

and **Clearance**.

| Name              | User Logon Name           | Туре | Description | Company    | Department             | Title                | Staff Level | Clearance |
|-------------------|---------------------------|------|-------------|------------|------------------------|----------------------|-------------|-----------|
| گ Administrator   |                           | User | Built-in ac |            |                        |                      |             |           |
| 🗞 Guest           |                           | User | Built-in ac |            |                        |                      |             |           |
| گ lam Test        | itest@ABAC.TEST           | User |             |            |                        |                      |             |           |
| گ Jane Williams   | jwilliams@ABAC.TEST       | User |             | Conway Inc | Business Intelligence  | Business Analyst     |             |           |
| گ John Doe        | jdoe@ABAC.TEST            | User |             |            |                        |                      |             |           |
| گ Jorge Gonzalez  | jgonzalez@ABAC.TEST       | User |             | Conway Inc | Research & Development | Senior R&D Scientist |             |           |
| 🗞 krbtgt          |                           | User | Key Distrib |            |                        |                      |             |           |
| 🚨 LDAP User       | LDAPUser@ABAC.TEST        | User |             |            |                        |                      |             |           |
| Lucy Smith        | lsmith@ABAC.TEST          | User |             | Conway Inc | Business Intelligence  | Business Analyst     |             | Interim   |
| گ SharepointAdmin | SharepointAdmin@ABAC.TEST | User |             |            |                        |                      |             |           |
| گ SPInstall       | SPInstall@ABAC.TEST       | User |             |            |                        |                      |             |           |
| گ SPService       | SPService@ABAC.TEST       | User |             |            |                        |                      |             |           |
| گ SQLAdmin        | SQLAdmin@ABAC.TEST        | User |             |            |                        |                      |             |           |
| گ SQLAgent        | SQLAgent@ABAC.TEST        | User |             |            |                        |                      |             |           |
| SQLDB             | SQLDB@ABAC.TEST           | User |             |            |                        |                      |             |           |

# 2897 6.3 Configure PingFederate Servers to Pull User Attributes

# 2898 6.3.1 Configure PingFederate-IdP to Pull User Attributes During Authentication

Follow the instructions in this section to configure the PingFederate-IdP to pull user attribute values
from Microsoft AD and Cisco ISE during the authentication process. In the following example, the value
for the user attribute company is extracted from Microsoft AD.

- 2902 1. Launch your browser and go to *https://<DNS\_NAME>:9999/pingfederate/app*.
- Replace **DNS\_NAME** with the fully qualified name of the IdP's PingFederate server (e.g., *https://idp.abac.test:9999/pingfederate/app*).
- 2905 3. Log on to the PingFederate application using the credentials you configured during installation.
- 2906 4. On the Main Menu under **SP CONNECTION**, click **Manage All SP**.

| Manage Connections        | aan managa aannaations ta | your partner SPs. Use the drop-do | whe to filter the ease   | aation liet. Vau aan alea avarrida fi |
|---------------------------|---------------------------|-----------------------------------|--------------------------|---------------------------------------|
|                           |                           | ng a single, global logging mode. | with to filler the contr | ection list. Tou can also overnue ti  |
|                           | CONNECTION ID -           | PROTOCOL -                        | STATUS -                 | ACTION                                |
|                           |                           | All                               | All                      |                                       |
| O Demo SP                 | PF-DEMO                   | SAML2.0                           | Active                   |                                       |
|                           |                           |                                   |                          | Export Connection   Export Metadata   |
| https://rp.abac.test:9031 | https://rp.abac.test:9031 | SAML2.0                           | Active                   | Delete   Copy                         |
|                           |                           |                                   |                          | Export Connection   Export Metadata   |
| urn:nccoe:abac:rp         | urn:nccoe:abac:rp         | SAML2.0                           | Active                   |                                       |
|                           |                           |                                   |                          | Export Connection   Export Metadata   |
| Create Connection         | Import Connection Chec    | k All Connections For Errors      |                          |                                       |
|                           |                           |                                   |                          |                                       |
| Logging Mode Override     |                           |                                   |                          |                                       |
| On On                     |                           |                                   |                          |                                       |

5. Click on the link for the connection created in <u>Section 3</u> (e.g., <u>https://rp.abac.test:9031</u>).

| 🕥 Main                    | SP Connect                                | ions 🚺             | SP Conne           | ction              |                                 |
|---------------------------|-------------------------------------------|--------------------|--------------------|--------------------|---------------------------------|
| Connection Type           | Connection Options                        | General Info       | Browser SSO        | Credentials        | ☆ Activation & Summary          |
| Summary info              | rmation for your SP cor                   | nnection. Click a  | heading in a se    | ection to edit a p | particular configuration settin |
| Connection Status         | <ul><li>Active</li><li>Inactive</li></ul> |                    |                    |                    |                                 |
| SO Application<br>ndpoint | https://idp.abac.te                       | st:9031/idp/startS | SO.ping?Partner    | Spld=https://rp.a  | bac.test:9031                   |
| SP Connection             |                                           |                    |                    |                    |                                 |
| CONNECTION TYP            | PE                                        |                    |                    |                    |                                 |
| Connection Role           |                                           | SP                 |                    |                    |                                 |
| Browser SSO Profile       | s                                         | true               |                    |                    |                                 |
| Protocol                  |                                           | SAN                | L 2.0              |                    |                                 |
| Connection Template       | e                                         | No T               | emplate            |                    |                                 |
| WS-Trust STS              |                                           | false              |                    |                    |                                 |
| Outbound Provisionir      | ng                                        | false              |                    |                    |                                 |
| CONNECTION OP             | TIONS                                     |                    |                    |                    |                                 |
| Browser SSO               |                                           | true               |                    |                    |                                 |
| ldP Discovery             |                                           | false              |                    |                    |                                 |
| Attribute Query           |                                           | false              |                    |                    |                                 |
| GENERAL INFO              |                                           |                    |                    |                    |                                 |
| Partner's Entity ID (C    | Connection ID)                            | https              | ://rp.abac.test:90 | 31                 |                                 |

2911

6. On the Activation & Summary screen, scroll down to the **Assertion Creation** group and click on the **ATTRIBUTE CONTRACT** link.

| 🕜 Main                 | SP Connection                     | Browser SSO                        | Asse             | ertion Creation |
|------------------------|-----------------------------------|------------------------------------|------------------|-----------------|
| Identity Mapping       | ★ Attribute Contract Auth         | entication Source Mapping          | Summary          |                 |
| An Attribute C         | Contract is a set of user attribu | ttes that this server will send in | n the assertion. |                 |
| ATTRIBUTE CONT         | RACT SUBJECT NAME FOR             | RMAT                               |                  |                 |
| SAML_SUBJECT           | urn:oasis:names:tc:S              | SAML:1.1:nameid-format:unsp        | ecified          | *               |
| EXTEND THE<br>CONTRACT | ATTRIBUTE NAME FO                 | DRMAT                              |                  | ACTION          |
|                        | urn:oasis:names:tc:S              | SAML:2.0:attrname-format:bas       | sic 🔹            | Add             |
|                        |                                   |                                    |                  |                 |
|                        |                                   |                                    | Cancel           | < Previous Ne:  |

- 2912
- 2913 7. On the Attribute Contract screen, under the EXTEND THE CONTRACT column, enter the name of
- 2914 the attributes to be extracted from Microsoft AD, Cisco ISE, and RSA AA (e.g., **company**) in the 2915 empty text field.

|         | 🕥 Main                                                                                                | SP Connection                                                                                              | ion 🕕 Browser SSO                                                                                                    | • •             | Assertion Creation             |                |  |  |
|---------|----------------------------------------------------------------------------------------------------|----------------------------------------------------------------------------------------------------|----------------------------------------------------------------------------------------------------|-----------------|--------------------------------|----------------|--|--|
|         | Identity Mapping                                                                                      | Attribute Contract                                                                                         | Authentication Source Mapping                                                                                                    | Summary         |                                |                |  |  |
|         | An Attribute Co                                                                                       | ontract is a set of user                                                                                   | attributes that this server will send                                                                                                    | in the assertio | n.                             |                |  |  |
|         | ATTRIBUTE CONTR                                                                                       | ACT SUBJECT NAM                                                                                            | IE FORMAT                                                                                                    |                 |                                |                |  |  |
|         | SAML_SUBJECT                                                                                          | urn:oasis:nam                                                                                              | nes:tc:SAML:1.1:nameid-format:uns                                                                                                    | pecified        | *                              |                |  |  |
|         | EXTEND THE<br>CONTRACT                                                                                | ATTRIBUTE NA                                                                                               | ME FORMAT                                                                                                    |                 | ACTION                         |                |  |  |
|         | company                                                                                               | urn:oasis:nam                                                                                              | urn:oasis:names:tc:SAML:2.0:attrname-format:basic                                                                                                    |                 |                                |                |  |  |
|         |                                                                                                    |                                                                                                    |                                                                                                    |                 |                                |                |  |  |
| 2916    |                                                                                                    |                                                                                                    |                                                                                                    | Car             | ncel < Previous Ne:            | xt > Done Save |  |  |
|         |                                                                                                    |                                                                                                    |                                                                                                    |                 |                                |                |  |  |
| 2017 0  |                                                                                                    |                                                                                                    |                                                                                                    |                 |                                |                |  |  |
| 2917 8. | Click <b>Add</b> .                                                                                    |                                                                                                    |                                                                                                    |                 |                                |                |  |  |
| 2917 8. | Click Add.                                                                                            | SP Connect                                                                                                 | tion 💿 Browser SSO                                                                                                    |                 | Assertion Creation             |                |  |  |
| 2917 8. |                                                                                                    | ● SP Connect                                                                                               |                                                                                                    |                 | Assertion Creation             |                |  |  |
| 2917 8. | Main Identity Mapping                                                                                 | Attribute Contract                                                                                         |                                                                                                    | Summary         |                                |                |  |  |
| 2917 8. | Main Identity Mapping An Attribute Co                                                                 | Attribute Contract                                                                                         | Authentication Source Mapping                                                                                                    | Summary         |                                |                |  |  |
| 2917 8. | Main Identity Mapping An Attribute Co                                                                 | Attribute Contract                                                                                         | Authentication Source Mapping                                                                                                    | Summary         |                                |                |  |  |
| 2917 8. | Main Identity Mapping     An Attribute Contract                                                       | Attribute Contract                                                                                         | Authentication Source Mapping<br>r attributes that this server will send<br>ME FORMAT<br>mes:tc:SAML:1.1:nameid-format:un                                                      | Summary         | ion.                           | DN             |  |  |
| 2917 8. | Main      Identity Mapping     An Attribute Co      ATTRIBUTE CONTR      SAML_SUBJECT      EXTEND THE | Attribute Contract<br>ontract is a set of user<br>RACT SUBJECT NAM<br>urn:oasis:nam<br>ATTRIBUTE NA        | Authentication Source Mapping<br>r attributes that this server will send<br>ME FORMAT<br>mes:tc:SAML:1.1:nameid-format:un                                                      | Summary         | ion.<br>T                      |                |  |  |
| 2917 8. | Main Identity Mapping     An Attribute Contract     SAML_SUBJECT     EXTEND THE     CONTRACT          | ★ Attribute Contract<br>ontract is a set of user<br>RACT SUBJECT NAM<br>urn:oasis:names<br>urn:oasis:names | Authentication Source Mapping<br>r attributes that this server will send<br>ME FORMAT<br>mes:tc:SAML:1.1:nameid-format:un<br>AME FORMAT                                        | Summary         | ion.<br>ACTIO<br>Edit /        |                |  |  |
| 2917 8. | Main Identity Mapping     An Attribute Contract     SAML_SUBJECT     EXTEND THE     CONTRACT          | ★ Attribute Contract<br>ontract is a set of user<br>RACT SUBJECT NAM<br>urn:oasis:names<br>urn:oasis:names | Authentication Source Mapping<br>r attributes that this server will serve<br>ME FORMAT<br>mes:tc:SAML:1.1:nameid-format:un<br>AME FORMAT<br>s:tc:SAML:2.0:attmame-format:basic | Summary         | ion.<br>ACTIO<br>Edit /<br>Add |                |  |  |

2919 9. Click **Save** to complete the configuration.

| 🕥 Main            | SP Connec                                     | tion 💿 Browser SSC                                        | Assert                 | tion Creation        |                       |          |
|-------------------|-----------------------------------------------|-----------------------------------------------------------|------------------------|----------------------|-----------------------|----------|
| Identity Mapping  | Attribute Contract                            | Authentication Source Mapping                             | Summary                |                      |                       |          |
|                   | uses IdP adapters to<br>nce for each IDM syst | authenticate users to your SP. Use<br>tem on your server. | ers may be authenticat | ed by one of several | different adapters, s | o map an |
| ADAPTER INSTAN    | CE NAME                                       | VIRTUAL SER                                               | VER IDS                |                      | ACTION                |          |
| RSA Multifactor   |                                               |                                                           |                        |                      | Delete                |          |
|                   |                                               |                                                           |                        |                      |                       |          |
| Map New Adapter I | nstance                                       |                                                           |                        |                      |                       |          |
|                   |                                               |                                                           |                        |                      |                       |          |
|                   |                                               |                                                           | Cancel                 | < Previous N         | lext > Done           | Save     |

# 2921 6.3.1.1 Functional Test of Pulling User Attributes During Authentication

The instructions in this section will help you perform a test to ensure that the Identity Provider is getting the configured attributes (e.g., **company**) from Active Directory and passing them in a SAML message to the RP. The Firefox SAML tracer add-on is used to examine the SAML message.

Follow the instructions in the section Temporarily Disable SAML Encryption for Testing and
Troubleshooting Message Exchanges at the end of this section to disable SAML encryption. Once SAML
encryption has been disabled, you can proceed with the following functional test instructions.

- Launch your Firebox browser and select SAML tracer from the Tools menu.
   This launches an empty SAML tracer window.
- 2930 2. Minimize the SAML tracer window.
- 2931 The SAML tracer automatically records the details of the HTTPS messages in the background.
- 2932 3. Go back to the main browser window and go to the RP's SharePoint site (e.g., *https://SharePoint.abac.test*).

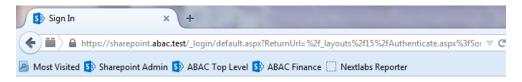

# Sign In

Select the credentials you want to use to logon to this SharePoint site:

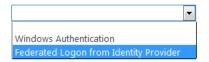

- 2935 4. Select Federated Logon from Identity Provider.
- In the Identity Provider's PingFederate Sign On screen, enter the credentials for the account you
  are testing with (e.g., Ismith) and click Sign On.
- 2938 6. On the RSA two-factor authentication screen, enter the validation code and proceed.
- 2939 The browser redirects you to the PingFederate-RP and then to the RP's SharePoint site. You may 2940 not notice the redirection to the PingFederate-RP if it happens quickly.
- 2941 7. Go back to the SAML tracer window. Scroll down and click on the last **POST** message that2942 contains a SAML icon.

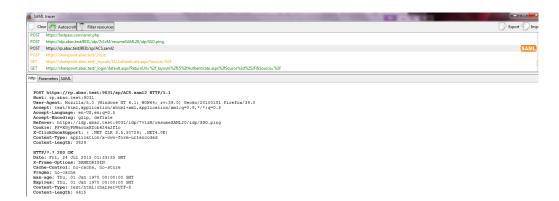

- 2943
- Click on the SAML tab. Scroll down the SAML message and locate the AttributeStatement node
   and sub nodes.

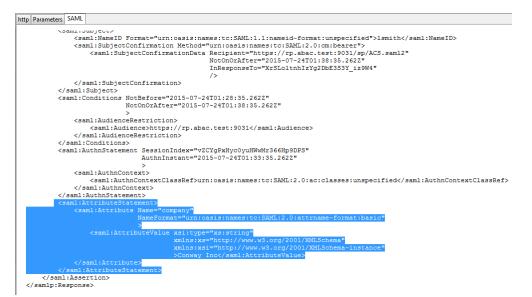

2947Expected Result: Ensure that the attribute you configured from Microsoft AD contains a node. In2948the example screenshot above, you can see that there is an Attribute node for the company2949attribute because of the line <saml:Attribute Name= "company".</td>

2950Expected Result: Ensure that the AttributeValue node contains the expected value for the2951attribute from ActiveDirectory. In the example screenshot above, you can see there is an2952AttributeValue node for the company attribute and the value is Conway Inc. This is correct,2953because in our Microsoft AD environment, the user account we tested with is Ismith (Lucy2954Smith), and Lucy's company attribute in Microsoft AD is set to a value of Conway Inc.

2955 When you complete this functional test, you must enable SAML encryption between the IdP and RP 2956 again. Follow the instructions in the section Temporarily Disable SAML Encryption for Testing and 2957 Troubleshooting Message Exchan*ges*, subsection Enable SAML Encryption at the end of this section 2958 again to enable SAML encryption.

# 2959 6.3.2 Configure PingFederate-IdP to Pull Environmental Attributes During2960 Authentication

2961 Follow the instructions in this section to configure the PingFederate-IdP to get environmental attribute

values from the RSA Adaptive Authentication system during the authentication process. The

- 2963 environmental attributes are passed along with the user attributes in the SAML messages that is sent to
- the RP. In the example below, the environmental attribute **ip\_address** will be pulled from RSA AdaptiveAuthentication.
- RSA Adaptive Authentication stores environmental attributes about the user's web transactions in a SQL
   Server database named RSA\_CORE\_AA. The PingFederate-IdP will be configured to query to the
   RSA\_CORE\_AA database and get the value of ip\_address from the EVENT\_LOG table.
- 2969 Before you can configure the query for **ip\_address**, you must first create an account for the
- 2970 PingFederate application in the **RSA\_CORE\_AA** database. Follow the instructions below to create the
- 2971 account in the SQL Server database.
- 2972 Log on to the server that hosts the RSA Adaptive Authentication SQL Server database engine.
- 2973 1. Open SQL Server Management Studio.
- 2974 2. Expand the **RSA-AA-Server** folder, then the **Security** folder.
- 2975 3. Right-click on Logins and select New Login.

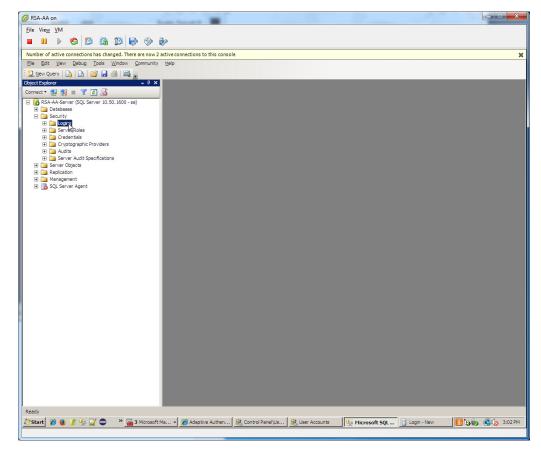

2977 4. Set the Login name (e.g., ping), under SQL Server authentication and choose a password that
 2978 meets the Windows password policy.

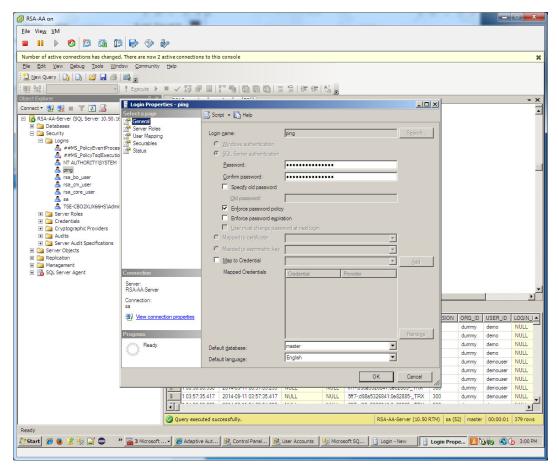

#### 2979

2980 5. Under Server Roles, select public.

| 🖉 RSA-AA on                                              |                                                                                                    |                                                                         |                          |                                | - <b>-</b> × |
|----------------------------------------------------------|----------------------------------------------------------------------------------------------------|-------------------------------------------------------------------------|--------------------------|--------------------------------|--------------|
| <u>File View V</u> M                                     |                                                                                                    |                                                                         |                          |                                |              |
| 🗖 🗉 🕨 🚱 🙆 🕅                                              | 🕪 🧇 🦫                                                                                                    |                                                                         |                          |                                |              |
| Number of active connections has changed.                | There are now 2 active connection                                                                                                    | s to this console                                                       |                          |                                | ×            |
| Eile Edit View Debug Tools Windo                         |                                                                                                    |                                                                         |                          |                                |              |
| 😳 New Query   🕞   🕞   😂 🛃 🍏                              | ₩ <u>-</u>                                                                                                    |                                                                         |                          |                                |              |
|                                                          | ? Execute 🕨 🔲 🗸 🎁 🔤                                                                                                    |                                                                         |                          |                                |              |
| Object Explorer                                          | Login Properties - ping                                                                                                    | · · · · · ·                                                             |                          |                                | - ×          |
| Connect · 24 22 · 2 20                                   | Select a page                                                                                                    | Script - 🚺 Help                                                         |                          |                                | <u> </u>     |
|                                                          | Topological Contract Contract |                                                                         |                          |                                |              |
| E Security                                               | P User Mapping                                                                                                    | Server role is used to grant server-wide security privileges to a user. |                          |                                |              |
| A run of a lo                                            | 🚰 Securables<br>🕾 Status                                                                                                    |                                                                         |                          |                                |              |
| A ##MS_PolicyTsqlExecutio                                |                                                                                                    | Server roles:                                                           |                          |                                |              |
| 🐣 ping                                                   |                                                                                                    | dbcreator                                                               |                          |                                |              |
| ▲ rsa_bo_user ▲ rsa_cm_user                              |                                                                                                    | processadmin                                                            |                          |                                |              |
| A rsa_core_user                                          |                                                                                                    | public     securityadmin                                                |                          |                                |              |
| A sa<br>A TSE-CBO2XUX66HS\Admir                          |                                                                                                    | serveradmin                                                             |                          |                                |              |
| 🖅 🧰 Server Roles                                         |                                                                                                    | setupadmin<br>sysadmin                                                  |                          |                                |              |
| Credentials      Cryptographic Providers                 |                                                                                                    |                                                                         |                          |                                |              |
| 🕀 🦢 Audits                                               |                                                                                                    |                                                                         |                          |                                |              |
| Server Audit Specifications     Server Objects           |                                                                                                    |                                                                         |                          |                                |              |
| 🗉 🧰 Replication                                          |                                                                                                    |                                                                         |                          |                                |              |
| I I I I Management I I I I I I I I I I I I I I I I I I I | Connection                                                                                                    |                                                                         |                          |                                |              |
|                                                          | Server:                                                                                                    |                                                                         |                          |                                |              |
|                                                          | RSA-AA-Server                                                                                                    |                                                                         |                          |                                |              |
|                                                          | Connection:<br>sa                                                                                                    |                                                                         |                          |                                |              |
|                                                          | View connection properties                                                                                                    |                                                                         | SI                       | ON ORG_ID USER_I               |              |
|                                                          |                                                                                                    |                                                                         |                          | dummy demo                     | NULL         |
|                                                          | Progress                                                                                                    |                                                                         |                          | dummy demo                     | NULL         |
|                                                          | Ready                                                                                                    |                                                                         |                          | dummy demo<br>dummy demo       | NULL         |
|                                                          | .etc.                                                                                                    |                                                                         |                          | dummy demouse                  |              |
|                                                          |                                                                                                    | ОК                                                                      | Cancel                   | dummy demouse                  |              |
|                                                          |                                                                                                    |                                                                         |                          | dummy demouse<br>dummy demouse |              |
|                                                          | 9 1 03:57:3                                                                                                    |                                                                         | 641:0e82885TRX 300       | dummy demouse                  |              |
|                                                          | <b>1</b>                                                                                                    | 10 000 00000 00 0000 000 0000 0000 000                                  |                          |                                | ·····        |
|                                                          | Query exec                                                                                                    | ited successfully. R                                                    | SA-AA-Server (10.50 RTM) | sa (52) master 00:00:0         | )1 379 rows  |
| Ready                                                    |                                                                                                    |                                                                         |                          |                                |              |
| 🎝 Start 🏾 🏉 🔮 👔 🍢 😭 🗢 🛛 »                                | \overline 🗃 3 Microsoft 🖌 後 Adaptiv                                                                                                    | e Aut 😣 Control Panel 🎉 User Accounts 🛛 🐙 Microsoft SQ 📑                | Login - New              | Prope 🗾 🏷 🧓 💰                  | 3:00 PM      |
|                                                          |                                                                                                    | , , , , , , , , , , , , , , , , , , ,                                   |                          |                                |              |
|                                                          |                                                                                                    |                                                                         |                          |                                |              |

2982 Under User Mapping, check the Map box next to RSA\_CORE\_AA. In the bottom pane, under
2983 Database role membership, check the box next to db\_datareader.

| Connect 🕶 📲 🜉 🔳 🝸 🛃 🔬                |                            |                      |                             |            |                |
|--------------------------------------|----------------------------|----------------------|-----------------------------|------------|----------------|
| E RSA-AA-Server (SQL Server 10.50.16 | Login Properties - ping    |                      |                             |            |                |
| 포 🚞 Databases                        | Select a page              | Script .             | Help                        |            |                |
| 🖃 🚞 Security                         | 🚰 General                  |                      |                             |            |                |
| Logins A ##MS_PolicyEventProces      | Server Roles               | Users ma             | ppe <u>d</u> to this login: |            |                |
| ##MS_PolicyTsqlExecutio              |                            | Мар                  | Database                    | User       | Default Schema |
| A NT AUTHORITY SYSTEM                |                            |                      | master                      |            |                |
| 🛃 ping                               |                            |                      | model                       |            |                |
| 📥 rsa_bo_user                        |                            |                      | msdb                        |            |                |
| 🏯 rsa_cm_user                        |                            |                      | RSA BO AA                   |            |                |
| ♣ rsa_core_user ♣ sa                 |                            |                      | RSA_CM_AA                   |            |                |
| TSE-CBO2XUX66HS\Admir                |                            |                      | RSA_CORE_AA                 | ping       | dbo            |
| 🕀 🚞 Server Roles                     |                            |                      | tempdb                      |            |                |
| 🗉 🚞 Credentials                      |                            |                      |                             |            |                |
| Cryptographic Providers              |                            |                      |                             |            |                |
|                                      |                            |                      |                             |            |                |
| Server Objects                       |                            |                      |                             |            |                |
| Replication                          |                            |                      |                             |            |                |
| 🕀 🚞 Management                       |                            | Guest                | account enabled for: RS     | IA_CORE_AA |                |
| 🗉 📸 SQL Server Agent                 |                            | Database             | role membership for: RS/    | A CORE AA  |                |
|                                      | Connection                 | Sector Sector Sector | ccessadmin                  |            |                |
|                                      | 0.02                       |                      | ackupoperator               |            |                |
|                                      | Server:<br>BSA-AA-Server   | db_da                |                             |            |                |
|                                      |                            | db_da                |                             |            |                |
|                                      | Connection:                | db_dd                |                             |            |                |
|                                      |                            |                      | enydatareader               |            |                |
|                                      | View connection properties | db_ov                | enydatawriter<br>woer       |            |                |
|                                      |                            |                      | curityadmin                 |            |                |
|                                      | Progress                   | 🖌 public             |                             |            |                |
|                                      | Ready                      |                      |                             |            |                |
|                                      |                            |                      |                             |            |                |

2985
6. Under Status, set permission to connect to database engine to Grant and Login to Enabled. Click
2986
OK.

| 🕢 RSA-AA on                                    |                                    |                                                       |                                     | _ <b>_</b> <del>X</del>             |
|------------------------------------------------|------------------------------------|-------------------------------------------------------|-------------------------------------|-------------------------------------|
| File View VM                                   |                                    |                                                       |                                     |                                     |
|                                                | i 🛃 🛞 🎶                            |                                                       |                                     |                                     |
|                                                |                                    |                                                       |                                     |                                     |
| Number of active connections has changed       |                                    | ns to this console                                    |                                     | ×                                   |
|                                                | dow <u>C</u> ommunity <u>H</u> elp |                                                       |                                     |                                     |
| 🔛 New Query   📑   📑 🕞 🎒                        | 🕰 🖕                                |                                                       |                                     |                                     |
| · · · · · · · · · · · · · · · · · · ·          | ? Execute 🕨 🔳 🗸 👸                  | T <b>5   (2 5 5 5</b> 5 1 5 5 5 5 5 5 5 5 5 5 5 5 5 5 | A.8 _                               |                                     |
| Object Explorer                                | 1 V   4                            | • • • • • • • • • • • • • • • • • • • •               |                                     | - X                                 |
| Connect 🕶 🛃 📃 🛒 💽 🍒                            | Login Properties - ping            |                                                       |                                     | ×                                   |
| 🖃 🚺 RSA-AA-Server (SQL Server 10.50.16         | Select a page                      | 🔊 Script 🔸 🚺 Help                                     |                                     |                                     |
| 🕀 🧰 Databases                                  | Server Roles                       |                                                       |                                     |                                     |
| E 🛅 Security                                   | User Mapping                       | Settings                                              |                                     |                                     |
| E Dogins                                       | Securables                         | Pemission to connect to database engine:              |                                     |                                     |
| ##MS_PolicyEventProces ##MS_PolicyTsqlExecutio |                                    | <ul> <li>Grant</li> </ul>                             |                                     |                                     |
| A NT AUTHORITY SYSTEM                          |                                    |                                                       |                                     |                                     |
| A ping                                         |                                    | O <u>D</u> eny                                        |                                     |                                     |
| ▲ rsa_bo_user ▲ rsa_cm_user                    |                                    | Login:                                                |                                     |                                     |
| rsa_cin_user A rsa_core_user                   |                                    | Enabled                                               |                                     |                                     |
| 🐣 sa                                           |                                    | C Disabled                                            |                                     |                                     |
| TSE-CBO2XUX66HS\Admir                          |                                    | 0.0000                                                |                                     |                                     |
|                                                |                                    | Status                                                |                                     |                                     |
| Cryptographic Providers                        |                                    | 201.0                                                 |                                     |                                     |
| 🗉 🧰 Audits                                     |                                    | SQL Server authentication:                            |                                     |                                     |
| 🕀 🚞 Server Audit Specifications                |                                    | Login is locked out                                   |                                     |                                     |
|                                                |                                    |                                                       |                                     |                                     |
| Management                                     |                                    |                                                       |                                     |                                     |
| 🗉 📸 SQL Server Agent                           | Connection                         |                                                       |                                     |                                     |
|                                                | Server:<br>RSA-AA-Server           |                                                       |                                     | -                                   |
|                                                | Connection:                        |                                                       |                                     |                                     |
|                                                | sa                                 |                                                       |                                     |                                     |
|                                                | View connection properties         |                                                       |                                     | SION ORG_ID USER_ID LOGIN_          |
|                                                |                                    |                                                       |                                     | dummy demo NULL                     |
|                                                | Progress                           |                                                       |                                     | dummy demo NULL                     |
|                                                | Ready                              |                                                       |                                     | dummy demo NULL                     |
|                                                | West of                            |                                                       |                                     | dummy demo NULL                     |
|                                                |                                    |                                                       |                                     | dummy demouser NULL                 |
|                                                |                                    |                                                       | OK Cancel                           | dummy demouser NULL                 |
|                                                |                                    |                                                       |                                     | dummy demouser NULL                 |
|                                                | 9 1 03:57:                         |                                                       | NULL 5ff7-:d98a5326841:0e82885TRX 3 | 300 dummy demouser NULL             |
|                                                |                                    | 201407 2014051103.37.33.417 NOLL                      |                                     |                                     |
|                                                |                                    | 92.97.                                                | 1                                   |                                     |
|                                                | Query exec                         | uted successfully.                                    | RSA-AA-Server (10.50 RT             | M) sa (52) master 00:00:01 379 rows |
| Ready                                          |                                    |                                                       |                                     |                                     |
| 灯 Start 🏾 🏉 🔮 🧊 💱 💟 🔵 🔷                        | 🔪 🚟 3 Microsoft 🗸 🄏 Adaptiv        | re Aut 🤮 Control Panel 🎉 User Accounts                | 🌿 Microsoft SQ 📋 Login - New 📑 Lo   | ogin Prope 🔯 🏷 🧓 🔥 2:59 PM          |
|                                                |                                    |                                                       |                                     |                                     |

# 2988 6.3.2.1 Configuring a New Data Store that Connects to the RSA database

- Next, you will configure a new Data Store that connects to the RSA\_CORE\_AA database on the Identity
   Provider's PingFederate server. This new data store will be used in the RP Connection to query the
   EVENT\_LOG table during the authentication process.
- 2992 Follow the instructions below to create a new Data Store for the **RSA\_CORE\_AA** database.
- 29931. Launch your browser and go to https://<DNS\_NAME>:9999/pingfederate/app. Replace2994<DNS\_NAME> with the fully qualified name of the IdP's PingFederate server (e.g.,2995https://idp.abac.test:9999/pingfederate/app).
- 2996 2. Log on to the PingFederate application using the credentials you configured during installation.
- 2997 3. Under Server configuration, select Data Stores.

Under Manage data stores, select Add new data store. Select Database as type of data store.
 Click Next.

| File Fou Tien History Rook                                   |                                                                              |            |  |               |                                  |        |   | -    | 6 X |
|--------------------------------------------------------------|------------------------------------------------------------------------------|------------|--|---------------|----------------------------------|--------|---|------|-----|
| PingFederate                                                 | × (+                                                                         |            |  | ⊤ C Q. Search |                                  |        | _ |      | ⊜ ≡ |
| A https://localhost.9999/j     Runabout Air SP Login      Ru |                                                                              |            |  | V C Search    |                                  | 17 ■   |   | • 11 | 9 = |
| () Kanabur ya se togar () ku                                 | neous ar Logous                                                              |            |  |               |                                  |        |   |      |     |
|                                                              | <b>Ping</b> Federate <sup>®</sup>                                            |            |  |               |                                  |        |   |      |     |
|                                                              |                                                                              |            |  |               |                                  |        |   |      |     |
|                                                              | License Violation: Expiration date passed                                    |            |  |               |                                  |        |   |      |     |
|                                                              | 💮 Main 💿 Manage Data Stores 🚺                                                | Data Store |  |               |                                  |        |   |      |     |
|                                                              | ★ Data Store Type Database Config Summary                                    |            |  |               |                                  |        |   |      |     |
|                                                              | Please select a type of data store.                                          |            |  |               |                                  |        |   |      |     |
|                                                              | Database     LDAP     Custom                                                 |            |  |               |                                  |        |   |      |     |
|                                                              | O Custom                                                                     |            |  |               |                                  |        |   |      |     |
|                                                              |                                                                              |            |  |               |                                  |        |   |      |     |
|                                                              |                                                                              |            |  |               |                                  |        |   |      |     |
|                                                              |                                                                              |            |  |               |                                  |        |   |      |     |
|                                                              |                                                                              |            |  |               |                                  |        |   |      |     |
|                                                              |                                                                              |            |  |               |                                  |        |   |      |     |
|                                                              |                                                                              |            |  |               |                                  |        |   |      |     |
|                                                              |                                                                              |            |  |               |                                  |        |   |      |     |
|                                                              |                                                                              |            |  |               |                                  |        |   |      |     |
|                                                              |                                                                              |            |  |               | Cancel                           | lext > |   |      |     |
|                                                              | © 2003-2015 Ping Identity Corporation All Rights Reserved<br>Version 7.3.0.5 |            |  |               | ate Windows<br>System in Control | Ping   |   |      |     |

a. Replace <RSA\_SERVER\_IP\_ADDRESS > with the IP address of the server that hosts the

- 3001
- 3002 5. On the database config page, set the JDBC URL to:
   3003 jdbc:sqlserver://<RSA\_SERVER\_IP\_ADDRESS>:1433;databaseName=RSA\_CORE\_AA
- 3004
- 3005
- RSA\_CORE\_AA database.
- 3006 6. Set the driver class to **com.microsoft.sqlserver.jdbc.SQLServerDriver**
- 3007 7. In the Username and Password fields, enter the credentials for the Ping user created in the SQL
   3008 server RSA Database.

- 3009 8. Under Validate Connection SQL, type SELECT 1=1.
- 3010 9. Check the box to allow multi-value attributes. Click **Next**.

| 💮 Main 🔳                                                  | Manage Data Stores                 | Data Store        |        |                |
|-----------------------------------------------------------|------------------------------------|-------------------|--------|----------------|
| Data Store Type 🛧 Data                                    | base Config Summary                |                   |        |                |
| Please provide the de                                     | etails for configuring this databa | se connection.    |        |                |
| JDBC URL                                                  | databaseName=RSA_CORE              | _A& *             |        |                |
| Driver Class                                              | sqlserver.jdbc.SQLServerD          | river *           |        |                |
| Username                                                  | ping                               | *                 |        |                |
| Password                                                  | •••••                              | Ð                 |        |                |
| Validate Connection SQL                                   | SELECT 1=1                         |                   |        |                |
| Mask Values in Log                                        |                                    |                   |        |                |
| <ul> <li>Allow Multi-Value</li> <li>Attributes</li> </ul> |                                    |                   |        |                |
|                                                           |                                    |                   |        |                |
| Advanced                                                  |                                    |                   |        |                |
|                                                           |                                    |                   | Cancel | < Previous Nex |
| Poviow the settin                                         | gs on the summary                  | nage Then click S | 21/2   |                |

3012

| Main ● Manage Data Store                        | res 💿 Data Store                                          |
|-------------------------------------------------|-----------------------------------------------------------|
| Data Store Type Database Config 🛧 Summar        | ry                                                        |
| Click a heading link to edit a configuration se | tting.                                                    |
| Data Store                                      |                                                           |
| DATA STORE TYPE                                 |                                                           |
| Type of Data Store                              | Database                                                  |
| DATABASE CONFIG                                 |                                                           |
| JDBC URL                                        | jdbc:sqlserver://10.33.7.12:1433;databaseName=RSA_CORE_AA |
| Driver                                          | com.microsoft.sqlserver.jdbc.SQLServerDriver              |
| Username                                        | ping                                                      |
| Validate Connection SQL                         | SELECT 1=1                                                |
| Allow Multi-Value Attributes                    | true                                                      |
|                                                 |                                                           |

3013

- Modifying the SP Connection to the RP to Add New Environmental Attribute 3014 6.3.2.2
- Next, you will modify the SP Connection to the RP and add a new environmental attribute, ip\_address, 3015 from the RSA\_CORE\_AA database. 3016
- 1. Go to the PingFederate main menu. On the Main menu under SP CONNECTION, click Manage 3017 3018 All SP.

| Manage Connection                                                                                                    | S                                                                                                    |                                                                                                    |                         |                                                      |
|----------------------------------------------------------------------------------------------------|----------------------------------------------------------------------------------------------------|----------------------------------------------------------------------------------------------------|-------------------------|------------------------------------------------------|
|                                                                                                    |                                                                                                    |                                                                                                    |                         |                                                      |
|                                                                                                    |                                                                                                    | s to your partner SPs. Use the dro<br>cifying a single, global logging mod                                                                                                    |                         | nection list. You can also override the              |
|                                                                                                    |                                                                                                    | All                                                                                                    | STATUS ▲<br>All ▼       | ACTION                                               |
| Demo SP                                                                                                    | PF-DEMO                                                                                                    | SAML2.0                                                                                                    | Active                  | Delete   Copy<br>Export Connection   Export Metadata |
| https://rp.abac.test:9031                                                                                                    | https://rp.abac.test:90                                                                                                    | 31 SAML2.0                                                                                                    | Active                  | Delete   Copy<br>Export Connection   Export Metadata |
| urn:nccoe:abac:rp                                                                                                    | urn:nccoe:abac:rp                                                                                                    | SAML2.0                                                                                                    | Active                  | Delete   Copy<br>Export Connection   Export Metadata |
| Create Connection                                                                                                    | Import Connection Ch                                                                                                    | heck All Connections For Errors                                                                                                    |                         |                                                      |
|                                                                                                    |                                                                                                    |                                                                                                    |                         |                                                      |
| Main     Connection Type     Co     Summary informat                                                                                                    | SP Connections     onnection Options Gene tion for your SP connection     Active                                               | ion created in <u>Section 2</u> SP Connection  ral Info Browser SSO Creder  n. Click a heading in a section to e                                                                                                    | ntials 🛧 Activation & S | Summary                                              |
| Main     Main     Connection Type     Co     Summary informat connection Status SSO Application                                                                                                    | SP Connections  onnection Options Gene tion for your SP connection  Active Active Inactive                                     | SP Connection  rral Info Browser SSO Creder                                                                                                    | ntials 🛧 Activation & S | Summary                                              |
| Main     Main     Connection Type     Co     Summary informat onnection Status SO Application ndpoint                                                                                                    | SP Connections  onnection Options Gene tion for your SP connection  Active Active Inactive                                     | SP Connection     Browser SSO     Creder  n. Click a heading in a section to e                                                                                                    | ntials 🛧 Activation & S | Summary                                              |
| Main     Main     Connection Type     Co     Summary informat connection Status SO Application ndpoint SP Connection                                                                                                    | SP Connections  onnection Options Gene tion for your SP connection  Active Active Inactive                                     | SP Connection     Browser SSO     Creder  n. Click a heading in a section to e                                                                                                    | ntials 🛧 Activation & S | Summary                                              |
| Main     Main     Connection Type     Co     Summary informat     onnection Status     SO Application     ndpoint     SP Connection     CONNECTION TYPE                                                                                                    | SP Connections  onnection Options Gene tion for your SP connection  Active Active Inactive                                     | SP Connection     Browser SSO     Creder  n. Click a heading in a section to e                                                                                                    | ntials 🛧 Activation & S | Summary                                              |
| Main     Main     Connection Type     Co     Summary informat  onnection Status  SO Application ndpoint  SP Connection Type Connection Role                                                                                                    | SP Connections  onnection Options Gene tion for your SP connection  Active Active Inactive                                     | SP Connection Prail Info Browser SSO Creden In. Click a heading in a section to e Vidp/startSSO.ping?PartnerSpld=https                                                                                                    | ntials 🛧 Activation & S | Summary                                              |
| Main     Connection Type     Co     Summary informat     SO Application     ndpoint     SP Connection Type     Connection Role     Browser SSO Profiles                                                                                                    | SP Connections  onnection Options Gene tion for your SP connection  Active Active Inactive                                     | SP Connection SP Connection Sral Info Browser SSO Creder Click a heading in a section to e                                                                                                    | ntials 🛧 Activation & S | Summary                                              |
| Main     Connection Type     Co     Summary informat onnection Status SO Application ndpoint SP Connection CONNECTION TYPE Connection Role Browser SSO Profiles Protocol                                                                                                    | SP Connections  onnection Options Gene tion for your SP connection  Active Active Inactive                                     | SP Connection         oral Info       Browser SSO       Credent         n. Click a heading in a section to e          /idp/startSSO.ping?PartnerSpld=https         SP         true                                                                                                    | ntials 🛧 Activation & S | Summary                                              |
| Main     Main     Connection Type     Co     Summary informat onnection Status SO Application ndpoint SP Connection CONNECTION TYPE Connection Role Browser SSO Profiles Protocol Connection Template                                                                                                 | SP Connections  onnection Options Gene tion for your SP connection  Active Active Inactive                                     | Image: Space space spac | ntials 🛧 Activation & S | Summary                                              |
| Main     Connection Type     Connection Type     Connection Status     SO Application     connection Role Browser SSO Profiles Protocol Connection Template WS-Trust STS                                                                                                    | SP Connections  onnection Options Gene tion for your SP connection  Active Active Inactive                                     | Image: Normal Sector (Normal Sector (Normat Sector (Normal Sector (Normal Sector (Normal Sector | ntials 🛧 Activation & S | Summary                                              |
| Main     Connection Type     Connection Type     Connection Status     SO Application     Application     SP Connection Role Browser SSO Profiles Protocol Connection Template WS-Trust STS Outbound Provisioning                                                                                     | SP Connections<br>Gene<br>tion for your SP connection<br>Call Active<br>Call Active<br>Inactive<br>https://idp.abac.test:9031/ | Image: Space space spac | ntials 🛧 Activation & S | Summary                                              |
| Main     Connection Type     Co                                                                                                    | SP Connections<br>Gene<br>tion for your SP connection<br>Call Active<br>Call Active<br>Inactive<br>https://idp.abac.test:9031/ | Image: Space space spac | ntials 🛧 Activation & S | Summary                                              |
| Main     Connection Type     Connection Type     Connection Status     SO Application     Connection Status     SO Application     CONNECTION TYPE     Connection Role     Browser SSO Profiles     Protocol     Connection Template     WS-Trust STS     Outbound Provisioning     CONNECTION OPTION | SP Connections<br>Gene<br>tion for your SP connection<br>Call Active<br>Call Active<br>Inactive<br>https://idp.abac.test:9031/ | Image: Normal line       SP Connection         brail line       Browser SSO       Credention         n. Click a heading in a section to explore       Credention         r/dp/startSSO.ping?PartnerSpld=https://pincetscollection       Credention         r/dp/startSSO.ping?PartnerSpld=https://pincetscollection       Credention         SP       StartSSO.ping?PartnerSpld=https://pincetscollection         SP       StartSSO.ping?PartnerSpld=https://pincetscollection         SAML 2.0       No Template         false       StartSSO.ping                                                                                                    | ntials 🛧 Activation & S | Summary                                              |

3023

3019 3020

2.

3. On the Activation & Summary screen, scroll down to the Assertion Creation group and click on the ATTRIBUTE CONTRACT link.

https://rp.abac.test:9031

NIST SP 1800-3C: Attribute Based Access Control

Partner's Entity ID (Connection ID)

GENERAL INFO

| 🕥 Main                                                                                         |                                        | SP Connecti      | ion      | Browser SSO                |          | Asserti | on Creation |            |      |      |
|------------------------------------------------------------------------------------------------|----------------------------------------|------------------|----------|----------------------------|----------|---------|-------------|------------|------|------|
| Identity Mapping                                                                               | ☆ Att                                  | tribute Contract | Auther   | ntication Source Mapping   | Summa    | ry      |             |            |      |      |
| An Attribute Contract is a set of user attributes that this server will send in the assertion. |                                        |                  |          |                            |          |         |             |            |      |      |
| ATTRIBUTE CONT                                                                                 | ATTRIBUTE CONTRACT SUBJECT NAME FORMAT |                  |          |                            |          |         |             |            |      |      |
| SAML_SUBJECT                                                                                   |                                        | urn:oasis:nam    | es:tc:SA | ML:1.1:nameid-format:uns   | pecified |         | *           |            |      |      |
| EXTEND THE<br>CONTRACT                                                                         |                                        | ATTRIBUTE NA     | ME FOR   | MAT                        |          |         | AC          | TION       |      |      |
| company                                                                                        |                                        | urn:oasis:names: | tc:SAML  | :2.0:attrname-format:basic |          |         | Edi         | t / Delete |      |      |
|                                                                                                |                                        | urn:oasis:nam    | es:tc:SA | ML:2.0:attrname-format:ba  | asic     | •       | Ac          | bb         |      |      |
|                                                                                                |                                        |                  |          |                            |          |         |             |            |      |      |
|                                                                                                |                                        |                  |          |                            |          |         |             |            |      |      |
|                                                                                                |                                        |                  |          |                            |          | Cancal  | < Provioue  | Next >     | Dono | Savo |

3024

On the Attribute Contract screen, under the EXTEND THE CONTRACT column, enter the name of
 the environmental attribute to be pulled from the RSA\_CORE\_AA database (e.g., ip\_address) in
 the empty text field.

#### 3028 5. Click Add.

| 🕥 Main                 | SP Connect                | on 💿 Browser SSO                        | Asser             | tion Creation     |           |
|------------------------|---------------------------|-----------------------------------------|-------------------|-------------------|-----------|
| Identity Mapping       | Attribute Contract        | Authentication Source Mapping           | Summary           |                   |           |
| An Attribute C         | Contract is a set of user | attributes that this server will send i | in the assertion. |                   |           |
| ATTRIBUTE CONTR        | RACT SUBJECT NAM          | E FORMAT                                |                   |                   |           |
| SAML_SUBJECT           | urn:oasis:nam             | es:tc:SAML:1.1:nameid-format:uns        | pecified          | *                 |           |
| EXTEND THE<br>CONTRACT | ATTRIBUTE NA              | ME FORMAT                               |                   | ACTION            |           |
| company                | um:oasis:names:           | tc:SAML:2.0:attrname-format:basic       |                   | Edit / Delete     |           |
| ip_address             | urn:oasis:names:          | tc:SAML:2.0:attrname-format:basic       |                   | Edit / Delete     |           |
|                        | urn:oasis:nam             | es:tc:SAML:2.0:attrname-format:ba       | sic 💌             | Add               |           |
|                        |                           |                                         |                   |                   |           |
|                        |                           |                                         | Cancel            | < Previous Next > | Done Save |
|                        |                           |                                         |                   |                   |           |

3030

3029

6. Click Next.

Cure Cure

| ด Main             | SP Connect                                    | tion       | Browser SSO                      | Ass             | sertion Creation       |              |                |           |
|--------------------|-----------------------------------------------|------------|----------------------------------|-----------------|------------------------|--------------|----------------|-----------|
| Identity Mapping   | Attribute Contract                            | Authentica | tion Source Mapping              | Summary         |                        |              |                |           |
|                    | uses IdP adapters to<br>nce for each IDM syst |            | isers to your SP. Users<br>rver. | s may be authen | ticated by one of seve | ral differer | nt adapters, : | so map an |
| ADAPTER INSTANC    | CE NAME                                       |            | VIRTUAL SERVE                    | ERIDS           |                        |              | ACTION         |           |
| RSA Multifactor    |                                               |            |                                  |                 |                        |              | Delete         |           |
| Map New Adapter Ir |                                               |            |                                  |                 |                        |              |                |           |
| Map New Adapter I  | Istance                                       |            |                                  |                 |                        |              |                |           |
|                    |                                               |            |                                  |                 |                        |              |                |           |
|                    |                                               |            |                                  | Cance           | el < Previous          | Next >       | Done           | Save      |

3031 3032

3033

3034

7. On the Authentication Source Mapping screen, click on the name of the ADAPTER INSTANCE (e.g., RSA Multifactor).

| <ul><li>Main</li><li>IdP Adapte</li></ul> | SP Connect          | ion   Browser SSO  Assertion Creation                                              |                   |
|-------------------------------------------|---------------------|------------------------------------------------------------------------------------|-------------------|
|                                           | ssertion Mapping    | Attribute Sources & User Lookup 🛧 Attribute Contract Fulfillment Issuance          | Criteria Summary  |
| ip_address r                              | nust be mapped      | o something.                                                                       |                   |
| 🗊 Fulfill your Attribu                    | te Contract with va | ues from one or more data stores, the authentication adapter, or dynamic text valu | Ies.              |
| ATTRIBUTE CONTRAC                         | T SOURCE            | VALUE                                                                              | ACTIO             |
| SAML_SUBJECT                              | Adapter             | ▼ username ▼                                                                       | None<br>available |
| company                                   | LDAP (Atts          | rom MS AD)                                                                         | None<br>available |
| ip_address                                | - SELECT -          | •                                                                                  | None<br>available |
|                                           |                     |                                                                                    |                   |

3035 8. Click on the **Attribute Sources & User Lookup** tab.

| 💮 Main               | SP Connect               | ion 💿 Browse                   | r SSO 💿 Assert                | tion Creation                     |                    |
|----------------------|--------------------------|--------------------------------|-------------------------------|-----------------------------------|--------------------|
| IdP Ada              | pter Mapping             |                                |                               |                                   |                    |
| Adapter Instance     | Assertion Mapping        | ☆ Attribute Sources & Use      | er Lookup Attribute Contra    | act Fulfillment Issuance Criteri  | a Summary          |
| Here you can<br>SP.  | specify a series of loca | al data stores that will be us | sed to supply additional info | rmation about the user in the SAN | 1L assertion to th |
| DESCRIPT             | ION                      |                                | TYPE                          | ACTION                            |                    |
| Atts from MS         | S AD                     |                                | LDAP                          | Delete                            |                    |
| Add Attribute Source |                          |                                | LDAP                          | Delete                            | _                  |
| rad ratioate court   |                          |                                |                               |                                   |                    |
|                      |                          |                                |                               |                                   |                    |
|                      |                          |                                |                               |                                   |                    |

- 3036
   Cancel
   < Previous</th>
   Next>
   Done
   Save

   3037
   9.
   Click Add Attribute Source.

   3038
   10.
   On the Attribute Sources & User Lookup screen, enter a unique name in the Attribute Source Id field (e.g., RSAEventLog).
- 3040 11. Enter a description (e.g., **Atts from RSA**).
- 3041 12. For the Active Data Store field, select the existing Data Store that connects to the
   3042 RSA\_CORE\_AA database.

| Main (                          | SP Connection                                                | Browser SSO                                       | Assertion Creation               | n                               |
|---------------------------------|--------------------------------------------------------------|---------------------------------------------------|----------------------------------|---------------------------------|
| IdP Adapter                     | r Mapping 💿                                                  | Attribute Sources & Us                            | ser Lookup                       |                                 |
| ★ Data Store Data               | base Table and Columns                                       | Database Filter Summary                           |                                  |                                 |
|                                 | local data stores to retrieve<br>ser lookup for the selected | re supplemental attributes to be<br>d data store. | sent in an assertion. Specify an | Attribute Source name that will |
| Attribute Source Id             | RSAEventLog                                                  | *                                                 |                                  |                                 |
| Attribute Source<br>Description | Atts from RSA                                                | *                                                 |                                  |                                 |
| Active Data Store               | jdbc:sqlserver://10.33                                       | 3.7.12:1433;databaseName=RSA                      | A_CORE_AA                        |                                 |
| Data Store Type                 | JDBC                                                         |                                                   |                                  |                                 |
| Manage Data Stores              |                                                              |                                                   |                                  |                                 |
|                                 |                                                              |                                                   |                                  | Cancel Next >                   |

- 3043
- 3044 13. Click **Next**.
- 3045 14. On the **Database Table and Columns** screen, select the **dbo** Schema.
- 3046 15. Select the **EVENT\_LOG** table.
- 3047 16. Under the Columns to return from SELECT, select the IP\_ADDRESS column and click Add
   3048 Attribute.

| ♠ Main                      | SP Connection                 | Browser SSO                        | Assertion Creation                      |                                   |
|-----------------------------|-------------------------------|------------------------------------|-----------------------------------------|-----------------------------------|
| IdP Adap                    | oter Mapping                  | Attribute Sources & Us             | er Lookup                               | -                                 |
| Data Store 🛧 D              | atabase Table and Columns     | Database Filter Summary            |                                         |                                   |
| Please select the contract. | t the table and columns you w | ant to query. This information, al | ong with the attributes supplied in the | contract, will be used to fulfill |
| Schema                      |                               | dbo                                |                                         |                                   |
| Table                       |                               | EVENT_LOG                          | *                                       |                                   |
| Columns to return           | from SELECT                   |                                    |                                         |                                   |
| IP_ADDRESS                  |                               | Remove                             |                                         |                                   |
| ACCEPT_LANGL                | JAGE 🔹                        | Add Attribute                      |                                         |                                   |
| Refresh                     |                               |                                    |                                         |                                   |
|                             |                               |                                    |                                         |                                   |
| View Attribute Contra       | act                           |                                    |                                         |                                   |
|                             |                               |                                    | Cancel                                  | < Previous Next >                 |

3050 17. Click **Next**.

3049

3054 3055

3051 18. On the Database Filter screen, enter the text on the following line into the text field for the
3052 Where. Make sure to include the quotes.

# 3053 EVENT\_ID = '\${transactionid}'

| IdP A             | dapter Mapping   Attribute Sources & User Lookup         |
|-------------------|----------------------------------------------------------|
| Data Store        | Database Table and Columns 🛧 Database Filter Summary     |
| Please s          | upply a WHERE clause to filter the data from your table. |
| Where             |                                                          |
| EVENT_ID =        | * {transactionId}                                        |
| Adapter Value     | S                                                        |
| \${transactionId} |                                                          |
| \${username}      |                                                          |
| Previous Attrib   | oute Source Values                                       |
| \${ds.ActiveDire  | ctory.Subject DN}                                        |
| \${ds.ActiveDire  | story.company}                                           |
| View List of Col  | umns from "EVENT_LOG" table                              |
|                   | Cancel < Previous Ne                                     |
| Click <b>Nex</b>  | t                                                        |

| up<br>Atts from RSA                                       |
|-----------------------------------------------------------|
|                                                           |
|                                                           |
| Atts from RSA                                             |
| Atts from RSA                                             |
|                                                           |
| RSAEventLog                                               |
| JDBC                                                      |
| jdbc:sqlserver://10.33.7.12:1433;databaseName=RSA_CORE_AA |
|                                                           |
| dbo                                                       |
| EVENT_LOG                                                 |
| IP_ADDRESS                                                |
|                                                           |
| EVENT_ID = '\${transactionId}'                            |
|                                                           |

# 3056

#### 3057

3058

# 20. On the **Summary** screen, click **Done**.

|                                  | pter Mapping            |                                        |                                   |                                   |
|----------------------------------|-------------------------|----------------------------------------|-----------------------------------|-----------------------------------|
| Adapter Instance                 | Assertion Mapping       | ☆ Attribute Sources & User Lookup      | Attribute Contract Fulfillment    | t Issuance Criteria Summary       |
| Here you can                     | specify a series of loc | al data stores that will be used to su | oply additional information about | the user in the SAML assertion to |
| DESCRIPT                         | ION                     |                                        | TYPE                              | ACTION                            |
| <ul> <li>Atts from MS</li> </ul> | S AD                    |                                        | LDAP                              | Delete                            |
| Atts from RS                     | SA                      |                                        | JDBC                              | Delete                            |
| Add Attribute Sourc              |                         |                                        |                                   |                                   |
| Add Attribute Source             |                         |                                        |                                   |                                   |
|                                  |                         |                                        |                                   |                                   |

3059 21. On the **Attribute Sources & User Lookup** screen, click **Done**.

| ♠ Main                   | SP Connect              | ion 💿 E           | Browser SSO       | Asse               | rtion Creatio     | n                 |                   |
|--------------------------|-------------------------|-------------------|-------------------|--------------------|-------------------|-------------------|-------------------|
| IdP Adap                 | oter Mapping            |                   |                   |                    |                   |                   |                   |
| Adapter Instance         | Assertion Mapping       | Attribute Source  | s & User Lookup   | ☆ Attribute Con    | tract Fulfillment | Issuance Criteria | Summary           |
| ip_addres                | s does not have a v     | alue mapped.      |                   |                    |                   |                   |                   |
| <b>Fulfill your Attr</b> | ibute Contract with val | ues from one or n | nore data stores, | the authentication | adapter, or dyna  | mic text values.  |                   |
| ATTRIBUTE CONTR          | ACT SOURCE              |                   | VALUE             |                    |                   |                   | ACTIONS           |
| SAML_SUBJECT             | Adapter                 | •                 | username          | •                  |                   |                   | None<br>available |
| company                  | LDAP (Atts f            | rom MS AD) 💌      | company           | ]                  |                   |                   | None<br>available |
| p_address                | - SELECT -              | •                 |                   |                    |                   |                   | None<br>available |
|                          |                         |                   |                   | Cancel             | < Previous        | Next > Done       | e Save            |

3061 22. On the Attribute Contract Fulfillment screen, for the ip\_address attribute, select the SOURCE
 3062 and VALUE. For the SOURCE, select JDBC (Atts from RSA). For VALUE, select IP\_ADDRESS.

| IdP Adapter            | Mapping                |                        |                        |                         |                   |                   |
|------------------------|------------------------|------------------------|------------------------|-------------------------|-------------------|-------------------|
| Adapter Instance Ass   | ertion Mapping Att     | ibute Sources & User L | ookup 🛧 Attribute      | Contract Fulfillment    | Issuance Criteria | Summary           |
| Fulfill your Attribute | e Contract with values | from one or more data  | stores, the authentica | ntion adapter, or dynar | nic text values.  |                   |
| ATTRIBUTE CONTRACT     | SOURCE                 | VALUE                  |                        |                         |                   | ACTION            |
| SAML_SUBJECT           | Adapter                | ▼ userna               | me 💌                   |                         |                   | None<br>available |
| company                | LDAP (Atts from        | MS AD) 🔽 compar        | ny 💌                   |                         |                   | None<br>available |
| p_address              | JDBC (Atts from        | RSA) VIP_ADE           | RESS -                 |                         |                   | None<br>available |
|                        |                        |                        |                        |                         |                   |                   |

3063

3064 23. Click **Save** to complete the configuration.

# 3065 6.3.2.3 Functional Test of Pulling Environmental Attributes during Authentication

3066To test that the Identity Provider's PingFederate server is successfully getting the environmental3067attributes during the authentication process, follow the instructions in the section Functional Test of3068Pulling User Attributes during Authentication. The only exception to those instructions is that when you3069examine the SAML message, you need to look for the environmental attribute that is being pulled from3070the RSA\_CORE\_AA database. See below for an example.

Once you have the message open in the SAML tracer window, scroll down the message and
 locate the AttributeStatement node and sub-nodes.

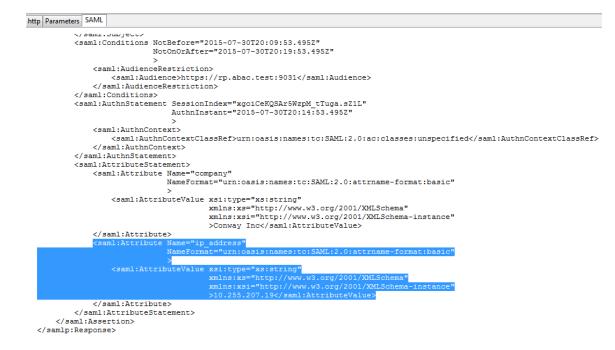

- 3074 <u>Expected Result</u>: Ensure that the attribute you configured to be pulled from the RSA\_CORE\_AA
   3075 database contains a node. In the example screenshot above, you can see that there is an
   3076 Attribute node for the **ip\_address** attribute because of the line **<saml:Attribute** 3077 **Name="ip address"**.
- 3078Expected Result: Ensure that the AttributeValue node contains the expected value for the3079attribute from the RSA\_CORE\_AA database. In the example screenshot above, you can see that3080there is an AttributeValue node for the **ip\_address** attribute, and the value is **10.255.207.19**.
- 3081 6.3.3 Configure PingFederate-RP to Pull Attributes from the Identity Provider's3082 SAML Exchange
- 3083 Once the PingFederate-IdP completes the authentication for a user, the IdP will send a SAML message to 3084 the PingFederate-RP. That SAML message will contain attributes.
- Follow the instructions below to configure the PingFederate-RP to get attributes and their associated
  values from the SAML message exchange with the IdP. In the example below, the attribute being
  configured at the RP is the **company** attribute.
- 30881. Launch your browser and go to https://<DNS\_NAME>:9999/pingfederate/app. Replace3089DNS\_NAME with the fully qualified name of the Relying Party's PingFederate server (e.g.,3090https://rp.abac.test:9999/pingfederate/app). Log on to the PingFederate application using the3091credentials you configured during installation.
- On the main menu, under IDP CONNECTIONS, click on the connection that was configured to
   the IdP in <u>Section 3</u> (e.g., *https://idp.abac.test:9031*).

| User-Session Creation            |                                                        |
|----------------------------------|--------------------------------------------------------|
| IDENTITY MAPPING                 |                                                        |
| Enable Account Mapping           | true                                                   |
| ATTRIBUTE CONTRACT               |                                                        |
| Attribute                        | SAML_SUBJECT                                           |
| Attribute                        | stafflevel                                             |
| TARGET SESSION MAPPING           |                                                        |
| Connection mapping contract name | Sharepoint 2013                                        |
| CONNECTION MAPPING CONTRACT      |                                                        |
| Selected contract                | Sharepoint 2013                                        |
| ATTRIBUTE RETRIEVAL              |                                                        |
| Attribute location               | Use only the attributes available in the SSO Assertion |
| CONTRACT FULFILLMENT             |                                                        |
| subject                          | SAML_SUBJECT (Assertion)                               |
| stafflevel                       | stafflevel (Assertion)                                 |
| ISSUANCE CRITERIA                |                                                        |
| Criterion                        | (None)                                                 |
| Protocol Settings                |                                                        |
| SSO SERVICE URLS                 |                                                        |
| Endpoint                         | URL: /idp/SSO.saml2 (POST)                             |
| Endpoint                         | URL: /idp/SSO.saml2 (Redirect)                         |

3095 3. On the Activation & Summary screen, scroll down to the User-Session Creation group and click
 3096 on the ATTRIBUTE CONTRACT link.

| 💮 Main                 | IdP Connect               | ion 🤇           | Browse         | r SSO         |          | User-Session Creation |
|------------------------|---------------------------|-----------------|----------------|---------------|----------|-----------------------|
| Identity Mapping       | 🛧 Attribute Contract      | Target Sessi    | on Mapping     | Summary       |          |                       |
| An Attribute C         | Contract is a set of user | attributes that | the IdP will s | end in the as | sertion. |                       |
| ATTRIBUTE CONT         | RACT                      |                 |                |               |          |                       |
| SAML_SUBJECT           |                           |                 |                |               |          |                       |
| EXTEND THE<br>CONTRACT | MASK VALU                 | JES IN LOG      | ACTION         |               |          |                       |
|                        | E                         | ]               | Add            |               |          |                       |
|                        |                           |                 |                |               |          |                       |
|                        |                           |                 |                |               |          |                       |

3097

On the Attribute Contract screen, under the EXTEND THE CONTRACT column, enter the name of
 the attribute to be pulled from the IdP's message (e.g., company) in the empty text field. In the
 ACTION column, click Add.

Cancel

|         | 🕥 Main                 | IdP Connect                 | ion 💿 B             | rowser SSO             | 🔳 Us          | er-Session Creation       |      |      |
|---------|------------------------|-----------------------------|---------------------|------------------------|---------------|---------------------------|------|------|
|         | Identity Mapping       | ☆ Attribute Contract        | Target Session N    | lapping Summary        | /             |                           |      |      |
|         | An Attribute C         | Contract is a set of user a | attributes that the | IdP will send in the a | assertion.    |                           |      |      |
|         | ATTRIBUTE CONT         | RACT                        |                     |                        |               |                           |      |      |
|         | SAML_SUBJECT           |                             |                     |                        |               |                           |      |      |
|         | EXTEND THE<br>CONTRACT | MASK VALU                   | ES IN LOG           | ACTION                 |               |                           |      |      |
|         | company                |                             | ] E                 | Edit / Delete          |               |                           |      |      |
|         |                        |                             | 1 [                 | Add                    |               |                           |      |      |
|         |                        |                             |                     |                        | Cancel        | < Previous Next >         | Done | Save |
| 3101    |                        |                             |                     |                        | Cancer        | < Previous Next >         | Done | Save |
| 3102 5. | Click <b>Done</b>      |                             |                     |                        |               |                           |      |      |
|         | 🕥 Main                 | IdP Connec                  | tion 💿              | Browser SSO            |               |                           |      |      |
|         | SAML Profiles          | User-Session Creation       | Protocol Setti      | ngs Summary            |               |                           |      |      |
|         | This task pro          | vides the configuration     | for creating user : | sessions to enable \$  | SSO access to | o resources at your site. |      |      |
|         | User-Session Conf      | iguration                   |                     |                        |               |                           |      |      |
|         | Identity Mapping       | Not C                       | onfigured           |                        |               |                           |      |      |
|         | Attribute Contract     | SAM                         | _SUBJECT, comp      | any                    |               |                           |      |      |
|         | Adapter Instances      | 0                           |                     |                        |               |                           |      |      |
|         | Connection Contract    | Mappings 1                  |                     |                        |               |                           |      |      |
|         | Configure User-Se      | ssion Creation              |                     |                        |               |                           |      |      |
|         |                        |                             |                     |                        |               |                           |      | _    |

3103

3104 6. On the **User-Session Creation** screen, click **Configure User-Session Creation**.

| 🕥 Main             | IdP Conne              | ction (         | Brows          | er SSO             |          | User-Session Creation      |
|--------------------|------------------------|-----------------|----------------|--------------------|----------|----------------------------|
| Identity Mapping   | Attribute Contract     | Target Sessio   | n Mapping      | 🛧 Summary          |          |                            |
| Summary info       | ormation for Session C | reation configu | ıration. Click | a heading link     | to edit  | t a configuration setting. |
| User-Session C     | reation                |                 |                |                    |          |                            |
| IDENTITY MAPPI     | NG                     |                 |                |                    |          |                            |
| Enable Account Ma  | pping                  | tr              | ue             |                    |          |                            |
| ATTRIBUTE CONT     | TRACT                  |                 |                |                    |          |                            |
| Attribute          |                        | S               | AML_SUBJE      | СТ                 |          |                            |
| Attribute          |                        | C               | ompany         |                    |          |                            |
| TARGET SESSION     | MAPPING                |                 |                |                    |          |                            |
| Connection mapping | g contract name        | S               | harepoint 201  | 13                 |          |                            |
|                    | APPING CONTRACT        |                 |                |                    |          |                            |
| Selected contract  |                        | S               | harepoint 201  | 13                 |          |                            |
| ATTRIBUTE RETR     | IEVAL                  |                 |                |                    |          |                            |
| Attribute location |                        | U               | se only the a  | ttributes availabl | e in the | SSO Assertion              |
|                    |                        |                 |                |                    |          |                            |

- 3105
- 3106 7. On the Summary page, under User-Session Creation, click on the CONNECTION MAPPING
   3107 CONTRACT link.

| Main IdP C                    | Connection                | Browser SSO          | User-Se           | ssion Creation |  |
|-------------------------------|---------------------------|----------------------|-------------------|----------------|--|
| Connection Contra             | act Mapping               |                      |                   |                |  |
| Connection Mapping Contract   | Attribute Retrieval       | Contract Fulfillment | Issuance Criteria | Summary        |  |
| The list of attributes below, | is required for the selec | cted contract.       |                   |                |  |
| CONNECTION MAPPING CONT       | RACT Sharepoint 2013      | 3                    |                   |                |  |
| CONTRACT ATTRIBUTES           |                           |                      |                   |                |  |
| subject                       |                           |                      |                   |                |  |

- 3109 8. On the Connection Mapping Contract screen, make note of the CONNECTION MAPPING
- 3110 CONTRACT being used, because you will need to modify it by adding new attributes. In the 3111
- example screenshots, the contract name is SharePoint 2013.
- 9. Click on Manage Connection Mapping Contracts. 3112

| <ul> <li>Connection Contract Mapping</li> <li>Manage Contracts</li> </ul>              | Manage Connection Mapping                                             |                                          |
|----------------------------------------------------------------------------------------|-----------------------------------------------------------------------|------------------------------------------|
| Connection Mapping Contracts allow IdP C<br>act as a federation hub between IdP and SI | onnections to map directly to SP Connections using a s<br>P partners. | hared contract. This allows PingFederate |
| CONTRACT NAME                                                                          | CONTRACT ID                                                           | ACTION                                   |
| SharePoint                                                                             | 2TSYliBHRp5iqs2t                                                      | Delete                                   |
| Sharepoint 2013                                                                        | pHDPDzxOTReXCnFp                                                      | Delete (Check Usage)                     |
| Ted                                                                                    | t59CO6fJWH6sZ8xW                                                      | Delete                                   |
| Create New Contract                                                                    |                                                                       |                                          |

- 3113
- 10. On the Manage Contracts screen, click on the name of the contract that is being used for the 3114 3115 current configuration (e.g., SharePoint 2013).

| 🕜 Main           | IdP Conne            | ction 🔳 B         | rowser SSO   | User-Session Creation   |
|------------------|----------------------|-------------------|--------------|-------------------------|
| Connection       | on Contract Ma       | pping 💿 I         | Manage Conne | ction Mapping Contracts |
| Connect          | tion Mapping Co      | ontract           |              |                         |
| Contract Info Co | ontract Attributes 🛧 | Summary           |              |                         |
| Connection m     | apping contract summ | nary information. |              |                         |
| Connection Ma    | pping Contract       |                   |              |                         |
| CONTRACT INFO    |                      |                   |              |                         |
| Contract Name    |                      | Sharepo           | pint 2013    |                         |
| CONTRACT ATTR    | IBUTES               |                   |              |                         |
| Attribute        |                      | SAM               | SUBJECT      |                         |

- 3116
- 3117 11. On the **Summary** screen, click on the **Contract Attributes** link.
- 3118 12. On the Contract attributes screen, under the EXTEND THE CONTRACT column, enter the name
   3119 of the attribute to be shared with the PingFederate service provider connection (e.g., company).

# 3120 13. In the ACTION column, click Add.

| 🕥 Main                                                                               | IdP Connection        | Browser SSO                         | User-Session Creation |  |
|--------------------------------------------------------------------------------------|-----------------------|-------------------------------------|-----------------------|--|
| Connection Contract Mapping                                                          |                       | Manage Connection Mapping Contracts |                       |  |
| Connect                                                                              | tion Mapping Contract |                                     |                       |  |
| Contract Info 🗙 Contract Attributes Summary                                          |                       |                                     |                       |  |
| Define the set of attributes that the IdP connection will send to the SP connection. |                       |                                     |                       |  |
| ATTRIBUTE CONT                                                                       | RACT                  |                                     |                       |  |
| SAML_SUBJECT                                                                         |                       |                                     |                       |  |
| EXTEND THE<br>CONTRACT                                                               | ACTION                |                                     |                       |  |
| company                                                                              | Edit / Delete         |                                     |                       |  |
|                                                                                      | Add                   |                                     |                       |  |
|                                                                                      |                       |                                     |                       |  |

- 3122 14. Click **Done**.
- 3123 15. On the Manage Contracts screen, click Save.
- 3124On the Connection Mapping Contract screen, you should see the new attribute (e.g., company)3125listed on the page.

### SECOND DRAFT

| ด Main           | IdP Connection                     | Browser SSO               | 🖲 User-Se         | ssion Creation |         |
|------------------|------------------------------------|---------------------------|-------------------|----------------|---------|
| Connect          | tion Contract Mapping              |                           |                   |                |         |
| ☆ Connection Ma  | pping Contract Attribute Retri     | eval Contract Fulfillment | Issuance Criteria | Summary        |         |
| The list of att  | ributes below, is required for the | selected contract.        |                   |                |         |
| CONNECTION MA    | PPING CONTRACT Sharepoin           | t 2013                    |                   |                |         |
| CONTRACT ATTRI   | BUTES                              |                           |                   |                |         |
| company          |                                    |                           |                   |                |         |
| subject          |                                    |                           |                   |                |         |
| Manage Connectio | n Mapping Contracts                |                           |                   |                |         |
|                  |                                    |                           |                   | Cancel Next >  | Done Sa |
|                  |                                    |                           |                   |                |         |

3126

### 3127 16. Click on the **Contract Fulfillment** tab.

| ด Main          | IdP          | Connectio     | n (        | Browser SSO              | User-Se              | ession Creat     |            |                 |               |
|-----------------|--------------|---------------|------------|--------------------------|----------------------|------------------|------------|-----------------|---------------|
| Connect         | tion Cont    | ract Mappi    | ng         |                          |                      |                  |            |                 |               |
| Connection Mapp | ing Contract | Attribute Ret | trieval 7  | 🕁 Contract Fulfillment   | Issuance Criteria    | Summary          |            |                 |               |
| You can fulfill | your Connec  | ction Mapping | Contract v | with values from the ass | ertion, dynamic text | , expressions, o | r from a d | ata-store looku | ıp.           |
| CONNECTION MA   | PPING SC     | DURCE         | VALUE      | I                        |                      |                  |            | A               | CTIONS        |
| company         | -            | SELECT -      | ·          |                          |                      |                  |            | N               | one available |
| subject         |              | Assertion -   | SAMI       | L_SUBJECT 🔽              |                      |                  |            | N               | one available |
|                 |              |               |            |                          | Cancel               | < Previous       | Next >     | Done            | Save          |

### 3128

3131

## 3129 17. On the Contract Fulfillment screen, for the new attribute (e.g., company), select Assertion for 3130 the SOURCE field and select company for the VALUE field.

| Main 🔳                | IdP Connection       | n 💿 Browser SSO                 | User-Session                   | rcreation                 |                |
|-----------------------|----------------------|---------------------------------|--------------------------------|---------------------------|----------------|
| Connection            | Contract Mappi       | ng                              |                                |                           |                |
| Connection Mapping Co | ntract Attribute Ret | rieval 🛧 Contract Fulfillmen    | t Issuance Criteria Sum        | mary                      |                |
| You can fulfill your  | Connection Mapping ( | Contract with values from the a | ssertion, dynamic text, expres | ssions, or from a data-st | ore lookup.    |
| CONNECTION MAPPING    | SOURCE               | VALUE                           |                                |                           | ACTIONS        |
| company               | Assertion            | company                         |                                |                           | None availabl  |
| subject               | Assertion            | SAML_SUBJECT -                  |                                |                           | None available |
|                       |                      |                                 |                                |                           |                |

3132 18. Click **Save** to complete the configuration.

# 31336.4Configure PingFederate-RP and SharePoint to Pass and Read3134Attributes

### 3135 6.4.1 Configure PingFederate-RP to Pass Attributes to SharePoint

3136 Once the PingFederate-IdP completes the authentication for a user, the IdP will send a SAML message to 3137 the PingFederate-RP. That SAML message will contain attributes. The PingFederate-RP will then take the 3138 attributes and send them to SharePoint via WS-Federation.

Follow the instructions below to configure the PingFederate-RP to pass attributes and their associated values from the IdP to SharePoint. In the example below, the attribute being configured to be passed to SharePoint is the **company** attribute.

- 31421. Launch your browser and go to https://<DNS\_NAME>:9999/pingfederate/app. Replace3143DNS\_NAME with the fully qualified name of the RP's PingFederate server (e.g.,3144https://rp.abac.test:9999/pingfederate/app).
- 2. Log on to the PingFederate application using the credentials you configured during installation.
- 3146 3. On the Main menu under SP CONNECTION, click Manage All SP.
- Click on the link for the WS-Federation connection to the SharePoint instance created in
   Section 3 (e.g., SharePoint).
- 5. On the Activation & Summary screen, scroll down to the Assertion Creation group.

| Assertion Creation               |                                                                       |
|----------------------------------|-----------------------------------------------------------------------|
| IDENTITY MAPPING                 |                                                                       |
| Name Identifier                  | User Principal Name                                                   |
| ATTRIBUTE CONTRACT               |                                                                       |
| Attribute                        | SAML_SUBJECT                                                          |
| Attribute                        | upn                                                                   |
| Attribute Name Format            | http://schemas.xmlsoap.org/ws/2005/05/identity/claims                 |
| AUTHENTICATION SOURCE MAPPING    |                                                                       |
| Connection mapping contract name | Sharepoint 2013                                                       |
| CONNECTION MAPPING CONTRACT      |                                                                       |
| Selected contract                | Sharepoint 2013                                                       |
| ASSERTION MAPPING                |                                                                       |
| Connection Mapping Contract      | Sharepoint 2013                                                       |
| Data Store or Assertion          | Use only the Connection Mapping Contract values in the SAML assertion |
| ATTRIBUTE CONTRACT FULFILLMENT   |                                                                       |
| upn                              | subject (Connection Mapping Contract)                                 |
| SAML_SUBJECT                     | subject (Connection Mapping Contract)                                 |
| ISSUANCE CRITERIA                |                                                                       |
| Criterion                        | (None)                                                                |
| Protocol Settings                |                                                                       |
| SERVICE URL                      |                                                                       |
| Endpoint URL                     | /_trust/                                                              |

- 3150
- Click on the ATTRIBUTE CONTRACT link. On the Attribute Contract screen, under the EXTEND
   THE CONTRACT column, enter the name of the attribute (e.g., "company") to be passed from

3153the PingFederate-RP to SharePoint in the empty text field. For the ATTRIBUTE NAME FORMAT,3154select the schemas.xmlsoap.org 2005 identity claims format.

|         | 🕥 Main 🌘               | SP Connection                            | Browser SSO 🔳                   | Assertion      | Creation        |           |        |  |  |  |
|---------|------------------------|------------------------------------------|---------------------------------|----------------|-----------------|-----------|--------|--|--|--|
|         | Identity Mapping  🛧    | Attribute Contract Authentication        | n Source Mapping Summa          | гу             |                 |           |        |  |  |  |
|         | An Attribute Contr     | ract is a set of user attributes that th | his server will send in the ass | ertion.        |                 |           |        |  |  |  |
|         | ATTRIBUTE CONTRAC      | т                                        |                                 |                |                 |           |        |  |  |  |
|         | SAML_SUBJECT           | SAML_SUBJECT                             |                                 |                |                 |           |        |  |  |  |
|         | EXTEND THE<br>CONTRACT | ATTRIBUTE NAME FORMAT                    |                                 | ACTION         |                 |           |        |  |  |  |
|         | upn                    | http://schemas.xmlsoap.org/ws/20         | 05/05/identity/claims           | Edit / Delete  |                 |           |        |  |  |  |
|         | company                | http://schemas.xmlsoap.org/ws            | 3/2005/05/identity/claims       | - Add          |                 |           |        |  |  |  |
| 3155    |                        |                                          |                                 | Cancel < P     | revious Next >  | Done Save |        |  |  |  |
| 3156 7. | Click <b>Add</b> .     |                                          |                                 |                |                 |           |        |  |  |  |
|         | ด Main                 | SP Connection                            | Browser SS                      | 0              | Assertion Creat | tion      |        |  |  |  |
|         | Identity Mapping       | Attribute Contract Author                | entication Source Mappir        | ng Summary     |                 |           |        |  |  |  |
|         | An Attribute C         | contract is a set of user attribut       | es that this server will se     | nd in the asse | tion.           |           |        |  |  |  |
|         | ATTRIBUTE CONTR        | RACT                                     |                                 |                |                 |           |        |  |  |  |
|         | SAML_SUBJECT           |                                          |                                 |                |                 |           |        |  |  |  |
|         | EXTEND THE<br>CONTRACT | ATTRIBUTE NAME FO                        | RMAT                            |                | ACTION          |           |        |  |  |  |
|         | company                | http://schemas.xmlsoap.                  | org/ws/2005/05/identity/cla     | ims            | Edit / Delete   |           |        |  |  |  |
|         | upn                    | http://schemas.xmlsoap.                  | org/ws/2005/05/identity/cla     | ims            | Edit / Delete   |           |        |  |  |  |
|         |                        | http://schemas.xmlsoa                    | ap.org/ws/2005/05/identi        | ty/claims 👻    | Add             |           |        |  |  |  |
|         |                        |                                          |                                 |                |                 |           |        |  |  |  |
| 3157    |                        |                                          |                                 | Car            | ncel < Previous | Next > D  | one Sa |  |  |  |
| 121     |                        |                                          |                                 |                |                 |           |        |  |  |  |

3158 8. Click **Done**.

| 🕥 Main 🕚                                                                                                    | SP Connection                                                                                                    | Browser SSO                                                                            | $\sim$                                                          | sertion Creation                                                                                      |                                        |                         |
|----------------------------------------------------------------------------------------------------|----------------------------------------------------------------------------------------------------|----------------------------------------------------------------------------------------|-----------------------------------------------------------------|----------------------------------------------------------------------------------------------------|----------------------------------------|-------------------------|
| Identity Mapping At                                                                                                    | tribute Contract 🛧 Authe                                                                                                    | entication Source Mapping                                                              | Summary                                                         |                                                                                                    |                                        |                         |
|                                                                                                    |                                                                                                    | IdPs to authenticate users to y<br>so map an adapter instance fo                       |                                                                 |                                                                                                    |                                        |                         |
| ADAPTER INSTANCE N                                                                                                    | IAME                                                                                                    | VIRTUAL SERVER                                                                         | IDS                                                             |                                                                                                    | ACTION                                 |                         |
| CONNECTION MAPPIN                                                                                                    | IG CONTRACT NAME                                                                                                    | VIRTUAL SERVER                                                                         | IDS                                                             |                                                                                                    | ACTION                                 |                         |
| Sharepoint 2013                                                                                                    |                                                                                                    |                                                                                        |                                                                 |                                                                                                    | Delete                                 |                         |
| Map New Adapter Instar                                                                                                    | nce Map New Connect                                                                                                    | ion Contract Mapping                                                                   |                                                                 |                                                                                                    |                                        |                         |
|                                                                                                    |                                                                                                    |                                                                                        |                                                                 |                                                                                                    |                                        |                         |
|                                                                                                    |                                                                                                    |                                                                                        | Cancel                                                          | < Previous N                                                                                          | ext > Done                             | Save                    |
| NAME heading, c                                                                                                    | lick on the name o                                                                                                    | ping screen, under th<br>of the connection map<br>ection and the PingF                 | pping con                                                       | itract (e.g., Share                                                                                   | Point 2013)                            |                         |
| NAME heading, c<br>between this Ping                                                                                                    | lick on the name o<br>Federate SP conn<br>earlier section, Co                                                                                                    | of the connection ma                                                                   | pping con<br>ederate lo                                         | itract (e.g., Share<br>dP connection th                                                               | ePoint 2013)<br>at was                 |                         |
| NAME heading, c<br>between this Ping<br>configured in the                                                                                                    | lick on the name o<br>Federate SP conn<br>earlier section, Co                                                                                                    | f the connection ma<br>ection and the PingF                                            | pping con<br>ederate Id<br>/ to Pull A                          | itract (e.g., Share<br>dP connection th                                                               | ePoint 2013)<br>at was                 |                         |
| NAME heading, c<br>between this Ping<br>configured in the<br>Provider's SAML I                                                                                                 | lick on the name o<br>Federate SP conn<br>earlier section, Co<br>Exchange.                                                                                                    | of the connection map<br>ection and the PingF<br>onfigure Relying Party<br>Browser SSO | pping con<br>ederate Id<br>/ to Pull A                          | tract (e.g., Share<br>dP connection th<br>ttributes from th                                           | ePoint 2013)<br>at was                 |                         |
| NAME heading, c<br>between this Ping<br>configured in the<br>Provider's SAML I                                                                                                 | lick on the name o<br>gFederate SP conn<br>earlier section, Co<br>Exchange.<br>) SP Connection<br>Contract Mapping                                                                                     | of the connection majection and the PingFonfigure Relying Party                        | pping con<br>ederate Id<br>/ to Pull A                          | tract (e.g., Share<br>dP connection th<br>ttributes from th                                           | ePoint 2013)<br>hat was<br>he Identity |                         |
| NAME heading, c<br>between this Ping<br>configured in the<br>Provider's SAML I<br>Main<br>Connection Mapping C                                                                 | lick on the name o<br>gFederate SP conn<br>earlier section, Co<br>Exchange.<br>) SP Connection<br>Contract Mapping                                                                                     | of the connection map<br>ection and the PingF<br>onfigure Relying Party                | pping con<br>ederate Id<br>/ to Pull A                          | tract (e.g., Share<br>dP connection th<br>ttributes from th<br>ertion Creation                        | ePoint 2013)<br>hat was<br>he Identity |                         |
| NAME heading, c<br>between this Ping<br>configured in the<br>Provider's SAML I<br>Main C<br>Connection Mapping C                                                               | lick on the name o<br>gFederate SP conn<br>earlier section, Co<br>Exchange.<br>) SP Connection<br>Contract Mapping<br>ontract Assertion Mappi                                                          | of the connection map<br>ection and the PingF<br>onfigure Relying Party                | pping con<br>ederate k<br>/ to Pull A<br>( Asse<br>fillment Iss | tract (e.g., Share<br>dP connection th<br>ttributes from th<br>ertion Creation<br>uance Criteria Summ | ePoint 2013)<br>hat was<br>he Identity |                         |
| NAME heading, c<br>between this Ping<br>configured in the<br>Provider's SAML I<br>Main C<br>Connection Mapping C                                                               | lick on the name o<br>gFederate SP conn<br>earlier section, Co<br>Exchange.<br>) SP Connection<br>Contract Mapping<br>ontract Assertion Mappi<br>at be mapped to someth<br>e Contract with values from | ing.                                                                                   | pping con<br>ederate k<br>/ to Pull A<br>( Asse<br>fillment Iss | tract (e.g., Share<br>dP connection th<br>ttributes from th<br>ertion Creation<br>uance Criteria Summ | ePoint 2013)<br>hat was<br>he Identity | CTIONS                  |
| NAME heading, c<br>between this Ping<br>configured in the<br>Provider's SAML I<br>Main<br>Connection Mapping C<br>Connection Mapping C<br>Company mus<br>Fulfill your Attribut | lick on the name o<br>gFederate SP conn<br>earlier section, Co<br>Exchange.<br>) SP Connection<br>Contract Mapping<br>ontract Assertion Mappi<br>at be mapped to someth<br>e Contract with values from | ing.                                                                                   | pping con<br>ederate k<br>/ to Pull A<br>( Asse<br>fillment Iss | tract (e.g., Share<br>dP connection th<br>ttributes from th<br>ertion Creation<br>uance Criteria Summ | ePoint 2013)<br>hat was<br>he Identity | CTIONS<br>me<br>ailable |

subject

•

3165

3166 10. On the Attribute Contract Fulfillment screen, for the "company" attribute, select Connection
 3167 Mapping Contract for the SOURCE field. Select company for the VALUE field.

Connection Mapping Contract

upn

None

available

| 🕥 Main                 | SP Connection                | Browser SSO                    | Assertion Creation             | ation     |                   |
|------------------------|------------------------------|--------------------------------|--------------------------------|-----------|-------------------|
| Connect                | tion Contract Mappi          | ng                             |                                |           |                   |
| Connection Mapp        | ing Contract Assertion Ma    | apping 🛧 Attribute Contract Fu | Ifillment Issuance Criteria    | a Summary |                   |
| <b>Fulfill your At</b> | tribute Contract with values | from the connection mapping co | ntract or with dynamic text va | ilues.    |                   |
| ATTRIBUTE CONT         | RACT SOURCE                  | VALUE                          |                                |           | ACTIONS           |
| SAML_SUBJECT           | Connection Mapp              | ing Contract 💌 subject         | •                              |           | None<br>available |
| company                | Connection Mapp              | ing Contract 💽 company         | •                              |           | None<br>available |
| upn                    | Connection Mapp              | ing Contract 💌 subject         | •                              |           | None<br>available |
|                        |                              |                                | Cancel < Previou               | ıs Next > | Done Save         |

3169 11. Click **Save** to complete the configuration.

## 3170 6.4.1.1 Functional Test of PingFederate-RP Passing Attributes to SharePoint

- 3171 The instructions in this section will help you perform a test to ensure that the PingFederate-RP is
- sending the correct attributes to SharePoint. The Firefox SAML tracer add-on is used to examine theSAML message.
- 1. Launch your Firefox browser and select **SAML tracer** from the Tools menu.
- This will launch an empty SAML tracer window. Minimize the SAML tracer window. The SAML tracer will automatically record the details of the HTTPS messages in the background.
- 3177
  2. Go back to the main browser window and go to the RP's SharePoint site (e.g., *https://SharePoint.abac.test*).

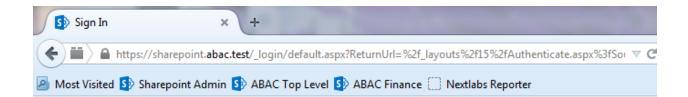

## Sign In

Select the credentials you want to use to logon to this SharePoint site:

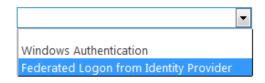

3179

3182

- 3180 3. Select the option to use the federated logon (e.g., Federated Logon from Identity Provider).
- 3181 Your browser should be redirected to the PingFederate-IdP, and you should see the
  - PingFederate Sign On screen.

| https://idp.abac.test:9031/idp/SSO.saml2 ost Visited Amarepoint Admin Amarepoint Admin Amarepoint Admin | ABAC Finance      Nextlabs Reporter            |   |
|----------------------------------------------------------------------------------------------------|------------------------------------------------|---|
|                                                                                                    | Sign On                                        |   |
|                                                                                                    | Please sign on and we'll send you right along. |   |
|                                                                                                    | Username                                       | 6 |
|                                                                                                    | Password                                       | G |
|                                                                                                    | Ping Cancel Sign On                            |   |

- 4. Enter the Username and Password of the Microsoft AD account created earlier in this guide
- 3185 (e.g., lsmith). Note: If CISCO ISE has already been set up and 802.1x authentication has already
  3186 occurred, this login is not necessary.

| Sign O                      | 'n           |         |
|-----------------------------|--------------|---------|
| Please sign on and we'll se | nd you right | along.  |
| Username                    |              |         |
| Ismith                      |              | 樯       |
| Password                    |              |         |
| •••••                       |              | 袖       |
|                             |              |         |
| Ping                        | Cancel       | Sign On |

```
3187
```

31885. Click Sign On. On the RSA Adaptive Authentication screen, enter the SMS validation code3189received on your mobile phone. Click Continue.

### 3190 Once authenticated at the IdP, your browser should automatically redirect to the PingFederate-3191 RP (e.g., *rp.abac.test*) and then to the RP's SharePoint (*SharePoint.abac.test*) site.

31926. Go back to the SAML tracer window. Scroll down the list of messages and click on the **POST**3193message to SharePoint \_trust URL to bring up the details of the message in the bottom pane.

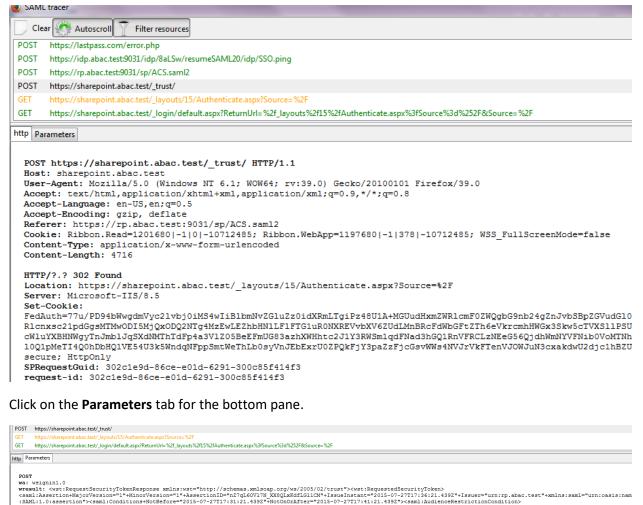

#### 3195 7. Click on the **Parameters** tab for the bottom pane.

| POST https://sharepoint.abac.test/_trust/                                                                                                    |       |
|----------------------------------------------------------------------------------------------------|-------|
| GET https://sharepoint.abac.test/_layouts/15/Authenticate.aspx?Source=%2F                                                                                                    |       |
| GET https://sharepoint.abac.test/_login/default.aspx?RetumUrl=%2f_layouts%2f15%2fAuthenticate.aspx%3fSource%3d%252F&Source%2F                                                                          |       |
| http://arameters                                                                                                    |       |
|                                                                                                    |       |
| POST                                                                                                    |       |
| wa: wsignin1.0                                                                                                    |       |
| <pre>wresult: <wst:requestsecuritytokenresponse xmlns:wst="http://schemas.xmlsoap.org/ws/2005/02/crust"><wst:requestsecuritytoken></wst:requestsecuritytoken></wst:requestsecuritytokenresponse></pre> | ject> |
| <pre><ds:signedinfo></ds:signedinfo></pre>                                                                                                    |       |
| <ds:canonicalizationmethod+algorithm="http: 10="" 2001="" www.w3.org="" xml-exc-c14n#"=""></ds:canonicalizationmethod+algorithm="http:>                                                                |       |
| <ds:signaturemethod+algorithm="http: 04="" 2001="" www.w3.org="" xmldsig-more#rsa-sha256"=""></ds:signaturemethod+algorithm="http:>                                                                    |       |
| <pre><ds:reference+uri="#n27ql60v17n_xxsqlxkdflg11cm"> <ds:tenaforma> </ds:tenaforma></ds:reference+uri="#n27ql60v17n_xxsqlxkdflg11cm"></pre>                                                          |       |
| <pre>\u00eds:frams/orms/<br/>ds:framsforms/loorithm="http://www.w3.org/2000/09/xmldsig#enveloped-signature"/&gt;</pre>                                                                                 |       |
| ds:Transform+Alorithmethol/www.ws.or/2001/10/ml-exe-ofn#"/>                                                                                                    |       |
|                                                                                                    |       |
| <ds:digestmethod+algorithm="http: 04="" 2001="" www.w3.org="" xmlenc\$sha256"=""></ds:digestmethod+algorithm="http:>                                                                                   |       |
| <ds:digestvalue>K/L27oIUIkwY3xiQbfgVb3oqJLpArD05A9W/zf7WA5k=</ds:digestvalue>                                                                                                    |       |
|                                                                                                    |       |
|                                                                                                    |       |
| <ds:signaturevalue></ds:signaturevalue>                                                                                                    |       |
| nCgU9nLM/D1u6an+F01U9jSD7ku97K0b4DLEu2GNmmY8ReOheeYSe5g2GM4BpNp1HhP91YE1cxbr<br>F/kD1feVHK84L4Covzex5a5h1Xxtnchu8ch01KATh16+4cr>UF09A1xtm4Uf0xDnztx5B40W14                                             |       |

3196

3197 8. Copy all of the content (beginning with the POST line) in the bottom page and paste it into a text editor such as Notepad. Turn on Word Wrap to make it easier to see all of the XML content. 3198

3201

| File                                                                                                    | Edit Format View Help                                                                                                    |
|----------------------------------------------------------------------------------------------------|----------------------------------------------------------------------------------------------------|
| wresu<br>xmlns<br>+Majo<br>27T17<br>07-27<br>27T17<br>ctior<br>27T17<br>+Forn<br>ttrik<br>+Forn<br>+Attr<br>:Attr | <pre>/signin1.0<br/>ilt: <wst:requestsecuritytokenresponse<br>::wst="http://schemas.xmlsoap.org/ws/2005/02/trust"&gt;<wst:requestedsecuritytoken><saml:assertion<br>prversion="1"+MinorVersion="1"+AssertionDo="nz7qL60v17N_xX8QLxkdfL6l2LM"+IssueInstant="2015-07-<br/>':36:21.439Z"+Issue="urn:rp.abac.test"+xmlns:saml="urn:oasis:names:tc:SAML:1.0:assertion"&gt;<saml:conditions+notbefore="2015-<br>'T17:31:21.439Z"+NotOnOrAfter="2015-07-<br/>':41:21.439Z"+Xsue="urn:rp.abac.test"+xmlns:saml="urn:oasis:names:tc:SAML:1.0:assertion"&gt;<saml:audience< saml:audiencerestr'<br="">':41:21.439Z"+Xsue="urn:rp.abac.test"+xmlns:saml="urn:oasis:names:tc:SAML:1.0:assertion"&gt;<saml:audience< saml:audiencerestr'<br="">':41:21.439Z"+Xsue:saml:AudienceRestrictionCondition&gt;<saml:audience>urn:sharepoint.abac.test</saml:audience></saml:audience<>':36:21.424Z"+AuthenticationMethod="urn:oasis:names:tc:SAML:2.0:ac:classes:unspecified"&gt;<saml:subject><saml:audience< saml:audiencerestr'<br="">':36:21.424Z"+AuthenticationMethod="urn:oasis:names:tc:SAML:2.0:ac:classes:unspecified"&gt;<saml:subject><saml:nameidentifier<br>':36:21.424Z"+AuthenticationMethod="urn:oasis:names:tc:SAML:2.0:ac:classes:unspecified"&gt;<saml:subject><saml:nameidentifier<br>':36:21.424Z"+AuthenticationMethod="urn:oasis:names:tc:SAML:2.0:ac:classes:unspecified"&gt;<saml:authenticationstatement><saml:<br>':36:21.424Z"+AuthenticationMethod="urn:oasis:names:tc:SAML:2.0:ac:classes:unspecified"&gt;<saml:authenticationstatement><saml:<br>':36:21.424Z"+AuthenticationMethod="urn:oasis:names:tc:SAML:2.0:ac:classes:unspecified"&gt;<saml:authenticationstatement><saml:<br>':36:21.424Z"+AuthenticationMethod="urn:oasis:names:tc:SAML:2.0:ac:classes:unspecified"&gt;<saml:authenticationstatement><saml:<br>':36:21.424Z"+AuthenticationStatement&gt;<saml:nameidentifier<br>':36:21.424Z"+AuthenticationStatement&gt;<saml:nameidentifier<br>':41.50;</saml:nameidentifier<br></saml:nameidentifier<br></saml:<br></saml:authenticationstatement></saml:<br></saml:authenticationstatement></saml:<br></saml:authenticationstatement></saml:<br></saml:authenticationstatement></saml:nameidentifier<br></saml:subject></saml:nameidentifier<br></saml:subject></saml:audience<></saml:subject></saml:audience<></saml:conditions+notbefore="2015-<br></saml:assertion<br></wst:requestedsecuritytoken></wst:requestsecuritytokenresponse<br></pre> |
|                                                                                                    | signedInfo>                                                                                                    |
| <ds:c< td=""><td>anonicalizationMethod+Algorithm="http://www.w3.org/2001/10/xml-exc-c14n#"/&gt;</td></ds:c<>      | anonicalizationMethod+Algorithm="http://www.w3.org/2001/10/xml-exc-c14n#"/>                                                                                                    |
| <ds:s< td=""><td>signatureMethod+Algorithm="http://www.w3.org/2001/04/xmldsig-more#rsa-sha256"/&gt;</td></ds:s<>  | signatureMethod+Algorithm="http://www.w3.org/2001/04/xmldsig-more#rsa-sha256"/>                                                                                                    |
| <ds:f< td=""><td>teference+URI="#nZ7qL60Vl7N_XX8QLxKdfLGl1CM"&gt;</td></ds:f<>                                    | teference+URI="#nZ7qL60Vl7N_XX8QLxKdfLGl1CM">                                                                                                    |
| <ds:1< td=""><td>Transforms&gt;</td></ds:1<>                                                                      | Transforms>                                                                                                    |
| <ds:1< td=""><td>Transform+Algorithm="http://www.w3.org/2000/09/xmldsig#enveloped-signature"/&gt;</td></ds:1<>    | Transform+Algorithm="http://www.w3.org/2000/09/xmldsig#enveloped-signature"/>                                                                                                    |
| <ds 1<="" :="" td=""><td>Transform+Algorithm="http://www.w3.org/2001/10/xml-exc-c14n#"/&gt;</td></ds>             | Transform+Algorithm="http://www.w3.org/2001/10/xml-exc-c14n#"/>                                                                                                    |
| <td>.Transforms&gt;</td>                                                                                          | .Transforms>                                                                                                    |
| <ds:d< td=""><td>DigestMethod+Algorithm="http://www.w3.org/2001/04/xmlenc#sha256"/&gt;</td></ds:d<>               | DigestMethod+Algorithm="http://www.w3.org/2001/04/xmlenc#sha256"/>                                                                                                    |
| <ds:d< td=""><td>)igestValue&gt;K/L27oIUIkwY3xiQbfgVb3ogJLpArDO5A9W/zf7WA5k=</td></ds:d<>                         | )igestValue>K/L27oIUIkwY3xiQbfgVb3ogJLpArDO5A9W/zf7WA5k=                                                                                                    |

```
3200 9. Scroll down the SAML message and locate the AttributeStatement node and sub-nodes.
```

| File Edit Format View Help                                                                                                    |                |
|----------------------------------------------------------------------------------------------------|----------------|
|                                                                                                    | -              |
| <pre>POST wa: wsignin1.0 wresult: <wst:requestsecuritytokenresponse xmlns:wst="http://schemas.xmlsoap.org/ws/2005/02/trust"><wst:requestedsecuritytoken><saml:assertion +#ajorversion="1" +assertionid="nz7qL60V17N_XX8QLxKdfLG1LCM" +issueinstant="2015-07- 27T17:36:21.4392" +minorversion="1" +tysuer="urn:rp.abac.test" +xmlns:saml="urn:oasis:names:tc:SAML:1.0:assertion"><saml:conditions+notbefore="2015 +xmlns:saml="urn:oasis:names:tc:SAML:1.0:assertion" 07-27t17:31:21.4392"+tysuer="urn:rp.abac.test"><saml:conditions+notbefore="2015 +xmlns:saml="urn:oasis:names:tc:SAML:1.0:assertion" 07-27t17:31:21.4392"+tysuer="urn:rp.abac.test"><saml:conditions+notbefore="2015 +xmlns:saml="urn:oasis:names:tc:SAML:1.0:assertion" 07-27t17:31:21.4392"+tysuer="urn:rp.abac.test"><saml:conditions+notbefore="2015 +xmlns:saml="urn:casis:names:tc:SAML:1.0:assertion" 07-27t17:31:21.4392"+tysuer="urn:rp.abac.test"><saml:conditions+notbefore="2015 +xmlns:saml="urn:casis:names:tc:SAML:1.0:assertion" 07-27t17:31:21.4392"+tysuer="urn:rp.abac.test"><saml:conditions+notbefore="2015 +xmlns:saml="urn:casis:names:tc:SAML:1.0:assertion" 07-27t17:31:21.4392"+tysuer="urn:rp.abac.test"><saml:conditions+notbefore="2015 +authenticationmethod="urn:casis:names:tc:SAML:2.0:ac:classes:unspecified" 07-27t17:36:21.4242"+authenticationstatement+authenticationinstant="2015-07- 27T17:36:21.4242"><saml:audience< saml:audience<="" saml:tributestatement=""><saml:subject><saml:audience< saml:tributestatement=""><saml:subject><saml:audience< s<="" saml:audience<="" saml:conditions<="" td=""><td>ri<br/>:A<br/>m]</td></saml:audience<></saml:subject></saml:audience<></saml:subject></saml:audience<></saml:conditions+notbefore="2015></saml:conditions+notbefore="2015></saml:conditions+notbefore="2015></saml:conditions+notbefore="2015></saml:conditions+notbefore="2015></saml:conditions+notbefore="2015></saml:conditions+notbefore="2015></saml:assertion></wst:requestedsecuritytoken></wst:requestsecuritytokenresponse></pre> | ri<br>:A<br>m] |
| <ds:signedinfo></ds:signedinfo>                                                                                                    |                |
| <ds:canonicalizationmethod+algorithm="http: 10="" 2001="" www.w3.org="" xml-exc-c14n#"=""></ds:canonicalizationmethod+algorithm="http:>                                                                                                    |                |
| <ds:signaturemethod+algorithm="http: 04="" 2001="" www.w3.org="" xmldsig-more#rsa-sha256"=""></ds:signaturemethod+algorithm="http:>                                                                                                    |                |
| /ds.pafarancallet-"#n77ni 60v17Ni vv8ni vv4fi c11cu">                                                                                                    |                |

3202 10. For the AttributeStatement node and sub-nodes, enter some carriage returns before each XML
 3203 tag to make it easier to examine the data. The goal is to be able to easily examine the Attribute
 3204 nodes within the AttributeStatement node.

|                                                                                                    | ormat <u>V</u> iew <u>H</u> elp                                                                                                    |                                                                   |
|----------------------------------------------------------------------------------------------------|----------------------------------------------------------------------------------------------------|-------------------------------------------------------------------|
| POST .                                                                                                    |                                                                                                    |                                                                   |
| wa: wsigr<br>wresult:                                                                                                    | wst:RequestSecurityTokenResponse                                                                                                    |                                                                   |
| +MaiorVer                                                                                                    | "http://schemas.xmlsoap.org/ws/2005/02/trust"> <wst:requestedsecuritytoken><sam<br>ion="1"+MinorVersion="1"+AssertionID="nz7qL60Vl7N_XX8QLxKdfLGl1CM"+IssueInstan</sam<br></wst:requestedsecuritytoken>                                                                                | t="2015-07-                                                       |
| 27T17:36:<br>07-27T17:                                                                                                    | 1.439Z"+Issuer="urn:rp.abac.test"+xmlns:saml="urn:oasis:names:tc:SAML:1.0:asse<br>1:21.439Z"+NotOnOrAfter="2015-07-                                                                                                    | ertion"> <saml:conditions+not< td=""></saml:conditions+not<>      |
| 27T17:41:                                                                                                    | 1.4392"> <saml:audiencerestrictioncondition><saml:audience>urn:sharepoint.abac.<br/>tion&gt;<saml:authenticationstatement+authenticationinstant="20< td=""><td>test</td></saml:authenticationstatement+authenticationinstant="20<></saml:audience></saml:audiencerestrictioncondition> | test                                                              |
| 27T17:36:                                                                                                    | 1.424Z <sup>++</sup> AuthenticationBethod="unricasis:namesitc:SAL:2.0:ac:classes:unspecifi<br>http://schemas.xmlsoap.org/claims/UPN">lsmith <td>ed"&gt;<saml:subject><saml:name< td=""></saml:name<></saml:subject></td>                                                               | ed"> <saml:subject><saml:name< td=""></saml:name<></saml:subject> |
| <saml:sub< td=""><td>ibuteStatement&gt;<br/>ect&gt;<br/>Identifier+Format="http://schemas.xmlsoap.org/claims/UPN"&gt;lsmith<td>entifier&gt;</td></td></saml:sub<>                                                            | ibuteStatement><br>ect><br>Identifier+Format="http://schemas.xmlsoap.org/claims/UPN">lsmith <td>entifier&gt;</td>                                                                                                    | entifier>                                                         |
|                                                                                                    | ibute AttributeName="upn"+AttributeNamespace="http://schemas.xmlsoap.org/ws/20<br>ibuteValue>lsmith<br>ribute>                                                                                                    | 005/05/identity/claims">                                          |
| <saml:att<br><saml:att<br><td>ibute+AttributeName="company"+AttributeNamespace="http://schemas.xmlsoap.org/w<br/>ibuteValue&gt;Conway+Inc<br/>ribute&gt;</td><td>s/2005/05/identity/claims"</td></saml:att<br></saml:att<br> | ibute+AttributeName="company"+AttributeNamespace="http://schemas.xmlsoap.org/w<br>ibuteValue>Conway+Inc<br>ribute>                                                                                                    | s/2005/05/identity/claims"                                        |
| <td>ributeStatement&gt;</td> <td></td>                                                                                                    | ributeStatement>                                                                                                    |                                                                   |

- 3207nodes. There should be an Attribute sub-node that has an AttributeName value of "company."3208The AttributeNamespace value should be
- 3209 *http://schemas.xmlsoap.org/ws/2005/05/identity/claims*. There should be an AttributeValue
- 3210 sub-node, which should contain the expected value (e.g., Conway Inc) for the "company"
- 3211 attribute that was pulled from Microsoft AD (e.g., <saml:AttributeValue> Conway+Inc
- 3212 
   3213 
   3213 screen.

## 3214 6.4.2 Configure SharePoint to Read Custom Attributes from PingFederate-RP

- The PingFederate-RP will send attributes to SharePoint via WS-Federation. Follow the instructions below to configure SharePoint to read the attributes and load them into the web session. In the example
- 3217 below, the attribute being configured to be read by SharePoint is the "company" attribute.
- Using SharePoint administrator credentials, log on to the server that hosts SharePoint for the
   Relying Party.
- Click on the Start menu and navigate to SharePoint 2013 Products group. Open SharePoint 2013
   Management Shell.

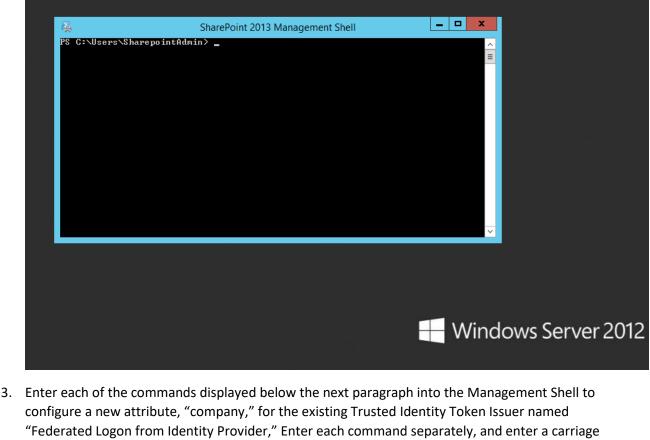

- 3224configure a new attribute, "company," for the existing Trusted Identity Token Issuer named3225"Federated Logon from Identity Provider," Enter each command separately, and enter a carriage3226return after the command. If the command executed successfully, Management Shell will not3227provide any feedback. If an error occurs, Management Shell will display the error.
- 3228 \$tokenIssuer = Get-SPTrustedIdentityTokenIssuer -Identity "Federated Logon from 3229 Identity Provider"
- 3230 \$tokenIssuer.ClaimTypes.Add("http://schemas.xmlsoap.org/ws/2005/05/identity/cla 3231 ims/company")
- 3232 \$tokenIssuer.Update()

- 3233 \$claimmap = New-SPClaimTypeMapping -IncomingClaimType
  3234 "http://schemas.xmlsoap.org/ws/2005/05/identity/claims/company" 3235 IncomingClaimTypeDisplayName "company" -SameAsIncoming
- 3236 4. Add-SPClaimTypeMapping -TrustedIdentityTokenIssuer \$tokenIssuer -Identity \$claimmap

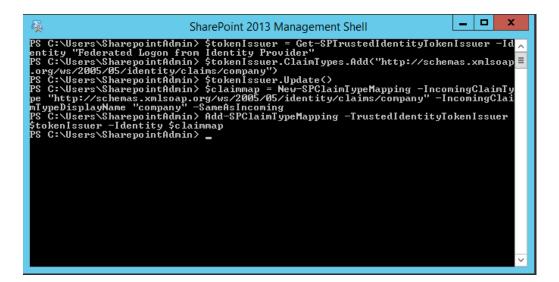

## 3238 6.4.2.1 Functional Test of SharePoint Reading Attributes from PingFederate-RP

The instructions in this section will help you perform a test to ensure that SharePoint can read the attributes sent in messages from the PingFederate-RP.

- 1. First, follow the instructions in this section to ensure that SharePoint is configured to read the newly configured attributes from PingFederate-RP.
- 3243
  3243
  2. Launch your browser and go the SharePoint central administration page (e.g., *http://SharePoint.abac.test:44444/default.aspx*).
- 3245 3. Log on using the credentials of the SharePoint administrator.

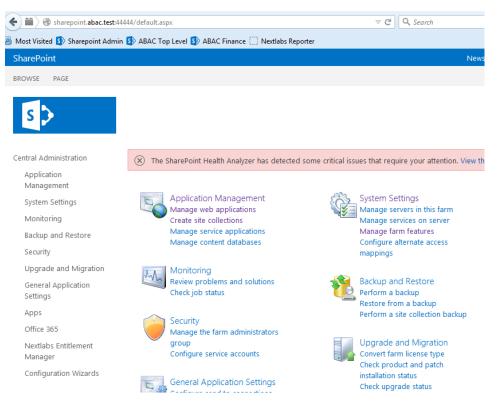

- 3247 4. Under the Application Management group, click on Manage Web Applications.
- Sc Click on the web application that contains the SharePoint site you are managing (e.g.,
  SharePoint 80). SharePoint highlights the web application row that you clicked.

| harePoint                       |                    |                                         | Newsfeed OneDrive S       | Sites System Account |
|---------------------------------|--------------------|-----------------------------------------|---------------------------|----------------------|
| ROWSE WEB APPLICATION           | IS                 |                                         |                           | Q                    |
| w Extend Delete<br>Contribute   |                    | Authentication<br>Providers<br>Security | User Anonymous Permission |                      |
| entral Administration           | Name               |                                         | URL                       | Port                 |
| Application                     | SharePoint - 80    |                                         | http://sharepoint/        | 80                   |
| Management                      | SharePoint Central | Administration v4                       | http://sharepoint:44444/  | 44444                |
| System Settings                 | SharePoint - 8888  |                                         | http://sharepoint:8888/   | 8888                 |
| Monitoring                      | SharePoint - 6454  |                                         | https://sharepoint:6454/  | 6454                 |
| Backup and Restore              |                    |                                         |                           |                      |
| Security                        |                    |                                         |                           |                      |
| Upgrade and Migration           |                    |                                         |                           |                      |
| General Application<br>Settings |                    |                                         |                           |                      |
| Apps                            |                    |                                         |                           |                      |
| Office 365                      |                    |                                         |                           |                      |
| Nextlabs Entitlement<br>Manager |                    |                                         |                           |                      |
| Configuration Wizards           |                    |                                         |                           |                      |

3251 6. Click User Policy.

3250

| SharePoint                                                      |                                                    |                                            |                                                                                                    |                                                             |                                                    | Newsfeed          | OneDrive | Sites | System A | ccou             |
|-----------------------------------------------------------------|----------------------------------------------------|--------------------------------------------|----------------------------------------------------------------------------------------------------|-------------------------------------------------------------|----------------------------------------------------|-------------------|----------|-------|----------|------------------|
| New Extend Delete General                                       | Manage Fea<br>Managed Pa<br>Service Conr<br>Manage | iths Authentica                            | tion Self-Service Site                                                                                  | Blocked File Types<br>User Permissions<br>Web Part Security | User Anonymous Per                                 | mission<br>Policy |          |       |          |                  |
| Central Administration<br>Application<br>Management             | Name<br>SharePoin<br>SharePoin                     | Policy for We                              | eb Application                                                                                          |                                                             |                                                    | ОК                | ×        |       |          | Por<br>80<br>444 |
| System Settings<br>Monitoring<br>Backup and Restore<br>Security | SharePoin<br>SharePoin                             | SharePoint Search<br>crawl freshness a     | ng Web application po<br>n crawl over all content<br>nd increase crawl load.<br>nove users from securit | covered by that po<br>Consider using se                     | olicy. This can reduce :<br>curity groups at the p | search            |          |       |          | 888<br>645       |
| Upgrade and Migration                                           |                                                    | 🛅 Add Users                                | X Delete Selected Use                                                                                   | ers   😺 Edit Permis                                         | sions of Selected Use                              | ers               |          |       |          |                  |
| General Application<br>Settings<br>Apps<br>Office 365           |                                                    | <ul><li>Zone</li><li>(All zones)</li></ul> | Display Name<br>NT AUTHORITY\LOCA<br>SERVICE                                                            | User Name<br>AL NT AUTHOI<br>SERVICE                        | Permis:<br>RITY\LOCAL Full Re                      |                   | I        |       |          |                  |
| Nextlabs Entitlement<br>Manager<br>Configuration Wizards        |                                                    | _                                          |                                                                                                    |                                                             |                                                    |                   | 1        |       |          |                  |

3254

### 3253 7. Click the **Add users** link.

| Select the Zone<br>The security policy will apply to<br>requests made through the<br>specified zone. To apply a policy<br>to all zones, select "(All zones)".<br>All zone policies are only valid for | Zones:<br>(All zones) |  |
|----------------------------------------------------------------------------------------------------|-----------------------|--|
| <br>Windows users.                                                                                                    |                       |  |
|                                                                                                    |                       |  |

3255 8. Click **Next**.

| Add Users                                                                                                    |                                                                                                    | × |
|----------------------------------------------------------------------------------------------------|----------------------------------------------------------------------------------------------------|---|
| Zone<br>The security policy will<br>apply to requests made<br>through the specified<br>zone.                                                                                                 | Zone:<br>(All zones)                                                                                                    |   |
| Choose Users<br>You can enter user names<br>or group names. Separate<br>with semi-colons.                                                                                                    | Users:                                                                                                    | Ш |
| Choose Permissions<br>Choose the permissions<br>you want these users to<br>have.                                                                                                    | Permissions:<br>Full Control - Has full control.<br>Full Read - Has full read-only access.<br>Deny Write - Has no write access.<br>Deny All - Has no access. |   |
| Choose System Settings<br>System accounts will not<br>be recorded in the User<br>Information lists unless<br>the account is directly<br>added to the permissions<br>of the site. Any changes | Account operates as System                                                                                                    |   |

- 3257 9. On the Add Users screen, click the small browse icon (looks like an open book) under the Users
  3258 field.
- 3259Expected Result: On the Select People and Groups screen, you should see a grouping with the3260name of the trusted token issuer (e.g., Federated Logon from Identity Provider). You should also3261see the newly configured attribute (e.g., company) listed under that grouping.

|                                   |              |   | Sele        | ect Peop | le and Group    |
|-----------------------------------|--------------|---|-------------|----------|-----------------|
| ind                               |              | Q | List Vi     | ew       | •               |
|                                   | Diselas Nama |   |             | Tal.     | D               |
| 😼 Organizations                   | Display Name |   |             |          | n press "Enter' |
| Active Directory                  | 1 yp         |   | arch box at | Jove ule | inpress enter   |
| All Users                         |              |   |             |          |                 |
| A 😼 Federated Logon from Identity |              |   |             |          |                 |
| upn                               |              |   |             |          |                 |
|                                   |              |   |             |          |                 |
| company                           |              |   |             |          |                 |
|                                   |              |   |             |          |                 |
|                                   |              |   |             |          |                 |
|                                   |              |   |             |          |                 |
|                                   |              |   |             |          |                 |
|                                   |              |   |             |          |                 |
|                                   |              |   |             |          |                 |
|                                   |              |   |             |          |                 |
| • III •                           | •            |   |             |          | •               |
|                                   |              |   |             |          |                 |

## 3263 6.5 Configure the Claims Viewer Web Part at the SharePoint Site

Follow the instructions below to configure the Claims Viewer web part at the SharePoint site. The Claims Viewer is a component that is useful to the SharePoint administrator because it displays a list of the attributes that are loaded into the web session. This list can be used to validate that the correct set of attributes and associated values are being passed from the PingFederate-RP, and that SharePoint is correctly configured to read the attributes.

- 3269 1. Log on to the server that hosts SharePoint for the RP.
- 3270 2. Launch your browser and go the SharePoint central administration page (e.g.,
- http://SharePoint.abac.test:44444/default.aspx). Log on using the credentials of the SharePoint
   administrator.
- 3273 The central administration home page displays.

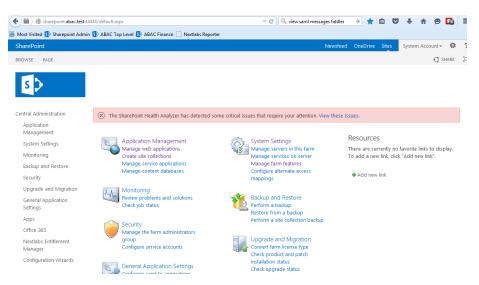

3. On the Central Administration menu on the left, click System Settings.

| Mode Visited i Streepoint Admin i ABAC Top Level i ABAC Finance in Neutlabs Reporter     SharePoint     Neutral Administration     Application   Application   Monage servers in this farm   Manage services on server   Monage ment   System Settings   Monoring   Backpand Restore   Security   Levers   Security   Upgrade and Migration     Farm Management   System Settings   Monoring   Configure eutgoing e-mail settings   Configure incoming e-mail settings   Configure atternate access mappings   Manage farm features   Manage farm solutions   Manage farm features   Manage farm solutions   Manage farm features   Configure cross-frewall access zone                                                                                                    | 🗲 🖩 🖉 sharepoint.abac.test:44444/systems   | ettings.aspx $\bigtriangledown$ C $\bigcirc$ view saml messages fiddler $\rightarrow$ 😭 $\blacksquare$ $\heartsuit$ $\clubsuit$ $\textcircled{@}$ |
|----------------------------------------------------------------------------------------------------|--------------------------------------------|----------------------------------------------------------------------------------------------------|
| EROWSE       PAGE       Image: several several severa | 🖉 Most Visited 🚺 Sharepoint Admin 🚺 ABAC T | op Level 🚯 ABAC Finance 🗌 Nextlabs Reporter                                                                                                    |
| Central Administration       Application         Application       Manage servers in this farm   Manage services on server         System Settings       E-Mail and Text Messages (SMS)         Configure outgoing e-mail settings   Configure incoming e-mail settings   Configure mobile account         Backup and Restore       E-Mail and Text Messages (SMS)         Security       Configure adternate access mappings   Manage farm features   Manage farm solutions                                                                                                    | SharePoint                                 | Newsfeed OneDrive Sites System Account 🛩 🍄                                                                                                    |
| Central Administration     Image servers       Application     Image servers in this farm   Manage services on server       Management     Manage servers in this farm   Manage services on server       System Settings     Image servers in this farm   Manage services on server       Monitoring     E-Mail and Text Messages (SMS)<br>Configure outgoing e-mail settings   Configure incoming e-mail settings  <br>Configure mobile account       Backup and Restore     Farm Management<br>Configure alternate access mappings   Manage farm features   Manage farm solutions                                                                                                    | BROWSE PAGE                                | 📿 SHARE                                                                                                    |
| Application       Servers         Management       Manage services on server         System Settings       E-Mail and Text Messages (SMS)         Configure outgoing e-mail settings   Configure incoming e-mail settings         Configure mobile account         Backup and Restore       Security         Security       Farm Management                                                                                                    | y                                          | em Settings                                                                                                    |
| Aminotango     configure outgoing e-mail settings   Configure incoming e-mail settings   Configure mobile account       Monitoring     Configure mobile account       Backup and Restore     Farm Management       Security     Configure alternate access mappings   Manage farm features   Manage farm solutions                                                                                                    | Application                                |                                                                                                    |
| Monitoring Configure mobile account Backup and Restore Security Farm Management Configure alternate access mappings   Manage farm features   Manage farm solutions                                                                                                    | System Settings                            |                                                                                                    |
| Security Farm Management<br>Configure alternate access mappings   Manage farm features   Manage farm solutions                                                                                                    | Monitoring                                 |                                                                                                    |
| Security Configure alternate access mappings   Manage farm features   Manage farm solutions                                                                                                    | Backup and Restore                         | Farm Management                                                                                                    |
| Upgrade and Migration Manage user solutions   Configure privacy options   Configure cross-firewall access zone                                                                                                    | Security 🔜 🔊                               | Configure alternate access mappings   Manage farm features   Manage farm solutions                                                                |
|                                                                                                    | Upgrade and Migration                      | Manage user solutions   Configure privacy options   Configure cross-firewall access zone                                                          |

3276

3278

3277 4. On the Farm Management menu, click Manage Farm Solutions.

| SharePoint             |                                      |              | Newsfeed OneDrive Sites | System Account <del>-</del> | ₽?   |
|------------------------|--------------------------------------|--------------|-------------------------|-----------------------------|------|
|                        |                                      |              |                         | 😲 SHA                       | RE 🗔 |
| S                      | Solution Management $\circ$          |              |                         |                             |      |
| Central Administration | Name                                 | Status       | Deployed To             |                             |      |
| Application            | helloitsliam.claimsviewerwebpart.wsp | Not Deployed | None                    |                             |      |
| Management             | nextlabs.entitlement.wsp             | Deployed     | http://sharepoint:8888, | (,                          |      |
| System Settings        |                                      |              |                         |                             |      |
| Monitoring             |                                      |              |                         |                             |      |
| Backup and Restore     |                                      |              |                         |                             |      |

3279 5. Click on the **helloitsliam.claimsviewerwebpart.wsp** link.

| SharePoint                      |                                                                 | Newsfeed O                                                                                                    | DneDrive | Sites | Svs |
|---------------------------------|-----------------------------------------------------------------|----------------------------------------------------------------------------------------------------|----------|-------|-----|
| Shareroine                      |                                                                 | included of                                                                                                    | liconic  | Siles |     |
|                                 |                                                                 |                                                                                                    |          |       |     |
| s 🔉                             | Solution Proper                                                 | ties                                                                                                    |          |       |     |
| Central Administration          |                                                                 |                                                                                                    |          |       |     |
| Application<br>Management       | Deploy Solution   Remove Solution   Bac                         | k to Solutions                                                                                                    |          |       |     |
| System Settings                 | Name:                                                           | helloitsliam.claimsviewerwebpart.wsp                                                                                                    |          |       |     |
| Monitoring                      | Type:                                                           | Core Solution                                                                                                    |          |       |     |
| Backup and Restore              | Contains Web Application Resource:<br>Contains Global Assembly: | Yes<br>Yes                                                                                                    |          |       |     |
| Security                        | Contains Code Access Security Policy:                           | No                                                                                                    |          |       |     |
| Upgrade and Migration           | Deployment Server Type:                                         | Front-end Web server                                                                                                    |          |       |     |
| General Application             | Deployment Status:                                              | Not Deployed                                                                                                    |          |       |     |
| Settings                        | Deployed To:                                                    | None                                                                                                    |          |       |     |
| Apps                            | Last Operation Result:                                          | The solution was successfully retracted.                                                                                                    |          |       |     |
| Office 365                      | Last Operation Details:                                         | SHAREPOINT : http://sharepoint/ : The solution was successfully retracted<br>SHAREPOINT : http://sharepoint:8888/ : The solution was successfully retr | tracted. |       |     |
| Nextlabs Entitlement<br>Manager |                                                                 | SHAREPOINT : http://sharepoint/ : The solution was successfully retracted<br>SHAREPOINT : http://sharepoint:8888/ : The solution was successfully retr |          |       |     |
| Configuration Wizards           | Last Operation Time:                                            | 7/20/2015 7:08 PM                                                                                                    |          |       |     |

## 6. Click on the **Deploy Solution** link at the top of the page.

| s 🔉                       | Deploy Solut                                                                                                    | ion o                               |                                                                                                    |  |  |
|---------------------------|----------------------------------------------------------------------------------------------------|-------------------------------------|----------------------------------------------------------------------------------------------------|--|--|
| Central Administration    | Solution Information                                                                                              | Name:                               | helloitsliam.claimsviewerwebpart.wsp                                                                                             |  |  |
| Application<br>Management | Information on the solution you<br>have chosen to deploy.                                                         |                                     |                                                                                                    |  |  |
| 2                         |                                                                                                    | Locale:                             | 0                                                                                                    |  |  |
| System Settings           |                                                                                                    | Deployed To:                        | None                                                                                                    |  |  |
| Monitoring                |                                                                                                    | Deployment Status:                  | Not Deployed                                                                                                    |  |  |
| Backup and Restore        |                                                                                                    | Deployment status.                  | Norbeployed                                                                                                    |  |  |
| Security                  | Deploy When?                                                                                                    |                                     |                                                                                                    |  |  |
| Upgrade and Migration     | A timer job is created to deploy                                                                                  | Choose when to deploy the solution: |                                                                                                    |  |  |
| General Application       | this solution. Please specify the<br>time at which you want this                                                  | Now At a specified                  | time:                                                                                                    |  |  |
| Settings                  | solution to be deployed.                                                                                          | 7/20/2015                           | 11 PM • 00 •                                                                                                    |  |  |
| Apps                      |                                                                                                    | .,                                  |                                                                                                    |  |  |
| Office 365                | Deploy To?                                                                                                    |                                     |                                                                                                    |  |  |
| Nextlabs Entitlement      | The solution contains Web                                                                                         |                                     | lication to deploy this solution:                                                                                                |  |  |
| Manager                   | application scoped resources<br>and should be deployed to                                                         | All content Web                     | applications 💌                                                                                                    |  |  |
| Configuration Wizards     | specific Web applications. Please<br>choose the Web application<br>where you want the solution to<br>be deployed. | the global assem                    | ng this solution will place assemblies in<br>bly cache. This will grant the solution<br>ust. Do not proceed unless you trust the |  |  |

- 3283 7. Click **OK** at the bottom of the page.
- 3284 The claimsviewerwebpart should be shown as deployed on the **Solution Management** page.

| SharePoint                      |                                      |          | Newsfeed OneDrive Sites  | System Accour |
|---------------------------------|--------------------------------------|----------|--------------------------|---------------|
|                                 |                                      |          |                          | €             |
| s 🔉                             | Solution Management $\circ$          |          |                          |               |
| Central Administration          | Name                                 | Status   | Deployed To              |               |
| Application                     | helloitsliam.claimsviewerwebpart.wsp | Deployed | http://sharepoint:8888/, |               |
| Management                      | nextlabs.entitlement.wsp             | Deployed | http://sharepoint:8888/, |               |
| System Settings                 |                                      |          |                          |               |
| Monitoring                      |                                      |          |                          |               |
| Backup and Restore              |                                      |          |                          |               |
| Security                        |                                      |          |                          |               |
| Upgrade and Migration           |                                      |          |                          |               |
| General Application<br>Settings |                                      |          |                          |               |
| Apps                            |                                      |          |                          |               |
| Office 365                      |                                      |          |                          |               |
| Nextlabs Entitlement<br>Manager |                                      |          |                          |               |
| Configuration Wizards           |                                      |          |                          |               |

- This completes the portion of the claims viewer web part configuration at the SharePoint central administration page.
- 3288 6.5.1.1 Configure SharePoint Claims Viewer
- 3289 This section explains how to add a new page to the SharePoint site to view the claims.
- 32901. Log on to the RP's SharePoint site (e.g., *https://SharePoint.abac.test*) using the credentials of the3291SharePoint administrator. Select Windows Authentication at the Sign On screen.

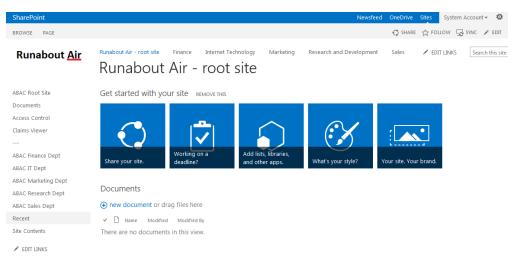

- 3292
- 3293
  - 93 2. Click the gear icon at the top right corner of the page and select the **Site Contents** link.

### SECOND DRAFT

| Runabout <u>Air</u>                                                                | Runabout Air - root site Finance Site Contents            | Internet Technology Marke | ting Research and Development Sale                | 5 🖌 EDIT LINKS Search this site                                                |
|------------------------------------------------------------------------------------|-----------------------------------------------------------|---------------------------|---------------------------------------------------|--------------------------------------------------------------------------------|
| ABAC Root Site<br>Documents<br>Access Control<br>Claims Viewer                     | Lists, Libraries, and other Ap                            | Cor<br>Rep<br>7 ite       | SITE WORKFLOW                                     | S & SETTINGS S RECYCLE BIN (0)<br>Documents<br>0 items<br>Modified 7 weeks ago |
| <br>ABAC Finance Dept<br>ABAC IT Dept<br>ABAC Marketing Dept<br>ABAC Research Dept | Form Templates<br>0 items<br>Modified 3 months ago        | 3 ite                     | usable Content<br>ems<br>dified 3 months ago      | Site Assets<br>2 items<br>Modified 7 weeks ago                                 |
| ABAC Sales Dept<br>Recent<br>Site Contents                                         | Site Collection Docum<br>0 items<br>Modified 3 months ago | 0 ite                     | e Collection Images<br>ems<br>dified 3 months ago | S <b>ite Pages</b><br>5 items<br>Modified 9 minutes ago                        |
| EDIT LINKS                                                                         | Style Library<br>28 items<br>Modified 3 months ago        | 0 ite                     | nrkflow Tasks<br>ems<br>dified 3 months ago       |                                                                                |

3294

3295 3. Click on the Site Pages library. This will show a list of the existing pages on the site.

| Runabout <u>Air</u>                                                                                                    | Runabout Air - root site Finance Internet Technology Marketing Research and Development Sales 🖍 EDIT LINKS Search this site                                                                                                    |
|----------------------------------------------------------------------------------------------------|----------------------------------------------------------------------------------------------------|
| ABAC Root Site<br>Documents<br>Access Control<br>Claims Viewer<br><br>ABAC Finance Dept<br>ABAC Finance Dept<br>ABAC Marketing Dept<br>ABAC Research Dept<br>ABAC Research Dept<br>RABAC Sales Dept<br>Recent | <ul> <li>I Pages By Author By Editor ··· Find a file</li> <li>Name</li> <li>test2 ≅ ···</li> <li>test1 ≅ ···</li> <li>test1 ≅ ···</li> <li>test1 ≅ ···</li> <li>test1 ≅ ···</li> <li>Home ···</li> <li>Home ···<!--</th--></li></ul> |
| Site Contents                                                                                                    |                                                                                                    |

3296

3299

3297
4. Click the new Wiki page link to add a new page. This link may be named differently, depending
3298 on your site's SharePoint template. Enter a name for the new page (e.g., ClaimsView).

| Runabout <u>Air</u> | Runabout Air - root site<br>New Item | Finance       | Internet Technology  | Marketing | Research and Development | Sales | 🖌 EDIT LINKS | Search this site |
|---------------------|--------------------------------------|---------------|----------------------|-----------|--------------------------|-------|--------------|------------------|
| ABAC Root Site      | New page name:                       |               |                      |           |                          |       |              |                  |
| Documents           | ClaimsView                           |               |                      |           |                          |       |              |                  |
| Access Control      | Find it at https://sharepoint.a      | bac.test/Site | ages/ClaimsView.aspx |           |                          |       |              |                  |
| Claims Viewer       |                                      |               |                      |           |                          |       | Cr           | eate Cancel      |
|                     |                                      |               |                      |           |                          |       |              |                  |
| ABAC Finance Dept   |                                      |               |                      |           |                          |       |              |                  |
| ABAC IT Dept        |                                      |               |                      |           |                          |       |              |                  |
| ABAC Marketing Dept |                                      |               |                      |           |                          |       |              |                  |
| ABAC Research Dept  |                                      |               |                      |           |                          |       |              |                  |
| ABAC Sales Dept     |                                      |               |                      |           |                          |       |              |                  |
| Recent              |                                      |               |                      |           |                          |       |              |                  |
| Site Contents       |                                      |               |                      |           |                          |       |              |                  |
| ✓ EDIT LINKS        |                                      |               |                      |           |                          |       |              |                  |

3300 5. Click **Create**. The SharePoint page editor for the newly added page displays.

| SharePoint                  |                                                                                                    |                                      | Newsfee                                                     | d OneDrive Site                     | s System Account + 🕸 ? |
|-----------------------------|----------------------------------------------------------------------------------------------------|--------------------------------------|-------------------------------------------------------------|-------------------------------------|------------------------|
| BROWSE PAGE FORMAT TEXT     | INSERT                                                                                                    |                                      |                                                             | Q s                                 | HARE 🏠 FOLLOW 😭 SAVE 🖂 |
| Save Check Out              | Body $\overset{*}{\ast}$ 13px $\overset{*}{\ast}$<br>B $I \ \underline{U}$ also $X_2 \ X^2 \ \overset{*}{\swarrow} \overset{\bullet}{\ast} \overset{\bullet}{\checkmark} \overset{\bullet}{\diamond}$ | :::::::::::::::::::::::::::::::::::: | AaBbCcDdt AaBbCc<br>Paragraph Heading 1 AaBbCc<br>Heading 2 | ABC<br>Spelling<br>Text<br>Layout + | Convert to XHTML       |
| Edit Clipboard              | Font                                                                                                    | Paragraph                            | Styles                                                      | Spelling Layout                     | Markup                 |
| ABAC Root Site<br>Documents |                                                                                                    |                                      |                                                             |                                     |                        |
| Access Control              |                                                                                                    |                                      |                                                             |                                     |                        |
| Claims Viewer               |                                                                                                    |                                      |                                                             |                                     |                        |
|                             |                                                                                                    |                                      |                                                             |                                     |                        |
| ABAC Finance Dept           |                                                                                                    |                                      |                                                             |                                     |                        |
| ABAC IT Dept                |                                                                                                    |                                      |                                                             |                                     |                        |
| ABAC Marketing Dept         |                                                                                                    |                                      |                                                             |                                     |                        |
| ABAC Research Dept          |                                                                                                    |                                      |                                                             |                                     |                        |
| ABAC Sales Dept             |                                                                                                    |                                      |                                                             |                                     |                        |
| Recent                      |                                                                                                    |                                      |                                                             |                                     |                        |
| Site Contents               |                                                                                                    |                                      |                                                             |                                     |                        |
| EDIT LINKS                  |                                                                                                    |                                      |                                                             |                                     |                        |

## 3302 6. Click on the **INSERT** tab at the top of the page. Click on the **Web Part** button.

| SharePoint                                                     |                                                                                                    | Newsfeed                       | OneDrive Sites       | System Account 🗸 🍄 ?                                                                          |
|----------------------------------------------------------------|----------------------------------------------------------------------------------------------------|--------------------------------|----------------------|-----------------------------------------------------------------------------------------------|
| BROWSE PAGE FORMATTEX                                          | T INSERT                                                                                                    |                                | 🗘 SH                 | HARE 🏠 FOLLOW 😭 SAVE [ 🖂                                                                      |
| Tables Media Lir                                               |                                                                                                    |                                |                      |                                                                                               |
| Categories Par                                                 | ts                                                                                                    | Α                              | About the part       |                                                                                               |
| Blog Business Data Community Content Rollup                    | Content and Structure Reports<br>Documents<br>Form Templates<br>Revasable Content<br>Site Assets<br>Site Collection Documents | ∰Site Pages<br>⊉Workflow Tasks | Use the reports list | tructure Reports<br>to customize the queries that<br>tent and Structure Tool views<br>Content |
|                                                                |                                                                                                    |                                |                      | Add Cancel                                                                                    |
| ABAC Root Site<br>Documents<br>Access Control<br>Claims Viewer |                                                                                                    |                                |                      |                                                                                               |

3303

3304 7. In the **Categories** list, select **Custom**. In the **Parts** list, select **ClaimsViewerWebPart**.

| SharePoint                                                                                                    |             |                      |            |   |  | Newsfeed | OneDrive                                | Sites   | System Acco   | unt 👻 📲 | 2    |
|----------------------------------------------------------------------------------------------------|-------------|----------------------|------------|---|--|----------|-----------------------------------------|---------|---------------|---------|------|
| BROWSE PAGE FO                                                                                                    | RMAT TEXT   | RT                   |            |   |  |          |                                         | 🗘 SHARE | ☆ FOLLOW      | 😭 SAV   | E    |
| ble Picture Video and                                                                                             | Link Upload | App Web<br>Part Part | Embed Code |   |  |          |                                         |         |               |         |      |
| bles Media                                                                                                    | Links       | Parts                | Embed      |   |  |          |                                         |         |               |         |      |
| itegories                                                                                                    | Parts       |                      |            |   |  | A        | bout the                                | part    |               |         |      |
| a Apps<br>Blog<br>Business Data<br>Community<br>Content Rollup<br>Custom<br>Document Action<br>pload a Web Part ▼ | ClaimsVi    | ewerWebPart - Cl     | aimsVi     | ⇒ |  | ,        | ClaimsVie<br>My Web Par<br>Add part to: | t       | oPart - Clain | nsVisua | lize |
|                                                                                                    |             |                      |            |   |  |          |                                         |         |               |         | ncel |

3305

3306 8. Click **Add**.

| SharePoint                  |               |                                                                                          |                | Newsfee                                                    | ed OneDrive                       | Sites System Account - 🌣 ?  |
|-----------------------------|---------------|------------------------------------------------------------------------------------------|----------------|------------------------------------------------------------|-----------------------------------|-----------------------------|
| BROWSE PAG                  | E FORMAT TEXT | INSERT                                                                                   |                |                                                            | 0                                 | ) SHARE ☆ FOLLOW 😭 SAVE (미) |
| Save Check Out              | Paste         | Body     # ▼     13px       B     I     Щ     absc     x;     X <sup>2</sup> √ -     ▲ ▼ |                | AaBbCcDdt AaBbC<br>Paragraph Heading 1 AaBbCc<br>Heading 2 | ABC<br>Spelling<br>Text<br>Layour | Edit                        |
| Edit                        | Clipboard     | Font                                                                                     | Paragraph      | Styles                                                     | Spelling Layou                    | it Markup                   |
| ABAC Root Site<br>Documents |               | ClaimsViewerWebPart - Cla                                                                | aimsVisualizer |                                                            |                                   |                             |
| Access Control              |               | E 🚖                                                                                      |                |                                                            |                                   |                             |
| Claims Viewer               |               |                                                                                          |                |                                                            |                                   |                             |
|                             |               |                                                                                          |                |                                                            |                                   |                             |
| ABAC Finance D              | ept           | 4                                                                                        |                |                                                            |                                   |                             |
| ABAC IT Dept                |               |                                                                                          |                |                                                            |                                   |                             |
| ABAC Marketin               | g Dept        |                                                                                          |                |                                                            |                                   |                             |
| ABAC Research               | Dept          |                                                                                          |                |                                                            |                                   |                             |
| ABAC Sales De               | ot            |                                                                                          |                |                                                            |                                   |                             |
| Recent                      |               |                                                                                          |                |                                                            |                                   |                             |
| Site Contents               |               |                                                                                          |                |                                                            |                                   |                             |
| 🖋 EDIT LINKS                |               |                                                                                          |                |                                                            |                                   |                             |

- 3307
- 3308 9. Click the **SAVE** button at the top right corner of the page.

3309SharePoint launches the new page (e.g., ClaimsView) that was just created. Save the URL of the3310new page (e.g., https://SharePoint.abac.test/SitePages/ClaimsView.aspx), because you will use3311it later in a functional test.)

3312 The Claims Viewer Web Part on the page displays. It is collapsed by default.

| SharePoint          |                                                      | Newsfeed                           | d OneDrive | Sites System Account - 🌣 ?      |
|---------------------|------------------------------------------------------|------------------------------------|------------|---------------------------------|
| BROWSE PAGE         |                                                      |                                    |            | 😲 SHARE 🏠 FOLLOW 🖌 EDIT 🖂       |
| Runabout <u>Air</u> | Runabout Air - root site Finance Internet Technology | Marketing Research and Development | Sales      | EDIT LINKS     Search this site |
| ABAC Root Site      | ClaimsViewerWebPart - ClaimsVisualizer               |                                    |            |                                 |
| Documents           | æ 😑                                                  |                                    |            |                                 |
| Access Control      |                                                      |                                    |            |                                 |
| Claims Viewer       |                                                      |                                    |            |                                 |
|                     |                                                      |                                    |            |                                 |
| ABAC Finance Dept   |                                                      |                                    |            |                                 |
| ABAC IT Dept        |                                                      |                                    |            |                                 |
| ABAC Marketing Dept |                                                      |                                    |            |                                 |
| ABAC Research Dept  |                                                      |                                    |            |                                 |
| ABAC Sales Dept     |                                                      |                                    |            |                                 |
| Recent              |                                                      |                                    |            |                                 |
| Site Contents       |                                                      |                                    |            |                                 |
| EDIT LINKS          |                                                      |                                    |            |                                 |

- 3313
- 331410. Click on the + sign under ClaimsViewerWebPart to view the claims data. You will see a list of<br/>claim values and information about the SAML token at the bottom of the page.

| SharePoint                                |                                                                                             | Newsfeed OneDrive Sites System Account - 🍄 ?                                                   |
|-------------------------------------------|---------------------------------------------------------------------------------------------|------------------------------------------------------------------------------------------------|
| BROWSE PAGE                               |                                                                                             | 🖓 SHARE 🏠 FOLLOW 🖌 EDIT 🖂                                                                      |
| Runabout <u>Air</u>                       | Runabout Air - root site Finar<br>ClaimsView                                                | nce Internet Technology Marketing Research and Development Sales 🖍 EDIT LINKS Search this site |
| ABAC Root Site                            | ClaimsViewerWebPart -                                                                       | ClaimsVisualizer                                                                               |
| Documents                                 | e 😑                                                                                         |                                                                                                |
| Access Control                            | Issued Identity                                                                             |                                                                                                |
| Claims Viewer                             | Claim Type                                                                                  | Claim Value                                                                                    |
|                                           | http://schemas.xmlsoap.org<br>/ws/2005/05/identity/claims<br>/nameidentifier                | abac\sharepointadmin                                                                           |
| ABAC Finance Dept<br>ABAC IT Dept         | http://schemas.microsoft.com<br>/ws/2008/06/identity/claims<br>/primarysid                  | S-1-5-21-972639958-268376111-2639239546-1108                                                   |
| ABAC Marketing Dept<br>ABAC Research Dept | http://schemas.microsoft.com<br>/ws/2008/06/identity/claims<br>/primarygroupsid             | S-1-5-21-972639958-268376111-2639239546-513                                                    |
| ABAC Sales Dept                           | http://schemas.xmlsoap.org<br>/ws/2005/05/identity                                          | SharepointAdmin@ABAC.TEST                                                                      |
| Recent<br>Site Contents                   | /claims/upn<br>http://schemas.microsoft.com<br>/sharepoint/2009/08/claims<br>/userlogonname | ABAC\sharepointadmin                                                                           |
| EDIT LINKS                                | http://schemas.microsoft.com<br>/sharepoint/2009/08/claims<br>/userid                       | 0# w(abac\sharepointadmin                                                                      |
|                                           | http://schemas.xmlsoap.org<br>/ws/2005/05/identity<br>/claims/name                          | 0#.w(abac\sharepointadmin                                                                      |

## 3317 6.6 Functional Test of All Configurations for Section 6

3318 The instructions in this section will perform an integrated test all of the configurations in Section 6.

Using the browser, you will log on using an account that was created in Microsoft AD. Then you will use

3320 the SharePoint claims viewer to validate that the newly configured attributes are passed from the IdP to

the RP and that the attributes are successfully loaded into the SharePoint web session.

1. Launch your browser and go to the RP's SharePoint site (e.g., *https://SharePoint.abac.test*).

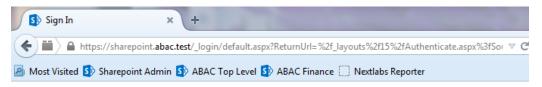

## Sign In

Select the credentials you want to use to logon to this SharePoint site:

|                                        | • |
|----------------------------------------|---|
| Windows Authentication                 |   |
| Federated Logon from Identity Provider |   |

### 3323

### 3324 2. Select Federated Logon from Identity Provider.

3325Your browser is redirected to the PingFederate-IdP, and you see the PingFederate Sign On3326screen.

| Sign On 3                       | < +                    |                             |                         |         |
|---------------------------------|------------------------|-----------------------------|-------------------------|---------|
| + https://idp.abac.test:9031/id | p/SSO.saml2            |                             | ⊽ C <sup>i</sup> Q      | Search  |
| Most Visited Marepoint Admir    | n 🚯 ABAC Top Level 🚯 A | ABAC Finance 🚺 Nextlabs Rep | orter                   |         |
|                                 |                        |                             |                         |         |
|                                 |                        |                             | Sign On                 |         |
|                                 |                        | Please sign on a            | nd we'll send you right | along.  |
|                                 |                        | Username                    |                         | Ť       |
|                                 |                        | Password                    |                         | 褚       |
|                                 |                        | Ping                        | Cancel                  | Sign On |
|                                 |                        |                             |                         |         |

3328 3. Enter the credentials of the Microsoft AD account created earlier in this guide (e.g., **Ismith**).

| Sign On                                        |  |  |  |  |  |  |  |  |
|------------------------------------------------|--|--|--|--|--|--|--|--|
| Please sign on and we'll send you right along. |  |  |  |  |  |  |  |  |
| Username                                       |  |  |  |  |  |  |  |  |
| Ismith *                                       |  |  |  |  |  |  |  |  |
| Password                                       |  |  |  |  |  |  |  |  |
| ***************************************        |  |  |  |  |  |  |  |  |
|                                                |  |  |  |  |  |  |  |  |
| Cancel Sign On                                 |  |  |  |  |  |  |  |  |

- Click Sign On. On the RSA Adaptive Authentication screen, enter the SMS validation code
   received on your mobile phone. Then, click Continue.
- 3332Once authenticated at the IdP, your browser automatically redirects to the PingFederate-RP3333(e.g., *rp.abac.test*) and then to the RP's SharePoint (*SharePoint.abac.test*) site.

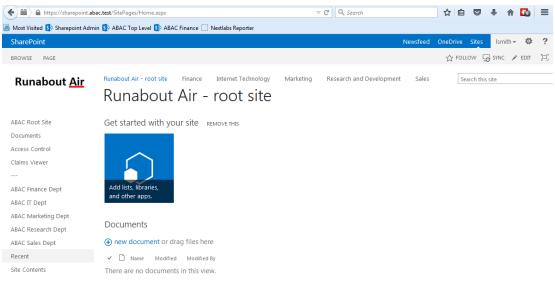

3334 There are no documents in this view.
3335 5. Once you arrive at the SharePoint site home page, navigate to the claims viewer page that was
3336 created in the earlier section (e.g., *https://SharePoint.abac.test/SitePages/ClaimsView.aspx*).
3337 Expand the claims viewer web part on the page to see a list of claims.

3338Expected Result: You should see the newly configured attribute (e.g., company) and its3339associated claim value. The claims viewer shows the name of each attribute (i.e., claim) using a3340long format such as http://schemas.xmlsoap.org/ws/2005/05/identity/claims/company.

| SharePoint                                |                                                                                 |                                    |                 | Newsfeed         | OneDrive | Sites  | Ismith 👻 🔅 |
|-------------------------------------------|---------------------------------------------------------------------------------|------------------------------------|-----------------|------------------|----------|--------|------------|
| BROWSE PAGE                               |                                                                                 |                                    |                 |                  |          | 숫 FOLL | ow 💉 edit  |
| Runabout <u>Air</u>                       | Runabout Air - root site Finan<br>ClaimsViewer                                  |                                    | Aarketing R     | esearch and Deve | elopment | Sales  | Search t   |
| ABAC Root Site                            | ClaimsViewerWebPart -                                                           | ClaimsVisualizer                   |                 |                  |          |        |            |
| Documents                                 | ⊟ 😑                                                                             |                                    |                 |                  |          |        |            |
| Access Control                            | Issued Identity                                                                 |                                    |                 |                  |          |        |            |
| Claims Viewer                             | Claim Type                                                                      | Claim Value                        |                 |                  |          |        |            |
|                                           | http://schemas.xmlsoap.org<br>/ws/2005/05/identity/claims<br>/nameidentifier    | Ismith                             |                 |                  |          |        |            |
| ABAC Finance Dept<br>ABAC IT Dept         | http://schemas.xmlsoap.org<br>/ws/2005/05/identity<br>/claims/upn               | Ismith                             |                 |                  |          |        |            |
| ABAC Marketing Dept<br>ABAC Research Dept | http://schemas.xmlsoap.org<br>/ws/2005/05/identity/claims<br>/company           | Conway Inc                         |                 |                  |          |        |            |
| ABAC Sales Dept                           | http://schemas.microsoft.com<br>/sharepoint/2009/08/claims<br>/userid           | 0e.t federated logon from identity | provider Ismith |                  |          |        |            |
| Site Contents                             | http://schemas.xmlsoap.org<br>/ws/2005/05/identity<br>/claims/name              | 0e.t federated logon from identity | provider Ismith |                  |          |        |            |
|                                           | http://schemas.microsoft.com<br>/sharepoint/2009/08/claims<br>/identityprovider | trusted:Federated Logon from Ider  | ntity Provider  |                  |          |        |            |

# 3342 6.6.1 Temporarily Disable SAML Encryption for Testing and Troubleshooting 3343 Message Exchanges

Follow the instructions below to temporarily disable the encryption of SAML messages between the IdP and the RP. You should perform the steps in this section only when explicitly instructed to do so in another section of the guide (e.g., during a functional test). You may also need to refer back to this

3347 section in the future to test or troubleshoot SAML message exchanges in your environment.

Temporarily disabling the encryption can help test that the expected attributes are being exchanged between the IdP and the RP. By temporarily disabling the encryption, you will be able to see the attributes and their associated values in the SAML messages using the Firefox SAML tracer add-on or a comparable software tool. When testing or troubleshooting is completed, you can enable the encryption again.

## 3353 6.6.1.1 Disable SAML Encryption

- Launch your browser and go to https://<DNS\_NAME>:9999/pingfederate/app. Replace
   DNS\_NAME with the fully qualified name of the IdP's PingFederate server (e.g., https://idp.abac.test:9999/pingfederate/app). Log on to the PingFederate application using the
   credentials you configured during installation.
- 2. On the Main menu under SP CONNECTION, click Manage All SP.
- 3359
   3. Click on the link for the SP connection for which you want to disable the encryption (e.g., *https://rp.abac.test:9031*).
- 4. Scroll down to the **Protocol Settings** group.

| Protocol Settings                       |                           |  |  |  |  |
|-----------------------------------------|---------------------------|--|--|--|--|
| ASSERTION CONSUMER SERVICE URL          |                           |  |  |  |  |
| Endpoint                                | URL: /sp/ACS.saml2 (POST) |  |  |  |  |
| ALLOWABLE SAML BINDINGS                 |                           |  |  |  |  |
| Artifact                                | false                     |  |  |  |  |
| POST                                    | true                      |  |  |  |  |
| Redirect                                | true                      |  |  |  |  |
| SOAP                                    | false                     |  |  |  |  |
| SIGNATURE POLICY                        |                           |  |  |  |  |
| Require digitally signed AuthN requests | true                      |  |  |  |  |
| Always sign the SAML Assertion          | false                     |  |  |  |  |
| ENCRYPTION POLICY                       |                           |  |  |  |  |
| Encrypt Entire Assertion                | true                      |  |  |  |  |

- 3362
- 3363 5. Click on the **ENCRYPTION POLICY** link.
- 3364 6. On the **Encryption Policy** screen, select **None**.

### SECOND DRAFT

| 🕥 Main           | SP Cor            | nnection        | Brow          | vser SSO        | Protocol S              | Settings                                    |
|------------------|-------------------|-----------------|---------------|-----------------|-------------------------|---------------------------------------------|
| Assertion Consum | er Service URL    | Allowable SA    | ML Bindings   | Signature Poli  | y ☆ Encryption Pol      | licy Summary                                |
| Additional gua   | arantees of priva | acy may be used | l between you | and your partne | . Specify an encryption | on policy for the exchange of SAML messages |
| None             |                   |                 |               |                 |                         |                                             |
| The entire asser | tion              |                 |               |                 |                         |                                             |
| One or more attr | ibutes            |                 |               |                 |                         |                                             |
| SAML_SUBJE       | ECT               |                 |               |                 |                         |                                             |
|                  |                   |                 |               |                 |                         |                                             |
|                  |                   |                 |               |                 |                         |                                             |
|                  |                   |                 |               |                 | Cancel                  | Previous Nexts Done Save                    |

3365

3366 7. Click **Save**.

At this point, you have disabled SAML encryption at the IdP for this specific connection to the RP. You
can perform authentication testing using the Firefox SAML tracer to examine the SAML messages being
sent by the IdP to the RP.

- 3370 6.6.1.2 Enable SAML Encryption again
- 3371 Once testing is completed, follow the instructions below to enable the encryption once again.
- 1. On the PingFederate Main Menu under SP CONNECTION, click Manage All SP.
- Click on the link for the SP connection for which you want to enable the encryption (e.g., *https://rp.abac.test:9031*).
- 3375 3. Scroll down to the Protocol Settings group.

| Protocol Settings                       |                           |  |  |  |  |
|-----------------------------------------|---------------------------|--|--|--|--|
| ASSERTION CONSUMER SERVICE URL          |                           |  |  |  |  |
| Endpoint                                | URL: /sp/ACS.saml2 (POST) |  |  |  |  |
| ALLOWABLE SAML BINDINGS                 |                           |  |  |  |  |
| Artifact                                | false                     |  |  |  |  |
| POST                                    | true                      |  |  |  |  |
| Redirect                                | true                      |  |  |  |  |
| SOAP                                    | false                     |  |  |  |  |
| SIGNATURE POLICY                        |                           |  |  |  |  |
| Require digitally signed AuthN requests | true                      |  |  |  |  |
| Always sign the SAML Assertion          | false                     |  |  |  |  |
| ENCRYPTION POLICY                       |                           |  |  |  |  |
| Status                                  | Inactive                  |  |  |  |  |

- 3376
- 3377 4. Click on the **ENCRYPTION POLICY** link.
- 3378 5. On the **Encryption Policy** screen, select **The entire assertion**.

| n Main           | SP Cor             | nnection        | Brow        | vser SSO        | Protoc            | col Settings       |              |           |           |
|------------------|--------------------|-----------------|-------------|-----------------|-------------------|--------------------|--------------|-----------|-----------|
| Assertion Consum | ner Service URL    | Allowable SA    | ML Bindings | Signature Poli  | cy 🛧 Encryptic    | on Policy Sum      | mary         |           |           |
| Additional gu    | larantees of priva | acy may be used | between you | and your partne | r. Specify an enc | ryption policy for | the exchange | of SAML I | nessages. |
| None None        |                    |                 |             |                 |                   |                    |              |           |           |
| The entire asse  | rtion              |                 |             |                 |                   |                    |              |           |           |
| One or more at   | tributes           |                 |             |                 |                   |                    |              |           |           |
| SAML_SUBJ        | ECT                |                 |             |                 |                   |                    |              |           |           |
|                  |                    |                 |             |                 |                   |                    |              |           |           |
|                  |                    |                 |             |                 |                   |                    |              |           |           |
|                  |                    |                 |             |                 | Cancel            | < Previous         | Next >       | Done      | Save      |

### 3380 6. Click **Save**.

- 3381 7. On the Select XML Encryption Certificate screen, select the Block Encryption Algorithm (e.g.,
- 3382AES-128), and the Key Transport Algorithm (e.g., RSA-OAEP). For the selection box above3383Manage Certificates, select the RP's public key certificate to be used to encrypt the message3384content.

| Main 💽                                                                | SP Connection                                          | Credenti         | als                       |                     |                       |         |
|-----------------------------------------------------------------------|--------------------------------------------------------|------------------|---------------------------|---------------------|-----------------------|---------|
| Digital Signature Settings                                            | Signature Verification                                 | Settings 🛧 Selec | t XML Encryption Certific | cate Summary        |                       |         |
|                                                                       | tner certificate to use who<br>keys can be used for XI |                  | ge content as well as the | e preferred block e | ncryption and key tra | ansport |
| Block Encryption Algorithm<br>AES-128<br>AES-256 (help)<br>Triple DES | Key Transport Algor<br>RSA-v1.5<br>RSA-OAEP            | ithm             |                           |                     |                       |         |
| 01:4C:09:35:30:19 (cn=d                                               | emo-sp-enc) 💌 *                                        |                  |                           |                     |                       |         |
| Manage Certificates                                                   |                                                        |                  |                           |                     |                       |         |
|                                                                       |                                                        |                  | Cancel                    | < Previous          | Next > Done           | Save    |

- 3385
- 3386 8. Click **Save**.
- 3387 You have now enabled the encryption for the connection again.

## 3388 **7** Setting Up NextLabs to Protect SharePoint

## 3389 7.1 Introduction

In this build we are using an ABAC architecture to protect resources on a Microsoft SharePoint instance.
In this section, we will install the NextLabs Control Center, Policy Studio, Policy Controller, and
Entitlement Manager for SharePoint Server. Before getting started installing these components, you
must prepare your environment. At a minimum, Windows Server 2012 must be set up with a configured
Active Directory, and SharePoint must be installed and configured with a Site Collection. If you haven't
already completed the basic installation and configuration of Windows Server 2012 and Active
Directory, please refer back to Section 2, "Setting up the Identity Provider." If you haven't already

completed the installation and configuration of SharePoint, please refer to <u>Section 4</u>, "Installing and
 Configuring Microsoft SharePoint Server and Related Components."

The four NextLabs components installed in this How-To section provide an Information Control Platform (ICP), Policy Administration Point (PAP), Policy Decision Point (PDP), and Policy Enforcement Point (PEP) in the ABAC Architecture. Each component will be described generally in the Components section. Then there will be separate sections illustrating installation and configuration of each component. Finally, the Functional Test section will give some guidance for verifying the correct installation and configuration of the various components presented in this section.

## 3405 **7.2 Components**

- NextLabs Control Center (release 7.5): enterprise-level Information Control Platform (ICP) for
   policy-driven data loss prevention and entitlement management; can contain many software
   components, including the following two in this build:
- Policy Studio: Enterprise Edition (PAP): application for policy lifecycle management,
   provides a graphical user interface (GUI) for defining and deploying ABAC policies. This
   product is installed on an instance of SQL Server.
- Policy Controller (PDP): distributed component of the Control Center that evaluates policies
   created in the PAP to determine a deny or allow decision when users attempt to access
   protected resources. This product is installed on an instance of Microsoft SharePoint Server.
- 3415 NextLabs Entitlement Manager for Microsoft SharePoint Server (PEP): enforces the decisions
   3416 from the PDP to deny or allow access to SharePoint resources. this product is installed on an
   3417 instance of Microsoft SharePoint Server.

## 3418 7.2.1 NextLabs Control Center (release 7.5)

3419 The NextLabs Control Center is an enterprise-level Information Control Platform (ICP). It integrates into 3420 existing IT infrastructure, and applications and can be used to digitally manage policies to govern data 3421 classification, access, sharing, and automate security compliance procedures. In order to fulfill its diverse 3422 capabilities, the Control Center can be configured to incorporate and coordinate many NextLabs 3423 software components. It is also possible to develop your own custom access control enforcers for 3424 applications that do not already have an available enforcer built by NextLabs. In this build, we take 3425 advantage of the Policy Studio, Policy Controller, and Entitlement Manager for Microsoft SharePoint 3426 Server, which are discussed in the following sub-sections.

- 3427 In order to support administrative and configuration activities necessary for its many components,
- 3428 NextLabs Control Center provides a web application user interface called Administrator. Some of the
- 3429 system monitoring and administrative tasks available via Administrator include: checking how many
- 3430 policies are deployed in the network, finding out on which hosts the Control Center components are
- installed, checking the status of Control Center server components, finding out how many enforcers are
- 3432 currently running, finding out if any enforcers are disconnected, and finding out or modifying the
- 3433 current heartbeat setting for an enforcer, among others.
- Another key component of the Control Center is the Policy Server. The Policy Server runs continuously
  from the moment of startup as a Windows service. As new policy is defined or policies are updated, the
  Policy Server pushes these policy sets to the Policy Controller on the SharePoint Server.

The Control Center platform is installed and configured on the same server as the build's SQL database,which we refer to as the SQL Server.

## 3439 7.2.2 NextLabs Policy Studio: Enterprise Edition

The NextLabs Policy Studio component of the Control Center is intended for administrators and policy designers responsible for converting the general data access and usage management goals of the enterprise into deployable, active policies. Depending on a company's business rules, policies can be defined to evaluate user (subject) attributes, resource (object) attributes, and environmental (contextual) attributes.

- 3445 The Policy Studio provides a graphical user interface with which you can create an abstract model 3446 representing the various parts of the enterprise environment (users, applications, computers, and 3447 environmental context), construct policies with these modeled components, and fine-tune policies using 3448 advanced conditions that can change based on dynamic comparisons, evaluations, and contextual 3449 factors. For example, policy designers can select pre-defined conditions including the time of day, day of 3450 the week, connection type, and IP address, among many others. In addition to defining which attributes 3451 to evaluate when making an enforcement decision, the policy construction process can also determine 3452 notification obligations such that when a policy is allowed or denied, a user can be notified with a 3453 default or custom message, a statement can be added to the application's log file, and an email can be
- 3454 sent to an administrator.
- Like the Control Center platform, the Policy Studio is installed and configured on the SQL Server.

## 3456 7.2.3 NextLabs Policy Controller

Each NextLabs Policy Controller provides the interface to the Policy Server component of the Control
Center (installed on the SQL Server), and serves as a distributed Policy Decision Point (PDP). It comprises
a set of software modules delivered with Control Center, read-to-install on the enforcer host or
development machine. Because it is not specific to any adapter type, it requires no customization. In this
build, the Policy Controller is installed and configured on the same server as the SharePoint instance,
which we refer to as the SharePoint Sever.

In general, the logical architecture of a NextLabs enforcer that protects an application (such as the
Entitlement Manager for SharePoint Server, covered in the next sub-section) consists of two parts, the
Policy Controller and the Policy Adapter.

- 3466 The Policy Controller consists of the following functional components:
- The Policy Evaluation Engine evaluates whether or not each user action is covered by any of the policies currently cached at that enforcement point. It bases its evaluation on multiple criteria such as who the user is, what host he is using, how he is connected to the network, which action is being attempted, on what resource, the date, the time, and so on. It does this in real time, and operates continuously whether the host is connected to the network or not. Note that while disconnected from the network the local encrypted bundle.bin policy cache would not be able to be updated from policy changes made in the PAP.
- 3474Note: Policies are authored in the PAP GUI on the SQL Server, and any modifications to the3475policy set are transmitted by the Policy Server, also installed on the SQL Server, to the Policy

3476 Controller on the SharePoint Server. It takes a heartbeat length of time for the updates to take 3477 effect on the SharePoint Server. By default, the heartbeat rate of the desktop enforcer is set to 3478 60 minutes, which is appropriate for a live production environment. For testing and learning 3479 purposes, however, you should change this to 1 minute, which will allow you to define, deploy 3480 and test policies with shorter delays. A heartbeat can be configured via the Control Center 3481 Administrator web application. 3482 The **Context Manager** keeps constant track of the environmental context of all events, and 3483 provides it to the Policy Engine and Policy Adapter. The context includes user identity, computer 3484 host name, network connection type, and date and time. 3485 For any policy that evaluates as True, the **Obligation Manager** initiates an obligation by sending 3486 a request to a policy adapter's obligation services or executing built-in obligations. It contains 3487 three sub-components: 3488 Policy Logger - collects and logs all activity details and policy decision results • 3489 Messaging Services - sends message to recipients or targets listed in a policy 3490 Application Extender - launches an application or custom executable that performs some 3491 custom obligation 3492 The **Controller Manager** records non-policy activities, updates the configuration, and secures 3493 the controller. Components include: 3494 Activity Recorder - records activities tracked by the policy adapter in real time. • 3495 **Configuration Manager** - applies profile and system configuration changes in real time 3496 Policy Authentication - authenticates the policy set from the Policy Server and encrypts it 3497 on the local file system 3498 Note: It is the responsibility of the Controller Manager to encrypt the bundle.bin file on the 3499 local file system for use during policy evaluation by the PDP. 3500 Tamper Resistance Module - protects all Entitlement Manager processes, installed files, and • 3501 registry settings from tampering by users or other processes, and governs the automatic 3502 start-up and restart features. The Policy Controller runs as a Windows service continuously from the moment of startup, called **Control Center Enforcer Service**. 3503 3504 The ICENet Client provides the interface for all communication with the Policy Server. It is used 3505 for deploying new or changed policies, periodically sending activity logs from each control point, 3506 and providing controller health status.

## 3507 7.2.4 NextLabs Entitlement Manager for Microsoft SharePoint Server

The NextLabs Entitlement Manager for SharePoint is designed to enforce the policies that control whether and how users can access, download, and use data stored on a SharePoint server. SharePoint policies can apply to entire portals or to any parts thereof, and allow some users to view all webparts on a page while blocking other users from viewing some subset of the webparts on the same page.

| 3512 | 7.2.5 | Required or | Recommended | Files, Hardware, | and Software |
|------|-------|-------------|-------------|------------------|--------------|
|------|-------|-------------|-------------|------------------|--------------|

| Component              | Required Files                                                         | Recommended or<br>Minimum Hardware<br>Requirements                            | Hardware<br>Used in this<br>Build | Recommended or Minimum Operating<br>System or Other Software                                                                                                    | Operating System or<br>Other Software<br>Used in this Build                                                                                                    |
|------------------------|------------------------------------------------------------------------|-------------------------------------------------------------------------------|-----------------------------------|----------------------------------------------------------------------------------------------------|----------------------------------------------------------------------------------------------------|
| Control Center<br>(CC) | license.dat; Con-<br>trolCenter-64-<br>7.5.0.0-64-<br>201410211146.zip | 1GB RAM; 1GHz<br>CPU; 4GB free disk<br>space                                  |                                   | Windows Server<br>2008, Enterprise<br>Edition, R2, 64-bit, or Windows Server<br>2012; Java bundled and installed within<br>NextLabs CC; Microsoft SQL Server<br>2012; Microsoft SQL Server Manage-<br>ment Studio | Windows Server<br>2012; Java bundled<br>and installed within<br>NextLabs software<br>architecture; Mi-<br>crosoft SQL Server<br>2012; Microsoft SQL<br>Server Management<br>Studio |
| External Data-<br>base | N/A                                                                    | 500 GB for table space                                                        | 500 GB for table space            | Internal PostgreSQL; External, Post-<br>greSQL, External Oracle, or External MS<br>SQL Server                                                                                                    | External MS SQL<br>Server 2012                                                                                                    |
| Policy Studio          | PolicyStudio-<br>setup64-7.5.0.0-<br>10-<br>201410291227.zip           | i3 or above,<br>1.5 GHz, dual-core<br>CPU; 2GB; 10 GB<br>free disk space      |                                   | Windows XP, Service<br>Pack 3, 32-bit,<br>Windows 7, 32-bit<br>and 64-bit, or Windows Server 2008,<br>Enterprise Edition, R2, 64-bit; Microsoft<br>SQL Server 2012; Microsoft SQL Server<br>Management Studio     | Windows Server<br>2012; Microsoft SQL<br>Server 2012; Mi-<br>crosoft SQL Server<br>Management Studio                                                                               |
| Policy Control-<br>ler | PolicyController-<br>CE-64-7.0.1.0-1-<br>201405191624.zip              | 2GB RAM; i3 or<br>above, 1.5 GHz, dual-<br>core CPU; 10 GB free<br>disk space |                                   | Windows XP, Service<br>Pack 3, 32-bit Windows 2003, 32-bit,<br>Windows 7, 32-bit and 64-bit,<br>Windows Server 2008, Enterprise<br>Edition, R2, 64-bit, or Red Hat Linux<br>Release 1, Updates<br>1-3             | Windows Server<br>2012                                                                                                    |

### SECOND DRAFT

| Component                                          | Required Files                                                     | Recommended or<br>Minimum Hardware<br>Requirements | Hardware<br>Used in this<br>Build | Recommended or Minimum Operating<br>System or Other Software                                                                                                    | Operating System or<br>Other Software<br>Used in this Build     |
|----------------------------------------------------|--------------------------------------------------------------------|----------------------------------------------------|-----------------------------------|----------------------------------------------------------------------------------------------------|-----------------------------------------------------------------|
| Entitlement<br>Manager for<br>SharePoint<br>Server | SharePointEn-<br>forcer-2013-64-<br>7.1.3.0-7-<br>201410101427.zip |                                                    |                                   | <ul> <li>Microsoft Office SharePoint Server<br/>2007 on</li> <li>Windows Server 2003, Enterprise Edition,<br/>32-bit, Service Pack 2, or</li> <li>Windows Server 2008, Enterprise Edition,<br/>64-bit, R2</li> <li>Microsoft Office SharePoint Server 2010<br/>on</li> <li>Windows Server 2008, Enterprise Edition,<br/>64-bit, R2</li> <li>Microsoft SharePoint Server 2013 on</li> <li>Windows Server 2008, Enterprise Edition,<br/>64-bit, R2</li> </ul> | Microsoft SharePoint<br>Server 2013 on Win-<br>dows Server 2012 |

# 3514 7.3 Installation and Configuration of NextLabs Control Center (on the SQL 3515 Server)

- 3516 7.3.1 Installation and Configuration
- 3517 7.3.1.1 Install the Microsoft SQL Server via Microsoft SQLServer 2012
- 3518 Instructions available at the Microsoft SQLServer site: <u>https://technet.microsoft.com/en-</u>
- 3519 <u>us/library/hh231622(v=sql.110).aspx</u>.
- 3520 <u>Notes</u>:
- Regarding installation of Microsoft SQLServer 2012: if you already completed the <u>Section 4</u>,
   "Installing and Configuring Microsoft SharePoint Server and Related Components," this step will
   already have been completed.
- Regarding having a database dedicated to NextLabs: NextLabs recommends that for anything but a demo or testing environment, you should use a database running on its own dedicated server to store all system data, rather than rely on Control Center's internal database. A dedicated database server is strongly recommended because policy enforcement data accumulates quickly and can reach a significant volume. The problem is not necessarily storage space, but the performance drag on other processes caused by database queries of large amounts of data.
- 35307.3.1.2Create a New Database and Database User for the NextLabs Control Center3531Installation and Administration
- 1. Open Microsoft SQL Server Management Studio and login to Microsoft SQL Server.

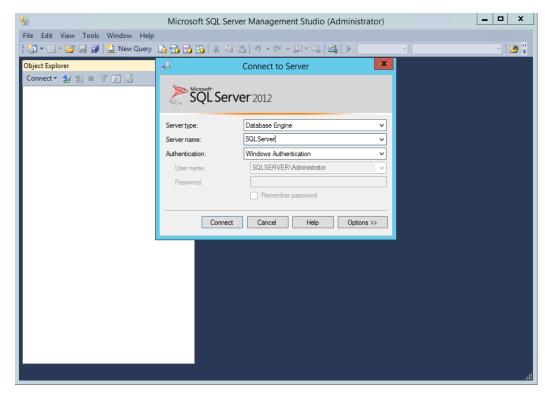

| 3534 | 2. | <b>Right-click on</b> | Databases, | left-click on | New Database. |
|------|----|-----------------------|------------|---------------|---------------|
|------|----|-----------------------|------------|---------------|---------------|

| <b>%</b>                         | Microsoft SQL Server Management Studio (Administrator) |
|----------------------------------|--------------------------------------------------------|
|                                  | ebug <u>T</u> ools <u>W</u> indow <u>H</u> elp         |
| i 🛅 • 🕮 • 💕 📓                    | 🧭 😫 New Query 👔 📸 📸 🐰 🐴 🖄 / 이 - 언 - 문 - 문, 🕮 / 🕨 🗒     |
| Object Explorer<br>Connect ~ 말 맞 |                                                        |
|                                  | QL Server 11.0.5058 - SQLSERVER\Ad                     |
| ⊕ Datab     ⊕ Secur              | New Database                                           |
| 🕀 🧰 Server                       | Attach                                                 |
| ⊕ 🧰 Replic<br>⊕ 🚞 Alway          | Restore Database                                       |
| 🗄 🛄 Mana                         | Restore Files and Filegroups                           |
| 🕀 🧰 Integr                       | Deploy Data-tier Application                           |
| 📸 SQL S                          | Import Data-tier Application                           |
|                                  | Start PowerShell                                       |
|                                  | Reports                                                |
|                                  | Refresh                                                |
|                                  |                                                        |
| <                                |                                                        |
| Ready                            |                                                        |

In the New Database window, specify a Database name that works for you. The application
 automatically copies this into the Logical Names of the Database files. Click OK. Example name
 from this build: nextlabs

| 🗄 New Database 🗕 🗖 🗙                   |                                                                         |      |                     |            |     |               |            |       |  |
|----------------------------------------|-------------------------------------------------------------------------|------|---------------------|------------|-----|---------------|------------|-------|--|
| Select a page                          | Script 🔻 🚺 Help                                                         |      |                     |            |     |               |            |       |  |
| Poptions Filegroups                    | Database name:                                                          |      |                     | nextlabs   |     |               |            |       |  |
|                                        | Owner:                                                                  |      | <default></default> |            |     |               |            |       |  |
|                                        | Database files:                                                         |      |                     |            |     |               |            |       |  |
|                                        | Logical Name File Type Filegroup Initial Size (MB) Autogrowth / Maxsize |      |                     |            |     |               |            |       |  |
|                                        | nextlabs                                                                | Rows | PRI                 | MARY       | 4   | By 1 MB, Unli | mited      |       |  |
|                                        | nextlabs_log                                                            | Log  | Not                 | Applicable | 1   | By 10 percent | , Unlimite | d     |  |
| Connection                             |                                                                         |      |                     |            |     |               |            |       |  |
| Server:<br>SQLServer                   |                                                                         |      |                     |            |     |               |            |       |  |
| Connection:<br>SQLSERVER\Administrator |                                                                         |      |                     |            |     |               |            |       |  |
| View connection properties             |                                                                         |      |                     |            |     |               |            |       |  |
| Progress                               |                                                                         |      |                     |            |     |               |            |       |  |
| Ready                                  | <                                                                       | Ш    |                     | 1          | Add |               | Remov      | e     |  |
|                                        |                                                                         |      |                     |            |     | ОК            | Ca         | incel |  |

3540
 4. Click on the menu box next to Security to begin the process for creating a new login for the new
 3541
 NextLabs database's administrator.

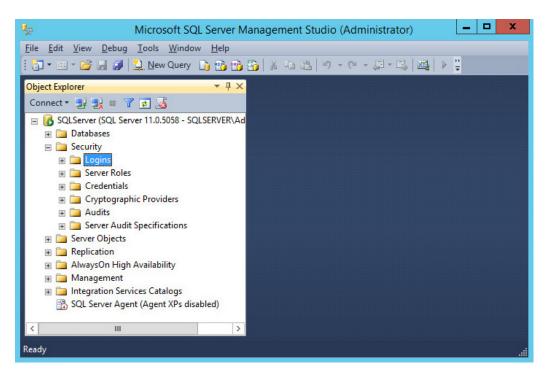

- 3543 5. Right-click Logins. Left-click New Login.
- 3544 6. Click on **SQL Server authentication**, and enter a new **Login name** and **Password**.

| 8                                                                                          | Login -                                                                                          | New                 | _ <b>□</b> ×    |
|--------------------------------------------------------------------------------------------|--------------------------------------------------------------------------------------------------|---------------------|-----------------|
| Select a page<br>Page General                                                              | 🔄 Script 🔻 📑 Help                                                                                |                     |                 |
| <ul> <li>Server Roles</li> <li>User Mapping</li> <li>Securables</li> <li>Status</li> </ul> | Login <u>n</u> ame:<br>O <u>W</u> indows authentication<br>(i) <u>S</u> QL Server authentication | nextlabs            | Search          |
|                                                                                            | Password:                                                                                        | •••••               |                 |
|                                                                                            | <u>Confirm password:</u><br>Specify old password                                                 | •••••               |                 |
|                                                                                            | <u>O</u> ld password:                                                                            |                     |                 |
|                                                                                            | Enforce password policy                                                                          |                     |                 |
|                                                                                            | Enforce password expira                                                                          | tion                |                 |
|                                                                                            | User must change passv                                                                           | vord at next login  |                 |
|                                                                                            | <ul> <li>Mapped to certificate</li> </ul>                                                        |                     | ¥               |
|                                                                                            | O Mapped to asymmetric key                                                                       |                     | ~               |
| Connection                                                                                 | Map to Credential                                                                                |                     | ✓ <u>A</u> dd   |
| Server:<br>SQLServer                                                                       | Mapped Credentials                                                                               | Credential Provide  | ЯГ<br>          |
| Connection:<br>SQLSERVER\Administrator                                                     |                                                                                                  |                     |                 |
| View connection properties                                                                 |                                                                                                  |                     |                 |
| Progress                                                                                   |                                                                                                  |                     | Remo <u>v</u> e |
| Ready                                                                                      | Default <u>d</u> atabase:                                                                        | nextlabs            | ¥               |
| To a por                                                                                   | Default language:                                                                                | <default></default> | ~               |
|                                                                                            |                                                                                                  |                     | OK Cancel       |

3546
 7. Click the menu box next to Logins. Right-click on the new user created in the previous step. Click
 3547
 Properties.

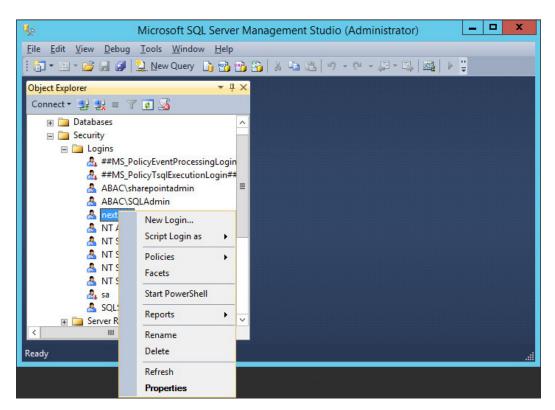

3549 8. Click on User Mapping, then New Database. Under Database role membership for:
3550 [database\_name], check the box next to db\_owner.

| Select a page                          | C Corint            | 🔻 📑 Help                                             |          |                |   |
|----------------------------------------|---------------------|------------------------------------------------------|----------|----------------|---|
| 🚰 General                              | D Script            |                                                      |          |                |   |
| Server Roles                           |                     |                                                      |          |                |   |
| Provident Securables                   |                     | ppe <u>d</u> to this login:                          |          |                |   |
| P Status                               | Map                 | Database                                             | User     | Default Schema | ^ |
|                                        |                     | master                                               |          |                |   |
|                                        |                     | model                                                |          |                |   |
|                                        |                     | msdb                                                 |          |                |   |
|                                        | <ul><li>✓</li></ul> | nextlabs                                             | nextlabs | dbo            | = |
|                                        |                     | Profile DB                                           |          |                |   |
|                                        |                     | SharePoint_AdminCon                                  |          |                |   |
|                                        |                     | SharePoint_Config                                    |          |                |   |
|                                        |                     | Social DB                                            |          |                |   |
|                                        |                     | Sync DB                                              |          |                | - |
|                                        |                     | temodb                                               |          |                | ~ |
| Connection                             |                     | e <u>r</u> ole membership for: nextlab<br>ccessadmin | os       |                |   |
| Server:                                |                     | ackupoperator                                        |          |                |   |
| SQLServer                              |                     | atareader                                            |          |                |   |
| Connection:<br>SQLSERVER\Administrator |                     | atawriter<br>dladmin                                 |          |                |   |
|                                        |                     |                                                      |          |                |   |
|                                        |                     | envoatareader                                        |          |                |   |
| Mew connection properties              | db_de               | enydatareader<br>enydatawriter                       |          |                |   |
| View connection properties             | db_de               | enydatawriter<br>wner                                |          |                |   |
|                                        | ☐ db_de             | enydatawriter<br>wner<br>ecurityadmin                |          |                |   |
| View connection properties             | db_de               | enydatawriter<br>wner<br>ecurityadmin                |          |                |   |

## 3552 7.3.1.3 Install and Configure the NextLabs Control Center

3553 Complete standard Control Center installation per NextLabs documentation available to customers,3554 using the following steps:

- Go to your Desktop or other known location where the required NextLabs Control Center installation files are stored. Example:
   C:\Users\Administrator\Desktop\NextLabs\Platform\7.5.0.0\
   Note the location of the required license.dat file which will be needed later; example:
   C:\Users\Administrator\Desktop\NextLabs\Platform\License\license.dat
   Right-click on ControlCenter-64-7.5.0.0-64-201410211146.zip and select Extract All from the floating menu. Wait for the files to be extracted.
- 3562 3. Double-click to open the **ControlCenter-64-7.5.0.0-64-201410211146** folder.

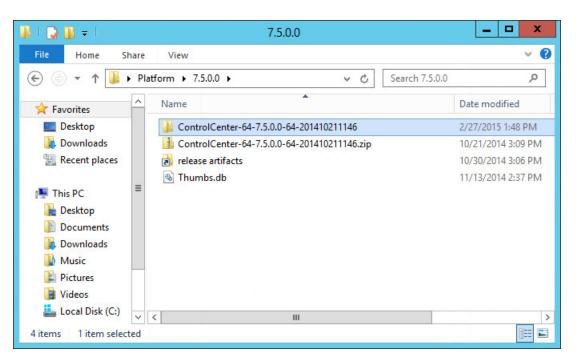

4. Right-click on **ControlCenterServer-setup.exe**, and select **Run as administrator**.

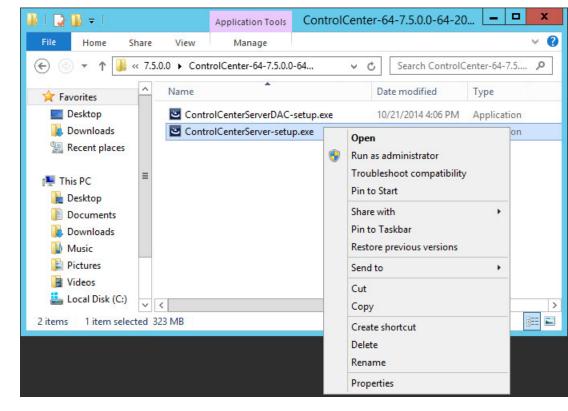

- 3565 3566
- 5. Click Next.

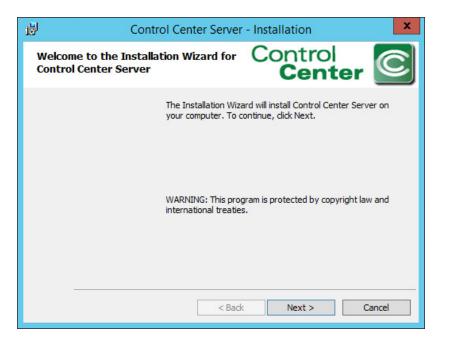

#### 3568 6. Select I accept the terms in the license agreement, then click Next.

|                                                             |                                                                          | greement carefully.                                                                                                    | Cent                                                                                    | er 🕒                                          |
|-------------------------------------------------------------|--------------------------------------------------------------------------|----------------------------------------------------------------------------------------------------|-----------------------------------------------------------------------------------------|-----------------------------------------------|
| NextLabs<br>Software Lic                                    | ense Agreement                                                           |                                                                                                    |                                                                                         |                                               |
| BY CLICKI<br>ACKNOWLE<br>UNDERSTAI<br>DOES NOT<br>UNWILLING | NG ON THE<br>DGES THAT CUNDS IT, AND AGE<br>AGREE TO AN<br>TO LICENSE TH | ASE READ THIS A<br>"ACCEPT" BUTTO<br>JSTOMER HAS R<br>REES TO BE BOU<br>Y OF THE TERM<br>HE SOFTWARE A<br>MER SHOULD CL | N BELOW, C<br>EAD THIS AG<br>ND BY IT. IF C<br>S BELOW, NE<br>ND DOCUMENT<br>JCK ON THE | CUSTOMER<br>REEMENT,<br>CUSTOMER<br>XTLABS IS |
|                                                             | terms in the license ag<br>pt the terms in the lice                      |                                                                                                    |                                                                                         | Print                                         |

## 3569

3570 7. Click Next.

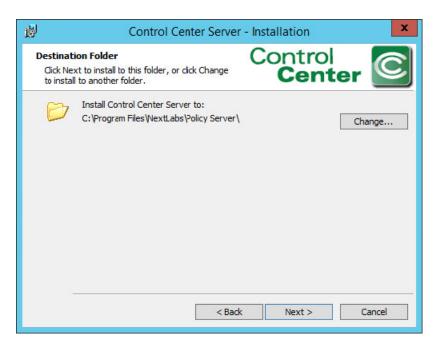

3572 8. Select the **Complete** setup type. Then, click **Next**.

| ₿                           | Control Center Server - Installation                                                                               |
|-----------------------------|----------------------------------------------------------------------------------------------------|
| Setup Type<br>Choose the se | tup type that best suits your needs.                                                                               |
| Please select a             | setup type.                                                                                                    |
| • Complete                  | All program features will be installed. (Requires the most disk space.)                                            |
| O Custom                    | Choose which program features you want installed and where they will be installed. Recommended for advanced users. |
|                             | < Back Next > Cancel                                                                                               |

- 3574
  9. Enter the location of the license file in the License File Location field, or click Change to navigate
  to its location in Windows File Explorer. Click Next.
- 3576Example location: C:\Users\Administrators\Desktop\Platform\7.5.0.0\ ControlCenter-64-7.5.0.0-357764-201410211146\license.dat

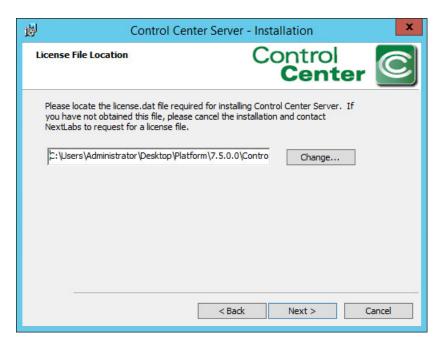

3579 10. In the configuration wizard Super User password screen, enter a **Password** for the built-in
 3580 administrative user for all Control Center Server applications. Click **Next**.

| Super User Password                                                                                   | Control<br>Center                                             |
|----------------------------------------------------------------------------------------------------|---------------------------------------------------------------|
| Enter the Administrator password.<br>Control Center Server applications.<br>Administrator Login Name: | The Administrator is the built-in administrative user for all |
| Administrator Login Name:                                                                             |                                                               |
| ,<br>Password:                                                                                        |                                                               |
| •••••                                                                                                 |                                                               |
| Please confirm your password:                                                                         |                                                               |
| •••••                                                                                                 |                                                               |
|                                                                                                    |                                                               |
|                                                                                                    |                                                               |
|                                                                                                    | < Back Next > Cancel                                          |

3581

3582 11. At the SSL Certificate Password screen, enter a **Password** to access the SSL certificates for the
 3583 Control Center Server. Click **Next**.

| 🖞 Control Cen                         | ter Server - Ir     | stallation            | x      |
|---------------------------------------|---------------------|-----------------------|--------|
| SSL Certificate Password              | C                   | Control<br>Cent       | er 🖸   |
| Please enter a password to access the | SSL certificates fo | or Control Center Ser | ver.   |
| Password:                             |                     |                       |        |
| Please confirm your password:         |                     |                       |        |
| ••••••                                |                     |                       |        |
|                                       |                     |                       |        |
|                                       |                     |                       |        |
|                                       | < Back              | Next >                | Cancel |

3585 12. At the Encryption Key Store Password screen, enter a **Password** to access the Encryption Key Store for the Control Center Server. Click Next. 3586

| 5          | Control Center                    | Server - Installation                      |   |
|------------|-----------------------------------|--------------------------------------------|---|
| Encryption | Key Store Password                | Control<br>Center                          | C |
| Please ent | ter a password to access the Encr | yption Key Store for Control Center Server |   |
| Password   |                                   |                                            |   |
| Passworu   | ••                                |                                            |   |
| Please cor | nfirm your password:              |                                            |   |
| •••••      | ••                                |                                            |   |
| <u>.</u>   |                                   |                                            |   |
|            |                                   |                                            |   |
|            |                                   |                                            |   |
|            |                                   |                                            |   |
|            |                                   |                                            |   |

- 3587
- 3588
- 13. At the Application User Authentication screen, click Skip.

| ₿                    | Control Cente                                                                | r Server - I   | nstallation       | x      |
|----------------------|------------------------------------------------------------------------------|----------------|-------------------|--------|
| Application User Aut | hentication                                                                  | (              | Control<br>Cent   | er 🖸   |
| you don't want to u  | omain to authenticate (<br>ise integrated Window<br>iration at a later time. |                |                   |        |
| Domain Name:         |                                                                              |                |                   |        |
| Domain Controller:   |                                                                              |                |                   |        |
| Base DN:             |                                                                              |                | (e.g. dc=bluejung | gle)   |
| Username:            |                                                                              |                | (e.g. jsmith)     |        |
| Password:            |                                                                              |                |                   |        |
|                      |                                                                              |                |                   |        |
|                      | <u>S</u> kip                                                                 | < <u>B</u> ack | <u>N</u> ext >    | Cancel |

3590 14. At the Control Center Server Database Location screen, select Store in an external Sql Server
 3591 database instance. Click Next.

| <b>8</b>       | Control Center Server - Installation                                                                                                    |
|----------------|----------------------------------------------------------------------------------------------------|
| Control Cen    | ter Server Database Location Control Center                                                                                                    |
| O Let Cont     | rol Center Server handle this data                                                                                                    |
| 1 <del>7</del> | Control Center Server will store all data in its internally managed<br>database. This option is only recommended for software evaluation and<br>very small size deployments.                                                              |
| O Store in     | an external PostgreSQL database instance                                                                                                    |
| (L)            | Control Center Server will store all data in an external Postgres<br>database. You will need to provide a connect string and valid<br>credentials to this database. This option is recommended for small to<br>medium size deployments.   |
| O Store in     | an external Oracle database instance                                                                                                    |
|                | Control Center Server will store all data in an external Oracle database.<br>You will need to provide a connect string and valid credentials to this<br>database. This option is recommended for medium to large size<br>deployments.     |
| Store in a     | an external Sql Server database instance                                                                                                    |
|                | Control Center Server will store all data in an external Sql Server<br>database. You will need to provide a connect string and valid<br>credentials to this database. This option is recommended for medium to<br>large size deployments. |
|                | < Back Next > Cancel                                                                                                    |

3592

- 3593 15. At the SQL Server Settings screen, do the following:
  - a. Specify the Connect String, including the name of the new SQL database created.
     Example: nextlabs

3597

3598

- b. Specify **Username** (non-Super User) and **Password**.
- c. Click **Next**. Note: If the error **Connection to the SQL database could not be established properly** appears, it may help to restart the SQL Server.

| ₽ (                      | Control Center Server - In | stallation | x      |
|--------------------------|----------------------------|------------|--------|
| SQL Server Settings      | C                          | Centro     | ter C  |
| Please enter the Sql Ser | rver settings below.       |            |        |
| Connect String:          |                            |            |        |
| sqlserver://localhost:1  | 433;DatabaseName=nextlabs; |            |        |
| Username:                |                            |            |        |
| nextlabs                 |                            |            |        |
| Password:                |                            |            |        |
| •••••                    |                            |            |        |
|                          |                            |            |        |
| ·                        |                            |            |        |
|                          | < Back                     | Next >     | Cancel |
|                          |                            |            |        |

3599

3600 16. At the Port numbers window, the default port numbers are already entered: Web service port
 3601 number: 8443, Web application port number: 443. Click Next.

| If needed, you c | an change the port |
|------------------|--------------------|
| If needed, you c | an change the port |
|                  |                    |
|                  |                    |
|                  |                    |
|                  |                    |
|                  |                    |
| Necks            | Cancel             |
|                  | Next >             |

3602

3603 17. At the Mail Server Settings screen, click Skip.

| Mail Server Settings  | Control<br>Center                                                                                                 |
|-----------------------|----------------------------------------------------------------------------------------------------|
|                       | r to send email notifications, please enter the location of y<br>ter valid credentials to access the mail server. |
| Mail server location: | Mail server Port:                                                                                                 |
|                       | 25                                                                                                    |
| Username:             | Password:                                                                                                    |
| From:                 | To:                                                                                                    |
|                       |                                                                                                    |
|                       |                                                                                                    |

3605 18. At the Ready to Install the Program screen, click **Install**.

| enter Server - Installation                                |
|------------------------------------------------------------|
| Control                                                    |
| of your installation settings, click Back. Click Cancel to |
|                                                            |
|                                                            |
| < Back Install Cancel                                      |
|                                                            |

3606

3607 19. At the Installation Wizard Completed screen, click **Finish**.

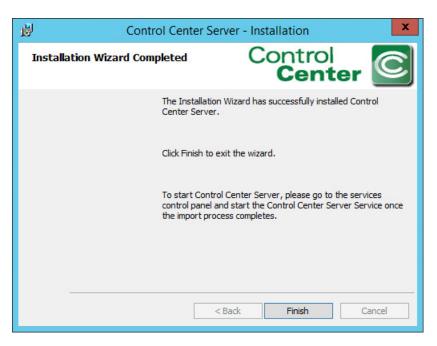

- 3609 20. Open an Internet browser and navigate to the following URL: *https://localhost/administrator* to
   3610 login to the Control Center Administrator web application.
- a. If a security certificate warning comes up, click **Continue to this website**.
- b. Enter the Administrator (Super User) Username and Password.
- 3613 c. Click Login.

|                                                                        | _ 🗆 X         |
|------------------------------------------------------------------------|---------------|
| 🗲 🕞 🧟 https://localhost/ac 🔎 👻 Certif 🖒 🧟 Control Center Administrat 🗙 | <b>11 ★ 1</b> |
| <image/> <image/>                                                      |               |

3620

3621

- 3615 21. Once logged into the Control Center Administrator web application in your browser, you can
   3616 verify that the NextLabs Control Center is installed and configured correctly on the SQL Server,
   3617 and view the following information:
- 3618 a. Fully qualified domain name (FQDN) of the server hosting the NextLabs Control Center.
   3619 Example: SQLServer.ABAC.TEST
  - b. Services running on the host server, including but not limited to:
    - i. Intelligence Server
- 3622 ii. Dynamic Access Control
- 3623 iii. Key Management Server
- 3624 iv. Management Server
  - v. Policy Management Server
- 3626For more information about these or other services running continuously via NextLabs3627Control Center on the SQL Server, please refer to NextLabs support documentation.
- 3628 c. Port via which the above services are running. Example: 8443, default for web services
- 3629d. For each of the listed services, the default heartbeat period is 60 minutes, and can be3630modified via the Administrator (See step 23).

| (a) Attps://localhost/administr                                   | ator/status/statu 🔎 👻 Certificate error 🖒 | Control Center               | Administrat X         |                  | □ -   □<br>A ★               |
|-------------------------------------------------------------------|-------------------------------------------|------------------------------|-----------------------|------------------|------------------------------|
| NEXTLABS                                                          |                                           | Control center               |                       |                  | iministrato<br>v7.5.0 (64)   |
|                                                                   | Enforcer Configuration                    |                              | Logged in as: Adminie | strator   logout | change password   help       |
| atus Overview Policy Enforcer Status                              |                                           |                              |                       |                  |                              |
| System Status                                                     | Server Status                             |                              |                       |                  |                              |
| Last updated:8:35 AM                                              | Server                                    | Туре                         | Host                  | Port             | Last Heartbeat               |
| Policy Enforcer Status (Last 24 Hours)<br>Policy enforcers not    | SQLSERVER.ABAC.TEST_dac                   | Intelligence<br>Server       | SQLSERVER.ABAC.TEST   | 8443             | Jun 30, 2015 -<br>8:34:27 AM |
| Connecting<br>Policy Consistency<br>Policy enforcers with out-of- | SQLSERVER.ABAC.TEST_ddac                  | Dynamic<br>Access<br>Control | SQLSERVER.ABAC.TEST   | 8443             | Jun 30, 2015 -<br>8:34:27 AM |
| date policy 0<br>System Statistics                                | SQLSERVER.ABAC.TEST_dkms                  | Key<br>Management<br>Server  | SQLSERVER.ABAC.TEST   | 8443             | Jun 30, 2015 -<br>8:34:27 AM |
| Last updated:8:35 AM Policy Enforcers                             | SQLSERVER.ABAC.TEST_dem                   | Enrollment<br>Manager        | SQLSERVER.ABAC.TEST   | 8443             | Jun 30, 2015 -<br>8:34:17 AM |
| Desktop Enforcers 0<br>Registered                                 | SQLSERVER.ABAC.TEST_dabs                  | ICENet<br>Server             | SQLSERVER.ABAC.TEST   | 8443             | Jun 30, 2015 -<br>8:35:15 AM |
| Portal Enforcers Registered 1<br>Active Directorys Registered 0   | SQLSERVER.ABAC.TEST_dms                   | Management<br>Server         | SQLSERVER.ABAC.TEST   | 8443             | Jun 30, 2015 -<br>8:35:02 AM |
| File Server Enforcers 0<br>Registered                             | SQLSERVER.ABAC.TEST_dpms                  | Policy<br>Management         | SQLSERVER.ABAC.TEST   | 8443             | Jun 30, 2015 -<br>8:34:52 AM |

3635

3632 22. Click on the Policy Enforcer Configuration tab. The default Profile to open is the Desktop 3633 Enforcer Portal, with the Settings sub-tab defaulted also open. To change the heartbeat frequency for testing or debugging purposes, edit the Heartbeat Frequency field (minimum time 3634 is 1 minute). Click Save.

|                                             |                                                    |                                                                                                    | _ <b>_</b> X                                                  |
|---------------------------------------------|----------------------------------------------------|----------------------------------------------------------------------------------------------------|---------------------------------------------------------------|
| ( ) ( ) ( ) ( ) ( ) ( ) ( ) ( ) ( ) ( )     | rator/agentconfig 🔎 👻 😵 Certificate error          | 🖉 🥝 Control Center Administrat 🗙                                                                                          | fî ★ ‡                                                        |
| NEXTLABS                                    |                                                    |                                                                                                    | کری<br>v7.5.0 (64)                                            |
| Status Users And Roles Policy               | Enforcer Configuration                             |                                                                                                    | Logged in as: Administrator   logout   change password   help |
| Desktop Enforcer File Server Enforcer       | Portal Enforcer                                    |                                                                                                    |                                                               |
| Desktop Enforcer Profiles                   | Desktop Enforcer Default Pr                        | ofile                                                                                                    |                                                               |
| Desktop Enforcer Default Profile New Delets | Enable Push:                                       | Desktop Enforcer Defat<br>https://SQLSERVER ABAC.TEST.8443/dabs<br>1 hours V<br>30 seconds V<br>2 MB<br>Default Port 2000 | . v - or -                                                    |
|                                             | Confirm Password Save Cancel Reset @2009-2014 Next | Labs, Inc. All rights Reserved.                                                                                           |                                                               |

# 3637 7.4 Installation and Configuration of NextLabs Policy Studio: Enterprise 3638 Edition (PAP)

## 3639 7.4.1 Installation

- 3640 Complete the standard Policy Studio installation per NextLabs documentation available to customers3641 using the following steps:
- On the SQLServer, go to your Desktop or other known location where the required NextLabs
   Policy Studio installation files are stored. Example: C:\Users\Administrator\Desktop\NextLabs\
- Right-click on PolicyStudio-setup64-7.5.0.0-10-201410291227.zip and select Extract All. Wait
   for files to be extracted.

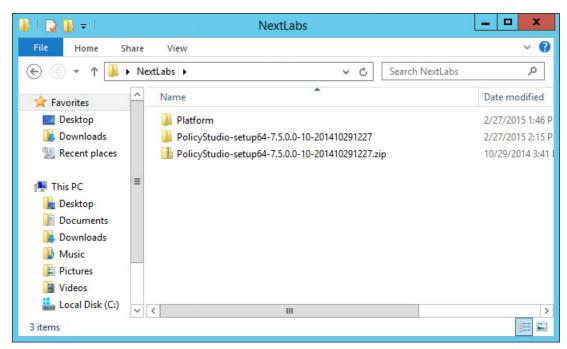

- 3647 3. Double-click to open the **PolicyStudio-setup64-7.5.0.0-10-201410291227** folder.
- 3648 4. Right-click on **PolicyStudio-setup.exe** and select Run as **Administrator**.

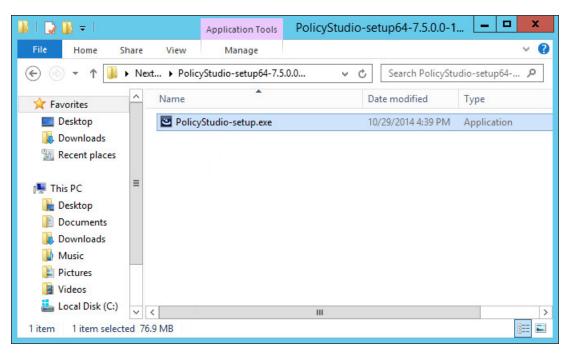

3651

 At the Welcome to the Installation Wizard for Policy Studio screen of the Policy Studio Installation Window, click **Next**.

| 1 <b>1</b> | Policy Studio - Installation                                                                     |
|------------|--------------------------------------------------------------------------------------------------|
|            | Welcome to the Installation Wizard for<br>Policy Studio                                          |
|            | The Installation Wizard will install Policy Studio on your<br>computer. To continue, click Next. |
| C          | WARNING: This program is protected by copyright law and international treaties.                  |
|            |                                                                                                  |
|            | Next > Cancel                                                                                    |

3652

3653
 6. At the License Agreement screen, select I accept the terms in the license agreement, and click
 3654
 Next.

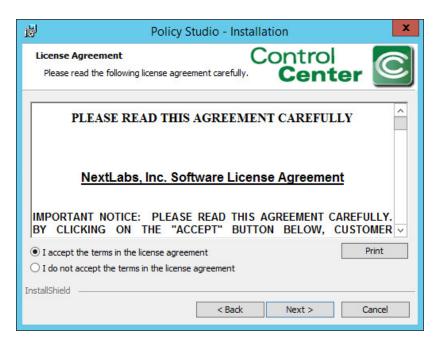

3656 7. At the Destination Folder screen, click **Next**.

| ₿             | Policy Studio - Ins                                                           | stallation        |
|---------------|-------------------------------------------------------------------------------|-------------------|
| Click Next    | ion Folder<br>to install to this folder, or click Change to<br>nother folder. | Control<br>Center |
|               | Install Policy Studio to:<br>C:\Program Files\NextLabs\Policy Studio\         | Change            |
| InstallShield | < Back                                                                        | Next > Cancel     |

#### 3657

3658 8. At the Policy Management Server Location screen, enter the default location localhost:8443.
 3659 Click Next.

| 閿                | Policy St           | Policy Studio - Installation |                 |        |
|------------------|---------------------|------------------------------|-----------------|--------|
| Policy Manageme  | ent Server Location | n (                          | Control<br>Cent | er C   |
| Policy Managemer | nt Server location: |                              | ~               |        |
|                  |                     |                              |                 |        |
| InstallShield    |                     | < Back                       | Next >          | Cancel |

3661 9. At the Policy Author Key Store Password screen, enter a **Password** and click **Next**.

| Policy S                 | tudio - Installa         | ation                                                                       | x                                                                |
|--------------------------|--------------------------|-----------------------------------------------------------------------------|------------------------------------------------------------------|
| r Key Store Password     |                          |                                                                             |                                                                  |
| a password to access the | Policy Author Key S      | Store for Policy Stud                                                       | dio.                                                             |
|                          |                          |                                                                             |                                                                  |
| m your password:         |                          |                                                                             |                                                                  |
|                          |                          |                                                                             |                                                                  |
|                          |                          |                                                                             |                                                                  |
|                          | ( Park                   | Next >                                                                      | Cancel                                                           |
|                          | a password to access the | r <b>Key Store Password</b><br>a password to access the Policy Author Key S | a password to access the Policy Author Key Store for Policy Stur |

3662

3663 10. At the Ready to Install the Program screen, click **Install**.

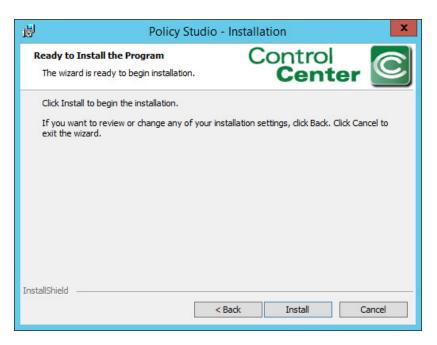

#### 3665 11. At the Installation Wizard Completed screen, click **Finish**.

| ₿ | Policy Studio - Installation                                                                          |
|---|----------------------------------------------------------------------------------------------------|
|   | Installation Wizard Completed                                                                         |
| C | The Installation Wizard has successfully installed Policy Studio.<br>Click Finish to exit the wizard. |
|   | Finish                                                                                                |

- 3667 12. In Windows Explorer, find and open the **policystudio.exe** application file.
- 3668 a. Double-click the **C:/ drive.**
- b. Double-click **Program Files.**
- 3670 c. Double-click NextLabs.
- d. Double-click **Policy Studio**.
- e. Double-click **policystudio.exe.**

| 🚺   ⊋ 🚺 🖛 I     |       |                                    | Policy Studio           |                  |          | x          |
|-----------------|-------|------------------------------------|-------------------------|------------------|----------|------------|
| File Home S     | hare  | View                               |                         |                  |          | ~ <b>?</b> |
| € 🕘 ד ↑ 🌗       | « Loc | al Disk (C:) 🔸 Program Files 🕨 Nex | tLabs 🕨 Policy Studio 🕨 | ✓ C Search Polic | y Studio | Q          |
| Desktop         | ^     | Name                               | Date modified           | Туре             | Size     | ^          |
| Downloads       |       | )<br>configuration                 | 7/2/2015 4:58 PM        | File folder      |          |            |
| 🖳 Recent places | ≡     | 퉬 jre                              | 7/2/2015 4:57 PM        | File folder      |          |            |
| 💻 This PC       |       | 🌗 plugins                          | 7/2/2015 4:57 PM        | File folder      |          | =          |
| Desktop         |       | 퉬 security                         | 7/2/2015 4:57 PM        | File folder      |          |            |
| Documents       |       | 🐌 workspace                        | 2/27/2015 2:16 PM       | File folder      |          |            |
| Documents       |       | .eclipseproduct                    | 10/29/2014 12:35        | ECLIPSEPRODUCT   | 1 KB     | .s         |
| Downloads       | ~     | 💓 policystudio.exe                 | 10/29/2014 12:35        | Application      | 53 KB    |            |
| 7 items         |       |                                    |                         |                  |          | 800 🛋      |

3675

13. In the Control Center Policy Studio window, enter a **User Name** and **Password** to connect to the Policy Management Server

| Cont                      | trol Center Policy Studio 7.5.0 (10) |
|---------------------------|--------------------------------------|
| Connect to Policy Man     | agement Server                       |
| User Name:<br>Password:   | Administrator                        |
| Policy Management Server: | localhost:8443                       |
|                           | Login Quit                           |

3676

- 3677 14. If the connection is successful, the Control Center Policy Studio Policy Author window will3678 open.
  - a. Policies are defined and deployed in this interface, to be covered in <u>Section 8</u>.

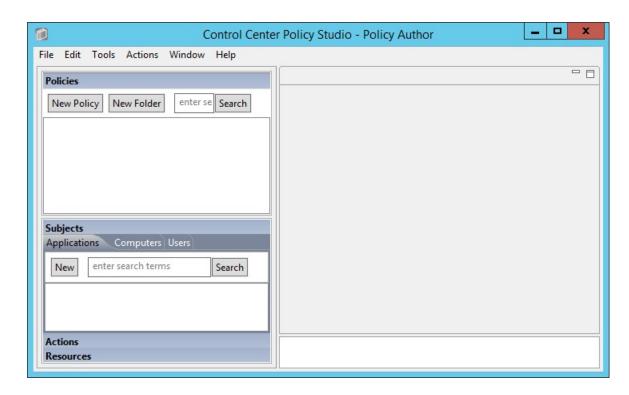

## 3681 7.5 Installation and Configuration of Policy Controller (PDP)

## 3682 7.5.1 Installation

To complete standard Policy Controller installation per NextLabs documentation available to customers,use the following steps:

- On the SharePoint Server, go to your Desktop or other known location where the required
   NextLabs Policy Controller installation files are stored. Example:
   C:\Users\Administrator\Desktop\SharePoint\
- Right-click on PolicyController-CE-64-7.0.1.0-1-201405191624.zip and select Extract All from
   the floating menu. Wait for files to be extracted.
- 3690 3. Double-click on **PolicyController-CE-64-7.0.1.0-1-201405191624** folder to open it.
- 3691 4. Double-click **CE-PolicyController-setup64.msi** to begin installation.
- At the Welcome to the InstallShield Wizard for NextLabs Policy Controller Installation screen,
   click Next.

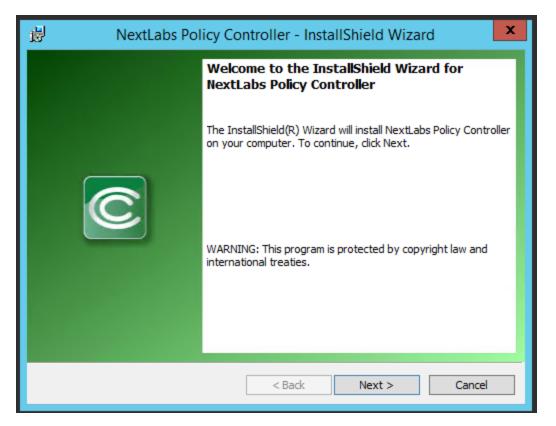

3695
 6. At the License Agreement screen, select I accept the terms in the license agreement and click
 3696
 Next.

| NextLabs Policy Controlle                                                                                                   | r - InstallShield Wizard |
|----------------------------------------------------------------------------------------------------|--------------------------|
| License Agreement<br>Please read the following license agreement<br>carefully.                                              | Control<br>Center        |
| PLEASE READ THIS AGRE                                                                                                    | EMENT CAREFULLY          |
| NextLabs, Inc. Software                                                                                                    | License Agreement        |
| IMPORTANT NOTICE: PLEASE READ<br>BY CLICKING ON THE "ACCEPT"                                                                |                          |
| <ul> <li>I accept the terms in the license agreement</li> <li>I do not accept the terms in the license agreement</li> </ul> | Print                    |
| InstallShield                                                                                                    | Back Next > Cancel       |

3698 7. At the Destination Folder screen, click **Next**.

| 谩             | NextLabs Policy Contro                                                                     | ller - Insta | allShield Wizar | d 🗶    |
|---------------|--------------------------------------------------------------------------------------------|--------------|-----------------|--------|
| Click Ne      | <b>ion Folder</b><br>xt to install to this folder, or dick Cha<br>l to a different folder. | nge          | Control         | er C   |
|               | Install NextLabs Policy Controller to<br>C:\Program Files\NextLabs\                        | 0:           |                 | Change |
| InstallShield |                                                                                            | < Back       | Next >          | Cancel |

3700 8. At the ICENet Server Location screen, enter the default ICENet Server Location: sqlserver:8443.
3701 Click Next.

| 🖞 Nextl                     | abs Policy Controller - In | stallation              | x      |
|-----------------------------|----------------------------|-------------------------|--------|
| ICENet Server Location      | Co                         | ontrol<br><b>Center</b> | C      |
| Please specify the location | of the ICENet Server.      |                         |        |
| ICENet Server location:     |                            | ~                       |        |
| InstallShield —————         | < Back                     | Next >                  | Cancel |

## 3702

3703 9. At the Ready to Install the Program screen, click **Install**.

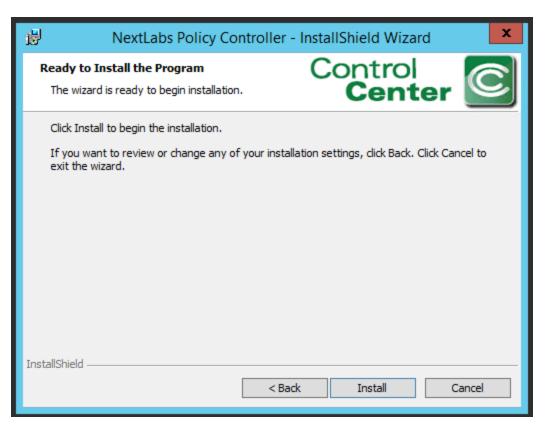

3705 10. At the InstallShield Wizard Completed screen, click **Finish**.

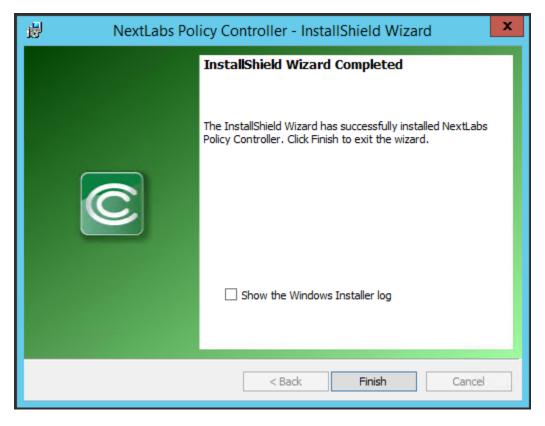

11. In the window that immediately opens, click Yes to restart the computer, or click No to wait and
 restart after installing the PEP (see Section 7.6).

## 3709 7.6 Installation and Configuration of NextLabs Entitlement Manager for 3710 SharePoint Server

## 3711 7.6.1 Installation and Configuration

Note: Prior to installing the Entitlement Manager for SharePoint Server, it is necessary to install the
 NextLabs Policy Controller on the SharePoint Server. If you have not already installed the Policy

- 3714 Controller, please refer to <u>Section 7.5</u> before proceeding.
- 3715 7.6.1.1 Verify that a Web Application Site and Site Collection Already Exist in SharePoint
- On the SharePoint Server, open an Internet browser and navigate to the following URL:
   <u>http://sharepoint:44444</u> to login to the SharePoint Central Administration portal.
- Enter the User Name and Password for your SharePoint Central Administration account, and
   click OK.

| Authentication Required |                                                         |  |  |  |  |  |  |
|-------------------------|---------------------------------------------------------|--|--|--|--|--|--|
| ?                       | Enter username and password for http://sharepoint:44444 |  |  |  |  |  |  |
| User Name:              | SharePointAdmin                                         |  |  |  |  |  |  |
| Password:               | ••••••                                                  |  |  |  |  |  |  |
|                         | OK Cancel                                               |  |  |  |  |  |  |

### 3720

3723

At the Central Administration page, click on Manage web applications under Application
 Management.

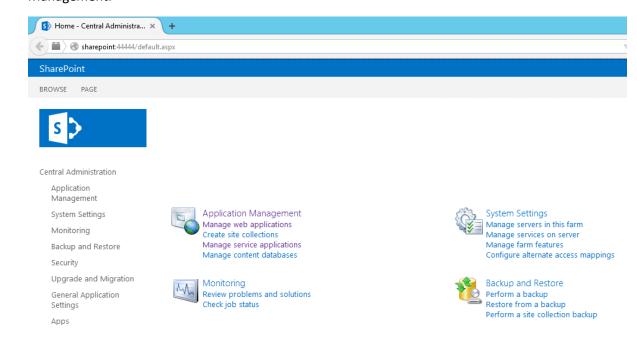

3724a. If they do not already exist, create a default Web Application site and add it to a basic3725Site Collection in SharePoint via Central Administration (See Section 4).

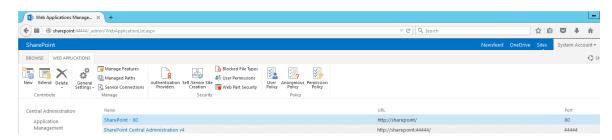

#### 3726

3738

## 3727 7.6.1.2 Install NextLabs Entitlement Manager for SharePoint Server

| 3728<br>3729         | •  | ete the standard Entitlement Manager for SharePoint Server installation per NextLabs<br>ientation available to customers using the following steps:                                                         |
|----------------------|----|----------------------------------------------------------------------------------------------------|
| 3730<br>3731<br>3732 | 1. | On the SharePoint Server, go to your Desktop or other known location where the required<br>NextLabs Policy Controller installation files are stored. Example:<br>C:\Users\Administrator\Desktop\SharePoint\ |
| 3733<br>3734         | 2. | Right-click on <b>SharePointEnforcer-2013-64-7.1.3.0-7-201410101427.zip</b> and select <b>Extract All</b> from the floating menu. Wait for the files to be extracted.                                       |
| 3735                 | 3. | Double-click on the SharePointEnforcer-2013-64-7.1.3.0-7-201410101427 folder.                                                                                                    |
| 3736                 | 4. | Double-click on SharePointEnforcer-2013-64-7.1.3.0-7.msi to begin the installation.                                                                                                    |
| 3737                 | 5. | At the Welcome to the InstallShield Wizard for NextLabs Entitlement Manager for MicroSoft                                                                                                    |

SharePoint screen, click Next.

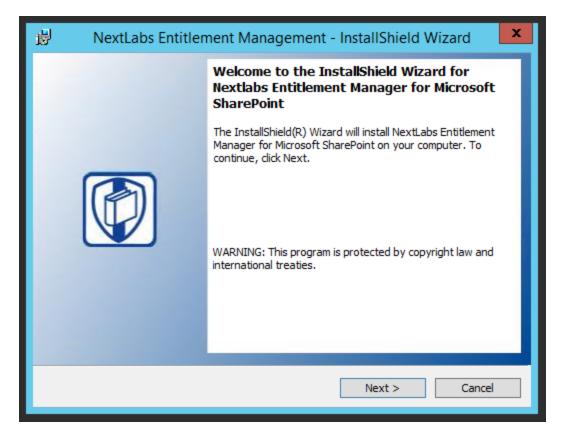

3740
6. At the License Agreement screen, select I accept the terms in the license agreement and click
3741
Next.

| 😥 NextLabs Entitlement Management - InstallShield Wizard 🗙                                                    |  |  |  |  |  |
|----------------------------------------------------------------------------------------------------|--|--|--|--|--|
| License Agreement Please read the following license agreement carefully.                                      |  |  |  |  |  |
| PLEASE READ THIS AGREEMENT CAREFULLY                                                                          |  |  |  |  |  |
| NextLabs, Inc. Software License Agreement                                                                     |  |  |  |  |  |
| IMPORTANT NOTICE: PLEASE READ THIS AGREEMENT CAREFULLY.<br>BY CLICKING ON THE "ACCEPT" BUTTON BELOW, CUSTOMER |  |  |  |  |  |
| I accept the terms in the license agreement     Print                                                         |  |  |  |  |  |
| ○ I do not accept the terms in the license agreement                                                          |  |  |  |  |  |
| InstallShield                                                                                                 |  |  |  |  |  |
| < Back Next > Cancel                                                                                          |  |  |  |  |  |

3743 7. At the Ready to Install the Program screen, click **Install**.

| 🖞 🛛 NextLabs Entitlemen                                               | nt Management - InstallShield Wizard                                  | x |
|-----------------------------------------------------------------------|-----------------------------------------------------------------------|---|
| Ready to Install the Program<br>The wizard is ready to begin installa | NEXTLAB                                                               | S |
| Click Install to begin the installation                               | on.<br>any of your installation settings, click Back. Click Cancel to |   |
| exit the wizard.                                                      | any or your installation settings, click back. Click Carleer to       |   |
|                                                                       |                                                                       |   |
|                                                                       |                                                                       |   |
|                                                                       |                                                                       |   |
| InstallShield                                                         |                                                                       |   |
|                                                                       | < Back Install Cancel                                                 |   |

| 虔 | NextLabs Entitler | nent Management - InstallShield Wizard                                                                                                    |
|---|-------------------|----------------------------------------------------------------------------------------------------|
|   |                   | InstallShield Wizard Completed<br>The InstallShield Wizard has successfully installed NextLabs<br>Entitlement Manager for Microsoft SharePoint. Click Finish to<br>exit the wizard. |
|   |                   | Show the Windows Installer log                                                                                                    |
|   |                   | < Back Finish Cancel                                                                                                    |

3745 8. At the InstallShield Wizard Completed screen, click **Finish**.

- 3746
- 3747 9. After installing the IIS server must be reset:
- a. Click on the Windows icon and begin typing the word **PowerShell**
- 3749b. When the Windows PowerShell application icon appears, double-click on the icon to3750open the Windows PowerShell
- 3751 c. From within the Windows PowerShell window, type in this command and press Enter to
   3752 reset Internet Information Services: **iisreset**

## 3753 7.6.1.3 Deploy Entitlement Manager for SharePoint Server to your SharePoint Farm

- On the SharePoint Server, complete standard Entitlement Manager for SharePoint Server deploymentper NextLabs documentation available to customers using the following steps:
- 1. On the SharePoint Server, click the **Start** icon to see the applications pinned to the **Start** menu.

| Start          |                   |                               |                           |                             |                             | Administrat |
|----------------|-------------------|-------------------------------|---------------------------|-----------------------------|-----------------------------|-------------|
|                | Windows           | NextLabs                      | Stop Policy<br>Controller | SharePoint 2013             |                             |             |
| Server Manager | PowerShell        | Entitlement                   | Controller                | Central                     | Information                 |             |
| This PC        | Task Manager      | SharePoint 2013<br>Management |                           | Run                         | Command<br>Prompt           |             |
| Control Panel  | Internet Explorer |                               |                           | SharePoint 2013<br>Products | Services                    |             |
| Desktop        |                   |                               |                           | WordPad                     | SharePoint<br>Designer 2013 |             |

- 2. Click on the NextLabs Entitlement Manager for SharePoint Server Deployment icon.
- 3759This shortcut is automatically pinned during the initial installation. In case the shortcut is not3760created automatically, the application can be opened from File Explorer at the location:3761C:\Program Files\NextLabs\SharePoint Enforcer\bin\NextLabs.Entitlement.Wizard.exe
- At the Welcome to NextLabs Entitlement Manager for Microsoft SharePoint Deployment wizard
   screen, click Next.

| NextLabs Entitlement Manager for Microsoft SharePoint                                                                                                    |        |
|----------------------------------------------------------------------------------------------------|--------|
| Welcome to<br>NextLabs Entitlement Manager for Microsoft SharePoint Deployment wizard                                                                                         |        |
| This wizard will guide you through the process of deploying or removing the NextLabs Entitlement Ma<br>for Microsoft SharePoint to your SharePoint Farm. Click Next to begin. | inager |
|                                                                                                    |        |
| http://www.nextlabs.com/                                                                                                    | Cancel |

3757

3765 4. At the System Check screen, after the system check is complete, click **Next**.

| NextLabs Entitlement Manager for Microsoft SharePoint                                                                                                    |  |  |  |  |  |
|----------------------------------------------------------------------------------------------------|--|--|--|--|--|
| System Check                                                                                                    |  |  |  |  |  |
| Step 1 of 3. Verifying system configuration to ensure successful installation.                                                                                                    |  |  |  |  |  |
| <ul> <li>Microsoft SharePoint Foundation is installed.</li> <li>Microsoft Office SharePoint Server is installed.</li> <li>You have permission to install and deploy SharePoint solutions.</li> <li>The SharePoint Administration service is started.</li> <li>The SharePoint Timer service is started.</li> <li>NextLabs.Entitlement.wsp solution file found.</li> <li>NextLabs Entitlement Manager for Microsoft SharePoint is not deployed.</li> </ul> |  |  |  |  |  |
| All checks succeeded. Click Next to proceed.                                                                                                    |  |  |  |  |  |
| http://www.nextlabs.com/                                                                                                    |  |  |  |  |  |

- 37675. At the Farm Deployment Targets screen, select the applicable web application on which to3768deploy.
- 3769Note: if there is only one entry listed, i.e., http://sharepoint:44444/Central Administration, no3770web applications have been created. In that case, refer back to Section 7.6.1.1.

| NextLabs Entitlement Manager for Microsoft SharePoint                                                               |
|----------------------------------------------------------------------------------------------------|
| Farm Deployment Targets                                                                                             |
| Step 2 of 3. Select the web application targets for deployment.                                                     |
| Web Applications:<br>http://sharepoint-dev:44444/ (Central Administration) Http://sharepoint-dev/ (SharePoint - 80) |
| Click Next to deploy solution.                                                                                      |
| http://www.nextlabs.com/                                                                                            |

3766

3772 6. At the Deploying Step 3 of 3 screen, click **Next**.

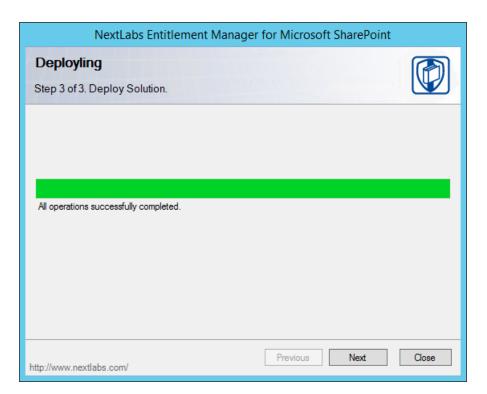

3774 7. At the Successful Deployment Completed screen, click **Close**.

| NextLabs Entitlement Manager for Microsoft SharePoint |       |
|-------------------------------------------------------|-------|
| Deployment Successfully Completed                     |       |
| Details:<br>                                          | ×     |
| http://www.nextlabs.com/                              | Close |

- 3776 7.6.1.4 Enable Policy Enforcement on your Web Application via SharePoint Central
   3777 Administration
- On the SharePoint Server, open an Internet browser and navigate to the following URL:
   *http://sharepoint:44444* to login to the SharePoint Central Administration portal.

## Enter the User Name and Password for your SharePoint Central Administration account, and click OK.

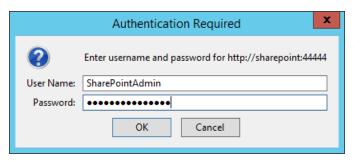

3783 3. Click on the NextLabs Entitlement Manager icon.

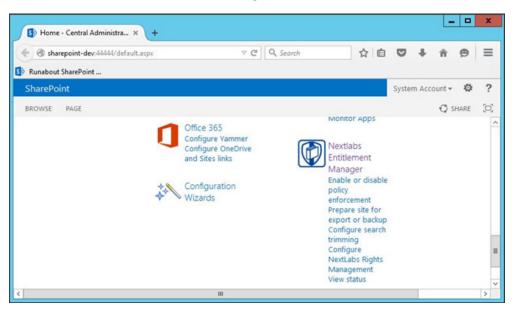

3784 3785

3786

3782

 In the page that opens, scroll down to verify that the correct Web Application is chosen and the service is Enabled.

| NextLabs Entitlement Man × +                                                                                                    | _ <b>D</b> X                                                                                         |
|----------------------------------------------------------------------------------------------------|----------------------------------------------------------------------------------------------------|
| Image: Sharepoint-dev.4444/_Jayouts/15/FeatureManager/FeatureController     ▼ C        Image: SharePoint     Image: SharePoint                                                                                                    | Q. Search ☆ 🖻 🛡 🖡 🎓 🗩 🚍                                                                              |
| *                                                                                                    | System Account                                                                                       |
| Central Administration + NextLabs En<br>enforcement<br>Administration of Nextlabs Entitlement in SharePo                                                                                                    |                                                                                                    |
|                                                                                                    | <b>O</b>                                                                                             |
| Description<br>NextLabs Entitlement Management can be enabled/disabled on<br>web application or site collection.Just select the web application<br>and/or site collection that you want to operate and click Update<br>to change.Click Disable to disable policy enforcement on the<br>selected web application.<br>Web Application<br>Select Web Application<br>If you check Activate Policy Enforcement by Default. All new<br>created site collection will be protected by policy enforcement. | Web Application SharePoint - 80 - http://sharepoint-dev/ v<br>Activate Policy Enforcement by Default |
| Overview<br>Select the site collection(s) that you want to operate.                                                                                                    | GeostarePoint - 80 - http://sharepoint-dev/<br>└ ⊘ASAC-HOME (Site Collection)<br>Update Return       |

## 3788 7.7 Functional Tests

| 3789 | 7.7.1 | Verify that the NextLabs Webpart for Policy Enforcement Has Been                        |
|------|-------|-----------------------------------------------------------------------------------------|
| 3790 |       | Successfully Enabled on the Site Collection in SharePoint                               |
| 3791 | 1.    | Similar to Section 7.6.1.4, complete the following steps to login to SharePoint Central |
| 3792 |       | Administration:                                                                         |
| 3793 |       | a. Click on the Start icon.                                                             |
| 3794 |       | b. Click the NextLabs Entitlement Manager for SharePoint icon.                          |
| 3795 |       | c. Open SharePoint Central Administration and login as Administrator.                   |

Click on Enable or disable policy enforcement under the NextLabs Entitlement Manager
 webpart.

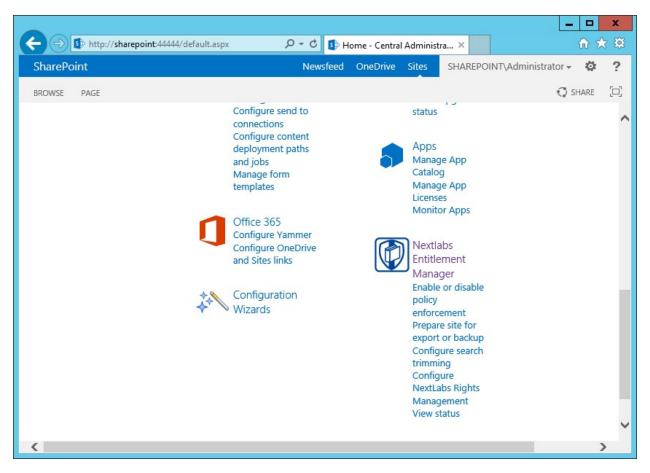

Scroll down to the Web Application area to verify that the Entitlement Manager is activated for
 the correct SharePoint web application.

| ← → 🖪 http://share | point:44444/_layouts/15/FeatureMana 🎗 ▾ ở                                                                                                    | NextLabs Entitlement Mana ×                                                                                                    | □ ×<br>ħ ★ \$ |
|--------------------|----------------------------------------------------------------------------------------------------|----------------------------------------------------------------------------------------------------|---------------|
| <b>1</b>           |                                                                                                    | SHAREPOINT\Administr                                                                                                    | ator          |
|                    | NextLabs Entitlement Management can be<br>enabled/disabled on web application or site<br>collection.Just select the web application and/or<br>site collection that you want to operate and click<br>Update to change.Click Disable to disable policy<br>enforcement on the selected web application.<br>Web Application<br>Select Web Application<br>If you check Activate Policy Enforcement by<br>Default. All new created site collection will be<br>protected by policy enforcement. | Web Application SharePoint - 80 - http://sharepoint/  Activate Policy Enforcement by Default  Disable Policy Enforcement on the web application  Update successfully at 6/4/2015 2:47:42 PM | ~             |
|                    | <b>Overview</b><br>Select the site collection(s) that you want to operate.                                                                                                    | G-@SharePoint - 80 - http://sharepoint/                                                                                                    |               |

- 3802 7.7.2 Test to Verify the NextLabs Service is Running
- 3803 1. Click on the Windows Start icon.
- 3804 2. Start typing the word **Services**.
- 3805 3. Click on the Windows Services icon to open the list of running services.
- 3806 4. Look for the NextLabs Policy Controller service called **Control Center Enforcer Service**.
- 3807 5. Verify that the status is **Running**.

| •                               |                                           | Services                                   |         |              |               |   |
|---------------------------------|-------------------------------------------|--------------------------------------------|---------|--------------|---------------|---|
| ile <u>A</u> ction <u>V</u> iew | <u>H</u> elp                              |                                            |         |              |               |   |
| • 🔿 🗖 🗐                         | a 📑 🛛 🖬 🕨 🔳 🕪                             |                                            |         |              |               |   |
| Services (Local)                | Name                                      | Description                                | Status  | Startup Type | Log On As     |   |
|                                 | ASP.NET State Service                     | Provides support for out-of-process sess   |         | Manual       | Network S     | 8 |
|                                 | Background Intelligent Transfer Service   | Transfers files in the background using i  |         | Manual       | Local Syste   |   |
|                                 | 🗟 Background Tasks Infrastructure Service | Windows infrastructure service that cont   | Running | Automatic    | Local Syste   |   |
|                                 | 🔍 Base Filtering Engine                   | The Base Filtering Engine (BFE) is a servi | Running | Automatic    | Local Service |   |
|                                 | 🔍 Certificate Propagation                 | Copies user certificates and root certific | Running | Manual       | Local Syste   |   |
|                                 | 🔍 Claims to Windows Token Service         | Service to convert claims based identitie  |         | Disabled     | Local Syste   |   |
|                                 | 😪 CNG Key Isolation                       | The CNG key isolation service is hosted i  |         | Manual (Trig | Local Syste   |   |
|                                 | 🔍 COM+ Event System                       | Supports System Event Notification Serv    | Running | Automatic    | Local Service |   |
|                                 | 🔍 COM+ System Application                 | Manages the configuration and tracking     | Running | Manual       | Local Syste   |   |
|                                 | 🔅 Computer Browser                        | Maintains an updated list of computers     |         | Disabled     | Local Syste   |   |
|                                 | Control Center Enforcer Service           | Control Center Enforcer Service            | Running | Automatic    | Local Syste   |   |
|                                 | 🔍 Credential Manager                      | Provides secure storage and retrieval of   |         | Manual       | Local Syste   |   |
|                                 | Cryptographic Services                    | Provides three management services: Ca     | Running | Automatic    | Network S     |   |
|                                 | COM Server Process Launcher               | The DCOMLAUNCH service launches C          | Running | Automatic    | Local Syste   |   |
|                                 | C Device Accoristion Service              | Enabler nairing between the system and     |         | Manual (Tria | Local Suste   |   |

# 3809 8 Defining Policies and Enforcing Access Decisions with 3810 NextLabs

## 3811 8.1 Introduction

In previous sections of this How-To Guide, we installed several NextLabs products that can be used to
define and deploy Attribute Based Access Control (ABAC) policies, and enforce decisions regarding user
access to Microsoft SharePoint resources based on user, object, and environmental attributes, and the
corresponding policies in place. This How-To Guide will illustrate how to use and configure NextLabs
Policy Studio, the product responsible for Policy Lifecycle Management, and discuss policy strategy and
the translation of business logic into policy.

3818 Within Policy Studio, we will define and deploy policies and policy components. In NextLabs, the word 3819 **Component** is a named definition that represents a category or class of entities, such as users, data 3820 resources, or applications; or of actions, such as Open or Copy. Components are similar to using parts of 3821 speech to construct policy statements. For example:

- Noun: All employees in the human resources department or Any file with an .xls extension
- 3823 Verb: Copy, Print, or Rename File

3824 Deployment is simply the distribution of new or modified policies and policy components to the
 3825 appropriate enforcement points on desktop PCs, laptops, and file servers throughout the organization.
 3826 This means you can create, review and refine policies as long as you like, but they are not enforced until
 3827 you actually deploy them.

3828 Finally, the Functional Test section will illustrate how to ensure that policies are being updated, 3829 evaluated, and enforced on Microsoft SharePoint.

| 3830                         | 8.1.1 | Cor             | mponents and Sub-Components Used in this How-To Guide                                                                                                    |
|------------------------------|-------|-----------------|----------------------------------------------------------------------------------------------------|
| 3831<br>3832<br>3833<br>3834 | 1.    | compo<br>implem | bs Policy Studio –provides the Policy Administration Point of the ABAC architecture. This<br>nent was installed with the rest of the NextLabs product suite used in this<br>nentation in <u>Section 7</u> . Policy Studio provides the graphical user interface for Policy<br>le Management (defining, deploying, modifying, and deactivating policies). |
| 3835                         |       | a.              | Located on the SQL Server                                                                                                    |
| 3836                         | 2.    | NextLa          | bs Policy Server SharePoint Enforcer configuration file                                                                                                    |
| 3837                         |       | a.              | Automatically exists after NextLabs Control Center installation                                                                                                    |
| 3838                         |       | b.              | Located within the NextLabs software architecture on the SQL Server                                                                                                    |
| 3839                         | 3.    | NextLa          | bs AgentLog and bundle.bin files                                                                                                    |
| 3840                         |       | a.              | Automatically exist after NextLabs Policy Controller installation                                                                                                    |
| 3841                         |       | b.              | Located within the NextLabs software architecture on the SharePoint Server                                                                                                    |
| 3842                         | 8.1.2 | Pre             | -requisites to Complete Prior to this How-To Guide                                                                                                    |
| 3843                         | 1.    | lf you i        | ntend to do a setup without identity federation and federated logins, you must:                                                                                                    |
| 3844                         |       | a.              | Install and configure Active Directory (see <u>Section 2</u> ).                                                                                                    |
| 3845                         |       | b.              | Install and configure Microsoft SharePoint (see <u>Section 4</u> ).                                                                                                    |
| 3846<br>3847                 |       | с.              | Install and configure NextLabs Control Center, Policy Studio, and Policy Controller (see <u>Section 7</u> ).                                                                                                    |
| 3848<br>3849                 | 2.    | •               | ntend to incorporate a trust relationship between an IdP and RP, and use federated logins arePoint, you must:                                                                                                    |
| 3850                         |       | a.              | Install and configure Active Directory (see Section 2).                                                                                                    |
| 3851                         |       | b.              | Setup and configure the RP and IdP (see <u>Section 3</u> ).                                                                                                    |
| 3852                         |       | с.              | Install and configure Microsoft SharePoint (see Section 4).                                                                                                    |
| 3853                         |       | d.              | Configure the SharePoint federated login with the RP (see <u>Section 5</u> ).                                                                                                    |
| 3854                         |       | e.              | Configure the attribute flow between all endpoints (see <u>Section 6</u> ).                                                                                                    |
| 3855<br>3856                 |       | f.              | Install and configure NextLabs Control Center, Policy Studio, and Policy Controller (see <u>Section 7</u> ).                                                                                                    |

## 3857 8.2 Policy Strategy

## 3858 8.2.1 Top-Level Blacklisting Deny Policy, Whitelisting Allow Sub-Policies

In order to demonstrate a policy set with high security and fine-grained control, we employed a general
blacklisting, then fine grained whitelisting sub-policy strategy for the policies. We chose this strategy
because we considered it a more secure paradigm for securing SharePoint resources. Using this strategy,
the access control logic initially applies a general deny all access decision at the top level for a given set
of related attributes, then specifies conditions under which access can be allowed in various sub-policies
based on sufficient correlating user, resource, and/or environment attributes. For example, later in this

- 3865 guide we will describe a policy set in which we initially deny all users on resources that have a sensitivity
- 3866 level attribute, however there is a sub-policy that specifies that a for resources at sensitivity level 2,
- allow users with a clearance attribute of **Secret** during regular business hours. The alternative to this
- 3868 approach would be to apply a general allow all access decision at the top level initially, then specify
- 3869 conditions under which users should be denied access. Because there can be many unforeseen edge
- 3870 cases that may not be anticipated by a business protecting its assets, we consider the general
- 3871 blacklisting, then whitelisting sub-policies approach a more feasibly secure solution. According to our
- 3872 strategy, any time a user, resource, or environment attribute does not comply with a whitelisting sub-
- 3873 policy to allow access, the access decision will default to deny.

## 3874 8.2.2 Global Policies

In addition to the blacklisting versus whitelisting approach taken in our policy strategy, we also employed the use of global policies. The term **global policy** refers to the general applicability of the policy sets to more than one user and more than one resource at a given time. We defined our policies such that they have global effects and do not apply only to very specific use cases by themselves. The collective logic taken from the multiple global policies in place applies to the many kinds of access events that must be controlled according to a business's complex and distributed business rules, which we describe below in Section 8.3.

## 3882 8.3 Translation of Business Logic into Policy

## 3883 8.3.1 ABAC Build Scenario – Runabout Air Business Rules

In previous sections of our Practice Guide we have constructed an example business scenario where an airline company, Runabout Air, has acquired another airline company, Conway Airlines. In this scenario the two companies have not yet merged their active directory forest and established a trust relationship such that historically Conway Airlines employees will be able to access resources on the Runabout Air SharePoint according to policies that correspond to Runabout Air's business rules. The business rules we based our policies on are, generally:

- Some documents are more sensitive than others, and should be marked in SharePoint at different sensitivity levels. These documents should be strictly protected, and access should be restricted to Runabout Air's normal business hours. Also, users should only be granted access to sensitive documents if they have sufficient clearance.
- Users should only be able to access documents that belong to their department, or to the departments relevant to them in the case of some instances of a need for cross-department access, i.e., business intelligence employees should have access to both sales and marketing department documents.
- 3898
   3. Some documents are time-sensitive and pertain to system or other business maintenance, and should be marked in SharePoint as maintenance documents. These documents should only be accessed outside of Runabout Air's normal business hours, so as to reduce the likelihood of disruption of normal business operation.
- There are times when a suspicious IP address or range of addresses should be blocked from
   accessing any SharePoint resources, or when a user from a particular IP address or range of IP
   addresses should only have access to low-sensitivity documents. There must be a mechanism in

3915

3920

3921

3922

3923

3924

3905place to ensure access is denied for users attempting to access any high-sensitivity documents3906from an environment with that IP address or within a given IP address range.

## **3907** 8.3.2 Translation of Runabout Air Business Rules into ABAC Policies

- 3908 ABAC Policies created from the above business rules might look like this:
- 39091. Top-level sensitivity policy: default to deny access to all users attempting to access resources3910that have a sensitivity level attribute defined in SharePoint as greater than **0**, unless explicitly3911allowed access by a sub-policy.
- 3912a. For documents whose sensitivity attribute is defined as 1, allow access any time of day,3913any day of the week, to users with a clearance attribute of None, Secret, or Top Secret.
  - b. For documents whose sensitivity attribute is defined as 2, allow access between the hours of 6am and 6pm for users with a clearance attribute of Secret or Top Secret.
- 3916c.For documents whose sensitivity attribute is defined as **3**, allow access between the3917hours of 6am and 6pm for users with a clearance attribute of **Top Secret**.
- Top-level department policy: default to deny access to all users attempting to access resources
   that have a department attribute and project status defined in SharePoint.
  - a. For users whose department attribute is defined as a value equal to the document's department attribute value, allow access for documents with a project status of any value.
  - b. For users whose department attribute is **Business Intelligence**, allow access for documents with a department attribute of **Sales** or **Marketing** and with a Project status of any value.
- 3925 Note: The Project status metric is necessary because the department attribute is defined at the 3926 site level within SharePoint. Restricting users based only on the resource's department attribute 3927 in this policy set results in the user being stuck in a deny access loop, no longer being able to 3928 access the Runabout Air root site and navigate to their correct department's documents. 3929 Because each document has a project status attribute defined in addition to the department 3930 attribute, the policies can specify the targets of this policy as having both project status and 3931 department attributes defined, even though the department attribute is the most pertinent 3932 attribute for enforcing the access control relating to department access rules.
- Top-level maintenance policy: default to deny access to all users attempting to access resources
   that have a maintenance attribute defined in SharePoint
- 3935a. For documents whose maintenance attribute is defined as **no**, allow access to users, any3936time of day, any day of the week.
- 3937b. For documents whose maintenance attribute is defined as yes, allow access to users be-3938tween 6pm and 6am, any day of the week.
- Top-level IP Address policy: default to deny access to all users attempting to access resources
   that have a sensitivity attribute defined in SharePoint.
- 3941a. For documents whose sensitivity attribute is defined as 1, allow access to any user from3942an environment with any IP address defined.

3943b. For documents whose sensitivity attribute is defined as 2 or 3, allow access to users3944coming from an environment with an IP address other than a restricted IP or one within3945a restricted IP range.

## 3946 8.4 Using the NextLabs Policy Studio GUI for Policy Definition and 3947 Deployment

- In this section, we will provide step-by-step instructions for how to define, deploy, modify and re deploy, and deactivate necessary policy components and policies within Policy Studio. The examples we
   will use correspond to the Runabout Air business rules and ABAC policies described in <u>Section 8.3.1</u> and
   <u>Section 8.3.2</u>. Note that Policy Studio was installed on the SQL Server, which is where all of the activity in
   Section 8.4 occurs.
- 3953 8.4.1 Login and Initial Screen in Policy Studio
- 3954 Given you have followed the instructions found in <u>Section 7</u>, follow these instructions to login to the 3955 NextLabs Policy Studio:
- 3956 1. In Windows Explorer, find and open the **policystudio.exe** application file:
- a. Double-click the **C:/** drive.
- b. Double-click **Program Files.**
- 3959 c. Double-click NextLabs.
- 3960 d. Double-click **Policy Studio**.
- e. Double-click **policystudio.exe**.

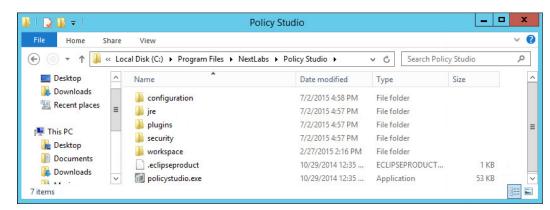

3962

In the Control Center Policy Studio window, enter User Name and Password, then click Login to
 connect to the Policy Management Server.

| Con                                 | trol Center Policy Studio 7.5.0 (10) |  |  |  |
|-------------------------------------|--------------------------------------|--|--|--|
| Connect to Policy Management Server |                                      |  |  |  |
| User Name:<br>Password:             | Administrator                        |  |  |  |
| Policy Management Server:           | localhost:8443 ✓<br>Login Quit       |  |  |  |

 If login was successful, you will see the Policy Studio's graphical user interface, specifically the main screen where new policies and new components are defined, deployed, modified, and deactivated. Note the **Policies** panel in the top-left, the **Components** panel in the bottom-left, and an open space to the right where editing panels emerge for editing the policies and components.

| Control Center                        | r Policy Studio - Policy Author | - 0 | x |
|---------------------------------------|---------------------------------|-----|---|
| File Edit Tools Actions Window Help   | <u></u>                         |     |   |
| Policies                              |                                 |     |   |
| New Policy New Folder enter se Search |                                 |     |   |
|                                       |                                 |     |   |
|                                       |                                 |     |   |
|                                       |                                 |     |   |
|                                       |                                 |     |   |
| C. Martin                             |                                 |     |   |
| Subjects Applications Computers Users |                                 |     |   |
| New enter search terms Search         |                                 |     |   |
|                                       |                                 |     |   |
|                                       |                                 |     |   |
| Actions                               |                                 |     |   |
| Resources                             |                                 |     |   |
|                                       |                                 |     |   |

- After following the instructions in this section to define and deploy several user and resource
   components, as well as four policy sets, the Policy Studio interface will show the new
- 3974 components and policies populated in the left-side panel.

| Control Cent                                                                                                    | er Policy Studio - Policy Author |
|----------------------------------------------------------------------------------------------------|----------------------------------|
| File Edit Tools Actions Window Help                                                                                                    |                                  |
| Policies                                                                                                    |                                  |
| New Policy New Folder enter search terms Search                                                                                                    |                                  |
| <ul> <li>Person Protection - Department</li> <li>DepartmentRestriction</li> <li>Sharepoint Protection - IP Address</li> <li>AllowIPAddressLevel1</li> <li>AllowSensitiveLevelsToAnyOtherIP</li> <li>Sharepoint Protection - Maintenance</li> <li>Allow Maintenance After 6pm and Weekends</li> <li>Allow Non-Maintenance Any Time</li> <li>Sharepoint Protection - Sensitivity</li> <li>Policy1a-Sensitivity Level 1</li> <li>Policy1a-Sensitivity Level 2</li> <li>Policy1a-Sensitivity Level 3</li> </ul> |                                  |
| Subjects Applications Computers Users New enter search terms Search                                                                                                    |                                  |
| Learance = None         Clearance = Secret         Clearance = Top Secret         ip_address = 10.33.7.211                                                                                                    |                                  |
| Actions<br>Resources                                                                                                    |                                  |

## 3976 8.4.2 Policy Studio Menu Commands

- 3977 Below are some of the Policy Studio menu commands used in this How-To Guide, along with
- 3978 explanations for what action they perform.
- 3979 Extracted from the NextLabs Policy Studio User guide available to customers:

| Menu | Command   | Function                                      |
|------|-----------|-----------------------------------------------|
| File | Exit      | Closes Policy Studio.                         |
| Edit | Delete    | Deletes the currently selected item or items. |
|      | Duplicate | Creates a clone of the selected component     |

| Menu    | Command        | Function                                                                                                    |
|---------|----------------|----------------------------------------------------------------------------------------------------|
| Actions | Modify         | Changes the status of the currently displayed component or policy to Draft. You must do this whenever you want to make any changes to a component or policy that has been submitted. Function is the same as the Modify button at the bottom of the Editing pane.                                                                             |
|         | Submit         | Submits the currently selected components or policies for changing from one status to another—for example, from Draft status to Submitted for Deployment. Function is the same as the Submit button at the bottom of the Editing pane. Disabled if no object is selected, or if any of the selected objects is not currently in Modify state. |
|         | Deploy         | Deploys the currently displayed component or policy. Function is the same as the Deploy<br>button at the bottom of the Editing pane. As with individually deployed objects, you can<br>specify a scheduled deployment, or choose Now. Disabled if no object is selected, or if<br>the selected object has not been submitted for deployment.  |
|         | Deploy All     | Deploys all currently submitted components or policies. Function is the same as the Deploy button at the bottom of the Editing pane.                                                                                                    |
|         | Deactivate     | Changes the status of the currently selected policies or components from Active to Deactivated. Disabled if no object is selected, or if any of the selected objects is not currently in Active state.                                                                                                    |
| Window  | Preview        | Opens the Preview pane, at the right side of the Editor pane. The Preview pane allows you to test the actual content that would result from the current definition of a component.                                                                                                    |
|         | Policy Manager | Toggles to the Policy Manager interface. You can also type Ctrl + Tab.                                                                                                    |
|         | Policy Author  | Disabled                                                                                                    |

## 3982 8.4.3 Defining and Deploying Components

#### 3983 8.4.3.1 Explanation of Components in NextLabs

According to the NextLabs Policy Studio User Guide available to customers, it is necessary to define
 components to represent various kinds of entities in your information environment. There are several
 times when you might want to define a new component:

- 39871. After setting up your Control Center system, before constructing policies for the first time (which3988is the reason here at this point in our How-To literature)
- 3989 2. When new classes of information or users come under the control of information policy
- 3990 3. When a new policy requires a policy component that has not yet been created
- When conditions at the organization change in any way that adds new items to be covered by
  information control policies. For example, if the company reorganizes and adds a new division,
  you might need a new policy component to represent the employees in that division.

Furthermore, when you are constructing a component, you do not need to save your work explicitly. Work is automatically saved as you go. If you are interrupted while working on a policy component, or want to work on another task and return to constructing the policy component later, you can stop and continue the constructing process as desired. Your work will be saved in draft status. You can find the policy component later in the appropriate component panel.

## 3999 8.4.3.2 Defining and Deploying User Components

According to the Runabout Air business rules in <u>Section 8.3.1</u> and ABAC policies in <u>Section 8.3.2</u>, it is
 possible that you may need to create a User Component to match the following conditions: user
 clearance attribute, user department attribute, and user IP address. This is correct, except for the user
 department attribute. Because of the cross-departmental access of Runabout Air's Business Intelligence
 employees, we use logical syntax instead of graphical components while defining that policy. Also, a

#### SECOND DRAFT

- note regarding the user IP address component: even though IP address is an environmental attribute, it
  can be configured in NextLabs as a user attribute coming from SharePoint Claims, or as a resource
  attribute, which requires different configuration in NextLabs. For our example, we use the IP Address
  from SharePoint Claims, which is handled as a user attribute.
- 4009 8.4.3.2.1 Clearance Components

#### 4010 8.4.3.2.1.1 CLEARANCE = NONE

- 4011 1. In the Components panel in the bottom-left of the Policy Studio window, click on the **Subjects**
- 4012 heading, and then click on the **Users** tab. Then click **New** to create a new component.

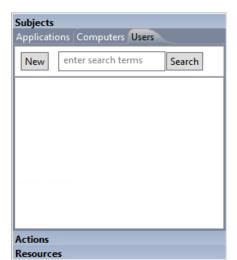

4013

4014 2. In the Create New User Component window, enter a descriptive component name, such as
 4015 clearance = None. Click OK.

| 0                | Create New User (          | Component × |
|------------------|----------------------------|-------------|
| Create New U     | Jser Component             |             |
| Please enter the | name of the User Component |             |
| clearance = No   | ne                         |             |
|                  |                            |             |
|                  |                            |             |
|                  |                            | OK Cancel   |

4016

4017 3. In the component editing panel you will see the following:

| ۵                                                                                             | Control Center Policy Studio - Policy Author                                                                                                    | □ X |
|-----------------------------------------------------------------------------------------------|----------------------------------------------------------------------------------------------------|-----|
| File Edit Tools Actions Window Help Policies New Policy New Folder en Search                  | Cearance = None X User Component clearance = None                                                                                                    |     |
| Subjects<br>Applications Computers Users<br>New enter search terms Search<br>Clearance = None | Members     Description       Image: Second state state stat | ×   |
| Actions<br>Resources                                                                          | clearance = None Submit Status: Draft<br>Last Modified: Mon Jul 06 15:15:38 EDT 2015 Administrator                                                                                                    |     |

4019
4. In the editing panel, click on the **plus sign** box under Property Name and enter **clearance** in the
4020
4021
4021
4021
4021
4021
4021
4021
4021
4021
4021
4021
4021
4021
4021
4021
4021
4021
4021
4021
4021
4021
4021
4021
4021
4021
4021
4021
4021
4021
4021
4021
4021
4021
4021
4021
4021
4021
4021
4021
4021
4021
4021
4021
4021
4021
4021
4021
4021
4021
4021
4021
4021
4021
4021
4021
4021
4021
4021
4021
4021
4021
4021
4021
4021
4021
4021
4021
4021
4021
4021
4021
4021
4021
4021
4021
4021
4021
4021
4021
4021
4021
4021
4021
4021
4021
4021
4021
4021
4021
4021
4021
4021
4021
4021
4021
4021
4021
4021
4021
4021
4021
4021
4021
4021
4021
4021
4021
4021
4021
4021
4021
4021
4021
4021
4021
4021
4021
4021
4021
4021
4021
4021
4021
4021
4021
4021
4021
4021
4021
4021
4021
4021
4021
4021
4021
4021</l

| 🐍 clearance = None 🕱                                                                                                    |               |
|----------------------------------------------------------------------------------------------------|---------------|
| User Component<br>clearance = None                                                                                                    |               |
| Members       Users     in     V User Component     Lookup       With Properties       Property Name       Clearance     v     is     v       None       * | Description   |
| clearance = None Submit Status: Draft<br>Last Modified: Mon Jul 06 15:22:36 EDT 2015                                                                       | Administrator |

- 4023
- 5. In the Submit window, click **Submit**.

| D | Submit                                   | x |
|---|------------------------------------------|---|
|   | A The selected object is safe to submit. |   |
|   | Objects to Submit: clearance = None      |   |
|   | Required Components     none             | - |
|   | A Required Subpolicies                   | - |
|   | Modified Components     none             | - |
|   | Modified Subpolicies     none            | - |
|   | Submit Cancel                            |   |

4025
4026
6. From the component editing panel, note the differences. The new status reads Submitted for
4026
4026
4026
4027
4028
4028
4029
4029
4029
4029
4029
4029
4029
4029
4029
4029
4029
4029
4029
4029
4029
4029
4029
4029
4029
4029
4029
4029
4029
4029
4029
4029
4029
4029
4029
4029
4029
4029
4029
4029
4029
4029
4029
4029
4029
4029
4029
4029
4029
4029
4029
4029
4029
4029
4029
4029
4029
4029
4029
4029
4029
4029
4029
4029
4029
4029
4029
4029
4029
4029
4029
4029
4029
4029
4029
4029
4029
4029
4029
4029
4029
4029
4029
4029
4029
4029
4029
4029
4029
4029
4029
4029
4029
4029
4029
4029
4029
4029
4029
4029
4029
4029
4029
4029
4029
4029
4029
4029
4029
4029
4029
4029
4029
4029
4029
4029
4029
4029
4029
4029
4029
4029
4029
4029
4029
4029
4029
4029
4029
4029
4029
4029
4029
4029
4029
4029
40

| 🐍 clearance = None 🔀                                                         |                                                                                                    |
|------------------------------------------------------------------------------|----------------------------------------------------------------------------------------------------|
| User Component<br>clearance = None                                           |                                                                                                    |
| Members<br>Users in<br>With Properties<br>Property Name<br>clearance is None | Description                                                                                                    |
| clearance = None Modify Deploy                                               | Status: Submitted for Deployment<br>Last Modified: Mon Jul 06 15:25:03 EDT 2015 Administrator<br>Submitted by: Mon Jul 06 15:27:08 EDT 2015 Administrator |

time.

4028 7. In the Deploy window, click **OK**. Note: You may deploy immediately, which we choose in our 4029 example. You could also deploy the following day at midnight, or at a different specific date and

х

4030

| ٥                                                                                                    | Deploy |
|----------------------------------------------------------------------------------------------------|--------|
| <ul> <li>Deployment Start Time</li> <li>Deploy Immediately</li> <li>Deploy at 7/7/15 12:00 AM</li> </ul> |        |

| O Specify 07/  | 06/2015     | ✓ 3:29 | PM 🗘 |  |
|----------------|-------------|--------|------|--|
| eployment Cont | ents        |        |      |  |
|                |             |        |      |  |
| Selected Comp  |             |        |      |  |
| in a cicara    | ince - Hone |        |      |  |
|                |             |        |      |  |
|                |             |        |      |  |
|                |             |        |      |  |
|                |             |        |      |  |
|                |             |        |      |  |
|                |             |        |      |  |
|                |             |        |      |  |
|                |             |        |      |  |
|                |             |        |      |  |

4031

4034

4037

4032 8. Verify at the bottom of the component editing panel that the Status now reads **Pending** Deployment. This will remain for the duration of the heartbeat (described in Section 7). 4033

| Last Modified: Mon Jul 06 15:25:03 EDT 2015 Administrator |
|-----------------------------------------------------------|
| Submitted by: Mon Jul 06 15:27:08 EDT 2015 Administrator  |
|                                                           |

4035 9. After the duration of the heartbeat has passed, Status will then read as **Deployed**. This indicates 4036 that the component is actively deployed in your ABAC system.

| clearance = None | Modify | Deploy | Status: Deployed                                          |
|------------------|--------|--------|-----------------------------------------------------------|
|                  |        |        | Last Modified: Mon Jul 06 15:25:03 EDT 2015 Administrator |
|                  |        |        | Submitted by: Mon Jul 06 15:27:08 EDT 2015 Administrator  |
|                  |        |        |                                                           |

#### 4038 8.4.3.2.1.2 CLEARANCE = SECRET

- 4039 The easiest way to create additional attribute components is to duplicate existing ones. To duplicate the4040 existing user attribute component:
- 4041 1. From the Component panel, highlight the name of the existing component, i.e., clearance =
  4042 None
- 4043
  4043
  4044
  4044
  4044
  4044
  4044
  4044
  4044
  4044
  4044
  4044
  4044
  4044
  4044
  4044
  4044
  4044
  4044
  4044
  4044
  4044
  4044
  4044
  4044
  4044
  4044
  4044
  4044
  4044
  4044
  4044
  4044
  4044
  4044
  4044
  4044
  4044
  4044
  4044
  4044
  4044
  4044
  4044
  4044
  4044
  4044
  4044
  4044
  4044
  4044
  4044
  4044
  4044
  4044
  4044
  4044
  4044
  4044
  4044
  4044
  4044
  4044
  4044
  4044
  4044
  4044
  4044
  4044
  4044
  4044
  4044
  4044
  4044
  4044
  4044
  4044
  4044
  4044
  4044
  4044
  4044
  4044
  4044
  4044
  4044
  4044
  4044
  4044
  4044
  4044
  4044
  4044
  4044
  4044
  4044
  4044
  4044
  4044
  4044
  4044
  4044
  4044
  4044
  4044
  4044
  4044
  4044
  4044
  4044
  4044
  4044
  4044
  4044
  4044
  4044
  4044
  4044
  4044
  4044
  4044
  4044
  4044
  4044
  4044
  4044
  4044
  4044
  4044
  4044
  4044
  4044
  4044
  4044
  4044
  4044
  4044
  4044
  4044
  4044
  4044
  4044
  4044
  4044
  4044
  4044</l

| Actions<br>Submitted by: Mon Jul 06 15-2                                                                                                    | <b>1</b>                            | Control            | Center Policy Studio - Poli | cy Author                       |
|----------------------------------------------------------------------------------------------------|-------------------------------------|--------------------|-----------------------------|---------------------------------|
| New Policy       New Folder       ent Search         User Component       clearance = None         Subjects       Users in         New enter search terms       Users         Show Policy Usage       Name         Show Deployed Version       Name         Version History       Check Dependencies         Set Deployment Targets       Modify         Submit       Deploy         Deploy       Deploy         Status: Deployed         Status: Deployed         Status: Deployed         Last Modified: Mon Jul 06 152         Status: Deployed                                                                                                    | File Edit Tools Actions Window Help |                    |                             |                                 |
| User Component         clearance = None         Subjects         Applications         Version History         Set Deployment Targets         Modify         Submit         Deploy         Delete         Duplicate         Ctrins         Modify         Submit         Delete         Duplicate         Ctrins                                                                                                    | Policies                            | & clearance = None | ×                           |                                 |
| Subjects       Users in         New enter search terms       Search         Show Policy Usage       Name         Show Deployed Version       Version History         Check Dependencies       Set Deployment Targets         Modify       Submit         Deploy       Deactivate         Delete       Duplicate         Ctions       Modify         Deploy       Status: Deployed         Last Modified: Mon Jul 06 15:2         Submitted ba: Mon Jul 06 15:2                                                                                                    | New Policy New Folder ent Search    |                    | -                           |                                 |
| Applications     Computers     Users       New     enter search terms     Search       Show Policy Usage     Name       Show Deployed Version     Name       Version History     Check Dependencies       Set Deployment Targets     Modify       Submit     Deploy       Deploy     Deactivate       Delete     Duplicate       Ctrl+D     III       Image: Properties     Modify       Deploy     Status: Deployed       Last Modified: Mon Jul 06 15:2       Submitted bar: Mon Jul 06 15:2                                                                                                    |                                     | Members            |                             |                                 |
| Clearance = None     Show Policy Usage       Show Deployed Version     Version History       Check Dependencies     Set Deployment Targets       Modify     Submit       Deploy     Deactivate       Delete     Duplicate       Ctrl+D     III       Image: Delete     Image: Delete       Image: Delete     Image: Delete |                                     | Users              | in                          |                                 |
| Show Policy Usage     Show Deployed Version       Version History     nce is None       Check Dependencies     Set Deployment Targets       Modify     Submit       Deploy     Deploy       Deactivate     Delete       Duplicate     Ctrl+D       Image: Properties     Modify       Deploy     Status: Deployed       Last Modified: Mon Jul 06 15:2       Submitted box: Mon Jul 06 15:2                                                                                                    | New enter search terms Search       |                    |                             |                                 |
| Show Deployed Version     Name       Version History     nce is None       Check Dependencies     Set Deployment Targets       Set Deployment Targets     Modify       Submit     Deploy       Deploy     Deactivate       Delete     Image: Ctrl+D       Properties     Modify       Deploy     Status: Deployed       Last Modified: Mon Jul 06 15:2       Submitted box: Mon Jul 06 15:2                                                                                                    | Clearance = None Show Policy Usa    |                    | es                          |                                 |
| Version History       nce is None         Check Dependencies       Set Deployment Targets         Modify       Submit         Deploy       Deactivate         Delete       Duplicate         Ctrl+D       III         Image: Submit Deploy         Delete         Image: Delete         Image: Properties         Modify         Deploy         Status: Deployed         Last Modified: Mon Jul 06 15:2         Submitted by: Mon Jul 06 15:2                                                                                                    |                                     | -                  | / Name                      |                                 |
| Check Dependencies         Set Deployment Targets         Modify         Submit         Deploy         Deactivate         Delete         Duplicate         Ctrl+D         Wodify         Deploy         Delete         Properties         Modify         Deploy         Status:         Deploy         Submitted by:         Modify         Deploy         Submitted by:         Mon Jul 06 15:2         Submitted by:         Mon Jul 06 15:2                                                                                                    |                                     |                    | nce is None                 |                                 |
| Set Deployment Targets         Modify         Submit         Deploy         Deactivate         Delete         Duplicate         Ctrl+D         Image: Deploy         Deploy         Delete         Duplicate         Ctrl+D         Deploy         Status: Deployed         Last Modified: Mon Jul 06 15:2         Submitted br: Mon Jul 06 15:2                                                                                                    | Check Depender                      | ncies              |                             |                                 |
| Modify         Submit         Deploy         Deactivate         X         Delete         Duplicate         Ctrl+D         Wodify         Deploy         Detes         Duplicate         Ctrl+D         Wodify         Deploy         Status:         Deploy         Status:         Deploy         Status:         Deploy         Status:         Deploy         Status:         Deploy         Submitted br:         Mon Jul 06 15:2                                                                                                    |                                     |                    |                             |                                 |
| Submit       Deploy       Deactivate       Delete       Duplicate       Ctrl+D       Properties       Modify       Deploy       Status:       Deploy       Status:       Deploy       Status:       Deploy       Status:       Deploy       Status:       Deploy       Status:       Deploy       Status:       Deploy       Status:       Deploy       Status:       Deploy       Status:       Deploy       Status:       Deploy       Submitted br:       Mon Jul 06 15:2       Submitted br:       Mon Jul 06 15:2                                                                                                    |                                     |                    |                             |                                 |
| Deactivate         Delete         Duplicate       Ctrl+D         Image: Delete         Duplicate       Ctrl+D         Image: Delete         Image: Delete                                                                                                    |                                     |                    |                             |                                 |
| Actions     Delete     III     >                                                                                                    | Deploy                              |                    |                             |                                 |
| Duplicate     Ctrl+D     III     >                                                                                                    | Deactivate                          |                    |                             |                                 |
| Actions     Modify Deploy Status: Deployed Last Modified: Mon Jul 06 15:2     Submitted by: Mon Jul 06 15:2                                                                                                    | 🗶 Delete                            |                    |                             |                                 |
| Actions Modify Deploy Status: Deployed<br>Last Modified: Mon Jul 06 15:2<br>Submitted by: Mon Jul 06 15:2                                                                                                    | Duplicate                           | Ctrl+D             | III                         | >                               |
| Actions Last Modified: Mon Jul 06 15:2 Submitted by: Mon Jul 06 15:2                                                                                                    | Properties                          |                    | Modify Deploy               | Status: Deployed                |
| Submitted by: Mon Jul 06 15:2                                                                                                    |                                     |                    | incarry beproy              | Last Modified: Mon Jul 06 15:25 |
| Resources                                                                                                    | Actions<br>Resources                |                    |                             | Submitted by: Mon Jul 06 15:27  |

4045

4046 3. In the Duplicate window, edit the name of the new component, i.e., clearance = Secret. Click
4047 Save.

| 0       | Duplicate              |
|---------|------------------------|
| Set the | new name for component |
| Source  |                        |
| Type:   | COMPONENT              |
| Name:   | USER/clearance = None  |
| Target  |                        |
| Name:   | clearance = Secret     |
|         | Save Cancel            |

4049 4. Edit the property value to match the component's purpose, i.e., **Secret**. Click **Submit**.

| 1                                        | Control Center Policy Studio - Policy Author | _ <b>D</b> X      |
|------------------------------------------|----------------------------------------------|-------------------|
| File Edit Tools Actions Window Help      |                                              |                   |
| Policies                                 | 2 clearance = Secret ≥                       |                   |
| New Policy New Folder ent Search         | User Component<br>clearance = Secret         |                   |
|                                          | Members                                      | Description       |
| Subjects<br>Applications Computers Users | - + Users in v User Component Lookup         |                   |
| New enter search terms Search            | With Properties                              |                   |
| Learance = None                          | Property Name                                |                   |
| Clearance = Secret                       | clearance  v is  v Secret                    |                   |
|                                          |                                              |                   |
|                                          |                                              |                   |
|                                          |                                              |                   |
|                                          |                                              |                   |
|                                          |                                              |                   |
|                                          |                                              |                   |
|                                          | < III >                                      |                   |
|                                          | clearance = Secret Submit Status: Draft      |                   |
| Actions                                  | Last Modified: Fri May 22 12:45:03 EDT 20    | 015 Administrator |
| Resources                                |                                              |                   |

#### 4050

4051 5. Repeat steps 5-9 from <u>Section 8.4.3.2.1.1</u> to Submit and Deploy this component.

#### 4052 8.4.3.2.1.3 CLEARANCE = TOP SECRET

Repeat steps 1-5 in <u>Section 8.4.3.2.1.2</u> for duplicating a new user attribute component. The new component should be named clearance = Top Secret, and the property value should equal Top
 Secret.

#### 4056 8.4.3.2.2 IP Address component

40571. Repeat steps 1-3 in Section 8.4.3.2.1.2 for duplicating a new user attribute component. The new4058component should be named ip\_address = 10.33.7.211.

| Ø       | Duplicate                   |
|---------|-----------------------------|
| Set the | new name for component      |
| Source  |                             |
| Туре:   | COMPONENT                   |
| Name:   | USER/clearance = Top Secret |
| Target  |                             |
| Name:   | ip_address = 10.33.7.211    |
|         | Save Cancel                 |

 2. From the component editing panel, edit the **Property Name** to **ip\_address** and the value to **10.33.7.211**, leaving the default action **is**. Then click **Submit**.

| 2 ip_address = 10.33.7.211 ∞                                                               |                  |
|--------------------------------------------------------------------------------------------|------------------|
| User Component<br>ip_address = 10.33.7.211                                                 |                  |
| Members                                                                                    | Description      |
|                                                                                            |                  |
| [ip_address ♥ is ♥ 10.33.7.211 +                                                           | ×                |
|                                                                                            |                  |
|                                                                                            |                  |
|                                                                                            |                  |
| < III >                                                                                    |                  |
| ip_address = 10.33.7.211 Submit Status: Draft<br>Last Modified: Fri Jun 19 16:52:34 EDT 20 | 15 Administrator |
|                                                                                            |                  |

#### 

40633. Repeat steps 5-9 from Section 8.4.3.2.1.1 to Submit and Deploy this component.

- 4064 8.4.3.3 Defining and Deploying Resource Components
- 4065 8.4.3.3.1 Maintenance components

#### 4066 8.4.3.3.1.1 MAINTENANCE = YES

In the Components panel in the bottom-left of the Policy Studio window, click on the **Resources** heading, and then click on the **Portals** tab. Then, click **New** to create a new component.

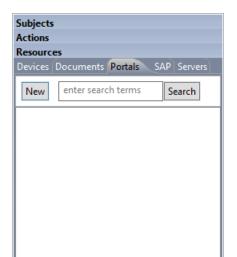

#### 4069

4070 2. Enter a descriptive component name, such as **maintenance = yes**, then click **OK**.

| Create New Portal C                           | Component |
|-----------------------------------------------|-----------|
| Create Ne <del>w</del> Portal Component       |           |
| Please enter the name of the Portal Component |           |
| maintenance = yes                             |           |
|                                               |           |
|                                               |           |
|                                               |           |
|                                               | OK Cancel |

4071

4073

- 4072 3. In the editing panel, click on the **plus sign** box under Property Name and enter **maintenance** in
  - the **Property Name** text box, keep the default **is** as the action, and enter **yes** into the value text box. Then click **Submit**.

|                                                                                                    | Control Center Policy Studio - Policy Author                                                                                                    | _ 🗆 X |
|----------------------------------------------------------------------------------------------------|----------------------------------------------------------------------------------------------------|-------|
| File Edit Tools Actions Window Help                                                                                             |                                                                                                    |       |
| Policies           New Policy         New Folder         enter         Search                                                   | Portal Component<br>maintenance = yes                                                                                                    |       |
| Subjects<br>Actions<br>Resources<br>Devices Documents Portals SAP Servers<br>New enter search terms Search<br>maintenance = yes | Members         Portals in v Portal Component         With Properties         Property Name         maintenance v is v yes         With Content         Property Name         With Content         Property Name         maintenance = yes         Status: Draft (An earlier version is deg Last Modified: Fri Jun 12 17:03:53 EDT 2015 A |       |

4076 4. Repeat steps 5-9 from <u>Section 8.4.3.2.1.1</u> to Submit and Deploy this component.

#### 4077 8.4.3.3.1.2 MAINTENANCE = NO

4078 Similar to the steps taken for duplicating user components, do the following to duplicate the existing 4079 resource maintenance component to create the other resource components.

In the Component panel in the bottom-left corner of the Policy Studio interface, right-click on
 the maintenance = yes component. In the floating menu, select Duplicate.

| ۵                                                                         | Control Center Policy Studio - Policy Author                                         |
|---------------------------------------------------------------------------|--------------------------------------------------------------------------------------|
| File Edit Tools Actions Window Help                                       |                                                                                      |
| Policies                                                                  | maintenance = yes 🛪                                                                  |
| New Policy New Folder enter Search                                        | Portal Component                                                                     |
|                                                                           | Members Description                                                                  |
| Subjects<br>Actions<br>Resources<br>Devices Documents Portals SAP Servers | With Properties     Property Name                                                    |
| New enter search terms Search                                             | maintenance v is v yes                                                               |
| Show Policy Usag<br>Show Deployed V<br>Version History                    |                                                                                      |
| Check Dependen<br>Set Deployment T                                        |                                                                                      |
| Modify<br><b>Submit</b><br>Deploy                                         |                                                                                      |
| Deactivate Delete Delete                                                  | Ctrl+D                                                                               |
| Duplicate<br>Properties                                                   | es Submit Status: Draft<br>Last Modified: Fri Jun 12 17:03:53 EDT 2015 Administrator |
|                                                                           | <u></u>                                                                              |

4083 2. In the Duplicate window, edit the name of the new component. Example: **maintenance = no.** 

| 0       | Duplicate ×              |  |  |  |  |
|---------|--------------------------|--|--|--|--|
| Set the | new name for component   |  |  |  |  |
| Source  |                          |  |  |  |  |
| Type:   | COMPONENT                |  |  |  |  |
| Name:   | PORTAL/maintenance = yes |  |  |  |  |
| Target  |                          |  |  |  |  |
| Name:   | maintenance = no         |  |  |  |  |
|         | Save Cancel              |  |  |  |  |

- 4085
- 3. In the component editing panel, change the property value to **no** and click **Submit**.

| 🔞 C                                                                                                    | ontrol Center Policy Studio - Policy Author                                                                                                    | _ <b>D</b> X  |
|----------------------------------------------------------------------------------------------------|----------------------------------------------------------------------------------------------------|---------------|
| File Edit Tools Actions Window Help Policies                                                                                                    | 🔵 maintenance = no 🗵                                                                                                    | - 0           |
| New Policy New Folder enter search Search                                                                                                    | Portal Component                                                                                                    |               |
| Subjects         Actions         Resources         Devices       Devices         New       enter search terms         Search         maintenance = no         maintenance = yes | Members       Image: Image: Image | Description   |
|                                                                                                    | maintenance = no Submit Status: Draft<br>Last Modified: Mon Jul 06 16:48:30 EDT 2015                                                                                                    | Administrator |

- 4087 4. Repeat steps 5-9 from <u>Section 8.4.3.2.1.1</u> to Submit and Deploy this component.
- 4088 8.4.3.3.2 Sensitivity components
- 4089 8.4.3.3.2.1 SENSITIVITY = 1
- 4090 Repeat steps 1-4 from <u>Section 8.4.3.3.1.2</u> to duplicate an existing resource component to create the 4091 Sensitivity = 1 component.
- 4092 8.4.3.3.2.2 SENSITIVITY = 2
- 4093 Repeat steps 1-4 from <u>Section 8.4.3.3.1.2</u> to duplicate an existing resource component to create the 4094 Sensitivity = 2 component.
- 4095 8.4.3.3.2.3 SENSITIVITY = 3
- Repeat steps 1-4 from <u>Section 8.4.3.3.1.2</u> to duplicate an existing resource component to create the
   Sensitivity = 3 component.
- 4098 8.4.3.3.3 Project status component
- 4099 8.4.3.3.3.1 PROJECT STATUS = ANY
- 4100 Repeat steps 1-4 from <u>Section 8.4.3.3.1.2</u> to duplicate an existing resource component to create the
- 4101 Project status = any component.
- 4102 <u>Note</u>: Before the Submit step, in the component editing panel, enter the property value as \*.

| Project status = any X                                                                                                    |                          |
|----------------------------------------------------------------------------------------------------|--------------------------|
| Portal Component<br>Project status = any                                                                                               |                          |
| Members       Portals       Properties       Property Name       project status       +       With Content       Property Name       + | Description              |
| Project status = any Submit Status: Draft<br>Last Modified: Fri Jun 12 15:13:4                                                         | 9 EDT 2015 Administrator |

## 4104 8.4.4 Defining Policy

After following the steps to define and deploy components in <u>Section 8.4.3</u>, you can continue on to
define policies that relate to the Runabout Air scenario business rules discussed in <u>Section 8.3</u>. In order
to define policies in Policy Studio, login as described in <u>Section 8.4.1</u>.

### 4108 8.4.4.1 Creating a Policy Set Folder

- Before being able to create any policies in Policy Studio, first you must create a folder, or choose anexisting one.
- 4111 1. From the main Policy Studio window, click **New Folder.**

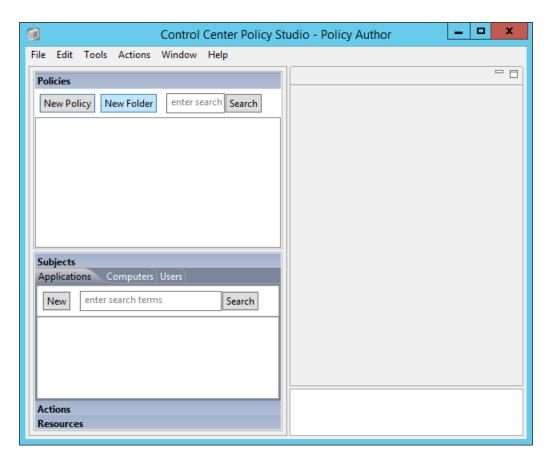

4113 2. Enter the **name** of your folder and click **OK**.

| 0                                | Create New Folder |        | ×    |
|----------------------------------|-------------------|--------|------|
| Create New Folder                |                   |        |      |
| Please enter the name of the new | folder            |        |      |
| RunaboutAirPolicySets            |                   |        |      |
|                                  |                   |        |      |
|                                  |                   |        |      |
|                                  |                   |        |      |
|                                  |                   | OK Car | ncel |

## 4115 8.4.4.2 Defining Department-based Policy Set

- 4116 8.4.4.2.1 Defining the Top-level Department Policy that Enforces a General Deny Decision
- In the Policies panel in the top-left corner of the main Policy Studio window, click on your new
   folder to highlight it. Then click **New Policy**.

| File Edit Tools Actions Window Help Policies New Policy New Folder enter search Search |  |
|----------------------------------------------------------------------------------------|--|
|                                                                                        |  |
| New Policy New Folder enter search Search                                              |  |
|                                                                                        |  |
| RunaboutAirPolicySets                                                                  |  |
|                                                                                        |  |
|                                                                                        |  |
|                                                                                        |  |
|                                                                                        |  |
|                                                                                        |  |
| Subjects                                                                               |  |
| Applications Computers Users                                                           |  |
| New enter search terms Search                                                          |  |
|                                                                                        |  |
|                                                                                        |  |
|                                                                                        |  |
|                                                                                        |  |
| Actions                                                                                |  |
| Resources                                                                              |  |

#### 4119

4120
4121
2. In the Create New Policy window, enter a name for the new policy. From the Policy Type drop4121
down menu, select Document Policy (which applies to all SharePoint policies). Click OK.

| 1              | Create New Policy         |
|----------------|---------------------------|
| Create Nev     | v Policy                  |
| Please enter t | he name of the new policy |
| SharePoint P   | Protection - Department   |
|                |                           |
| Policy Type:   | Document Policy v         |
|                | OK Cancel                 |

- 4123
  4124
  4124
  4124
  4124
  4124
  4124
  4124
  4124
  4124
  4124
  4124
  4124
  4124
  4124
  4124
  4124
  4124
  4124
  4124
  4124
  4124
  4124
  4124
  4124
  4124
  4124
  4124
  4124
  4124
  4124
  4124
  4124
  4124
  4124
  4124
  4124
  4124
  4124
  4124
  4124
  4124
  4124
  4124
  4124
  4124
  4124
  4124
  4124
  4124
  4124
  4124
  4124
  4124
  4124
  4124
  4124
  4124
  4124
  4124
  4124
  4124
  4124
  4124
  4124
  4124
  4124
  4124
  4124
  4124
  4124
  4124
  4124
  4124
  4124
  4124
  4124
  4124
  4124
  4124
  4124
  4124
  4124
  4124
  4124
  4124
  4124
  4124
  4124
  4124
  4124
  4124
  4124
  4124
  4124
  4124
  4124
  4124
  4124
  4124
  4124
  4124
  4124
  4124
  4124
  4124
  4124
  4124
  4124
  4124
  4124
  4124
  4124
  4124
  4124
  4124
  4124
  4124
  4124
  4124
  4124
  4124
  4124
  4124
  4124
  4124
  4124
  4124
  4124
  4124
  4124
  4124
  4124
  4124
  4124
  4124
  4124
  4124
  4124
  4124
  4124
  4124
  4124
  4124
  4124
  4124</l
- 4125 a. In the On Resources area, click on the **plus sign** box next to **Target**. This automatically
  4126 populates **in** and **Resource Component**.
- 4127b. In the Condition Expression enter the ACPL: (resource.portal.department = "\*" AND4128resource.portal.project status = "\*")
- 4129 c. In the Obligations area, check the **Display User Alert** box in order to customize the deny
  4130 message displayed to the user when access is denied.
- 4131 4. In the policy editing panel, your policy should look like this:

| SharePoint Protection - Dep                                                                       | artment 🗙                                                                                                    | - E             |
|---------------------------------------------------------------------------------------------------|----------------------------------------------------------------------------------------------------|-----------------|
|                                                                                                   | ent Policy<br>otection - Department                                                                                                    |                 |
| Enforcement<br>Subject                                                                            | Deny V                                                                                                    | Description     |
| User<br>Computer<br>Application<br>Perform the Following                                          | ÷                                                                                                    | ~               |
| Action<br>On Resources                                                                            | •                                                                                                    | Tags            |
| Target                                                                                            | +<br>Moved, Renamed or Copied:<br>+                                                                                                    | Name:<br>Value: |
| Conditions                                                                                        | =                                                                                                    | Name            |
| Connection<br>Type                                                                                | +                                                                                                    |                 |
| Heartbeat                                                                                         | •                                                                                                    |                 |
| Date/Time                                                                                         | Start: +<br>End: +                                                                                                    | < III >         |
| Recurrence                                                                                        | Time: +<br>Day: +                                                                                                    |                 |
| Condition<br>Expression                                                                           | <pre>(resource.portal.department = "*" AND resource.portal."project status" = "*")</pre>                                                                                                    |                 |
| Subpolicy                                                                                         |                                                                                                    |                 |
| Subpolicy                                                                                         |                                                                                                    |                 |
| Obligations                                                                                       |                                                                                                    |                 |
| On Deny                                                                                           | ✓ Display User Alert                                                                                                    |                 |
|                                                                                                   | Access desired Content on the Part of the Part of the |                 |
| rePoint Department Submit Status: Draft Last Modified: Tue Jul 07 11:34:07 EDT 2015 Administrator |                                                                                                    |                 |

4133 5. To deploy this policy, follow the steps in <u>Section 8.4.5</u>.

#### SECOND DRAFT

- 4134 8.4.4.2.2 Defining a Department-based Sub-policy that Enforces an Allow Decision when Certain4135 Conditions are met
- In the Policies panel in the top-left corner of the main Policy Studio window, click on your new
   policy to highlight it. Then click on **New Policy** to create a sub-policy.
- 4138 2. Select a **name** for the new sub-policy then click **OK**.
- 4139 3. In the policy editing panel, make the following edits:
- 4140 a. From the Enforcement drop-down menu, select **Allow.**

|                          | 20 DepartmentRestriction                                                                                                    |
|--------------------------|----------------------------------------------------------------------------------------------------|
|                          | Document Policy DepartmentRestriction                                                                                                    |
| 141                      | Enforcement Allow v                                                                                                    |
| 142                      | b. In the On Resources area, click on the <b>plus sign</b> box next to <b>Target</b> .                                                                                                    |
| 143<br>144               | i. In the Components panel, click on <b>Resources</b> , then the <b>Portals</b> tab to see the components you created earlier.                                                                                                    |
| 4145<br>4146             | Subjects         Actions         Resources         Devices Documents Portals SAP Servers         New enter search terms         Search         maintenance = no         maintenance = yes         Project status = any         sensitivity = 1         sensitivity = 2         sensitivity = 3         sensitivity = 3         sensitivity = 5         ii. From the Portals tab, left-click and hold the Project status = any component and |
| 4147                     | drag it onto the <b>Target</b> field.                                                                                                    |
|                          | Target     in     Project status = any       Resource Component       Moved, Renamed or Copied:                                                                                                    |
| 148                      |                                                                                                    |
| 149<br>150<br>151<br>152 | <pre>c. In the Conditions area, in the Condition Expression text box, enter the ACPL:     (user.department = resource.portal.department OR (user.department =     "Business Intelligence" AND (resource.portal.department = "Marketing" OR     resource.portal.department = "Sales")))</pre>                                                                                                    |

| Connection<br>Type      | +              |                                                                                                    |  |
|-------------------------|----------------|----------------------------------------------------------------------------------------------------|--|
| Heartbeat               | +              |                                                                                                    |  |
| Date/Time               | Start:<br>End: | •<br>•                                                                                                    |  |
| Recurrence              | Time:<br>Day:  | +<br>+                                                                                                    |  |
| Condition<br>Expression | -              | (user.department = resource.portal.department OR<br>(user.department = "Business Intelligence" AND<br>(resource.portal.department = "Marketing" OR<br>resource.portal.department = "Sales"))) |  |

4154 4. In the Policy Editing panel, your policy should look like this:

| Policies                                                                                                    |                                                                                                    |
|----------------------------------------------------------------------------------------------------|----------------------------------------------------------------------------------------------------|
| New Policy         New Folder         enter         Search           a         >>         RunaboutAirPolicySets         a         >>         SharePoint Protection - Department           a         >>         DepartmentRestriction         >>         >>         >> | Document Policy DepartmentRestriction                                                                                                   |
|                                                                                                    | Enforcement Allow  Subject User  Computer  Application  Perform the Following Action  Target  Target  Target  Moved, Renamed or Copied: |
|                                                                                                    | + Conditions                                                                                                    |
| Subjects<br>Actions<br>Resources<br>Devices Documents Portals SAP Servers<br>New enter search terms Search<br>maintenance = no<br>maintenance = yes                                                                                                    | Connection<br>Type<br>Heartbeat<br>Date/Time<br>End: +<br>Recurrence<br>Time: +                                                         |
| <ul> <li>Project status = any</li> <li>sensitivity = 1</li> <li>sensitivity = 2</li> <li>sensitivity = 3</li> <li>sensitivity = 4</li> <li>sensitivity = 5</li> </ul>                                                                                                 | Day: +         Condition<br>Expression         Subpolicy                                                                                |
|                                                                                                    | Subpolicy Subpolicy Obligations On Allow, Display User Alert Send Email                                                                 |
|                                                                                                    | DepartmentRestriction Submit Status: Draft<br>Last Modified: Tue Jul 07 11:20:01 EDT 2015 Administrator                                 |

- 4156 5. To deploy this policy, follow the steps in <u>Section 8.4.5</u>.
- 4157 8.4.4.3 Defining a Sensitivity-based Policy Set
- 4158 In order to define a sensitivity-based policy set, follow instructions similar to defining the department-
- 4159 based policy set in <u>Section 8.4.4.2</u>:

#### 4160 8.4.4.3.1 Defining the Top-level Sensitivity Policy that Enforces a General Deny Decision

In the Policies panel in the top-left corner of the main Policy Studio window, click on your folder
 to highlight it. Then click on New Policy.

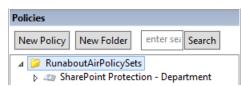

4164 2. In the Create New Policy window, enter a **name** for the new policy. From the **Policy Type** drop-4165 down menu, select **Document Policy** (which applies to all SharePoint policies). Click **OK**.

| 0              | Create New Policy          |
|----------------|----------------------------|
| Create Nev     | * Policy                   |
| Please enter t | the name of the new policy |
| SharePoint I   | Protection - Sensitivity   |
| Policy Type:   | Document Policy 🗸          |
|                | OK Cancel                  |

4166

4163

- 41674167416841684168416841694169<
- 4169a. In the On Resources area, click on the **plus sign** box next to **Target**. This automatically4170populates **in** and **Resource Component**.

4171

b. In Condition Expression enter the ACPL: resource.portal.sensitivity > "0"

|      | Condition<br>Expression | - | resource.portal.sensitivity > "0" | ^ |  |
|------|-------------------------|---|-----------------------------------|---|--|
| 4172 |                         |   |                                   | ~ |  |

4. In the Obligations area, check the **Display User Alert** box in order to customize the deny
4174 message displayed to the user when access is denied.

| On Deny   | ✓ Log                                         |   |
|-----------|-----------------------------------------------|---|
|           | Display User Alert                            |   |
|           | Access denied. Contact your<br>administrator. | ~ |
|           | Send Email<br>Custom Obligation               |   |
|           |                                               |   |
| On Allow, | Log                                           |   |
| Monitor   | Display User Alert                            |   |
|           | Send Email                                    |   |
|           | Custom Obligation                             |   |

4176 5. In the policy editing panel, your policy should look like this:

| SharePoint Protection - Sen | sitivity ×                           |        |             |
|-----------------------------|--------------------------------------|--------|-------------|
|                             | ent Policy<br>otection - Sensitivity |        |             |
| Enforcement                 | Deny V                               | ^      | D           |
| Subject                     |                                      |        | Description |
| User                        | +                                    |        | l           |
| Computer                    | +                                    |        |             |
| Application                 | +                                    |        |             |
| Perform the Following       |                                      |        |             |
| Action<br>On Resources      | •                                    |        | ~           |
| Target                      | +                                    |        | Tags        |
| -                           | Moved, Renamed or Copied:            |        | Name:       |
|                             | +                                    |        | Value:      |
| Conditions                  |                                      |        | Name        |
| Connection<br>Type          | *                                    | ≡      | Name        |
| Heartbeat                   | +                                    |        |             |
| Date/Time                   | Start: +                             |        |             |
|                             | End: +                               |        | < >         |
| Recurrence                  | Time: +                              |        |             |
|                             | Day: +                               |        |             |
| 0 PC                        |                                      |        |             |
| Condition<br>Expression     | resource.portal.sensitivity > "0"    |        |             |
| Subpolicy                   | L                                    |        |             |
| Subpolicy                   |                                      |        |             |
|                             |                                      |        |             |
| Obligations                 |                                      |        |             |
| On Deny                     | ✓ Log                                |        |             |
|                             | Display User Alert                   | $\sim$ |             |

4178 6. To deploy this policy, follow the steps in <u>Section 8.4.5</u>.

#### SECOND DRAFT

4188

- 4179 8.4.4.3.2 Defining a Sensitivity-based Sub-policy that Enforces an Allow Decision when Certain
  4180 Conditions are met for Access to Sensitivity Level 1 Documents
- 4181 Similar to the steps in <u>Section 8.4.4.2.2</u> for creating the Department-based sub-policy, do the following:
- In the Policies panel in the top-left corner of the main Policy Studio window, click on your new policy to highlight it. Then click **New Policy** to create a sub-policy.
- 4184 2. Select a **name** for the new sub-policy then click **OK**.
- 4185 3. In the policy editing panel, make the following edits:
- 4186 a. From the **Enforcement** drop-down menu, select **Allow**.
- b. In the Subject area, click on the **plus sign** next to User.
  - i. In the Components panel in the bottom-left corner of the Policy Studio window, click on **Subjects**, then the **Users** tab to see the components you created earlier.

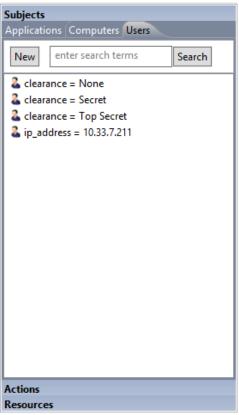

| 4190 |      | Resources                                       |                                       |
|------|------|-------------------------------------------------|---------------------------------------|
| 4191 | ii.  | Left-click and hold the <b>clearance = None</b> | component to drag it onto the User    |
| 4192 |      | field.                                          |                                       |
| 4193 | iii. | Left-click and hold the clearance = Secre       | et component to drag it onto the User |
| 4194 |      | field.                                          |                                       |
| 4195 | iv.  | Left-click and hold the clearance = Top S       | Secret component to drag it onto the  |
| 4196 |      | <b>User</b> field.                              |                                       |

#### SECOND DRAFT

| 4197 | c. In the On Resources area, click on the <b>plus sign</b> box next to <b>Target</b> .                |
|------|----------------------------------------------------------------------------------------------------|
| 4198 | i. In the Components panel in the bottom-left corner of the Policy Studio window,                     |
| 4199 | click on <b>Resources,</b> then the <b>Portals</b> tab to see the components you created              |
| 4200 | earlier.                                                                                              |
| 4201 | ii. Left-click and hold the <b>sensitivity = 1</b> component to drag it onto the <b>Target</b> field. |
| 4202 | d. In the policy editing panel, your policy should look like this:                                    |
|      |                                                                                                    |

| Docum<br>Policy1a-Sensi |          |          | /      |                                                                                                    |  |
|-------------------------|----------|----------|--------|----------------------------------------------------------------------------------------------------|--|
| Enforcement<br>Subject  | Allow    |          | ~      |                                                                                                    |  |
| User                    | • +      | in       | ~      | <ul> <li><u>clearance = None</u></li> <li><u>clearance = Secret</u></li> <li><u>clearance = Top Secret</u></li> <li>User Component</li> </ul> |  |
| Computer                | +        |          |        |                                                                                                    |  |
| Application             | +        |          |        |                                                                                                    |  |
| Perform the Following   |          |          |        |                                                                                                    |  |
| Action                  | +        |          |        |                                                                                                    |  |
| On Resources            |          |          |        |                                                                                                    |  |
| Target                  | - +      | in       | ~      | sensitivity = 1                                                                                                    |  |
|                         |          |          |        | Resource Component                                                                                                    |  |
|                         | Moved, R | enamed o | r Copi | ed:                                                                                                    |  |
| Conditions              | +        |          |        |                                                                                                    |  |
| Connection<br>Type      | +        |          |        |                                                                                                    |  |
| Heartbeat               | +        |          |        |                                                                                                    |  |
| Date/Time               |          | +        |        |                                                                                                    |  |
| Recurrence              |          | +        |        |                                                                                                    |  |
| Condition<br>Expression | +        |          |        |                                                                                                    |  |
| Subpolicy               |          |          |        |                                                                                                    |  |
| Subpolicy               |          |          |        | 6 L                                                                                                    |  |
| Obligations             |          |          |        | Subpolicy                                                                                                    |  |
| stations                |          | ıbmit    |        |                                                                                                    |  |

e. To deploy this policy, follow the steps in <u>Section 8.4.5</u>.

#### SECOND DRAFT

- 4205 8.4.4.3.3 Defining a Sensitivity-based Sub-policy that Enforces an Allow Decision when Certain
  4206 Conditions are met for Access to Sensitivity Level 2 Documents
- Similar to the steps in <u>Section 8.4.4.3.2</u> for creating the sensitivity-based sub-policy for sensitivity level 1
   documents, do the following:
- In the Policies panel in the top-left corner of the main Policy Studio window, click on your new policy to highlight it. Then click **New Policy** to create a sub-policy.
- 4211 2. Select a **name** for the new sub-policy then click **OK**.
- 4212 3. In the policy editing panel, make the following edits:
- 4213 a. From the **Enforcement** drop-down menu, select **Allow.**
- b. In the Subject area, click on the **plus sign** next to User.
  - i. In the Components panel in the bottom-left corner of the Policy Studio window, click on **Subjects**, then the **Users** tab to see the components you created earlier.

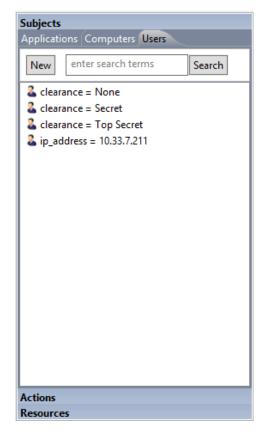

4217

4215

4216

4218 4219

4220

- ii. Left-click and hold the clearance = Secret component to drag it onto the User field.
- Left-click and hold the clearance = Top Secret component to drag it onto the User field.
- 4222 c. In the On Resources area, click on the **plus sign** box next to **Target**.

4224

4225

4226

4227

4228

- In the Components panel in the bottom-left corner of the Policy Studio window, click on **Resources**, then the **Portals** tab to see the components you created earlier.
  - ii. Left-click and hold the **sensitivity = 2** component to drag it onto the **Target** field.
- d. In the Conditions area, click on the **plus sign** boxes next to **Time** and **Day**. Edit those fields to match below:

| Conditions              |                                                                                                    |
|-------------------------|----------------------------------------------------------------------------------------------------|
| Connection<br>Type      | +                                                                                                    |
| Heartbeat               | +                                                                                                    |
| Date/Time               | Start: +<br>End: +                                                                                                    |
| Recurrence              | Time:  From 6:00 AM  To 6:00 PM  Day:  Sun Mon Tue Wed Thu Fri Sat  Sun Mon Tue Wed Thu Fri Sat  Day  To 6 every month  The First  Sunday  of every month |
| Condition<br>Expression | +                                                                                                    |

#### 4229

4230 4. In the policy editing panel, your policy should look like this:

| Docum<br>Policy1b-Sensi                         | ent Policy<br>ivity Level 2                                                                                                    |   |                |
|-------------------------------------------------|----------------------------------------------------------------------------------------------------|---|----------------|
| Enforcement<br>Subject<br>User                  | Allow v in v & clearance = Secret                                                                                                    |   | Descriptic     |
|                                                 | Learance = Top Secret<br>User Component                                                                                                    |   |                |
| Computer<br>Application                         | *                                                                                                    |   |                |
| Perform the Following<br>Action<br>On Resources | +                                                                                                    |   | Tags<br>Name:  |
| Target                                          | - + in v Sensitivity = 2<br>Resource Component                                                                                                    | = | Value:<br>Name |
| Conditions                                      | Moved, Renamed or Copied:                                                                                                    |   |                |
| Connection<br>Type                              | +                                                                                                    | - | <              |
| Heartbeat                                       | +                                                                                                    |   |                |
| Date/Time                                       | Start: +<br>End: +                                                                                                    |   |                |
| Recurrence                                      | Time: From 6:00 AM To 6:00 PM To 6:00 PM TO 6:00 PM TO 6:00 PM TO | h |                |
| Condition<br>Expression                         | +                                                                                                    | ~ |                |

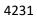

4232 5. To deploy this policy, follow the steps in <u>Section 8.4.5</u>.

- 4233 8.4.4.3.4 Defining a Sensitivity-based Sub-policy that Enforces an Allow Decision when Certain
  4234 Conditions are met for Access to Sensitivity Level 3 Documents
- Similar to the steps in <u>Section 8.4.4.3.2</u> for creating the sensitivity-based sub-policy for sensitivity level 1
   documents, do the following:
- In the Policies panel in the top-left corner of the main Policy Studio window, click on your new policy to highlight it. Then click **New Policy** to create a sub-policy.
- 4239 2. Select a **name** for the new sub-policy then click **OK**.
- 4240 3. In the policy editing panel, make the following edits:
- 4241 a. From the **Enforcement** drop-down menu, select **Allow.**
- b. In the Subject area, click on the **plus sign** next to User.
  - In the Components panel in the bottom-left corner of the Policy Studio window, click on Subjects, then the Users tab to see the components you created earlier.

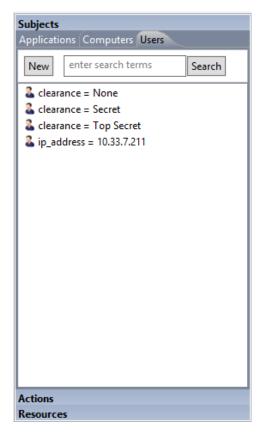

4245

4243

4244

4246 4247

4251

- ii. Left-click and hold the **clearance = Top Secret** component to drag it onto the **User** field.
- 4248 c. In the On Resources area, click on the **plus sign** box next to **Target**.
  4249 i. In the Components panel in the bottom-left corner of the Policy Studio window, click on **Resources**, then the **Portals** tab to see the components you created
  - NIST SP 1800-3C: Attribute Based Access Control

earlier.

- ii. Left-click and hold the **sensitivity = 3** component to drag it onto the **Target** field. 4252

d. In the Conditions area, click on the **plus sign** boxes next to **Time** and **Day**. Edit those fields to match below:

#### Conditions

| Connection<br>Type      | +                                                                                                    |
|-------------------------|----------------------------------------------------------------------------------------------------|
| Heartbeat               | +                                                                                                    |
| Date/Time               | Start: +<br>End: +                                                                                                    |
| Recurrence              | Time:  From 6:00 AM  To 6:00 PM  Day:  Sun Mon Tue Wed Thu Fri Sat  Sun Mon Tue Wed Thu Fri Sat  Day  To Pay  Sun day of every month  The First  Sunday of every month |
| Condition<br>Expression | +                                                                                                    |

#### 4255

4. In the policy editing panel, your policy should look like this: 4256

| Policy1c-Sensitivity Level 3                              | ×                                                                                                    |   |                      |
|-----------------------------------------------------------|----------------------------------------------------------------------------------------------------|---|----------------------|
| Docum<br>Policy1c-Sensi                                   | ent Policy<br>ivity Level 3                                                                                                    |   |                      |
| Enforcement<br>Subject<br>User<br>Computer<br>Application | Allow v<br>• + in v & clearance = Top Secret<br>User Component<br>+<br>+                                                                                                    | ^ | Description          |
| Perform the Following<br>Action<br>On Resources<br>Target | +<br>in v sensitivity = 3<br>Resource Component<br>Moved, Renamed or Copied:                                                                                                    | Ш | Tags Name: Name Name |
| Conditions<br>Connection<br>Type<br>Heartbeat             | •                                                                                                    |   | < >>                 |
| Date/Time                                                 | Start: +<br>End: +                                                                                                    |   |                      |
| Recurrence                                                | Time: From 6:00 AM To 6:00 PM To 6:00 PM TO 6:00 PM TO 6:00 PM TO |   |                      |
| Condition<br>Expression                                   | *                                                                                                    | ~ |                      |
| icy1c-Sensitivity Level 3                                 | Submit Status: Draft<br>Last Modified: Tue Jul 07 11:20:27 EDT 2015 Administrator                                                                                                    |   |                      |

4258 5. To deploy this policy, follow the steps in <u>Section 8.4.5</u>.

#### 4259 *8.4.4.4 Defining a Maintenance-based Policy Set*

4260 In order to define a maintenance-based policy set, follow instructions similar to defining the

4261 department-based policy set in <u>Section 8.4.4.2</u>:

| 4262<br>4263<br>4264 | <ul> <li>8.4.4.1 Defining the Top-level Maintenance Policy that Enforces a General Deny Decision</li> <li>1. In the Policies panel in the top-left corner of the main Policy Studio window, click on your new folder to highlight it. Then click New Policy.</li> </ul> |
|----------------------|----------------------------------------------------------------------------------------------------|
| 4265<br>4266         | 2. In the Create New Policy window, enter a <b>name</b> for the new policy. From the <b>Policy Type</b> drop-<br>down menu, select <b>Document Policy</b> (which applies to all SharePoint policies). Click <b>OK</b> .                                                 |
| 4267<br>4268         | 3. The new policy opens automatically in an editing panel. For this policy, keep the default <b>Deny</b> enforcement. Make these edits:                                                                                                    |
| 4269<br>4270         | <ul> <li>a. In the On Resources area, click on the plus sign box next to Target. This automatically<br/>populates in and Resource Component.</li> </ul>                                                                                                    |
| 4271                 | b. In <b>Condition Expression</b> , enter the ACPL: <b>resource.portal.maintenance = "*"</b>                                                                                                    |
| 4272<br>4273         | c. In the Obligations area, check the <b>Display User Alert</b> box in order to customize the deny message displayed to the user when access is denied.                                                                                                    |
| 4274                 | 4. In the policy editing panel, your policy should look like this:                                                                                                    |

|                                                                                    | ent Policy<br>ection - Maintenance  |   |             |
|------------------------------------------------------------------------------------|-------------------------------------|---|-------------|
| Enforcement<br>Subject                                                             | Deny v                              | ^ | Description |
| User<br>Computer<br>Application<br>Perform the Following<br>Action<br>On Resources | +<br>+<br>+                         |   | Tags        |
| Target                                                                             | +<br>Moved, Renamed or Copied:<br>+ |   | Name:       |
| Conditions                                                                         |                                     | ≡ | Name        |
| Connection<br>Type                                                                 | +                                   |   |             |
| Heartbeat                                                                          | +                                   |   |             |
| Date/Time                                                                          | Start: +<br>End: +                  |   | < III       |
| Recurrence                                                                         | Time: +<br>Day: +                   |   |             |
| Condition<br>Expression                                                            | resource.portal.maintenance = "*"   |   |             |
| Subpolicy                                                                          |                                     |   |             |
| Subpolicy                                                                          |                                     |   |             |
| Obligations                                                                        |                                     |   |             |
| Obligations<br>On Deny                                                             | ✓ Log<br>✓ Display User Alert       | > |             |
|                                                                                    |                                     | / |             |

4276 5. To deploy this policy, follow the steps in <u>Section 8.4.5</u>.

8.4.4.4.2 Defining a Maintenance-based Sub-policy that Enforces an Allow Decision when Certain
 Conditions are met for Access to Documents whose Maintenance Attribute is defined as Yes
 Similar to the instructions in Section 8.4.4.2.2 for defining a Department-based sub-policy, do the
 following:

- In the Policies panel in the top-left corner of the main Policy Studio window, click on your new policy to highlight it. Click **New Policy** to create a sub-policy under this main policy.
- 4283 2. Select a **name** for the new sub-policy, then click **OK**.
- 4284 3. In the policy editing panel, make the following edits:

Conditions

- 4285 a. From the **Enforcement** drop-down menu, select **Allow.** 
  - b. In the On Resources area, click on the **plus sign** box next to **Target**.
- 4287 i. In the Components panel in the bottom-left corner of the Policy Studio window,
  4288 click on **Resources**, then the **Portals** tab to see the components you created
  4289 earlier.
  - ii. Left-click and hold the maintenance = yes component to drag it onto the Target field.
- 4292 c. In the Conditions area, click on the **plus sign** boxes next to **Time** and **Day**. Edit those4293 fields to match below:

| Conditions              |                                                                                                    |
|-------------------------|----------------------------------------------------------------------------------------------------|
| Connection<br>Type      | *                                                                                                    |
| Heartbeat               | +                                                                                                    |
| Date/Time               | Start: +<br>End: +                                                                                                    |
| Recurrence              | Time:  From 6:00 PM  To 6:00 AM  Day:  Sun Mon Tue Wed Thu Fri Sat  Sun Mon Tue Wed Thu Fri Sat  Day  Day  O Day  O Ferry month  The First  Sunday  of every month |
| Condition<br>Expression | +                                                                                                    |

#### 4294

4286

4290

4291

4295 4. In the policy editing panel, your policy should look like this:

|                                   |                           | ent  <br>nce After |   | i <b>CY</b><br>nd Week                   | ends                     |                         |         |          |     |      |
|-----------------------------------|---------------------------|--------------------|---|------------------------------------------|--------------------------|-------------------------|---------|----------|-----|------|
| Enforcement<br>Subject            |                           | Allow              |   | Ŷ                                        | ]                        |                         |         |          |     |      |
| Con                               | User<br>nputer<br>ication | +                  |   |                                          |                          |                         |         |          |     | <br> |
| Perform the Follo<br>On Resources | wing<br>Action            | +                  |   |                                          |                          |                         |         |          |     | <br> |
|                                   | Target                    | - +<br>Moved,<br>+ | L | in ∨<br>ed or Cop                        | Resource                 | tenance = y<br>Componen |         |          |     |      |
| Conditions                        |                           |                    |   |                                          |                          |                         |         |          |     |      |
| Conn                              | ection<br>Type            | +                  |   |                                          |                          |                         |         |          |     |      |
| Hea                               | artbeat                   | +                  |   |                                          |                          |                         |         |          |     |      |
| Date                              | :/Time                    | Start:<br>End:     | + |                                          |                          |                         |         |          |     |      |
| Recu                              | rrence                    | Time:<br>Day:      | • | From 6:0<br>Sun I<br>✓<br>Day ·<br>The [ | Mon Tue<br>✔ ✔<br>↓ of e | very month              | Fri Sat | every mo | nth |      |
|                                   | ndition<br>ression        | +                  |   |                                          |                          |                         |         |          |     |      |
| Subpolicy                         |                           |                    |   |                                          |                          |                         |         |          |     |      |
|                                   |                           |                    |   |                                          |                          |                         |         |          |     |      |

4297 5. To deploy this policy, follow the steps in <u>Section 8.4.5</u>.

| 4298<br>4299 | 8.4.4.3       | Defining a Maintenance-based Sub-policy that Enforces an Allow Decision when Certain<br>Conditions are met for Access to Documents whose Maintenance Attribute is defined as No |
|--------------|---------------|----------------------------------------------------------------------------------------------------|
| 4300         | Similar to tl | e instructions in <u>Section 8.4.4.2.2</u> for defining a Department-based sub-policy, do the                                                                                   |
| 4301         | following:    |                                                                                                    |
| 4302<br>4303 |               | ne Policies panel in the top-left corner of the main Policy Studio window, click on your new<br>cy to highlight it. Click <b>New Policy</b> to create a sub-policy.             |
| 4304         | 2. Sel        | ect a <b>name</b> for the new sub-policy, then click <b>OK</b> .                                                                                                    |
| 4305         | 3. In t       | ne policy editing panel, make the following edits:                                                                                                    |
| 4306         |               | a. From the Enforcement drop-down menu, select Allow.                                                                                                    |
| 4307         |               | b. In the On Resources area, click on the <b>plus sign</b> box next to <b>Target</b> .                                                                                          |
| 4308         |               | i. In the Components panel in the bottom-left corner of the Policy Studio window,                                                                                               |
| 4309         |               | click on <b>Resources,</b> then the <b>Portals</b> tab to see the components you created                                                                                        |
| 4310         |               | earlier.                                                                                                    |
| 4311         |               | ii. Left-click and hold the <b>maintenance = no</b> component to drag it onto the <b>Target</b>                                                                                 |
| 4312         |               | field.                                                                                                    |
| 4313         | 4. In t       | ne policy editing panel, your policy should look like this:                                                                                                    |

|                         | intenance Any Time            |
|-------------------------|-------------------------------|
|                         |                               |
| Enforcement             | Allow Y                       |
| Subject                 |                               |
| User                    | •                             |
| Computer                | •                             |
| Application             | •                             |
| Perform the Following   |                               |
| Action                  | +                             |
| On Resources            | -                             |
| Target                  |                               |
|                         | Moved, Renamed or Copied:     |
| Conditions              |                               |
| Connection              | +                             |
| Туре                    |                               |
| Heartbeat               | •                             |
|                         |                               |
| Date/Time               |                               |
|                         | End: +                        |
| Recurrence              |                               |
|                         | Day: +                        |
| Condition<br>Expression | +                             |
| expression              |                               |
|                         |                               |
| Subpolicy               |                               |
| Subpolicy               | Subpolicy                     |
| Obligations             |                               |
| On Allow,               |                               |
| Monitor                 | Display User Alert Send Email |
|                         | Custom Obligation             |
|                         |                               |
| v Non-Maintenance Any   | Time Submit Status: Draft     |

- 4314
- 4315
- 5. To deploy this policy, follow the steps in <u>Section 8.4.5</u>.

4316 8.4.4.5 Defining an IP Address-based Policy Set

- In order to define an IP address-based policy set, follow instructions similar to defining the departmentbased policy set in <u>Section 8.4.4.2</u>.
- 4319 Defining the top-level IP Address Policy that Enforces a General Deny Decision 8.4.4.5.1 4320 1. In the Policies panel in the top-left corner of the main Policy Studio window, click on your new folder to highlight it. Then click New Policy. 4321 4322 2. In the Create New Policy window, enter a name for the new policy. From the Policy Type drop-4323 down menu, select Document Policy (which applies to all SharePoint policies). Click OK. 3. The new policy opens automatically in an editing panel. For this policy, keep the default **Deny** 4324 enforcement. Make these edits: 4325 4. In the Condition Expression, enter the ACPL: resource.portal.sensitivity = "\*" 4326
- 4327 5. In the Obligations area, check the **Display User Alert** box in order to customize the deny
  4328 message displayed to the user when access is denied.
- 4329 6. In the policy editing panel, your policy should look like this:

| Enforcement Deny   Subject     User   User   Computer   *   Application   *      Perform the Following   Action   Action   Action   *   On Resources   Target   *   Moved, Renamed or Copied:   *   Conditions   Conditions   *   Heartbeat   *   Date/Time   Start:   *   Date/Time   *   Date/Time   Start:   *   Date/Time   *   Date/Time   Start:   *   Date/Time   Start:   *   Date/Time   Subpolicy                                                                                                    |                                                  | ent Policy<br>otection - IP Address |   |             |
|----------------------------------------------------------------------------------------------------|--------------------------------------------------|-------------------------------------|---|-------------|
| Computer   Application   Perform the Following   Action   Action   Action   Target   Moved, Renamed or Copied:   *   Conditions   Conditions   Precurence   Time:   *   Date/Time   Start:   *   Conditions   *   Conditions   *   Conditions   *   Conditions   *   Date/Time   Start:   *   Conditions   *   resource.portal.sensitivity = "*"                                                                                                    |                                                  | Deny V                              | ^ | Description |
| On Resources Target   Target <ul> <li>Moved, Renamed or Copied:</li> <li><ul> <li>Conditions</li> </ul>    Connection  <ul> <li>Target</li> </ul>    Connection</li> <ul> <li>Target</li> </ul>    Heartbeat <li><ul> <li>End:</li> <li>End:</li> <li><ul> <li>End:</li> <li><ul> <li><ul> <li>Tesource.portal.sensitivity = "*"</li> </ul></li></ul></li></ul></li></ul></li></ul>                                                                                                    | Computer<br>Application<br>Perform the Following | *<br>*                              | _ |             |
| Conditions   Connection   Type     Heartbeat   Heartbeat   Heartbeat   End:   End:   Date/Time   Kecurrence   Time:   Day:   Heartbeat     Image: Image:                                                                                                    | On Resources                                     | •                                   |   | Name:       |
| Type   Heartbeat   Date/Time   End:   End:   *   Recurrence   Time:   +   Day:   *                                                                                                    |                                                  | -                                   | = |             |
| Date/Time     Start:     *       End:     *       Recurrence     Time:     *       Day:     *       Condition     Ensurce.portal.sensitivity = "*"                                                                                                    |                                                  | *                                   |   |             |
| Subpolicy     Subpolicy     Image: Condition of the second condition of the second conditio |                                                  | +                                   |   |             |
| Day:     +       Condition<br>Expression     resource.portal.sensitivity = "*"       Subpolicy     -                                                                                                    | Date/Time                                        |                                     |   | < 111       |
| Subpolicy                                                                                                    | Recurrence                                       |                                     |   |             |
|                                                                                                    |                                                  | resource.portal.sensitivity = "*"   | - |             |
| Subpolicy                                                                                                    | Subpolicy                                        |                                     |   |             |
|                                                                                                    | Subpolicy                                        |                                     |   |             |
| Obligations                                                                                                    | Obligations                                      |                                     |   |             |
| On Deny Log V<br>Display User Alert V                                                                                                    | On Deny                                          | ✓ Display User Alert                |   |             |

- 4331 7. To deploy this policy, follow the steps in <u>Section 8.4.5</u>.
- 43328.4.4.5.2Defining an IP Address-based Sub-policy that Enforces an Allow Decision for Access to4333Resources at any Sensitivity Level when a User does not come from an Environment with a4334Restricted IP Address (ex: 10.33.7.211)

4335 Similar to the instructions in <u>Section 8.4.4.2.2</u> for defining a Department-based sub-policy, do the4336 following:

In the Policies panel in the top-left corner of the main Policy Studio window, click on your new policy to highlight it. Click **New Policy** to create a sub-policy.

4339 2. Select a name for the new sub-policy, then click OK. 3. In the policy editing panel, make the following edits: 4340 4341 a. From the **Enforcement** drop-down menu, select **Allow.** 4342 b. In the On Resources area, click on the **plus sign** box next to **Target**. 4343 i. In the Components panel in the bottom-left corner of the Policy Studio window, 4344 click on Resources, then the Portals tab to see the components you created earlier. 4345 4346 ii. Left-click and hold the **sensitivity = 1** component to drag it onto the **Target** field. 4. In the policy editing panel, your policy should look like this: 4347

| AllowIPAddress          |           | Policy                 |                                                                 |
|-------------------------|-----------|------------------------|-----------------------------------------------------------------|
| Enforcement             | Allow     |                        | ~                                                               |
| Subject                 |           |                        |                                                                 |
| User                    | +         |                        |                                                                 |
| Computer                | +         |                        |                                                                 |
| Application             | +         |                        |                                                                 |
| Perform the Following   |           |                        |                                                                 |
| Action                  | +         |                        |                                                                 |
| On Resources            |           |                        |                                                                 |
| Target                  | - +       | in                     | <ul> <li>sensitivity = 1</li> <li>Resource Component</li> </ul> |
|                         | Moved,    | Renamed or Co          | opied:                                                          |
|                         | +         |                        |                                                                 |
| Conditions              | _         |                        |                                                                 |
| Connection<br>Type      | +         |                        |                                                                 |
| Heartbeat               | +         |                        |                                                                 |
| Date/Time               | Start:    | +                      |                                                                 |
|                         | End:      | +                      |                                                                 |
| Recurrence              | Time:     | +                      |                                                                 |
|                         | Day:      | +                      |                                                                 |
| Condition<br>Expression | +         |                        |                                                                 |
| Subpolicy               |           |                        |                                                                 |
| Subpolicy               |           |                        | Subpolicy                                                       |
| Obligations             |           |                        |                                                                 |
| On Allow,<br>Monitor    | Log Displ | ay User Alert<br>Email |                                                                 |

4349 5. To deploy this policy, follow the steps in <u>Section 8.4.5</u>.

| 4350<br>4351<br>4352<br>4353<br>4354 | <ul> <li>8.4.4.5.3 Defining an IP Address-based Sub-policy that Enforces an Allow Decision for Access to<br/>Resources at Only Sensitivity Level 1 when a User comes from an Environment with a<br/>Restricted IP Address (ex: 10.33.7.211)</li> <li>Similar to the instructions in Section 8.4.4.2.2 for defining a Department-based sub-policy, do the<br/>following:</li> </ul> |
|--------------------------------------|----------------------------------------------------------------------------------------------------|
| 4355                                 | 1. In the Policies panel in the top-left corner of the main Policy Studio window, click on your new                                                                                                    |
| 4356                                 | policy to highlight it. Then click <b>New Policy</b> to create a sub-policy.                                                                                                    |
| 4357                                 | 2. Select a <b>name</b> for the new sub-policy, then click <b>OK</b> .                                                                                                    |
| 4358                                 | 3. In the policy editing panel, make the following edits:                                                                                                    |
| 4359                                 | a. From the Enforcement drop-down menu, select Allow.                                                                                                    |
| 4360                                 | b. In the Subject area, click on the <b>plus sign</b> box next to <b>User.</b>                                                                                                    |
| 4361                                 | i. From the drop-down menu, select <b>not in</b> .                                                                                                    |
| 4362                                 | ii. In the Components panel in the bottom-left corner of the Policy Studio window,                                                                                                    |
| 4363                                 | click on <b>Subjects,</b> then the <b>Users</b> tab to see the components you created earlier.                                                                                                    |
| 1264                                 |                                                                                                    |
| 4364<br>4365                         | <ol> <li>Left-click and hold the ip_address=10.33.7.211 component to drag it<br/>onto the User field.</li> </ol>                                                                                                    |
| 4305                                 | Subject                                                                                                    |
|                                      |                                                                                                    |
|                                      | User - + not in v & <u>ip address = 10.33.7.211</u>                                                                                                    |
|                                      | User Component                                                                                                    |
|                                      | Computer +                                                                                                    |
| 4366                                 | Application +                                                                                                    |
| 4367                                 | c. In the On Resources area, click on the <b>plus sign</b> box next to <b>Target</b> .                                                                                                    |
| 4368                                 | i. In the Components panel in the bottom-left corner of the Policy Studio window,                                                                                                    |
| 4369                                 | click on <b>Resources</b> , then the <b>Portals</b> tab to see the components you created                                                                                                    |
| 4370                                 | earlier.                                                                                                    |
| 4371                                 | ii. Left-click and hold the <b>sensitivity = 1</b> component to drag it onto the <b>Target</b> field.                                                                                                    |
| 4372                                 | iii. Left-click and hold the <b>sensitivity = 2</b> component to drag it onto the <b>Target</b> field.                                                                                                    |
| 4373                                 | iv. Left-click and hold the <b>sensitivity = 3</b> component to drag it onto the <b>Target</b> field.                                                                                                    |
| 4374                                 | 4. In the policy editing panel, your policy should look like this:                                                                                                    |

| Docum                   | ent l  | Policy          |                                                                                                    |
|-------------------------|--------|-----------------|----------------------------------------------------------------------------------------------------|
| AllowSensitive          |        | -               |                                                                                                    |
| Enforcement             | Allow  | ×               | ]                                                                                                    |
| Subject                 |        |                 |                                                                                                    |
| User                    | - +    | not in 🗸        | <b>ip address = 10.33.7.211</b><br>User Component                                                                 |
| Computer                | +      |                 |                                                                                                    |
| Application             | +      |                 |                                                                                                    |
| Perform the Following   |        |                 |                                                                                                    |
| Action                  | +      |                 |                                                                                                    |
| On Resources            |        |                 |                                                                                                    |
| Target                  | - +    | in v            | <ul> <li>sensitivity = 2</li> <li>sensitivity = 3</li> <li>sensitivity = 1</li> <li>Resource Component</li> </ul> |
|                         | Moved, | Renamed or Copi |                                                                                                    |
|                         | +      |                 |                                                                                                    |
| Conditions              |        |                 |                                                                                                    |
| Connection<br>Type      | +      |                 |                                                                                                    |
| Heartbeat               | +      |                 |                                                                                                    |
| Date/Time               | Start: | +               |                                                                                                    |
|                         | End:   | +               |                                                                                                    |
| Recurrence              | Time:  | +               |                                                                                                    |
|                         | Day:   | +               |                                                                                                    |
| Condition<br>Expression | +      | _               |                                                                                                    |
| Subpolicy               |        |                 |                                                                                                    |
| Subpolicy               |        |                 | Subpolicy                                                                                                    |
| Obligations             |        |                 |                                                                                                    |
| On Allow                | Log    |                 |                                                                                                    |
| On Allow                |        |                 |                                                                                                    |

4376

5. To deploy this policy, follow the steps in <u>Section 8.4.5</u>.

## 4377 8.4.5 Deploying Policy

4378 In order to deploy policies, follow steps similar to those for deploying a component (see
4379 <u>Section 8.4.3.2.1.1</u>):

In the Policies panel in the top-left corner of the main Policy Studio window, click on the policy
 you want to deploy. In the policy editing panel, click **Submit**.

|                                                          | ent Policy<br>tection - Department  |                 |
|----------------------------------------------------------|-------------------------------------|-----------------|
| Enforcement<br>Subject                                   | Deny v                              | Description     |
| User<br>Computer<br>Application<br>Perform the Following | *<br>*                              |                 |
| Action<br>On Resources                                   | ×                                   | Tags            |
| Target                                                   | +<br>Moved, Renamed or Copied:<br>+ | Name:<br>Value: |
| Conditions<br>Connection<br>Type                         | ×                                   | Name Value      |

4382 4383

- 4384
- a. Or, in the Policies panel in the top-left corner of the main Policy Studio window, rightclick the policy you want to deploy. Select **Submit** from the floating menu.

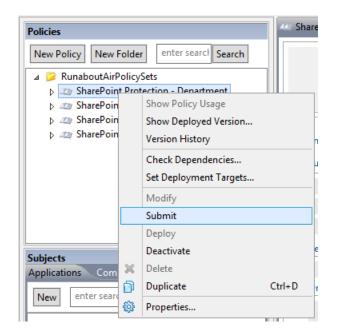

#### 4385

4386 2. In the Submit window, click **Submit**.

| D | Submit 2                                                                     |  |
|---|------------------------------------------------------------------------------|--|
|   | The selected object is safe to submit.                                       |  |
|   | Objects to Submit: /RunaboutAirPolicySets/SharePoint Protection - Department |  |
|   | Required Components     none                                                 |  |
|   | Required Subpolicies     none                                                |  |
|   | le Modified Components none                                                  |  |
|   | Modified Subpolicies     none                                                |  |
|   | Submit Cancel                                                                |  |

#### 4387

- 4388
  4389
  From the component editing panel, note the differences. The new status reads Submitted for
  4389
  Deployment. Click Deploy.
- 4390a. Or, in the Policies panel in the top-left corner of the main Policy Studio window, right-4391click the policy you want to deploy. Select **Deploy** from the floating menu.

| SharePoint Department | Modify | Deploy | Status: Submitted for Deployment                          |
|-----------------------|--------|--------|-----------------------------------------------------------|
|                       |        |        | Last Modified: Tue Jul 07 12:44:16 EDT 2015 Administrator |
|                       |        |        | Submitted by: Wed Jul 08 13:32:11 EDT 2015 Administrator  |

- 4393 4394 4395
- 4. In the Deploy window, click **OK**. Note: You may specify to deploy immediately, which we choose in our example. You may also deploy at the following day at midnight, or at a different specific date and time.

| Deploy                                                                                                    | x |
|----------------------------------------------------------------------------------------------------|---|
| Deployment Start Time<br>Deploy Immediately<br>Deploy at 7/9/15 12:00 AM<br>Specify 07/08/2015<br>I:36 PM 💭<br>Deployment Contents |   |
| Deployment Contents Policies  /RunaboutAirPolicySets/SharePoint Protection - Department                                            |   |
| < <u>III</u>                                                                                                    | > |
| OK Cancel                                                                                                    |   |

- 4396
- 4397 5. At the bottom of the policy editing panel, verify that the Status is now Pending Deployment.
  4398 This will remain for the duration of the heartbeat (described in Section 7).
- 4399
  6. After the duration of the heartbeat has passed, **Status** should read as **Deployed**. This indicates
  that the component is actively deployed in your ABAC system.

#### 4401 8.4.6 Modifying and Re-Deploying Policies and Components

- 4402 In order to modify existing policies and re-deploy them, do the following:
- 4403 *8.4.6.1 Modifying and Deploying Existing Policies*
- In the Policies panel in the top-left corner of the main Policy Studio window, click on the policy you want to modify. In the policy editing panel, click **Modify**.
- 4406 a. Or, right-click the policy you want to modify and select **Modify** from the floating menu.
- 4407 2. In the policy editing panel, make the desired changes and click **Submit**.

4408 3. Follow the deploy instructions from <u>Section 8.4.5</u> to deploy the modified policy.

#### 4409 8.4.6.2 Modifying and Deploying Existing Components

- In the Components panel in the bottom-left corner of the main Policy Studio window, click on
  the component you want to modify. In the policy editing panel, click **Modify**.
- 4412a. Or, right-click the component you want to modify and select **Modify** from the floating4413menu.
- 4414 2. In the component editing panel, make the desired changes and click **Submit**.
- 3. Follow the deploy instructions from <u>Section 8.4.5</u> to deploy the modified component.
- 4416 8.4.7 Deactivating Policies and Components

#### 4417 *8.4.7.1 Deactivating Policies*

In the Policies panel in the top-left corner of the main Policy Studio window, right-click the
 policy you want to deactivate. Select **Deactivate** from the floating menu.

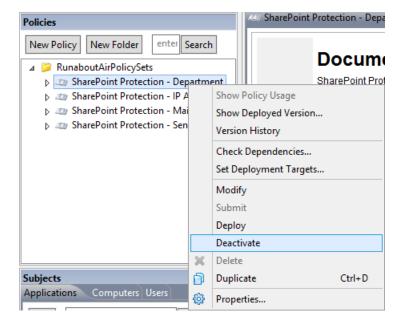

4420

4421 2. At the bottom of the policy editing panel, note the change in Status to Pending Deactivation.
4422 Click Deploy.

 SharePoint ... Department
 Modify
 Deploy
 Status: Pending Deactivation (An earlier version is deployed)

 Last Modified:
 Tue Jul 07 12:44:16 EDT 2015 Administrator

 Submitted by:
 Wed Jul 08 13:55:35 EDT 2015 Administrator

4423

4424
4425
4425
4425
4426
4426
4426
4426
4426
4426
4426
4426
4426

|              |        | Deploy X                                                                                                    |
|--------------|--------|----------------------------------------------------------------------------------------------------|
|              |        | Deployment Start Time<br>Deploy Immediately<br>Deploy at 7/9/15 12:00 AM<br>Specify 07/08/2015<br>1:59 PM                                                                                                    |
|              |        | Deployment Contents                                                                                                    |
|              |        | Policies          Image: Construction of the second second secon |
|              |        | Required Subpolicies       Image: Contract of the second second seco                  |
|              |        | OK Cancel                                                                                                    |
| 4427         | Λ      | Varify at the bettern of the policy aditing papel that the <b>Status</b> is now <b>Dending Departuation</b>                                                                                                    |
| 4428<br>4429 | 4.     | Verify at the bottom of the policy editing panel that the Status is now Pending Deactivation.         This will remain for the duration of the heartbeat (described in Section 7).         SharePoint Department       Modify         Deploy       Status: Pending Deactivation (An earlier version is deployed)                                                                                                    |
| 4430         |        | Last Modified: Tue Jul 07 12:44:16 EDT 2015 Administrator<br>Submitted by: Wed Jul 08 13:59:22 EDT 2015 Administrator                                                                                                    |
| 4431<br>4432 | 5.     | After the duration of the heartbeat has passed, <b>Status</b> should read as <b>Inactive</b> . This indicates that the component is currently inactive in your ABAC system.                                                                                                    |
| 4433         |        | SharePoinepartment     Modify     Status: Inactive       Last Modified:     Tue Jul 07 12:44:16 EDT 2015 Administrator       Submitted by:     Wed Jul 08 13:59:22 EDT 2015 Administrator                                                                                                    |
| 4434         | 8.4.7. | 2 Deactivating Components                                                                                                    |
| 4435<br>4436 | 1.     | In the Components panel in the bottom-left corner of the main Policy Studio window, right-clic on the component you want to deactivate. Select <b>Deactivate</b> from the floating menu.                                                                                                    |

4437 2. Follow steps 2-5 in <u>Section 8.4.7.1</u> for deactivating policies.

#### 4438 8.4.8 Deleting Policies and Components

Note: In order to delete a policy or component, you must first deactivate the item and any related sub-items.

#### 4441 *8.4.8.1 Deleting Policies*

- In the Policies panel in the top-left corner of the main Policy Studio window, right-click on the
   policy you want to delete. Select **Delete** from the floating menu.
- 4444 2. In the Delete window, click **Yes**.

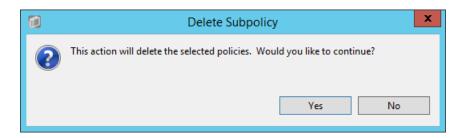

4445

#### 4446 8.4.8.2 Deleting Components

In the Components panel in the bottom-left corner of the main Policy Studio window, right-clickon the policy you want to delete. Select **Delete** from the floating menu.

#### 4449 8.5 Configuring Attributes in NextLabs

4450 <u>Section 6</u> illustrated how to configure the attribute flow between several of the servers and components

in the ABAC architecture. Note that the NextLabs Entitlement Manager was installed on the SharePointServer, which is where all of the activity in Section 8.5 occurs.

- 4453 In order to configure NextLabs to enforce policy on all of the attributes coming from the front-channel
- as SharePoint Claims, you must first stop the NextLabs Policy Controller service, edit the
- 4455 configuration.xml file in the SharePoint Enforcer software architecture, restart Internet Information
- 4456 Services (IIS), then restart the NextLabs Policy Controller service using the following instructions.

#### 4457 8.5.1 Stopping the NextLabs Policy Controller Service

- 1. On the SharePoint Server, click the Windows icon and begin typing the word **Services.**
- 4459 2. Double-click on the icon to open the Services application.
- Within the Services application window, in the list of services, click on the Name column to sort
  by alphabetical order, and look for Control Center Enforcer Service.
- 4462 4. If the **status** of the Control Center Enforcer Service is **Running**, stop it.
- a. Click the Windows icon.
- b. Double-click the **Stop Policy Controller** shortcut icon.

|      | Start                                                                                                    |
|------|----------------------------------------------------------------------------------------------------|
|      | Image: Note of the second second s |
| 4465 | This PC     Task Manager     Management     Run     Prompt                                                                                                    |
| 4466 | c. Enter your NextLabs Administrator credentials. Then click <b>Stop</b> .                                                                                                    |
| 4467 |                                                                                                    |
| 4468 | d. In the Stop Enforcer Service success window, click <b>OK</b> .                                                                                                    |
|      | Stop Enforcer Service     X       Image: Control of the enforcer was stopped successfully.                                                                                                    |
| 4469 |                                                                                                    |
| 4470 | 8.5.2 Editing the Configuration File                                                                                                    |
| 4471 | 8.5.2.1 Locating and Opening the SharePoint Enforcer configuration.xml File                                                                                                    |
| 4472 | 1. In Windows Explorer, find and open the SharePoint Enforcer configuration.xml file.                                                                                                    |
| 4473 | a. Double-click the <b>C:/</b> drive.                                                                                                    |
| 4474 | b. Double-click Program Files.                                                                                                    |
| 4475 | c. Double-click <b>NextLabs</b> .                                                                                                    |
| 4476 | d. Double-click SharePoint Enforcer.                                                                                                    |
| 4477 | e. Double-click <b>config</b> .                                                                                                    |
| 4478 | f. Right-click <b>Configuration.xml</b> to edit the file in a text editor.                                                                                                    |

| 🏨 l 🕞 🚯 = l                       | cc                                    | onfig                                   |                  | _ 🗆 X                     |
|-----------------------------------|---------------------------------------|-----------------------------------------|------------------|---------------------------|
| File Home Share V                 | iew                                   |                                         |                  | ^ 🕜                       |
| Copy Paste Shortcut               | Move Copy<br>to v to v                | New item ▼<br>The sy access ▼<br>Folder | Properties       | Select all<br>Select none |
| Clipboard                         | Organize                              | New                                     | Open             | Select                    |
| 🔄 🐵 🔻 🕇 퉬 « Program               | Files   NextLabs   SharePoint En      | forcer 🕨 config                         | ✓ C Search confi | g ,                       |
| 🚺 Music 🔨 🔨                       | Name                                  | Date modifie                            | ed Type          | Size                      |
| Pictures Videos                   | Configuration.xml                     | 7/8/2015 2:22                           | 2 PM XML File    | 3 KB                      |
| Local Disk (C:)                   | FastSearch.filter Log.Config          | 6/4/2015 11:<br>6/4/2015 11:            |                  | 2 KB<br>2 KB              |
| Features                          | Page_PostWord.cfg                     | 6/4/2015 11:                            |                  | 3 KB                      |
| PerfLogs =                        | Page_PostWord2010.cfg soap_define.cfg | 6/4/2015 11:<br>6/4/2015 11:            |                  | 3 KB<br>5 KB              |
| Program Files Program Files (x86) | SPEConfig.cfg                         | 6/4/2015 11:                            |                  | 1 KB                      |
| 8 items   1 item selected 2.36 KE | WebServiceConfig.xml                  | 6/4/2015 11:                            | 14 AM XML File   | 11 KB                     |

#### 4480 8.5.2.2 Configuring Resource Attributes from SharePoint Metadata

- 4481 1. Within the **configuration.xml** file, look for the **<SPEConfiguration>** tag.
- 4482
  4482
  4483
  4483
  4483
  4483
  4483
  4483
  4483
  4483
- 4484a.For example, in our build we created policies based on the **department** resource4485attribute, so in our configuration.xml file we included the following:
- 4486 <PropertyBag disabled="false" level="SiteCollection">
- 4487<Property disabled="false" name="department" attributename="department"</th>4488/>
- 4489 </PropertyBag>
- 4490 <PropertyBag disabled="false" level="SubSite">
- 4491<Property disabled="false" name="department" attributename="department"</th>4492/>
- 4493 </PropertyBag>
- b. From the example above, the top of the **configuration.xml** file looks like this:

| Configuration.xml - Notepad                                                                                  |
|----------------------------------------------------------------------------------------------------|
| File Edit Format View Help                                                                                   |
| <pre><?xml version="1.0" encoding="utf-8"?> ^</pre>                                                          |
| <pre><configuration name="test" xmlns="http://www.nextlabs.com/configurationSchema"> =</configuration></pre> |
| <speconfiguration></speconfiguration>                                                                        |
| <propertybag disabled="false" level="SiteCollection"></propertybag>                                          |
| <pre><property attributename="department" disabled="false" name="department"></property></pre>               |
|                                                                                                    |
| <propertybag disabled="false" level="SubSite"></propertybag>                                                 |
| <pre><property attributename="department" disabled="false" name="department"></property></pre>               |
|                                                                                                    |

4495

### 4496 8.5.2.3 Configuring User Attributes from SharePoint Claims

Within the configuration.xml file directly under any <PropertyBag> closing tags, find the <User</li>
 Attribute> </User Attribute> portion of the document. Initially, its default contents in that area
 may look like this, containing some default user attributes such as "emailAddress" or
 "adfsGroup":

|           |    |                                                                                                    | Configuration.xml - Notepad                                                                                                    |                 |
|-----------|----|----------------------------------------------------------------------------------------------------|----------------------------------------------------------------------------------------------------|-----------------|
|           |    | <u>F</u> ile <u>E</u> dit F <u>o</u> rmat                                                                                |                                                                                                    |                 |
|           |    | <userattr< td=""><td></td><td><u>^</u></td></userattr<>                                                                  |                                                                                                    | <u>^</u>        |
|           |    | <claims< td=""><td>disabled="false"&gt;</td><td></td></claims<>                                                          | disabled="false">                                                                                                    |                 |
|           |    |                                                                                                    | m name="emailAddress" attributename="EmailAddress" claimtype="http://schemas.xmlsoap.org/ws/2005/05/identity/claims/upn" disabled="<br>m name="adfsGroup" claimtype="http://schemas.microsoft.com/ws/2008/06/identity/claims/role" prefix="ADFS_" disabled="false" /> | taise" />       |
|           |    | <userpr< td=""><td>s&gt;<br/>ofile disabled="false"&gt;</td><td></td></userpr<>                                          | s><br>ofile disabled="false">                                                                                                    |                 |
|           |    | <prop< td=""><td>erty disabled="false" name="SPS-Location" attributename="PhysicalLocation" /&gt;</td><td>=</td></prop<> | erty disabled="false" name="SPS-Location" attributename="PhysicalLocation" />                                                                                                    | =               |
|           |    | <th></th> <th></th>                                                                                                    |                                                                                                    |                 |
|           |    | <th></th> <th>~</th>                                                                                                    |                                                                                                    | ~               |
| 4501      |    | <                                                                                                    |                                                                                                    |                 |
|           |    |                                                                                                    |                                                                                                    |                 |
| 4502      | 2. | In the <b>U</b>                                                                                                    | ser Attribute area, add more claims here to include all the attributes ye                                                                                                    | ou will be      |
|           |    |                                                                                                    | •                                                                                                    |                 |
| 4503      |    | expectir                                                                                                    | ng to evaluate in NextLabs policies for access control decisions.                                                                                                    |                 |
|           |    |                                                                                                    |                                                                                                    |                 |
| 4504      |    | а.                                                                                                    | For example, in our build we created policies based on users' "clearand                                                                                                    | ce",            |
| 4505      |    |                                                                                                    | "department", and "ip_address", so in our configuration.xml file we in                                                                                                    | ncluded the     |
| 4303      |    |                                                                                                    | uepartment, and ip_audiess, so in our comiguration.xini me we n                                                                                                    |                 |
| 4506      |    |                                                                                                    | following, among others:                                                                                                    |                 |
|           |    |                                                                                                    |                                                                                                    |                 |
| 4507      |    |                                                                                                    | <claim <="" attributename="department" name="department" td=""><td></td></claim>                                                                                                    |                 |
| 4508      |    |                                                                                                    | claimtype="http://schemas.xmlsoap.org/ws/2005/05/identity/                                                                                                    | claims/departme |
| 4509      |    |                                                                                                    | nt" disabled="false" />                                                                                                    |                 |
| 1303      |    |                                                                                                    |                                                                                                    |                 |
| 4510      |    |                                                                                                    | <claim <="" attributename="ip address" name="ip address" td=""><td></td></claim>                                                                                                    |                 |
| 4511      |    |                                                                                                    | claimtype="http://schemas.xmlsoap.org/ws/2005/05/identity/                                                                                                    | alaims/in addro |
|           |    |                                                                                                    |                                                                                                    | statms/ip_addre |
| 4512      |    |                                                                                                    | ss" disabled="false" />                                                                                                    |                 |
| 4513      |    |                                                                                                    | <claim <="" attributename="clearance" name="clearance" td=""><td></td></claim>                                                                                                    |                 |
|           |    |                                                                                                    |                                                                                                    |                 |
| 4514      |    |                                                                                                    | claimtype="http://schemas.xmlsoap.org/ws/2005/05/identity/                                                                                                    | claims/clearanc |
| 4515      |    |                                                                                                    | e" disabled="false" />                                                                                                    |                 |
|           |    |                                                                                                    |                                                                                                    |                 |
| 4516      |    | b.                                                                                                    | From the example above, the rest of our configuration.xml file looks li                                                                                                    | ke this:        |
|           |    |                                                                                                    |                                                                                                    |                 |
|           |    |                                                                                                    |                                                                                                    |                 |
|           |    |                                                                                                    | <userattribute></userattribute>                                                                                                    |                 |
|           |    |                                                                                                    | <claims disabled="false"><br/><claim <="" attributename="upn" name="upn" td=""><td></td></claim></claims>                                                                                                    |                 |
|           |    |                                                                                                    | claimtype="http://schemas.xmlsoap.org/ws/2005/05/identity/claims/upn" disabled="fa                                                                                                    | lse" />         |
|           |    |                                                                                                    | <pre></pre> <pre></pre> <pre></pre> <pre></pre> <pre>Claim name="emailaddress" attributename="emailaddress"</pre>                                                                                                    | 100 //          |
|           |    |                                                                                                    | claimtype="http://schemas.xmlsoap.org/ws/2005/05/identity/claims/emailaddress" dis                                                                                                    | abled="false"   |
|           |    |                                                                                                    | />                                                                                                    |                 |
|           |    |                                                                                                    | <claim <="" name="adfsGroup" td=""><td>=</td></claim>                                                                                                    | =               |
|           |    |                                                                                                    | claimtype="http://schemas.microsoft.com/ws/2008/06/identity/claims/role" prefix="A                                                                                                    | DFS_"           |
|           |    |                                                                                                    | disabled="false" />                                                                                                    |                 |
|           |    |                                                                                                    | <pre><claim attributename="department" claimtype="http://schemas.xmlsoap.org/ws/2005/05/identity/claims/department" disab<="" name="department" pre=""></claim></pre>                                                                                                 | led="false" /\  |
|           |    |                                                                                                    | <pre></pre> <pre></pre> <pre></pre> <pre></pre> <pre>Claim name="staffLevel" attributename="staffLevel"</pre>                                                                                                    |                 |
|           |    |                                                                                                    | claimtype="http://schemas.xmlsoap.org/ws/2005/05/identity/claims/staffLevel" disab                                                                                                    | led="false" />  |
|           |    |                                                                                                    | <claim <="" attributename="employer" name="employer" td=""><td></td></claim>                                                                                                    |                 |
|           |    |                                                                                                    | <pre>claimtype="http://schemas.xmlsoap.org/ws/2005/05/identity/claims/employer" disable</pre>                                                                                                    | d="false" />    |
|           |    |                                                                                                    | <pre><claim <="" attributename="role" name="role" td=""><td>3 11 /</td></claim></pre>                                                                                                    | 3 11 /          |
|           |    |                                                                                                    | <pre>claimtype="http://schemas.xmlsoap.org/ws/2005/05/identity/claims/role" disabled="f</pre>                                                                                                    | alse"/>         |
|           |    |                                                                                                    | <pre><claim attributename="ip_address" claimtype="http://schemas.xmlsoap.org/ws/2005/05/identity/claims/ip_address" disab<="" name="ip_address" pre=""></claim></pre>                                                                                                 | led="false" /\  |
|           |    |                                                                                                    | <pre></pre> <pre></pre> <pre></pre> <pre>Claim name="clearance" attributename = "clearance"</pre>                                                                                                    |                 |
|           |    |                                                                                                    | claimtype="http://schemas.xmlsoap.org/ws/2005/05/identity/claims/clearance" disabl                                                                                                    | .ed="false" />  |
|           |    |                                                                                                    |                                                                                                    |                 |
|           |    |                                                                                                    |                                                                                                    |                 |
| 4 - 4 - 7 |    |                                                                                                    |                                                                                                    | ~               |

- 4518 8.5.2.4 Saving Changes to the Configuration File
- 4519 1. From the File menu, click **Save**, or Ctrl+S on your keyboard.

| File | Edit Format | View Help |
|------|-------------|-----------|
|      | New         | Ctrl+N    |
|      | Open        | Ctrl+O    |
|      | Save        | Ctrl+S    |
|      | Save As     |           |
|      | Page Setup  |           |
|      | Print       | Ctrl+P    |
|      | Exit        |           |

#### 4521 8.5.3 Restarting IIS via Windows PowerShell

- 4522 1. Click the Windows icon.
- 4523 2. In the Search text box, begin typing **PowerShell**.

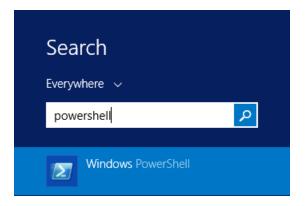

#### 4524

4525 3. Click on Windows PowerShell.

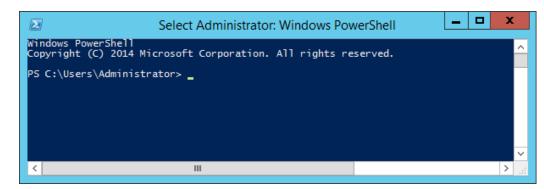

#### 4526

4527 4. In the PowerShell window, type the command: **iisreset**. Press **Enter**.

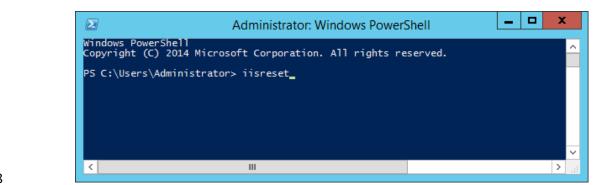

5. In the PowerShell window, verify that services stopped and restarted successfully.

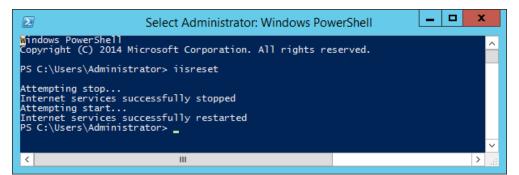

#### 4530

- 4531 8.5.4 Restarting the NextLabs Policy Controller Service
- 4532 1. Click on the Windows icon and begin typing the word **Services.**
- 4533 2. Double-click the **Services** icon to open the application.
- Within the Services application window in the list of services, click on the Name column to sort
   by alphabetical order and look for Control Center Enforcer Service.
- 4536 *4.* Right-click **Control Center Enforcer Service** and click **Start.**
- 4537 a. It may be necessary to click the **Refresh** icon in order to see the **Control Center Enforcer**4538 Service status change to **Running**.

#### 4539 8.6 Functional Test

#### 4540 8.6.1 Updated Bin File After Policy Creation/Modification

- 4541 After a policy or component is deployed for the first time, or modified and re-deployed within Policy
- 4542 Studio on the SQL Server, an encrypted bundle.bin file on the SharePoint Server will be updated after
- 4543 one heartbeat. As explained in <u>Section 7</u>, on the SharePoint Server it is the responsibility of the
- 4544 Controller Manager component of the NextLabs Policy Controller (PDP) to encrypt the bundle.bin file on
- 4545 the local file system for use during policy evaluation by the PDP.
- 4546 To ensure the policy logic is being correctly sent from the NextLabs Policy Studio (PAP) on the SQL Server
- 4547 to the bundle.bin file on the SharePoint Server for use by the NextLabs Policy Controller (PDP), you can
- 4548 find the bundle.bin file and decrypt its contents to see your policy logic decrypted there.

- 4549 8.6.1.1 On the SharePoint Server Note Timestamp of the Bundle.bin File and Decrypt Its
  4550 Contents
- 4551 1. Double-click the **C:/** drive.
- 4552 2. Double-click **Program Files.**
- 4553 3. Double-click **NextLabs.**
- 4554 4. Double-click **Policy Controller.**
- 4555 5. Scroll down to find **bundle.bin** and note the timestamp in the **Date Modified** column. This
  4556 would be the last time policies or components were deployed.

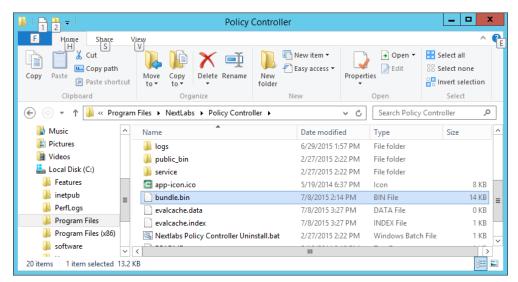

#### 4557

4558 6. Scroll back up and double-click on the **bin** folder.

| l I ⊋ 🚹 = I         |     |        |                  | Policy Contro        | oller                         |          |              |                           |
|---------------------|-----|--------|------------------|----------------------|-------------------------------|----------|--------------|---------------------------|
| File Home Share     |     | View   |                  |                      |                               |          |              | ^                         |
| Copy Paste          |     | N<br>1 | o• to• •         | te Rename New folder | Pew item ▼<br>T Easy access ▼ | Properti |              | Select all<br>Select none |
| Clipboard           |     |        | Organize         |                      | New                           |          | Open         | Select                    |
| 🔄 💿 🔻 🕇 🚺 « Pro     | gra | n File | s ► NextLabs ► P | olicy Controller 🕨   |                               | ~ ¢      | Search Polic | y Controller 🛛 🖌          |
| 🌗 Music             | ^   | N      | ame              | •                    | Date modifi                   | ed       | Туре         | Size                      |
| 📔 Pictures          |     |        | agentLog         |                      | 7/6/2015 10:                  | 20.444   | File folder  |                           |
| 📔 Videos            |     |        | bin              |                      | 2/27/2015 2                   |          | File folder  |                           |
| 📥 Local Disk (C:)   |     |        | config           |                      | 6/29/2015 1:                  |          | File folder  |                           |
| Features            |     |        | driver           |                      | 2/27/2015 2:                  |          | File folder  |                           |
| 鷆 inetpub           | =   |        |                  |                      |                               |          | File folder  |                           |
| PerfLogs            | =   |        | help             |                      | 2/27/2015 2:                  |          | - ne roraci  |                           |
| Program Files       |     |        | jlib             |                      | 2/27/2015 2:                  |          | File folder  |                           |
| Program Files (x86) | 1   |        | jre              |                      | 2/27/2015 2:                  |          | File folder  |                           |
|                     |     |        | jservice         |                      | 2/27/2015 2:                  | 22 PM    | File folder  |                           |
| software            | ~   | <      |                  |                      | Ш                             |          |              |                           |

4559

4560 7. Scroll down to find **Decrypt.exe.** 

| 🔉 l 💽 🔝 = l                |            | Application Tools    |              | bin                                 |         |                  | _ □                                           | x |
|----------------------------|------------|----------------------|--------------|-------------------------------------|---------|------------------|-----------------------------------------------|---|
| File Home Share            | View       | Manage               |              |                                     |         |                  | ^                                             | ? |
| Copy Paste                 | Mor        |                      |              | New item ▼<br>Easy access ▼<br>Ider | Propert | Edit             | Select all<br>Select none<br>Invert selection |   |
| Clipboard                  |            | Organize             |              | New                                 |         | Open             | Select                                        |   |
| 🔄 🔄 🔻 🕇 🖺 « Pro            | gram Files | ▶ NextLabs ▶ Polic   | y Controller | ▶ bin                               | ~ C     | Search bin       |                                               | Q |
| 🔰 Music                    | ^ Nan      | ne                   |              | Date modifie                        | ed      | Туре             | Size                                          | ^ |
| 崖 Pictures                 | 8          | cesdk.dll            |              | 5/19/2014 /:                        | 17 PM   | Application exte | ns 317 KE                                     | 3 |
| 📴 Videos                   | -          | ceTamperproof.dll    |              | 5/19/2014 7:                        | 19 PM   | Application exte | ns 95 KE                                      | 3 |
| bcal Disk (C:)             | 3          | cetransctrl.dll      |              | 5/19/2014 7:                        | 38 PM   | Application exte | ens 73 KE                                     | 3 |
| Features                   |            | cetransport.dll      |              | 5/19/2014 7:                        | 37 PM   | Application exte | ns 89 KE                                      | 3 |
| 📗 inetpub                  |            | Decrypt.exe          |              | 5/19/2014 7:                        | 33 PM   | Application      | 66 KE                                         | 3 |
| PerfLogs                   | =          | IPCJNI.dll           |              | 5/19/2014 7:                        | 43 PM   | Application exte | ns 355 KE                                     | 3 |
| Program Files              |            | IPCStub.dll          |              | 5/19/2014 7:                        | 36 PM   | Application exte | ns 114 KE                                     | 3 |
| Program Files (x86)        |            | mch_install_test.exe |              | 5/19/2014 7:                        | 32 PM   | Application      | 62 KE                                         | 3 |
| software                   | ✓ <        | mch30_setun.dll      |              | 5/19/2014 7:                        | 31.PM   | Application exte |                                               | } |
| 43 items   1 item selected | 65.7 KB    |                      |              |                                     |         |                  | :==                                           |   |

4562

a. In the Decrypt window, enter the administrator's **Password** and press **Enter**.

| C:\Program Files\NextLabs\Policy Con |   |
|--------------------------------------|---|
| Starting Decrypt                     | ^ |
| Password:                            |   |
|                                      |   |
|                                      |   |
|                                      |   |
|                                      | ~ |
| < III >                              |   |

4563 4564

4565

b. After the Decrypt window disappears, click on Policy Controller to return to that folder. Scroll down and double-click the **bundle.out** file.

| I 1 2 = I                                                             | Policy C                               | ontroller                       |                         | <b>– –</b> X  |
|-----------------------------------------------------------------------|----------------------------------------|---------------------------------|-------------------------|---------------|
| F Home Share C<br>H H & Cut<br>Copy Paste Paste shortcut<br>Clipboard | Move Copy<br>to to Organize            | New item •<br>New folder<br>New | Properties<br>•<br>Open | Select all    |
|                                                                       | Files   NextLabs  Policy Controlle     |                                 | ✓ C Search Policy       |               |
| 🚺 Music 📃 🔿                                                           | Name                                   | Date modifi                     | ed Type                 | Size          |
| 📔 Pictures<br>📔 Videos                                                | public_bin service                     | 2/27/2015 2:<br>2/27/2015 2:    |                         |               |
| Local Disk (C:)                                                       | e app-icon.ico                         | 5/19/2014 6:<br>7/8/2015 2:1    |                         | 8 KB<br>14 KB |
| 🍌 inetpub 😑                                                           | bundle.out                             | 7/8/2015 3:4                    |                         | 10 KB         |
| PerfLogs                                                              | evalcache.data                         | 7/8/2015 3:2                    | 7 PM DATA File          | 0 KB          |
| 🍌 Program Files                                                       | evalcache.index                        | 7/8/2015 3:2                    | 7 PM INDEX File         | 1 KB          |
| Program Files (x86)     software                                      | Nextlabs Policy Controller Unins     < | tall.bat 2/27/2015 2:           | 22 PM Windows Batcl     | h File 1 KB 🗸 |
| 21 items 1 item selected 9.98                                         | KB                                     |                                 |                         | E = =         |

4566

- 4567 4568
- c. In the text editor window, scroll down to find policies that you have created previously. Example: **RunaboutAirPolicySets/SharePoint Protection – Department** top-level policy

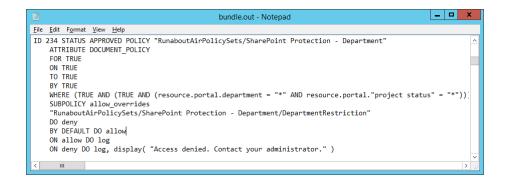

- 4569
- 4570 8.6.2 Reviewing NextLabs AgentLog to Illustrate History of Access Control
  4571 Evaluations during SharePoint Access
- 4572 1. Double-click the **C:/** drive.
- 4573 2. Double-click **Program Files**.
- 4574 3. Double-click **NextLabs**.
- 4575 4. Double-click **Policy Controller.**
- 4576 5. Double-click **AgentLog**.
- 4577 6. Right-click the **Agento.log.0** locked file and select **Copy**.

| ↓ 1                                                                                       |   | ag                         | entLog                          |                    | _ 🗆 X                                                   |
|-------------------------------------------------------------------------------------------|---|----------------------------|---------------------------------|--------------------|---------------------------------------------------------|
| F Home Share<br>H X Cut<br>Copy Paste № Copy path<br>Paste sho<br>Clipboard               | n | Move Copy<br>to v Crganize | New item •<br>New Folder<br>New | Properties<br>Open | Select all<br>Select none<br>Invert selection<br>Select |
| (e) ▼ ↑ ]] « Program Files ➤ NextLabs ➤ Policy Controller ➤ agentLog ∨ C) Search agentLog |   |                            |                                 |                    |                                                         |
| 🚺 Music                                                                                   | ^ | Name                       | Date modifi                     | ed Type            | Size                                                    |
| Pictures Videos                                                                           |   | 🖉 Agent0.log.0             | 7/8/2015 3:5                    | 7 PM 0 File        | 15,709 KB 🔳                                             |
| Local Disk (C:)                                                                           |   | Agent0.log.0.lck           | 6/29/2015 1:                    | 57 PM LCK File     | 0 КВ                                                    |
| Features                                                                                  | = | Agent0.log.1               | 7/6/2015 10:                    | 30 AM 1 File       | 48,829 KB                                               |
|                                                                                           |   | Agent0.log.2               | 6/29/2015 1:                    | 56 PM 2 File       | 12 KB                                                   |
| 🃗 inetpub                                                                                 |   | Agent0.log.3               | 6/29/2015 1:                    | 55 PM 3 File       | 22,518 KB                                               |
| PerfLogs                                                                                  |   | Aaent0.loa.4               | 6/24/2015 5:                    | 05 PM 4 File       | 14.092 KB 💙                                             |
| Program Files     15 items     1 item selected                                            |   | <<br>1B                    | Ш                               |                    |                                                         |

4579 7. Within the agentLog folder, right-click in an empty space and select **Paste**.

| 📕 I 🕞 🚺 = I                  | agentLog                                                    | - 🗆 X                     |  |  |  |  |
|------------------------------|-------------------------------------------------------------|---------------------------|--|--|--|--|
| File Home Share View ^ 🕐     |                                                             |                           |  |  |  |  |
| Copy Paste Cot Cot Copy path | Ve Copy<br>to Delete Rename<br>folder                       | Select all<br>Select none |  |  |  |  |
| Clipboard                    | Organize New Open                                           | Select                    |  |  |  |  |
| 🔄 💿 🔻 🕇 퉬 « Pro              | NextLabs → Policy Controller → agentLog ∨ ♂     Search agen | ntLog 🔎                   |  |  |  |  |
| 🔆 Favorites                  | ne Date modified Type                                       | Size                      |  |  |  |  |
| 🛄 Desktop                    | Agent0.log.0 View M 0 File                                  | 15,709 KB                 |  |  |  |  |
| 🐌 Downloads                  | Agent0.log.0.lc Sort by PM LCK File                         | 0 KB                      |  |  |  |  |
| 📃 Recent places              | Agent0.log.1 Group by AM 1 File                             | 48,829 KB                 |  |  |  |  |
|                              | Agent0.log.2 Refresh PM 2 File                              | 12 KB                     |  |  |  |  |
| 💻 This PC                    | Agent0.log.3 Customize this folder                          | 22,518 KB                 |  |  |  |  |
| 朣 Desktop                    | Agent0.log.4 PM 4 File                                      | 14,092 KB                 |  |  |  |  |
| Documents                    | Agent0.log.5 Paste PM 5 File                                | 48,829 KB                 |  |  |  |  |
| 🐌 Downloads                  | Agent0.log.6 Paste shortcut AM 6 File                       | 48,829 KB                 |  |  |  |  |
| 🜗 Music                      | Agent0.log.7 Undo Rename Ctrl+Z PM 7 File                   | 42,817 KB                 |  |  |  |  |
| 📔 Pictures                   | Agent0.log.8 Share with M 8 File                            | 95 KB                     |  |  |  |  |
| 📑 Videos                     | Agent0.log.9 M 9 File                                       | 4,406 KB                  |  |  |  |  |
| 📥 Local Disk (C:)            | caServiceCaloc PM Text Documer                              | nt OKB                    |  |  |  |  |
| Features                     | nlcc.log Properties PM Text Documer                         | nt 3 KB                   |  |  |  |  |
| 퉬 inetpub                    | pclog.txt 6/29/2015 1:56 PM Text Documer                    | nt 4,090 KB               |  |  |  |  |
| PerfLogs                     | Ш                                                           | >                         |  |  |  |  |
| 15 items                     |                                                             | III 🗉                     |  |  |  |  |

4581 8. Double-click the **Agent0.log-Copy.0** file to view its contents.

| 🔐 l 💽 🔝 = l                   | age                                | entLog                                   |                 | _ 🗆 X                     |
|-------------------------------|------------------------------------|------------------------------------------|-----------------|---------------------------|
| File Home Share \             | /iew                               |                                          |                 | ^ <b>(</b> )              |
| Copy Paste Rest shortcut      | Move Copy<br>to• Copy              | New item ▼<br>The asy access ▼<br>Folder | Properties      | Select all<br>Select none |
| Clipboard                     | Organize                           | New                                      | Open            | Select                    |
| 🔄 💿 🔻 🕇 퉬 « Program           | n Files 🔸 NextLabs 🕨 Policy Contro | ller ▶ agentLog                          | ✓ 🖒 Search agen | tLog 🔎                    |
| ★ Favorites                   | Name                               | Date modifi                              | ed Type         | Size                      |
| E Desktop                     | 🖉 Agent0.log - Copy.0              | 7/8/2015 3:5                             | 7 PM 0 File     | 15,721 KB                 |
| 🐌 Downloads                   | 🔼 Agent0.log.0                     | 7/8/2015 3:5                             | 7 PM 0 File     | 15,709 KB                 |
| 📃 Recent places               | Agent0.log.0.lck                   | 6/29/2015 1                              | 57 PM LCK File  | 0 KB                      |
|                               | Agent0.log.1                       | 7/6/2015 10                              | 30 AM 1 File    | 48,829 KB                 |
| 🖳 This PC 🗸 🗸                 | <                                  | C (200 / 2004 E 4                        | 56 D. 4 . 5     |                           |
| 16 items 1 item selected 15.3 | MB                                 |                                          |                 |                           |

4582

4586

4583
4583
4584
4584
4584
4585
4585
4585
4586
4586
4586
4587
4586
4586
4588
4586
4586
4587
4587
4588
4588
4588
4588
4588
4588
4588
4588
4588
4588
4588
4588
4588
4588
4588
4588
4588
4588
4588
4588
4588
4588
4588
4588
4588
4588
4588
4588
4588
4588
4588
4588
4588
4588
4588
4588
4588
4588
4588
4588
4588
4588
4588
4588
4588
4588
4588
4588
4588
4588
4588
4588
4588
4588
4588
4588
4588
4588
4588
4588
4588
4588
4588
4588
4588
4588
4588
4588
4588
4588
4588
4588
4588
4588
4588
4588
4588
4588
4588
4588
4588
4588
4588
4588
4588
4588
4588
4588
4588
4588
4588
4588
4588
4588
4588
4588
4588
4588
4588
4588
4588
4588
4588
4588
4588
4588
4588
4588
4588
4588
4588
4588
4588
4588
4588
4588
4588
4588
4588
4588
4588
4588
4588
4588
4588
4588
4588</l

#### a. Examples of information found in this Agent0.log-Copy.0 file:

```
4587
                         i. All of the policies evaluated during one instance of access:
4588
                            Jul 7, 2015 4:29:53 PM com.bluejungle.pf.engine.destiny.f
4589
                            performContentAnalysis
4590
                            FINEST: No from resource found. Ignoring
4591
                            Jul 7, 2015 4:29:53 PM
4592
                            com.bluejungle.pf.engine.destiny.EvaluationEngine evaluate
                            INFO: Matching policies for 2342972204282387:
4593
4594
                            X: RunaboutAirPolicySets/SharePoint Protection -
4595
                            Department/DepartmentRestriction
```

| 4596 | A: RunaboutAirPolicySets/SharePoint Protection - Department                 |
|------|-----------------------------------------------------------------------------|
| 4597 | X: RunaboutAirPolicySets/SharePoint Protection - IP                         |
| 4598 | Address/AllowIPAddressLevel1                                                |
| 4599 | X: RunaboutAirPolicySets/SharePoint Protection - IP                         |
| 4600 | Address/AllowSensitiveLevelsToAnyOtherIP                                    |
| 4601 | A: RunaboutAirPolicySets/SharePoint Protection - IP Address                 |
| 4602 | X: RunaboutAirPolicySets/SharePoint Protection - Maintenance/Allow          |
| 4603 | Maintenance After 6pm and Weekends                                          |
| 4604 | A: RunaboutAirPolicySets/SharePoint Protection - Maintenance/Allow          |
| 4605 | Non-Maintenance Any Time                                                    |
| 4606 | -                                                                           |
| 4607 | A: RunaboutAirPolicySets/SharePoint Protection - Maintenance                |
| 4608 | X: RunaboutAirPolicySets/SharePoint Protection -                            |
|      | Sensitivity/Policy1a-Sensitivity Level 1                                    |
| 4609 | X: RunaboutAirPolicySets/SharePoint Protection -                            |
| 4610 | Sensitivity/Policy1b-Sensitivity Level 2                                    |
| 4611 | X: RunaboutAirPolicySets/SharePoint Protection -                            |
| 4612 | Sensitivity/Policy1c-Sensitivity Level 3                                    |
| 4613 | A: RunaboutAirPolicySets/SharePoint Protection - Sensitivity                |
| 4614 | ii. An allow decision was evaluated when this example user, Jorge Gonzalez, |
| 4615 | logged into the Runabout Air SharePoint:                                    |
| 4616 | Jul 7, 2015 4:29:53 PM                                                      |
| 4617 | com.bluejungle.destiny.agent.controlmanager.PolicyEvaluatorImpl             |
| 4618 | queryDecisionEngine                                                         |
| 4619 | INFO: Request 2342972204282387 input params                                 |
| 4620 | to                                                                          |
| 4621 | application                                                                 |
| 4622 | pid: 5140                                                                   |
| 4623 | environment                                                                 |
| 4624 | request_id: 2342972204282387                                                |
| 4625 | <pre>time_since_last_successful_heartbeat: 31</pre>                         |
| 4626 | host                                                                        |
| 4627 | inet_address: 184536844                                                     |
| 4628 | operating-system-user                                                       |
| 4629 | id: s-1-5-21-972639958-268376111-2639239546-1138                            |
| 4630 | action                                                                      |
| 4631 | name: OPEN                                                                  |
| 4632 | sendto                                                                      |
| 4633 | from                                                                        |
| 4634 | title: relying party inc - root site                                        |
| 4635 | ce::id: sharepoint://sharepoint.abac.test/                                  |
| 4636 | name: relying party inc - root site                                         |
| 4637 | sub type: site                                                              |
| 4638 | type: site                                                                  |
| 4639 | ce::destinytype: portal                                                     |
| 4640 | url: sharepoint://sharepoint.abac.test/                                     |
| 4641 | user                                                                        |
| 4642 | :                                                                           |
| 4643 | id: S-1-5-21-972639958-268376111-2639239546-1138                            |
| 4644 | title: Scientist                                                            |
| 4645 | department: Research and development                                        |
| 4646 | stafflevel: Senior                                                          |
| 4647 | upn: jgonzalez@ABAC.TEST                                                    |
| 4648 | company: Conway                                                             |
| 4649 | name: abac\jgonzalez                                                        |
| 4650 | clearance: Top Secret                                                       |
| 4651 | Ignore obligation = false                                                   |
|      |                                                                             |

| 4652 | Process Token = 984                                            |
|------|----------------------------------------------------------------|
| 4653 | LogLevel = 3                                                   |
| 4654 | <pre>Result: Effect = allow (total:4608ms, setup:4605ms,</pre> |
| 4655 | obligations:0ms)                                               |
| 4656 | Obligations:                                                   |
| 4657 | From file list: [sharepoint://sharepoint.abac.test/]           |
| 4658 | To filename list: null                                         |

# 4659 9 Leveraging NextLabs Control Center Reporter for Reporting 4660 and Auditing Purposes

#### 4661 **9.1** Introduction

In previous sections of this How-To Guide (Section 7), we installed several NextLabs products that can be used to define and deploy Attribute Based Access Control policies and enforce decisions regarding user access to Microsoft SharePoint resources based on user, object, environmental attributes, and the corresponding policies in place. We also illustrated how to use and configure the NextLabs Policy Studio, the product responsible for Policy Lifecycle Management, and discussed policy strategy and the translation of business logic into policy (Section 8).

- 4668 In this section of the How-To Guide, we will illustrate how to use the NextLabs Control Center Reporter,
- 4669 a component of the previously installed NextLabs Control Center (<u>Section 7</u>), in order to generate
- reports and provide a graphical user interface for prior policy evaluation and access control decisions inyour environment.
- 4672 Reporter is automatically installed during the NextLabs Control Center installation, which was detailed in
- 4673 <u>Section 7</u>. In this How-To section, we will introduce Reporter, its purpose, interface, and capabilities, 4674 then illustrate some example uses based on our build.

#### 4675 9.1.1 Components Used in this How-To Guide

4676 NextLabs Control Center Reporter v7.5.0 (64) – web application and graphical user interface for
4677 evaluating prior policy evaluation access control decisions and generating reports for monitoring and
4678 auditing.

#### 4679 9.1.2 Pre-requisites to Complete Prior to this How-To Guide

- 4680 1. If you intend to do a setup without identity federation and federated logins, you must:
- 4681 a. Install and configure Active Directory (see <u>Section 2</u>)
- 4682 b. Install and configure Microsoft SharePoint (see <u>Section 4</u>)
- 4683c. Install and configure NextLabs Control Center, Policy Studio, and Policy Controller (see4684Section 7)
- 4685 d. Define and deploy policies based on your business rules (see <u>Section 8</u>)
- 468646862. If you intend to incorporate a trust relationship between an IdP and RP and use federated logins468746874687

| 4688         | a. | Install and configure Active Directory (see Section 2)                                                      |
|--------------|----|----------------------------------------------------------------------------------------------------|
| 4689         | b. | Setup and configure the RP and IdP (see Section 3)                                                          |
| 4690         | c. | Install and configure Microsoft SharePoint (see Section 4)                                                  |
| 4691         | d. | Configure the SharePoint federated login with the RP (see <u>Section 5</u> )                                |
| 4692         | e. | Configure the attribute flow between all endpoints (see <u>Section 6</u> )                                  |
| 4693<br>4694 | f. | Install and configure NextLabs Control Center, Policy Studio, and Policy Controller (see <u>Section 7</u> ) |
| 4695         | g. | Define and deploy policies based on your business rules (see <u>Section 8</u> )                             |

#### 4696 9.2 Introduction to NextLabs Control Center Reporter

4697 The NextLabs Control Center Reporter is a web application that can be used to generate reports on how 4698 information is being used in your environment. You can use Reporter to define and run custom queries 4699 about policy enforcement activities that are recorded in the Activity Journal, a native, automatic logging 4700 mechanism built into the NextLabs SQL database that was configured during installation of the NextLabs 4701 Control Center (Section 7). These queries are referred to as **reports**. Reports can be designed to answer 4702 a wide variety of questions, such as who has access to certain documents, who is using which resources 4703 and when, what types of policy enforcement is taking place, what activity occurred within a given 4704 department, and so on.

In addition to reports, you can also use Reporter to create monitors that trigger alerts when specified
policy enforcement criteria are met. You can design monitors to cover a wide range of scenarios, such as
sending an alert through email when access to a certain resource has been denied more than a specified
number of times in a given time period; or when the volume of classified documents that have been
downloaded in a given time period exceeds a specific file size. Together, monitors and alerts can provide
continuous coverage of critical policy enforcements in an enterprise, as well as a notification system that
lets you know when action is required.

- 4712 Reporter is intended for use by whoever is responsible for monitoring and reporting on compliance,
- 4713 gathering statistics about document usage, and investigating any suspected incidents of information
- 4714 mishandling. This may include administrators, IT staff, managers, executives, and auditors, or any other4715 authorized personnel.
- 4715 authorized personnel.
- 4716 User permissions are defined in the Administrator application (another component of Control Center
- 4717 installed in <u>Section 7</u>), by creating a new User and assigning one of the four available roles to it. By
- 4718 default, all roles include permission to open and use the reporting functionality of Reporter.

#### 4719 9.2.1 Opening Reporter

- On the server where NextLabs Control Center was installed, open a web browser (i.e., SQL
   Server in this build).
- 4722 2. Enter the URL and press Enter: *https://<hostname>/reporter*, i.e., *https://localhost/reporter*

4723 3. At the Reporter login screen, enter valid credentials, such as the Control Center Administrator 4724 account created in <u>Section 7</u>. Click Login.

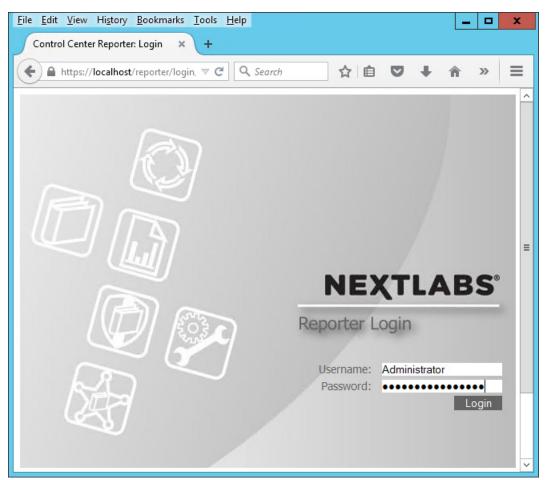

# 4725

4726 4. In your browser, the Reporter opening view defaults to the Dashboard tab. The Dashboard tab, Reports tab, and Monitoring tab will be discussed more thoroughly in subsequent sections of 4727 4728 this How-To Guide.

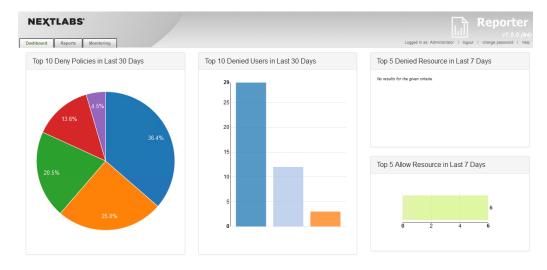

# 4730 9.3 Introduction to Reporter Dashboard

4731 The Reporter Dashboard is divided into panes, each displaying a predefined statistical view of data that

4732 provides a snapshot of policy enforcement trends. In the default configuration of Reporter, these panes

4733 display data in the following graphs (from the NextLabs Control Center Reporter User Guide, available

4734 only to customers at this time):

| Graph                                     | Description                                                                                                    | May Indicate                                                                                                    |
|-------------------------------------------|----------------------------------------------------------------------------------------------------|----------------------------------------------------------------------------------------------------|
| Top Five Deny Policies<br>(Month)         | Pie chart representing the five<br>Deny policies that were most<br>frequently enforced over the<br>previous thirty days.                                                             | <ul> <li>Misunderstanding of access<br/>level: users being blocked<br/>from a resource they believe<br/>they should use</li> <li>Incorrectly defined entitle-<br/>ments: users should have ac-<br/>cess, but policies are not up-<br/>dated or correctly designed</li> </ul>              |
| Top Ten Denied Users<br>(Month)           | Bar chart representing the ten<br>users who have had the most<br>instances of any Deny policy<br>enforced against them.                                                              | <ul> <li>Users who habitually snoop<br/>into resources they are not<br/>authorized to use</li> <li>Incorrectly defined entitle-<br/>ments: users or group should<br/>have access, but policies are<br/>not updated or are incorrectly<br/>designed</li> </ul>                             |
| Top Five Deny Resources<br>(Week)         | Bar chart representing the five<br>resources that any users have<br>most frequently attempted to<br>access and been blocked by an<br>active policy, over the previous<br>seven days. | <ul> <li>Resources of broad interest to<br/>users who should not be us-<br/>ing them</li> <li>Incorrectly designed resource<br/>or user component, blocking<br/>users who should have access</li> </ul>                                                                                   |
| Top Five Allow Resources<br>(Week)        | Bar chart representing the five<br>resources that users have most<br>frequently attempted to access<br>and been allowed by an active<br>policy, over the previous seven<br>days.     | <ul> <li>Improperly designed resource<br/>component or policies, which<br/>allow inappropriate users ac-<br/>cess to sensitive resources</li> </ul>                                                                                                    |
| Deny Policy Enforcement<br>Trends (Month) | Bar chart representing the trend,<br>over the previous 30 days, of the<br>daily total instances of any deny<br>policy being enforced on any user,<br>for any resource.               | <ul> <li>Progress (or lack thereof) in<br/>educating users about access<br/>policies and individual/group<br/>entitlements, at a broad level</li> <li>Improperly designed policies<br/>that are blocking too many<br/>users who expect and are en-<br/>titled to access or use</li> </ul> |

| Graph                              | Description                                                                                                    | May Indicate                                                                                                    |
|------------------------------------|----------------------------------------------------------------------------------------------------|----------------------------------------------------------------------------------------------------|
| Recent Allows                      | List of details about the most re-<br>cent ten instances of any allow<br>policy being enforced against any<br>user, for any resource. Details<br>listed include:<br>• Date of enforcement<br>• Name of enforced policy<br>• User who triggered the policy<br>• Action that triggered the pol-<br>icy<br>• Resource the user was trying<br>to access  | <ul> <li>Instances where some urgent<br/>action is required, such as us-<br/>ers being allowed access to<br/>some resource they should<br/>not be using, due to lack of<br/>policy coverage or an incor-<br/>rectly defined policy</li> </ul>                                                                                                    |
| Recent Denys                       | List of details about the most re-<br>cent ten instances of any deny pol-<br>icy being enforced against any<br>user, for any resource. Details<br>listed include:<br>• Date of enforcement<br>• Name of enforced policy<br>• User who triggered the policy<br>• Action that triggered the pol-<br>icy<br>• Resource the user was trying<br>to access | <ul> <li>Instances where many users<br/>are attempting to get at data<br/>they are not authorized to<br/>use</li> <li>Instances where some urgent<br/>correction is required to allow<br/>appropriate access, such as<br/>multiple authorized users be-<br/>ing blocked from some re-<br/>source they need by an incor-<br/>rectly defined policy</li> </ul> |
| Alerts this Week: Group<br>by Tags | Treemap representing volume of<br>alerts in the current week. Alerts<br>are grouped by monitor tags.                                                                                                    | <ul> <li>Policies being watched by<br/>monitors that are tagged are<br/>being enforced at a rate that<br/>demands attention. Further<br/>review or action may be re-<br/>quired.</li> </ul>                                                                                                    |
| Today's Alerts: Details            | List of details about the alerts<br>raised in the current day. Details<br>include:<br>• Alert level<br>• Monitor name<br>• Alert message<br>• Date and time the alert was<br>raised                                                                                                    | <ul> <li>Policies being monitored are<br/>being enforced at a rate that<br/>demands attention. Further<br/>review or action may be re-<br/>quired.</li> </ul>                                                                                                    |

- 4736 These panels are configurable such that an administrator can choose which panels and data are visible
- and how they are laid out within the Dashboard according to the business's business logic, policies, and
- 4738 priorities.
- 4739 The data displayed in all panes of the dashboard is refreshed from the Activity Journal each time you
- 4740 open the Dashboard tab. This means that data is updated on demand; for example, if a pane shows
- some statistic for the past week, that reflects not the last seven whole calendar days, but the last seven
- 4742 24-hour periods starting from the top of the current hour.

### 4743 9.3.1 Exploring the Dashboard

- On the server where NextLabs Control Center was installed, open a web browser, i.e., SQL
   Server in this build
- 4746 2. Enter the URL and press Enter: *https://<hostname>/reporter*, i.e., *https://localhost/reporter*
- 4747
  3. At the Reporter login screen, enter valid credentials such as the Control Center Administrator
  4748 account created in <u>Section 7</u>. Click Login.

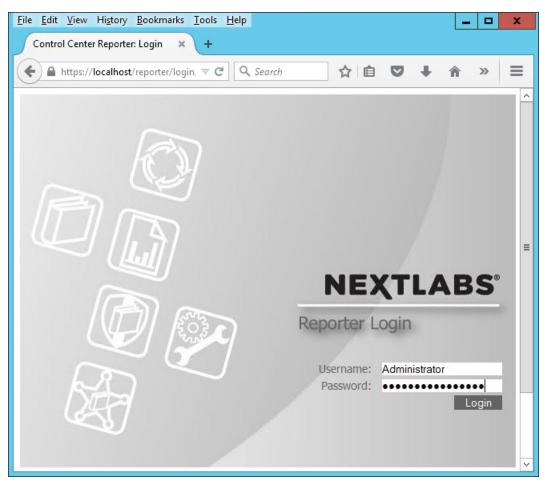

### 4749

4750 4. In your browser, the Reporter will default to the **Dashboard tab**.

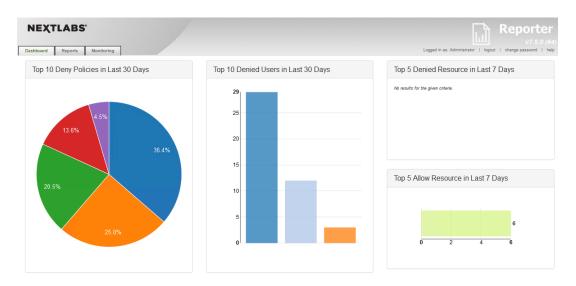

# 4752The charts and graphs on the Dashboard are interactive. When you move your cursor over a bar4753in a bar chart or a slice in the pie chart, a tooltip displays information about that value series.

# 4754 Example seen in the image below: 36.4% of the Deny policies evaluated in the last 30 days 4755 belonged to the SharePoint Protection – Department policy set.

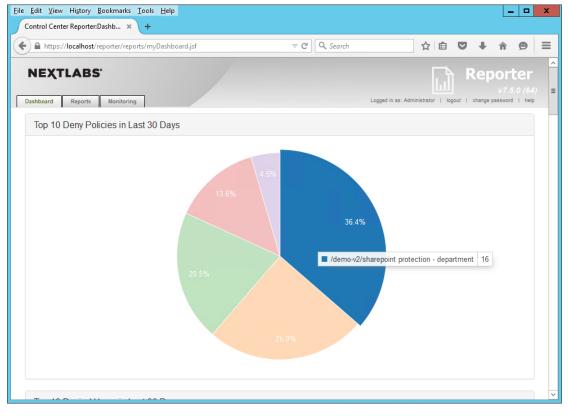

### 4756

4757Another example from this build seen in the image below: in the Deny Policies trend in the last475830 days, June 26, 2015 saw an unusually large number of Deny Policies relative to other days.

### SECOND DRAFT

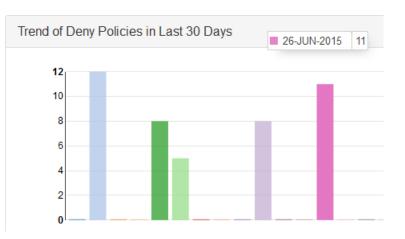

### 4759

# 4760 9.4 Introduction to Defining and Running Custom Reports in Reporter

4761 In Reporter, you can define and run reports in the Reports tab. This tab is divided into two panes, Saved
4762 Reports on the left side of the Reports tab window and Report Details on the right.

| NEXTLABS'                                                                 |                                                       |                         |
|---------------------------------------------------------------------------|-------------------------------------------------------|-------------------------|
| Dashboard Reports Monitoring                                              |                                                       |                         |
| Saved Reports                                                             | Report Details                                        |                         |
| Search:                                                                   |                                                       |                         |
| Report Name                                                               | Report Query                                          | То:                     |
| Allow Enforcement in Last 7 Days (S)<br>Allow Resource in Last 7 Days (S) | 2015-07-15 00:00:00                                   | 2015-07-15 23:59:59     |
| Attempted Access Classified<br>Documents                                  | Event Level:                                          | Policy Decision:        |
| Denied Resource in Last 7 Days (S)                                        | User Events (Level 3)                                 | Both Y                  |
| Denied Users in Last 30 Days (S)                                          | Action:                                               |                         |
| Deny Enforcement in Last 7 Days (S)                                       | Ask Question ^<br>Attach to Item<br>Change Attributes |                         |
| Deny Policies in Last 30 Days (S)                                         | Change File Permissions<br>Copy / Embed File V        |                         |
| Showing 1 to 7 of 7 entries                                               | User:                                                 | ٩                       |
| Previous Next                                                             | User<br>Criteria:                                     | Is V Max 255 characters |
|                                                                           | Resource<br>Name:                                     |                         |
|                                                                           | Resource<br>Criteria:                                 | Is V Max 255 characters |

4764The Saved Reports pane provides a list of all saved reports available to you. This includes all reports you4765create and save, all reports saved by other users and marked as Shared, and the sample reports used to

- 4766 generate data that is displayed in the Dashboard tab. When you click on any item in Saved Reports, the
- details of that report are displayed in Report Details on the right. This is also where you work when youcreate a new report.
- 4769 In the Report Details pane, define the following:
- 4770 the time period of the policy activity data to cover in the report
- 4771 the criteria, or filters, that determine what policy activity data to include in the report
- 4772 the output format of the report

The default settings in Report Details display when you click the Reports tab or when you click New in
the Saved Reports pane. By default, the time period for the report is the current day, all policy activity
data at the user level is included, and the data is presented in table format.

4776 After defining a new report or editing an existing report, click **Run** at the bottom of the Report Details
4777 pane to view the results, which we will illustrate in the following two subsections.

### 4778 9.4.1 Defining a Custom Report

In this subsection, we will list the standard steps for creating a custom report. In <u>Section 9.5</u> of this HowTo Guide we will illustrate some example custom report sections that demonstrate Reporter's report
capabilities.

### 4782 9.4.1.1 Logging into Reporter

- 4783 Before being able to define a custom report, you must first log in to Reporter and click on the Reports4784 tab as seen in the steps below:
- On the server where NextLabs Control Center was installed in <u>Section 7</u>, open a web browser,
   i.e., SQL Server in this build.
- 4787 2. Enter the URL and press Enter: *https://<hostname>/reporter*, i.e., *https://localhost/reporter*
- 4788
  4789
  At the Reporter login screen, enter valid credentials, such as the Control Center Administrator account created in <u>Section 7</u>. Click Login.

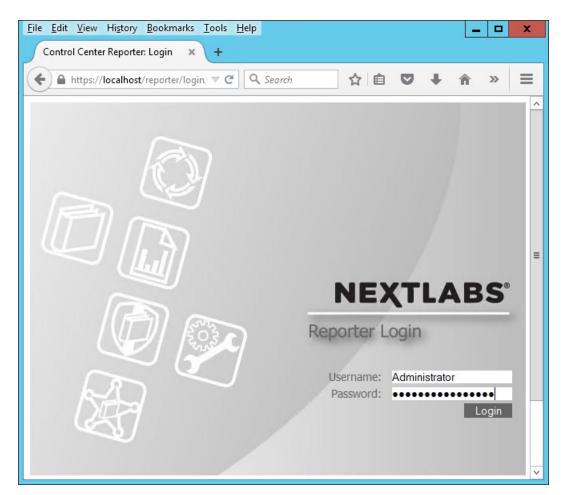

4. In your browser, the Reporter user interface will default to the **Dashboard tab**. The Dashboard
tab, Reports tab, and Monitoring tab will be discussed more thoroughly in subsequent sections
of this How-To Guide.

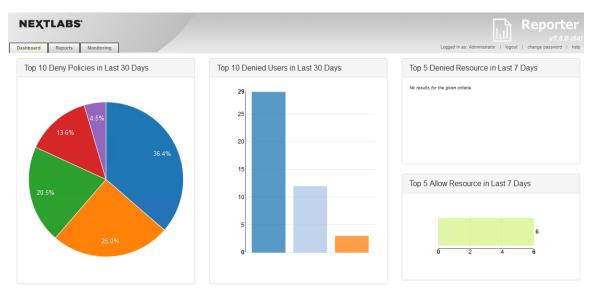

### 4794

4795 5. Click on the **Reports tab** to open the Reports tab window.

| NEXTLABS                                                                  |                                                |                         |
|---------------------------------------------------------------------------|------------------------------------------------|-------------------------|
| Dashboard Reports Monitoring                                              | 1                                              |                         |
| Saved Reports                                                             | Report Details                                 |                         |
| Search:                                                                   |                                                |                         |
| Report Name                                                               | Report Query                                   | То:                     |
| Allow Enforcement in Last 7 Days (S)<br>Allow Resource in Last 7 Days (S) | 2015-07-15 00:00:00                            | 2015-07-15 23:59:59     |
| Attempted Access Classified<br>Documents                                  | Event Level:                                   | Policy Decision:        |
| Denied Resource in Last 7 Days (S)                                        | User Events (Level 3)                          | Both 🗸                  |
| Denied Users in Last 30 Days (S)                                          | Action:                                        |                         |
| Deny Enforcement in Last 7 Days (S)                                       | Attach to Item<br>Change Attributes            |                         |
| Deny Policies in Last 30 Days (S)                                         | Change File Permissions<br>Copy / Embed File v |                         |
| Showing 1 to 7 of 7 entries                                               | User:                                          | ٩                       |
| Previous Next New                                                         | User<br>Criteria:                              | Is V Max 255 characters |
|                                                                           | Resource<br>Name:                              |                         |
|                                                                           | Resource<br>Criteria: FROM_RESOU               | Is V Max 255 characters |

### 4797 9.4.1.2 Defining the Custom Report

4798 In order to define a custom or new report, you must specify filters and change default settings within

4799 the Report Details – Report Query pane. If you don't specify any filters or change any of the default

4800 settings, the report retrieves all policy activity data categorized as user-level events for the current day.

|                                                                                      | 5             |                 |                                                                 |                    |
|--------------------------------------------------------------------------------------|---------------|-----------------|-----------------------------------------------------------------|--------------------|
| Report Qu                                                                            | ery           |                 | _                                                               |                    |
| From:<br>2015-07-15 00:0                                                             | 0:00          |                 | To:<br>2015-07-15 23:59:59                                      |                    |
| Event Level:                                                                         |               |                 | Policy Decision:                                                |                    |
| User Events (L                                                                       | evel 3)       | ~               | Both                                                            | ~                  |
| Action:                                                                              |               |                 |                                                                 |                    |
| Ask Question<br>Attach to Item<br>Change Attribut<br>Change File Per<br>Copy / Embed | missions      | ×<br>×          |                                                                 |                    |
| User:                                                                                |               |                 |                                                                 | ٩                  |
| User<br>Criteria:                                                                    |               | <b>v</b> Equals | Max 255 characters                                              | +                  |
| Resource<br>Name:                                                                    |               |                 |                                                                 |                    |
| Resource<br>Criteria:                                                                | FROM_RESOUR   | RC V Equals     | Max 255 characters                                              | +                  |
| Policy Full<br>Name:                                                                 |               |                 |                                                                 | ٩                  |
| Policy<br>Criteria:                                                                  | POLICY_NAME   | Equals          | Max 255 characters                                              | +                  |
| Other<br>Criteria:                                                                   | APPLICATION_I | NA V Equals     | Max 255 characters                                              | +                  |
| officia.                                                                             |               |                 |                                                                 |                    |
|                                                                                      | own menu      | s to define     | rt Query pane, de<br>your desired rep<br>ields are optiona      | port.              |
|                                                                                      |               |                 | and <b>To</b> fields, sp                                        | -                  |
|                                                                                      |               | -               | ctively, of the tim<br>ose a date and tir                       |                    |
|                                                                                      |               |                 | sure to consider t                                              |                    |
|                                                                                      | •             |                 | riod of data store                                              |                    |
|                                                                                      | ii. Ir        | n Event Le      | <b>vel</b> , select the lev                                     | el of event verbo  |
|                                                                                      |               |                 |                                                                 |                    |
|                                                                                      |               | 1. Use          | er Events (default                                              | ): Logged in the A |
|                                                                                      |               | 2. App          | er Events (default<br>plication Events (a<br>ty Journal as Leve | application and u  |

| 4816<br>4817<br>4818<br>4819 |     | Note: As a rule, you should leave this setting at User Events. This setting<br>significantly reduces the amount of system noise. Application- or<br>system-level events generally are not useful in monitoring policy or user<br>activities.                                                                                                    |
|------------------------------|-----|----------------------------------------------------------------------------------------------------|
| 4820                         | 2.  | In <b>Decision</b> , select the type of enforcement effect to include in this report:                                                                                                    |
| 4821<br>4822<br>4823<br>4824 |     | a. Allow: Instances when the policy permitted the user to perform the action covered by<br>the policy. Note that the report results always depend on what information is logged. If<br>the policy does not have any On Allow logging obligation specified, this report will not<br>return any On Allow data whether or not you select this option. |
| 4825<br>4826                 |     | b. Deny: Instances when the policy did not allow the user to perform the action. Deny decisions are always logged.                                                                                                    |
| 4827                         |     | c. Both: All instances when the policy was enforced, with either Allow or Deny effect.                                                                                                    |
| 4828<br>4829                 | 3.  | In <b>Action</b> , select the user action or actions to include in this report. The list shows all currently defined actions.                                                                                                    |
| 4830<br>4831                 |     | a. To select multiple actions, hold Ctrl and click each action. If you do not make any selections, all actions are included.                                                                                                    |
| 4832<br>4833                 |     | Note: Policies involving Paste actions do not support logging obligations, therefore, instances of their enforcement are not included in reports.                                                                                                    |
| 4834<br>4835<br>4836         | 4.  | In <b>User</b> , specify one or more users on which to filter the activity data, or leave this field blank to include all users. Use the User Lookup window (magnifying glass icon) to browse through all users currently defined in your Information Network Directory, and select the users you want.                                            |
| 4837<br>4838<br>4839         | 5.  | In <b>User Criteria</b> , specify additional user criteria by creating one or more conditions. Each condition consists of a user attribute, an operator, and a value. You must click the + button to add a condition to the query.                                                                                                    |
| 4840<br>4841                 | 6.  | In <b>Resource Path</b> , type the network path of the resource on which to filter, or leave this field blank to include all resources.                                                                                                    |
| 4842<br>4843<br>4844         | 7.  | In <b>Resource Criteria</b> , specify additional resource criteria by creating one or more conditions.<br>Each condition consists of a resource attribute, an operator, and a value. Click the + button to<br>add a condition to the query.                                                                                                    |
| 4845<br>4846<br>4847         | 8.  | In <b>Policy Name</b> , specify one or more policies on which to filter, or leave this field blank to include all policies. Use the Policy Lookup window to browse through and select which policies you want to include.                                                                                                    |
| 4848<br>4849<br>4850         | 9.  | In <b>Policy Criteria</b> , specify additional policy criteria by creating one or more conditions. Each condition consists of a policy attribute, an operator, and a value. Click the + button to add a condition to the query.                                                                                                    |
| 4851<br>4852<br>4853         | 10. | In <b>Other Criteria</b> , specify additional criteria by creating one or more conditions. Each condition consists of a general attribute (for example, host name, host IP, and application name), an operator, and a value. Click the + button to add a condition to the query.                                                                   |

4854 9.4.1.3 Setting the Custom Report Display Options

Within the Report Details – Report Query pane, directly below the Other Criteria filter, continue with
these steps to set the display options for your custom report:

|                                      |    | Report Type : Show :                                                                                                    |
|--------------------------------------|----|----------------------------------------------------------------------------------------------------|
|                                      |    | Table - Group by options - V                                                                                                    |
|                                      |    | Sort By:                                                                                                    |
|                                      |    | DATE V OAsc ODesc                                                                                                    |
|                                      |    | Max Results :                                                                                                    |
|                                      |    | 100 -                                                                                                    |
|                                      |    | Display Columns : USER_NAME, HOST_NAME, APPLICATION_NAME, POLICY_FULLNAME,                                                                                                    |
| 4857                                 |    | Run ► Options-                                                                                                    |
| 4858<br>4859<br>4860                 | 1. | In <b>Report Type</b> , select the output format in which to display the data: Table, Bar Chart,<br>Horizontal Bar Chart, or Pie Chart. Use a table to display policy activity details in a row-and-<br>column format. Use a chart to display a summary of policy activities.                                                                                                    |
| 4861<br>4862                         | 2. | If you selected one of the charts in Report Type, in <b>Show</b> , select a grouping option. Grouping is not available to a table.                                                                                                    |
| 4863<br>4864                         |    | a. Group by User: The chart shows the number of enforcement events for each user covered by the report.                                                                                                    |
| 4865<br>4866                         |    | <ul> <li>Group by Resource: The chart shows the number of enforcement events for each<br/>resource covered by the report.</li> </ul>                                                                                                    |
| 4867<br>4868                         |    | c. Group by Policy: The chart shows the number of enforcement events for each policy covered by the report.                                                                                                    |
| 4869<br>4870<br>4871                 |    | d. Group by Month: The chart shows the number of enforcement events for each month covered by the report. Select this option only if the time period you specified spans more than one month.                                                                                                    |
| 4872<br>4873                         |    | e. Group by Day: The chart shows the number of enforcement events for each day covered by the report.                                                                                                    |
| 4874<br>4875<br>4876<br>4877<br>4878 | 3. | In <b>Sort By</b> , select a field on which to sort the data, then select Asc to sort in ascending order or Desc to sort in descending order. If the report is a table, you can sort the data by any attribute. If the report is a chart, you can sort either by the grouping item (user, resource, policy, month, or day) or by Result Count (the number of enforcement events for each user, resource, policy, month, or day). |
| 4879<br>4880                         | 4. | In <b>Max Results</b> , specify the maximum number of results to display in the table or chart. For charts, this number represents the maximum number of bars in a bar chart, or slices in a pie                                                                                                    |

- 4881 chart. For readability reasons, charts should display a limited number of bars or slices. For a
- table, the number represents the maximum number of rows (each row represents an event).
- 4883 Tables that show a large number of rows present the data on multiple pages.
- In **Display Columns**, select the columns to display in a table. This setting applies to tables only.
  USER\_NAME, POLICY\_FULLNAME, POLICY\_DECISION, HOST\_NAME, and APPLICATION\_NAME
  are selected by default. To remove any of those columns or to add other columns, click and
  use the arrow icons to move columns out of, or into, the Selected pane.

### 4888 9.4.2 Running a Custom Report

- 4889 Directly beneath the filters and data fields for defining the report and setting its display settings, do the 4890 following in order to run the report and/or save it for the future:
- 4891 1. At the bottom of the Report Details Report Query pane, click **Run** to generate the new report.

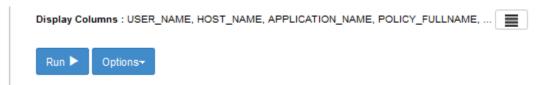

### 4892

4893 2. If you want to run this report again in the future, save the report. Click **Options**, and select **Save**.

| Run 🕨 | Options <del>-</del> |
|-------|----------------------|
|       | Save                 |
|       |                      |

### 4894

### 4895 9.5 Example Custom Report and Available Formats

In this section, we will present examples of different report formats, all representing a small set of event
data, returned by the same custom report from our build. By comparing the example formats, you will
gain a better understanding of the way the different formats can be used to highlight different aspects
of the same data depending on your business rules or priorities.

The custom report used in this section will result from a query that requests all events by users on all resources for one week (June 7, 2015 to June 13, 2015). We include columns that are relevant for our example business logic and the ABAC policies we put in place in <u>Section 8</u>. For example, we chose to include the "Department" and "Sensitivity" columns, which were custom attributes in the metadata we added to the documents uploaded to the RP's SharePoint sites.

4905 9.5.1 Defining the Example Custom Report

### 4906 9.5.1.1 Customizing Report Query Fields for this Report

In the Report Query pane, change the fields for the From and To date to match the desired
 query for the week of June 7, 2015 to June 13, 2015.

- 490949102. In the Report Query pane, click on the Max Results field to open the drop-down menu. We4910chose 11 for demonstration purposes.
- 4911 3. In the Report Query pane, leave the rest of the fields in the default query settings.

| 2015-08-07 00:00:00                 |                   |              | 2015-06-13 23:59:59   |   |
|-------------------------------------|-------------------|--------------|-----------------------|---|
|                                     |                   |              |                       |   |
| Event Level:                        |                   |              | Policy Decision:      |   |
| User Events (Level 3)               |                   | ~            | Both                  |   |
| Action:                             |                   |              |                       |   |
| Ask Question                        |                   | ~            |                       |   |
| Attach to Item<br>Change Attributes |                   |              |                       |   |
| Change File Permission              | 15                |              |                       |   |
| Copy / Embed File                   |                   | $\checkmark$ |                       |   |
| User:                               |                   |              |                       |   |
| Uner Oritoria                       |                   |              |                       | _ |
| User Criteria:                      | <b>~</b>          | Equals       | Max 255 characters    |   |
| Resource                            |                   |              |                       | - |
| Name:                               |                   |              |                       |   |
| Resource                            | FROM_RESOURCE_PAT | Equals       | Max 255 characters    |   |
| Criteria:                           |                   | -            |                       |   |
| Policy Full                         |                   |              |                       |   |
| Name:                               |                   |              |                       |   |
| Policy                              | POLICY_NAME       | Equals       | Max 255 characters    |   |
| Criteria:                           |                   | -            |                       |   |
| Other Criteria:                     | APPLICATION_NAME  | Equals       | V Max 255 characters  |   |
| DesertTess                          |                   |              | 25                    |   |
| Report Type :<br>Table              |                   |              | Show :                | _ |
|                                     |                   | ¥            | Group by options      |   |
| Sort By:                            |                   |              | O <sub>Asc</sub> Desc |   |
| DATE                                |                   | ~            | ⊖Asc ⊕Desc            |   |
| Max Results :                       |                   |              |                       |   |
| 11                                  | -                 |              |                       |   |

4913 9.5.1.2 Editing the Columns for Custom Views

4912

Toward the bottom of the Report Query pane, click on the columns icon at the end of the
 Display Columns line of text to open the Select Display Column window.

Display Columns : USER\_NAME, HOST\_NAME, POLICY\_FULLNAME, POLICY\_NAME, ...

- 4916
- 4917
  49.17
  49.18
  49.18
  49.19.10
  49.10
  49.10
  49.10
  49.10
  49.10
  49.10
  49.10
  49.10
  49.10
  49.10
  49.10
  49.10
  49.10
  49.10
  49.10
  49.10
  49.10
  49.10
  49.10
  49.10
  49.10
  49.10
  49.10
  49.10
  49.10
  49.10
  49.10
  49.10
  49.10
  49.10
  49.10
  49.10
  49.10
  49.10
  49.10
  49.10
  49.10
  49.10
  49.10
  49.10
  49.10
  49.10
  49.10
  49.10
  49.10
  49.10
  49.10
  49.10
  49.10
  49.10
  49.10
  49.10
  49.10
  49.10
  49.10
  49.10
  49.10
  49.10
  49.10
  49.10
  49.10
  49.10
  49.10
  49.10
  49.10
  49.10
  49.10
  49.10
  49.10
  49.10
  49.10
  49.10
  49.10
  49.10
  49.10
  49.10
  49.10
  49.10
  49.10
  49.10
  49.10
  49.10
  49.10
  49.10
  49.10
  49.10
  49.10
  49.10
  49.10
  49.10
  49.10
  49.10
  49.10
  49.10
  49.10
  49.10
  49.10
  49.10
  49.10
  49.10
  49.10
  49.10
  49.10
  49.10
  49.10
  49.10
  49.10
  49.10
  49.10
  49.10
  49.10
  49.10
  49.10
  49.10
  49.10
  49.10
  49.10
  49.10
  49.10
  49.10
  49.10
  49.10
  49.10
  49.10
  49.10
  49.10
  49.10
  49.10
  49.10
  49.10
  49.10

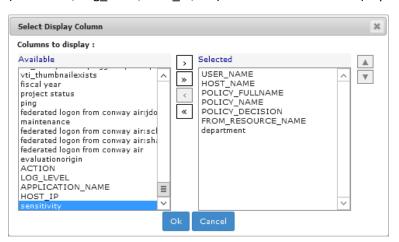

- 4920 3. Click on any available attribute of interest to highlight it, then click the single right arrow button
  4921 to add it to the list of **Selected** attributes.
- 4922 The attribute name will move from the **Available** list to the **Selected** list.
- 4923 Note: Attributes can be added and removed individually by using the single arrow buttons
  4924 between lists, or as a group by using the double arrow buttons between lists.

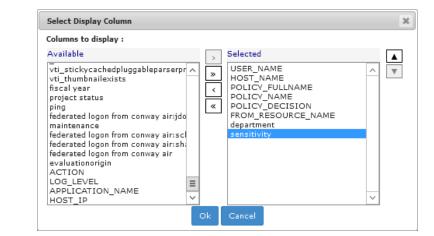

- 4925
- 4926 *9.5.1.3 Running the Report Query*
- At the bottom of the Report Query pane, click **Run** to run the query. (**Tip**: You can click on
   **Options** and **Save** or **Save As** to save the query for future use.)

Display Columns : USER\_NAME, HOST\_NAME, POLICY\_FULLNAME, POLICY\_NAME, ...

4929

4930 2. Scroll down in your browser window to see the Results pane illustrated in the following section.

### 4931 9.5.2 Format: Table of Event Data

4932 The default results pane with the display columns you selected displays showing the query results. This is illustrated in the following image.

| Showin                       | ng page               | 1 of 13                                                                                                    |                                                                                                    |                                                                                                    |                                                                                                    | 🗐 🍕 🕨 🕪 Go to p                                                             | age:                                          |
|------------------------------|-----------------------|----------------------------------------------------------------------------------------------------|----------------------------------------------------------------------------------------------------|----------------------------------------------------------------------------------------------------|----------------------------------------------------------------------------------------------------|-----------------------------------------------------------------------------|-----------------------------------------------|
| Date                         |                       | USER NAME                                                                                                    | POLICY NAME                                                                                                    | POLICY DECISION                                                                                           | FROM RESOURCE NAME                                                                                                    | department                                                                  | sensitivi                                     |
| Jun 12, 2015                 | 15 2:32 PM            | federated logon from conway air.jdoe@abac.test                                                                                                    | Sharepoint Protection - Maintenance Denied 5am-5pm                                                                                                    | Denled                                                                                                    | sharepoint.//sharepoint.abac.test/internettechnology/documents/it.dept - system configuration -level 3.rtf                                                                                                    | Internet Technology                                                         | 3                                             |
| Jun 12, 2018                 |                       | federated logon from conway air.jdoe@abac.test                                                                                                    | Sharepoint Protection - Department                                                                                                    | Allowed                                                                                                   | sharepoint.//sharepoint.abac.test/internettechnology                                                                                                    | Internet Technology                                                         |                                               |
| Jun 12, 2015                 |                       | federated logon from conway air:jdoe@abac.test                                                                                                    | Sharepoint Protection - Sensitivity                                                                                                    | Allowed                                                                                                   | sharepoint.//sharepoint.abac.test/internettechnology                                                                                                    | Internet Technology                                                         |                                               |
| Jun 12, 2015                 |                       | federated logon from conway air jdoe@abac.test                                                                                                    | Sharepoint Protection - Maintenance Denied 5am-5pm                                                                                                    | Allowed                                                                                                   | sharepoint.//sharepoint.abac.test/internettechnology                                                                                                    | Internet Technology                                                         |                                               |
| Jun 12, 2015<br>Jun 12, 2015 |                       | federated logon from conway air.jdoe@abac.test<br>federated logon from conway air.jdoe@abac.test                                                                                                    | Sharepoint Protection - Department<br>Sharepoint Protection - Sensitivity                                                                                                    | Allowed                                                                                                   | sharepoint //sharepoint abac test/style library/en-us/themable/core styles/controls15.css<br>sharepoint //sharepoint abac test/style library/en-us/themable/core styles/controls15.css                                                            |                                                                             |                                               |
| Jun 12, 2015                 |                       | federated logon from conway air.jdoe@abac.test                                                                                                    | Sharepoint Protection - Maintenance Denied 5am-5pm                                                                                                    | Allowed                                                                                                   | sharepoint./sharepoint.abac.test/style library/en-us/themable/core styles/controls15.css                                                                                                    |                                                                             |                                               |
| Jun 12, 2018                 |                       | federated logon from conway air jdoe@abac.test                                                                                                    | Sharepoint Protection - Department                                                                                                    | Allowed                                                                                                   | sharepoint.//sharepoint.abac.test/siteassets/runabout.air.logo.png                                                                                                    |                                                                             |                                               |
| Jun 12, 2015                 |                       | federated logon from conway air.jdoe@abac.test                                                                                                    | Sharepoint Protection - Sensitivity                                                                                                    | Allowed                                                                                                   | sharepoint.//sharepoint.abac.test/siteassets/runabout air logo.png                                                                                                    |                                                                             |                                               |
| Jun 12, 2015                 |                       | federated logon from conway air.jdoe@abac.test                                                                                                    | Sharepoint Protection - Maintenance Denied 5am-5pm                                                                                                    | Allowed                                                                                                   | sharepoint.//sharepoint.abac.test/siteassets/runabout.air.logo.png                                                                                                    |                                                                             |                                               |
| Jun 12, 2018                 | 15 2:32 PM            | federated logon from conway air jdoe@abac.test                                                                                                    | Sharepoint Protection - Maintenance Denied Sam-Spm                                                                                                    | Denled                                                                                                    | sharepoint.//sharepoint.abac.test/internettechnology/documents/it dept - onboarding doc -level 1.rtf                                                                                                    | Internet Technology                                                         | 1                                             |
|                              |                       |                                                                                                    | cement events were logg                                                                                                    |                                                                                                    |                                                                                                    |                                                                             |                                               |
|                              | Al                    | I events in this excerpt                                                                                                    | t occurred on June 12, 20                                                                                                    | 15 (as illustrate                                                                                         | ed in the <b>Date</b> column)                                                                                                    |                                                                             |                                               |
|                              |                       |                                                                                                    |                                                                                                    | 20 (00 moon act                                                                                           | ed in the <b>Bute</b> columny.                                                                                                    |                                                                             |                                               |
|                              | Ea                    |                                                                                                    | -                                                                                                    | •                                                                                                    | ho had logged in with a federated identity fro                                                                                                    | om the IdP (Secti                                                           | ions 2                                        |
|                              |                       |                                                                                                    | -                                                                                                    | •                                                                                                    |                                                                                                    | om the IdP (Secti                                                           | ions 2                                        |
|                              | th                    | ich event from this exc<br>rough 5)                                                                                                    | cerpt was triggered by the                                                                                                    | e same user, w                                                                                            | ho had logged in with a federated identity fro                                                                                                    |                                                                             |                                               |
|                              | th<br>Ea              | ich event from this exc<br>rough 5)                                                                                                    | cerpt was triggered by the to one of three policies:                                                                                                    | e same user, w                                                                                            |                                                                                                    |                                                                             |                                               |
|                              | th<br>Ea<br>5p        | nch event from this exc<br>rough 5)<br>nch event corresponds                                                                                                    | cerpt was triggered by the<br>to one of three policies:<br>tection – Department.                                                                                                    | e same user, w                                                                                            | ho had logged in with a federated identity fro                                                                                                    |                                                                             |                                               |
|                              | th<br>Ea<br>5p        | ach event from this exc<br>rough 5)<br>ach event corresponds<br>om, or SharePoint Prot<br>ve resources were invo                                                                                                    | cerpt was triggered by the<br>to one of three policies:<br>tection – Department.<br>plved:                                                                                                    | e same user, w<br>SharePoint Pro                                                                          | ho had logged in with a federated identity fro                                                                                                    | Maintenance D                                                               | enied 5a                                      |
|                              | th<br>Ea<br>5p        | ach event from this exc<br>rough 5)<br>ach event corresponds<br>om, or SharePoint Prot<br>ve resources were invo                                                                                                    | cerpt was triggered by the<br>to one of three policies:<br>tection – Department.<br>plved:<br>that the resource was an                                                                                                    | e same user, w<br>SharePoint Pro                                                                          | ho had logged in with a federated identity fro                                                                                                    | Maintenance D                                                               | enied 5a                                      |
|                              | th<br>Ea<br>5p        | ach event from this exc<br>rough 5)<br>ach event corresponds<br>om, or SharePoint Prot<br>ve resources were invo<br>The first row shows<br>at sensitivity level 3.                                                                                              | cerpt was triggered by the<br>to one of three policies:<br>tection – Department.<br>plved:<br>that the resource was an                                                                                                    | e same user, w<br>SharePoint Pro<br>.rtf document                                                         | ho had logged in with a federated identity fro                                                                                                    | Maintenance D                                                               | enied 5a                                      |
|                              | th<br>Ea<br>5p<br>Fiv | ach event from this exc<br>rough 5)<br>ach event corresponds<br>om, or SharePoint Prot<br>ve resources were invo<br>The first row shows<br>at sensitivity level 3.<br>The second through                                                                        | cerpt was triggered by the<br>to one of three policies:<br>tection – Department.<br>olved:<br>that the resource was an<br>fourth rows show that th                                                                          | e same user, w<br>SharePoint Pro<br>.rtf document<br>ne resource wa                                       | ho had logged in with a federated identity fro<br>stection – Sensitivity, SharePoint Protection –<br>from the Internet Technology department's S                                                                                                  | Maintenance D                                                               | enied 5a<br>site, mar                         |
|                              | th<br>Ea<br>5p<br>Fiv | ach event from this exc<br>rough 5)<br>ach event corresponds<br>om, or SharePoint Prot<br>ve resources were invo<br>The first row shows<br>at sensitivity level 3.<br>The second through<br>The fifth through sev                                               | cerpt was triggered by the<br>to one of three policies:<br>tection – Department.<br>olved:<br>that the resource was an<br>fourth rows show that the<br>venth rows show that the                                             | e same user, w<br>SharePoint Pro<br>.rtf document<br>ne resource wa<br>e resources wei                    | ho had logged in with a federated identity fro<br>stection – Sensitivity, SharePoint Protection –<br>from the Internet Technology department's s<br>s the Internet Technology department site.                                                    | Maintenance De<br>SharePoint sub-s<br>ed on the ShareF                      | enied 5a<br>site, mai<br>Point site           |
|                              | th<br>Ea<br>5p<br>Fiv | ach event from this exc<br>rough 5)<br>ach event corresponds<br>om, or SharePoint Prot<br>ve resources were invo<br>The first row shows<br>at sensitivity level 3.<br>The second through<br>The fifth through sev                                               | cerpt was triggered by the<br>to one of three policies:<br>cection – Department.<br>olved:<br>that the resource was an<br>fourth rows show that the<br>venth rows show that the                                             | e same user, w<br>SharePoint Pro<br>.rtf document<br>ne resource wa<br>e resources wei                    | ho had logged in with a federated identity fro<br>stection – Sensitivity, SharePoint Protection –<br>from the Internet Technology department's S<br>s the Internet Technology department site.<br>re the underlying .css style sheet and logo use | Maintenance De<br>SharePoint sub-s<br>ed on the ShareF                      | enied 5a<br>site, mar<br>Point site           |
|                              | th<br>Ea<br>5p<br>Fiv | ach event from this exc<br>rough 5)<br>ach event corresponds<br>om, or SharePoint Prot<br>ve resources were invo<br>The first row shows<br>at sensitivity level 3.<br>The second through<br>The fifth through sev<br>The seventh through<br>used on the SharePo | cerpt was triggered by the<br>to one of three policies:<br>cection – Department.<br>olved:<br>that the resource was an<br>fourth rows show that the<br>venth rows show that the<br>h tenth rows (up to the se<br>pint site. | e same user, w<br>SharePoint Pro<br>.rtf document<br>he resource wa<br>e resources we<br>econd to last) s | ho had logged in with a federated identity fro<br>stection – Sensitivity, SharePoint Protection –<br>from the Internet Technology department's S<br>s the Internet Technology department site.<br>re the underlying .css style sheet and logo use | Maintenance De<br>SharePoint sub-s<br>ed on the ShareF<br>css style sheet a | enied 5a<br>site, ma<br>Point sit<br>Ind logo |

### SECOND DRAFT

- In the case of three out of the five resources, the enforcement decision was Allow, as shown in the fourth column (second through tenth rows).
- 4952 In the case of two out of the five resources, the enforcement decision was Deny, as shown in the fourth column (first and last rows).
- 4953 Keep these details in mind as you analyze the data in the following charts.

### 4954 9.5.3 Format: Bar Chart Grouped by Policy Chart

Grouping events by policy is useful for identifying policies that are being triggered with unexpected frequency, which may be an indication that they are improperly designed and cover users, resources or actions that they should not. It can also indicate concentrated efforts at unauthorized data access. To examine the latter possibility, it is often helpful to switch to the Group by User option in order to focus on who is performing the activity, as seen in <u>Section 9.5.2</u>.

- 4960 9.5.3.1 Customizing the Display Settings
- Using the Report Details Report Query window from <u>Section 9.5.2</u> for displaying the results in
   **Table** format, make the following edits to display results in a **Bar Chart** grouped by **Policy**:
- a. From the **Report Type** list, select **Bar Chart**.
- b. From the Show list, select Group by Policy
- 4965 c. From the **Sort By** list, select **Policy**.
- d. From the **Max Results** list, choose a number or type one in the field.

# 4967Example: The value 6 means that our bar chart will display up to six policies, including4968but not limited to the number of policies displayed in the Table format.

4969 e. Click on the **Asc** (Ascending) radio button to set the sorting order.

| Report Type : | Show :          |   |
|---------------|-----------------|---|
| Bar Chart     | Group by Policy | ~ |
| Sort By:      |                 |   |
| Policy        | ● Asc ○ Desc    |   |
| Max Results : |                 |   |
| 6 🗸           |                 |   |

- 4971 9.5.3.2 Running the Report Query
- 4972 1. At the bottom of the Report Query pane, click **Run** to run the query

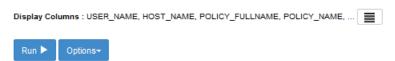

4973

4970

### 4974 9.5.3.3 Viewing the Results as a Bar Chart Grouped by Policy

In the same browser window, scroll down if necessary. Under the **Run** button, review the
 resulting Bar Chart Grouped by Policy.

# 4977 As illustrated below, hundreds of enforcement decisions were logged during the week, and the 4978 three most commonly evaluated policies include two that were included in the table from 4979 Section 9.5.2, formatting results by Table.

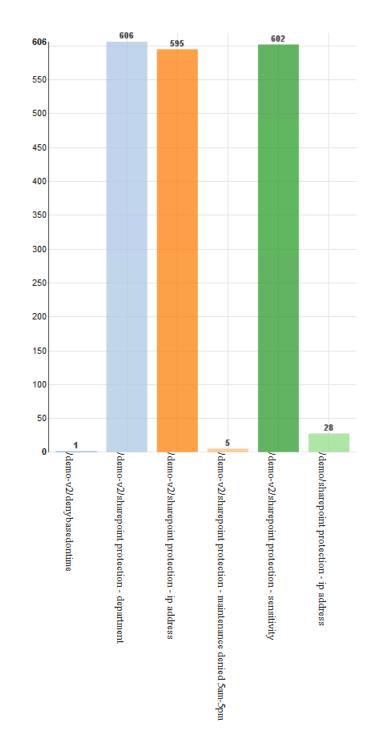

### 4981 9.5.4 Format: Bar Chart Grouped by User Chart

When the same data is grouped by user, and the bar chart is selected, the following chart is generated.As noted previously, the four policies were each triggered by a different user, so the graph shows four

4984 bars—each representing one user. Each is labeled with a user name. In this example, the bars are the

4985 same height, since each of the four users triggered a policy once.

| 4986         | 9.5.4.1        | Customizing the display setting                                                 | gs                                                                                               |
|--------------|----------------|---------------------------------------------------------------------------------|--------------------------------------------------------------------------------------------------|
| 4987<br>4988 | -              | g the same Report Details – Repor<br>wing edits to display results in a B       | rt Query window from the previous subsection, make the ar Chart Grouped by Policy.               |
| 4989         | а              | a. From the <b>Report Type</b> list, sele                                       | ect Bar Chart.                                                                                   |
| 4990         | k              | b. From the <b>Show</b> list, select <b>Gro</b>                                 | up by User.                                                                                      |
| 4991         | с              | c. From the <b>Sort By</b> list, select <b>U</b> s                              | ser.                                                                                             |
| 4992         | С              | d. From the <b>Max Results</b> list, cho                                        | oose a number or type one in the field.                                                          |
| 4993<br>4994 |                | <u>Example</u> : The value 6 indicates<br>in our Bar Chart.                     | s that this will be the maximum number of users reflected                                        |
| 4995         | e              | e. Leave <b>Asc</b> selected.                                                   |                                                                                                  |
|              | Re             | eport Type :                                                                    | Show :                                                                                           |
|              |                | Bar Chart                                                                       | Group by User                                                                                    |
|              |                | ort By:<br>User                                                                 | Asc ODesc                                                                                        |
|              | Ma             | lax Results :                                                                   | 2                                                                                                |
|              | 6              | -                                                                               |                                                                                                  |
|              | Di             | isplay Columns : USER_NAME, POLICY_NAME, POLIC                                  | CY_DECISION, FROM_RESOURCE_NAME,                                                                 |
| 4996         |                | Run 🕨 Options-                                                                  |                                                                                                  |
| 4997         | 9.5.4.2        | Running the Report Query                                                        |                                                                                                  |
| 4998         | 1. At th       | ne bottom of the Report Query pa                                                | ne, click <b>Run</b> to run the query.                                                           |
|              | Di             | isplay Columns : USER_NAME, HOST_NAME, POLI                                     | CY_FULLNAME, POLICY_NAME,                                                                        |
| 4999         |                | Run ► Options~                                                                  |                                                                                                  |
| 5000         | <i>9.5.4.3</i> | Viewing the Results as a Bar C                                                  | Chart Grouped by User                                                                            |
| 5001<br>5002 |                | e same browser window, scroll do<br>Iting Bar Chart Grouped by User:            | own if necessary. Under the <b>Run</b> button, review the                                        |
| 5003<br>5004 |                | · •                                                                             | ere accessing the protected RP SharePoint resources<br>I in via federated identity from the IdP. |
| 5005<br>5006 |                | <ul> <li>Two users had very minimal ad<br/>sharepointadmin@abac.test</li> </ul> | ctivity logged during this week: schen@abac.test and                                             |
| 5007<br>5008 |                | <ul> <li>Two users had relatively simila<br/>jgonzalez@abac.test</li> </ul>     | ar activity logged during this week: jdoe@abac.test and                                          |
| 5009<br>5010 | 1.1            | <ul> <li>One user had an extremely lar<br/>lsmith@abac.test</li> </ul>          | ge amount of activity logged during this week:                                                   |

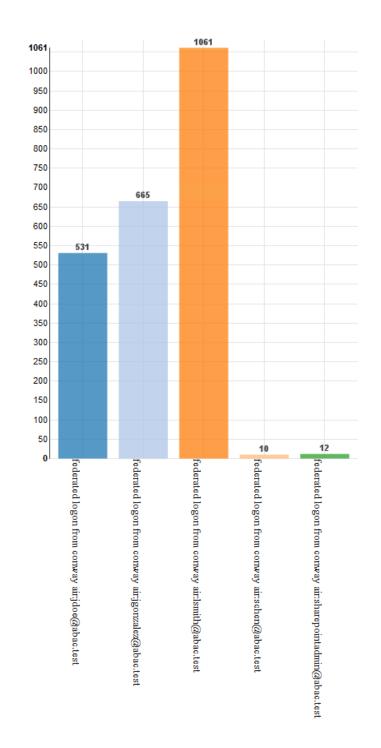

### 5012 9.5.5 Format: Pie Chart Grouped by Resource

5013 The Group by Resource option shows the extent of specified events—in this case, policies being

5014 triggered—per individual resource covered by the report.

5015 Because policies often cover large numbers of individual documents or other resources, grouping by

resource is only helpful when the number of events has already been narrowed down to a smaller set by

5017 various report filters, such as policies or users. A pie charts is ideal here, because in the context of

- resource use, the *relative* access activity regarding some single file or other resource as compared to all
  others is generally of more interest than any *absolute* number of instances of access.
- 5020 9.5.5.1 Customizing the Display Settings
- 50211. Using the same Report Details Report Query window from the previous subsection, make the5022following edits to display results in a Bar Chart grouped by Policy
- a. From the **Report Type** list, select **Pie Chart**.
- b. From the **Show** list, select **Group by Resource**.
- 5025 c. From the **Sort By** list, select **Resource**.
- 5026 d. From the **Max Results** list, select a number or type one.
- 5027Example: The value 10 means that will be the maximum number of resources displayed5028in our Pie Chart.
- 5029 e. Leave **Asc** selected.

| Report Type : | SI         | iow :             |
|---------------|------------|-------------------|
| Pie Chart     | <b>~</b> ( | Group by Resource |
| Sort By:      |            |                   |
| Resource      | √ ●        | Asc ODesc         |
| Max Results : |            |                   |

5031 9.5.5.2 Running the Report Query

5030

5032 1. At the bottom of the Report Query pane, click **Run** to run the query.

| 5033 | <i>9.5.5.3</i> | Viewing the Re. | sults as a Bar | Chart Grouped by L | Jser |
|------|----------------|-----------------|----------------|--------------------|------|
|------|----------------|-----------------|----------------|--------------------|------|

- 50341. In the same browser window, scroll down if necessary. Under the **Run** button, review the5035resulting Bar Chart Grouped by Policy:
- 5036 As illustrated below, the maximum of ten resources are displayed in the pie chart.
- 5037
   The most commonly accessed resource during this week period (69.5%) was our build's

   5038
   SharePoint home page.
- 5039The two second-most accessed resources during this week period were the ABAC IT5040department and its forms sub-site (where documents are stored).
- 5041The remaining seven most-accessed resources during this week after the top three have5042relatively very minimal access, and the majority of those are documents that belong to

5043specific department sub-sites, such as Finance Dept Quarterly Reports, IT Dept System5044Configuration documents, etc.

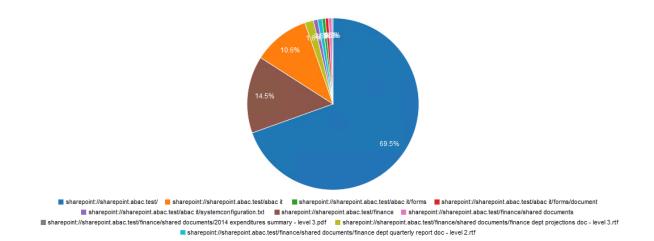

5045

## 5046 9.6 Further Example Custom Reports from Our Build

5047 In this section, we will illustrate how to define custom reports that will provide a graphical 5048 representation of particular kinds of activity that could be of interest to our RP business.

5049 For our first additional example, we will use a fictitious user from our build's IdP and check her activity 5050 on the RP SharePoint site within a specific time period. The report we define will focus on the user Lucy 5051 Smith (username: **Ismith**) and all of her Allowed and Denied access during a specific timeframe, such as 5052 May 1, 2015 – June 30, 2015.

For our second additional example, we will use a document on the RP SharePoint site that has been marked with a metadata attribute called sensitivity. The document's sensitivity value is set to 3, which according to our example ABAC policies requires that 1) the user accessing the document belongs to the same or appropriate department for accessing it, 2) the access occurs during regular business hours Monday-Friday, and 3) the user has a clearance attribute value of **Top Secret**. The report we define will focus on the access attempts on that document for the months of May and June 2015.

| 5059 | 9.6.1 | Custom Report Illustrating All Access for One User During a Two-Month                             |
|------|-------|---------------------------------------------------------------------------------------------------|
| 5060 |       | Period                                                                                            |
| 5061 | 1.    | Follow the steps for Section 9.5.4, Format: Bar Chart Grouped by User, and change the From        |
| 5062 |       | field to May 1, 2015 and the <b>To</b> field to June 30, 2015.                                    |
| 5063 | 2.    | Within the browser, in the results area at the bottom of the Report Details window, click on the  |
| 5064 |       | vertical bar that represents the user lsmith@abac.test or abac\lsmith (light green, the far-right |
| 5065 |       | bar in our chart below).                                                                          |
| 5066 |       | The Report window of your browser will automatically refresh, and a default query on the User     |
| 5067 |       | will run automatically.                                                                           |

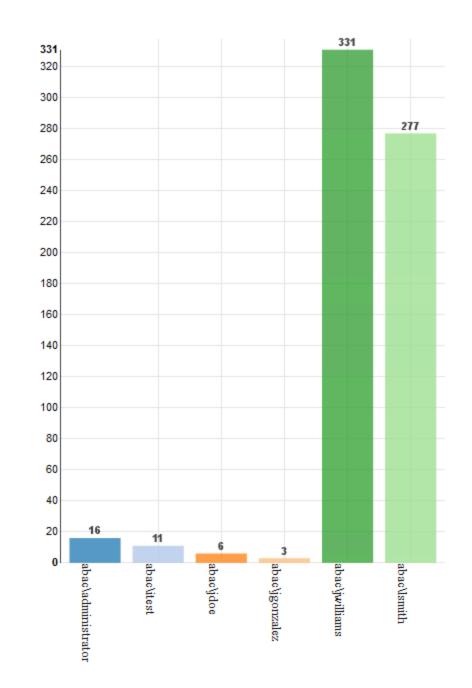

- 3. Within the browser window, scroll up to Report Details and verify that the User: field was automatically populated with **abac\lsmith**.
- 5071In the Report Query pane, you will see that the default query pertaining to the User has a Report5072type of Table, sorted by date in descending order, with a maximum of 100 results.

| From:                                                                                           |             |              | To:                                |   |
|-------------------------------------------------------------------------------------------------|-------------|--------------|------------------------------------|---|
| 2015-05-01 00:00:00                                                                             |             |              | 2015-08-30 23:59:59                |   |
| Event Level:                                                                                    |             |              | Policy Decision:                   |   |
| User Events (Level                                                                              | 3)          | ~            | Both                               | ~ |
| Action:                                                                                         |             |              |                                    |   |
| Ask Question<br>Attach to Item<br>Change Attributes<br>Change File Permiss<br>Copy / Embed File | ions        | ×<br>×       |                                    |   |
| User:                                                                                           | abac\lsmith |              |                                    | ۹ |
| User Criteria:                                                                                  | V E         | quals        | ▼ Max 255 characters               | + |
| Resource<br>Name:                                                                               |             |              |                                    |   |
| Resource<br>Criteria:                                                                           |             | quals        | ▼ Max 255 characters               | + |
| Policy Full<br>Name:                                                                            |             |              |                                    | ٩ |
| Policy<br>Criteria:                                                                             |             | quals        | ▼ Max 255 characters               | + |
| Other Criteria:                                                                                 |             | Equals       | ♥ Max 255 characters               | + |
| Report Type :                                                                                   |             |              | Show :                             |   |
| Table                                                                                           |             | $\checkmark$ | Group by options                   |   |
| Sort By:                                                                                        |             |              |                                    |   |
| DATE                                                                                            |             | <b>v</b>     | ⊖ <sub>Asc</sub> ⊛ <sub>Desc</sub> |   |

- 50744. Within the browser window, scroll back down to the resulting Table to review its data. See the5075excerpt below.
- 5076If desired, you can change the Display Columns, Report Type, etc. to customize your view as5077illustrated in previous subsections.

| E A.                  |              |        |                          |                       |
|-----------------------|--------------|--------|--------------------------|-----------------------|
| Showing page 1 of 5   |              |        |                          | 📢 🗸 🕨 🕼 🛛 Go to page: |
|                       |              |        |                          |                       |
| Date                  | USER_NAME    | ACTION | POLICY_FULLNAME          | POLICY_DECISION       |
| May 15, 2015 9:59 AM  | abacilismith | Open   | Aestiblockjdoeemall      | Allowed               |
| May 18, 2015 12:19 PM | abacilismith | Open   | /scenario 1/scenario 1-1 | Denled                |
| May 18, 2015 12:20 PM | abacilismith | Open   | /scenario 1/scenario 1-1 | Denled                |
| May 18, 2015 12:21 PM | abackismith  | Open   | /scenario 1/scenario 1-1 | Denled                |
| May 20, 2015 11:42 AM | abacilismith | Open   | /scenario 1/scenario 1-1 | Denled                |
| May 20, 2015 11:47 AM | abacilismith | Open   | /scenario 1/scenario 1-1 | Denled                |

### 5079 9.6.2 Viewing Access Attempts on Individual Resources

- 5080 This section provides instructions for creating a custom report that shows the access attempts of a 5081 single resource for a period of two months.
- 50821. Follow the steps for Section 9.5.5, Format: Pie Chart Grouped by Resource, and change the From5083field to May 1, 2015 and the To field to June 30, 2015.
- From the resulting list of resources under the pie chart, find the color of a resource with a name
   including **level 3**, which according to our schema means in SharePoint metadata the sensitivity
   level attribute is equal to 3.
- 5087 3. Click on that resource in the pie chart (example: light pink area of 2.3% is for a Sales Dept document called **sales document 2015 level 3.txt**).
- 5089 This will begin an automatic default query for that resource similar to the one done above based 5090 on the user **Ismith**.

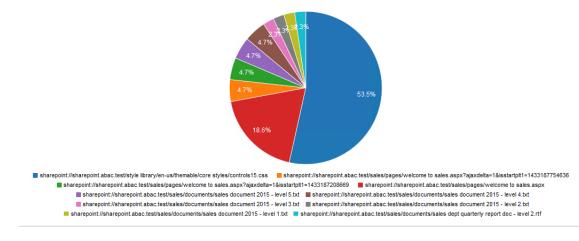

- Within the browser window, scroll up to Report Details and verify that the Resource Name: field
   was automatically populated with the name Sales document 2015 level 3.txt.
- 5094 In the Report Query pane, you will see that the default query pertaining to the resource has a 5095 Report type of Table, sorted by date in descending order, with a maximum of 100 results.

| From:                |                                |                 | To:                                     |   |
|----------------------|--------------------------------|-----------------|-----------------------------------------|---|
| 2015-06-01 00:00:00  |                                |                 | 2015-06-30 23:59:59                     |   |
| Event Level:         |                                |                 | Policy Decision:                        |   |
| User Events (Level 3 | 3)                             | ~               | Deny                                    |   |
| Action:              |                                |                 |                                         |   |
| Ask Question         |                                | ~               |                                         |   |
| Attach to Item       |                                |                 |                                         |   |
| Change Attributes    |                                |                 |                                         |   |
| Change File Permissi | ions                           |                 |                                         |   |
| Copy / Embed File    |                                | ~               |                                         |   |
| User:                |                                |                 |                                         | c |
| User Criteria:       | ~                              | Equals          | Max 255 characters                      |   |
|                      | · · · ·                        |                 | Max 200 characters                      |   |
| Resource             | sharepoint://sharepoint.abac.t | test/sales/docu | nents/sales document 2015 - level 3.txt |   |
| Name:                |                                |                 |                                         |   |
| Resource             | FROM_RESOURCE_PAT              | Equals          | Max 255 characters                      | - |
| Criteria:            |                                |                 |                                         |   |
| Policy Full          |                                |                 |                                         | c |
| Name:                |                                |                 |                                         |   |
| Policy               | POLICY_NAME                    | Equals          | Max 255 characters                      | - |
| Criteria:            |                                |                 |                                         |   |
| Other Criteria:      | APPLICATION_NAME               | Equals          | Max 255 characters                      |   |
|                      |                                |                 |                                         |   |
| Report Type :        |                                |                 | Show :                                  |   |
| Table                |                                | ×               | Group by options                        |   |
| Sort By:             |                                |                 |                                         |   |
| DATE                 |                                | ~               | ⊖ <sub>Asc</sub> ● <sub>Desc</sub>      |   |
| Max Results :        |                                |                 |                                         |   |

- 50975. Within the browser window, scroll back down to the resulting table to review its data. See the5098excerpt below.
- 5099If desired, you can change the Display Columns, Report Type, etc. to customize your view as5100illustrated in previous subsections.

| e a                 |                                                  |        |                                           |                       |
|---------------------|--------------------------------------------------|--------|-------------------------------------------|-----------------------|
| Showing page 1 of   | 1                                                |        |                                           | √l √ ▷ I▷ Go to page: |
|                     |                                                  |        |                                           |                       |
| Date                | USER_NAME                                        | ACTION | POLICY_FULLNAME                           | POLICY_DECISION       |
| Jun 8, 2015 7:37 AM | rederated logon from conway air ismith@abac.test | Open   | /demo/sharepoint protection - sensit/vity | Denled                |

# 5102 **10 Configuring a Secondary Attribute Provider**

### 5103 10.1 Introduction

5104 This section provides a description of the architecture, compilation, and deployment instructions for a 5105 secondary attribute provider and its components, which we describe as a custom Policy information 5106 point (PIP), to be included as part of the ABAC infrastructure. We also demonstrate how to configure the 5107 Relying Party server to accommodate the custom PIP and its component JIT provisioning mechanism.

5108 The secondary attribute provider comes into the picture when a user tries to access a resource at the 5109 Relying Party's Resource Provider, and the Policy decision point (PDP) finds that an essential attribute 5110 needed to make the access control decision is missing from the initial set of attributes sent from the 5111 Identity Provider. In our build, this would mean a user with a federated identity (via PingFederate 5112 Identity Provider, IdP, augmented with two-factor authentication by RSA AA) has already logged into 5113 Microsoft SharePoint (Relying Party's Resource Provider), but when trying to open a particular resource 5114 on the site, the NextLabs Policy Controller (PDP) makes a run-time decision that additional subject 5115 attributes are needed before the access decision can be made. The PDP determines this while evaluating 5116 the existing ABAC policies (created in the NextLabs Policy Studio, PAP in our ABAC build) against the

5117 user, resource, and environmental attributes at play at the time of requested access.

5118 Providing the secondary attribute collection capability in our build required the implementation of new 5119 components and related features, which we will describe more in detail later in the section:

- NextLabs Policy Information Point (PIP) Plugin to extend the NextLabs Policy Controller (PDP)
   when additional attribute(s) are needed
- 5122 Protocol broker to initiate and receive a SAML attribute query and SAML response
- 5123 Custom data store plugin for PingFederate on the Relying Party (RP) server which will cache attributes in order to limit the number of secondary requests to the PingFederate Identity
   5125 Provider (IdP) server
- Apache Directory Server (ApacheDS), an LDAP in which PingFederate can create and update
   local user accounts and associated attributes based on the attributes contained in SAML
   assertions received after authentication from IdP
- PingFederate RP configuration must be modified so that it can serve as an IdP as needed, such as when checking its JIT cache (Apache DS LDAP) before sending requests to the IdP

5131 In later sub-sections of this section we will discuss in detail the purpose of each of these new 5132 components and features, and how they are developed, configured, compiled, and deployed.

5133 Note: The custom PIP we have developed involves new custom components, open source components,

- and commercially available components. For open source and commercial components, the related
- 5135 descriptions in this section have been limited to installation and relevant configuration required for the
- 5136 desired functionality of our build. If you are interested in other details or additional capabilities of this
- 5137 software, explore the referenced product literature or contact that organization.

### 5138 10.1.1 Pre-Requisites

5139 In order to follow the instructions of this How-To section, it is necessary that seven of the previous How-

To sections have been successfully completed. The required components that must be installed andconfigured before continuing in this How-To section include:

- Installation and Configuration of Active Directory (<u>Section 2</u>)
- 5143 Installation and Configuration of RSA AA (Section 2)
- Installation and Configuration of RSA AA Plugin (<u>Section 2</u>)
- Installation and Configuration of PingFederate on both the RP and IdP federation servers
   (Section 2 and Section 3),
- Installation and Configuration of Microsoft SharePoint (<u>Section 4</u> and <u>Section 5</u>)
- 5148 Configuration of the attribute flow (<u>Section 6</u>)
- Installation and Configuration of NextLabs Control Center, Policy Studio, Policy Controller, and
   Entitlement Manager for SharePoint Server (Section 7)

### 5151 10.1.2 Criteria for Secondary Attribute Collection

5152 At the time of ABAC policy evaluation, required attributes may not be available or the system may not 5153 find it appropriate to use for various reasons, including, but not limited to:

- For security and privacy purposes it is not ideal to acquire all known attributes for a subject
   when the session is created. Some attributes maybe PII or of higher sensitivity and should not be
   sent to the relying party until an access request made by the user requires those attributes.
- 5157Depending on the longevity of a session, attributes risk becoming stale. Because of this potential5158for staleness, it is essential to procure attributes as needed, depending on the freshness criteria5159established by the system. The freshness of attributes is sometimes guided by the policies5160established for a local cache.
- The attribute needed for a specific attribute request may not an attributed owned by the
   Identity provider but rather may need to be acquired from an external party attribute provider.

### 5163 10.1.3 Components

5164 The custom PIP described in this section is composed of four new components and mechanisms which 5165 interact or integrate with different existing components in our ABAC build as extensions, plugins, or web 5166 applications:

5167 NextLabs Plugin: This plugin extends the NextLabs Policy Controller to make attributes available 5168 based on the criteria mentioned in Section 10.1.2, when the PDP determines that attribute 5169 values needed to evaluate an ABAC policy are insufficient or unavailable. Following the 5170 recommendation in the software development framework provided by NextLabs, the NCCOE 5171 implemented this PIP plugin in Java, and deployed the plugin within the NextLabs Policy 5172 Controller software architecture on the server we call SharePoint server in our build. Due to the 5173 requirements of the Policy Controller architecture, the plugin can request the values of multiple missing attributes sequentially, one at a time. 5174

- Protocol Broker: This agent, in the form of servlet local to the NextLabs installation, is
   responsible for facilitating communication between the NextLabs PIP Plugin and the
   PingFederate RP server following an Assertion Query/Request SAML2 Profile. This web
   application is deployed on a tomcat server that listens on localhost(127.0.0.1) and only
   communicates using https with mutual TLS. Similar to the NextLabs PIP Plugin, this component is
   also installed on the SharePoint server.
- Ping Custom Data store: This custom data store is an extension built using Ping SDK. It enables the RP server to query the IdP server and coordinates resulting attribute values back to the RP.
   When it is chained with a built-in data store to query JIT Cache (LDAP), it enables RP to provide data from and configuration to various data stores (JIT in this build). This helps the custom data store to query and coordinate the result from local JIT and remote Active Directory at the PingFederate IdP.
- 5187 Just-in-Time provisioning is a feature provided by PingFederate to store attributes of a subject 5188 for a limited time. We implemented JIT provisioning using ApacheDS. ApacheDS 2.0 is an 5189 embeddable, extendable, standards compliant, modern LDAP server written entirely in Java, and 5190 available under the Apache Software License. It also supports network protocols like Kerberos 5191 and NTP. PingFederate RP acts as an IdP for the secondary attribute provider. To fulfill in this 5192 role, the PingFederate administrative console provides mechanisms to configure SP and IdP 5193 connections. These configurations manage connection settings to support the exchange of 5194 federation-protocol messages. It also allows configuration of data stores within the connection 5195 and an attribute contract that acts as the medium to convey attribute mapping from one entity 5196 to another.

### 5197 10.1.3.1 Sequence Diagram of Custom PIP Component Interactions

5198 Figure 10-1 Architecture

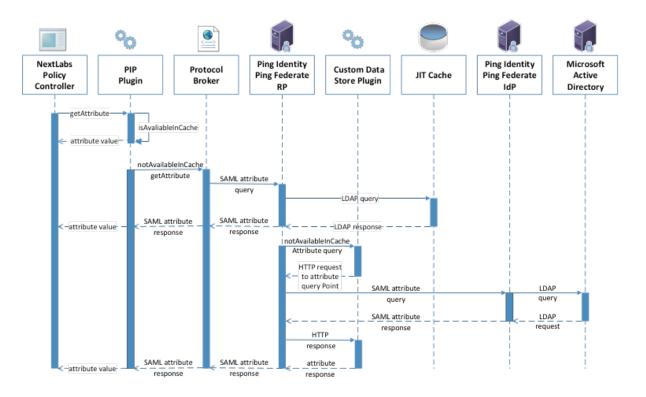

5199

### 5200 10.1.3.1.1 Description

Nextlabs PDP (Policy Controller) is the arbitrator for all access decisions at the SharePoint portal. It
controls access to SharePoint URL(s) by evaluating rules against the attributes of the entities (subject
and object), actions, and the environment relevant to a request. It may be possible that the attribute
required for the decision is not available at run time. In that case, it looks for the registered plugin that
will fetch the attribute using the following flow:

- When the policy controller does not receive the attributes required to make a decision, a
   secondary attribute request will be initiated by calling the PIP Plugin.
- PIP Plugin is a registered plugin with the NextLabs Policy Controller. It implements the interface dictated by the NextLabs software. By virtue of this implementation, it receives the subject and name of the attribute that is required for the policy decision.
- When the subject and attribute name are received, the PIP Plugin checks its local short-term
  cache (in this build, configured to hold values for two seconds) to see if the needed attribute for
  the subject was recently requested.
- 4. If the attribute is still in cache, the value is returned to the Policy Controller. If the value is not in cache, the PIP Plugin initiates an HTTPS request to the Protocol Broker.

- 5. The Protocol Broker receives the attribute name and subject from the HTTPS request and
   forwards them as a signed SAML 2.0 Attribute Query to PingFederate-RP on a channel protected
   by mutual TLS.
- 5219 6. Once PingFederate-RP receives the SAML 2.0 attribute query, it sends an LDAP request to the JIT cache to see if the attribute was previously queried in a secondary request.
- 5221 7. If the subject does not have the attribute value assigned in the JIT cache, PingFederate-RP will
  5222 forward the subject and attribute name to the Custom Data Store plugin. The Custom Data Store
  5223 plugin acts as a pointer back to the PingFederate-IdP. To do this, the Custom Data Store
  5224 dispatches an HTTPS request to the PingFederate-RP with the PingFederate-IdP as the attribute
  5225 query point.
- 52268. Ping Federate uses an HTTPS query to form a SAML 2.0 attribute query and dispatch it to the5227Ping Federate at the IdP.
- 5228 9. The Ping Federate at the IdP accepts the SAML 2.0 request, verifies if the user has the attribute 5229 of need, and replies back to the PingFederate-RP with a SAML 2.0 response.
- 5230 10. PingFederate-RP validates the SAML 2.0 response, retrieves attribute values, and responds to the 5231 original Custom Data Store HTTP request with the attribute values.
- 523211. The Custom Data Store then responds to the PingFederate-RP attribute request with an attribute5233response.
- 5234 12. The PingFederate-RP constructs a SAML 2.0 response and sends it to the Protocol Broker.
- 5235 13. The Protocol Broker retrieves the attribute or exception from the SAML 2.0 response and
   5236 forwards it to the NextLabs plugin, which passes the attribute or exception back to the Policy
   5237 Controller.

# 5238 10.2 Component Software and Hardware Requirements

| Component                      | Server where component is installed | Compilation<br>method   | Required software or<br>hardware                                                                                                    | Operating<br>System    | Optional Soft-<br>ware                                                                                                    |
|--------------------------------|-------------------------------------|-------------------------|----------------------------------------------------------------------------------------------------|------------------------|----------------------------------------------------------------------------------------------------|
| Ping Cus-<br>tom Data<br>Store | PingFederate<br>RP server           | Ant 1.9.2               | PingFederate 7.3.2;<br>Java version same as<br>PingFederate in-<br>stalled                                                                                                    | Windows<br>Server 2012 |                                                                                                    |
| NextLabs<br>Plugin             | SharePoint<br>server                | Apache Ma-<br>ven 3.2.5 | SharePoint 2013;<br>NextLabs Entitlement<br>Manager for Share-<br>Point Server,<br>NextLabs Policy Con-<br>troller, NextLabs Con-<br>trol Center, NextLabs<br>Policy Studio; SQL<br>Server 2012; Java ver-<br>sion same as<br>NextLabs Policy Con-<br>troller installed (1.6) | Windows<br>Server 2012 | BareTail (used<br>here as a log file<br>annotator) Copy-<br>right Bare Metal<br>Software Pty Ltd.<br>Download<br>05/22/2015. |
| Protocol<br>Broker             | SharePoint<br>server                | Apache Ma-<br>ven 3.2.5 | PingFederate 7.3.2;<br>SharePoint 2013;<br>NextLabs Entitlement<br>Manager for Share-<br>Point Server,<br>NextLabs Policy Con-<br>troller, NextLabs Con-<br>trol Center, NextLabs<br>Policy Studio; SQL<br>Server 2012;                                                       | Windows<br>Server 2012 |                                                                                                    |
| Apache<br>Directory<br>Server  |                                     | N/A                     | PingFederate 7.3.2;<br>Java 7.0 (recom-<br>mended by<br><u>Oracle's JDK</u> . Some<br><u>issues</u> have been re-<br>ported with Java 8);<br>384 MB of memory<br>by default, can be<br>changed using<br>Apache Directory Stu-<br>dio (included)                               | Windows<br>Server 2012 |                                                                                                    |

## 5239 10.3 Ping Custom Data Store

### 5240 10.3.1 Functionality and Architecture

5241 This data store was developed according to the guidelines from the Ping Identity provided <u>here</u>. It has 5242 three functionalities:

5243 Configuration

| 5244<br>5245<br>5246<br>5247 |     |       | •     | HttpConfig class is used to read in a configuration file for the custom data store.<br>Configuration parameters, like truststore location, password and attribute names can be<br>defined in a file and read in as a configuration by HttpConfig class. The structure of the<br>HttpConfig class configuration is based on <u>spring</u> annotation. |
|------------------------------|-----|-------|-------|----------------------------------------------------------------------------------------------------|
| 5248<br>5249                 |     |       | •     | Other sets of configuration can be read via a web interface. A detailed description of these parameters is provided in step 9 of <u>Section 10.3.4</u> in this how-to guide.                                                                                                    |
| 5250                         |     | •     | Cor   | mmunication                                                                                                    |
| 5251<br>5252<br>5253         |     |       | •     | Similarly, dispatching the http request relies on PingClient class. PingClient uses classes under the spring http package. PingClient sends an https query to Attribute Query End Point. All of the parameters for the https URL are provided by the web interface.                                                                                  |
| 5254                         |     | •     | Cus   | stom Data Store                                                                                                    |
| 5255<br>5256                 |     |       | •     | CustomDataStore is a class that implements<br>com.pingidentity.sources.CustomDataSourceDriver.                                                                                                    |
| 5257                         |     |       | •     | It implements all methods specified by the contract, i.e.:                                                                                                    |
| 5258<br>5259                 |     |       |       | <ul> <li>boolean testConnection(): This method tests whether a host and port is reachable or<br/>not. It is assumed that if host and port is reachable, a URL will be available.</li> </ul>                                                                                                    |
| 5260                         |     |       |       | java.util.List <java.lang.string> getAvailableFields():</java.lang.string>                                                                                                    |
| 5261<br>5262<br>5263         |     |       |       | <ul> <li>java.util.Map<java.lang.string,java.lang.object> retrieveValues(</java.lang.string,java.lang.object></li> <li>java.util.Collection<java.lang.string> attributeNamesToFill,</java.lang.string></li> <li>SimpleFieldList filterConfiguration)</li> </ul>                                                                                      |
| 5264                         | The | e Cla | iss S | tructure and their interactions are provided in the Interaction Diagram and Class Diagram.                                                                                                    |

5265 Figure 10-2 Ping Custom Data Store Interaction Diagram

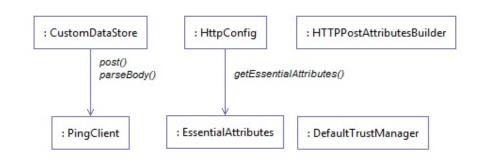

### 5267 Figure 10-3 Ping Custom Data Store Class Diagram

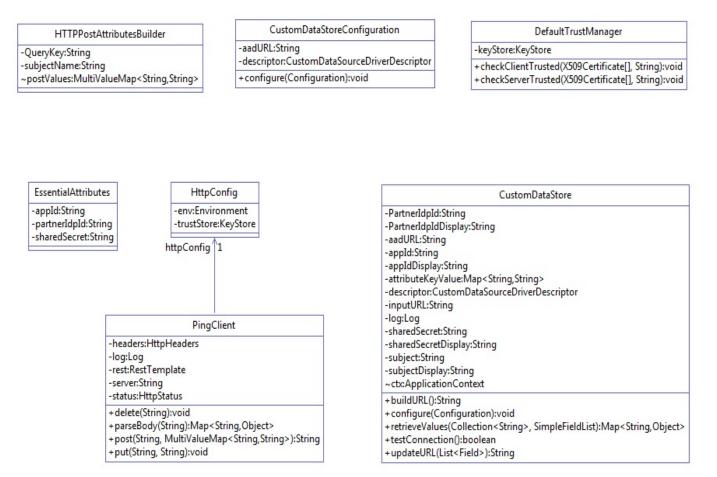

### 5268

### 5269 10.3.2 Deploying the Ping Custom Data Store

- 5270 Note: PingFederate administrator's manual provides detailed steps for every platform. In our build, we
- 5271 used the Windows Server 2012 platform.
- 5272 1. Log on to the PingFederate RP server.
- 5273 2. Click on the Windows icon and begin typing Services.
- 5274 3. Double-click the Services application icon.
- 5275 4. Click on the Name column to sort by alphabetical order, and look for **PingFederateService**.
- 5276 5. If the status column reads **running**, right-click on **PingFederateService** and click **Stop**.
- 5277 6. Prepare environment based on <u>PingFederate documentation</u>. This may involve going to
   5278 .../pingfederate-7.3.0/pingfederate/sdk folder
- 5279 7. Click on the Windows icon and begin typing **Cmd.**
- 5280 8. Double-click the icon to open the Command Prompt.

| 5281<br>5282<br>5283         | <ol> <li>In Command Prompt, navigate to your installation of PingFederate and its sdk folder by typing<br/>the following command and pressing Enter. Example: cd C:/pingfederate-<br/>7.3.0/pingfederate/sdk/</li> </ol>                                                                          |
|------------------------------|----------------------------------------------------------------------------------------------------|
| 5284<br>5285                 | 10. Within the sdk folder, locate <b>build.local.properties</b> and open it with your default text editor. For example, enter the following command and press Enter: <b>notepad build.local.properties</b>                                                                                        |
| 5286<br>5287<br>5288         | 11. In your default text editor (Notepad in our example), set or update target-plugin.name to idp-<br>query-data-store, i.e., # Please set the 'target-plugin.name' property to the name of the<br>directory (under plugin-src) that # contains the source code of the plugin you want to build.  |
| 5289<br>5290<br>5291<br>5292 | <pre>target-plugin.name=idp-query-data-store 12. Within the Command Prompt window, navigate to your idp-query-data-store folder by entering a cd command with a path to your idp_query_data_store and pressing Enter. Example: cd C:/ path-to-your-idp_query_data_store</pre>                     |
| 5293<br>5294<br>5295<br>5296 | 13. Within the Command Prompt window, copy idp-query-data-store along with all subfolders to<br>your PingFederate installation's sdk/plugin-src folder by entering a cp command and pressing<br>Enter. Example: cp -rf idp_query_data_store C:/pingfederate-<br>7.3.0/pingfederate/sdk/plugin-src |
| 5297<br>5298                 | 14. Within the Command Prompt window, run the following command and press enter in order to                                                                                                    |
| 5296                         | make sure all relevant subfolders exist: Is -Itr ./idp-query-data-store/                                                                                                    |
| 5298                         | make sure all relevant subfolders exist: <b>Is -Itr ./idp-query-data-store/</b><br>a. Example results from the above command:                                                                                                    |

## 5305 10.3.3 Compilation

| 5306 | The <u>Building and Deploying with Ant</u> section of the <u>SDK Developer's Guide</u> by Ping provides a detailed |
|------|----------------------------------------------------------------------------------------------------|
| 5307 | description of compiling and deploying the project using Apache Ant. For current deployment, it may be             |
| 5308 | sufficient.                                                                                                    |

- 5309 1. Click on the Windows icon and begin typing the word cmd.
- 5310 2. Double-click the icon to open the Command Prompt.
- 53113. It is essential to know about the attributes that this data store will return. PingFederate calls the5312getAvailableFields() method to determine the available fields that could be returned from a5313query of this data source. These fields are displayed to the PingFederate administrator during5314the configuration of a data source lookup. The administrator can then select the attributes from5315the data source and map them to the adapter or attribute contract. PingFederate requires at5316least one field returned from this method.
- 53174. To change it, go to your ping installation directory. From that directory, navigate to5318..\pingfederate-7.3.0\pingfederate\sdk\plugin-src\idp-query-data-store\conf. Open

- 5319 .\config.properties with your favorite editor. Change the value for the attribute called
   5320 NameOfAttributes:
- 5321 NameOfAttributes=fullname,username,stafflevel,role,division,employer,clearance
- 5322 Use a comma to separate attribute names. More attributes can be added by adding subsequent 5323 commas and attribute names.
- 53245. Navigate to your PingFederate sdk folder, i.e., cd C:/pingfederate-53257.3.0/pingfederate/sdk/
- 5326 6. Within the Command prompt window, type the following compilation command and press
   5327 Enter: ant deploy-plugin

### 5328 10.3.4 Configuration within PingFederate Administrative Console

- 5329 The end of successful execution of ant deploy-plugin signals the installation of the data-store driver. Its 5330 configuration is provided in detail by <u>Ping documentation</u>. In summary, it spans the following process:
- 5331 1. Logon to the Ping RP server.
- 5332 2. Open an internet browser.
- 3. Enter the following URL and press Enter: https://localhost:9999/pingfederate/app
- 5334 4. Enter your PingFederate administrator username and password, then click Login.

| <b>Ping</b> Federate <sup>®</sup> |       |
|-----------------------------------|-------|
| Administrative Login              |       |
| Username                          |       |
| Password                          |       |
|                                   | Login |

5335 5336

5337

In the browser window, under the main menu area, find Server Configuration > System Settings
 > Data Stores. Double-click on Data Stores.

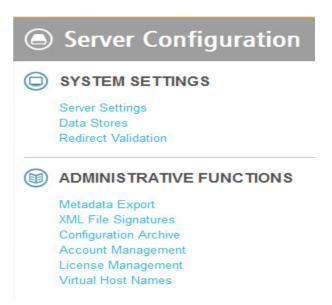

6. At the bottom of the browser window, click **Add New Data Store**.

|    | 💮 Main 🧵                      | ) Manage Data Stores                             |                             |                          |        |         |
|----|-------------------------------|--------------------------------------------------|-----------------------------|--------------------------|--------|---------|
|    | 🛧 Manage Data Stores          |                                                  |                             |                          |        |         |
|    | Manage data store             | definitions for use with attribute lookups       | i.                          |                          |        |         |
|    | DESCRIPTION                   |                                                  | SYSTEM ID                   |                          | USER   | TYPE    |
|    | jdbc:hsqldb:\${jboss.server.d | ata.dir}\${/}hypersonic\${/}ProvisionerDefaultDB | ProvisionerDS               |                          | sa     | Databas |
|    | 10.33.7.240:10389             |                                                  | LDAP-0227B4508E3            | 24006450B3ED0FF3BD44ACA4 | 4EC421 | LDAP    |
|    | idpquery                      |                                                  | Custom-<br>02B340D2D9277F16 | 295261175FE339153276D4CD | )      | Custom  |
|    | Add New Data Store            |                                                  |                             |                          |        |         |
| 7. | On the Data Store             | e Type screen, select <b>Custom</b>              | and click <b>Nex</b>        | t.                       |        |         |
|    | ด Main                        | Manage Data Stor                                 | res 🔘                       | Data Store               |        |         |

| 🛧 Data Store Type                                                | Database Config     | Summary |        |        |
|------------------------------------------------------------------|---------------------|---------|--------|--------|
| Please select a                                                  | type of data store. |         |        |        |
| <ul> <li>○ Database</li> <li>○ LDAP</li> <li>● Custom</li> </ul> |                     |         |        |        |
|                                                                  |                     |         | Cancel | Next > |

#### 

# S343 On the Custom Data Store Type screen, specify Data Store Instance Name and Data Store Type. The name can be arbitrary, but you must select IDP Attribute Query from the Data Store Type drop-down. Click Next.

| 🕥 Main                         | Manage Data Stores Data Store                                              |
|--------------------------------|----------------------------------------------------------------------------|
| Data Store Type                | ☆ Custom Data Store Type                                                   |
| Configure Attribut             | e Source Adapter Instance Summary                                          |
| Enter a desci<br>adapter to us | riptive name, a system-wide unique ID, and select the custom data store e. |
| Data Store Instance<br>Name    | idpQuery2 *                                                                |
| Data Store Type                | IDP Attribute Query 🖌 *                                                    |
| □ Mask Values in L             | og                                                                         |
|                                | Cancel < Previous Next >                                                   |

5346

5352

5353 5354

5355

5356

- 53479. To configure the data store, the following parameters must be configured. These parameters5348are guided by the requirements of the end point (/sp/startAttributeQuery.ping) defined by Ping5349documentation here:
- 5350https://10.33.7.5:9031/sp/startAttributeQuery.ping?AppId=appid&SharedSecret=3Federate&Par5351tnerldpId=https://idp.abac.test:9031&Subject=lsmith@abac.test
  - Attribute Query URL: the URL specifying the endpoint inside RP (Relying Party) that will query the IDP, i.e., https://rp.abac.test:9031/sp/startAttributeQuery.ping
    - Appld field used in query: the unique identity of the initiating application, i.e., appid
  - Shared Secret field used in query: used to authenticate the initiating application. The AppId and SharedSecret must both match the application authentication settings within the PingFederate server, i.e. <u>123234Federate</u>
- 5358Partner IDP ID: used to identify the specific IdP partner to which the Attribute Query5359should be sent. If this parameter is not present, the Subject and Issuer are used to5360determine the correct IdP, i.e., https://idp.abac.test:903

| 🕥 Main                | Man             | age Data    | a Stores      |           | Data Store                                   |                  |
|-----------------------|-----------------|-------------|---------------|-----------|----------------------------------------------|------------------|
| Data Store Type       | Custom Data     | Store Type  | 🛧 Configure / | Attribute | Source Adapter Instance                      | Summary          |
| Configure the         | e Custom Sour   | ce Adapter. |               |           |                                              |                  |
| Configuration Setting | s IDP Attribute | Query       |               |           |                                              |                  |
| FIELD NAME            |                 | FIELD VALU  | UE            |           | DESCRIPTION                                  |                  |
| ATTRIBUTE QUER        | Y URL           |             |               |           | The URL specifies the en that will query IDP | dpoint inside SP |
| APPID FIELD USE       | D IN QUERY      |             |               |           | AppID field used in Query                    | parameter of URL |
| SHARED SECRET         | FIELD USED      |             |               |           | SharedSecret field used i<br>of URL          | n Query paramete |
| PARTNET IDP ID        |                 |             |               |           | Partner Idp ID field used i<br>of URL        | n Query paramete |
|                       |                 |             |               |           | Cancel < Previous                            | Next >           |

# 5362 10.4 NextLabs PIP Plugin

## 5363 10.4.1 Architecture

5361

5380

5364 The NextLabs Control Center can support custom PIP plugin extensions for dynamic user and resource 5365 attribute retrieval during runtime. In order to install and deploy a PIP plugin such as the one described in 5366 this section, it is necessary to have previously installed and deployed the NextLabs Control Center, Policy 5367 Controller, Policy Studio, and the NextLabs Entitlement Manager (<u>Section 7</u>).

- 5368 According to the NextLabs PDP Policy Extension documentation, which is only available to NextLabs
- 5369 customers at this time, one method for leveraging this PIP extension capability is by way of a
- 5370 getAttribute() function within a UserAttrProviderMod class. The PIP Plugin implements methods defined
- 5371 by the ISubjectAttributeProvider interface. The ISubjectAttributeProvider interface declares the method
- 5372 getAttribute() function which enables querying for a single subject attribute sequentially until all missing
- 5373 required attributes have been requested.

# 5374 *10.4.1.1 Required classes of the NextLabs PIP Plugin:*

- UserAttrProviderMod class must exist and must contain a getAttribute() function.
   The getAttribute() function must accept two arguments (IDSubject and String) and return an EvalValue. The EvalValue is created using its build() function and the attribute value ultimately returned from the Protocol Broker (see Section 10.5).
- 5379 HTTPSTransmitter class
  - makes an HTTPS request to the Protocol Broker using a doPost() function

| 5381                                                                                         | 1.1    | CacheKey class, implementing a local Ehcache                                                                                                    |
|----------------------------------------------------------------------------------------------|--------|----------------------------------------------------------------------------------------------------|
| 5382<br>5383<br>5384                                                                         |        | • The CacheKey class constructor takes two parameters, the subjectId and the attributeName, which serve as a compound cache key for storing and retrieving the value of a given user's attribute within the plugin's local Ehcache.                                                                                                    |
| 5385                                                                                         | 10.4.1 | .2 Other Required Files or Deployment Notes:                                                                                                    |
| 5386                                                                                         | 1.1    | The three above classes must be compiled into a .jar file.                                                                                                    |
| 5387<br>5388<br>5389<br>5390                                                                 |        | <ul> <li>Our method of compilation in this build was using Apache Maven 3.2.5. Maven compilations<br/>are directed by a pom.xml ("Project Object Model"), which is an XML representation of a<br/>Maven project. More information about Apache Maven and its pom file requirements can<br/>be found here: <u>https://maven.apache.org/pom.html</u></li> </ul>     |
| 5391<br>5392<br>5393<br>5394                                                                 |        | <ul> <li>According to NextLabs support, be sure to include within the pom.xml file configuration a<br/>statement that specifies the Provider-Class. The Provider-Class is the UserAttrProviderMod<br/>class that contains the getAttribute() method. Example pom.xml excerpt from the pom.xml<br/>file in this implementation:</li> </ul>                         |
| 5395<br>5396<br>5397<br>5398<br>5399<br>5400<br>5401<br>5402<br>5403<br>5403<br>5404<br>5405 |        | <pre><configuration></configuration></pre>                                                                                                    |
| 5406<br>5407                                                                                 |        | Also required per NextLabs support documentation, for any custom plugin you must include a properties file.                                                                                                    |
| 5408<br>5409                                                                                 |        | • The configuration file should end with the ".properties" file extension. Example from this implementation: <i>nlsamlpluginService.properties</i>                                                                                                    |
| 5410<br>5411                                                                                 |        | <ul> <li>Contents should be similar to our example copied below. You must include a <i>category</i> =<br/>ADVANCED CONDITION statement per NextLabs deployment and loading requirements:</li> </ul>                                                                                                    |
| 5412<br>5413<br>5414<br>5415<br>5416<br>5417                                                 |        | <pre>name = NLSAMLPlugin_Service jar-path = [NextLabs]/Policy Controller/jservice/jar/nlsamlplugin/NLSAMLPlugin-0.0.1-SNAPSHOT-jar- with-dependencies.jar friendly_name = NLSAMLPlugin Service description = NLSAMLPlugin Service</pre>                                                                                                    |
| 5418                                                                                         | 10.4.1 | .3 Notes on Jar and Properties File Deployment within NextLabs Policy Controller                                                                                                    |
| 5419                                                                                         |        | Software Architecture:                                                                                                    |
| 5420<br>5421<br>5422<br>5423                                                                 | ľ      | The jar file containing the three classes must be deployed on the SharePoint server within the NextLabs Policy Controller software architecture in a specific location. Under the <i>C:/Program Files/NextLabs/Policy Controller/jservice/jar</i> folder you must create a folder specifically for your custom jar, i.e., <i>C:/Program Files/NextLabs/Policy</i> |

5424 Controller/jservice/jar/custom\_jar\_folder\_you\_create

- Any other required supporting jars can be compiled within the same jar as the
   UserAttrProviderMod class and other classes deployed as described in the previous step.
- Otherwise, any additional required supporting jars can be compiled into a separate jar which
   is deployed elsewhere within the NextLabs Policy Controller software architecture on the
   SharePoint server, i.e., *C:/Program Files/NextLabs/Policy Controller/jre/lib/ext/*
- 5430The properties file must be deployed on the SharePoint server within the NextLabs Policy5431Controller software architecture in a specific location, under the C:/Program5432Files/NextLabs/Policy Controller/jservice/config folder, i.e., C:/Program Files/NextLabs/Policy
- 5433 *Controller/jservice/config/jarpropertiesfile.properties*
- 5434 10.4.2 Understanding How the NextLabs PIP Plugin Interacts with Build5435 Components
- 5436 When a policy is executed and the NextLabs Policy Controller PDP determines that attributes sent in the 5437 initial set up of the session are insufficient, the getAttribute() function in the UserAttrProviderMod
- 5438 within the NextLabs Plugin jar is automatically executed sequentially for each missing attribute.
- 5439 As described above, when the initial set of attributes is insufficient, the NextLabs PIP Plugin first checks a
- 5440 local cache, implemented using the Ehcache library and a CacheKey class illustrated above. If the
- requested attribute exists within the local cache, the NextLabs PIP Plugin retrieves and returns it
- 5442 immediately for use during policy evaluation by the Policy Controller (PDP).
- 5443 If the requested attribute does not exist within the local cache, the NextLabs PIP Plugin's
- 5444 HTTPSTransmitter class makes an https request to the Protocol Broker using a doPost() function. The
- 5445 Protocol Broker performs its functions and returns either the desired attribute or an exception back to
- 5446 the NextLabs PIP Plugin, where the Policy Controller (PDP) can evaluate the relevant ABAC policy and
- 5447 determine an access decision. In the case that the requested attribute does not exist, the NextLabs
- 5448 Policy Controller PDP is configured to default to Deny access in our build. The NextLabs Policy Controller
- 5449 PDP is also configured to Deny Access whenever the Protocol Broker or the NextLabs PIP Plugin
- 5450 produces an exception.
- 5451 Figure 10-4 NextLabs PIP Plugin Class Diagram

| CacheKey                                   | HTTPSTransmitter                                                                                             |                      |                                                                    |
|--------------------------------------------|----------------------------------------------------------------------------------------------------|----------------------|--------------------------------------------------------------------|
| -attributeName:String<br>-subjectId:String | ~httpClient:CloseableHttpClient<br>~prop:Properties<br>~proxyURL:String                                      |                      | UserAttrProviderMod                                                |
|                                            | ~requestor:String<br>~tlsPassword:String<br>~trustPass:String<br>~url:String<br>~urlTLS:URL<br>~urlTrust:URL | soapTransmitter<br>< | -attributeValue:String<br>-finalValue:IEvalValue<br>-nlCache:Cache |
|                                            |                                                                                                    |                      | + getAttribute(IDSubject, String):IEvalValue<br>+ init():void      |
|                                            | + doPost(String, String):Map <string,list<string>&gt;<br/>+init():void</string,list<string>                  |                      |                                                                    |

#### SECOND DRAFT

5453 Figure 10-5 NextLabs PIP Plugin Interaction Diagram

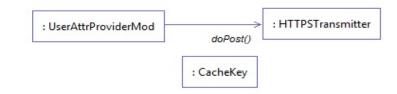

- 5454
- 5455 10.4.3 Compilation and Deployment
- 5456 10.4.3.1 Compiling the NextLabs PIP Plugin Jar
- Verify that you are on the server hosting your SharePoint instance, called the SharePoint server
   in our build.
- 5459 2. Click on the Windows icon and begin typing **Cmd.**
- 5460 3. Double-click the icon to open the Command Prompt.
- 54614. In the Command Prompt window, navigate to the folder where your pom.xml exists and click5462Enter, i.e., cd C:/software/java/plugin/
- 5463 5. In the Command Prompt window, run the following command and press Enter to compile your 5464 files and jar(s) into a single jar: mvn clean install
- 5465 *10.4.3.2 Stopping the NextLabs Policy Controller Service Before NextLabs PIP Plugin Jar* 5466 *Deployment*
- 5467 1. Still on the SharePoint server, click on the Windows icon and begin typing Services.
- 5468 2. Double-click the icon to open the Services application.
- 54693. In the Services application window, in the list of services, click on the Name column to sort by<br/>alphabetical order and look for Control Center Enforcer Service.
- 5471 4. If the status of the **Control Center Enforcer Service** is **running**, stop it by following these steps:
- 5472 a. Click on the Windows icon.
- 5473 b. On your main screen, double-click the **Stop Policy Controller** shortcut.

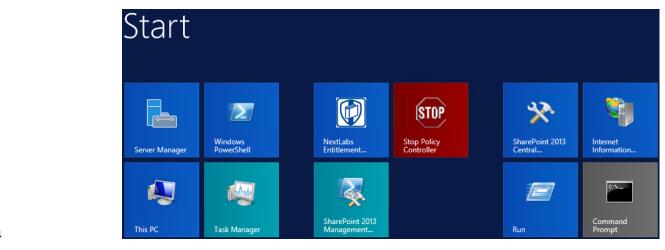

5476

5477

d.

c. Enter your NextLabs Administrator credentials, then click **Stop**.

| Stop Enforcer Service ×                     |   |
|---------------------------------------------|---|
| Please enter password to stop the enforcer: |   |
| П                                           |   |
| Cancel Stop                                 |   |
| Click <b>OK</b> .                           |   |
| Stop Enforcer Service                       | X |
| The enforcer was stopped successfully.      |   |
| ОК                                          |   |

- 5478
- 5479 10.4.3.3 Deploying the NextLabs PIP Plugin Jar and its Configuration File
- 5480 1. Still on the SharePoint server, Click on the Windows icon and begin typing **Cmd.**
- 5481 2. Double-click the icon to open the Command Prompt.
- 54823. In the Command Prompt window, navigate to the folder where your NextLabs Policy Controller5483installation exists, and into its **/jservices/jar** folder where custom plugins are required to be5484stored, then press Enter. i.e., cd C:/Program Files/NextLabs/Policy5485Controller/jservice/jar/
- 54864. In the Command Prompt window, enter a command similar to the following and press Enter to5487create an empty folder named after your plugin: mkdir nlsamlplugin
- 5488 5. In the Command Prompt window, enter a command similar to the following and press Enter to 5489 copy your plugin jar from its existing location (example *C:/software/java/plugin/target/*) to the

- 5490new plugin folder you just created: copy "C:/software/java/plugin/target/plugin.jar"5491"nlsamlplugin/"
- In the Command Prompt window, enter a command to navigate to the folder where your
   NextLabs Policy Controller installation exists, and into its jservices folder which contains the
   config folder where custom plugin .properties files are required to be stored, then press Enter.
   i.e., cd C:/Program Files/NextLabs/Policy Controller/jservice/
- 5496
   7. In the Command Prompt window, enter a command similar to the following and press Enter to
   5497
   5498
   5498
   5498
   5499
   \*config folder: copy \*C:/software/java/plugin/nlsamlpluginService.properties"
   5499
- 5500 10.4.3.4 Resetting IIS and Restarting the NextLabs Policy Controller Service
- 5501 1. Click on the Windows icon and begin typing **PowerShell.**
- 5502 2. Double-click the icon to open Windows PowerShell.
- 55033. In the Windows PowerShell window, type in this command and press Enter to reset Internet5504Information Services: iisreset
- 5505 4. Click on the Windows icon and begin typing services.
- 5506 5. Double-click the icon to open the Services application.
- 5507 6. Within the Services application window, in the list of services, click on the Name column to sort
  5508 by alphabetical order and look for Control Center Enforcer Service.
- 5509 7. Right-click Control Center Enforcer Service and click Start.
- 5510It may be necessary to click the Refresh icon in order to see the Control Center Enforcer Service5511status change to running.
- 5512 10.5 Protocol Broker

#### 5513 10.5.1 Architecture

- The Protocol Broker decouples communication between the NextLabs Plugin and PingFederate RP. As noted earlier, the Protocol Broker is a web application hosted on a tomcat server installed on the SharePoint server. It communicates using mutual TLS and listens on the localhost. This ensures that the service provided by Protocol Broker is not available on the network, and the requester must be
- 5518 authenticated during each request.
- 5519 SAMLProxy extends the <u>HttpServlet</u> class, which is an abstract class. This enables SAMLProxy class to
- 5520 read/write the http request/response, and determines the <u>http method</u> of the request (i.e. HTTP GET,
- 5521 POST, PUT, DELETE, HEAD etc) and calls one of the corresponding methods. The SAMLProxy class only
- 5522 implements the POST method.
- 5523 The SAMLProxy class constructs an object of the SoapHTTPTransmitter class. This class reads
- 5524 abacClient.jks and truststore.jks which are used for mutual TLS communication initiated by the

- 5525 SoapHTTPTransmitter with PingFederate. It also reads **abacSigningClient.jks**, which is used to sign the
- 5526 SAML AttributeQuery, and metadata to verify the SAML Response signature. The jks extension stands
- 5527 for Java Key store, which is a storage facility for cryptographic keys and certificates.
- 5528 The Protocol Broker facilitates secure communication between the NextLabs PIP Plugin and 5529 PingFederate RP. This coordination consists of two parts:
- 5530 1. Communication between the NextLabs PIP Plugin and the Protocol Broker
- 5531 2. Communication between the Protocol Broker and the PingFederate RP server
- 5532 10.5.1.1 Communication Between NextLabs PIP Plugin and Protocol Broker
- 5533 The Protocol Broker's doPost() method expects the following parameters:
- 5534 Requester
- 5535 SubjectId
- 5536 AttributeName

5537 On successful receipt of a request, SAMLProxy uses the SoapHTTPTransmitter class to transmit the 5538 request to the PingFederate RP server. The response received from SOAPHTTPTransmitter is dispatched 5539 back to the NextLabs PIP Plugin, which then hands the result off to the PDP for policy evaluation and 5540 access decision making.

5541 10.5.1.2 Communication Between Protocol Broker and PingFederate RP Server

The PingFederateRP and ProtocolBroker communicate using Assertion Query/Request Profile. As shown in Figure 10-6, Protocol Broker initiates the secured communication on a mutual TLS channel with the Relying Party, and sends a signed SAML2 AttributeQuery. The message format and structure of the AttributeQuery is defined by SAMLCore Section 3.3.2.3. Binding for the profile is defined by SAMLBind Section 3.2.3. Processing rules governing the profile are provided by Section 3.3 of SAMLCore. In response, Protocol Broker expects a SAML response back.

- 5548 OpenSAML is used to implement an Assertion Query/Request Profile. OpenSAML is a set of open source
- 5549 libraries meant to support developers working with Security Assertion Markup Language (SAML). The
- 5550 configuration required to use the OpenSAML library is provided in <u>Section 10.5.2.2</u>.

#### SECOND DRAFT

5551 Figure 10-6 Communication Between Plugin and Relying Party

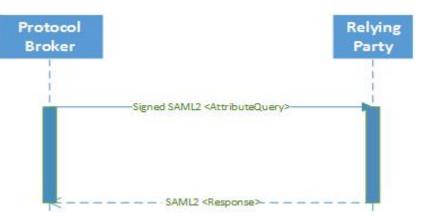

#### 5552

5553 Based on keystores and configuration read during initialization, SoapHTTPTransmitter creates a

- 5554 SAML2AttributeQuerBuilder class to build a Signed SAML 2.0 Attribute Query. Attribute names received
- 5555 earlier in the doPost() method are used to build the AttributeQuery. A SOAPSAML2 object is used to

provide SOAP parameters for the SAML message created earlier. It reads SAML 2.0 metadata to find the

5557 location of the Attribute Authority end point. It uses HttpSOAPClient to dispatch the request to the end

- 5558 point using mutual TLS.
- 5559 HTTPSoapClient is also responsible for receiving the Attribute response, verifying the signature and 5560 sending the attributes back to the Nextlab Plugin.
- 5561 Figure 10-7 Protocol Broker Interaction Diagram

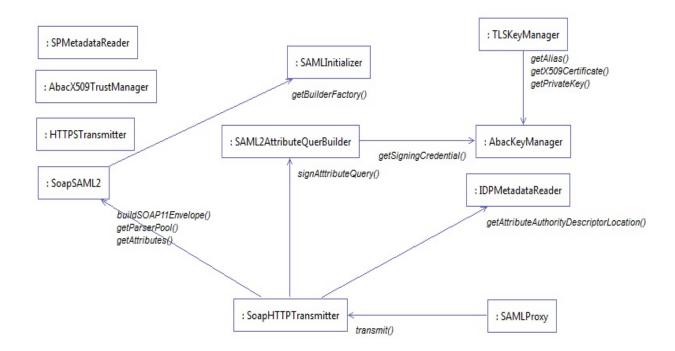

#### 5563 Figure 10-8 Protocol Broker Class Diagram

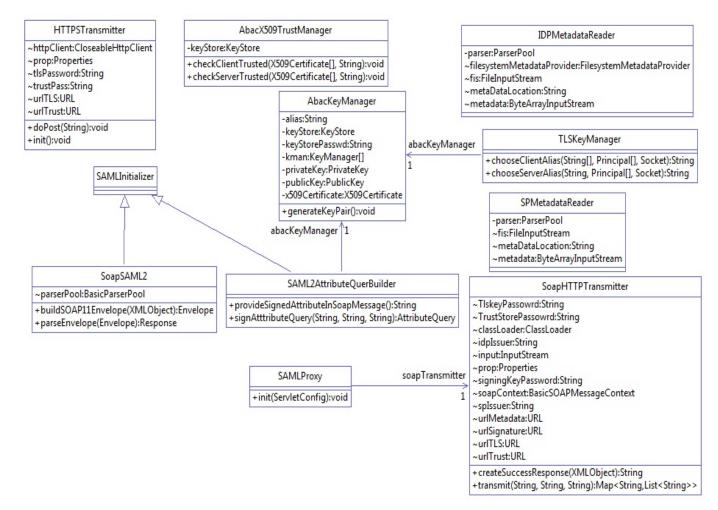

#### 5564

- 5565 10.5.2 Deployment
- 5566 10.5.2.1 System and Environment Requirements
- 5567 The Protocol Broker is deployed on tomcat 8.0.22 on the SharePoint server, and uses OpenSAML 2.6.4.

## 5568 *10.5.2.2 Configuration*

- 5569 In order to accept traffic only on the channel protected by mutual TLS:
- 5570 1. Install tomcat on the SharePoint server. The tomcat installation procedure is provided <u>here</u>.
- 55712. Open the configuration file **server.xml** inside the configuration directory of the tomcat5572 installation. Comment out the section:

```
      5573
      <!--</td>

      5574
      <Connector port="8080" protocol="HTTP/1.1"</td>

      5575
      connectionTimeout="20000"

      5576
      redirectPort="8443" />

      5577
      -->
```

| 5578                                                         | 3.      | Update/insert the following line:                                                                                                    |
|--------------------------------------------------------------|---------|----------------------------------------------------------------------------------------------------|
| 5579<br>5580<br>5581<br>5582<br>5583<br>5583<br>5584<br>5585 |         | <connector <br="" port="8443" protocol="org.apache.coyote.http11.Http11NioProtocol">maxThreads="150" SSLEnabled="true" scheme="https" secure="true"<br/>keystoreFile="C:\Users\<name>\Documents\softwares\tomcat\apache-tomcat-<br/>8.0.22\conf\abacTomcat.jks" keystorePass="password" clientAuth="true"<br/>sslProtocol="TLS"<br/>truststoreFile="C:\Users\sjha\Documents\softwares\tomcat\apache-tomcat-<br/>8.0.22\conf\truststore.jks" truststoreType="JKS" truststorePass="password" /&gt;</name></connector> |
| 5586<br>5587                                                 |         | nfiguration details for OpenSAML are provided <u>here</u> . In this demonstration, a folder called<br><b>ed</b> is created inside the <b>lib</b> directory of tomcat installation.                                                                                                    |
| 5588                                                         | Add the | e following libraries to the endorsed folder created in the above step:                                                                                                    |
| 5589                                                         | 1.1     | xml-apis-2.10.0.jar                                                                                                    |
| 5590                                                         |         | xml-resolver-1.2.jar                                                                                                    |
| 5591                                                         |         | xercesImpl-2.10.0.jar                                                                                                    |
| 5592                                                         |         | xalan-2.7.1.jar                                                                                                    |
| 5593                                                         |         | serializer-2.10.0.jar                                                                                                    |
| 5594                                                         | 10.5.2  | 2.3 Preparation and Compilation                                                                                                    |
| 5595<br>5596                                                 |         | build, we used <u>Apache Maven</u> for Protocol Broker compilation. In order to prepare and compile tocol Broker, follow these steps:                                                                                                    |
| 5597<br>5598                                                 |         | 3.1 Preparation<br>On the SharePoint server, click on the Windows icon and begin typing <b>Cmd.</b>                                                                                                    |
| 5599                                                         | 2.      | Double-click the icon to open the Command Prompt.                                                                                                    |
| 5600<br>5601                                                 | 3.      | In the Command Prompt window, navigate to the folder where your pom.xml for the Protocol Broker exists, and press Enter. i.e., cd C:/software/java/samlNewPlugin/                                                                                                    |
| 5602<br>5603                                                 | 4.      | Type the following command, then press Enter to prepare for compilation of the new Protocol Broker: <b>.war file:</b> mvn clean                                                                                                    |
| 5604                                                         | 5.      | Verify that your results are similar to the following, including the <b>Build Success</b> statement:                                                                                                    |
| 5605                                                         |         | [INFO] Scanning for projects                                                                                                    |
| 5606                                                         |         | [INFO]                                                                                                    |
| 5607                                                         |         | [INFO]                                                                                                    |
| 5608                                                         |         | [INFO] Building SAMLProxy 0.0.1-SNAPSHOT                                                                                                    |

[INFO] -----

[INFO] --- maven-clean-plugin:2.5:clean (default-clean) @ SAMLProxy ---

[INFO] ------

[INFO] Deleting /home/sjha/pdpPlugins/SAMLProxy/target

[INFO]

#### SECOND DRAFT

| 5614                         | [INFO] BUILD SUCCESS                                                                                                    |
|------------------------------|----------------------------------------------------------------------------------------------------|
| 5615                         | [INFO]                                                                                                    |
| 5616                         | [INFO] Total time: 1.333 s                                                                                                    |
| 5617                         | [INFO] Finished at: 2015-06-29T10:24:27-04:00                                                                                                    |
| 5618                         | [INFO] Final Memory: 5M/15M                                                                                                    |
| 5619                         | [INFO]                                                                                                    |
| 5620<br>5621<br>5622<br>5623 | <ul> <li>10.5.2.3.2 Compiling the .war File</li> <li>1. After following the instructions above to prepare for compiling, within the Command Prompt window, enter the following command and press Enter to create the Protocol Broker: .war file: mvn package</li> </ul> |
| 5624<br>5625                 | <ol> <li>Verify that your results are similar to the following, including the Failures: 0 and Build Success<br/>portions:</li> </ol>                                                                                                    |
| 5626                         | [INFO] Scanning for projects                                                                                                    |
| 5627                         | [INFO]                                                                                                    |
| 5628                         | [INFO]                                                                                                    |
| 5629                         | [INFO] Building SAMLProxy 0.0.1-SNAPSHOT                                                                                                    |
| 5630                         | [INFO]                                                                                                    |
| 5631                         | [INFO]                                                                                                    |
| 5632<br>5633                 | [INFO] maven-resources-plugin:2.6:resources (default-resources) @ SAMLProxy<br>                                                                                                    |
| 5634                         | [INFO] Using 'UTF-8' encoding to copy filtered resources.                                                                                                    |
| 5635                         | [INFO] Copying 9 resources                                                                                                    |
| 5636                         | [INFO]                                                                                                    |
| 5637                         | [INFO] maven-compiler-plugin:3.1:compile (default-compile) @ SAMLProxy                                                                                                    |
| 5638                         | [INFO] Nothing to compile - all classes are up to date                                                                                                    |
| 5639                         | [INFO]                                                                                                    |
| 5640<br>5641                 | [INFO] maven-resources-plugin:2.6:testResources (default-testResources) @<br>SAMLProxy                                                                                                    |
| 5642                         | [INFO] Using 'UTF-8' encoding to copy filtered resources.                                                                                                    |
| 5643<br>5644                 | [INFO] skip non existing resourceDirectory<br>/home/sjha/pdpPlugins/SAMLProxy/src/test/resources                                                                                                    |
| 5645                         | [INFO]                                                                                                    |
| 5646<br>5647                 | [INFO] maven-compiler-plugin:3.1:testCompile (default-testCompile) @ SAMLProxy                                                                                                    |
| 5648                         | [INFO] Nothing to compile - all classes are up to date                                                                                                    |
| 5649                         | [INFO]                                                                                                    |
|                              |                                                                                                    |

```
5650
           [INFO] --- maven-surefire-plugin:2.12.4:test (default-test) @ SAMLProxy ---
5651
           [INFO] Surefire report directory:
5652
           /home/sjha/pdpPlugins/SAMLProxy/target/surefire-reports
5653
5654
           _____
5655
           TESTS
5656
           _____
5657
           Running nist.pdpplugin.AppTest
5658
           Tests run: 1, Failures: 0, Errors: 0, Skipped: 0, Time elapsed: 0.03 sec
5659
5660
           Results :
5661
5662
           Tests run: 1, Failures: 0, Errors: 0, Skipped: 0
5663
5664
           [INFO]
5665
           [INFO] --- maven-war-plugin:2.6:war (default-war) @ SAMLProxy ---
5666
           [INFO] Packaging webapp
5667
           [INFO] Assembling webapp [SAMLProxy] in
5668
           [/home/sjha/pdpPlugins/SAMLProxy/target/SAMLProxy-0.0.1-SNAPSHOT]
5669
           [INFO] Processing war project
5670
           [INFO] Copying webapp resources [/home/sjha/pdpPlugins/SAMLProxy/WebContent]
5671
           [INFO] Webapp assembled in [440 msecs]
5672
           [INFO] Building war: /home/sjha/pdpPlugins/SAMLProxy/target/SAMLProxy-0.0.1-
5673
           SNAPSHOT.war
5674
           [INFO] ------
5675
           [INFO] BUILD SUCCESS
5676
           [INFO] ------
5677
           [INFO] Total time: 6.281 s
5678
           [INFO] Finished at: 2015-06-29T10:27:14-04:00
5679
           [INFO] Final Memory: 11M/26M
5680
           [INFO] ------
```

# 5681 10.5.3 Example SAML Request and Response Output

# 5682 10.5.3.1 Example of Tomcat Output from our Build that Illustrates a SAML Request

5683 <saml2p:AttributeQuery ID=" 7a41be2e3d0d1abea13e857a80b3cfbc" IssueInstant="2015-05-5684 26T18:14:39.405Z" Version="2.0" xmlns:saml2p="urn:oasis:names:tc:SAML:2.0:protocol" 5685 xmlns:soap11="http://schemas.xmlsoap.org/soap/envelope/"> 5686 <sam12. Issuer 5687 xmlns:saml2="urn:oasis:names:tc:SAML:2.0:assertion">urn:nccoe:abac:plugin</saml2:Issue 5688 r> 5689 <ds:Signature xmlns:ds="http://www.w3.org/2000/09/xmldsig#"> 5690 <ds:SignedInfo> 5691 <ds:CanonicalizationMethod Algorithm="http://www.w3.org/2001/10/xml-exc-c14n#"/> 5692 <ds:SignatureMethod Algorithm="http://www.w3.org/2000/09/xmldsig#rsa-sha1"/> 5693 <ds:Reference URI="# 7a41be2e3d0d1abea13e857a80b3cfbc"> 5694 <ds:Transforms> 5695 <ds:Transform Algorithm="http://www.w3.org/2000/09/xmldsig#enveloped-signature"/> 5696 <ds:Transform Algorithm="http://www.w3.org/2001/10/xml-exc-c14n#"/> 5697 </ds:Transforms> 5698 <ds:DigestMethod Algorithm="http://www.w3.org/2000/09/xmldsig#sha1"/> 5699 <ds:DigestValue>hz3JxkkIsCL/BVlkRCrgUykjbho=</ds:DigestValue> 5700 </ds:Reference> 5701 </ds:SignedInfo> 5702 5703 <ds:SignatureValue>O8Gc8CSVKeYoNsR8bWaiExEpumeO2bLaMwlWC6LNaqf9ydvMPw/gcZbAEATCgK/RXVY 5704 gTe7ikYKKC80/Gi07NrUKZP0861n5LINX5Gw5iT0eb6S4zUTWEfp2PQTfMSTB6rZe50BuUDEpWfJ4T/3E1KpI4 5705 H7sxoaYhcZ3J2i1ZxPheMEJ0l4zvicAzlsefiirftn1vWirOdjub9VE0SicCl11FJB13Wla+c8JA5Nbbsnc3H6 5706 h5oDeapEOD9bX41KZtj2sGbh6k+F3vunYpd3m69KW6z8CJQeBWOcGCmDtt4Dyf/avG6Iz7o0PYjPYxFIvwsl0Y 5707 YU2QzLtOpHT8e/RRQ==</ds:SignatureValue> 5708 <ds:KeyInfo> 5709 <ds:KeyValue> 5710 <ds:RSAKeyValue> 5711 5712 <ds:Modulus>uzxrL5iAIpNyEXHmGTDW1mzx7YJal/c9Ruxaq3sifjzuUdBjEznFJJxaaqM2pzTUI5JCaLzqm7 5713 1 W 5714 SBmuVL+6PzTxReM3i5XzWjpqRMIizadnQT0wmCryKuNaQiBIFLoMbi+ySdBvu+M/xhHlRxuFjY9N 5715 PSE1MHL8YaLoKW2SFIm/3bhJ/xF7q7FGHMcJH4Zzr2QpQmBEryozJJV3z4ZvVro/MfyLg1VER0pu 5716 36e32hIyzsf2qKizv00qY2ecDlBCNTITsA2HWSTf50kpvT4qupCnXVKVqzDPZON0XCsJJcwWsUi9 5717 pRvkGtVBXqhh2820Dyzcl3nkpqsl5F8hR7k0jQ==</ds:Modulus> 5718 <ds:Exponent>AQAB</ds:Exponent>

#### SECOND DRAFT

```
5719
           </ds:RSAKeyValue>
5720
          </ds:KevValue>
5721
         </ds:KeyInfo>
5722
        </ds:Signature>
5723
        <saml2:Subject xmlns:saml2="urn:oasis:names:tc:SAML:2.0:assertion">
5724
         <saml2:NameID Format="urn:oasis:names:tc:SAML:1.1:nameid-</pre>
5725
        format:unspecified">jdoe</saml2:NameID>
5726
        </saml2:Subject>
5727
        <saml2:Attribute Name="firstname" NameFormat="urn:oasis:names:tc:SAML:2.0:attrname-</pre>
5728
        format:basic" xmlns:saml2="urn:oasis:names:tc:SAML:2.0:assertion"/>
5729
       </saml2p:AttributeQuery>
       10.5.3.2 Example of Tomcat Output from our Build that Illustrates a SAML Response
5730
5731
       <?xml version="1.0" encoding="UTF-8"?><S11:Envelope
5732
       xmlns:S11="http://schemas.xmlsoap.org/soap/envelo
5733
         pe/">
5734
         <S11:Body>
5735
           <samlp:Response xmlns:samlp="urn:oasis:names:tc:SAML:2.0:protocol"</pre>
5736
       ID="LkF9NevJONpgbE56hszgbo2V
5737
            FZH" InResponseTo=" 13caab0c0aa8b70946be278ff32376ad" IssueInstant="2015-06-
5738
       29T14:46:35.617Z" Version
5739
            ="2.0">
5740
            <saml:Issuer
5741
       xmlns:saml="urn:oasis:names:tc:SAML:2.0:assertion">https://rp.abac.test:9031</saml:Iss
5742
       uer>
5743
              <samlp:Status>
5744
                <samlp:StatusCode Value="urn:oasis:names:tc:SAML:2.0:status:Success"/>
5745
              </samlp:Status>
5746
              <saml:Assertion xmlns:saml="urn:oasis:names:tc:SAML:2.0:assertion" ID="P-</pre>
5747
       nmuwJENgb aVjhd5DpY
5748
                dfN2IU" IssueInstant="2015-06-29T14:46:35.945Z" Version="2.0">
5749
                <saml:Issuer>https://rp.abac.test:9031</saml:Issuer>
5750
                <saml2:Subject xmlns:saml2="urn:oasis:names:tc:SAML:2.0:assertion"</pre>
5751
       xmlns:saml2p="urn:oasi
5752
                  s:names:tc:SAML:2.0:protocol"
5753
       xmlns:soap11="http://schemas.xmlsoap.org/soap/envelope/">
5754
                  <saml2:NameID Format="urn:oasis:names:tc:SAML:1.1:nameid-
5755
       format:unspecified">lsmith@ab
5756
                   ac.test</saml2:NameID>
5757
                </saml2:Subject>
5758
                <saml:Conditions NotBefore="2015-06-29T14:41:35.945Z" NotOnOrAfter="2015-06-</pre>
5759
       29T14:51:35.9
5760
                 45z">
5761
                  <saml:AudienceRestriction>
5762
                   <saml:Audience>https://nextlabs-rp</saml:Audience>
5763
                  </saml:AudienceRestriction>
5764
                </saml:Conditions>
5765
                <saml:AttributeStatement>
5766
                  <saml:Attribute Name="stafflevel"
5767
       NameFormat="urn:oasis:names:tc:SAML:2.0:attrname-for
5768
                   mat:basic">
5769
                   <saml:AttributeValue xmlns:xs="http://www.w3.org/2001/XMLSchema"
```

| 5770 | <pre>xmlns:xsi="http://</pre>             |
|------|-------------------------------------------|
| 5771 | www.w3.org/2001/XMLSchema-instance"       |
| 5772 | <pre>xsi:type="xs:string"&gt;Junior</pre> |
| 5773 |                                           |
| 5774 |                                           |
| 5775 |                                           |
| 5776 |                                           |
| 5777 |                                           |
| 5778 |                                           |
|      |                                           |

# 5779 **10.6 Apache Directory Service (ApacheDS)**

ApacheDS is included in <u>Apache Directory Studio</u>, which has multiple functionalities with ApacheDS
Server, i.e., LDAP Browser, Schema Editor, Apache Configurator, LDIF Editor, Embedded ApacheDS, and
ACI Editor.

#### 5783 10.6.1 Layout

5784 Before installation, it is important to consider system needs and match them with the installation layout. 5785 The general layout for ApacheDS consists of two major concepts:

- 57861. Installation Layout: The installation is where all files essential to ApacheDS are stored, i.e.,5787launch script, libraries, and a service wrapper (depending on the kind of installer used).
- 5788
  2. Instance Layout: ApacheDS is built to run multiple instances of the server at the same time,
  5789 which means that an optional instances folder can be found in the installation layout (or
  5790 elsewhere on the disk, depending on the platform). In that folder you will find one or multiple
  5791 directories, all sharing the same layout, corresponding to all ApacheDS instances (one directory
  5792 per instance, with names corresponding to the ID of the instance).
- 5793 A detailed discussion of these concepts can be found <u>here</u>.

## 5794 10.6.2 Download

- 5795 ApacheDS can be downloaded as binary or as source, and compiled on a given platform. Source can be 5796 downloaded <u>here</u>.
- 5797 In this project, ApacheDS was downloaded as a packaged Windows installer from this location. Native
- 5798 installers are available in the following formats, and their download links are available at following <u>site</u>.

| Platform | Installer Format |
|----------|------------------|
| Window   | Exe              |
| Mac OS X | Dmg              |
| Debian   | Deb              |
| Linux    | Rpm,bin          |

- At the download <u>location</u>, you will see a URL as shown in the example below. Click the link
   above to download Apache Directory Server for Windows.
- 5802 Figure 10-9 ApacheDS Download

| Apache Direct                       | t <b>Ory</b><br>Main   <u>ApacheDS</u>   Studio   LDAP API   Mavibot   eSCIMo   Fortress   Kerb               |
|-------------------------------------|----------------------------------------------------------------------------------------------------|
| ApacheDS 2.0                        | Download for Windows                                                                                          |
| Home<br>News                        | We suggest the following mirror site for your download:                                                       |
| Features                            | http://apache.mirrors.hoobly.com//[]/apacheds-2.0.0-M20.exe [ASC-MD5]                                         |
| Downloads<br>ApacheDS 2.0.0-M20 New |                                                                                                    |
| Older versions                      | Other mirrors: http://apache.mirrors.hoobly.com/                                                              |
| Documentation<br>Basic User Guide   | We encourage you to <u>verify the integrity</u> of the downloaded file using:                                 |
| Advanced User Guide                 | + the ASC file (OpenPGP compatible signature) with the KEYS file (code signing keys used to sign the product) |
| Developer Guide                     | the MD5 file (checksum).                                                                                      |
| Kerberos User Guide                 |                                                                                                    |

During the software download, different installation graphics will be displayed depending on
 which browser you use. Example from Windows Internet Explorer:

| 5806 | 15% of apacheds-2.0.0-M20.exe downloaded 1 min 22 sec remaining      | Pause     | Cancel | View downloads | ] ×      |
|------|----------------------------------------------------------------------|-----------|--------|----------------|----------|
| 5807 | On Chrome, it may display as below (if you are not using command lin | e tools): |        |                |          |
| 5808 | apacheds-20.0-M20exe .<br>13.2/15/7 M8,1 socieft                     |           |        |                | Show all |

- 5809 10.6.2.1 Verify the Integrity of the Downloaded File
- 5810 It is essential to verify the integrity of the file when the download completes.
- 5811 The file's integrity can be verified with PGP signatures using PGP or GPG. First, download the KEYS and
- 5812 the *asc* signature file for the relevant distribution. Both **KEYS** and **asc** can be found to the right of the
- 5813 download link, as shown in Figure 10-9 above.
- 5814 Verify the signatures using the following commands in the Command Prompt:
- 5815 \$ pgpk -a KEYS
- 5816 \$ pgpv apacheds-2.0.0-M20.exe.asc
- 5817 or

5803

- 5818 \$ pgp -ka KEYS
- 5819 \$ pgp apacheds-2.0.0-M20.exe.asc
- 5820 or

downloads... ×

- 5821 \$ gpg --import KEYS
- 5822 \$ gpg --verify apacheds-2.0.0-M20.exe.asc

Alternatively, you can verify the MD5 signature on the files. A Unix program called *md5* or *md5sum* is included in many Unix distributions. It is also available as part of <u>GNU Textutils</u>. Windows users can get

5825 binary md5 programs from <u>here</u>, <u>here</u>, or <u>here</u>.

# 5826 10.6.3 Installation

5832

- 5827 <u>Note</u>: To install ApacheDS as a Windows service, you need administrative privileges. We installed
   5828 ApacheDS on Windows Server 2012. The ApacheDS installation procedure for other operating systems
   5829 can be found <u>here</u>.
- 5830
   Once ApacheDS is downloaded and verified, double-click the installer to open it. Note: It may
   5831
   have already been opened by your web browser.

| Favorites                    | Name                         | Date modified     | Туре        | Size      |  |
|------------------------------|------------------------------|-------------------|-------------|-----------|--|
| Desktop                      | 🎆 apacheds-2.0.0-M20 (1).exe | 7/21/2015 6:35 PM | Application | 16,091 KB |  |
| 🕽 Downloads                  |                              |                   |             |           |  |
| Recent Places                |                              |                   |             |           |  |
| Libraries                    |                              |                   |             |           |  |
| Computer<br>2 VIN7_64 (C:)   |                              |                   |             |           |  |
| DVD RW Drive (L:) Acrobat 10 |                              |                   |             |           |  |
|                              |                              |                   |             |           |  |

5833 2. When the following screen appears, click **Next**.

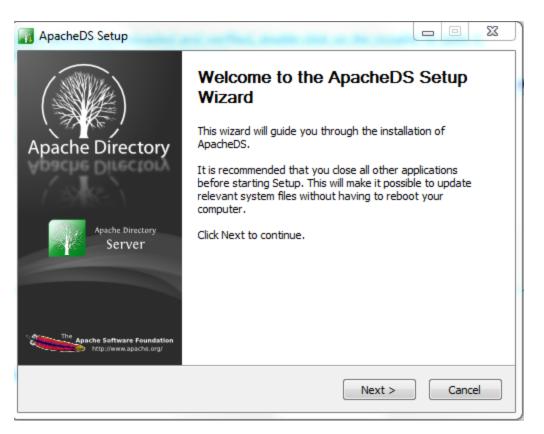

2

5835 3. Review the License agreement and click I Agree.

| 🚮 ApacheDS S       | etup                    |                                                                          |                                  |                  |            | 23  |
|--------------------|-------------------------|--------------------------------------------------------------------------|----------------------------------|------------------|------------|-----|
| Apache Directory   | Server                  | License Agreer<br>Please review th                                       | <b>nent</b><br>e license terms b | efore installing | ApacheDS.  |     |
| Press Page D       | own to see th           | e rest of the agree                                                      | ment.                            |                  |            |     |
| TERMS AN           | Version 2<br>http://www | ne License<br>.0, January 2004<br>Japache.org/licens<br>S FOR USE, REPRO |                                  | DISTRIBUTION     |            |     |
| 1. Definitio       | ns.                     |                                                                          |                                  |                  |            |     |
|                    |                         | e terms and condit<br>ned by Sections 1                                  |                                  |                  |            | Ŧ   |
|                    | install Apach           | the agreement, dic<br>eDS.                                               | k I Agree to cont                | tinue. You must  | accept the |     |
| - Apadilebu - 2,0, | 0 1120                  |                                                                          | < Back                           | I Agree          | Can        | cel |

5837
5838
5838
5838
5838
5839
5839
5839
5830
5830
5830
5830
5830
5830
5830
5830
5830
5830
5830
5830
5830
5830
5830
5830
5830
5830
5830
5830
5830
5830
5830
5830
5830
5830
5830
5830
5830
5830
5830
5830
5830
5830
5830
5830
5830
5830
5830
5830
5830
5830
5830
5830
5830
5830
5830
5830
5830
5830
5830
5830
5830
5830
5830
5830
5830
5830
5830
5830
5830
5830
5830
5830
5830
5830
5830
5830
5830
5830
5830
5830
5830
5830
5830
5830
5830
5830
5830
5830
5830
5830
5830
5830
5830
5830
5830
5830
5830
5830
5830
5830
5830
5830
5830
5830
5830
5830
5830
5830
5830
5830
5830
5830
5830
5830
5830
5830
5830
5830
5830
5830
5830
5830
5830
5830
5830
5830
5830
5830
5830
5830
5830
5830
5830
5830
5830
5830
5830
5830
5830
5830
5830
5830
5830
5830
5830
5830</l

| 📊 ApacheDS Setup           |                                             |          |           |       | 23 |
|----------------------------|---------------------------------------------|----------|-----------|-------|----|
| Apache Directory           | Choose Install Loca<br>Choose the folder in |          | ApacheDS. |       |    |
| Select the directory where | ou would like to install                    | ApacheDS |           |       |    |
|                            |                                             |          |           |       |    |
|                            |                                             |          |           |       |    |
| Server Home Directory      |                                             |          |           |       |    |
| C:\Program Files (x86)     | ApacheDS                                    |          | Bro       | owse  |    |
| Space required: 18.4MB     |                                             |          |           |       |    |
| Space available: 18.5GB    |                                             |          |           |       |    |
| ApacheD5 - 2,0,0-M20       |                                             |          |           |       |    |
|                            |                                             | < Back   | Next >    | Cance | el |

5839

5840 5. Specify a location for storing ApacheDS instances, then click **Next**.

| 🚮 ApacheDS Setup                                  |                                                                           |        | 23 |
|---------------------------------------------------|---------------------------------------------------------------------------|--------|----|
| Apache Directory                                  | Choose Install Location<br>Choose the folder in which to install ApacheDS |        |    |
| Select the directory where ye                     | ou would like instances data to be stored.                                |        |    |
| This directory will be the hom                    | e location for new instances.                                             |        |    |
| Server Instances Home Dir                         | ectory                                                                    |        |    |
| C:\Program Files (x86)\A                          |                                                                           | Browse |    |
| Entro required: 19.4MP                            |                                                                           |        |    |
| Space required: 18.4MB<br>Space available: 18.5GB |                                                                           |        |    |
| ApacheDS - 2.0.0-M20                              |                                                                           |        |    |
|                                                   | < Back Next >                                                             | Cance  |    |

5842
6. The next screen asks for the location of your java run time. It is assumed, based on the earlier
5843
5843
5844
5845
5845
5845
5846
5846

| 🚮 ApacheDS Setup                                  |                                                                            |
|---------------------------------------------------|----------------------------------------------------------------------------|
| Apache Directory                                  | Choose Install Location<br>Choose the folder in which to install ApacheDS. |
| Select the Java home direc<br>applications.       | tory that you would like to use for running the installed                  |
| Java Home Directory<br>C:\Program Files (x86)     | \Java\jre1.8.0_51 Browse                                                   |
| Space required: 18.4MB<br>Space available: 18.5GB |                                                                            |
| ApacheDS - 2,0,0-M20                              | < Back Install Cancel                                                      |

5848 7. Click **Install**. Once the installation is complete, you will receive the following prompt:

| 🚮 ApacheDS Setup     |                                                            |               |
|----------------------|------------------------------------------------------------|---------------|
| Apache Directory     | Installation Complete<br>Setup was completed successfully. |               |
| Completed            |                                                            |               |
| Show details         |                                                            |               |
|                      |                                                            |               |
|                      |                                                            |               |
|                      |                                                            |               |
| ApacheDS - 2,0,0-M20 |                                                            |               |
|                      | < Back                                                     | lext > Cancel |

5849

- 5850 10.6.3.1 Functional Test of the ApacheDS Installation
- 5851
   Click Show Details in above diagram to see details of installation. Make sure all of the folders
   5852
   exist, then click Next.

| 🚮 ApacheDS Setup                                                                                                    |                                                                                                    |                             |
|----------------------------------------------------------------------------------------------------|----------------------------------------------------------------------------------------------------|-----------------------------|
| Apache Directory                                                                                                    | Installation Complete<br>Setup was completed successfully.                                                                                                    |                             |
| Completed                                                                                                    |                                                                                                    |                             |
| Extract: config.ldif 100<br>Extract: log4j.properties.<br>Extract: wrapper-instance<br>Output folder: C:\Program<br>Output folder: C:\Program<br>Output folder: C:\Program | . 100%<br>conf 100%<br>n Files (x86)\ApacheDS\instances\defa<br>n Files (x86)\ApacheDS\instances\defa<br>n Files (x86)\ApacheDS\instances\defa<br>n Files (x86)\ApacheDS\instances | ault\jog<br>ault\partitions |
| ApacheDS - 2,0,0-M20                                                                                                    | < Back                                                                                                    | Next > Cancel               |

5854 2. Click **Finish** to end the installation.

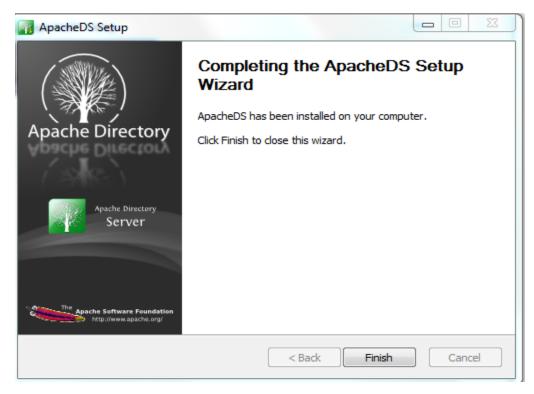

5856 3. Click **Yes** to start the ApacheDS server. Instructions are provided in <u>Section 10.6.2</u>.

| 📊 ApacheDS Setup                                 | <u> </u> |
|--------------------------------------------------|----------|
| Do you want to start the default server instance | e?       |
| Yes                                              |          |

- 5858 10.6.4 Starting and Stopping the Server
- 5859 The server can be started and stopped with the Windows Services manager (Control Panel >
- 5860 **Administrative Tools > Services**). The user must have administrative privileges.

| Services         |                                  |                       |               |         |              |                 | Auf | Aut | - 0 |
|------------------|----------------------------------|-----------------------|---------------|---------|--------------|-----------------|-----|-----|-----|
| Action View      | Help                             |                       |               |         |              |                 |     |     |     |
|                  | Q 📑 🛛 🖬 🖿 🖬 🖬                    |                       |               |         |              |                 |     |     |     |
| Services (Local) | Services (Local)                 |                       |               |         |              |                 |     |     |     |
|                  | ApacheDS - default               | Name                  | Description   | Status  | Startup Type | Log On As       |     |     |     |
|                  |                                  | 🔍 ActiveX Installer ( | Provides Us   |         | Manual       | Local System    |     |     |     |
|                  | Start the service                | Adaptive Brightness   | Monitors a    |         | Manual       | Local Service   |     |     |     |
|                  |                                  | Adobe Acrobat U       | Adobe Acro    | Started | Automatic    | Local System    |     |     |     |
|                  | Description:                     | 🔍 Adobe Flash Playe   | This service  |         | Manual       | Local System    |     |     |     |
|                  | ApacheDS default server instance | AeXAgentSrvHost       | Provides th   |         | Manual       | Local System    |     |     |     |
|                  |                                  | AgentService          | AgentService  | Started | Automatic    | Local System    |     |     |     |
|                  |                                  | AltirisAgentProvider  | Provides Wi   |         | Manual       | Local System    |     |     |     |
|                  |                                  | Andrea ST Filters S   |               | Started | Automatic    | Local System    |     |     |     |
|                  |                                  | 🔍 ApacheDS - default  | ApacheDS d    |         | Automatic    | Local System    |     |     |     |
|                  |                                  | Application Experi    | Processes a   | Started | Manual       | Local System    |     |     |     |
|                  |                                  | Application Identity  | Determines    |         | Manual       | Local Service   |     |     |     |
|                  |                                  | Application Infor     | Facilitates t | Started | Manual       | Local System    |     |     |     |
|                  |                                  | Application Layer     | Provides su   |         | Manual       | Local Service   |     |     |     |
|                  |                                  | Application Mana      | Processes in  | Started | Manual       | Local System    |     |     |     |
|                  |                                  | ASP.NET State Ser     | Provides su   |         | Manual       | Network Service |     |     |     |
|                  |                                  | Audio Service         | Manages au    | Started | Automatic    | Local System    |     |     |     |
|                  |                                  | Background Intelli    | Transfers fil | Started | Automatic (D | Local System    |     |     |     |
|                  |                                  | Base Filtering Engi   | The Base Fil  | Started | Automatic    | Local Service   |     |     |     |
|                  |                                  | BitLocker Drive En    | BDESVC hos    |         | Manual       | Local System    |     |     |     |
|                  |                                  | Block Level Backu     | The WBENG     |         | Manual       | Local System    |     |     |     |
|                  |                                  | Bluetooth Support     | The Bluetoo   |         | Manual       | Local Service   |     |     |     |
|                  |                                  | 🔍 BranchCache         | This service  |         | Manual       | Network Service |     |     |     |
|                  | Extended Standard                |                       |               |         |              |                 |     |     |     |

- 5862 From here, ApacheDS can be started, stopped, or restarted.
- 5863 The process for starting and stopping ApacheDS on other operating systems is described <u>here</u>.
- 5864 10.6.5 ApacheDS Configuration
- 5865 ApachdDS Server and Schema configuration details are provided <u>here</u>.

# 5866 10.7 PingFederate - Apache Integration

- 5867 This section requires knowledge of the following pieces of information:
- 5868 Server IP address or hostname
- 5869 Server port where it is listening on
- 5870 Server credentials (i.e., private key and certificate) to be provisioned on directory server

# 5871 10.7.1 Provisioning of Server Credential

5872 Start Apache Directory Server Studio and open a new connection.

#### SECOND DRAFT

| 5873 | 10.7.1.1 Creation of Server Connection                                                                       |
|------|----------------------------------------------------------------------------------------------------|
| 5874 | 1. To create a new LDAPS connection, complete the following steps:                                           |
| 5875 | a. Define network parameters.                                                                                |
| 5876 | b. Define authentication parameters.                                                                         |
| 5877 | c. Define additional browser options (optional).                                                             |
| 5878 | d. Define additional edit options (optional).                                                                |
|      | Android Studio<br>Apache Directory Studio<br>Apache Directory Studio<br>Cumentation<br>Uninstall<br>ApacheDS |
| 5879 | Argol MI                                                                                                    |

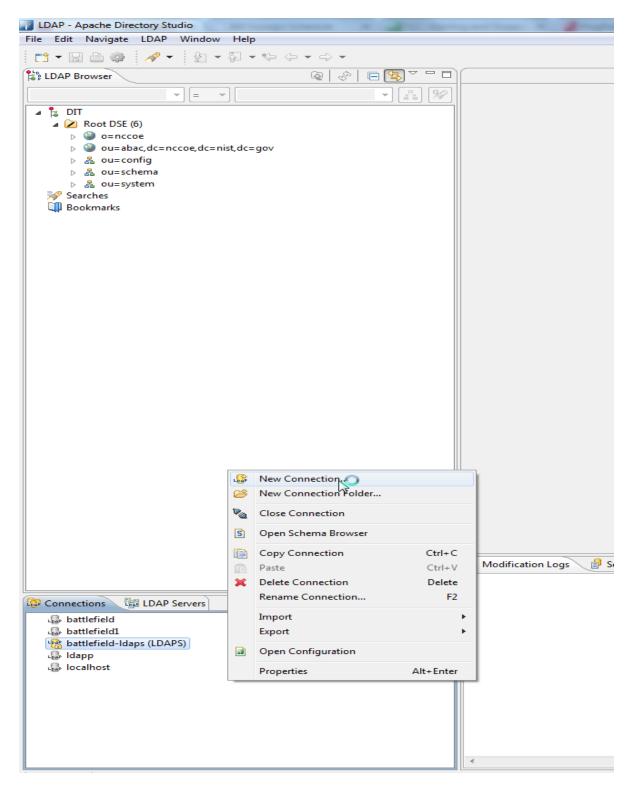

Once a new connection is opened, the following screen appears. Fill in Hostname and Port.
 Select the encryption method Use SSL encryption(ldaps://), then click Next.

| twork Parameter    |                                                                                              |                         |
|--------------------|----------------------------------------------------------------------------------------------|-------------------------|
| ease enter connect | ion name and network parameters.                                                             | LDA                     |
| onnection name: b  | attlefield2                                                                                  |                         |
| Network Parameter  |                                                                                              |                         |
| lostname:          | 10.33.7.8                                                                                    |                         |
| Port:              | 10686                                                                                        |                         |
| ncryption method:  | Use SSL encryption (Idaps://)                                                                |                         |
|                    | Server certificates for LDAP connections<br><u>Certificate Validation</u> ' preference page. | can be managed in the ' |
| Provider:          | Apache Directory LDAP Client API                                                             |                         |
|                    |                                                                                              | Check Network Parameter |
|                    |                                                                                              |                         |
| Read-Only (prever  | ts any add, delete, modify or rename op                                                      | eration)                |

| Option                            | Description                                                                                                    | Default            |
|-----------------------------------|----------------------------------------------------------------------------------------------------|--------------------|
| Connection<br>name                | The name of the connection. In the Connections view, the con-<br>nection is listed with this name. The name must be unique.                                                                                     | empty              |
| Hostname                          | The hostname or IP address of the LDAP server. A history of re-<br>cently used hostnames is available through the drop-down list.                                                                               | empty              |
| Port                              | The port of the LDAP server. The default port for non-encyrpted connections is 389. The default port for Idaps:// connections is 636. A history of recently used ports is available through the drop-down list. | 10636              |
| Encryption<br>method              | The encryption to use. Possible values are: No encryption, Idaps:// and StartTLS extension.                                                                                                    | No encryp-<br>tion |
| Provider                          | Option to choose either JNDI or Apache Directory LDAP client<br>API                                                                                                    |                    |
| Check net-<br>work parame-<br>ter | Use this function if you want validate that the entered infor-<br>mation is correct, and the server is reachable.                                                                                               |                    |
| Read-Only                         | If this option is chosen, any attempts to modify will return an er-<br>ror.                                                                                                    |                    |

| Authentication M<br>Simple Authentic |         |                     |               |
|--------------------------------------|---------|---------------------|---------------|
| Authentication Pa                    | irame   | ter                 |               |
| Bind DN or user:                     | uid=    | admin, ou=system    | •             |
| Bind password:                       | ••••    | ••                  |               |
| [                                    | ✓ Sav   | e password Check A  | uthentication |
| SASL Settings                        |         |                     |               |
| SASL Realm:                          |         |                     | -             |
| Quality of Protec                    | tion:   | Authentication only | -             |
| Protection Stren                     | gth:    | High                | -             |
| Mutual Authe                         | enticat | ion                 |               |
| Kerberos Settin                      | -       | Configuration       |               |

| Option                    | Description                                                                                                    | Default                    |
|---------------------------|----------------------------------------------------------------------------------------------------|----------------------------|
| Authentication<br>Method  | <ul> <li>Select your authentication method:</li> <li>Anonymous Authentication: connects to the directory without authentication.</li> <li>Simple Authentication: uses simple authentication using a bind DN and password. The credentials are transmitted in clear-text over the network.</li> <li>CRAM-MD5 (SASL): authenticates to the directory using a challenge-response authentication mechanism. The credentials are not transmitted in clear-text over the network.</li> <li>DIGEST-MD5 (SASL): another challenge-response authentication mechanism. Additionally, you could define your realm and QoP parameters.</li> <li>GSSAPI (Kerberos): user Kerberos-based authentication. Additional parameters can be defined.</li> </ul> | Simple Au-<br>thentication |
| Bind DN or user           | The distinguished name or user ID used to bind. Previously entered DNs can be selected from drop-down list.                                                                                                    | empty                      |
| Bind Password             | The password used to bind.                                                                                                    | empty                      |
| Save password             | If checked, the password will be saved in configuration. If not<br>checked, you must enter the password whenever you con-<br>nect to the server. Warning: The password is saved as plain<br>text.                                                                                                    | checked                    |
| Check Authenti-<br>cation | Use this function to attempt a connection plus a bind to the host upon completion of the wizard. It will validate that the entered information is correct.                                                                                                    |                            |

This project does not use SASL or Kerberos.

| New LDAP Connection                                                                                                    |                                                                                                    |                |  |
|----------------------------------------------------------------------------------------------------|----------------------------------------------------------------------------------------------------|----------------|--|
| Browser Options<br>You can specify additional parameters for browsing the directory.                                                                         |                                                                                                    |                |  |
| Base DN                                                                                                    |                                                                                                    |                |  |
| Get base DNs from Root DSE                                                                                                    | (                                                                                                    | Fetch Base DNs |  |
| Base DN:                                                                                                    |                                                                                                    | •              |  |
| Limits<br>Count Limit: 1000<br>Time Limit (s): 0<br>Aliases Dereferencing<br>♥ Finding Base DN<br>♥ Search                                                   | <ul> <li>Referrals Handling</li> <li>Follow Referrals</li> <li>Follow Referrals</li> <li>Ignore Referrals</li> </ul> | automatically  |  |
| Controls Use ManageDsaIT control while browsing Fetch subentries while browsing (requires additional search request) Paged Search Page Size: 100 Scroll Mode |                                                                                                    |                |  |
| Features<br>Fetch operational attributes while browsing                                                                                                    |                                                                                                    |                |  |
| ? < Back Next >                                                                                                    | Finish                                                                                                    | Cancel         |  |

| Option                           | Description                                                                                                    | Default |
|----------------------------------|----------------------------------------------------------------------------------------------------|---------|
| Get base<br>DNs from<br>Root DSE | If checked, the base DNs are fetched from the namingContexts at-<br>tribute of the Root DSE.                                                                              | checked |
| Fetch Base<br>DNs                | Use this function to get the namingContext values from the Root DSE. The returned values will appear in the Base DN drop-down list.                                       | -       |
| Base DN                          | The Base DN to use. You may enter a DN manually or select one from the drop-down list. This field is only enabled if the option <b>Get base DNs from root DSE</b> is off. | empty   |
| Count Limit                      | Maximum number of entries returned from the server when brows-<br>ing the directory. It is also used as default value when searching the                                  | 1000    |

| Option                                            | Description                                                                                                    | Default                            |
|---------------------------------------------------|----------------------------------------------------------------------------------------------------|------------------------------------|
|                                                   | directory. A value of 0 means no count limit. Note that this value is a client-side value. It is also possible to use a server-side limit.                                                                                                    |                                    |
| Time Limit                                        | The maximum time in seconds the server searches for results. This<br>is used as default value when browsing or searching the directory. A<br>value of 0 means no limit. Note that this value is a client-side value.<br>It is also possible to use a server-side limit.                                                                                                    | 0                                  |
| Alias Deref-<br>erencing                          | Specifies whether aliases should be dereferenced while finding the<br>search base entry, when performing the search, or both. To manage<br>(create, modify, delete) alias objects you must uncheck both op-<br>tions.                                                                                                    | Both find-<br>ing and<br>searching |
| Referrals<br>Handling                             | <ul> <li>Specifies the referral handling.</li> <li>Follow Referrals Manually: Received referrals and search continuations are displayed in the browser. When you open or expand a search continuation, the search is continued. Specify which connection you want to use to follow a specific referral URL. You will have full control regarding encryption and authentication options when following referrals.</li> <li>Follow Referrals Automatically: Follows referrals and search continuations immediately if they are received from the directory server. Specify which connection you want to use to follow a specific general URL. You will have full control regarding encryption and authentication options when following referrals.</li> <li>Ignore Referrals: Any referral or search continuation received from the directory server is silently ignored. No error is logged, no dialog appears, no special entry is displayed in the DIT, and no ManageDsaIT control is sent to the server.</li> </ul> | Follow Re-<br>ferrals<br>manually  |
| Use Man-<br>ageDsalT<br>control while<br>browsing | If enabled, the ManageDsaIT control is sent to the server in each re-<br>quest. This signals the directory server not to send referrals and<br>search continuations, but return the special referral objects. Note:<br>This is only applicable if the directory server supports the ManageD-<br>saIT control.                                                                                                    | unchecked                          |
| Fetch suben-<br>tries while<br>browsing           | If enabled, both normal and subentries according to RFC 3672 are fetched. This causes additional search requests while browsing the directory.                                                                                                    | unchecked                          |
| Paged Search                                      | If enabled, the simple paged result control is used while browsing<br>the directory. With page size you can define how many entries<br>should be retrieved in one request. If Scroll Mode is enabled, only<br>one page is fetched from the server at a time. While browsing, you<br>can scroll through the pages by using <b>next page</b> and <b>top page</b> . If                                                                                                    | unchecked                          |

| Option                                                   | Description                                                                                                    | Default   |
|----------------------------------------------------------|----------------------------------------------------------------------------------------------------|-----------|
|                                                          | disabled, all entries are fetched from the server. The paged result control is only used in the background to avoid server-side limits.                                                                                                    |           |
| Fetch opera-<br>tional attrib-<br>utes while<br>browsing | If enabled, both user attributes and operational attributes are re-<br>trieved while browsing. If the server supports the feature <b>All Opera-</b><br><b>tional Attributes</b> , use <b>+</b> to retrieve operational attributes. Other-<br>wise, all operational attributes defined in the schema are re-<br>quested. | unchecked |

| New LDAP Connection                                                |                               |
|--------------------------------------------------------------------|-------------------------------|
| <b>Edit Options</b><br>You can specify additional parameters for e | diting entries.               |
| Entry Modifcation                                                  |                               |
| Modify Mode:                                                       | Optimized Modify Operations 🔹 |
| Modify Mode (no equality matching rule):                           | Optimized Modify Operations 👻 |
| Modify Order:                                                      | DELETE First                  |
|                                                                    |                               |
|                                                                    |                               |
|                                                                    |                               |
|                                                                    |                               |
|                                                                    |                               |
|                                                                    |                               |
|                                                                    |                               |
|                                                                    |                               |
| (?) Sack                                                           | Next > Finish Cancel          |

| Option                                        | Description                                                                                                    | Default                             |
|-----------------------------------------------|----------------------------------------------------------------------------------------------------|-------------------------------------|
| Modify Mode                                   | <ul> <li>Specify the modify mode for attributes with an equality matching rule. Options: <ul> <li>Optimized Modify Operations: uses add/delete by default, uses replace if operation count is less</li> <li>Always REPLACE: always uses replace operations to perform entry modifications</li> <li>Always ADD/DELETE: always uses add and/or delete operations to perform entry modifications</li> </ul> </li> </ul>                                                                                                    | Optimized<br>Modify Opera-<br>tions |
| Modify Mode (no<br>equality matching<br>rule) | <ul> <li>Specify the modify mode for attributes with no equality matching rule. Options: <ul> <li>Optimized Modify Operations: uses add/delete by default, uses replace if operation count is less</li> <li>Always REPLACE: always uses replace operations to perform entry modifications</li> <li>Always ADD/DELETE: always uses add and/or delete operations to perform entry modifications</li> </ul> </li> <li>Recommended values for various LDAP servers: <ul> <li>ApacheDS: Optimized Modify Operations or REPLACE</li> <li>OpenLDAP: REPLACE</li> <li>OpenDS / SunDSEE: Optimized Modify Operations (missing equality matching rules for many standard attribute types)</li> <li>Active Directory: Optimized Modify Operations (exposes no equality matching rules at all)</li> </ul> </li> </ul> | Optimized<br>Modify Opera-<br>tions |
| Modify Order                                  | Specify the modify order when using add and delete operations.                                                                                                    | Delete first                        |

5890 3. Go to **Open Configuration** for the newly created connection.

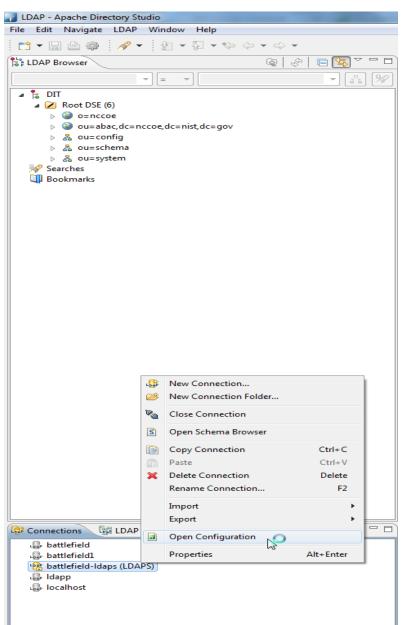

| LDAP Browser                                | @ @  <b>=%</b>  ~ = <b>0</b>          | a "battlefield - Configuration                                                                                   |                |                              | 0             |
|---------------------------------------------|---------------------------------------|----------------------------------------------------------------------------------------------------|----------------|------------------------------|---------------|
|                                             | · [A] [%]                             |                                                                                                    |                |                              |               |
|                                             |                                       | LDAP/LDAPS Servers                                                                                               |                |                              | ie ا هذا ه    |
| ▲ 🔀 Root DSE (6)                            |                                       | LDAP/LDAPS Servers                                                                                               | Supported Au   | thentication Mechanisms      |               |
| > ) o=nccoe                                 |                                       | C Enable LDAP Server                                                                                             | Simple         |                              | GSSAPI        |
| > > ou=abac,dc=nccoe,dc=nist,dc=gov         |                                       | Port: 10389 (Default: 10389)                                                                                     | CRAM-MD        | 5                            | DIGEST-MD5    |
| b & ou=config b & ou=schema                 |                                       | Enable LDAPS Server                                                                                              | V NTLM         |                              |               |
| > & ou=system                               |                                       | Port: 10636 (Default: 10636)                                                                                     | Provider       | com.foo.Bar                  |               |
| Searches                                    |                                       | Limits                                                                                                    | GSS-SPNE       |                              |               |
| A 2015-04-08 12-31-44 A 2015-05-15 23-11-08 |                                       | Max Time Limit (ms): 15000                                                                                       |                |                              |               |
| Bookmarks                                   |                                       | Max Size Limit (entries): 10000                                                                                  | Providen       | com.foo.Bar                  |               |
|                                             |                                       | and the second second second second second second second second second second second second second second second | SASL Settings  |                              |               |
|                                             |                                       | SSL/Start TLS Keystore                                                                                           | SASL Host:     | Idap.example.com             |               |
|                                             |                                       | Keystore: C:\Users\sjha\Documents\workspace-sts-3.6.4.RELEASE\SAMLProxy^ Bro                                     |                | example.com)                 |               |
|                                             |                                       | Password:                                                                                                    |                | l: Idap/Idap.example.com(    | EXAMPLE.COM   |
|                                             |                                       | Show password                                                                                                    |                | Idap.example.com@EXAMP       |               |
|                                             |                                       | ▼ SSL/Start TLS Cipher Suites                                                                                    | Search Base D  | n: ou=users,ou=system        |               |
|                                             |                                       |                                                                                                    | (Default: ou=) | users, dc= example, dc= com) |               |
|                                             |                                       |                                                                                                    | dd             |                              |               |
|                                             |                                       |                                                                                                    | dit            |                              |               |
|                                             |                                       |                                                                                                    | elete          |                              |               |
|                                             |                                       | ▼ Advanced                                                                                                    |                |                              |               |
|                                             |                                       |                                                                                                    |                |                              |               |
|                                             |                                       | C Enable TLS                                                                                                    |                |                              |               |
|                                             |                                       | Enable server-side password hashing                                                                              |                |                              |               |
|                                             |                                       | Hashing Method: SSHA                                                                                             | -              |                              |               |
|                                             |                                       | (Default: SSHA)                                                                                                  |                |                              |               |
|                                             |                                       | Replication Pinger Sleep (sec): 5                                                                                |                |                              |               |
|                                             |                                       | Disk Synchronization Delay (ms): 15000                                                                           |                |                              |               |
|                                             |                                       |                                                                                                    |                |                              |               |
|                                             |                                       |                                                                                                    |                |                              |               |
|                                             |                                       |                                                                                                    |                |                              |               |
|                                             |                                       |                                                                                                    |                |                              |               |
| Researce )                                  | \$ × % ⊕ ⊖ ° □                        |                                                                                                    |                |                              |               |
| Connections ULDAP Servers                   | 1 1 1 1 1 1 1 1 1 1 1 1 1 1 1 1 1 1 1 | Overview LDAP/LDAPS Servers Kerberos Server Partitions Password Policies Replication                             | n              |                              |               |
| G Idapp                                     |                                       | 🧬 Modification Logs 🛛 🥵 Search Logs                                                                              |                |                              | 🍇 🔶 🔓 🖓 🕍 🗠 💆 |
| I localhost                                 |                                       |                                                                                                    |                |                              |               |
|                                             |                                       | #1RESULT OK<br>#!CONNECTION ldap://10.33.7.8:10389                                                               |                |                              |               |
|                                             |                                       | #IDATE 2015-06-02T21:16:29.487                                                                                   |                |                              |               |
|                                             |                                       | dn: ou=syntaxes, cn=nccoe.abac, ou=schema<br>changetype: add                                                     |                |                              |               |
|                                             |                                       | ou: syntaxes<br>objectclass: organizationalUnit                                                                  |                |                              |               |
|                                             |                                       | objectclass: organizationatonic                                                                                  |                |                              |               |
|                                             |                                       |                                                                                                    |                |                              |               |
|                                             |                                       |                                                                                                    |                |                              |               |
|                                             |                                       | <                                                                                                    |                |                              |               |

| Property            | Default Value | Description                                          |
|---------------------|---------------|------------------------------------------------------|
| keystoreFile        | none          | Path of the X509 (or JKS) certificate file for LDAPS |
| certificatePassword | changeit      | Password used to load the LDAPS certificate file     |
| port                | 10636         | LDAPS TCP/IP port number to listen to                |
| enableSSL           | true          | Sets if SSL is enabled or not                        |

5893

- 5894
   4. Make sure Enable LDAPS Server is checked, and Port is the same as provided during creation of
   5895
   the connection.
- 5896 5. Go to SSL/Start TLS Keystore.
- 5897 6. Provide the **location** of the Keystore file and the **password** for the certificate.
- 5898 7. **Save** the configuration.
- 5899 8. **Restart** the server.

### 5900 10.7.1.2 Verification

- 5901 OpenSSL was used to acquire the server public certificate. 5902 >openssl s\_client -showcerts -connect 10.33.7.8:10636 < /dev/null | openssl x509 -5903 outform PEM > dir.pem 5904 depth=0 C = US, O = ASF, OU = Directory, CN = battlefield.bb-abac-bb1.nccoe.lab 5905 verify error:num=20:unable to get local issuer certificate 5906 verify return:1 5907 depth=0 C = US, O = ASF, OU = Directory, CN = battlefield.bb-abac-bb1.nccoe.lab 5908 verify error:num=27:certificate not trusted 5909 verify return:1 5910 depth=0 C = US, O = ASF, OU = Directory, CN = battlefield.bb-abac-bb1.nccoe.lab 5911 verify error:num=21:unable to verify the first certificate 5912 verify return:1 5913 DONE 5914 [sjha@battlefield ~]\$ more dir.pem 5915 ----BEGIN CERTIFICATE----5916 MIIBjDCCATYCBgFMlJE24DANBgkqhkiG9w0BAQUFADBCMQswCQYDVQQGEwJVUzEM 5917 MAOGA1UEChMDQVNGMRIwEAYDVQQLEwlEaXJlY3RvcnkxETAPBqNVBAMTCEFwYWNo 5918 ZURTMB4XDTE1MDQwNzE1NDgwN1oXDTE2MDQwNjE1NDgwN1owWzELMAkGA1UEBhMC 5919 VVMxDDAKBqNVBAoTA0FTRjESMBAGA1UECxMJRG1yZWN0b3J5MSowKAYDVQQDEyFi 5920 YXR0bGVmaWVsZC5iYilhYmFjLWJiMS5uY2NvZS5sYWIwXDANBgkghkiG9w0BAQEF 5921 AANLADBIAkEAlLYJY8PJqMS82IqrW4uTVobkNqi2oJBoFAvOGMF7olPCQ4x5vrqS 5922 6GEq9gUHk1ZZzymIIq6BMxoEb80161PY/wIDAQABMA0GCSqGSIb3DQEBBQUAA0EA 5923 hXNpaGfF2Aboemwzt6U/fvSNyl+KRdeKFm0liWbseBk80Pvd0EmW96HVLvlbxSlc 5924 JpSznkLFhFOe0fimwB6GEg== 5925 ----END CERTIFICATE-----
- Verify the certificate received from the directory server against the certificate that was loaded
   earlier.

#### 10.7.1.3 Configuration Steps on PingFederate RP Server 5928

#### CERTIFICATE MANAGEMENT ۸

Trusted CAs SSL Server Certificates SSL Client Keys & Certificates Digital Signing & XML Decryption Keys & Certificates Certificate Revocation Checking

# AUTHENTICATION

Application Authentication Password Credential Validators Active Directory Domains/Kerberos Realms

#### IDP-TO-SP BRIDGING

Adapter-to-Adapter Mappings **Connection Mapping Contracts** 

5929

5930 1. The following screen will appear, displaying all certificates on the server's global trust list.

| 💿 Main 🔳                | Certificate Management                                                    |                              |             |        |                  |
|-------------------------|---------------------------------------------------------------------------|------------------------------|-------------|--------|------------------|
| ☆ Manage Trusted CAs    |                                                                           |                              |             |        |                  |
| S You can import your p | partner's CA or self-signed SSL server certificates into this server's gi | obal trust list.             |             |        |                  |
| SERIAL                  | SUBJECT DN                                                                | EXPIRES                      | KEY DETAILS | STATUS | ACTION           |
| 01:30:DB:8C:D4:83       | CN=localhost, O=Quick Start App, C=US                                     | Fri Jun 05 09:18:17 EDT 2111 | RSA 1024    | Valid  | Export<br>Delete |
| 44:DC:CD:D7             | CN=localhost, OU=Brian Campbell, O=PingIdentity, L=Denver, ST=CO, C=US    | Tue Dec 27 13:35:03 EST 2033 | RSA 1024    | Valid  | Export<br>Delete |
| 01:30:DB:8C:25:AB       | CN=demo dsig new, OU=PingIdentity, O=PingFederate, L=Denver, ST=CO, C=US  | Fri Jun 05 09:17:32 EDT 2111 | RSA 1024    | Valid  | Export<br>Delete |
| 01:4C:94:91:36:E0       | CN=battlefield.bb-abac-bb1.nccoe.lab, OU=Directory, O=ASF, C=US           | Wed Apr 06 11:48:07 EDT 2016 | RSA 512     | Valid  | Export<br>Delete |
| 01:4C:DC:85:7F:1F       | CN=idp.abac.test, O=NCCoE, C=US                                           | Wed Apr 20 11:07:58 EDT 2016 | RSA 2048    | Valid  | Export<br>Delete |
|                         |                                                                           |                              |             |        |                  |

5931

5932 2. Select Import Certificate.

| ด Main              | Certificate Management                       | Import Certificate |
|---------------------|----------------------------------------------|--------------------|
| ☆ Import Certificat | te Summary                                   |                    |
| Please select       | the file containing the desired certificate. |                    |
| Filename            | Choose File No file chosen                   | *                  |

5933

5934 3. Choose a file to import.

| My Documents 🕨 artifact |                      |                    |                      |        | ✓ 4 Search artifact |   |
|-------------------------|----------------------|--------------------|----------------------|--------|---------------------|---|
|                         |                      |                    |                      |        | 8== -               |   |
|                         | Name                 | Date modified      | Туре                 | Size   |                     |   |
|                         | AAD-metadata-IDP.xml | 4/23/2015 10:22 AM | XML Document         | 3 KB   |                     |   |
|                         | abac.cer             | 5/5/2015 10:22 AM  | Security Certificate | 2 KB   |                     |   |
|                         | abac.pem             | 5/5/2015 10:23 AM  | PEM File             | 2 KB   |                     |   |
|                         | abacClient.jks       | 4/1/2015 1:24 PM   | JKS File             | 4 KB   |                     |   |
|                         | certificate.crt      | 6/25/2013 5:47 PM  | Security Certificate | 2 KB   |                     |   |
|                         | certificate.pfx      | 6/25/2013 6:18 PM  | Personal Informati   | 132 KB |                     |   |
|                         | dir.pem              | 7/29/2015 9:47 PM  | PEM File             | 1 KB   |                     |   |
|                         | a directory.crt      | 7/29/2015 9:29 PM  | Security Certificate | 1 KB   |                     |   |
| 10                      | exampleAssertion.xml | 2/23/2014 3:45 PM  | XML Document         | 6 KB   |                     |   |
| U:)                     | id_rsa_sjha          | 6/24/2015 12:24 PM | File                 | 2 KB   |                     |   |
|                         | Metadata2.xml        | 2/23/2014 3:48 PM  | XML Document         | 8 KB   |                     |   |
|                         | Metadata3.xml        | 4/30/2015 1:09 PM  | XML Document         | 3 KB   |                     |   |
|                         | metadata4.xml        | 5/4/2015 11:20 AM  | XML Document         | 4 KB   |                     |   |
|                         | PingFederate.pdf     | 5/5/2015 10:40 AM  | Adobe Acrobat D      | 41 KB  |                     |   |
|                         | privateKey.key       | 6/25/2013 5:47 PM  | KEY File             | 2 KB   |                     |   |
|                         | sancert.pem          | 8/13/2013 10:10 AM | PEM File             | 2 KB   |                     |   |
|                         | sanPrivate.Key       | 8/13/2013 9:57 AM  | KEY File             | 1 KB   |                     |   |
|                         | test1.xml            | 5/5/2015 3:03 PM   | XML Document         | 3 KB   |                     |   |
|                         | test2.xml            | 5/6/2015 10:27 AM  | XML Document         | 3 KB   |                     |   |
|                         | truststore.jks       | 7/4/2013 8:56 AM   | JKS File             | 3 KB   |                     |   |
|                         | Untitled1.xml        | 6/26/2015 6:32 PM  | XML Document         | 3 KB   |                     |   |
|                         |                      |                    |                      |        |                     |   |
|                         |                      |                    |                      |        |                     |   |
|                         |                      |                    |                      |        |                     |   |
|                         |                      |                    |                      |        |                     |   |
|                         |                      |                    |                      |        |                     |   |
|                         |                      |                    |                      |        |                     |   |
|                         |                      |                    |                      |        |                     |   |
|                         |                      |                    |                      |        |                     |   |
|                         |                      |                    |                      |        |                     |   |
|                         |                      |                    |                      |        |                     |   |
|                         |                      |                    |                      |        | ✓ All Files         | _ |
|                         |                      |                    |                      |        |                     |   |

5936 4. **Once** your chosen file appears in the **Filename** field, click **Next**.

| ด Main             | Certificate Management                       | Import Certificate |
|--------------------|----------------------------------------------|--------------------|
| ☆ Import Certifica | e Summary                                    |                    |
| Please select      | the file containing the desired certificate. |                    |
| Filename           | Choose File dir.pem                          |                    |

# 5938 5. **View** the **Summary** of the imported certificate.

| ด Main             | Certificate Management | Import Certificate                        |
|--------------------|------------------------|-------------------------------------------|
| Import Certificate | ☆ Summary              |                                           |
| Summary            |                        |                                           |
| Import Certific    | ate                    |                                           |
| IMPORT CERTIF      | ICATE                  |                                           |
| Filename           | dir.pem                |                                           |
| File Size          | 599                    |                                           |
| Subject DN         | CN=bat                 | tlefield.bb-abac-bb1.nccoe.lab, OU=Direct |
| Serial Number      | 01:4C:9                | 14:91:36:E0                               |
| Expires            | Wed Ap                 | or 06 11:48:07 EDT 2016                   |

# 5939

5935

5937

5940 6. **Click Done**. The main screen will display a list of certificates. Click **Save**.

|   |           | 💮 Main 🚺                         | Certificate Management                                                   |                                          |             |           |                  |                      |
|---|-----------|----------------------------------|--------------------------------------------------------------------------|------------------------------------------|-------------|-----------|------------------|----------------------|
|   |           | ☆ Manage Trusted CAs             |                                                                          |                                          |             |           |                  |                      |
|   |           | You can import your p            | partner's CA or self-signed SSL server certificates into this server     | s global trust list.                     |             |           |                  |                      |
|   |           | SERIAL                           | SUBJECT DN                                                               | EXPIRES                                  | KEY DETAILS | STATUS    | ACTION           |                      |
|   |           | 01:30:DB:8C:D4:83                | CN=localhost, O=Quick Start App, C=US                                    | Fri Jun 05 09:18:17 EDT 2111             | RSA 1024    | Valid     | Export<br>Delete |                      |
|   |           | 44:DC:CD:D7                      | CN=localhost, OU=Brian Campbell, O=Pingldentity, L=Denver, ST=<br>C=US   | CO, Tue Dec 27 13:35:03 EST 2033         | RSA 1024    | Valid     | Export<br>Delete |                      |
|   |           | 01:30:DB:8C:25:AB                | CN=demo dsig new, OU=PingIdentity, O=PingFederate, L=Denver, ST=CO, C=US | Fri Jun 05 09:17:32 EDT 2111             | RSA 1024    | Valid     | Export<br>Delete |                      |
|   |           | 01:4C:DC:85:7F:1F                | CN=idp.abac.test, O=NCCoE, C=US                                          | Wed Apr 20 11:07:58 EDT 2016             | RSA 2048    | Valid     | Export           |                      |
|   |           | 01:4C:94:91:36:E0                | CN=battlefield.bb-abac-bb1.nccoe.lab, OU=Directory, O=ASF, C=U           | S Wed Apr 06 11:48:07 EDT 2016           | RSA 512     | Valid     | Export<br>Delete |                      |
| 4 |           | Import                           |                                                                          |                                          |             |           |                  |                      |
| 1 |           |                                  |                                                                          |                                          |             |           |                  |                      |
| 2 | 10.7.1.   | 3.1 Creation                     | of Data Store to Connect to                                              | ApacheDS                                 |             |           |                  |                      |
|   | 100000    |                                  | 2012 AV2                                                                 |                                          |             |           |                  |                      |
|   |           | Somor C                          | onfiguration                                                             |                                          |             |           |                  |                      |
|   | l O       | Server C                         | onfiguration                                                             |                                          |             |           |                  |                      |
|   |           |                                  |                                                                          |                                          |             |           |                  |                      |
|   |           |                                  |                                                                          |                                          |             |           |                  |                      |
|   | $\square$ | SYSTEM SE                        | TTINGS                                                                   |                                          |             |           |                  |                      |
|   | e         | OTOTEM OF                        | 111100                                                                   |                                          |             |           |                  |                      |
|   |           |                                  |                                                                          |                                          |             |           |                  |                      |
|   |           | Server Settings                  |                                                                          |                                          |             |           |                  |                      |
|   |           | Data Stores                      |                                                                          |                                          |             |           |                  |                      |
|   |           |                                  |                                                                          |                                          |             |           |                  |                      |
|   |           | Redirect Validation              | n .                                                                      |                                          |             |           |                  |                      |
|   | 10        |                                  |                                                                          |                                          |             |           |                  |                      |
|   |           |                                  |                                                                          |                                          |             |           |                  |                      |
|   |           | ADMINISTR/                       | ATIVE FUNCTIONS                                                          |                                          |             |           |                  |                      |
|   |           |                                  | the rono nono                                                            |                                          |             |           |                  |                      |
|   |           |                                  |                                                                          |                                          |             |           |                  |                      |
|   |           | Metadata Export                  |                                                                          |                                          |             |           |                  |                      |
|   |           | XML File Signatu                 | res                                                                      |                                          |             |           |                  |                      |
|   |           |                                  |                                                                          |                                          |             |           |                  |                      |
|   |           | Configuration Arc                |                                                                          |                                          |             |           |                  |                      |
|   |           | Account Manager                  | ment                                                                     |                                          |             |           |                  |                      |
|   |           | License Manager                  |                                                                          |                                          |             |           |                  |                      |
|   |           |                                  |                                                                          |                                          |             |           |                  |                      |
| 3 |           | Virtual Host Name                | es                                                                       |                                          |             |           |                  |                      |
| S |           |                                  |                                                                          |                                          |             |           |                  |                      |
| л | 7.        | Click on Dat                     | a Staraa                                                                 |                                          |             |           |                  |                      |
| 4 | 7.        | Click on Dat                     | a stores.                                                                |                                          |             |           |                  |                      |
|   |           |                                  |                                                                          |                                          |             |           |                  |                      |
|   |           | 🕥 Main 🚺                         | Manage Data Stores                                                       |                                          |             |           |                  |                      |
|   |           |                                  |                                                                          |                                          |             |           |                  |                      |
|   |           | ☆ Manage Data Stores             |                                                                          |                                          |             |           |                  |                      |
|   |           | Manage data storo de             | finitions for use with attribute lookups.                                |                                          |             |           |                  |                      |
|   |           | D manage data store de           | mnoons to use with autoute tookups.                                      |                                          |             |           |                  |                      |
|   |           | DESCRIPTION                      | SY                                                                       | STEM ID                                  | USER        | TYPE      | LDAP TYPE        | ACTION               |
|   |           | jdbc:hsqldb:\${iboss.server.data | dir}\${/}hypersonic\${/}ProvisionerDefaultDB Pro                         | visionerDS                               | sa          | Database  |                  | Delete (Check Usage) |
|   |           |                                  |                                                                          |                                          |             |           | Caparis          |                      |
|   |           | 10.33.7.8:10389                  |                                                                          | AP-6399779A7D7C14C2F0886D7BDB27AC87C8E   |             | LDAP      | Generic          | Delete (Check Usage) |
|   |           | a short discussion of the stand  | LD                                                                       | AP-DFBE08A690B5467A07741DF51D756CBCB073  | 7960 LDAP ( | Iser LDAP | Active Directory | Delete (Check Usage) |
|   |           | activedirectory.abac.test        |                                                                          |                                          |             |           |                  |                      |
|   |           | idpQuery                         | Cu                                                                       | stom-B5051E1EF5F0684652FFE2B53F171E79D7B | CF856       | Custom    |                  | Delete (Check Usage) |
|   |           |                                  | Cu                                                                       | stom-B5051E1EF5F0684652FFE2B53F171E79D7B | CF856       | Custom    |                  | Delete (Check Usage) |
| 5 |           |                                  | Cu                                                                       | stom-B5051E1EF5F0684652FFE2B53F171E79D7B | CF856       | Custom    | _                | Delete (Check Usage, |

5946 8. In the Manage Data Stores window, click Add New Data Store.

|      |     | Main     Manage Data Stores                                                   |                                                 |           |          |                  |                      |
|------|-----|-------------------------------------------------------------------------------|-------------------------------------------------|-----------|----------|------------------|----------------------|
|      |     | ☆ Manage Data Stores                                                          |                                                 |           |          |                  |                      |
|      |     | Manage data store definitions for use with attribute lookups.                 |                                                 |           |          |                  |                      |
|      |     | DESCRIPTION                                                                   | SYSTEM ID                                       | USER      | TYPE     | LDAP TYPE        | ACTION               |
|      |     | jdbc/hsqldb:\$(jboss.server.data.dir)\$(/)hypersonic\$(/)ProvisionerDefaultDB | ProvisionerDS                                   | sa        | Database | LOAT THE         | Delete (Check Usage) |
|      |     | 10.33.7.8:10389                                                               | LDAP-6399779A7D7C14C2F0886D7BDB27AC87C8ECE0FD   |           | LDAP     | Generic          | Delete (Check Usage) |
|      |     | activedirectory.abac.test                                                     | LDAP-DFBE08A690B5467A07741DF51D756CBCB0737960   | LDAP User | LDAP     | Active Directory | Delete (Check Usage) |
|      |     | ldpQuery                                                                      | Custom-B5051E1EF5F0684652FFE2B53F171E79D7BCF856 |           | Custom   |                  | Delete (Check Usage) |
|      |     |                                                                               |                                                 |           |          |                  |                      |
| 5947 |     | Add New Data Store                                                            |                                                 |           |          |                  |                      |
| 5517 |     |                                                                               |                                                 |           |          |                  |                      |
| 5948 | 9.  | Choose LDAP, and click Next.                                                  |                                                 |           |          |                  |                      |
|      |     |                                                                               |                                                 |           |          |                  |                      |
|      |     | <ul> <li>Main</li> <li>Manage Data Stores</li> <li>Data Store</li> </ul>      |                                                 |           |          |                  |                      |
|      |     | ★ Data Store Type LDAP Configuration Summary                                  |                                                 |           |          |                  |                      |
|      |     | Please select a type of data store.                                           |                                                 |           |          |                  |                      |
|      |     | O Database                                                                    |                                                 |           |          |                  |                      |
|      |     | LDAP                                                                          |                                                 |           |          |                  |                      |
| 5949 |     | Custom                                                                        |                                                 |           |          |                  |                      |
| 5950 | 10. | Provide a Hostname and Ldaptype.                                              |                                                 |           |          |                  |                      |
|      |     | Main     Manage Data Stores     Data Store     Data Store                     |                                                 |           |          |                  |                      |
|      |     | Please provide the details for configuring this LDAP connection.              |                                                 |           |          |                  |                      |
|      |     | Hostname(s) battlefield.bb-abac-bb1.nccoe.lab:103                             |                                                 |           |          |                  |                      |

LDAP Type

Password Use LDAPS Mask Values in Log

Bind Anonymously User DN

Generic •

uid=admin,ou=system

11. It may be necessary to configure connection pooling. It is important to select Verify LDAPS 5952 Hostname if the directory server certificate is bound to a hostname, and this hostname can be verified. 5954

| ♠ Main                              | Manage Data Stor                 | es 💿 Data Store          | Advanced LDAP Options |
|-------------------------------------|----------------------------------|--------------------------|-----------------------|
| ☆ Advanced LDA                      | P Options LDAP Binary Attribu    | ites                     |                       |
| Manage LDA                          | AP connection-pooling settings o | n this screen as needed. |                       |
| <ul> <li>Test Connection</li> </ul> | on Borrow                        |                          |                       |
| Test Connection                     | on Return                        |                          |                       |
|                                     | nections if Necessary            |                          |                       |
| Verify LDAPS Ho                     |                                  |                          |                       |
| Minimum Connection                  | 10 10                            | ·                        |                       |
| Maximum Connection                  | ns 100                           | *                        |                       |
| Maximum Wait (Milli)                | -1                               | *                        |                       |
| Time Between Eviction               | on (Milli) 60000                 | •                        |                       |
| Read Timeout (Milli)                | 3000                             | •                        |                       |
| Connection Timeout                  | (Milli) 3000                     | *                        |                       |
|                                     |                                  |                          |                       |

5955

#### 5956 12. If there is any binary data, enter it in the **Binary Attribute Name** Field, and click **Add**.

| 🕥 Main         | Manage Data Stores                     | Data Store | Advanced LDAP Options |
|----------------|----------------------------------------|------------|-----------------------|
| Advanced LDAP  | Dptions 🛧 LDAP Binary Attributes       |            |                       |
| Specify the I  | DAP attributes to be handled as binary | data.      |                       |
| BINARY ATTRIBU | JTE NAME                               | ACTION     |                       |

# 5957

#### 5958 13. A **summary** of the LDAP configuration will appear.

| 🔿 Main           | Manage Data Stores                       | Data Store  |
|------------------|------------------------------------------|-------------|
| Data Store Type  | ★ LDAP Configuration Summary             |             |
| Please provi     | de the details for configuring this LDAP | connection. |
| Hostname(s)      | 10.33.7.8:10636                          | •           |
| LDAP Type        | Generic                                  |             |
| Bind Anonymous   | ły                                       |             |
| User DN          | uid=admin,ou=system                      | *           |
| Password         |                                          |             |
| Use LDAPS        |                                          |             |
| Mask Values in L | og                                       |             |

5959

5961

5960 14. A **Summary** of the **connection** will appear as following. Click **Save**. You will then return to the

#### Main Admin console.

| 🕥 Main             | Manage Data Stores                       |              | Data Store |
|--------------------|------------------------------------------|--------------|------------|
| Data Store Type    | LDAP Configuration 🛧 Summary             |              |            |
| Click a head       | ing link to edit a configuration setting |              |            |
| Data Store         |                                          |              |            |
| DATA STORE TY      | 'PE                                      |              |            |
| Type of Data Store | 1                                        | DAP          |            |
| LDAP CONFIGU       | RATION                                   |              |            |
| Hostname(s)        |                                          | 10.33.7.8:10 | 636        |
| Username           | 1                                        | uid=admin,o  | u=system   |

5962

# 596310.8Configuration of PingFederate to Query the JIT Cache when5964Responding to Secondary Attribute Requests

# 5965 10.8.1 Introduction

5966 This section will cover all the configuration steps required to enable PingFederate RP to communicate 5967 with the Secondary attribute Provider and respond to its queries. The SP connection section will cover 5968 communication channel protection and message protection. To fulfill the query request from the 5969 NextLabs PIP Plugin and Protocol Broker, PingFederate queries its local LDAP server called Just in Time 5970 (JIT) cache. Note that PingFederate RP may not have data to fulfill the query. In that case, PingFederate 5971 RP extends the query to PingFederate IdP using a unique method (Ping Data source).

- A Data Store is any type of source for digitized data, i.e., database, file, stream, etc. PingFederate administration console uses this term for system settings. In the Java software platform, <u>data source</u> is a factory for connections to the physical data source that this data source object represents. Thus, data source is the logical manifestation of a physical data store in a java application. Due to this, the terms will be used interchangeably below.
- 5977 This section provides the configuration needed to query JIT cache, i.e., creation of the data source for 5978 the LDAP Server. We have already discussed the configuration of Ping Data Source in Custom Data Store 5979 section. SP connection describes how both of these data stores are chained together to fetch the result
- 5980 of the attribute query.

# 5981 10.8.2 Prerequisites

- 5982 Before starting this configuration, the following steps must have already been completed:
- 5983 1. Sections 2-7

5984

- a. Complete Installation of PingFederate, both RP and Idp
- 5985 2. Installation and configuration of ApacheDS
- 5986 3. Installation of Ping Custom Data Store
- 59874. Availability of Ping web administration console (automatically included in the PingFederate5988installation from previous How-To Guide sections)

# 5989 *10.8.2.1 SP Connection*

As described above, PingFederate (RP) acts as an IdP for the Secondary attribute provider. In order to enable support for exchange of federation-protocol messages and provide channel protection, it is essential to configure the SP (Service Provider) connection. Note: Ping Identity's documentation uses the term **Service Provider** and **SP** where the rest of our ABAC documentation uses the term **Relying Party** 

- and **RP**. In this document, please consider these terms interchangeable.
- 5995 The following goals are achieved by configuration of the SP connection:
- 5996 Specification of connection and associated security protocol (i.e., TLS/SSL)
- Specification of SAML profile t including detailed security specifications (the use of digital signatures, signature verification, XML encryption)

- 5999 Specification of Attributes that may be sent using the SAML2 Attribute Query profile
- Specification of Data Store(s), if agreement between Idp and SP includes sending a SAML
   response containing attribute values from a local data store

#### 6002 10.8.2.1.1 Specification of Profile

- 6003 Instructions on how to create a new connection can be found here.
- 1. Click on Manage on All SP in the first column on the left hand side.

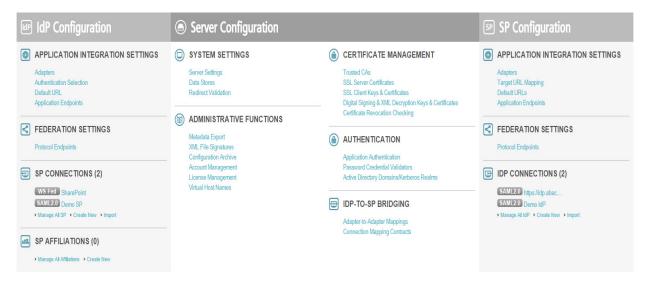

#### 6005

6006 2. The following screen will appear. Click on **Create Connection**.

| A Manage Connections                |                                               |                                                  |                                     |                                                             |
|-------------------------------------|-----------------------------------------------|--------------------------------------------------|-------------------------------------|-------------------------------------------------------------|
| On this screen you can manage       | connections to your partner SPs. Use the drop | downs to filter the connection list. You can als | o override the logging mode for all | SP connections by specifying a single, global logging mode. |
|                                     | CONNECTION ID -                               | PROTOCOL -                                       | STATUS -                            | ACTION                                                      |
|                                     |                                               | All                                              | All 🔻                               |                                                             |
| Demo SP                             | PF-DEMO                                       | SAML2.0                                          | Active                              | Delete   Copy<br>Export Connection   Export Metadata        |
| SharePoint 3                        | um:sharepoint.abac.test                       | WS Fed                                           | Active                              | Delete   Copy<br>Export Connection   Export Metadata        |
| Create Connection Import Connection | ection                                        |                                                  |                                     |                                                             |
| Logging Mode Override               |                                               |                                                  |                                     |                                                             |
| Off     On                          |                                               |                                                  |                                     |                                                             |

6007

60083. Check the box for Browser SSO Profiles and select SAML 2.0 as protocol from the drop-down6009menu.

| 601<br>601 4. Uncheck Browser SSO, check Attribute Query, and click Next.<br><b>101</b><br>601 5. Uncheck Browser SSO, check Attribute Query, and click Next.<br><b>101</b><br>601 6. Uncheck Browser SSO, check Attribute Query, and click Next.<br><b>101</b><br>603 6. Choose a metadata file and click Next.<br><b>101</b><br>603 6. Choose a metadata file and click Next.<br><b>101</b><br>604 6. Schoose a metadata file and click Next.<br><b>101</b><br>605 6. Choose a metadata file and click Next.<br><b>101</b><br>605 6. Choose a metadata file and click Next.<br><b>101</b><br>605 6. Choose a metadata file and click Next.<br><b>101</b><br>605 6. Choose a metadata file and click Next.<br><b>101</b><br>605 6. Schoose a metadata file and click Next.<br><b>101</b><br>605 6. Choose a metadata file and click Next.<br><b>101</b><br>605 6. SAML2 metadata has its own <u>specification</u> . As per this specification, KeyDescriptor is an optional sequence of elements that provides information about the cryptographic keys that the entity uses when a cling in this role. However, for message authentication and integrity, it is essentiat to provide the certificate so that signed messages coming from the secondary attribute provider can be verified. A relevant part of metadata is shown here:<br><sup>1</sup> distribute provide the certificate so that signed messages coming from the secondary attribute provider can be verified. A relevant part of metadata is shown here:<br><sup>1</sup> distribute provide the certificate so that signed messages coming from the secondary attribute provider can be verified. A relevant part of metadata is shown here:<br><sup>1</sup> distribute provide the certificates to that signed messages coming from the secondary attribute provider can be verified. A relevant part of metadata is shown here:<br><sup>1</sup> distribute provide the certificates to that signed messages coming from the secondary attribute provider can be verified. A relevant part of metadata is shown here:<br><sup>1</sup> distribute provide the certificates to that signed messages coming from the secondary attribute provider can be verified. A relevant part of metadata is shown here:<br><sup>2</sup> distribute provide the certific |              |    | Main      SP Connections     SP Connection                                                                                                    |
|----------------------------------------------------------------------------------------------------|--------------|----|----------------------------------------------------------------------------------------------------|
| in the second second s                                                                                                    |              |    |                                                                                                    |
| 601 <ul> <li>Main</li> <li>Generations</li> <li>Section 1000</li> <li>Choose a metadata file and click Next.</li> </ul> 601 <ul> <li>Choose a metadata file and click Next.</li> </ul> 601 <ul> <li>Choose a metadata file and click Next.</li> </ul> 601 <ul> <li>Choose a metadata file and click Next.</li> </ul> 601 <ul> <li>Schoole a metadata file and click Next.</li> </ul> 601 <ul> <li>Schoole a metadata file and click Next.</li> </ul> 601 <ul> <li>Schoole a metadata file and click Next.</li> </ul> 601 <ul> <li>Schoole a metadata file and click Next.</li> <li> <ul> <li>If our ecolor 00000</li> <li>If boot metadata file and click Next.</li> </ul>          6014              <ul> <li>Schoole a metadata file and click Next.</li> <li> <ul> <li>If our ecolor 00000</li> <li>If boot ecolor 00000</li> <li>If boot ecolor 00000</li> <li>If boot ecolor 00000</li> <li>If boot ecolor 00000</li> <li>If boot ecolor 00000</li> <li>If boot ecolor 00000</li> <li>If boot ecolor 00000</li> <li>If boot ecolor 00000</li> <li>If boot ecolor 0000000</li> <li>If boot ecolor 0000000</li></ul></li></ul></li></ul>                                                                                                    |              |    |                                                                                                    |
| 6010       601       4. Uncheck Browser SSO, check Attribute Query, and click Next.         6010       601       4. Uncheck Browser SSO, check Attribute Query, and click Next.         6010       601       4. Uncheck Browser SSO, check Attribute Query, and click Next.         6010       601       6. Uncheck Browser SSO, check Attribute Query, and click Next.         6011       6. Uncheck Browser SSO, check Attribute Query, and click Next.         6012       6. Choose a metadata file and click Next.         6013       6. Choose a metadata file and click Next.         6014       6. Choose a metadata file and click Next.         6015       6. Shouse a metadata file thom a pather SP decoding this new connection, growt the file here to populate many connection settings automatake.         6014       6. ShML2 metadata has its own specification. As per this specification, KeyDescriptor is an optional sequence of elements that provides information about the cryptographic keys that the entity uses when acting in this role. However, for message authentication and integrity, it is essential to use wrified. A relevant pat of metadata is shown here:         6016       6. ShML2 metadata has its own specification. As per this specification and integrity, it is essential to use wrified. A relevant pat of metadata is shown here:         6015       6. ShML2 metadata has its own specification.         6016       6. ShML2 metadata has its own specification.         6017       6. ShML2 metadata has its own speci                                                                                                    |              |    |                                                                                                    |
| 6011       4. Uncheck Browser SSO, check Attribute Query, and click Next.         Image: Construction in the index in the index in the index in the index intermined in the index intermined in the index intermined in the index intermined in the index intermined in the index intermined in the index intermined in the index intermined intermined intermi                                                                                                    |              |    |                                                                                                    |
| 6011       4. Uncheck Browser SSO, check Attribute Query, and click Next.         Image: Construction in the interface interface i                                                                                                    |              |    |                                                                                                    |
| 6011       4. Uncheck Browser SSO, check Attribute Query, and click Next.         Image: Construction in the interface interface i                                                                                                    |              |    |                                                                                                    |
| 6011       4. Uncheck Browser SSO, check Attribute Query, and click Next.         Image: Construction in the interface interface i                                                                                                    | 6040         |    |                                                                                                    |
| 601         602         603       6. choose a metadata file and click Next.         604         605       6. choose a metadata file and click Next.         606       6. choose a metadata file and click Next.         607       6. choose a metadata file and click Next.         608       6. choose a metadata file and click Next.         609       Main       S P Connections         601       S. Choose a metadata file and click Next.         602       Type received a metadata file from a pather SP describing this new connection, import the file here to populate many connection settings automatadat         6014       S. SAML2 metadata has its own specification. As per this specification, KeyDescriptor is an optional sequence of elements that provides information about the cryptographic keys that the entity uses when acting in this role. However, for message authentication and integrity, it is essential to provide the certificate so that signed messages coming from the secondary attribute provider curverfield. A relevant part of metadata is shown here:         6015       cds::KeyInfo>         6016       cds::KeyInfo>         6017       cds::St09Detta>         6018       cds::St09Detta>         6019       cds::St09Detta>         6020       cds::St09Detta=         6021       cds::St09Detta=         6022       cds::St09Detta= <t< th=""><th>6010</th><th></th><th>I I</th></t<>                                                                                                    | 6010         |    | I I                                                                                                    |
| 611         612         613       5. Choose a metadata file and click Next.         601       6. Choose a metadata file and click Next.         602       6. Choose a metadata file and click Next.         603       6. Choose a metadata file and click Next.         604       6. Choose a metadata file form a pather SP describing his new connection, import the file here to populate many connection settings automaticaly.         6014       6. SAML2 metadata has its own specification. As per this specification, KeyDescriptor is an optional sequence of elements that provides information about the cryptographic keys that the entity uses when acting in this role. However, for message authentication and integrity, it is essential to provide the certificate so that signed messages coming from the secondary attribute provider cuse="signing">                                                                                                    | 6011         | 4. | Uncheck Browser SSO, check Attribute Query, and click Next.                                                                                                    |
| 611         612         613       5. Choose a metadata file and click Next.                                                                                                    |              |    | Connection Type 🛨 Connection Options Import Metadata General Info Attribute Query Credentials Activation & Summary                                                                  |
| If Brown         6012         6013       5. Choose a metadata file and click Next.         Image: Strate Strate Str                                                                                                    |              |    | E Please select options that apply to this connection.                                                                                                    |
| 6112         6013       5. Choose a metadata file and click Next.         6014 <ul> <li>6015</li> <li>6. Choose a metadata file and click Next.</li> </ul> 6016 <ul> <li>6. Choose a metadata file and click Next.</li> <li> <ul> <li>6. Main or SP Connection or SP Connection</li> <li>Connection Type Connection Options to myport Metadat General Info Attribute Query Credentials Activation &amp; Summay</li> <li> <li>If you received a metadata file from a pather SP describing his new connection, import the file here to populate many connection settings automatically:</li> <li> <li>ChooseFile metadata/umi</li> </li></li></ul>          6014              <ul> <li>6. SAML2 metadata has its own specification. As per this specification, KeyDescriptor is an optional sequence of elements that provides information about the cryptographic keys that the entity uses when acting in this role. However, for message authentication and integrity, it is essential to provide the certificate so that signed messages coming from the secondary attribute provider can be verified. A relevant part of metadata is shown here:</li> <li> <ul> <li></li></ul></li></ul></li></ul>                                                                                                    |              |    | Browser SSO                                                                                                    |
| 6012         6013       5. Choose a metadata file and click Next.         Image: SP Connections       Image: SP Connections         Image: Connection Type       Connection Options         Image: Main       SP Connections         Image: Connection Type       Connection Options         Image: Main       SP Connections         Image: Connection Type       Connection Options         Image: Main       SP Connections         Image: Connection Type       Connection Options         Image: Main       SP Connections         Image: Connection Type       Connection Options         Image: Main       SP Connections         Image: Main       SP Connections         Image: Main       SP Connections         Image: Main       SP Connections         Image: Main       SP Connections         Image: Main       SP Connections         Image: Main       SP Connections         Image: Main       SP Connections         Image: Main       SP Connections         Image: Main       SP Connections         Image: Main       SP Connections         Image: Main       SP Connections         Image: Main       SP Connections         Image: Main       Se Connectio                                                                                                    |              |    | IdP Discovery                                                                                                    |
| 6013       5. Choose a metadata file and click Next.         Image: Sp Connections Image: Sp Connection Image: Connection Type Connection Options Image: Image:                                                                                                    |              |    | C Atribute Query                                                                                                    |
| 6013       5. Choose a metadata file and click Next.         Image: Sp Connections Image: Sp Connection Image: Connection Type Connection Options Image: Image:                                                                                                    | 6012         |    |                                                                                                    |
| Main       SP Connections       SP Connection         Connection Type       Connection Options       * Import Metadata       General Into       Attribute Query       Credentials       Activation & Summary         If you received a metadata file from a partner SP describing this new connection, import the file here to populate many connection settings automatically         Choose File       metadata Jmil         6014       Choose File       metadata has its own specification. As per this specification, KeyDescriptor is an optional sequence of elements that provides information about the cryptographic keys that the entity uses when acting in this role. However, for message authentication and integrity, it is essential to provide the certificate so that signed messages coming from the secondary attribute provider can be verified. A relevant part of metadata is shown here:         6020 <md:keydescriptor use="signing">         6021       <ds:keyinfo> <ds:x509data>          6022       <ds:x509data>           6023       <ds:x509certificate>       MIE4jCCAsegAwIBAgICEAMWDQYJKoZIhvcNAQELBQAWJELMAKGAIUEBhMCVVMX</ds:x509certificate></ds:x509data></ds:x509data></ds:keyinfo></md:keydescriptor>                                                                                                    |              | 5  | Choose a metadata file and click <b>Next</b> .                                                                                                    |
| Connection Type       Connection Options       ★ Import Metadata       General Info       Attribute Query       Credentials       Activation & Summary         If       If you received a metadata file from a partner SP describing this new connection, import the file here to populate many connection settings automatically.         Choose File       metadata4 xml         6014       .         6015       6.         SAML2 metadata has its own specification. As per this specification, KeyDescriptor is an optional sequence of elements that provides information about the cryptographic keys that the entity uses when acting in this role. However, for message authentication and integrity, it is essential to provide the certificate so that signed messages coming from the secondary attribute provider can be verified. A relevant part of metadata is shown here:         6020 <md:keydescriptor use="signing">         6021       <ds:keyinfo>         6022       <ds:x509data>         6023       <ds:x509certificate>         6024       MIIE4jCCAsqgAwIBAgICEAMwDQYJKoZIhvcNAQELBQAWJjELMAkGAIUEBhMCVVMx</ds:x509certificate></ds:x509data></ds:keyinfo></md:keydescriptor>                                                                                                    | 0015         | 5. |                                                                                                    |
| 6014         6014         6015       6. SAML2 metadata has its own specification. As per this specification, KeyDescriptor is an optional sequence of elements that provides information about the cryptographic keys that the entity uses when acting in this role. However, for message authentication and integrity, it is essential to provide the certificate so that signed messages coming from the secondary attribute provider can be verified. A relevant part of metadata is shown here:         6020 <md:keydescriptor use="signing">         6021       <ds:keyinfo>         6022       <ds:x509data>         6023       <ds:x509certificate>         6024       MIIE4jCCAsqgAwIBAgICEAMWDQYJKoZIhvcNAQELBQAWYjELMAKGAIUEBhMCVVMx</ds:x509certificate></ds:x509data></ds:keyinfo></md:keydescriptor>                                                                                                    |              |    | Main     SP Connections     SP Connection                                                                                                    |
| 6014         6014         6015       6. SAML2 metadata has its own specification. As per this specification, KeyDescriptor is an optional sequence of elements that provides information about the cryptographic keys that the entity uses when acting in this role. However, for message authentication and integrity, it is essential to provide the certificate so that signed messages coming from the secondary attribute provider can be verified. A relevant part of metadata is shown here:         6020 <md:keydescriptor use="signing">         6021       <ds:keyinfo>         6022       <ds:x509data>         6023       <ds:x509certificate>         6024       MIIE4jCCAsqgAwIBAgICEAMWDQYJKoZIhvcNAQELBQAWYjELMAKGAIUEBhMCVVMx</ds:x509certificate></ds:x509data></ds:keyinfo></md:keydescriptor>                                                                                                    |              |    | Connection Turns Connection Onlines A largert Materials Connection Conductions Conductions & Summary                                                                                |
| 601460156.6.SAML2 metadata has its own specification. As per this specification, KeyDescriptor is an optional<br>sequence of elements that provides information about the cryptographic keys that the entity<br>uses when acting in this role. However, for message authentication and integrity, it is essential<br>to provide the certificate so that signed messages coming from the secondary attribute provider<br>can be verified. A relevant part of metadata is shown here:6020 <md:keydescriptor use="signing">6021<ds:keyinfo>6022<ds:x509data>6023<ds:x509dettificate>6024MIIE4jCCAsqgAwIBAgICEAMwDQYJKoZIhvcNAQELBQAwYjELMAkGAIUEBhMCVVMx</ds:x509dettificate></ds:x509data></ds:keyinfo></md:keydescriptor>                                                                                                    |              |    | Connection Type Connection Options & import metadata General into Attribute Query Credentials Activation & Summary                                                                  |
| 601460156. SAML2 metadata has its own specification. As per this specification, KeyDescriptor is an optional<br>sequence of elements that provides information about the cryptographic keys that the entity<br>uses when acting in this role. However, for message authentication and integrity, it is essential<br>to provide the certificate so that signed messages coming from the secondary attribute provider<br>can be verified. A relevant part of metadata is shown here:6020 <md:keydescriptor use="signing">6021<ds:keyinfo>6022<ds:x509data>6023<ds:x509certificate>6024MIIE4jCCAsqgAwIBAgICEAMwDQYJKoZIhvcNAQELBQAwYjELMAkGAIUEBhMCVVMx</ds:x509certificate></ds:x509data></ds:keyinfo></md:keydescriptor>                                                                                                    |              |    | If you received a metadata file from a partner SP describing this new connection, import the file here to populate many connection settings automatically.                          |
| 601460156. SAML2 metadata has its own specification. As per this specification, KeyDescriptor is an optional<br>sequence of elements that provides information about the cryptographic keys that the entity<br>uses when acting in this role. However, for message authentication and integrity, it is essential<br>to provide the certificate so that signed messages coming from the secondary attribute provider<br>can be verified. A relevant part of metadata is shown here:6020 <md:keydescriptor use="signing">6021<ds:keyinfo>6022<ds:x509data>6023<ds:x509certificate>6024MIIE4jCCAsqgAwIBAgICEAMwDQYJKoZIhvcNAQELBQAwYjELMAkGAIUEBhMCVVMx</ds:x509certificate></ds:x509data></ds:keyinfo></md:keydescriptor>                                                                                                    |              |    | Choose File metadata4.xml                                                                                                    |
| 6016sequence of elements that provides information about the cryptographic keys that the entity6017uses when acting in this role. However, for message authentication and integrity, it is essential6018to provide the certificate so that signed messages coming from the secondary attribute provider6019can be verified. A relevant part of metadata is shown here:6020 <md:keydescriptor use="signing">6021<ds:keyinfo>6022<ds:x509data>6023<ds:x509certificate>6024MIIE4jCCAsqgAwIBAgICEAMwDQYJKoZIhvcNAQELBQAwYjELMAkGA1UEBhMCVVMx</ds:x509certificate></ds:x509data></ds:keyinfo></md:keydescriptor>                                                                                                    | 6014         |    |                                                                                                    |
| 6017uses when acting in this role. However, for message authentication and integrity, it is essential<br>to provide the certificate so that signed messages coming from the secondary attribute provider<br>can be verified. A relevant part of metadata is shown here:6019 <md:keydescriptor use="signing">6020<md:keydescriptor use="signing">6021<ds:keyinfo>6022<ds:x509data>6023<ds:x509certificate>6024MIIE4jCCAsqgAwIBAgICEAMwDQYJKoZIhvcNAQELBQAwYjELMAkGA1UEBhMCVVMx</ds:x509certificate></ds:x509data></ds:keyinfo></md:keydescriptor></md:keydescriptor>                                                                                                    |              | 6. |                                                                                                    |
| 6018to provide the certificate so that signed messages coming from the secondary attribute provider6019can be verified. A relevant part of metadata is shown here:6020 <md:keydescriptor use="signing">6021<ds:keyinfo>6022<ds:x509data>6023<ds:x509certificate>6024MIIE4jCCAsqgAwIBAgICEAMwDQYJKoZIhvcNAQELBQAwYjELMAkGA1UEBhMCVVMx</ds:x509certificate></ds:x509data></ds:keyinfo></md:keydescriptor>                                                                                                    |              |    |                                                                                                    |
| 6019can be verified. A relevant part of metadata is shown here:6020 <md:keydescriptor use="signing">6021<ds:keyinfo>6022<ds:x509data>6023<ds:x509certificate>6024MIIE4jCCAsqgAwIBAgICEAMwDQYJKoZIhvcNAQELBQAwYjELMAkGA1UEBhMCVVMx</ds:x509certificate></ds:x509data></ds:keyinfo></md:keydescriptor>                                                                                                    |              |    |                                                                                                    |
| 6020 <md:keydescriptor use="signing">6021<ds:keyinfo>6022<ds:x509data>6023<ds:x509certificate>6024MIIE4jCCAsqgAwIBAgICEAMwDQYJKoZIhvcNAQELBQAwYjELMAkGA1UEBhMCVVMx</ds:x509certificate></ds:x509data></ds:keyinfo></md:keydescriptor>                                                                                                    |              |    |                                                                                                    |
| 6021 <ds:keyinfo>         6022       <ds:x509data>         6023       <ds:x509certificate>         6024       MIIE4jCCAsqgAwIBAgICEAMwDQYJKoZIhvcNAQELBQAwYjELMAkGA1UEBhMCVVMx</ds:x509certificate></ds:x509data></ds:keyinfo>                                                                                                    |              |    |                                                                                                    |
| 6023 <ds:x509certificate>6024MIIE4jCCAsqgAwIBAgICEAMwDQYJKoZIhvcNAQELBQAwYjELMAkGA1UEBhMCVVMx</ds:x509certificate>                                                                                                    |              |    |                                                                                                    |
| 6023 <ds:x509certificate>6024MIIE4jCCAsqgAwIBAgICEAMwDQYJKoZIhvcNAQELBQAwYjELMAkGA1UEBhMCVVMx</ds:x509certificate>                                                                                                    | 6022         |    |                                                                                                    |
| 6024 MIIE4jCCAsqgAwIBAgICEAMwDQYJKoZIhvcNAQELBQAwYjELMAkGA1UEBhMCVVMx                                                                                                    |              |    | <ds:x509data></ds:x509data>                                                                                                    |
|                                                                                                    | 6023         |    |                                                                                                    |
|                                                                                                    |              |    | <ds:x509certificate></ds:x509certificate>                                                                                                    |
| 6026 BU5DQ29FMQ0wCwYDVQQLDARBQkFDMQ0wCwYDVQQDDARBQkFDMB4XDTE1MDQwMTE4                                                                                                    | 6024         |    | <ds:x509certificate><br/>MIIE4jCCAsqgAwIBAgICEAMwDQYJKoZIhvcNAQELBQAwYjELMAkGA1UEBhMCVVMx</ds:x509certificate>                                                                      |
| 6027 MTA1NloXDTE2MDMzMTE4MTA1NlowejELMAkGA1UEBhMCVVMxETAPBgNVBAgMCE1h                                                                                                    | 6024<br>6025 |    | <ds:x509certificate><br/>MIIE4jCCAsqgAwIBAgICEAMwDQYJKoZIhvcNAQELBQAwYjELMAkGA1UEBhMCVVMx<br/>ETAPBgNVBAgMCE1hcnlsYW5kMRIwEAYDVQQHDAlSb2NrdmlsbGUxDjAMBgNVBAoM</ds:x509certificate> |

| 6028 |    | cnlsYW5kMQ4wDAYDVQQKDAVOQ0NvRTENMAsGA1UECwwEQUJBQzEUMBIGA1UEAwwL |
|------|----|------------------------------------------------------------------|
| 6029 |    | TU0xOTU1OTItUEMxIzAhBgkqhkiG9w0BCQEWFHNqaGFATU0xOTU1OTItUEMub3Jn |
| 6030 |    | MIIBIjANBgkqhkiG9w0BAQEFAAOCAQ8AMIIBCgKCAQEAuzxrL5iAIpNyEXHmGTDW |
| 6031 |    | lmzx7YJal/c9Ruxag3sifjzuUdBjEznFJJxaagM2pzTUI5JCaLzgm71VSBmuVL+6 |
| 6032 |    | PzTxReM3i5XzWjpgRMIizadnQT0wmCryKuNaQiBIFLoMbi+ySdBvu+M/xhHlRxuF |
| 6033 |    | jY9NPSE1MHL8YaLoKW2SFIm/3bhJ/xF7q7FGHMcJH4Zzr2QpQmBEryozJJV3z4Zv |
| 6034 |    | Vro/MfyLg1VER0pu36e32hIyzsf2gKizv00qY2ecD1BCNTITsA2HWSTf50kpvT4q |
| 6035 |    | upCnXVKVqzDPZON0XCsJJcwWsUi9pRvkGtVBXqhh2820Dyzcl3nkpgs15F8hR7k0 |
| 6036 |    | jQIDAQABo4GJMIGGMAkGA1UdEwQCMAAwCwYDVR0PBAQDAgXgMCwGCWCGSAGG+EIB |
| 6037 |    | DQQfFh1PcGVuU1NMIEdlbmVyYXR1ZCBDZXJ0aWZpY2F0ZTAdBgNVHQ4EFgQURPRr |
| 6038 |    | 8BNghnDip40B1sy6AWpWJmcwHwYDVR0jBBgwFoAUyZ5WFPtCW/BOjVxvof8eNcBo |
| 6039 |    | 5c8wDQYJKoZIhvcNAQELBQADggIBAGhVMd47uFNi1z8oEYgwDInZDAtfujvkfTu2 |
| 6040 |    | Dtr7dvkvB2x6uW481ffIKDKb48yKVBMO0kSwU4esPHgMWowJJs37XFo9PYJ1kaE/ |
| 6041 |    | NCD7e8V4p3xhzXux6JqKpaho1xHifzEsdKqOyNj00ZXqmRMstbw6UC+IFCNUWJZQ |
| 6042 |    | zJ+Dwciaxa9kq/huv8BMbYzcL8r1fE3x9nUwwwuFuXudpnED0B+Rmmod1G5fVG1j |
| 6043 |    | agMWakXscGJ9rpT8wgfJGjU4Sct3Eocp5roRGopUVBrW6jljZD4dYEu1eJ1LJqcW |
| 6044 |    | mDiYdZIvu0z393HApNpwC4XSaMoTN7xq4Z+Xwe0zdt1HVM0aeAiglrDB3XKuiYQT |
| 6045 |    | Ab899WBgK/TixTLJ+Nf6FkAl2apkVkaxxl+35DZrkDOHo3HQTORQFNYcb1LlrsfP |
| 6046 |    | A5r0PPVi6XE6h4k9/Cg003Q6fzpgl7avCrw8s1m/WnmQjfc0K+op7l7zsYrnsxdB |
| 6047 |    | wQsnaT6GX2csy99jOpfLKlSh6jaIuFdRPMEwjhNyqTy2xoLfuYK5bxMzlpfaoZEs |
| 6048 |    | sVURPCFiC0G97xn8ffjjhv5Kby8JIRWV2QhXicf5FsWoiWZIHtHo0L9WEQXKPT01 |
| 6049 |    | +8310xJDW6bosdNww8IbRft1MYqGWYCTnwmBshURCXSJrjpE/MInE5nw/7QWA/OR |
| 6050 |    | U3r4Pv6s                                                         |
| 6051 |    |                                                                  |
| 6052 |    |                                                                  |
| 6053 |    |                                                                  |
| 6054 |    |                                                                  |
| 6055 | 7. | Verify the metadata content.                                     |

| 🕥 Main                        | SP Connection                                                                   | ions 💿                                   | SP Connection                                                                                                |                                            |                                            |  |
|-------------------------------|---------------------------------------------------------------------------------|------------------------------------------|----------------------------------------------------------------------------------------------------|--------------------------------------------|--------------------------------------------|--|
| Connection Type               | Connection Options                                                              | Import Metadata                          | 🛧 Metadata Summary                                                                                           | General Info                               | Attribute Query                            |  |
| Credentials Acti              | vation & Summary                                                                |                                          |                                                                                                    |                                            |                                            |  |
| Use the inform                | mation below to evalua                                                          | te the authenticity o                    | of the imported metada                                                                                       | ta.                                        |                                            |  |
| Metadata File                 | unsigne                                                                         | ed                                       |                                                                                                    |                                            |                                            |  |
|                               | SP Connect                                                                      | ions 💿                                   | SP Connection                                                                                                |                                            |                                            |  |
| Connection Type               | Connection Options                                                              | Import Metadata                          | Metadata Summary                                                                                             | 🛧 General Info                             | Attribute Query                            |  |
| Credentials Ac                | tivation & Summary                                                              |                                          |                                                                                                    |                                            |                                            |  |
| the plain-lan<br>server to us | guage identifier for this<br>e when communicating<br>ntifier configured for you | connection. Option with this partner. If | ction identifier (Connect<br>ally, you can specify mu<br>set, these virtual server<br>Settings. The Base URL | Itiple virtual serve<br>IDs will be used i | er IDs for your own<br>in place of the uni |  |
| Partner's Entity ID (C        | onnection ID) urn:nc/                                                           | urn:nccoe:abac:plugin                    |                                                                                                    |                                            |                                            |  |
| Connection Name               | urn:nc                                                                          | coe:abac:plugin                          | *                                                                                                    |                                            |                                            |  |
| Virtual Server IDs            |                                                                                 |                                          |                                                                                                    |                                            | Add                                        |  |
| Base URL                      | http://1                                                                        | 10.33.7.8:8080                           |                                                                                                    |                                            |                                            |  |
| Company                       | The Na                                                                          | ational Cybersecurit                     | ty Center of                                                                                                 |                                            |                                            |  |
| Contact Name                  | John S                                                                          | smith                                    |                                                                                                    |                                            |                                            |  |
| Contact Number                | +1 (24                                                                          | 1 (240) 314-6800                         |                                                                                                    |                                            |                                            |  |
| Contact Email                 | john.sr                                                                         | mith@nccoe.nist.go                       | V                                                                                                    |                                            |                                            |  |
| Application Name              |                                                                                 |                                          |                                                                                                    |                                            |                                            |  |
| Application Icon URI          |                                                                                 |                                          |                                                                                                    |                                            |                                            |  |
| Logging Mode                  | <ul> <li>None</li> <li>Stand</li> <li>Enhai</li> </ul>                          | lard                                     |                                                                                                    |                                            |                                            |  |

- 6057 6058
- 8. Click on **Configure Attribute Query Profile.**

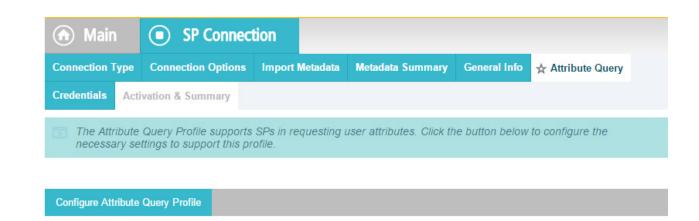

6060

9. Specify the list of attributes that may be returned to the SP in response to an attribute request.

| 🖻 Main 🔳 SP                 | Connection   Attribute Query                                                  |
|-----------------------------|-------------------------------------------------------------------------------|
| Retrievable Attributes A    | tribute Sources & User Lookup Attribute Mapping Fulfillment Issuance Criteria |
| ecurity Policy Summary      |                                                                               |
| Specify the list of attribu | tes that may be returned to the SP in the response to an attribute request.   |
| ETRIEVABLE<br>TTRIBUTES     | ACTION                                                                        |
| earance                     | Edit/ Delete                                                                  |
| ivision                     | Edit/ Delete                                                                  |
| mployer                     | Edit/ Delete                                                                  |
| llname                      | Edit/ Delete                                                                  |
| ble                         | Edit/ Delete                                                                  |
| afflevel                    | Edit / Delete                                                                 |
|                             |                                                                               |

6061

# 6062 10.8.2.1.2 Specify a series of data stores.

# 1. In the **Attribute Source Id** field, specify **JIT (LDAP)**.

|                                 | SP Connection                       | Attribute Query                                    |
|---------------------------------|-------------------------------------|----------------------------------------------------|
| Attribute S                     | ources & User Lookup                |                                                    |
| ☆ Data Store LDAP               | Directory Search LDAP Filter        | Summary                                            |
| This server uses                | s local data stores to retrieve use | er attributes in response to an attribute request. |
| Attribute Source Id             | JIT (LDAP)                          | *                                                  |
| Attribute Source<br>Description | Just in Time cache source           | *                                                  |
| Active Data Store               | 10.33.7.8:10389                     | *                                                  |
| Data Store Type                 | LDAP                                |                                                    |
|                                 |                                     |                                                    |

Manage Data Stores.

# 6064

# 6065 2. Specify **Attributes** for the JIT Cache.

| Attribute Sources                  | & User Lookup                                   |                                                     |
|------------------------------------|-------------------------------------------------|-----------------------------------------------------|
| Data Store 🛧 LDAP Director         | Search LDAP Filter Summary                      |                                                     |
| Please configure your dire         | ectory search. This information will be used to | fulfill the attributes in the Retrievable Attribute |
| Base DN                            | ou=users,ou=system                              |                                                     |
| Search Scope                       | Subtree •                                       |                                                     |
| Attributes to return from search   |                                                 |                                                     |
| ROOT OBJECT CLASS                  | ATTRIBUTE                                       | ACTION                                              |
|                                    | Subject DN                                      |                                                     |
|                                    | employeeType                                    | Remove                                              |
| <show all="" attributes=""></show> | ▼ givenName                                     | Add Attribute                                       |

- 6066
- 6067 3. Specify LDAP Filter.

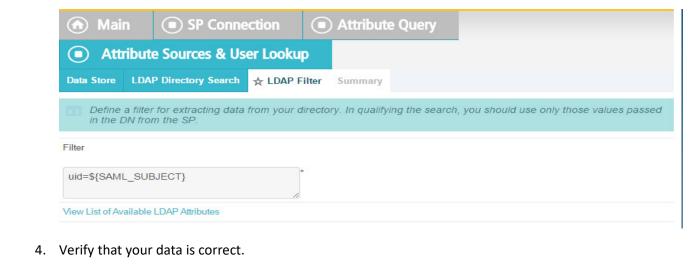

| 🕜 Mai          | n 💿 SP Conne          | ection 🔳    | ) Attribute Query   |
|----------------|-----------------------|-------------|---------------------|
| Att            | ibute Sources & Us    | er Lookup   |                     |
| Data Store     | LDAP Directory Search | LDAP Filter | Summary             |
| Attribu        | e Source Summary      |             |                     |
| Attribute      | Sources & User Look   | up          |                     |
| DATA STO       | RE                    |             |                     |
| Attribute Sour | ce                    | J           | IT (LDAP)           |
| Attribute Sour | ce Id                 |             | п                   |
| Type of Data   | Store                 | L           | DAP                 |
| Data Store     |                       | 1           | 0.33.7.8:10389      |
| LDAP DIRE      | CTORY SEARCH          |             |                     |
| Base DN        |                       | c           | u=users,ou=system   |
| Search scope   |                       | S           | UBTREE_SCOPE        |
| Attribute      |                       | S           | Subject DN          |
| Attribute      |                       | e           | mployeeType         |
| LDAP FILT      | ER                    |             |                     |
| Filter         |                       | ι           | id=\${SAML_SUBJECT} |

6070

6071 5. Specify a custom **Data Store**.

|                      |    | ♠ Main (■)                                                                                                    | ) SP Connection                                                                                                    | Attribute Query                                                                                                    |                                        |
|----------------------|----|----------------------------------------------------------------------------------------------------|----------------------------------------------------------------------------------------------------|----------------------------------------------------------------------------------------------------|----------------------------------------|
|                      |    |                                                                                                    | urces & User Looku                                                                                                    |                                                                                                    |                                        |
|                      |    |                                                                                                    | re Custom Source Filters                                                                                                    | Configure Custom Source Fields                                                                                                    | Summary                                |
|                      |    |                                                                                                    |                                                                                                    | user attributes in response to an a                                                                                                    |                                        |
|                      |    |                                                                                                    |                                                                                                    |                                                                                                    | nuibate request.                       |
|                      |    | Attribute Source Id                                                                                                    | aaquery                                                                                                    | ×                                                                                                    |                                        |
|                      |    | Attribute Source<br>Description                                                                                                    | Attribute Query                                                                                                    | *                                                                                                    |                                        |
|                      |    | Active Data Store                                                                                                    | idpQuery                                                                                                    |                                                                                                    | *                                      |
|                      |    | Data Store Type                                                                                                    | Custom                                                                                                    |                                                                                                    |                                        |
|                      |    |                                                                                                    |                                                                                                    |                                                                                                    |                                        |
| 6072                 |    | Manage Data Stores                                                                                                    |                                                                                                    |                                                                                                    |                                        |
| 6073                 | 6. | Define a filter for ex                                                                                                    | tracting data from thi                                                                                                    | s data store.                                                                                                    |                                        |
|                      |    | ♠ Main ●                                                                                                    | ) SP Connection                                                                                                    | Attribute Query                                                                                                    |                                        |
|                      |    |                                                                                                    |                                                                                                    |                                                                                                    |                                        |
|                      |    | (I) Attribute So                                                                                                    | urces & User Lookup                                                                                                    |                                                                                                    |                                        |
|                      |    |                                                                                                    |                                                                                                    |                                                                                                    |                                        |
|                      |    |                                                                                                    | re Custom Source Filters                                                                                                    | Configure Custom Source Fields                                                                                                    | Summary                                |
|                      |    | Data Store 🛧 Configu                                                                                                    |                                                                                                    | Configure Custom Source Fields                                                                                                    | Summary                                |
|                      |    | Data Store     ★ Configu       Define a filter for e                                                                                                    | re Custom Source Filters                                                                                                    | Configure Custom Source Fields                                                                                                    |                                        |
|                      |    | Data Store 🛧 Configu<br>Define a filter for e<br>FIELD NAME FIEL                                                                                                    | re Custom Source Filters                                                                                                    | Configure Custom Source Fields<br>ta store.<br>DESCRIPT                                                                                   |                                        |
|                      |    | Data Store 🛧 Configu<br>Define a filter for e<br>FIELD NAME FIEL                                                                                                    | nre Custom Source Filters<br>xtracting data from this da                                                                                                    | Configure Custom Source Fields<br>ta store.<br>DESCRIPT                                                                                   | TION                                   |
| 6074                 |    | Data Store     ★ Configu       □     Define a filter for e       FIELD NAME     FIEL       SUBJECT     \${8}                                                                                                    | The Custom Source Filters                                                                                                    | Configure Custom Source Fields<br>ta store.<br>DESCRIPT<br>Subject field                                                                  | TION<br>used in Query parameter of URL |
| 6075                 | 7. | Data Store 🖈 Configu<br>Define a filter for e<br>FIELD NAME FIEL<br>SUBJECT Star<br>Based on the data e                                                                                                    | In the custom Source Filters<br>Attracting data from this data<br>D VALUE<br>CAML_SUBJECT}<br>lements available from                                                                                                    | Configure Custom Source Fields<br>ta store.<br>DESCRIPT<br>Subject field                                                                  | TION<br>used in Query parameter of URL |
|                      | 7. | Data Store 🖈 Configu<br>Define a filter for e<br>FIELD NAME FIEL<br>SUBJECT Star<br>Based on the data e                                                                                                    | In the custom Source Filters<br>Attracting data from this data<br>D VALUE<br>CAML_SUBJECT}<br>lements available from                                                                                                    | Configure Custom Source Fields<br>ta store.<br>DESCRIPT<br>Subject field                                                                  | TION<br>used in Query parameter of URL |
| 6075<br>6076         | 7. | Data Store Configu<br>Define a filter for e<br>FIELD NAME FIEL<br>SUBJECT Ste<br>Based on the data e<br>connection. Note the<br>Custom Data.                                                                                                    | In the searce the attrib                                                                                                    | Configure Custom Source Fields<br>ta store.<br>DESCRIPT<br>Subject field<br>on this data store, select the oputes you previously selected | TION<br>used in Query parameter of URL |
| 6075<br>6076         | 7. | Data Store 🖈 Configu<br>Define a filter for e<br>FIELD NAME FIEL<br>SUBJECT S{S<br>Based on the data e<br>connection. Note th                                                                                                    | The Custom Source Filters<br>Attracting data from this data<br>D VALUE<br>AML_SUBJECT}<br>lements available from<br>at these are the attrib                                                                                                    | Configure Custom Source Fields<br>ta store.<br>DESCRIPT<br>Subject field<br>m this data store, select the coutes you previously selected  | TION<br>used in Query parameter of URL |
| 6075<br>6076         | 7. | Data Store       ★ Configu         Define a filter for e         FIELD NAME       FIEL         SUBJECT       \${5}         Based on the data e       connection. Note the Custom Data.         Image: Configure Custom Source Filter       Define Custom Source Filter         Image: Configure Custom Source Filter       Based upon the data elements available                                                                                                    | The Custom Source Filters<br>Attracting data from this data<br>D VALUE<br>AML_SUBJECT}<br>lements available from<br>at these are the attrib                                                                                                    | Configure Custom Source Fields<br>ta store.<br>DESCRIPT<br>Subject field<br>m this data store, select the coutes you previously selected  | TION<br>used in Query parameter of URL |
| 6075<br>6076         | 7. | Data Store       ★ Configure         Define a filter for e         FIELD NAME       FIEL         SUBJECT       \${5}         Based on the data e       connection. Note the         Connection. Note the       Custom Data.         Main       SP Connection         Data Store       Configure Custom Source Filter                                                                                                    | In a Custom Source Filters<br>xtracting data from this data<br>D VALUE<br>SAML_SUBJECT}<br>lements available from<br>at these are the attrib<br>Attribute Query  Attribute Query  Attribute | Configure Custom Source Fields<br>ta store.<br>DESCRIPT<br>Subject field<br>m this data store, select the coutes you previously selected  | TION<br>used in Query parameter of URL |
| 6075<br>6076<br>6077 | 7. | Data Store       ★ Configure         Define a filter for e         FIELD NAME       FIEL         SUBJECT       \${5}         Based on the data e       connection. Note the         Custom Data.       SP Connection         Data Store       Configure Custom Source Filter         Based upon the data elements available       staffavel                                                                                                    | In a Custom Source Filters<br>xtracting data from this data<br>D VALUE<br>SAML_SUBJECT}<br>lements available from<br>at these are the attrib<br>Attribute Query  Attribute Query  Attribute | Configure Custom Source Fields<br>ta store.<br>DESCRIPT<br>Subject field<br>m this data store, select the coutes you previously selected  | TION<br>used in Query parameter of URL |
| 6075<br>6076         | 7. | Data Store       ★ Configur         Define a filter for e         FIELD NAME       FIEL         SUBJECT       \${5}         Based on the data e       \${5}         Based on the data e       \${5}         Connection. Note th       Custom Data.         Image: SP Connection       Data Store         Configure Custom Source Filter       Based upon the data elements available         Image: Staffwel       Staffwel         Staffwel       Staffwel         Ovision       Staffwel         Image: Clearance       Clearance | In a Custom Source Filters<br>xtracting data from this data<br>D VALUE<br>SAML_SUBJECT}<br>lements available from<br>at these are the attrib<br>Attribute Query  Attribute Query  Attribute | Configure Custom Source Fields<br>ta store.<br>DESCRIPT<br>Subject field<br>m this data store, select the coutes you previously selected  | TION<br>used in Query parameter of URL |

| 🕥 Main              | SP Connections             | SP Connection                  | Attribute Query | Attribute Sources & User Lookup |
|---------------------|----------------------------|--------------------------------|-----------------|---------------------------------|
| Data Store Confi    | gure Custom Source Filters | Configure Custom Source Fields | ☆ Summary       |                                 |
| Attribute Sour      | ce Summary                 |                                |                 |                                 |
| Attribute Sourc     | es & User Lookup           |                                |                 |                                 |
| DATA STORE          |                            |                                |                 |                                 |
| Attribute Source    |                            | aaquery                        |                 |                                 |
| Attribute Source Id |                            | aaquery                        |                 |                                 |
| Type of Data Store  |                            | Custom                         |                 |                                 |
| Data Store          |                            | idpQuery                       |                 |                                 |
| CONFIGURE CUS       | TOM SOURCE FILTERS         |                                |                 |                                 |
| Subject             |                            | \${SAML_SUBJECT}               |                 |                                 |
| CONFIGURE CUS       | TOM SOURCE FIELDS          |                                |                 |                                 |
| Field               |                            | fullname                       |                 |                                 |
| Field               |                            | username                       |                 |                                 |
| Field               |                            | stafflevel                     |                 |                                 |
| Field               |                            | role                           |                 |                                 |
| Field               |                            | division                       |                 |                                 |
| Field               |                            | employer                       |                 |                                 |
| Field               |                            | clearance                      |                 |                                 |

# 6081 9. Click on Attribute Mapping Fulfillment.

| Main     SP Conne                    | ections 💿 SP Co              | nnection       | Attribute Query                                                                                   |                |
|--------------------------------------|------------------------------|----------------|---------------------------------------------------------------------------------------------------|----------------|
| Retrievable Attributes Attribute Sou | urces & User Lookup 🛧 Att    | tribute Mappir | g Fulfillment Issuance Criteria Security Policy Summary                                           |                |
| Fulfill your Attribute Request with  | h values from your Data Stol | re lookup or w | ith dynamic text values.                                                                          |                |
| ATTRIBUTE CONTRACT                   | SOURCE                       | VAL            | JE                                                                                                | ACTIONS        |
| clearance                            | Text                         | ▼ #cle         | arance = #this.get("ds.JIT.carLicense"), #queryclearance = #this.get("ds.aaquery.clearan          | None available |
| division                             | Text                         | ▼ #div         | rision = #this.get("ds.JIT.physicalDeliveryOfficeName"), #querydivision = #this.get("ds.aaqt      | None available |
| employer                             | Text                         | ▼ #en          | nployer = #this.get("ds.JIT.member"), #queryemployer = #this.get("ds.aaquery.employer").          | None available |
| ullname                              | Text                         | ▼ #ful         | Iname = #this.get("ds.JIT.cn"), #queryfullname = #this.get("ds.aaquery.fullname"), (#fullna       | None available |
| ole                                  | Text                         | ▼ #ro          | e = #this.get("ds.JIT.title"), #queryrole = #this.get("ds.aaquery.role"), (#role == null    #role | None available |
| stafflevel                           | Text                         | ▼ #sta         | afflevel = #this.get("ds.JIT.employeeType"), #querystafflevel= #this.get("ds.aaquery.stafflev     | None available |
| isemame                              | Text                         | • #us          | ername= #this.get("ds.JIT.givenName"), #queryusername= #this.get("ds.aaquery.usernan              | None available |

6082

# 608310. Issuance Criteria: PingFederate can evaluate various criteria to determine whether to issue an6084attribute query response. Use this optional screen to configure the criteria for use with this6085conditional authorization.

| ด Main               | SP Connection                    | At          | tribute Query                    |                       |                    |                |                                          |                     |        |
|----------------------|----------------------------------|-------------|----------------------------------|-----------------------|--------------------|----------------|------------------------------------------|---------------------|--------|
| Retrievable Attribut | tes Attribute Sources & User     | Lookup A    | Attribute Mapping Fulfillment    | 🛧 Issuance Criteria   | Security Policy    | Summary        |                                          |                     |        |
| PingFederate         | can evaluate various criteria to | o determine | whether to issue an attribute of | query response. Use i | his optional scree | n to configure | the criteria for use with this condition | onal authorization. |        |
| SOURCE               | ATTRIBU                          | JTE NAME    | CONDITION                        |                       | ,                  | VALUE          |                                          | ERROR RESULT        | ACTION |
| - SELECT -           | • - SELEC                        | *           | - SELECT -                       |                       | _ *                |                | *                                        |                     | Add    |

#### 6086

6087 11. Click on **Security Policy**.

| ด Main 🤇                 | ) SP Connection (                | Attribute Query                   |                                       |         |
|--------------------------|----------------------------------|-----------------------------------|---------------------------------------|---------|
| Retrievable Attributes   | Attribute Sources & User Lo      | okup Attribute Mapping Fulfillmen | t Issuance Criteria 🛠 Security Policy | Summary |
| Specify the attribut     | ite requester profile's security | policy with your partner.         |                                       |         |
| Sign the Response        |                                  |                                   |                                       |         |
| Sign the Assertion       |                                  |                                   |                                       |         |
| Encrypt the Assertion    |                                  |                                   |                                       |         |
| Require signed Attribute | e Query                          |                                   |                                       |         |
| Require an encrypted N   | lame Identifier                  |                                   |                                       |         |

#### 6088

# 6089 12. Check the **Summary**.

| 🕥 Main               | SP Connection                      |        | Attribute Query           |                  |                        |           |  |   |
|----------------------|------------------------------------|--------|---------------------------|------------------|------------------------|-----------|--|---|
| Retrievable Attribut | es Attribute Sources & User I      | ookup  | Attribute Mapping Fulfill | ment Issuance Cr | iteria Security Policy | 🛧 Summary |  |   |
| Click a heading      | g link to edit a configuration set | ting.  |                           |                  |                        | -         |  |   |
|                      | ,                                  | 5      |                           |                  |                        |           |  |   |
| Attribute Query      |                                    |        |                           |                  |                        |           |  |   |
| RETRIEVABLE AT       | TRIBUTES                           |        |                           |                  |                        |           |  |   |
| Attribute            |                                    |        | arance                    |                  |                        |           |  |   |
| Attribute            |                                    | divis  |                           |                  |                        |           |  |   |
| Attribute            |                                    |        | ployer                    |                  |                        |           |  |   |
| Attribute            |                                    |        | name                      |                  |                        |           |  |   |
| Attribute            |                                    | role   |                           |                  |                        |           |  |   |
|                      | CES & USER LOOKUP                  |        |                           |                  |                        |           |  |   |
| Data Store           |                                    |        | (LDAP) (LDAP)             |                  |                        |           |  |   |
| Data Store           |                                    | Attrib | ibute Query (Custom)      |                  |                        |           |  | _ |
|                      | s & User Lookup                    |        |                           |                  |                        |           |  |   |
| DATA STORE           |                                    |        |                           |                  |                        |           |  |   |
| Attribute Source     |                                    |        | (LDAP)                    |                  |                        |           |  |   |
| Attribute Source Id  |                                    | JIT    |                           |                  |                        |           |  |   |
| Type of Data Store   |                                    | LDA    | P                         |                  |                        |           |  |   |
| Data Store           |                                    | 10.3   | 33.7.8:10389              |                  |                        |           |  |   |
| LDAP DIRECTORY       | SEARCH                             |        |                           |                  |                        |           |  |   |
| Base DN              |                                    | ou=u   | users,ou=system           |                  |                        |           |  |   |
| Search scope         |                                    | SUB    | BTREE_SCOPE               |                  |                        |           |  |   |
| Attribute            |                                    | Subj   | ject DN                   |                  |                        |           |  |   |
| Attribute            |                                    | carL   | License                   |                  |                        |           |  |   |
| Andhata              |                                    |        |                           |                  |                        |           |  |   |

# 6091

6090

| L | 13. Provide <b>Credentials</b> for the back channel attribute request. |
|---|------------------------------------------------------------------------|
|   |                                                                        |

| 🔿 Main          | SP Connecti            | ons 💿 S           | SP Connection             |                |                        |                |                          |
|-----------------|------------------------|-------------------|---------------------------|----------------|------------------------|----------------|--------------------------|
| Connection Type | Connection Options     | Import Metadata   | Metadata Summary          | General Info   | ☆ Attribute Query      | Credentials    | Activation & Summary     |
| The Attribute   | Query Profile supports | SPs in requesting | user attributes. Click ti | e button belov | v to configure the nec | essary setting | to support this profile. |

6092

6093 14. Specify **Inbound Back-Channel Authentication** and **Digital Signature** on the message.

| Connection Type Connection            |                           |                             | General Info At        | ttribute Query 🛧 Credentials | Activation & Summary |  |  |
|---------------------------------------|---------------------------|-----------------------------|------------------------|------------------------------|----------------------|--|--|
|                                       | vn here, configure the ne | ecessary settings.          |                        |                              |                      |  |  |
| Credential Requirement                |                           |                             |                        |                              |                      |  |  |
|                                       |                           |                             |                        |                              |                      |  |  |
| nbound Back-Channel<br>Authentication | Not Configured            |                             |                        |                              |                      |  |  |
| Digital Signature                     | Not Configured            |                             |                        |                              |                      |  |  |
| Signature Verification Settings       | Unanchored Certificate (F | (Primary CN=MM195592-PC, Se | condary Not Configured | (b                           |                      |  |  |

Configure Attribute Query Profile

#### 6095 10.8.2.1.3 Back Channel Authentication Configuration

1. Use the default **Transport Layer Authentication** with **SSL Client Certificate**.

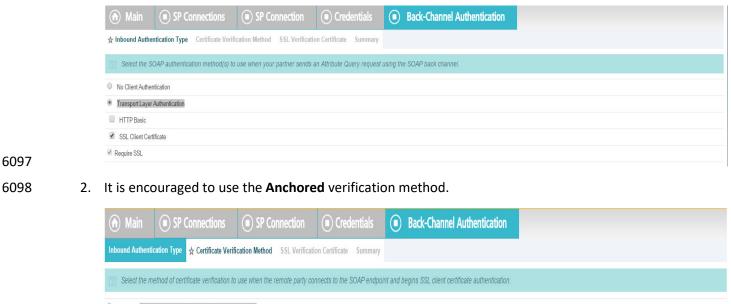

Anchored The client certificate must be signed by a Trusted CA
 Unanchored The client certificate is self-signed or you wish to trust a specific certificate.

#### 6099

Solution 3. You will be prompted to select an SSL Verification Certificate. In our build, a certificate has not
 been previously imported. Click on Manage Certificate.

|        |    | \Lambda Main       | SP Connections                      | SP Connection                     | • Credentials                   | Back-Channel Authentication |             |             |
|--------|----|--------------------|-------------------------------------|-----------------------------------|---------------------------------|-----------------------------|-------------|-------------|
|        |    | Inbound Authenti   | cation Type Certificate Verifica    | tion Method 🛧 SSL Verificat       | ion Certificate Summary         |                             |             |             |
|        |    | The incoming       | g SSL connection will be identifie  | d by a specific certificate. Sele | ect the certificate you wish to | ) USE.                      |             |             |
|        |    | - SELECT - 🔻       |                                     |                                   |                                 |                             |             |             |
|        |    |                    |                                     |                                   |                                 |                             |             |             |
| 6102   |    | Manage Certificate | IS                                  |                                   |                                 |                             |             |             |
| 6103   | 4. | Click Im           | port.                               |                                   |                                 |                             |             |             |
|        |    | 🕥 Main             | SP Connections                      | SP Connection                     | Credentials                     | Back-Channel Authentication | Certificate | Management  |
|        |    | ☆ Manage Verific   | ation Certificates                  |                                   |                                 |                             |             |             |
|        |    | Connection-        | Specific SSL Verification Certifica | ates                              |                                 |                             |             |             |
|        |    | SERIAL             | SUBJECT DN                          |                                   | EXPIRES                         | KEY DETAIL S                | STATUS AC   | TIVE ACTION |
| 64.0.4 |    | Import             |                                     |                                   |                                 |                             |             |             |
| 6104   |    |                    |                                     |                                   |                                 |                             |             |             |
| 6105   | 5. | Click Ch           | oose File.                          |                                   |                                 |                             |             |             |

|      |    | \Lambda Main                                          | SP Connections                                                                       | SP Connection                  | Credentials                 | Back-Chann                   | el Authentication       | • Certificate Management           | 💿 Imp | port Certificate  |
|------|----|-------------------------------------------------------|--------------------------------------------------------------------------------------|--------------------------------|-----------------------------|------------------------------|-------------------------|------------------------------------|-------|-------------------|
|      |    | ☆ Import Certificat                                   | te Summary                                                                           |                                |                             |                              |                         |                                    |       |                   |
|      |    | Please select                                         | the file containing the desired o                                                    | ertificate.                    |                             |                              |                         |                                    |       |                   |
|      |    | Filename                                              | Choose File No file chose                                                            | n *                            |                             |                              |                         |                                    |       |                   |
| 6106 |    |                                                       | <u> </u>                                                                             |                                |                             |                              |                         |                                    |       |                   |
| 6107 | 6. | Select yo                                             | our certificate                                                                      | file from the                  | Explorer w                  | indow.                       |                         |                                    |       |                   |
|      |    | Organize 🔻 🛛 N                                        | lew folder                                                                           |                                |                             |                              |                         |                                    |       | II • 🔳 🕢          |
|      |    |                                                       |                                                                                      | Name                           | *                           | Date modified                | Туре                    | ize                                |       |                   |
|      |    | ☆ Favorites                                           |                                                                                      |                                |                             |                              |                         |                                    |       |                   |
|      |    | Desktop                                               |                                                                                      | abacClie                       |                             | 4/1/2015 1:24 PM             | JKS File                | 4 KB                               |       |                   |
|      |    | Downloads                                             |                                                                                      |                                | ningClient.jks              | 4/1/2015 2:14 PM             | JKS File                | 4 KB                               |       |                   |
|      |    | 🗓 Recent Place                                        | 5                                                                                    | auth.per                       |                             | 7/24/2015 12:38 PM           |                         | 2 KB                               |       |                   |
|      |    | <b>P</b>                                              |                                                                                      | ehcach1                        |                             | 4/6/2015 2:50 PM             | XML Document            | 2 KB                               |       |                   |
|      |    | 门 Libraries                                           |                                                                                      | keystore                       | •                           | 3/25/2015 2:57 PM            | JKS File                | 3 KB                               |       |                   |
|      |    |                                                       |                                                                                      | inetadat                       |                             | 7/8/2015 1:43 PM             | XML Document            | 4 KB                               |       |                   |
|      |    | Computer                                              |                                                                                      | 📄 metadat                      |                             | 5/27/2015 5:22 PM            | DEV File                | 4 KB                               |       |                   |
|      |    | WIN7_64 (C:                                           |                                                                                      | metadat                        |                             | 5/5/2015 11:00 AM            | XML~ File               | 4 KB                               |       |                   |
|      |    |                                                       | ve (L:) Acrobat 10                                                                   | D pdplugir                     | n.properties                | 5/28/2015 2:54 PM            | PROPERTIES File         | 1 KB                               |       |                   |
|      |    | Sina (\\empi                                          | oyeeshare\s) (U:)                                                                    | 🗐 sign.crt                     |                             | 4/30/2015 1:20 PM            | Security Certificate    | 2 KB                               |       |                   |
| 6108 |    | -                                                     |                                                                                      | sign.pen                       | 1                           | 4/30/2015 1:28 PM            | PEM File                | 2 KB                               |       |                   |
| 6109 | 7. | <ul><li>Main</li><li>★ Import Certification</li></ul> | name will app<br>SP Connections<br>see Summary<br>at the file containing the desired | • SP Connection                |                             |                              | el Authentication       | Certificate Management             | Imp   | port Certificate  |
| 6110 |    | Filename                                              | Choose File auth.pem                                                                 | *                              |                             |                              |                         |                                    |       |                   |
| 6111 | 8. | Click Ne                                              | <b>xt</b> . This will di                                                             | splay details o                | of parts of o               | ertificate.                  |                         |                                    |       |                   |
| 6112 | 9. | Check <b>N</b>                                        | lake this the a                                                                      | active certific                | <b>ate</b> and clic         | k <b>Done</b> .              |                         |                                    |       |                   |
|      |    | ♠ Main                                                | SP Connections                                                                       | SP Connection                  | Credentials                 | Back-Chanr                   | nel Authentication      | Certificate Management             | • Im  | nport Certificate |
|      |    | Import Certificate                                    | ☆ Summary                                                                            |                                |                             |                              |                         |                                    |       |                   |
|      |    | Summary inf                                           | ormation for your new certificate                                                    | e. Select the checkbox to make | this new certificate the ac | tive certificate. Unselectii | ng the checkbox preserv | es the current active certificate. |       |                   |
|      |    | Make this the activ                                   | e certificate                                                                        |                                |                             |                              |                         |                                    |       |                   |
|      |    | Import Certific                                       |                                                                                      |                                |                             |                              |                         |                                    |       |                   |
|      |    | IMPORT CERTIF                                         | ICATE                                                                                |                                |                             |                              |                         |                                    |       |                   |
|      |    | Filename                                              |                                                                                      | auth.pem                       |                             |                              |                         |                                    |       |                   |
|      |    | File Size                                             |                                                                                      | 1764                           |                             |                              |                         |                                    |       |                   |
|      |    | Subject DN                                            |                                                                                      |                                | CN=MM1955! OU               | =ABAC, O=NCCoE, ST=Man       | land C=US               |                                    |       |                   |
|      |    | Subject Div                                           |                                                                                      |                                | 00                          | -ALAO, O-NOCOL, ST-Mary      | iana, 0=00              |                                    |       |                   |

- 6113
- 6114 10. Verify the certificate.

Serial Number

Expires

10:02

Thu Mar 31 13:19:27 EDT 2016

|    |     | 🕥 Main                 | SP Connections                                   | SP Connection                                                           | Credentials                          | Back-Chan                 | nel Authentication            | $\odot$ | Certificat      | e Manage    | ment                                                                              |
|----|-----|------------------------|--------------------------------------------------|-------------------------------------------------------------------------|--------------------------------------|---------------------------|-------------------------------|---------|-----------------|-------------|-----------------------------------------------------------------------------------|
|    |     | 🛧 Manage Verifica      | ation Certificates                               |                                                                         |                                      |                           |                               |         |                 |             |                                                                                   |
|    |     | Connection-S           | Specific SSL Verification Certifica              | ates                                                                    |                                      |                           |                               |         |                 |             |                                                                                   |
|    |     | SERIAL<br>10:02        | I<br>O=NCCoE, ST=Mary                            | CN=MM195592-PC,<br>rland, C=US                                          | EXPIRES<br>OU=ABAC, Thu Mar 31 13:1  | 19:27 EDT 2016            | KEY DETAILS<br>RSA 2048       |         | STATUS<br>Valid | ACTIVE<br>© | ACTION<br>Activate - Certificate already<br>Export<br>Delete - Certificate in use |
| 5  |     | Import                 |                                                  |                                                                         |                                      |                           |                               |         |                 |             |                                                                                   |
| 6  | 11. | Under <b>A</b>         | ction, select A                                  | Activate.                                                               |                                      |                           |                               |         |                 |             |                                                                                   |
|    |     | Main Inbound Authentic | SP Connections ation Type Certificate Verificate | SP Connection ation Method     ★ SSL Verifica                           | Credentials tion Certificate Summary | Back-Cha                  | nnel Authentication           |         |                 |             |                                                                                   |
|    |     | 10:03 (cn=MM19         | SSL connection will be identifie                 | ed by a specific certificate. Sele                                      | ect the certificate you wish t       | o use.                    |                               |         |                 |             |                                                                                   |
|    |     | Manage Certificate     |                                                  |                                                                         |                                      |                           |                               |         |                 |             |                                                                                   |
| 7  |     |                        |                                                  |                                                                         |                                      |                           |                               |         |                 |             |                                                                                   |
| 3  | 12. | View a <b>S</b>        | <b>ummary</b> of th                              | e verificatior                                                          | ۱.                                   |                           |                               |         |                 |             |                                                                                   |
|    |     | 耐 Main                 | SP Connections                                   | SP Connection                                                           | Credentials                          | Back-Cha                  | nnel Authentication           |         |                 |             |                                                                                   |
|    |     |                        | ation Type Certificate Verifica                  |                                                                         | n Certificate 🛧 Summary              |                           |                               |         |                 |             |                                                                                   |
|    |     | INBOUND AUTHE          | Ig link to edit a configuration set              | tting.                                                                  |                                      |                           |                               |         |                 |             |                                                                                   |
|    |     | Authentication Type    | NTICATION TIPE                                   | SSL Client Certificate                                                  |                                      |                           |                               |         |                 |             |                                                                                   |
|    |     |                        | RIFICATION METHOD                                |                                                                         |                                      |                           |                               |         |                 |             |                                                                                   |
|    |     | Cert Verification Meth |                                                  | Unanchored                                                              |                                      |                           |                               |         |                 |             |                                                                                   |
| 9  |     | Selected Certificate   |                                                  | 1                                                                       | CN=MM19559                           | OU=ABAC, O=NCCol          | E, ST=Maryland, C=US          |         |                 |             |                                                                                   |
| )  | 13. | Return to              | o the <b>Back Ch</b>                             | annel Authei                                                            | ntication tal                        | Э.                        |                               |         |                 |             |                                                                                   |
|    |     | 🕥 Main                 | SP Connections                                   | SP Connection                                                           | Credentials                          |                           |                               |         |                 |             |                                                                                   |
|    |     | A Back-Channel A       | uthentication Digital Signatur                   | re Settings Signature Verifica                                          | ation Settings Summary               |                           |                               |         |                 |             |                                                                                   |
|    |     | You selected           | one or more bindings that requ                   | iire additional security for com                                        | munication with your partne          | r. Please ensure that s   | ecurity settings are properly | configu | red.            |             |                                                                                   |
|    |     | Receive from your par  | rtner:                                           |                                                                         |                                      |                           |                               |         | Confi           | gure        |                                                                                   |
| L  |     | Attribute Query rev    | quests                                           |                                                                         |                                      |                           |                               |         |                 |             |                                                                                   |
|    |     |                        |                                                  |                                                                         |                                      |                           |                               |         |                 |             |                                                                                   |
| 2  | 14. | Select Di              | igital Signatur                                  | re Settings fo                                                          | r outgoing n                         | nessages,                 | then click <b>N</b>           | ext.    |                 |             |                                                                                   |
|    |     | Main                   | SP Connections                                   | SP Connection                                                           | Credentials                          |                           |                               |         |                 |             |                                                                                   |
|    |     | Back-Channel Aut       | to digitally sign SAML message                   | re Settings Signature Verification<br>ges or security tokens to protein |                                      | e select a key/certificat | e to use from the list below. |         |                 |             |                                                                                   |
|    |     | Signing Certificate    | - SELECT -                                       | •                                                                       | *                                    |                           |                               |         |                 |             |                                                                                   |
|    |     |                        |                                                  | ificate in the signature <keyinfo> el</keyinfo>                         |                                      |                           |                               |         |                 |             |                                                                                   |
|    |     |                        | Include the r                                    | aw key in the signature <keyvalue></keyvalue>                           | > element.                           |                           |                               |         |                 |             |                                                                                   |
|    |     | Manage Certificate     | IS                                               |                                                                         |                                      |                           |                               |         |                 |             |                                                                                   |
| 23 |     |                        |                                                  |                                                                         |                                      |                           |                               |         |                 |             |                                                                                   |

6124 15. Go to **Digital Signature settings**. Click **Configure**.

|                                      |     | ด Main               | SP Connections                            | SP Connection                                                                                                   | Credentials                  |                                            |                                        |                                                                 |  |
|--------------------------------------|-----|----------------------|-------------------------------------------|----------------------------------------------------------------------------------------------------|------------------------------|--------------------------------------------|----------------------------------------|-----------------------------------------------------------------|--|
|                                      |     | Back-Channel Aut     | hentication 🛧 Digital Signatur            | e Settings Signature Verific                                                                                    | ation Settings Summary       |                                            |                                        |                                                                 |  |
|                                      |     | S You may nee        | d to digitally sign SAML messa            | ges or security tokens to prote                                                                                 | ct against tampering. Pleas  | e select a key/certificate to use from the | e list below.                          |                                                                 |  |
|                                      |     | Signing Certificate  | 01:4C:09:4C:8                             | D:9B (cn=demo-idp-enc) ▼                                                                                        | *                            |                                            |                                        |                                                                 |  |
|                                      |     |                      | <ul> <li>Include the cert</li> </ul>      | ficate in the signature <keyinfo> el</keyinfo>                                                                  | ement.                       |                                            |                                        |                                                                 |  |
|                                      |     |                      |                                           | aw key in the signature <keyvalue< th=""><th>&gt; element.</th><th></th><th></th><th></th><th></th></keyvalue<> | > element.                   |                                            |                                        |                                                                 |  |
|                                      |     | Signing Algorithm    | RSA SHA256                                | •                                                                                                    |                              |                                            |                                        |                                                                 |  |
|                                      |     | Manage Certificate   | s                                         |                                                                                                    |                              |                                            |                                        |                                                                 |  |
| 6125                                 |     |                      |                                           |                                                                                                    |                              |                                            |                                        |                                                                 |  |
| 6126                                 | 16. | Select <b>D</b>      | igital Signatu                            | re Settings or                                                                                                  | n incoming                   | nessages.                                  |                                        |                                                                 |  |
|                                      |     | ด Main               | SP Connections                            | SP Connection                                                                                                   | Credentials                  |                                            |                                        |                                                                 |  |
|                                      |     | Back-Channel Aut     | hentication Digital Signature             | Settings 🛧 Signature Verific                                                                                    | cation Settings Summary      |                                            |                                        |                                                                 |  |
|                                      |     | Incoming SA          | ML messages or security token             | s may be digitally signed. This                                                                                 | configuration task provide   | options for verifying signatures.          |                                        |                                                                 |  |
|                                      |     |                      |                                           |                                                                                                    |                              |                                            |                                        |                                                                 |  |
| 6127                                 |     | Manage Signature     | Verification Settings                     |                                                                                                    |                              |                                            |                                        |                                                                 |  |
|                                      | . – |                      |                                           |                                                                                                    |                              |                                            |                                        |                                                                 |  |
| 6128                                 | 17. | Click on             | Manage Sign                               | ature Verifica                                                                                                  | ation Settin                 | gs.                                        |                                        |                                                                 |  |
|                                      |     | 🕥 Main               | SP Connections                            | SP Connection                                                                                                   | Credentials                  | Signature Verification                     |                                        |                                                                 |  |
|                                      |     | 🛧 Trust Model        | Signature Verification Certificate        | Summary                                                                                                    |                              |                                            |                                        |                                                                 |  |
|                                      |     | Select the Tr        | ust Model to be used for verifyi          | ng digital signatures received f                                                                                | rom this partner.            |                                            |                                        |                                                                 |  |
|                                      |     | Anchored The view    | erification certificate must be signed    | y a Trusted CA and included in the                                                                              | e incoming message.          |                                            |                                        |                                                                 |  |
| 6120                                 |     | Unanchored The       | e verification certificate is self-signed | or you wish to trust a specific certifi                                                                         | icate.                       |                                            |                                        |                                                                 |  |
| 6129<br>6130<br>6131<br>6132<br>6133 |     | are chos<br>is assum | en, each cert<br>ed that signe            | ficate is triec<br>d certificates                                                                               | l from the to<br>have alread |                                            | n until the sign<br>. If not, click or | nultiple certificate<br>ature is verified. I<br>n <b>Manage</b> |  |
|                                      |     | 🕥 Main               | SP Connections                            | SP Connection                                                                                                   | Credentials                  | Signature Verification                     |                                        |                                                                 |  |
|                                      |     | Trust Model 🕁        | Signature Verification Certificate        | Summary                                                                                                    |                              |                                            |                                        |                                                                 |  |
|                                      |     | Dease selec          | t the certificate(s) to use when          | verifying these digital signature                                                                               | es. When multiple certificat | s are chosen, each certificate is tried fr | rom the top of the list down until th  | e signature is verified.                                        |  |
|                                      |     | Primary              | 10:02 (cn=MM                              | 195592-PC) 🔻                                                                                                    |                              |                                            |                                        |                                                                 |  |
|                                      |     | Secondary            | 10:03 (cn=MM                              | 195592-PC) 🔻                                                                                                    |                              |                                            |                                        |                                                                 |  |
|                                      |     |                      |                                           |                                                                                                    |                              |                                            |                                        |                                                                 |  |
| 6134                                 |     | Manage Certificate   | 25                                        |                                                                                                    |                              |                                            |                                        |                                                                 |  |

- 6134
- 6135 19. Verify the Summary.

| Main     SP Connections                        | SP Connection     Credentials                              | Signature Verification                |
|------------------------------------------------|------------------------------------------------------------|---------------------------------------|
| Trust Model Signature Verification Certificate | τ Summary                                                  |                                       |
| Summary information for your Signature Verific | cation configuration. Click a heading link to edit a confi | guration setting.                     |
| Signature Verification                         |                                                            |                                       |
| TRUST MODEL                                    |                                                            |                                       |
| Trust Model                                    | Unanchored                                                 |                                       |
| SIGNATURE VERIFICATION CERTIFICATE             |                                                            |                                       |
| Primary Certificate                            | CN=MM1955 OU                                               | =ABAC, O=NCCoE, ST=Maryland, C=US     |
| Secondary Certificate                          | CN=MM1955                                                  | , OU=ABAC, O=NCCoE, ST=Maryland, C=US |

# 6136

6137 20. This completes the signature verification credential settings.

6138

6140

# 6139 21. Verify the **Summary**.

| Main     SP Connections                          | SP Connection     Credentials                                                          |
|--------------------------------------------------|----------------------------------------------------------------------------------------|
| Back-Channel Authentication Digital Signature Se | ttings Signature Verification Settings 🕁 Summary                                       |
| Summary information for your Credentials con     | figuration. Click a heading link to edit a configuration setting.                      |
| Credentials                                      |                                                                                        |
| INBOUND AUTHENTICATION TYPE                      |                                                                                        |
| Authentication Type                              | SSL Client Certificate                                                                 |
| CERTIFICATE VERIFICATION METHOD                  |                                                                                        |
| Cert Verification Method                         | Unanchored                                                                             |
| SSL VERIFICATION CERTIFICATE                     |                                                                                        |
| Selected Certificate                             | EMAILADDRESS=sjha@MM195592-PC.org, CN=MM195592-PC, OU=ABAC, O=NCCoE, ST=Maryland, C=US |
| DIGITAL SIGNATURE SETTINGS                       |                                                                                        |
| Selected Certificate                             | CN=demo-idp-enc, O=NCCoE, C=US                                                         |
| Include Certificate in KeyInfo                   | true                                                                                   |
| Include Raw Key in KeyValue                      | false                                                                                  |
| Selected Signing Algorithm                       | RSA SH4256                                                                             |
| Signature Verification                           |                                                                                        |
| TRUST MODEL                                      |                                                                                        |
| Trust Model                                      | Unanchored                                                                             |
| SIGNATURE VERIFICATION CERTIFICATE               |                                                                                        |
| Primary Certificate                              | EMAILADDRESS=sjha@mitre.org. CN=1MM195592-PC, OU=ABAC, O=NCCoE, ST=Maryland, C=US      |
| Secondary Certificate                            | EMAILADDRESS=sjha@MM195592-PC.org, CN=MM195592-PC, OU=ABAC, O=NCCoE, ST=Maryland, C=US |

6141 22. Activate the connection and Save.

| 🕥 Main                 | SP Connection                                | ons 💿             | SP Connection                |                   |                         |                            |
|------------------------|----------------------------------------------|-------------------|------------------------------|-------------------|-------------------------|----------------------------|
|                        |                                              |                   |                              | General Info      | Attribute Query Credent | als 🛧 Activation & Summary |
|                        |                                              |                   |                              |                   |                         | ,                          |
| Summary info           | ormation for your SP co                      | nnection. Click a | heading in a section to e    | edit a particular | configuration setting.  |                            |
| Connection Status      | <ul> <li>Active</li> <li>Inactive</li> </ul> |                   |                              |                   |                         |                            |
| SP Connection          |                                              |                   |                              |                   |                         |                            |
| CONNECTION TY          | PE                                           |                   |                              |                   |                         |                            |
| Connection Role        |                                              | SP                |                              |                   |                         |                            |
| Browser SSO Profile    | 3                                            | true              |                              |                   |                         |                            |
| Protocol               |                                              | SAML              | . 2.0                        |                   |                         |                            |
| Connection Template    | 3                                            | No Te             | emplate                      |                   |                         |                            |
| WS-Trust STS           |                                              | false             |                              |                   |                         |                            |
| Outbound Provisioni    | ng                                           | false             |                              |                   |                         |                            |
| CONNECTION OF          | TIONS                                        |                   |                              |                   |                         |                            |
| Browser SSO            |                                              | false             |                              |                   |                         |                            |
| IdP Discovery          |                                              | false             |                              |                   |                         |                            |
| Attribute Query        |                                              | true              |                              |                   |                         |                            |
| IMPORT METADA          | TA                                           |                   |                              |                   |                         |                            |
| Metadata File          |                                              | unsigr            | ned                          |                   |                         |                            |
| GENERAL INFO           |                                              |                   |                              |                   |                         |                            |
| Partner's Entity ID (C | onnection ID)                                |                   | ccoe:abac:plugin1            |                   |                         |                            |
| Base URL               |                                              |                   | 10.33.7.8:8080               |                   |                         |                            |
| Company                |                                              |                   | lational Cybersecurity Cente | r of Excellence   |                         |                            |
| Contact Name           |                                              | John S            |                              |                   |                         |                            |
| Contact Number         |                                              |                   | 40) 314-6800                 |                   |                         |                            |
| Contact Email          |                                              | john.s            | mith@nccoe.nist.gov          |                   |                         |                            |
| Attribute Query        |                                              |                   |                              |                   |                         |                            |
| RETRIEVABLE            | TTRIBUTES                                    |                   |                              |                   |                         |                            |
| Attribute              |                                              | cleara            |                              |                   |                         |                            |
| Attribute              |                                              | divisio           |                              |                   |                         |                            |

#### 6143 23. **Save** again.

| On this screen you can mar | and connections to your partner SDs | Lise the drop downs to filter the | connection list. You can also override the logg | ing mode for all SP connections | hy specifying a single, global logging mode          |
|----------------------------|-------------------------------------|-----------------------------------|-------------------------------------------------|---------------------------------|------------------------------------------------------|
|                            | CONNECTION ID •                     | VIRTUAL ID *                      | PROTOCOL -                                      | STATUS -<br>All •               | ACTION                                               |
| Demo SP                    | PF-DEMO                             |                                   | SAML2.0                                         | Active                          | Delete   Copy<br>Export Connection   Export Metadata |
| https://rp.abac.test.9031  | https://rp.abac.test:9031           |                                   | SAML2.0                                         | Inactive                        | Delete   Copy<br>Export Connection   Export Metadata |
| yum:nccoetabac:plugin      | um:nccoe:abac:plugin                |                                   | SAML2.0                                         | Inactive                        | Delete   Copy<br>Export Connection   Export Metadata |
| urn:nccoe:abac:plugin1     | um:nccoe:abac:plugin1               |                                   | SAML2.0                                         | Active                          | Delete   Copy<br>Export Connection   Export Metadata |
| um:necoe:abac:rp           | um:nccoe:abac:rp                    | um:nccoe:abac:idp                 | SAML2.0                                         | Active                          | Delete   Copy<br>Export Connection   Export Metadata |
| Create Connection Import C | Connection                          |                                   |                                                 |                                 |                                                      |

#### 6144

6142

- 6145 *10.8.2.2 IDP Connection*
- As an SP, you are making a connection to a partner IdP. Follow these steps to select the type of
- 6147 connection needed for this IdP:
- 6148
   On the righthand side of the administrative console, click Manage All IdP under IdP
   6149
   Connections.

| SP SP Configuration                                              |  |
|------------------------------------------------------------------|--|
| APPLICATION INTEGRATION SETTINGS Adapters Target URL Mapping     |  |
| Default URLs<br>Application Endpoints                            |  |
|                                                                  |  |
| Protocol Endpoints                                               |  |
| IDP CONNECTIONS (2)     SAML2.0 https://idp.abac                 |  |
| SAML2.0 urn:nccoe:abac:idp<br>Manage All IdP  Create New  Import |  |

6153

- 6151 2. Open the connection that was created in <u>Section 6</u>. Click on **Connection Option**. It my default to
- 6152 Browser SSO. Additionally, select Attribute Query and JIT Provisioning.

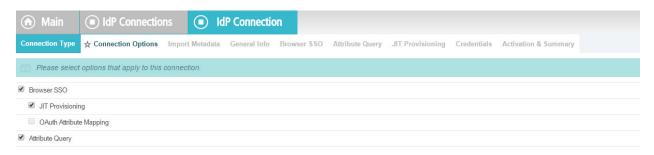

6154 3. Click **Next**. Verify that the information in the **General Info** tab is correct.

| can specify m                                                                                                    | ultiple virtual serv                                                                                                    | er IDs for your own                                                                                          | server to use w                             | hen communicating                                                       | Connection Name rep<br>g with this partner. If so<br>simplify configuration | et, these virtual serv | er IDs will be used   |                  |                      |
|----------------------------------------------------------------------------------------------------|----------------------------------------------------------------------------------------------------|----------------------------------------------------------------------------------------------------|---------------------------------------------|-------------------------------------------------------------------------|-----------------------------------------------------------------------------|------------------------|-----------------------|------------------|----------------------|
| Partner's Entity ID (Co                                                                                                    | nnection ID) ht                                                                                                    | ps://idp.abac.test:9                                                                                         | 031                                         | *                                                                       |                                                                             |                        |                       |                  |                      |
| Connection Name                                                                                                    | ht                                                                                                    | ps://idp.abac.test:9                                                                                         | 031                                         | *                                                                       |                                                                             |                        |                       |                  |                      |
| Virtual Server IDs                                                                                                    |                                                                                                    |                                                                                                    |                                             |                                                                         |                                                                             |                        |                       | F                | Add                  |
| Base URL                                                                                                    | ht                                                                                                    | ps://idp.abac.test:9                                                                                         | 031                                         |                                                                         |                                                                             |                        |                       |                  |                      |
| Company                                                                                                    |                                                                                                    |                                                                                                    |                                             |                                                                         |                                                                             |                        |                       |                  |                      |
| Contact Name                                                                                                    |                                                                                                    |                                                                                                    |                                             |                                                                         |                                                                             |                        |                       |                  |                      |
| Contact Number                                                                                                    |                                                                                                    |                                                                                                    |                                             |                                                                         |                                                                             |                        |                       |                  |                      |
| Contact Email                                                                                                    |                                                                                                    |                                                                                                    |                                             |                                                                         |                                                                             |                        |                       |                  |                      |
| Error Message:                                                                                                    |                                                                                                    |                                                                                                    |                                             |                                                                         |                                                                             |                        |                       |                  |                      |
|                                                                                                    |                                                                                                    |                                                                                                    |                                             |                                                                         |                                                                             |                        |                       |                  |                      |
|                                                                                                    |                                                                                                    |                                                                                                    |                                             |                                                                         | 1                                                                           |                        |                       |                  |                      |
| Logging Mode                                                                                                    |                                                                                                    | None<br>Standard                                                                                             |                                             |                                                                         |                                                                             |                        |                       |                  |                      |
|                                                                                                    |                                                                                                    | Enhanced                                                                                                    |                                             |                                                                         |                                                                             |                        |                       |                  |                      |
| . Click Next                                                                                                    | IdP Connection Op                                                                                                    |                                                                                                    |                                             |                                                                         |                                                                             |                        |                       |                  |                      |
| Main     Connection Type     This task pro     this configure                                                                                                    | IdP Connection Op                                                                                                    | tions General In                                                                                             |                                             |                                                                         | Query JIT Provisio                                                          |                        |                       |                  | n below to create or |
| Main Connection Type This task pro                                                                                                    | IdP Connection Op                                                                                                    | tions General In                                                                                             |                                             |                                                                         |                                                                             |                        |                       |                  | n below to create or |
| Main     Connection Type     This task pro     this configure                                                                                                    | IdP Connection Op<br>vides connection<br>tion.                                                                                                    | tions General In                                                                                             |                                             |                                                                         |                                                                             |                        |                       |                  | n below to create or |
| Main<br>Connection Type<br>This task pro<br>this configura<br>Browser SSO Confi                                                                                                    | IdP Connection Op<br>vides connection<br>tion.                                                                                                    | tions General In                                                                                             |                                             |                                                                         |                                                                             |                        |                       |                  | n below to create or |
| Main<br>Connection Type<br>This task pro<br>this configura<br>Browser SSO Confi                                                                                                    | IdP Connection Op<br>Vides connection<br>guration                                                                                                    | endpoint and othe                                                                                            | er configuration                            | information enable                                                      |                                                                             |                        |                       |                  | n below to create or |
| Main     Connection Type     This task pro     this configure     Browser SSO Config     Configure Browser     Click on Cc                                                                          | IdP Connection Op<br>vides connection<br>guration<br>sso<br>onfigure J                                                                                                    | tions General In<br>-endpoint and othe<br>Attribute C                                                        | er configuration                            | information enable                                                      |                                                                             |                        |                       |                  | n below to create or |
| Main<br>Connection Type<br>This task pro<br>this configure<br>Browser SSO Confi<br>Configure Browser<br>Click on Cc                                                                                 | IdP Connection Operation Vides connection guration SSO Onfigure A IdP C                                                                                                    | tions General In<br>-endpoint and other<br>Attribute Connection                                              | er configuration                            | ofile.                                                                  | ing secure browser-b                                                        | ased SSO, to reso      | urces at your site. • | Click the buttor | n below to create or |
| Main     Connection Type     This task pro     this configure     Browser SSO Config     Configure Browser     Click on Cc     Main     Connection Type                                             | IdP Connection Op<br>vides connection<br>guration  SSO  Onfigure /<br>IdP Connection Op                                                                                                    | tions General In<br>-endpoint and other<br>Attribute Connection<br>vitions General In                        | ar configuration                            | ofile.                                                                  | ing secure browser-b                                                        | ased SSO, to reso      | urces at your site.   | Click the buttor |                      |
| Main     Connection Type     This task pro     this configure     Browser SSO Config     Configure Browser     Click on Cc     Main     Connection Type                                             | IdP Connection Op<br>vides connection<br>guration  SSO  Onfigure /<br>IdP Connection Op                                                                                                    | tions General In<br>-endpoint and other<br>Attribute Connection<br>vitions General In                        | ar configuration                            | ofile.                                                                  | ing secure browser-b                                                        | ased SSO, to reso      | urces at your site.   | Click the buttor |                      |
| Main     Connection Type     This task pro     this configure     Browser SSO Config     Configure Browser     Click on Cc     On Main     Connection Type     The Attribute                        | IdP Connection Op<br>vides connection<br>guration  SSO  Onfigure /<br>IdP Connection Op                                                                                                    | tions General In<br>-endpoint and other<br>Attribute Connection<br>vitions General In                        | ar configuration                            | ofile.                                                                  | ing secure browser-b                                                        | ased SSO, to reso      | urces at your site.   | Click the buttor |                      |
| Main     Connection Type     This task pro     this configure     Browser SSO Config     Configure Browser     Click on Cc     Main     Connection Type     The Attribute                           | IdP Connection Operation Connection Guration SSO Configure A Connection Operation Query Profile su                                                                                                    | tions General In<br>-endpoint and other<br>Attribute Connection<br>vitions General In                        | ar configuration                            | ofile.                                                                  | ing secure browser-b                                                        | ased SSO, to reso      | urces at your site.   | Click the buttor |                      |
| Main     Connection Type     This task pro     this configure     Browser SSO Confi      Configure Browser      Click on Cc      Main     Connection Type     The Attribute     Configure Attribute | IdP Connection Operation Connection Operation SSO Configure A Connection Operation SO Connection Operation Operation Oper | tions General In<br>-endpoint and other<br>Attribute Connection<br>hitons General In<br>pports local applie  | Query Pr                                    | Information enable<br>ofile.<br>sso ★ Attribute<br>sting user attribute | ing secure browser-b                                                        | ased SSO, to reso      | urces at your site.   | Click the buttor |                      |
| Main     Connection Type     This task pro     this configure     Browser SSO Config     Configure Browser     Click on Cc     Main     Connection Type     The Attribute     profile.              | IdP Connection Operation Connection Operation SSO Configure A Connection Operation SO Connection Operation Operation Oper | tions General In<br>-endpoint and other<br>Attribute Connection<br>hitons General In<br>pports local applie  | Query Pr                                    | Information enable<br>ofile.<br>sso ★ Attribute<br>sting user attribute | ing secure browser-b                                                        | ased SSO, to reso      | urces at your site.   | Click the buttor |                      |
| Main     Connection Type     This task pro     this configure     Browser SSO Confi      Configure Browser      Click on Cc      Main     Connection Type     The Attribute     Configure Attribute | IdP Connection Operation     Connection Operation     SSO     Onfigure /     Onnection Operation     Ouery Profile     Query Profile     Attribute                                                                                                    | tions General In<br>-endpoint and other<br>Attribute Connection<br>Nitions General In<br>pports local applic | Query Pr<br>by Browser S<br>ations in reque | Information enable<br>ofile.<br>sso ★ Attribute<br>sting user attribute | ing secure browser-b                                                        | ased SSO, to reso      | urces at your site.   | Click the buttor |                      |

616261627. Attributes requested by your application may not match exactly the attributes supplied by the6163IdP. Specify the mapping between these sets of attributes.

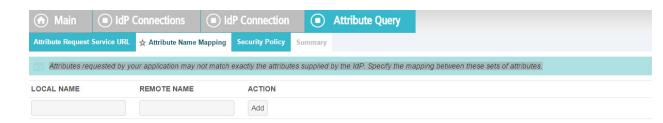

#### 6164

#### 6165

# 5 8. Select **Sign the Attribute Query**.

| ด Main                                                              | IdP (          | Connection             |          | Attribute Query    |         |
|---------------------------------------------------------------------|----------------|------------------------|----------|--------------------|---------|
| Attribute Request                                                   | Service URL    | Attribute Name M       | lapping  | ☆ Security Policy  | Summary |
| Specify the a                                                       | ttribute autho | rity profile's securit | y policy | with your partner. |         |
| Require signed Re                                                   |                |                        |          |                    |         |
| Require signed As                                                   |                |                        |          |                    |         |
| <ul> <li>Require encrypted</li> <li>Sign the Attribute (</li> </ul> |                |                        |          |                    |         |
| Encrypt the Name                                                    |                |                        |          |                    |         |
| Mask attributes in                                                  | og files       |                        |          |                    |         |

6166

#### 6167 9. Verify that the **Summary** is correct, then click **Done**.

| Main     IdP Connection                            | Attribute Query                             |
|----------------------------------------------------|---------------------------------------------|
| Attribute Request Service URL Attribute Name Ma    | oping Security Policy 🛧 Summa               |
| Click a heading link to edit a configuration setti | ng.                                         |
| Attribute Query                                    |                                             |
| ATTRIBUTE REQUEST SERVICE URL                      |                                             |
| Endpoint URL                                       | https://rp.abac.test:8443/idp/attrsvc.ssaml |
| ATTRIBUTE NAME MAPPING                             |                                             |
| SECURITY POLICY                                    |                                             |
| Require signed Response                            | false                                       |
| Require signed Assertion                           | true                                        |
| Require encrypted Assertion                        | false                                       |
| Sign the Attribute Query                           | true                                        |
| Encrypt the Name Identifier                        | false                                       |
| Mask attributes in log files                       | false                                       |

### 6168

6169 10. When the following screen appears, click **Next**.

| ด Main                 | IdP Connect            | ction            |                  |                      |                       |                 |                             |                                      |
|------------------------|------------------------|------------------|------------------|----------------------|-----------------------|-----------------|-----------------------------|--------------------------------------|
| Connection Type        | Connection Options     | General Info     | Browser SSO      | 🛧 Attribute Query    | JIT Provisioning      | Credentials     | Activation & Summary        |                                      |
| The Attribute profile. | Query Profile supports | local applicatio | ns in requesting | user attributes from | an Attribute Authorit | y. Click the bu | tton below to configure the | e necessary settings to support this |

6170

6171 11. JIT provisioning details have been provided by PingFederate here.

- 6172 12. **Save** the configuration.
- 6173 13. Select **Application Authentication**.

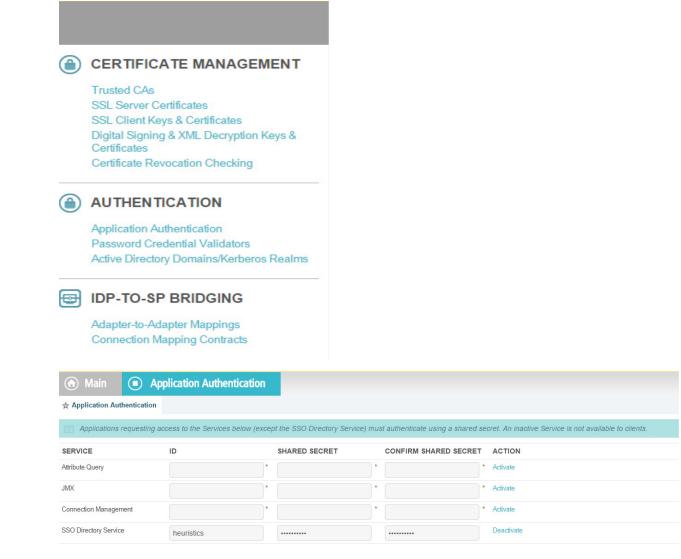

- 6176 14. Enter **appid** in the **ID** field, and use the shared secret that you input during custom data store 6177 configuration, then save the configuration.
- 6178 15. Select **Browser SSO** and **Attribute Query.**

# 6179 **10.9 ApacheDS Schema Extension**

- 6180 At a high level, LDAP Schema is the collection of attribute type definitions, object class definitions, and
- other information which a server uses to determine how to match a filter or attribute value assertion (in
- 6182 a compare operation) against the attributes of an entry, and whether to permit add and modify
- 6183 operations. For a more formal definition, look into Section 4.1 of <u>RFC 4512</u>.
- ApacheDS comes with a comprehensive set of predefined, standardized schema elements. Specification
   of many of these elements can be found in <u>RFC 4519</u>. Generally, these predefined schema satisfy most

- of the needs of a project. However, you may sometimes be required to define additional attributes or
- object classes that are not included in the server provided schema.
- Each attribute and object class has an associated unique Object Identifier. Generally, An Object
- 6189 Identifier is a tree of nodes where each node is simply a sequence of digits. The rules roughly state that
- once an entity is assigned a node in the Object Identifier (OID) tree, it has sole discretion to further
- delegate sub-trees off of that node. Some examples of OIDs include: 1.3.6.1 the Internet OID,
- 6192 1.3.6.1.4.1 IANA-assigned company OIDs. It is formally defined using the ITU-T's ASN.1 standard, X.690.
- 6193 The IANA OID registry contains a list of registered entities that use OIDs to reference internal structures.
- In this section, we have used OIDs that are not registered anywhere. For this reason, we are using the
- subtree 2.25, as per recommendation by <u>ITU</u>. UUID is generated by the program found <u>here</u>.
- 6196 In the following section, we will demonstrate how to create an attribute. Similar procedures can be used 6197 to create many attributes and object classes.

# 6198 10.9.1 Pre-Requisites

- 6199 For Schema extension, this project used ApacheDS studio. ApacheDS installation and configuration is
- 6200 detailed in <u>Section 10.6</u> of this guide.

# 6201 10.9.2 Procedure

6203

6202 1. Start ApacheDS Studio from the Start menu.

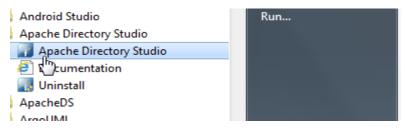

6204 2. The following screen will appear:

| Schema Editor - Apache Directory Studio |                     |        |                   |
|-----------------------------------------|---------------------|--------|-------------------|
| File Edit Navigate Window Help          |                     |        |                   |
| 💼 🖬 👜 🏘 🕜 💌 🔮 = 💱 = 🍄 🔶 = 🔶 =           |                     |        | 🗈 🔊 Schema Editor |
| 🔀 Schema 👔 Hierarchy 🗄 🕫 🐨 🗖            |                     |        |                   |
|                                         |                     |        |                   |
|                                         |                     |        |                   |
|                                         |                     |        |                   |
|                                         |                     |        |                   |
|                                         |                     |        |                   |
|                                         |                     |        |                   |
|                                         |                     |        |                   |
|                                         |                     |        |                   |
|                                         |                     |        |                   |
|                                         |                     |        |                   |
|                                         |                     |        |                   |
|                                         |                     |        |                   |
|                                         |                     |        |                   |
|                                         |                     |        |                   |
|                                         |                     |        |                   |
|                                         |                     |        |                   |
|                                         |                     |        |                   |
|                                         |                     |        |                   |
|                                         |                     |        |                   |
|                                         |                     |        |                   |
|                                         |                     |        |                   |
|                                         |                     |        |                   |
|                                         |                     |        |                   |
|                                         |                     |        |                   |
|                                         |                     |        |                   |
|                                         |                     |        |                   |
|                                         |                     |        |                   |
|                                         |                     |        |                   |
|                                         |                     |        |                   |
|                                         |                     |        |                   |
| 🛍 Projects 🔐 🖓 🖬                        |                     |        |                   |
| 🕲 nccoelabac                            | Problems 🛛 📌 Search |        |                   |
|                                         | 0 error, 0 warning  |        |                   |
|                                         |                     | source |                   |
|                                         |                     |        |                   |
|                                         |                     |        |                   |
|                                         |                     |        |                   |
|                                         |                     |        |                   |
|                                         |                     |        | w                 |
|                                         |                     |        |                   |
|                                         |                     |        |                   |
|                                         |                     |        |                   |
|                                         |                     |        |                   |
| D.                                      |                     |        |                   |

6206 3. Select **File > New**.

| New New                                                                                                    |        |
|----------------------------------------------------------------------------------------------------|--------|
| Select a wizard                                                                                                    |        |
| Wizards:                                                                                                    |        |
| type filter text                                                                                                    |        |
| <ul> <li>LDAP Browser</li> <li>LDAP Batch Operation</li> <li>LDAP Bookmark</li> <li>LDAP Connection</li> <li>LDAP Context Entry</li> <li>LDAP Entry</li> <li>LDAP Search</li> <li>LDIF File</li> <li>Schema Editor</li> <li>New Attribute Type</li> <li>New Object Class</li> <li>New Schema</li> </ul> | E      |
| ? < Back Next > Finish                                                                                                    | Cancel |

6208 4. Select the **New Schema Project** wizard.

| New New                                                                                                    |       | 23 |
|----------------------------------------------------------------------------------------------------|-------|----|
| Select a wizard                                                                                                    |       | \$ |
| Wizards:                                                                                                    |       |    |
| type filter text                                                                                                    |       |    |
| <ul> <li>LDAP Batch Operation</li> <li>LDAP Bookmark</li> <li>LDAP Connection</li> <li>LDAP Context Entry</li> <li>LDAP Entry</li> <li>LDAP Search</li> <li>LDIF File</li> <li>Schema Editor</li> <li>New Attribute Type</li> <li>New Object Class</li> <li>New Schema</li> <li>New Schema Project</li> </ul> |       |    |
| ? < Back Next > Finish                                                                                                    | Cance | el |

6210 5. Specify a **Project name**, i.e., **nist.nccoe.abac** in our build.

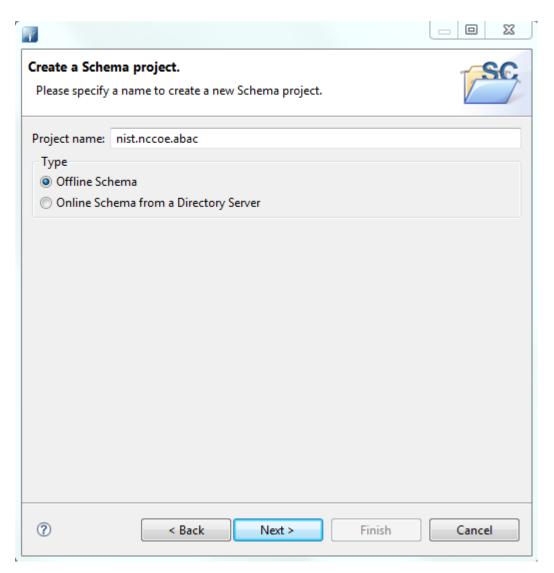

6. Select **Offline Schema**, then click **Next**. On the next screen, **Choose the 'core' schemas to** include.

| <b>Create a Schema project.</b><br>Please select the 'core' schemas to include in the project.                                                                                                    | SC                         |
|----------------------------------------------------------------------------------------------------|----------------------------|
| Server Type<br>ApacheDS OpenLDAP<br>Choose the 'core' schemas to include:                                                                                                    |                            |
| <ul> <li>adsconfig</li> <li>apache</li> <li>apachedns</li> <li>apachemeta</li> <li>autofs</li> <li>collective</li> <li>corba</li> <li>core</li> <li>cosine</li> <li>dhcp</li> <li>inetorgperson</li> <li>java</li> <li>krb5kdc</li> </ul> | Select All<br>Deselect All |
| ? < Back Next > Finish                                                                                                    | Cancel                     |

6215 7. Click **File > New** and select **New Schema**.

| New States States State |        |
|----------------------------------------------------------------------------------------------------|--------|
| Select a wizard                                                                                                    |        |
| Wizards:                                                                                                    |        |
| type filter text                                                                                                    |        |
| <ul> <li>LDAP Batch Operation</li> <li>LDAP Bookmark</li> <li>LDAP Connection</li> <li>LDAP Context Entry</li> <li>LDAP Entry</li> <li>LDAP Search</li> <li>LDIF File</li> <li>Schema Editor</li> <li>New Attribute Type</li> <li>New Object Class</li> <li>New Schema</li> <li>New Schema Project</li> </ul>                                                                                                    |        |
| ? < Back Next > Finish                                                                                                    | Cancel |

6217 8. Specify a **Schema name**, i.e., **nist.nccoe.abac** in our build.

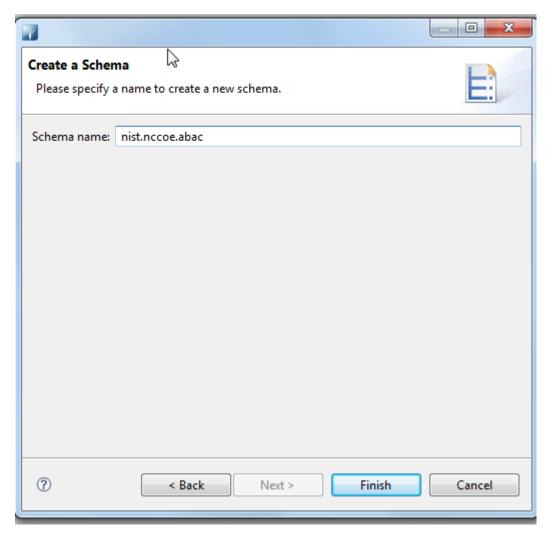

6219 9. The following screen will appear:

| Schema Editor - Apache Directory Studio                                                                                                    |                       |
|----------------------------------------------------------------------------------------------------|-----------------------|
| File Edit Navigate Window Help                                                                                                    |                       |
| 🛅 🕶 📾 🎯 🛛 🗶 🖉 🖉 🖉 🕸 수 🗸 수 🗸                                                                                                    | E? 🔝 Schems Edeor 🖁   |
| 🔃 Schema 👔 Hierarchy 👔 😗 🐨 🗖                                                                                                    |                       |
| Image: Second g       Image: Second g       Image |                       |
| 📓 Projects 🛛 🖀 " 🗆                                                                                                    |                       |
| 🛍 nccoe.abac                                                                                                    | 🖗 Serrh 🛙 🦻 🖗 🗸 🗸 🗖 🗖 |
|                                                                                                    | No search             |

# 6221 10. Select Attribute Types > New > New Attribute Type.

| 1                                                                                                    | dow        | Help                          |              |    |                    |       |
|----------------------------------------------------------------------------------------------------|------------|-------------------------------|--------------|----|--------------------|-------|
| 📫 🗕 🗔 🖻 🆓                                                                                                    | <b>-</b> 1 | ∲a • 🖓 • 🍫 ↔ •                | ⇒ +          |    |                    |       |
|                                                                                                    |            |                               | v            | гó |                    |       |
| 🖁 Schema 🛛 🚼 Hierarch                                                                                                    | у          |                               |              | E  | 0 0   🖻 🕏 🏹        |       |
| ▷     mask       >     mask       >     mask |            |                               |              |    |                    |       |
| 🔑 Attribute Types                                                                                                    |            | New                           | •            | B  | New Schema         | Ctrl+ |
| 🔑 Object Classes (                                                                                                    |            |                               |              | Ø  |                    | Ctrl+ |
| D mudnolicy                                                                                                    | 1          | Open                          | F3           |    | Nev Attribute Type |       |
| <ul> <li>b pwdpolicy</li> <li>b amba</li> <li>b system</li> </ul>                                                                                                    |            | Open Type Hierarchy           | F4           | 0  | New Object Class   | Ctrl+ |
|                                                                                                    | ×          | Open Type Hierarchy<br>Delete | F4<br>Delete | 0  | New Object Class   | Ctrl+ |
| 👂 🖹 samba                                                                                                    | *          |                               |              |    | New Object Class   | Ctrl+ |
| 👂 🖹 samba                                                                                                    |            | Delete                        | Delete       | Ø  | New Object Class   | Ctrl+ |

# 6222

6223 11. In the new window, choose the **OID** from the previous instructions.

| y    |
|------|
|      |
| -    |
|      |
| -    |
| Edit |
|      |
| Ŧ    |
|      |

6225 12. Click **Next** to choose the superior type of this attribute.

|           | Type Content<br>er the superior, usage, syntax and properties for the attribute type. |
|-----------|---------------------------------------------------------------------------------------|
| Superior  | and Usage                                                                             |
| Superior: |                                                                                       |
| Usage:    | Attribute Type Selection                                                              |
| Cuntary   | Choose an attribute type                                                              |
| Syntax    | user                                                                                  |
| Syntax:   | Matching attribute type(s)                                                            |
| Length    | 🕼 uid, userid - (0.9.2342.19200300.100.1.1)                                           |
| Propert   | 🕼 userCertificate - (2.5.4.36)                                                        |
| Obs       | 🕼 userClass - (0.9.2342.19200300.100.1.8)                                             |
| Sing      | 🖓 userPassword - (2.5.4.35)                                                           |
|           | 🖓 userPKCS12 - (2.16.840.1.113730.3.1.216)                                            |
| No U      |                                                                                       |
|           |                                                                                       |
|           |                                                                                       |
|           | E cosine                                                                              |
|           |                                                                                       |
|           | Choose Cancel                                                                         |
| l         |                                                                                       |
| _         |                                                                                       |

6227 13. Specify **Matching Rules**. Since it is a string, case insensitivity is chosen in our build.

| e attribut             |                                        |
|------------------------|----------------------------------------|
| Matching  <br>quality: | caseIgnoreMatch - (2.5.13.2)           |
| )rdering:              | caseIgnoreMatch (2.5.13.2)             |
| _                      | caseIgnoreSubstringsMatch - (2.5.13.4) |
|                        |                                        |
|                        |                                        |

6229 14. The following screen will appear:

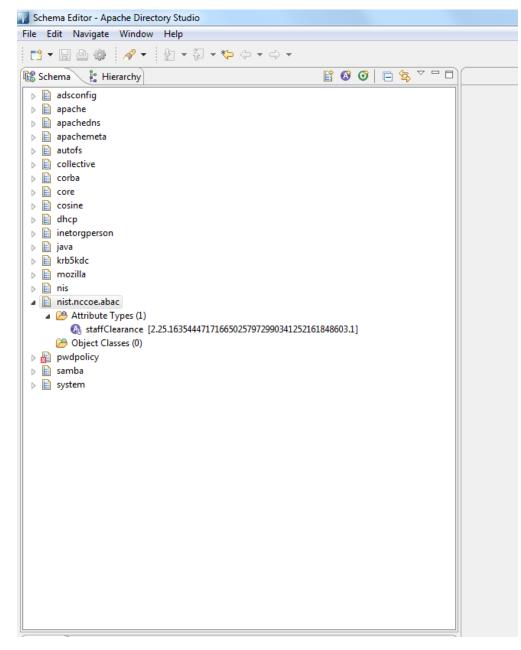

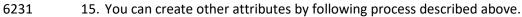

| 🚺 Schema Editor - Apache Directory Studio                                                                                                    |  |
|----------------------------------------------------------------------------------------------------|--|
| File Edit Navigate Window Help                                                                                                    |  |
| 11 • 🗟 🌰 🛷 • 🖢 • 🖗 • 🖗 • • • •                                                                                                    |  |
| 🕼 Schema 🔄 🚼 Hierarchy 🔡 🐼 🧭 📄 🛱                                                                                                    |  |
| Image: Control (Control (Contro) (Contro) (Control (Contro) (Control (Contro) (Contro) (Contro) ( |  |
| (Answer above                                                                                                    |  |
|                                                                                                    |  |

- 6232
- 6233 16. Export the schema by selecting **Export > Schemas for ApacheDS**. It will create an LDIF file.

| Schema Editor - Apache Directory Studio                                                                                                    |                                                                                        | has palation had the first state in the second state in the second state in the second state in the second state in the second state is a second state in the second state is a second state in the second state in the second s | - 3 -8          |
|----------------------------------------------------------------------------------------------------|----------------------------------------------------------------------------------------|----------------------------------------------------------------------------------------------------|-----------------|
| File Edit Navigate Window Help                                                                                                    |                                                                                        |                                                                                                    |                 |
| 11 • 🗟 🖄 🛷 • 🖞 • 🖗 • • • • •                                                                                                    |                                                                                        |                                                                                                    | ichema Editor 🕇 |
| Schema 1: Hierarchy                                                                                                    | 800 8 4 7 8 8                                                                          |                                                                                                    |                 |
| © Oper Con Uper Con Uper Con Uper Construction Construction Constructi | Slatticus]<br>Schemen at OperAD# Site<br>Schemen at XML (http:<br>Schemen for dapppedS |                                                                                                    |                 |
| I Projects                                                                                                    |                                                                                        |                                                                                                    |                 |
| 12 nist necesabac                                                                                                    | Search 23                                                                              | (1)<br>(1)<br>(1)<br>(1)<br>(1)<br>(1)<br>(1)<br>(1)<br>(1)<br>(1)                                                                                                    | ×               |
|                                                                                                    | No search                                                                              |                                                                                                    |                 |

- 6234
- 6235 17. LDIF files are specified by their own RFC. In a text editor, it displays as following:

| 🕻 test.ldif (~\Desktop) - GVIM                                   |                   | 2 23  |
|------------------------------------------------------------------|-------------------|-------|
| File Edit Tools Syntax Buffers Window Help                       |                   |       |
| 크 🖬 🖶 🗏   9 6   X 🗉 🎕 🗛 ዲ 📥 📥 🎗   7 🏟                            | 💶 🤉 🎘             |       |
| # Generated by Apache Directory Studio on July 29, 2015 2:       | 46:32 PM          | *     |
| # CONFRA INVEST NOODE ADAON                                      |                   |       |
| # SCHEMA "NIST.NCCOE.ABAC"                                       |                   |       |
| dn: cn=nist.nccoe.abac, ou=schema                                |                   | E     |
| objectclass: metaSchema<br>objectclass: top                      |                   |       |
| cn: nist.nccoe.abac                                              |                   |       |
| n-dependencies: cosine                                           |                   |       |
|                                                                  |                   |       |
| dn: ou=attributetypes, cn=nist.nccoe.abac, ou=schema             |                   |       |
| objectclass: organizationalUnit                                  |                   |       |
| objectclass: top                                                 |                   |       |
| ou: attributetypes                                               |                   |       |
| dn: m-oid=2.25.163544471716650257972990341252161848603.1,        | ou=attributetypes | , cn= |
| nist.nccoe.abac, ou=schema                                       | 2.                |       |
| objectclass: metaAttributeType                                   |                   |       |
| objectclass: metaTop                                             |                   |       |
| objectclass: top                                                 |                   |       |
| <pre>n-oid: 2.25.163544471716650257972990341252161848603.1</pre> |                   |       |
| m-name: staffClearance                                           |                   |       |
| m-description: Clearnace of a staff                              |                   |       |
| n-supAttributeType: userClass                                    |                   |       |
| equality: caseIgnoreMatch                                        |                   |       |
|                                                                  | 24,1              | Тор   |

6237 18. To import the file, first select **Window > Open Perspective > LDAP**.

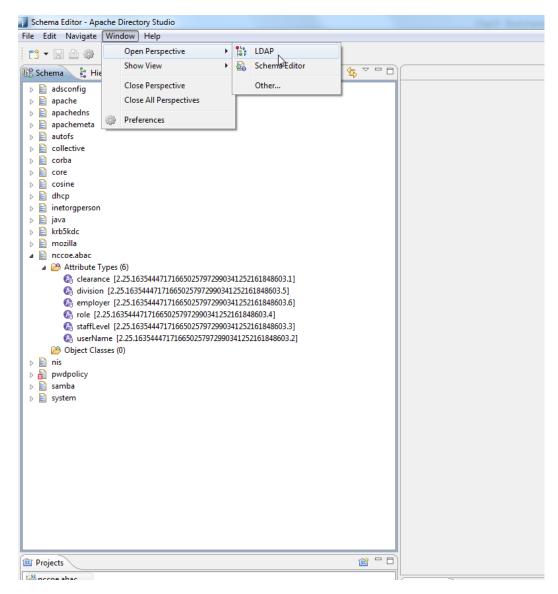

- 6238
- 6239 19. Click on the left bottom corner of the window and select **New Connection**.

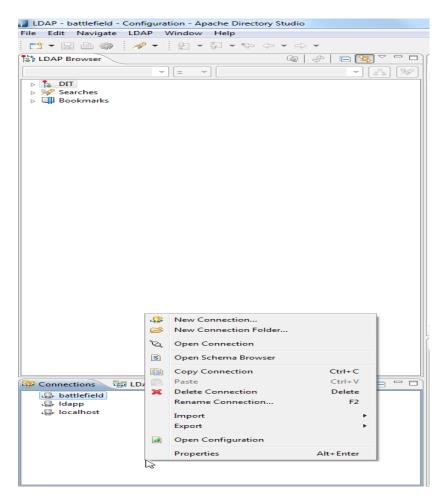

6241 20. Fill in the network parameters and click **Next**.

| New LDAP Connect                         | ion                                                                                  |                 |          |
|------------------------------------------|--------------------------------------------------------------------------------------|-----------------|----------|
| etwork Parameter<br>Please enter connect | ion name and network parameters.                                                     |                 | LDAP     |
| Connection name: b                       | attlefield1                                                                          |                 |          |
| Network Parameter                        |                                                                                      |                 |          |
| Hostname:                                | 10.33.7.8                                                                            |                 | -        |
| Port:                                    | 10389                                                                                |                 | •        |
| Encryption method:                       | No encryption                                                                        |                 | -        |
|                                          | Server certificates for LDAP connections concertificate Validation' preference page. | an be managed i | n the '  |
| Provider:                                | Apache Directory LDAP Client API                                                     |                 | •        |
|                                          |                                                                                      | Check Network P | arameter |
| Read-Only (preven                        | ts any add, delete, modify or rename opera                                           | ition)          |          |
| (?)                                      | < Back Next > Fi                                                                     | nish            | Cancel   |

6243 21. Provide credentials and click **Finish**.

|                                       | ection                                             |                   |
|---------------------------------------|----------------------------------------------------|-------------------|
| Authentication<br>Please select an au | thentication method and input authentication data. | LDAP              |
| -Authentication M                     | ethod                                              |                   |
| Simple Authentio                      | ation                                              | •                 |
| Authentication Pa                     | arameter                                           |                   |
| Bind DN or user:                      | uid=admin,ou=system                                | -                 |
| Bind password:                        | •••••                                              |                   |
|                                       | Save password Che                                  | ck Authentication |
| SASL Settings                         |                                                    |                   |
| Kerberos Settir                       | ıgs                                                |                   |
|                                       |                                                    |                   |
|                                       |                                                    |                   |
|                                       |                                                    |                   |
|                                       |                                                    |                   |
|                                       |                                                    |                   |
|                                       |                                                    |                   |
|                                       |                                                    |                   |
|                                       |                                                    |                   |

6245 22. Open **Schema Editor Browser** and import the LDIF file created in the previous step.

| n 🛆 🤹    | ) 🛷 👻 🐑 🗸       |           | ¥ ⇔ ¥       |                                                  |                                                                                                    | 📑 🚳 Schema    |
|----------|-----------------|-----------|-------------|--------------------------------------------------|----------------------------------------------------------------------------------------------------|---------------|
| Browser  |                 |           | 🛯 🖉 🖶 🖼 🖉 🖓 | Root DSE 33                                      |                                                                                                    |               |
|          | •               |           | • 👪 🕅       | DN                                               | 글 글   * 않  .                                                                                                    | 2 B B 1       |
| DIT      |                 | a) .      | · 🙆 🖉       | Attribute Description                            | Value                                                                                                    | • 1 to to 1 • |
|          |                 |           |             | objectClass                                      | extensibleObject (auxiliary)                                                                                                    |               |
|          | New             | •         | 1           | objectClass                                      | catesiaccojec (autimy)<br>top (astract)                                                                                                    |               |
|          |                 |           |             | entryUUID                                        | (2014)<br>(2014)<br>(2 |               |
|          | Open Entry      |           |             | namingContexts                                   | anucce                                                                                                    |               |
| 12       | Open With       |           |             | namingContexts                                   | umacce<br>ourables_dramacce_dramist_dragov                                                                                                    |               |
| ្តែដ្ឋាន | Show in DIT     | FB        |             | namingContexts                                   | ou mount, et annound et and and and and and and and and and and                                                                                                    |               |
|          | Go to DN        |           |             | namingContexts                                   | ou-conja<br>ou-conja                                                                                                    |               |
| √ 20 Q   |                 | F4        |             | namingContexts                                   | our averend                                                                                                    |               |
| 4 20 Q   | up              | 14        |             | subschemaSubentry                                | ou mystem<br>on schema                                                                                                    |               |
| Bookr 🗈  | Copy Entry / DN | Ctrl+C    |             | <ul> <li>supportedControl (14 values)</li> </ul> |                                                                                                    |               |
|          | Paste           | Ctrl+V    |             | supportedControl                                 | 1.2.840.113556.1.4.319 (Simple Paged Results)                                                                                                    |               |
|          |                 |           |             | supportedControl                                 | L24411335614473 (Sever Side Sortina)                                                                                                    |               |
|          | Delete Entry    | Delete    |             | supportedControl                                 | L 2004.113306.1.4 4/3 (Server Suite Sorting)<br>L 2800113306.1.4 4/3 (Server Suite Sorting)                                                                                                    |               |
|          | Move            |           |             | supportedControl                                 | L244113304L44/4 [Street sub Jointy Reports/<br>L24411356.L444] (Director sub-nonization)                                                                                                    |               |
|          | Rename          | F2        |             | supportedControl                                 | 1.2614.113334.1.4641 (Unrettery synchronization)<br>1.3614.110000.001 (Discode/Control)                                                                                                    |               |
|          | Advanced        |           |             | supportedControl                                 | L&GLAL22278.51 (Possword policy)                                                                                                    |               |
|          | - contractor    |           |             | supportedControl                                 | L3614.4.420.L101 (Vebsetrits)                                                                                                    |               |
| -        | Filter Children |           |             | supportedControl                                 | Listi LA JACOLIU (Subernine)<br>Listi LA VADI LA VI DAP Content Synchronization Control / Sync Request Control)                                                                                                    |               |
| 90       | Quick Search    |           |             |                                                  |                                                                                                    |               |
| ~        | dours broken    |           |             | supportedControl                                 | 1.361.41.40031.81.2 (Sync State Control)                                                                                                    |               |
|          | Import          |           | LDIFfgsport | supportedControl                                 | 1.3.6.1.4.1.4203.1.9.1.3 (Symc Dane Control)<br>1.3.6.1.4.1.4203.1.9.1.4 (Symc Info Message)                                                                                                    |               |
|          | Export          |           | DSML Import | supportedControl                                 | L & & L & L & L & L & L & L & L & L & L                                                                                                    |               |
|          |                 |           |             | supportedControl                                 |                                                                                                    |               |
| ÷.       | Reload Entry    | F5        |             | supportedControl                                 | 2.16.840.1.113730.3.4.3 (Pervistent Search)                                                                                                    |               |
|          | Fetch           |           |             | supportedControl                                 | 2.16.840.1.113730.3.4.7 (Entry Change Notification)                                                                                                    |               |
|          |                 |           |             | supportedExtension                               | L3.6.1.4.L1466.20036 (Notice of Disconnection)                                                                                                    |               |
|          | Properties      | Alt+Enter |             | supportedExtension                               | L3.6.1.4.1.1466.20037 (Stort TLS)                                                                                                    |               |
| ·        |                 |           | ,           | supportedExtension                               | L3614.L18080.0.1.3 (GracefulShutdownRequest)                                                                                                    |               |
|          |                 |           |             | supportedExtension                               | L3614L18060.015 (GracefulDisconnect)                                                                                                    |               |
|          |                 |           |             | supportedExtension                               | 1.3.6.1.4.1.4203.1.11.1 (Modify Password)                                                                                                    |               |
|          |                 |           |             | supportedExtension                               | L361414203.L1L3 (Who am I?)                                                                                                    |               |
|          |                 |           |             | supportedFeatures                                | 1.3.6.1.4.1.4203.1.5.1 (All Operational Attributes)                                                                                                    |               |
|          |                 |           |             | supportedLDAPVersion                             | 3                                                                                                    |               |
|          |                 |           |             | supportedSASLMechanisms                          | CRAM-MD5                                                                                                    |               |
|          |                 |           |             | supportedSASLMechanisms                          | DIGEST-MD5                                                                                                    |               |
|          |                 |           |             | supportedSASLMechanisms                          | GSS-SPNEGO                                                                                                    |               |
|          |                 |           |             | supportedSASLMechanisms                          | GSSAPI                                                                                                    |               |

| LDIF Impo                  | rt                                                         |        |        |
|----------------------------|------------------------------------------------------------|--------|--------|
| LDIF Impor<br>Please selec | <b>t</b><br>t a connection and the LDIF to import          |        | LDIF   |
| LDIF File:                 | C:\Users\sjha\Desktop\test.ldif                            | •      | Browse |
| Import into:               | battlefield                                                |        | Browse |
|                            | ogging<br>default logfile<br>custom logfile                |        |        |
|                            | ers\sjha\Desktop\test.ldif.log<br>erwrite existing logfile |        | Browse |
| Options                    | xisting entries<br>e on error                              |        |        |
| ?                          |                                                            | Finish | Cancel |

- 6248 23. Click **Finish**.
- 6249 24. To verify success, the log file generated at the end of the import should show **RESULT OK**.

```
inccceabackdiftog - Notepad

File Edit Format View Help

# Generated by Apache Directory Studio on July 29, 2015 12:14:30 PM# SCHEMA "NIST.NCCOE.ABAC"#!RESULT OK

# Conternation of the provide the provide
```

## 6251 **10.10 Functional Tests**

6250

6252 Once all requirements have been met and all steps in this How-To Guide have been executed, a few

- 6253 functional tests will ensure that the key components of this How-To Guide were correctly deployed and 6254 are communicating with other ABAC components as desired.
- The first functional test will check the ready state of the NextLabs Policy Controller (ensures that it is running after being paused for plugin deployment).
- 6257 The second test will check that the plugin was successfully loaded into the NextLabs software
- architecture, that an attribute request is sent to the Protocol Broker from the NextLabs PIP plugin's
- 6259 getAttribute() function, and that the Protocol Broker responds with an expected attribute value.
- The second functional test will ensure that the Protocol Broker is successfully loaded and deployedwithin the tomcat server instance.
- 6262 Both of these functional tests can be done on the SharePoint server.

#### 6263 10.10.1 Testing the Ready State of the NextLabs Policy Controller Service

- 6264 1. Click on the Windows icon and begin typing the word services.
- 6265 2. When the Services application icon appears, double-click to open the Services application.
- Within the Services application window, click on the Name column and look for Control Center
   Enforcer Service.

#### SECOND DRAFT

#### 6268 4. Verify that the status column reads **Running.**

|                     | Services 📃 🗖 🗙                  |                                 |                    |         |              |               |   |
|---------------------|---------------------------------|---------------------------------|--------------------|---------|--------------|---------------|---|
| File <u>A</u> ction | <u>V</u> iew <u>H</u> elp       |                                 |                    |         |              |               |   |
| Þ 🔿 🗖 🛙             | 🗎 💽 🛃 🚺 📷 🕨 🔲 💷 🔛               |                                 |                    |         |              |               |   |
| 🚴 Services (Loca    | al) Refresh rvices (Local)      |                                 |                    |         |              |               |   |
|                     | Control Center Enforcer Service | ame                             | Description        | Status  | Startup Type | Log On As     |   |
|                     |                                 | Diagnostic Policy Service       | The Diagno         | Running | Automatic (D | Local Service | 2 |
|                     | Description:                    | DHCP Client                     | Registers an       | Running | Automatic    | Local Service | 2 |
|                     | Control Center Enforcer Service | Device Setup Manager            | Enables the        | Running | Manual (Trig | Local Syste   |   |
|                     |                                 | Device Install Service          | Enables a c        |         | Manual (Trig | Local Syste   |   |
|                     |                                 | Device Association Service      | Enables pair       |         | Manual (Trig | Local Syste   |   |
|                     |                                 | DCOM Server Process Launcher    | The DCOM           | Running | Automatic    | Local Syste   |   |
|                     |                                 | Cryptographic Services          | Provides thr       | Running | Automatic    | Network S     |   |
|                     |                                 | Credential Manager              | Provides se        | Running | Manual       | Local Syste   |   |
|                     |                                 | Control Center Enforcer Service | Control Cen        | Running | Automatic    | Local Syste   | ľ |
|                     |                                 | Computer Browser                | Maintains a        |         | Disabled     | Local Syste   |   |
|                     |                                 | COM+ System Application         | Manages th         | Running | Manual       | Local Syste   |   |
|                     |                                 | COM+ Event System               | Supports Sy        | Running | Automatic    | Local Service | 2 |
|                     |                                 | CNG Key Isolation               | The CNG ke         |         | Manual (Trig | Local Syste   |   |
|                     |                                 | Claims to Windows Token Service | Service to c       |         | Disabled     | Local Syste   |   |
|                     |                                 | Certificate Propagation         | Conies user<br>III | Running | Manual       | Local Syste   | , |
|                     | Extended Standard               |                                 |                    |         |              |               | Î |
|                     |                                 |                                 |                    |         |              |               | T |

6269

#### 10.10.2 Test the Successful Loading of the Custom Plugin Within the NextLabs Policy 6270 **Controller Software Architecture** 6271 1. Click on the Windows icon. 6272 6273 2. Begin typing Windows Explorer. 6274 3. Click on the Windows Explorer application icon. 6275 4. Navigate to C:/Program Files/NextLabs/Policy Controller/agentLog/. 6276 5. Within the agentLog folder, note the Agentlog0.0 file. 6277 6. Within the **agentLog** folder, copy and paste the locked file **Agentlog0.log0** to open it for review. 6278 a. Left-click on the file name, and hold down Ctrl+C. 6279 b. Left-click anywhere in the agentLog folder, right-click and hold down Ctrl+V. 6280 7. Double-click the Agent0.log-Copy.0 file to open it in your default text editor. 6281 8. Within your default text editor, use a search function to search for standard NextLabs logging 6282 terminology to verify that the plugin was loaded correctly. Example: 6283 Jul 13, 2015 4:59:21 PM com.bluejungle.pf.domain.destiny.serviceprovider.c A 6284 FINE: Loading C:\Program Files\NextLabs\Policy 6285 Controller\.\jservice\config\nlsamlpluginService.properties 6286 Jul 13, 2015 4:59:21 PM com.bluejungle.pf.domain.destiny.serviceprovider.c A 6287 FINE: Loading C:\Program Files\NextLabs/Policy 6288 Controller/jservice/jar/nlsamlplugin/NLSAMLPlugin-0.0.1-SNAPSHOT-jar-with-6289 dependencies.jar 6290 Jul 13, 2015 4:59:22 PM 6291 com.bluejungle.pf.domain.destiny.serviceprovider.ServiceProviderManager 6292 register 6293 INFO: A new Service 'NLSAMLPlugin Service' is registered.

- Within your default text editor, use a search function to search for logging statements you
  included in your plugin code to verify that the init() methods are called while the jar is loaded
  within NextLabs (standard according to NextLabs support). Example:
- 6297Jul 13, 2015 4:59:21 PM gov.nist.NLSAMLPlugin.UserAttrProviderMod init6298INFO: NLSAMLPlugin UserAttrProviderMod code -- init method6299Jul 13, 2015 4:59:21 PM gov.nist.NLSAMLPlugin.HTTPSTransmitter init
- 6300You can copy and paste the locked file, or keep a live annotating tool open that will display the6301contents of Agent0.log0 as new log statements are recorded. Example from this
- 6302 implementation: BareTail by Bare Metal Software Pty Ltd.
- 6303 Example screenshot using BareTail to open the Agent0.log0 file, with optional highlighting6304 illustrating evaluated policies in yellow:

| Image: Agent0.log.0 (13.8 MB) - BareTail         Image: Image: Agent0.log.0 (13.8 MB) - BareTail                                                                       | x |
|----------------------------------------------------------------------------------------------------|---|
| File Edit View Preferences Help                                                                                                    |   |
| 🖆 Open 🌽 Highlighting 🔽 Follow Tail 🛛 ANSI 🗸 C:\Program Files\NextLabs\Policy Controller\agentLog\Agent0.log.0 (13.8 MB)                                               |   |
| <ul> <li>INFO: Executing log command: Time: 1435082292667</li> </ul>                                                                                                   |   |
| ◇ Jun 23, 2015 1:58:12 PM com.bluejungle.destiny.agent.commandengine.LogCommand execute                                                                                |   |
| <ul> <li>INFO: User ID: 9223372036854775806 Action: OPEN Effect: allow</li> </ul>                                                                                      |   |
| <ul> <li>Jun 23, 2015 1:58:12 PM com.bluejungle.framework.threading.WorkerThread run</li> </ul>                                                                        |   |
| <ul> <li>FINEST: CommandExecutor-0: Queue size: 2</li> </ul>                                                                                                    |   |
| <ul> <li>Jun 23, 2015 1:58:12 PM com.bluejungle.destiny.agent.commandengine.LogCommand execute</li> </ul>                                                              |   |
| • INFO: Executing log command: Time: 1435082292667                                                                                                    |   |
| <ul> <li>Jun 23, 2015 1:58:12 PM com.bluejungle.destiny.agent.commandengine.LogCommand execute</li> <li>June JM, Googgeogenergenergenergenergenergenergene</li></ul>   |   |
| <ul> <li>INFO: User ID: 9223372036854775806 Action: OPEN Effect: allow</li> <li>Jun 23, 2015 1:58:12 PM com.bluejungle.framework.threading.WorkerThread run</li> </ul> |   |
| o FINES: CommandExecutor-0: Queue size: 1                                                                                                    |   |
| o Jun 23, 2015 1:58:12 PM com.bluejungle.destiny.agent.commandengine.LogCommand execute                                                                                |   |
| • INFO: Executing log command: Time: 1435082292667                                                                                                    |   |
| Jun 23, 2015 1:58:12 PM com.bluejungle.destiny.agent.commandengine.LogCommand execute                                                                                  |   |
| NINFO: User ID: 9223372036854775806 Action: OPEN Effect: allow                                                                                                    |   |
| Jun 23, 2015 1:58:12 PM com.bluejungle.framework.threading.WorkerThread run                                                                                            |   |
| ○ FINEST: CommandExecutor-0: Queue size: 0                                                                                                    |   |
| <ul> <li>Jun 23, 2015 1:58:12 PM com.bluejungle.pf.engine.destiny.f performContentAnalysis</li> </ul>                                                                  |   |
| <ul> <li>FINEST: No from resource found. Ignoring</li> </ul>                                                                                                    | Ξ |
| <ul> <li>Jun 23, 2015 1:58:12 PM com.bluejungle.pf.engine.destiny.EvaluationEngine evaluate</li> </ul>                                                                 |   |
| <ul> <li>INFO: Matching policies for 1124308778098403:</li> </ul>                                                                                                    |   |
| X: Demo-v2/Sharepoint Protection - Department/DepartmentRestriction                                                                                                    |   |
| ◇A: Demo-v2/Sharepoint Protection - Department                                                                                                    |   |

# 6306 10.10.3 Testing That the Protocol Broker .war File Loads Correctly in Tomcat Server

- 6307
   On the SharePoint Server, open Services, and ensure that the Control Center Enforcer Service is
   6308
   listed as Running.
- 6309 2. Using Windows Explorer, navigate to your Apache tomcat installation within the Windows file
   6310 structure. Example: *C: /software/apache-tomcat-7.0.61*
- 6311 3. **Double-click to open the bin folder.** Example: *C:/software/apache-tomcat-7.0.61/bin*
- 6312 4. Double-click **startup.bat** to start the bat, and wait for startup to complete.

| 📓 Tomcat                                                                                                    | - 🗆 X                                                                                                    |
|----------------------------------------------------------------------------------------------------|----------------------------------------------------------------------------------------------------|
| ng on Java 6. To suppress this message, run Tomcat on Java 7, remove the<br>et JARs from \$CATALINA_HOME/lib or add the WebSocket JARs to the tomcat<br>n.DefaultJarScanner.jarsToSkip property in \$CATALINA_BASE/conf/catalina<br>es. Note that the deprecated Tomcat 7 WebSocket API will be available.<br>Jun 29, 2015 1:49:22 PM org.apache.catalina.startup.HostConfig deployWA<br>INFO: Deployment of web application archive C:\software\java\samlNewPlu<br>e-tomcat-7.0.61\webapps\SAMLProxy-0.01-SNAPSHOT.war has finished in 4,<br>Jun 29, 2015 1:49:22 PM org.apache.catalina.startup.HostConfig deployDi<br>INFO: Deploying web application directory C:\software\java\samlNewPlugi<br>tomcat-7.0.61\webapps\docs<br>Jun 29, 2015 1:49:22 PM org.apache.catalina.startup.HostConfig deployDi<br>INFO: Deployment of web application directory C:\software\java\samlNewPlugi<br>tomcat-7.0.61\webapps\docs<br>Jun 29, 2015 1:49:22 PM org.apache.catalina.startup.HostConfig deployDi<br>INFO: Deployment of web application directory C:\software\java\samlNewFlugi<br>Jun 29, 2015 1:49:22 PM org.apache.catalina.startup.HostConfig deployDi<br>INFO: Deployment of web application directory C:\software\java\samlNewFlugi<br>Jun 29, 2015 1:49:22 PM org.apache.catalina.startup.HostConfig deployDi<br>INFO: Deployment of web application directory C:\software\java\samlNewF<br>che-tomcat-7.0.61\webapps\docs Has finished in 78 ms<br>Jun 29, 2015 1:49:22 PM org.apache.catalina.startup.HostConfig deployDi | :.util.sca<br>A.properti<br>IR<br>Igin\apach<br>953 ms<br>irectory<br>in\apache-<br>irectory<br>Plugin\apa |
| INFO: Deploying web application directory C:\software\java\sam1NewPlugi<br>tomcat-7.0.61\webapps\examples<br>Jun 29, 2015 1:49:22 PM org.apache.catalina.startup.HostConfig deployDi<br>INFO: Deployment of web application directory C:\software\java\sam1NewF<br>che-tomcat-7.0.61\webapps\examples has finished in 547 ms<br>Jun 29, 2015 1:49:22 PM org.apache.catalina.startup.HostConfig deployDi<br>INFO: Deploying web application directory C:\software\java\sam1NewF<br>tomcat-7.0.61\webapps\host-manager<br>Jun 29, 2015 1:49:23 PM org.apache.catalina.startup.HostConfig deployDi<br>tomcat-7.0.61\webapps\host-manager<br>Jun 29, 2015 1:49:23 PM org.apache.catalina.startup.HostConfig deployDi<br>INFO: Deployment of web application directory C:\software\java\sam1NewF<br>che-tomcat-7.0.61\webapps\host-manager has finished in 141 ms<br>Jun 29, 2015 1:49:23 PM org.apache.catalina.startup.HostConfig deployDi<br>INFO: Deploying web application directory C:\software\java\sam1NewF<br>che-tomcat-7.0.61\webapps\host-manager has finished in 141 ms<br>Jun 29, 2015 1:49:23 PM org.apache.catalina.startup.HostConfig deployDi<br>INFO: Deploying web application directory C:\software\java\sam1NewFlugi<br>tomcat-7.0.61\webapps\nost-manager                                                                                                    | in \apache-<br>irectory<br>Plugin \apa<br>irectory<br>in \apache-<br>irectory<br>Plugin \apa<br>irectory   |
| Jun 29, 2015 1:49:23 PM org.apache.catalina.startup.HostConfig deployDi<br>INFO: Deployment of web application directory C:\software\java\samlNewF<br>che-tomcat-7.0.61\webapps\manager has finished in 140 ms<br>Jun 29, 2015 1:49:23 PM org.apache.catalina.startup.HostConfig deployDi<br>INFO: Deploying web application directory C:\software\java\samlNewFlugi<br>tomcat-7.0.61\webapps\ROOT<br>Jun 29, 2015 1:49:23 PM org.apache.catalina.startup.HostConfig deployDi<br>INFO: Deployment of web application directory C:\software\java\samlNewFlugi<br>tomcat-7.0.61\webapps\ROOT<br>Jun 29, 2015 1:49:23 PM org.apache.catalina.startup.HostConfig deployDi<br>INFO: Deployment of web application directory C:\software\java\samlNewF<br>che-tomcat-7.0.61\webapps\ROOT<br>Jun 29, 2015 1:49:23 PM org.apache.coyote.AbstractProtocol start<br>INFO: Starting ProtocolHandler ['http-apr-8080'']<br>Jun 29, 2015 1:49:23 PM org.apache.coyote.AbstractProtocol start<br>INFO: Starting ProtocolHandler ['http-nio-8443'']                                                                                                    | Plugin\apa<br>irectory<br>in\apache-<br>irectory                                                           |
| Jun 29, 2015 1:49:23 PM org.apache.coyote.AbstractProtocol start<br>INFO: Starting ProtocolHandler ["ajp-apr-8009"]<br>Jun 29, 2015 1:49:23 PM org.apache.catalina.startup.Catalina start<br>INFO: Server startup in 6147 ms                                                                                                    | ~                                                                                                    |

- 6314 5. From any computer connected to this network, open an internet browser.
- 6315 6. In the address field, type *https://sharepoint.abac.test/* and press **Enter**.
- 6316 7. Choose **Federated Logon** from the drop-down menu.

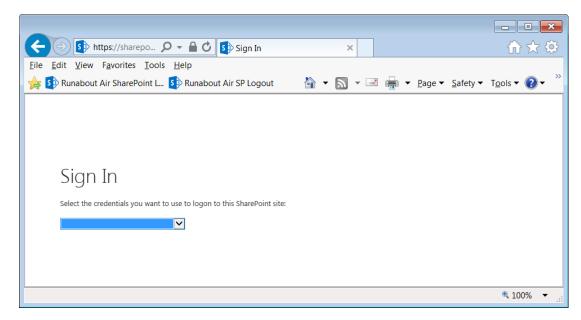

6318 8. At the login screen, enter the credentials of a user that exists in your IdP Active Directory
 6319 (Section 2), and click Sign On.

|                                          |                          |                        | _ • •                                                  |
|------------------------------------------|--------------------------|------------------------|--------------------------------------------------------|
| ← 🔿 🤌 https://idp.a 🔎                    | 🝷 😫 C 🖒 <i>(</i> Sign On | ×                      | $h \bigstar \diamondsuit$                              |
| <u>File Edit View Favorites Too</u>      | ols <u>H</u> elp         | · ·                    |                                                        |
| 👍 🚯 Runabout Air SharePoint I            | 🚯 Runabout Air SP Logout | 🖄 🕶 🔝 👻 🖃 🖷 🕶 <u>P</u> | age ▼ <u>S</u> afety ▼ T <u>o</u> ols ▼ 🕐 <sup>≫</sup> |
|                                          |                          |                        | ▲                                                      |
|                                          | Sign                     | i On                   |                                                        |
|                                          | Please sign on and we'll | send you right along.  | a second                                               |
|                                          | Username                 |                        |                                                        |
| Market Links                             | schen                    |                        |                                                        |
| 12 - 1 - 1 - 1 - 1 - 2 - 2 - 2 - 2 - 2 - | Password                 |                        |                                                        |
| Carl P                                   | •••••                    | ۴                      |                                                        |
| 521 23                                   |                          |                        |                                                        |
|                                          | -                        |                        |                                                        |
| 122 1 10                                 | Ping                     | Cancel Sign On         |                                                        |
|                                          |                          |                        | ×                                                      |
|                                          |                          |                        | 🔍 100% 🔻 📑                                             |

#### 6320

6321 9. Verify that the user was able to access the main page of the RP's SharePoint. Example:

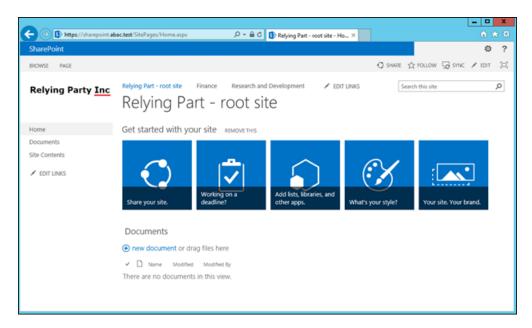

- 6323 10. In the SharePoint site, double-click on an object for which you know the user will be missing an
  6324 attribute in order to be granted access, but that can be retrieved via a secondary attribute
  6325 request using the NextLabs PIP plugin, Protocol broker, and Ping custom data store.
- 6326 11. Follow the remaining steps 15-18 to verify through standard and custom logging that the
  6327 Protocol Broker was loaded, that the getAttribute() from the NextLabs PIP plugin was sent, and
  6328 an expected attribute value was returned.
- 6329 12. In Windows Explorer, navigate to your installation of Apache tomcat and locate its log files, i.e.,
   6330 *C:/software/apache-tomcat-7.0.61/logs*

```
6334
              Jun 29, 2015 1:49:16 PM org.apache.catalina.startup.VersionLoggerListener log
6335
              INFO: Server version:
                                      Apache Tomcat/7.0.61
6336
              Jun 29, 2015 1:49:16 PM org.apache.catalina.startup.VersionLoggerListener log
6337
              Jun 29, 2015 1:49:16 PM org.apache.catalina.startup.VersionLoggerListener log
6338
              INFO: CATALINA BASE:
                                      C:\software\java\samlNewPlugin\apache-tomcat-7.0.61
6339
              Jun 29, 2015 1:49:16 PM org.apache.catalina.startup.VersionLoggerListener log
6340
              INFO: CATALINA HOME:
                                      C:\software\java\samlNewPlugin\apache-tomcat-7.0.61
6341
              Jun 29, 2015 1:49:16 PM org.apache.catalina.startup.VersionLoggerListener log
6342
              INFO: Command line argument: -
6343
              Djava.util.logging.config.file=C:\software\java\samlNewPlugin\apache-tomcat-
6344
              7.0.61\conf\logging.properties
6345
              Jun 29, 2015 1:49:16 PM org.apache.catalina.startup.VersionLoggerListener log
6346
              INFO: Command line argument: -
6347
              Djava.util.logging.manager=org.apache.juli.ClassLoaderLogManager
6348
              Jun 29, 2015 1:49:16 PM org.apache.catalina.startup.VersionLoggerListener log
6349
              INFO: Command line argument: -
6350
              Djava.endorsed.dirs=C:\software\java\samlNewPlugin\apache-tomcat-
6351
              7.0.61\endorsed
6352
              Jun 29, 2015 1:49:17 PM org.apache.catalina.startup.HostConfig deployWAR
```

6353 INFO: Deploying web application archive C:\software\java\samlNewPlugin\apache-6354 tomcat-7.0.61\webapps\SAMLProxy-0.0.1-SNAPSHOT.war 6355 Jun 29, 2015 1:49:22 PM org.apache.catalina.startup.HostConfig deployWAR 6356 INFO: Deployment of web application archive 6357 C:\software\java\samlNewPlugin\apache-tomcat-7.0.61\webapps\SAMLProxy-0.0.1-6358 SNAPSHOT.war has finished in 4,953 ms 6359 Jun 29, 2015 1:49:22 PM org.apache.catalina.startup.HostConfig deployDirectory 6360 INFO: Deploying web application directory 6361 C:\software\java\samlNewPlugin\apache-tomcat-7.0.61\webapps\docs 6362 Jun 29, 2015 1:49:22 PM org.apache.catalina.startup.HostConfig deployDirectory 6363 INFO: Deployment of web application directory 6364 C:\software\java\samlNewPlugin\apache-tomcat-7.0.61\webapps\docs has finished 6365 in 78 ms 6366 Jun 29, 2015 1:49:22 PM org.apache.catalina.startup.HostConfig deployDirectory 6367 INFO: Deploying web application directory 6368 C:\software\java\samlNewPlugin\apache-tomcat-7.0.61\webapps\examples 6369 Jun 29, 2015 1:49:22 PM org.apache.catalina.startup.HostConfig deployDirectory 6370 INFO: Deployment of web application directory 6371 C:\software\java\samlNewPlugin\apache-tomcat-7.0.61\webapps\examples has 6372 finished in 547 ms 6373 Jun 29, 2015 1:49:22 PM org.apache.catalina.startup.HostConfig deployDirectory 6374 INFO: Deploying web application directory 6375 C:\software\java\samlNewPlugin\apache-tomcat-7.0.61\webapps\host-manager 6376 Jun 29, 2015 1:49:23 PM org.apache.catalina.startup.HostConfig deployDirectory 6377 INFO: Deployment of web application directory 6378 C:\software\java\samlNewPlugin\apache-tomcat-7.0.61\webapps\host-manager has 6379 finished in 141 ms 6380 14. While the same file is open, use another search function to find custom logging that indicates

6381 that the Protocol Broker was used for a SAML Attribute query request and response. Example 6382 custom log files from this build:

6383 Jun 29, 2015 1:59:00 PM nist.pdpplugin.transport.SoapHTTPTransmitter transmit 6384 INFO: START SoapHTTPTransmitter method. Start time: 1435600740151 6385 Jun 29, 2015 1:59:08 PM nist.pdpplugin.transport.SoapHTTPTransmitter transmit 6386 INFO: START SoapHTTPTransmitter method. Start time: 1435600748229 6387 Jun 29, 2015 1:59:11 PM nist.pdpplugin.transport.SoapHTTPTransmitter transmit 6388 INFO: END SoapHTTPTransmitter transmit Method: 1435600751682 Jun 29, 2015 1:59:11 PM nist.pdpplugin.transport.SoapHTTPTransmitter transmit 6389 6390 INFO: END SoapHTTPTransmitter transmit Method. Total Execution time: 11531

- 6391 15. Within the Agent0.log0, another search function to find custom logging statements that verify
  6392 from within the NextLabs Policy Controller software execution side that the plugin's
  6393 getAttribute() function was called and that the requested attribute was returned.
- a. Example from this build:

- i. user: schen@abac.test
- 6396 ii. requested attribute: clearance
- 6397 iii. expected returned value: Secret
- 6398 iv. actual returned value: Secret

```
6399Jun 3, 2015 11:39:17 AM gov.nist.NLSAMLPlugin.UserAttrProviderMod6400getAttribute
```

| 6401<br>6402<br>6403<br>6404 | <pre>INFO: NLSAMLPlugin UserAttrProviderMod getAttribute() function called.<br/>Jun 3, 2015 11:39:17 AM gov.nist.NLSAMLPlugin.UserAttrProviderMod<br/>getAttribute<br/>INFO: START getAttribute method. Start time: 1433345957517</pre> |
|------------------------------|----------------------------------------------------------------------------------------------------|
| 6405                         | Jun 3, 2015 11:39:17 AM gov.nist.NLSAMLPlugin.UserAttrProviderMod                                                                                                    |
| 6406<br>6407                 | getAttribute                                                                                                    |
| 6408                         | <pre>INFO: NLSAMLPlugin UserAttrProviderMod getAttribute Line00-72 - subjectID param: schen@abac.test</pre>                                                                                                    |
| 6409                         | Jun 3, 2015 11:39:17 AM gov.nist.NLSAMLPlugin.UserAttrProviderMod                                                                                                    |
| 6410                         | getAttribute                                                                                                    |
| 6411                         | INFO: NLSAMLPlugin UserAttrProviderMod getAttribute Line00-73 -                                                                                                    |
| 6412                         | attributeName param: clearance                                                                                                    |
| 6413                         | Jun 3, 2015 11:39:17 AM gov.nist.NLSAMLPlugin.UserAttrProviderMod                                                                                                    |
| 6414                         | getAttribute                                                                                                    |
| 6415                         | INFO: NLSAMLPlugin Trying to check if there exist a prior entry in cache.                                                                                                    |
| 6416                         | UserAttrProviderMod Line00-79                                                                                                    |
| 6417                         | Jun 3, 2015 11:39:17 AM gov.nist.NLSAMLPlugin.UserAttrProviderMod                                                                                                    |
| 6418                         | getAttribute                                                                                                    |
| 6419                         | INFO: NLSAMLPlugin Using soapHTTPTransmitter object and calling its                                                                                                    |
| 6420                         | transmit() function.                                                                                                    |
| 6421                         | Jun 3, 2015 11:39:22 AM gov.nist.NLSAMLPlugin.UserAttrProviderMod                                                                                                    |
| 6422                         | getAttribute                                                                                                    |
| 6423                         | INFO: NLSAMLPlugin UserAttrProviderMod getAttribute() Line00-114                                                                                                    |
| 6424                         | attributeValue returned: Secret                                                                                                    |